#### **EPSON** ®

# Värilasertuote **EPSON Aculaser CX11 Series**

Mitään tämän julkaisun osaa ei saa kopioida, tallentaa mihinkään hakujärjestelmään eikä siirtää mekaanisesti, valokopioimalla, äänittämällä tai muulla tavalla ilman Seiko Epson Corporationilta etukäteen hankittua kirjallista lupaa. Julkaisija ei vastaa julkaisun sisältämien tietojen käytöstä. Julkaisija ei myöskään vastaa julkaisun sisältämien tietojen käytön seurauksista.

Seiko Epson Corporation ja sen tytäryritykset eivät vastaa tämän tuotteen ostajalle tai kolmansille osapuolille koituvista vahingoista, hävikistä, kuluista tai kustannuksista, jotka johtuvat seuraavista syistä: onnettomuudesta, tämän tuotteen väärinkäytöstä tai siihen tehdyistä luvattomista muunnoksista, korjauksista tai muutoksista tai (Yhdysvaltoja lukuun ottamatta) siitä, että Seiko Epson Corporationin antamia käyttö- ja huolto-ohjeita ei noudateta tarkoin.

Seiko Epson Corporation ja sen tytäryritykset eivät vastaa vahingoista tai ongelmista, jotka aiheutuvat muiden kuin alkuperäisten Epson-lisävarusteiden tai tulostustarvikkeiden tai Seiko Epson Corporationin Epson-tuotteiksi hyväksymien lisävarusteiden tai tulostustarvikkeiden käytöstä.

IBM ja PS/2 ovat International Business Machines Corporationin rekisteröityjä tavaramerkkejä.

Microsoft ja Windows ovat Microsoft Corporationin rekisteröityjä tavaramerkkejä Yhdysvalloissa ja muissa maissa.

Apple ja Macintosh ovat Apple Computer Inc. -yhtiön rekisteröityjä tavaramerkkejä.

EPSON on Seiko Epson Corporationin rekisteröity tavaramerkki ja EPSON AcuLaser on Seiko Epson Corporationin tavaramerkki.

*Yleinen ilmoitus:* Muita oppaassa mainittuja tuotenimiä on käytetty vain tunnistamistarkoituksessa, ja ne voivat olla omistajiensa tavaramerkkejä. Epson ei vaadi itselleen mitään oikeuksia näihin tuotenimiin.

Copyright © 2005 Seiko Epson Corporation. Kaikki oikeudet pidätetään.

## **Lisätietojen etsiminen**

#### *Turvallisuusohjesivu*

Sisältää tähän tuotteeseen liittyviä tärkeitä turvallisuusohjeita. Lue tämä sivu ennen tuotteen toimintakuntoon saattamista.

#### *Asennusopas*

Sisältää tietoja tuotteen toimintakuntoon saattamisesta, faksin perusasetusten määrittämisestä ja tuotteen mukana toimitetun ohjelmiston asentamisesta.

#### *Käyttöopas (tämä ohjekirja)*

Sisältää tulostimen toimintoja, valinnaisia lisävarusteita, huoltoa ja vianetsintää koskevat tarkat ohjeet sekä tekniset tiedot.

#### *Verkko-opas*

Sisältää tietoja tulostinohjaimesta ja verkkoasetuksista verkonvalvojia varten. Ennen kuin tätä opasta voi käyttää, se pitää asentaa verkko-CD-levyltä tietokoneen kiintolevylle.

#### *Peruskäyttöopas*

Sisältää ohjeita paperitukosten selvittämistä varten sekä tietoja ohjauspaneelista, kopioinnista ja faksitoiminnoista. Näitä ohjeita voi tarvita säännöllisesti. Tulosta tämä opas ja säilytä se tuotteen lähellä.

#### *Tuotteen ohjelmiston online-ohje*

Napsauttamalla Ohje näet lisätietoja ja ohjeita tuotteen ohjaimen käyttöä varten. Online-ohje asennetaan automaattisesti ohjelmiston sisältävän CD-ROM-levyn asennuksen yhteydessä.

#### *Huomautus*

*Jollei toisin ole erikseen mainittu, tämän oppaan kuvissa esiintyy EPSON AcuLaser CX11F.*

# *Sisällysluettelo*

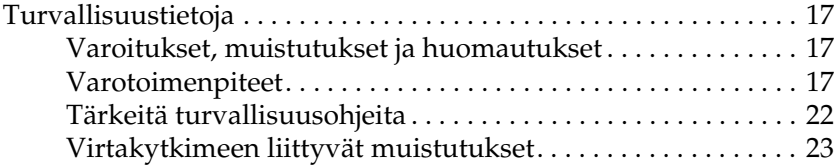

#### [Kappale 1](#page-23-0) *Tulostimeen tutustuminen*

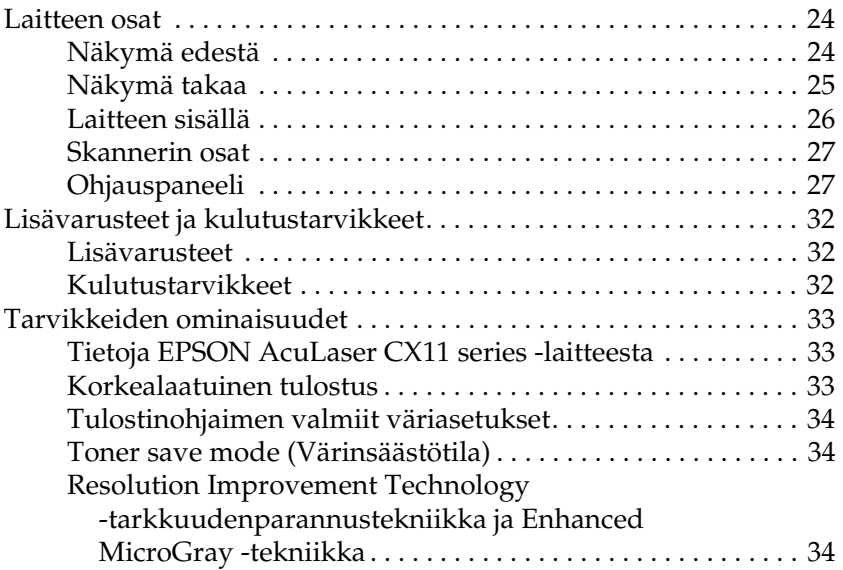

#### [Kappale 2](#page-34-0) *Tulostimen ominaisuudet ja eri tulostusvaihtoehdot*

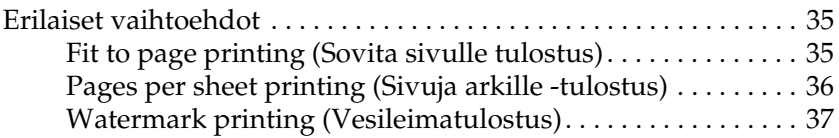

#### [Kappale 3](#page-37-0) *Paperin käsitteleminen*

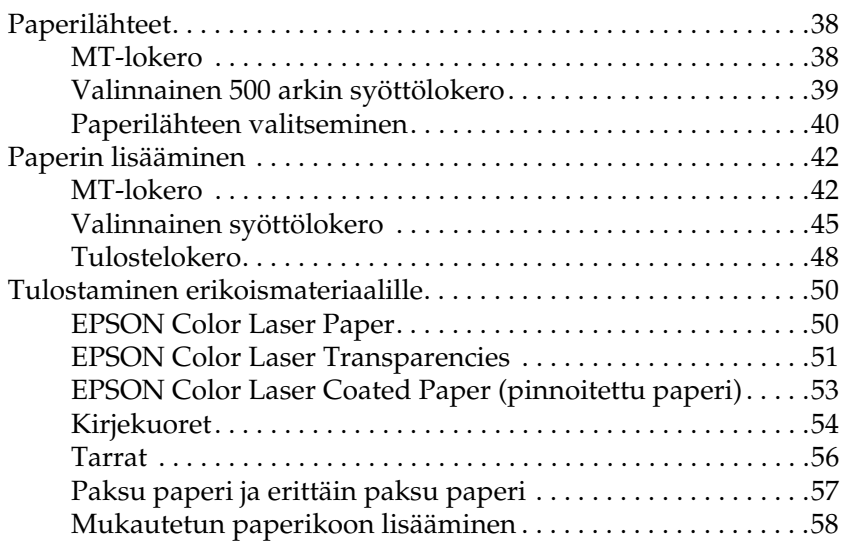

#### [Kappale 4](#page-59-0) *Tulostinohjelmiston käyttäminen Windowsissa*

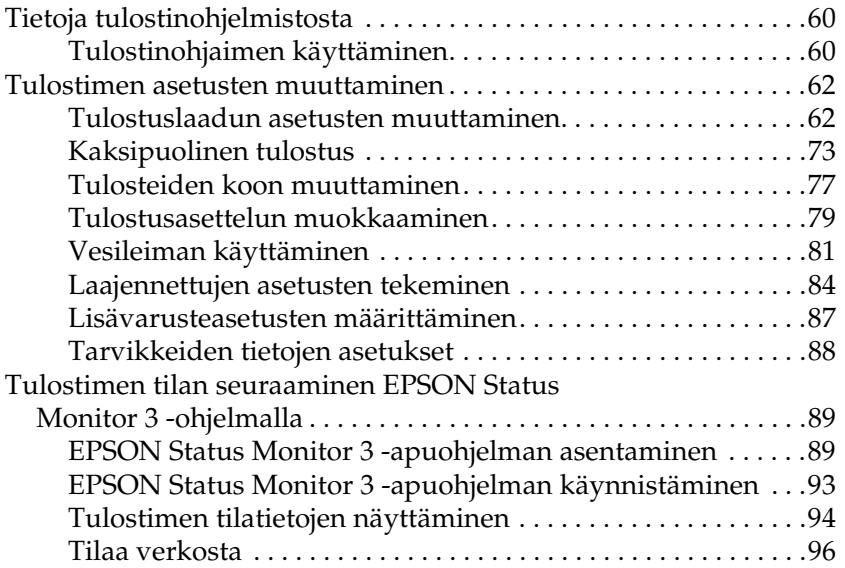

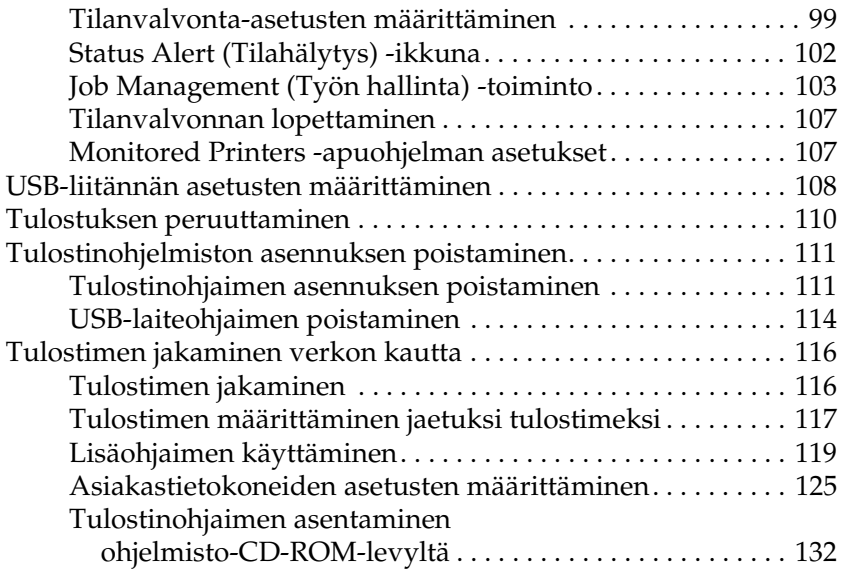

## [Kappale 5](#page-133-0) *Kirjoitinohjelmiston käyttäminen Macintoshissa*

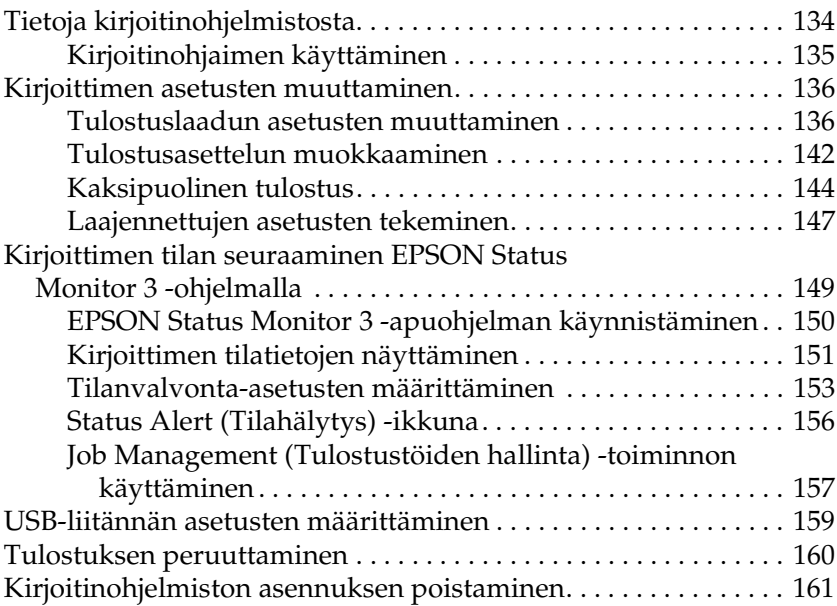

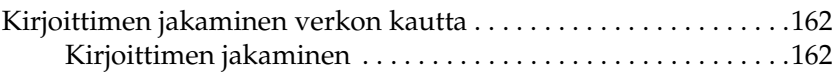

## [Kappale 6](#page-162-0) *Skannaaminen*

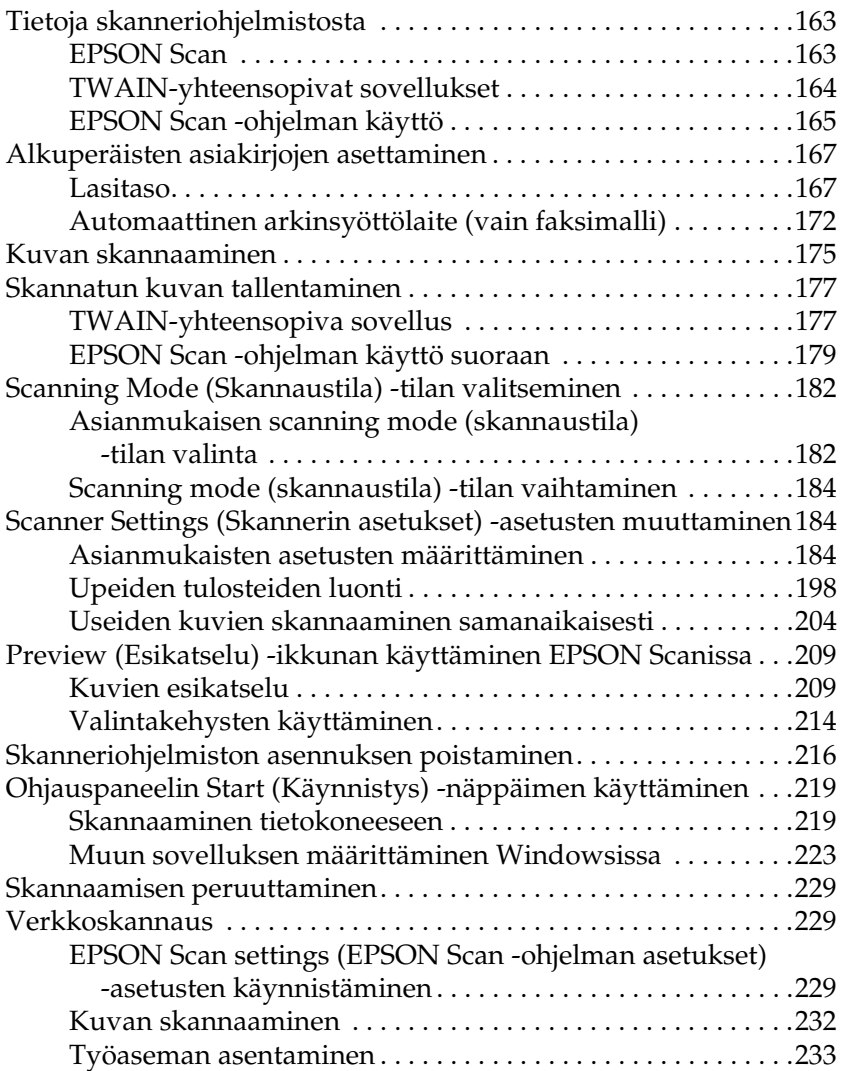

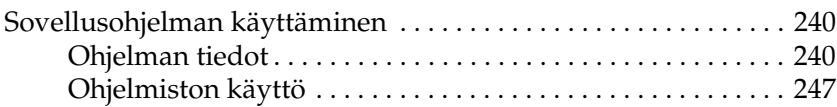

#### [Kappale 7](#page-251-0) *Kopioiminen*

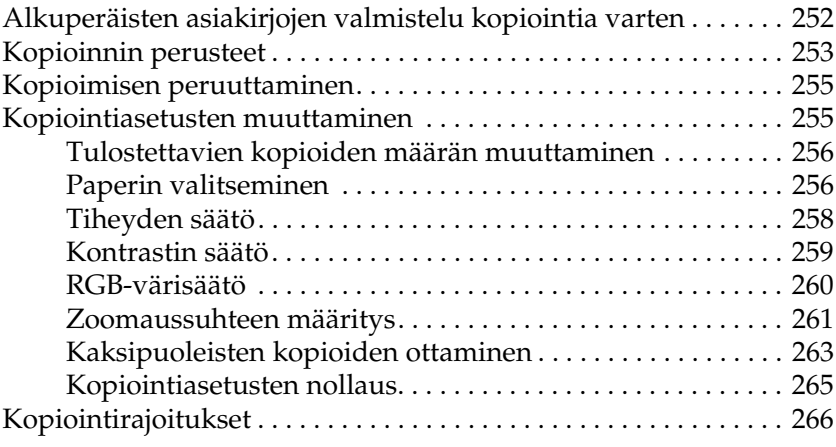

### [Kappale 8](#page-267-0) *Faksaus (vain faksimalli)*

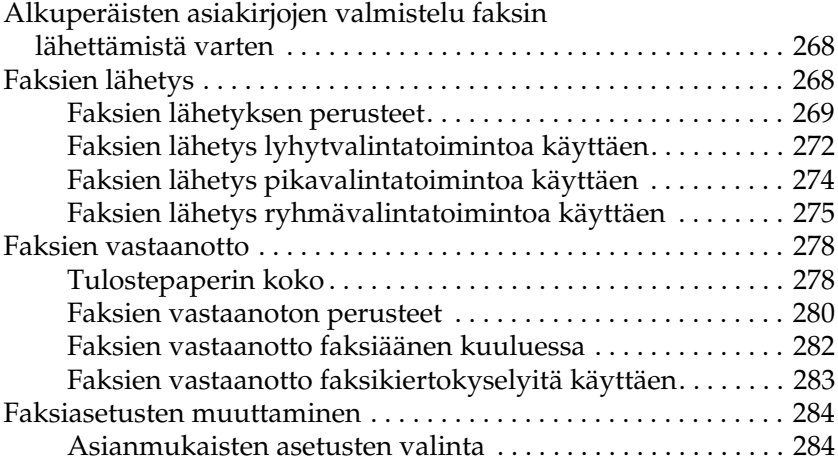

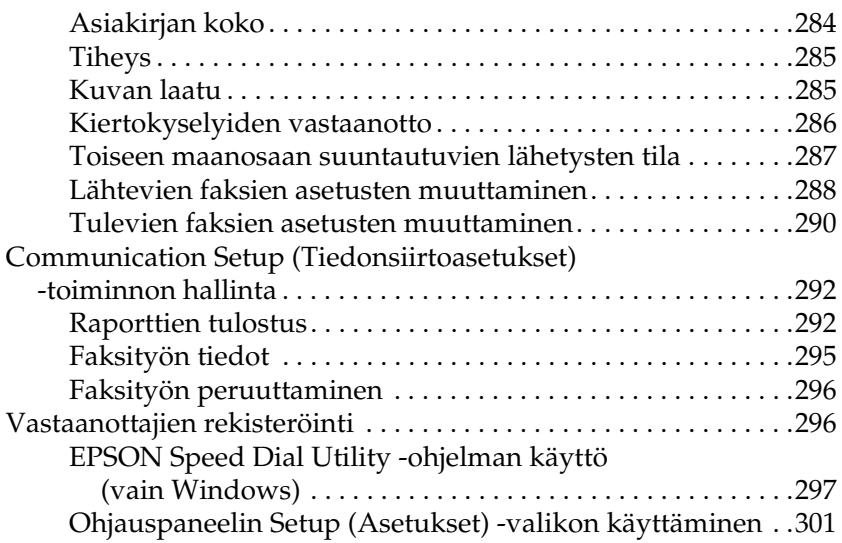

[Kappale 9](#page-313-0) *Ohjauspaneelin käyttäminen*

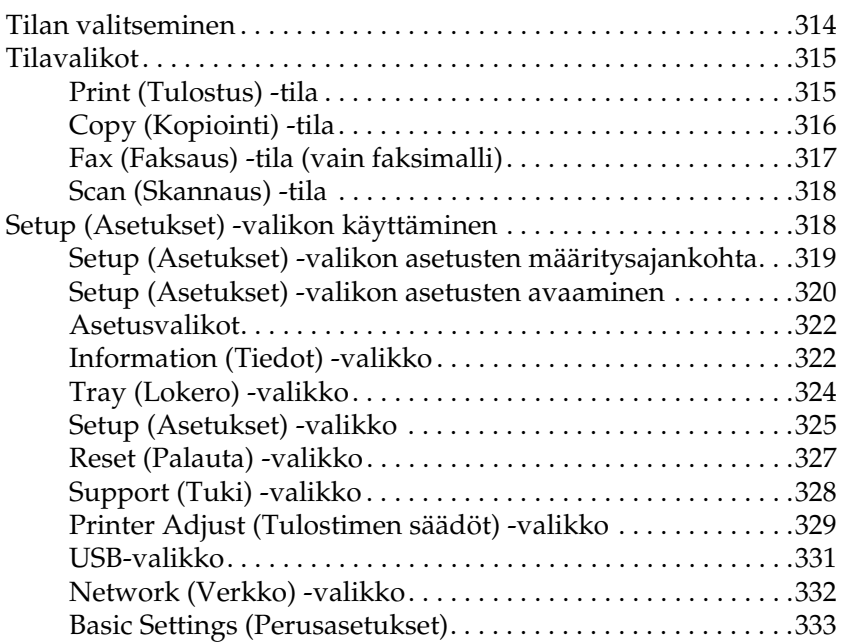

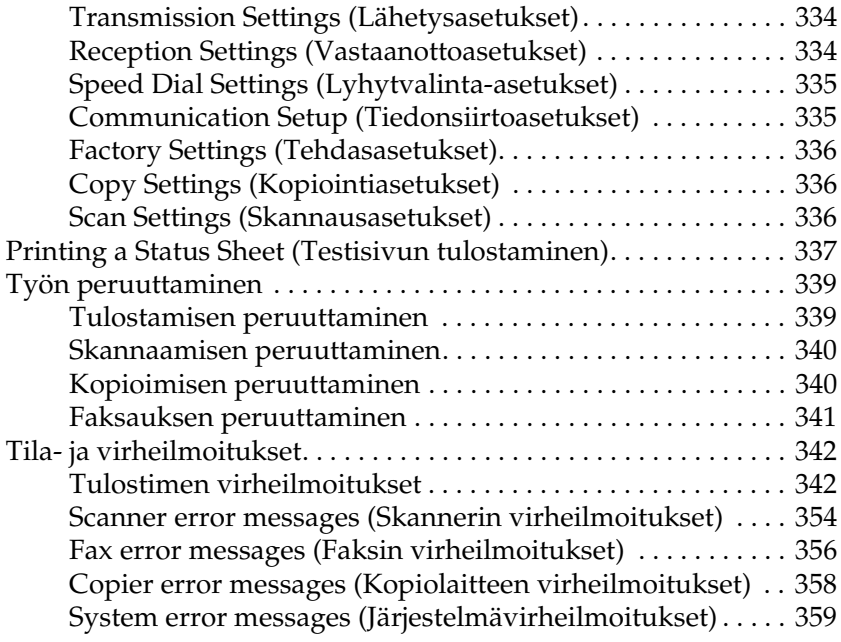

#### [Kappale 10](#page-359-0) *Lisävarusteiden asentaminen*

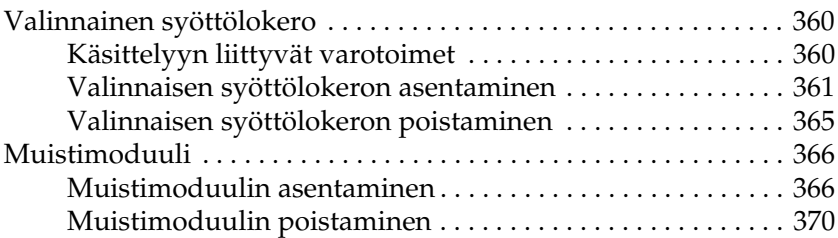

#### [Kappale 11](#page-370-0) *Huolto ja kuljetus*

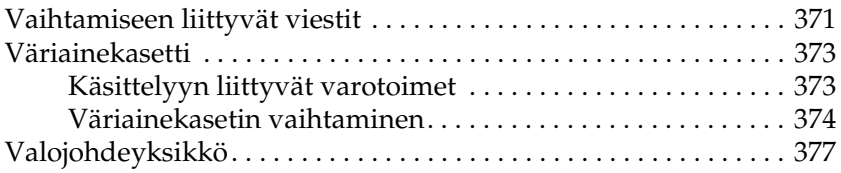

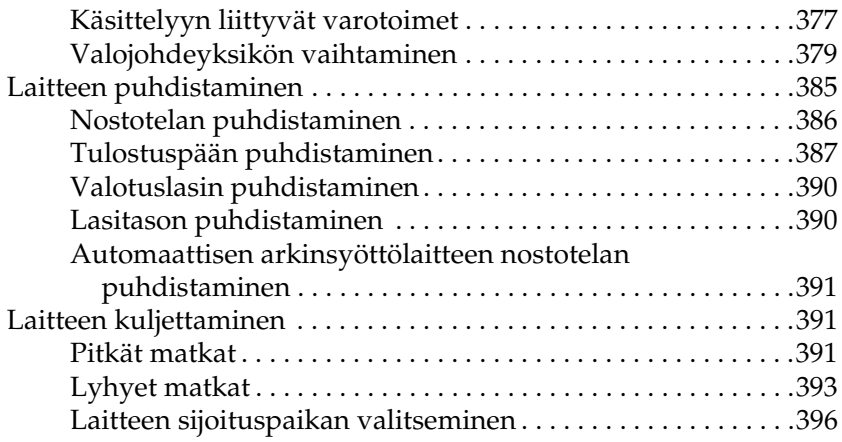

## [Kappale 12](#page-397-0) *Muut ongelmat*

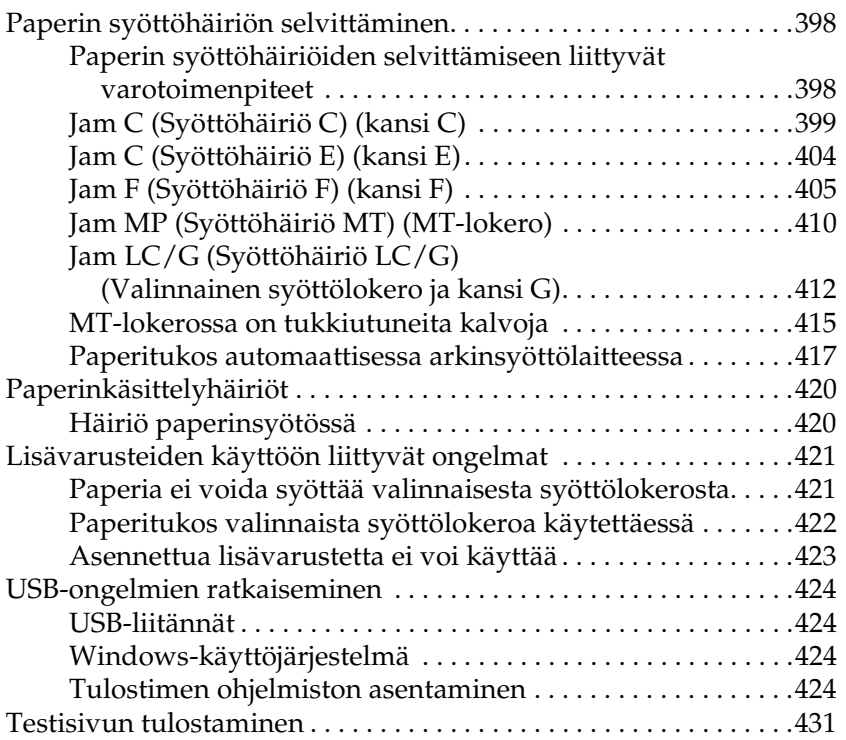

### [Kappale 13](#page-432-0) *Tulostusongelmat*

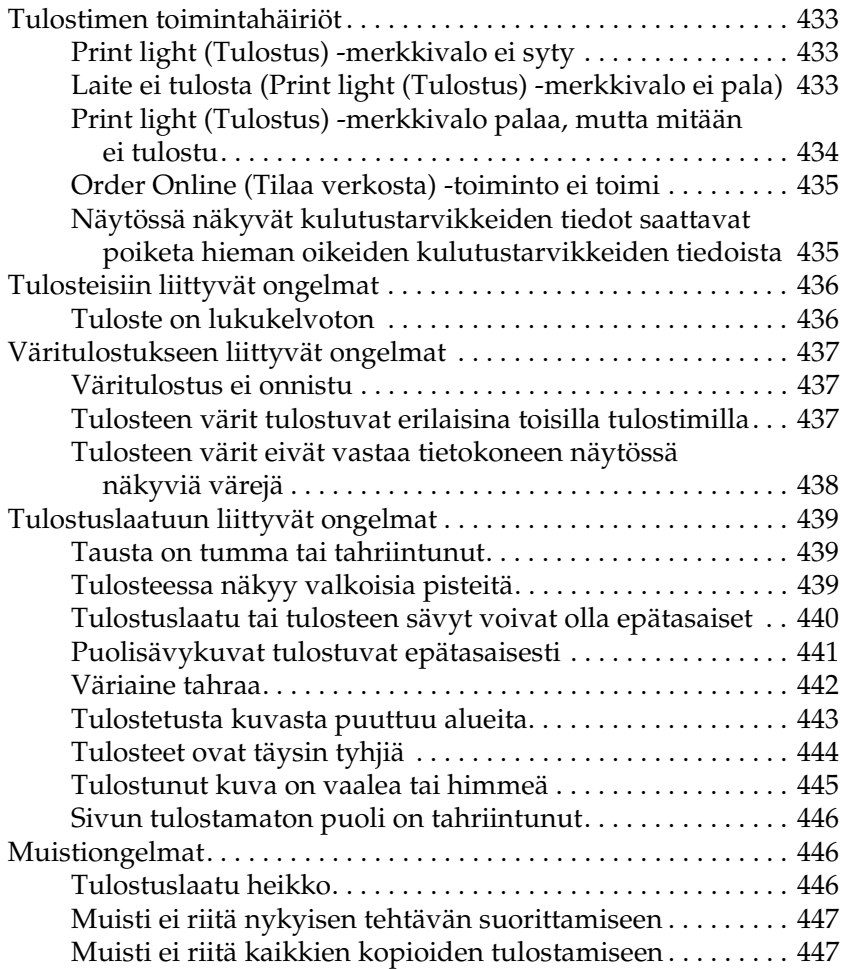

#### [Kappale 14](#page-447-0) *Skannausongelmat*

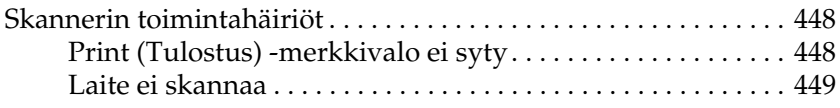

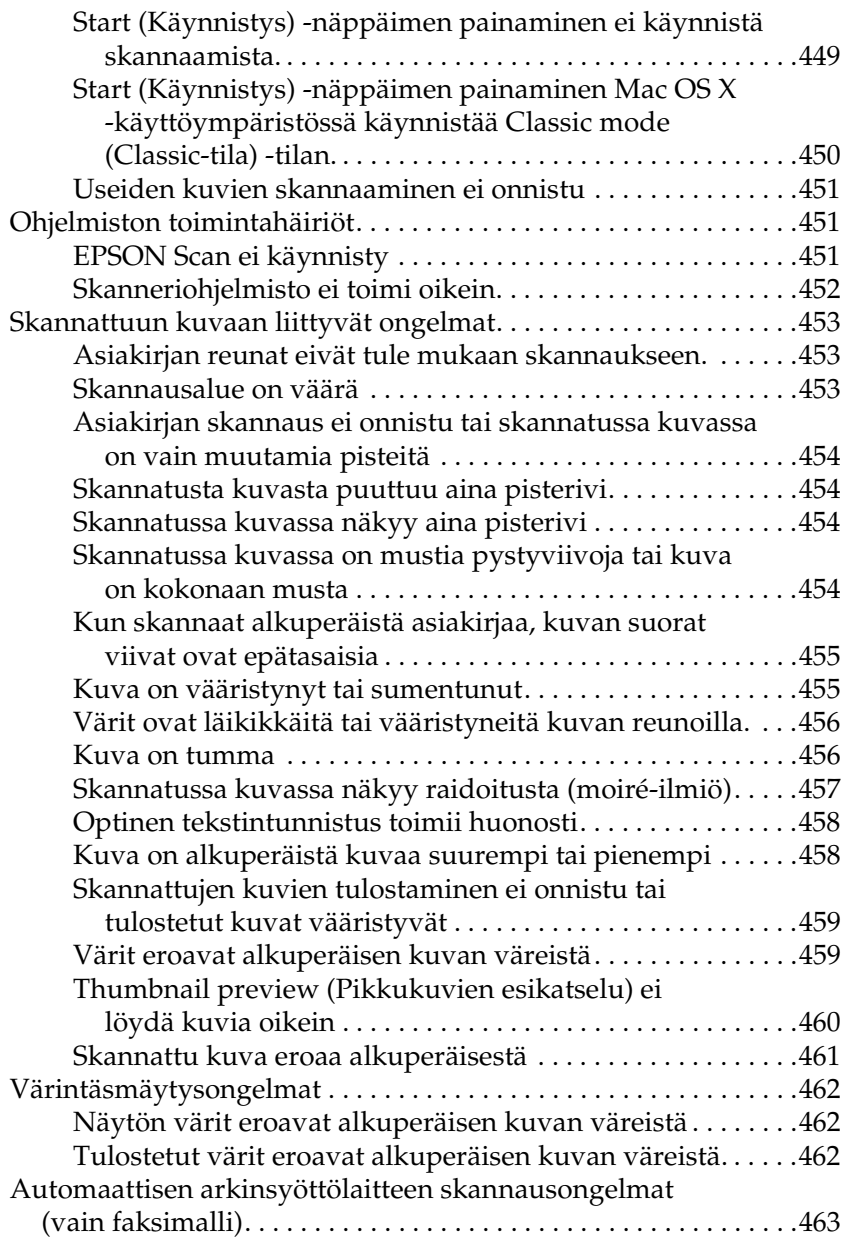

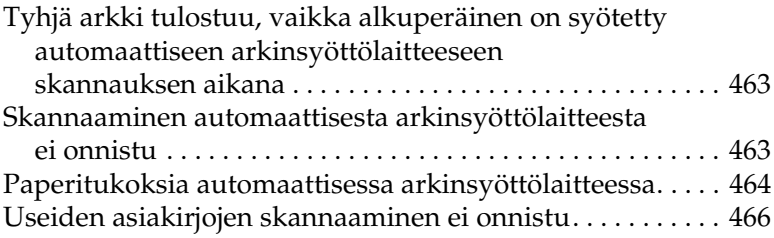

#### [Kappale 15](#page-466-0) *Kopiointiongelmat*

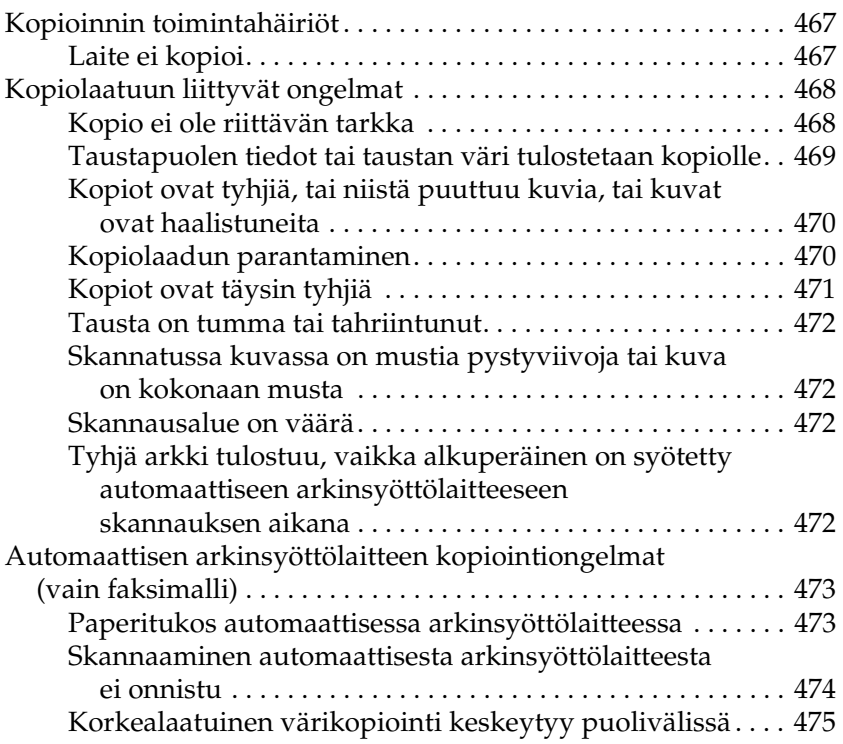

#### [Kappale 16](#page-475-0) *Faksausongelmat*

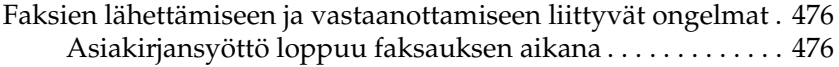

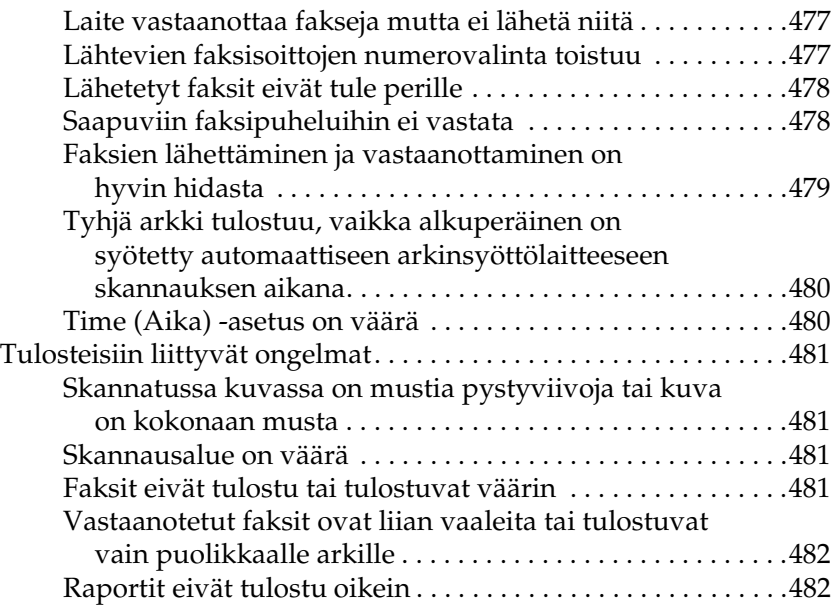

#### [Liite A](#page-482-0) *Tuotetuki*

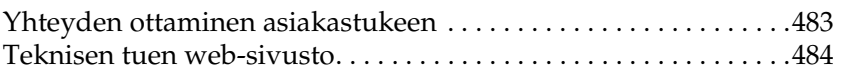

#### [Liite B](#page-484-0) *Tekniset tiedot*

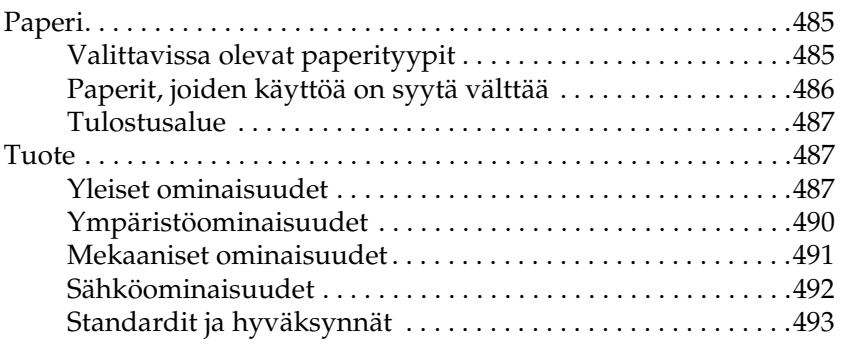

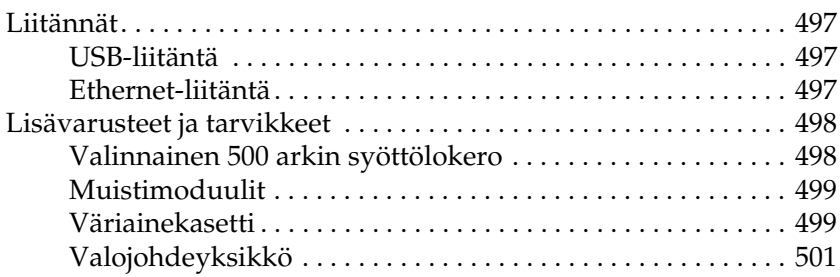

#### [Liite C](#page-501-0) *Fonttien käsittely*

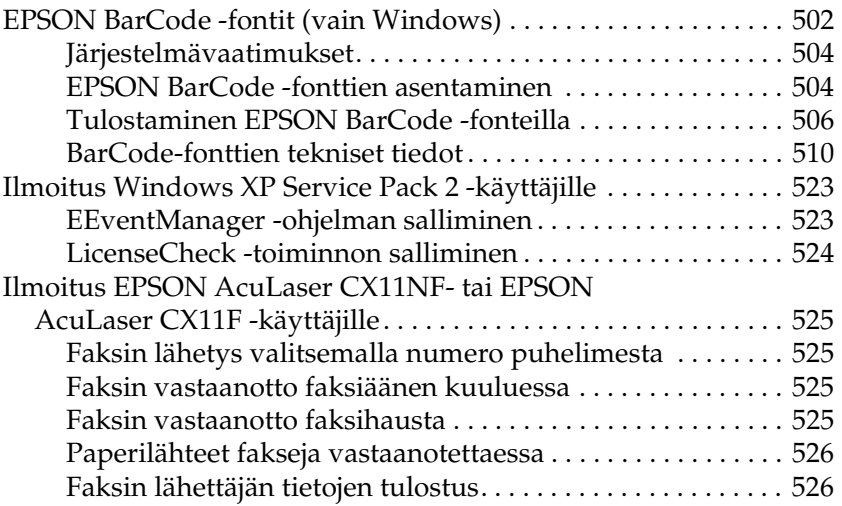

#### *[Sanasto](#page-526-0)*

#### *[Hakemisto](#page-529-0)*

## <span id="page-16-0"></span>*Turvallisuustietoja*

## <span id="page-16-1"></span>*Varoitukset, muistutukset ja huomautukset*

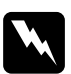

w*Varoitukset varoittavat henkilövahinkojen vaarasta.*

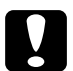

c *Muistutukset on pantava merkille laitteiston vahingoittumisen välttämiseksi.*

#### *Huomautukset*

*sisältävät tärkeitä laitteen käyttöä koskevia tietoja ja hyödyllisiä vihjeitä.*

## <span id="page-16-2"></span>*Varotoimenpiteet*

Noudattamalla annettuja ohjeita huolellisesti takaat laitteen luotettavan ja tehokkaan toiminnan.

❏ Koska laitteen EPSON AcuLaser CX11NF/CX11F painaa noin 33,1 kg (73 naulaa) ja EPSON AcuLaser CX11N/CX11 30,9 kg (68,1 naulaa), laitetta ei tule nostaa tai kantaa yksin. Kulutustarvikkeet vielä lisäävät laitteen painoa. Laite on suunniteltu kahden henkilön nostettavaksi oheisen kuvan osoittamalla tavalla.

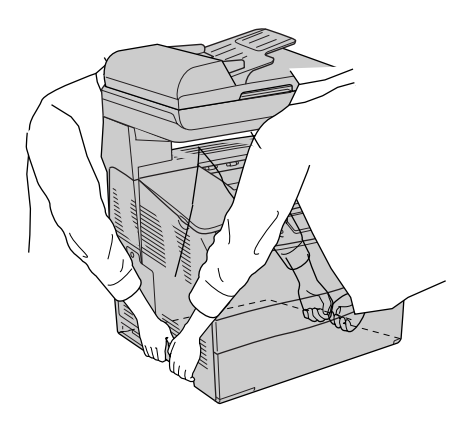

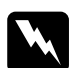

w*Varoitus Nosta laitetta varovasti, koska takaosa on etuosaa painavampi.*

❏ Älä kosketa kiinnitinyksikköä, jossa on merkintä CAUTION HIGH TEMPERATURE (VAROITUS KORKEA LÄMPÖTILA), äläkä ympäröivää aluetta. Kiinnitinyksikkö ja sen ympäristö saattavat olla erittäin kuumia, jos laitetta on käytetty äskettäin.

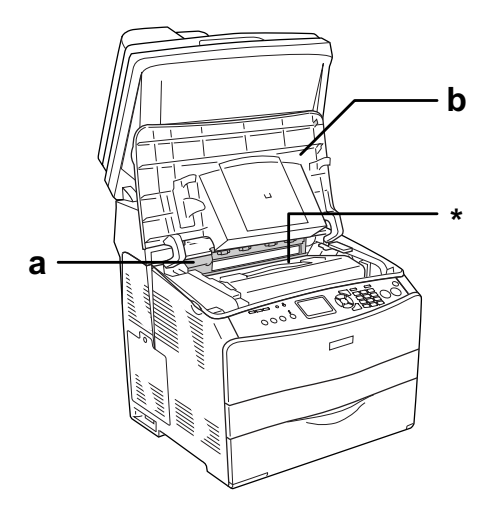

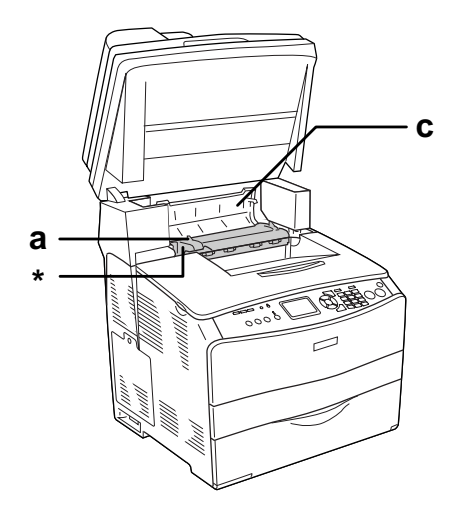

\* CAUTION HIGH TEMPERATURE (VAROITUS KORKEA LÄMPÖTILA)

- a. kiinnitinyksikkö
- b. B-kansi
- c. C-kansi
- ❏ Älä laita kättä kiinnitinyksikön sisään, sillä se sisältää teräviä osia ja voi aiheuttaa vahinkoja.
- ❏ Älä kosketa laitteen sisällä olevia osia, ellei tässä oppaassa ei toisin neuvota.
- ❏ Älä aseta laitteen osia paikalleen väkisin. Laite on suunniteltu kestäväksi, mutta liiallinen voiman käyttö saattaa vahingoittaa sitä.
- ❏ Väriainekasettien käsittelyn yhteydessä aseta ne aina puhtaalle tasaiselle pinnalle.
- ❏ Älä pura väriainekasetteja tai tee niihin muutoksia. Kasetteja ei voi täyttää uudelleen.
- ❏ Älä kosketa väriainetta. Estä väriaineen pääsy silmiin.
- ❏ Älä altista käytettyjä väriainekasetteja, valojohdeyksikköjä, kiinnitinyksikköjä tulelle, koska ne saattavat räjähtää. Hävitä ne paikallisten säädösten mukaisesti.
- ❏ Jos väriainetta läikkyy, siivoa se käyttäen harjaa ja rikkalapiota tai saippuavedellä kostutettua liinaa. Älä käytä imuria, koska hienojakoiset hiukkaset voivat aiheuttaa tulipalon tai räjähdyksen joutuessaan tekemisiin kipinöiden kanssa.
- ❏ Estä kosteuden tiivistymisestä aiheutuvat vahingot odottamalla vähintään tunti, ennen kuin otat väriainekasetin käyttöön, jos olet siirtänyt sen viileästä ympäristöstä lämpimään.
- ❏ Kun poistat valojohdeyksikön, älä jätä sitä valoon yli viideksi minuutiksi. Yksikkö sisältää sinisen valoherkän rummun. Altistuminen valolle voi vahingoittaa rumpua ja aiheuttaa tulostettavalle sivulle tummia tai vaaleita alueita. Valolle altistuminen myös lyhentää rummun käyttöikää. Jos osaa on pidettävä laitteen ulkopuolella pitkiä aikoja, peitä se valoa läpäisemättömällä kankaalla.
- ❏ Älä raaputa rummun äläkä hihnan pintaa. Kun poistat valojohdeyksikön laitteesta, aseta osa aina puhtaalle, tasaiselle tasolle. Vältä rummun koskettamista, koska ihosta peräisin oleva rasva voi vahingoittaa sen pintaa pysyvästi ja vaikuttaa tulostuslaatuun.
- ❏ Paras tulostuslaatu saavutetaan suojaamalla valojohdeyksikkö suoralta auringonvalolta, pölyltä, suolapitoiselta ilmalta tai syövyttäviltä kaasuilta (mm. ammoniakki). Vältä paikkoja, joissa lämpötila ja kosteus vaihtelevat rajusti tai nopeasti.
- ❏ Säilytä kulutustarvikkeet poissa lasten ulottuvilta.
- ❏ Älä jätä juuttunutta paperia laitteeseen. Paperin jättäminen paikalleen saattaa aiheuttaa laitteen ylikuumenemisen.
- ❏ Vältä muiden laitteiden liittämistä samaan pistorasiaan.
- ❏ Käytä ainoastaan laitteen vaatimuksia vastaavaa virtalähdettä.

## <span id="page-21-0"></span>*Tärkeitä turvallisuusohjeita*

- ❏ Liitä laite virtalähteeseen, joka vastaa laitteen vaatimuksia. Laitteen virtavaatimukset on ilmoitettu tulostimen merkintätarrassa. Ota epäselvissä tapauksissa yhteyttä alueesi energialaitokseen tai laitteen jälleenmyyjään.
- ❏ Jos vaihtovirtapistoke ei mene asianmukaisesti paikoilleen, ota yhteys sähköasentajaan.
- ❏ Muuta vain niitä asetuksia, jotka on kuvattu käyttöohjeissa. Muiden asetusten muuttaminen saattaa aiheuttaa vaurioita, jotka voi korjata vain valtuutettu huoltohenkilö.

## *ENERGY STAR® -yhteensopivuus*

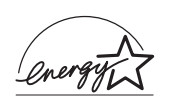

Kansainvälisenä ENERGY STAR® -kumppanina Epson on todennut tämän tuotteen energiankulutuksen suhteen kansainvälisten ENERGY STAR® -ohjeiden mukaiseksi.

Kansainvälinen ENERGY STAR® -toimistolaitteisto-ohjelma on tietokone- ja toimistolaitteistojen valmistajien vapaaehtoinen suositusohjeisto, joka tähtää tietokoneiden, monitoreiden, tulostimien, faksien, kopiokoneiden, skannereiden ja monitoimilaitteiden energiantarpeen pienentämiseen tavoitteena sähkötuotannossa syntyvien ilmansaasteiden vähentäminen. Standardit ja logot ovat samanlaiset kaikissa ohjelmaan osallistuvissa maissa.

## <span id="page-22-0"></span>*Virtakytkimeen liittyvät muistutukset*

Älä sammuta laitetta, kun

- ❏ olet käynnistänyt laitteen, vaan odota, kunnes LCD-näyttöön tulee teksti Ready (Valmis)
- ❏ Pring light (Tulostus) -merkkivalo vilkkuu
- ❏ tietovalo palaa tai vilkkuu
- ❏ tulostat.

# <span id="page-23-0"></span>Kappale 1 *Tulostimeen tutustuminen*

## <span id="page-23-1"></span>*Laitteen osat*

## <span id="page-23-2"></span>*Näkymä edestä*

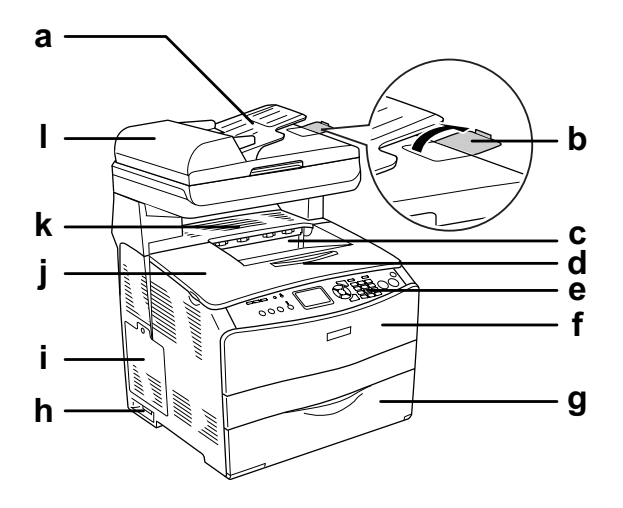

- a. automaattinen arkinsyöttölaite (vain faksimalli)
- b. paperituki (vain faksimalli)
- c. tulostelokero
- d. laajennusalusta
- e. ohjauspaneeli
- f. A-kansi
- g. MT-lokero
- h. virtakytkin
- i. suojalevy
- j. B-kansi
- k. C-kansi
- l. automaattisen arkinsyöttölaitteen kansi (vain faksimalli)

## <span id="page-24-0"></span>*Näkymä takaa*

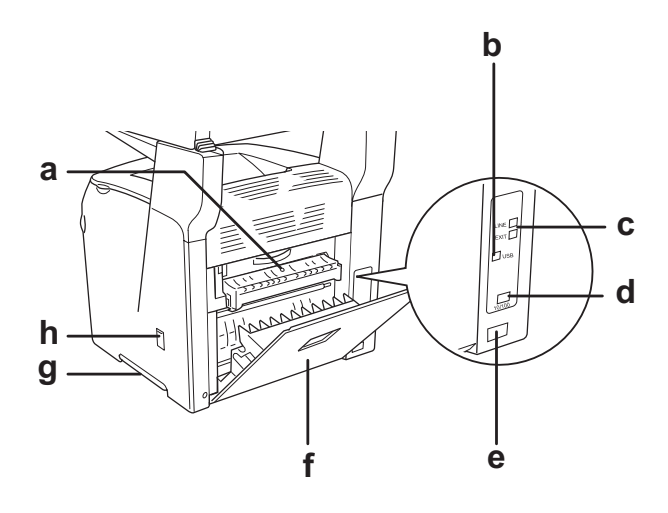

- a. F-kansi
- b. USB-liitäntä
- c. puhelinliitännät (vain faksimalli) – LINJA: Puhelinjohto liitetään tähän. – EXT: Liitetty puhelin liitetään tähän.
- d. verkkoliitäntä (vain EPSON AcuLaser CX11NF/CX11N)
- e. vaihtovirtasyöttö
- f. E-kansi
- g. kahva
- h. puhdistajan suojakansi

## <span id="page-25-0"></span>*Laitteen sisällä*

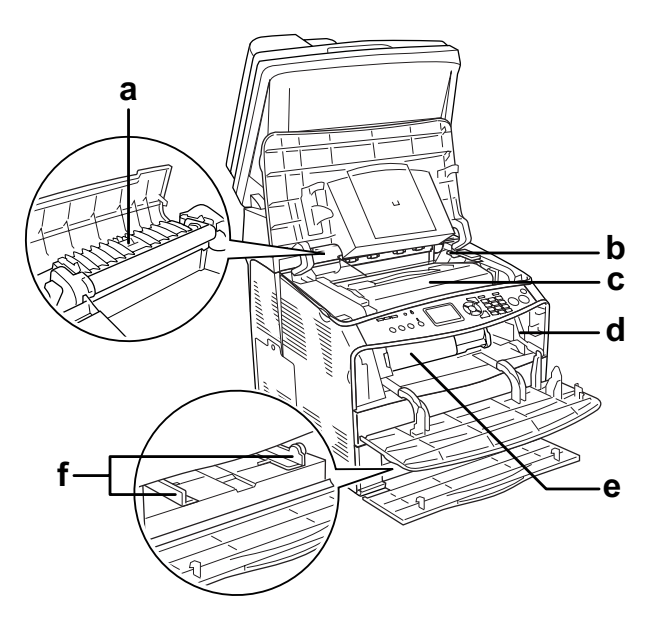

- a. kiinnitinyksikkö
- b. valojohdeyksikön vapautusvipu
- c. valojohdeyksikkö
- d. puhdistusnupin vapautusvipu
- e. väriainekasetti
- f. paperiohjaimet (MT-lokero)

## <span id="page-26-0"></span>*Skannerin osat*

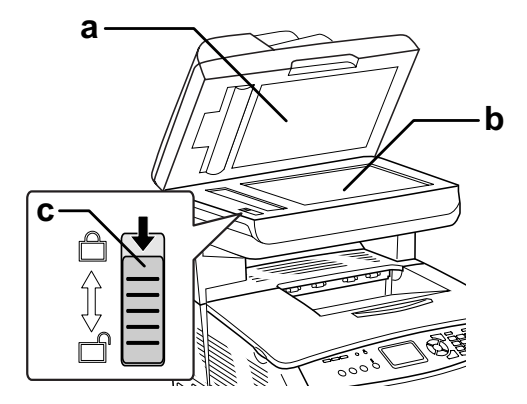

- a. asiakirjakansi
- b. lasitaso
- c. kuljetuslukko

## <span id="page-26-1"></span>*Ohjauspaneeli*

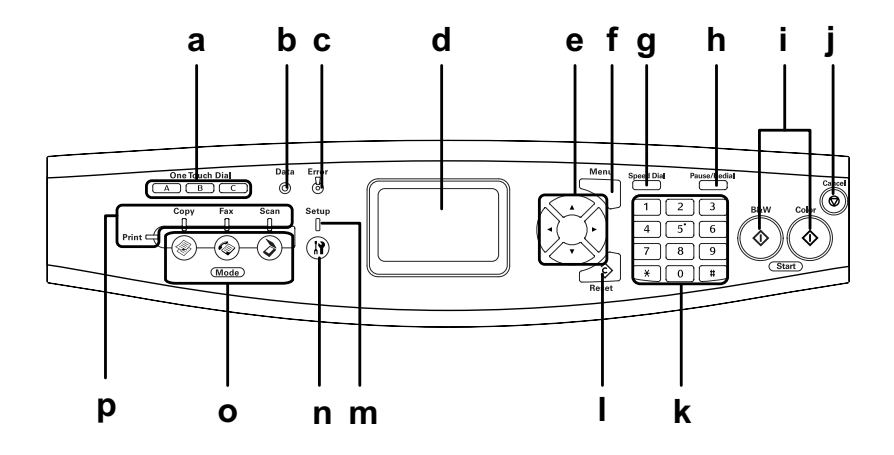

a. One Touch Dial (Pikavalinta) -näppäin A, B, C (vain faksimalli)

Lähetä näillä näppäimillä faksi johonkin näppäimelle määritettyyn, rekisteröityyn faksinumeroon. Käytettävissä kaikissa malleissa.

- b. Tieto valo (keltainen)
- c. Virhe valo (punainen)

Vilkkuu, kun laite käsittelee tietoja.

Palaa tai vilkkuu virheen ilmetessä.

– Palaa, kun on tapahtunut virhe, jonka vuoksi käyttäjän on toimittava. Laite palautuu automaattisesti, kun virheen syy on ratkaistu.

– Vilkkuminen 1 (vilkkuu 0,3 sekunnin välein) Ilmoittaa, että on tapahtunut virhe, joka voidaan korjata painamalla joko  $\Diamond$  B&W Start (MV-käynnistys) - tai x Color Start (Värikäynnistys) -näppäintä.

– Vilkkuminen 2 (vilkkuu 0,6 sekunnin välein) Ilmoittaa, että on tapahtunut virhe, jonka vuoksi käyttäjän on toimittava ja  $\Diamond$  B&W Start (MV-käynnistys) - tai  $\otimes$  Color Start (Värikäynnistys) -näppäintä on painettava virheen korjaamisen jälkeen.

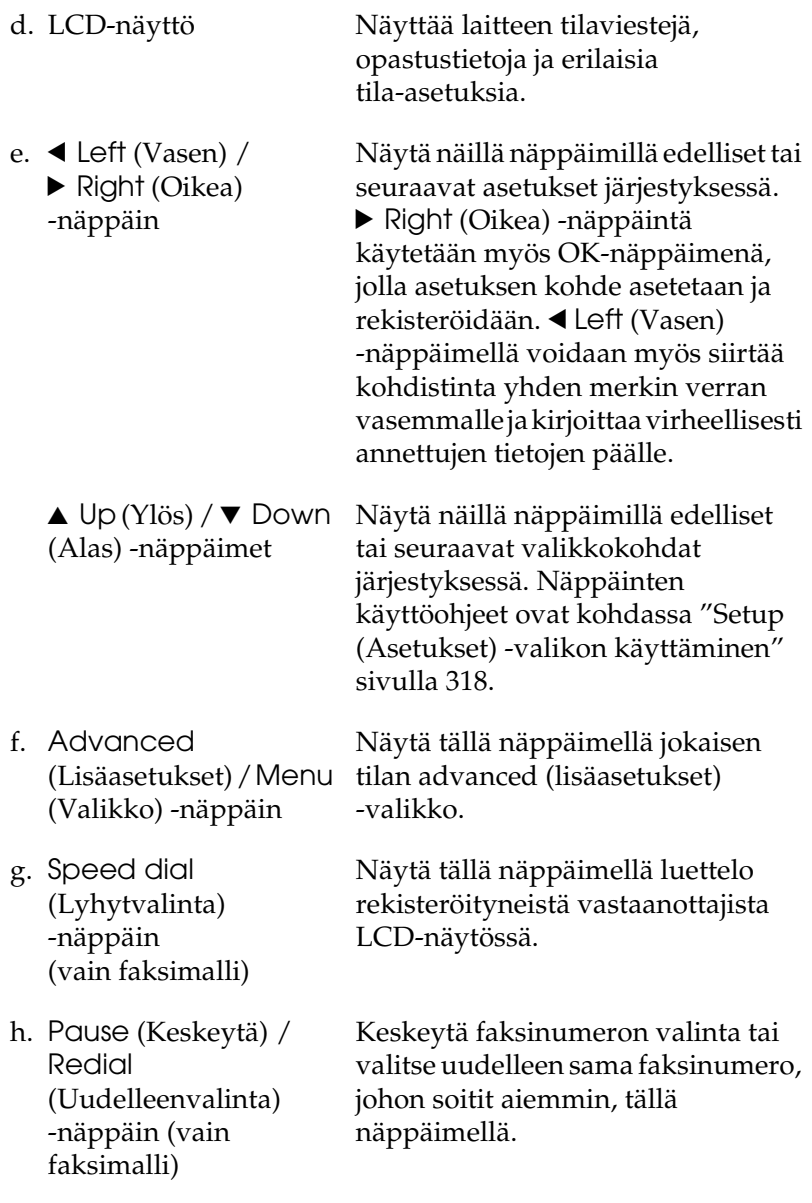

- $i. \; \diamond$  B&W Start (MV-käynnistys) -näppäin,  $\lozenge$  Color Start (Värikäynnistys) -näppäin
- j.  $\otimes$  Cancel (Peruuta) -näppäin

k. Numeric keypad (Numeronäppäimistö) Aloita näillä näppäimillä mustavalko- tai värikopiointi, skannaus tai faksin lähetys. Kun virhevalo vilkkuu, voit poistaa virheen ja siirtää laitteen valmiustilaan painamalla tätä näppäintä.

Lopeta skannaus tai peruuta kopiointi, faksin lähetys ja tulostustyö tällä näppäimellä. Kun painat näppäintä kerran, nykyinen tulostustyö peruutetaan. Kun näppäintä painetaan ja pidetään painettuna yli kolme sekuntia tulostustilassa, kaikki tulostustyöt poistetaan laitteen muistista.

Numeronäppäimistöltä valitaan kopioiden määrä tai zoomauskerroin Copy mode (Kopiointitila) -tilassa. Siitä valitaan myös numeeriset arvot, kuten faksien tiedonsiirrossa käytettävä Time Setting (Aika-asetus) Setup ( Asetukset) -tilassa. # hash (ristikkomerkki) ja ✽ asterisk (tähti) -näppäimiä voidaan käyttää Fax mode (Faksaustila) -tilassa.

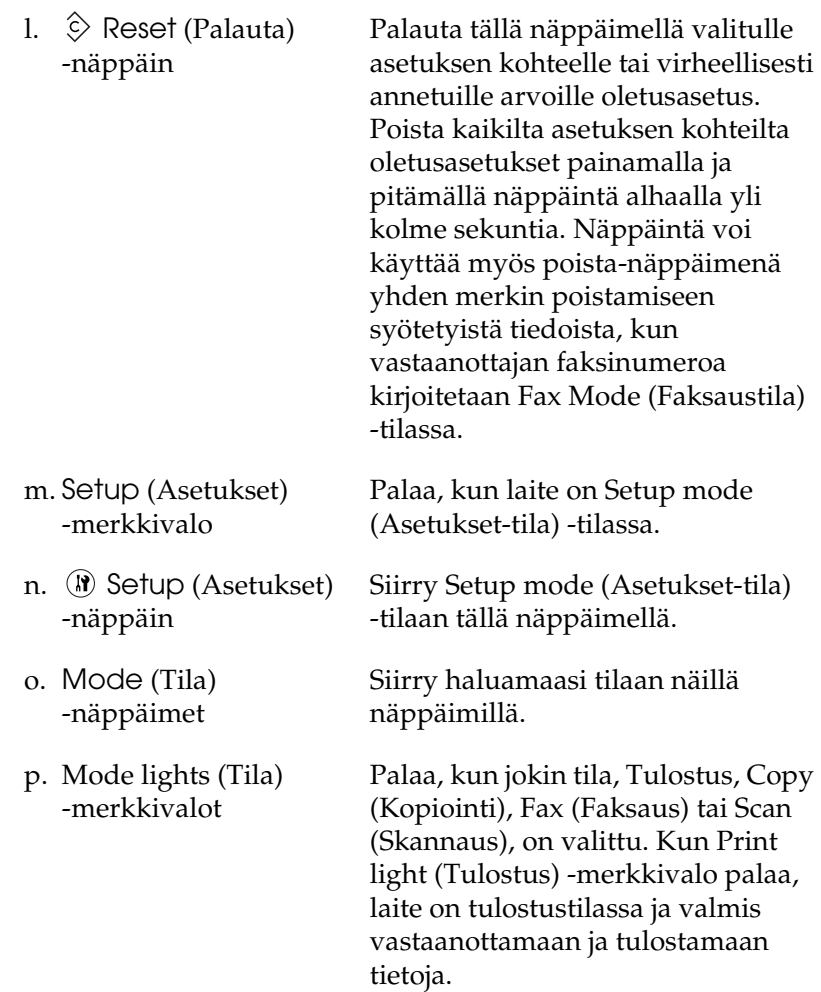

## <span id="page-31-0"></span>*Lisävarusteet ja kulutustarvikkeet*

## <span id="page-31-1"></span>*Lisävarusteet*

Laitteen toiminnallisuutta voidaan laajentaa asentamalla seuraava lisävaruste:

#### **500 arkin syöttölokero (C12C802181)**

500 arkin syöttölokerossa on yksi paperilokero. Se lisää käsiteltävän paperin enimmäismäärää 500 arkkiin. Lisätietoja kohdassa ["Valinnainen syöttölokero" sivulla 360](#page-359-3).

## <span id="page-31-2"></span>*Kulutustarvikkeet*

Laite tarkkailee seuraavien kulutustarvikkeiden käyttöikää. Laite ilmoittaa, milloin kulutustarvikkeet on aika uusia.

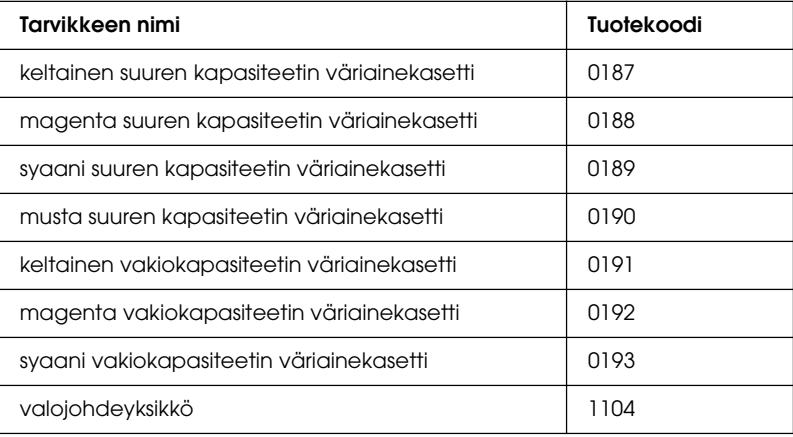

## <span id="page-32-0"></span>*Tarvikkeiden ominaisuudet*

Laite toimitetaan täydellisenä siten, että sillä voidaan tuottaa helposti ja johdonmukaisesti korkeatasoisia tulosteita. Keskeiset ominaisuudet on kuvattu alla.

## <span id="page-32-1"></span>*Tietoja EPSON AcuLaser CX11 series -laitteesta*

EPSON AcuLaser CX11 series -laitteeseen sisältyy seuraavat neljä laitetta:

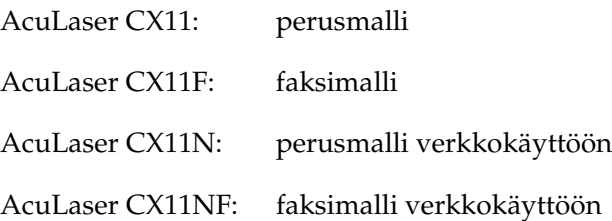

## <span id="page-32-2"></span>*Korkealaatuinen tulostus*

Kun käytössä on laitteen mukana toimitettu ohjain, laite tulostaa mustavalkotilassa A4-paperille 600 dpi:n tarkkuudella jopa 25 sivua minuutissa. Huomaat varmasti tulosteiden ammattimaisen laadukkuuden ja nopean käsittelytahdin.

## <span id="page-33-0"></span>*Tulostinohjaimen valmiit väriasetukset*

Tulostinohjaimessa on paljon valmiiksi määritettyjä asetuksia väritulostusta varten, mikä mahdollistaa erityyppisten moniväristen asiakirjojen laadukkaan tulostamisen.

Lisätietoja Windows-käyttöjärjestelmälle on kohdassa ["Tulostuslaadun asetusten muuttaminen" sivulla 62](#page-61-2). Lisätietoja Macintosh-käyttöjärjestelmälle on kohdassa ["Tulostuslaadun asetusten muuttaminen" sivulla 136.](#page-135-2)

## <span id="page-33-1"></span>*Toner save mode (Värinsäästötila)*

Voit vähentää asiakirjojen tulostukseen kuluvan väriaineen määrää tulostamalla raakavedoksia Toner Save mode (Värinsäästötila) -tilassa.

## <span id="page-33-2"></span>*Resolution Improvement Technology -tarkkuudenparannustekniikka ja Enhanced MicroGray -tekniikka*

RITech (Resolution Improvement Technology) -tarkkuudenparannustekniikka on alkuperäinen Epsonin tulostustekniikka, joka tasoittaa sekä tekstin että kuvien vinoviivoja ja kaarteita. Enhanced MicroGray -tekniikka parantaa kuvien rasterilaatua. Kun käytetään laitteen mukana toimitettua tulostinohjainta, sen RITech- ja Enhanced MicroGray -tekniikka parantavat tulostimen 600 dpi:n (pistettä tuumalla) erottelutarkkuutta entisestään.

## Kappale 2

## <span id="page-34-0"></span>*Tulostimen ominaisuudet ja eri tulostusvaihtoehdot*

## <span id="page-34-1"></span>*Erilaiset vaihtoehdot*

Tämä laite tarjoaa useita erilaisia tulostusvaihtoehtoja. Voit tulostaa erikokoisia tulosteita tai käyttää monia erilaisia papereita.

Tässä kohdassa kuvataan eri tulostustapojen käyttäminen. Valitse tulostustyöllesi sopiva tapa.

## <span id="page-34-2"></span>*Fit to page printing (Sovita sivulle tulostus)*

["Tulosteiden koon muuttaminen" sivulla 77](#page-76-1) (Windows)

#### *Huomautus*

*Tämä toiminto ei ole käytettävissä Mac OS X -käyttöjärjestelmässä.*

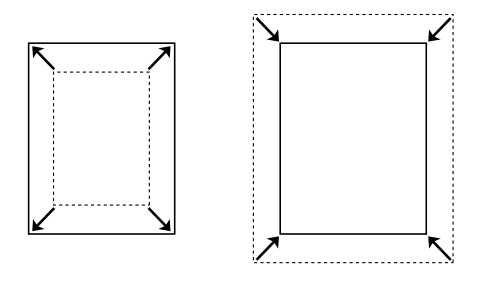

Voit automaattisesti suurentaa tai pienentää asiakirjan niin, että se sopii valitun kokoiselle paperille.

## <span id="page-35-0"></span>*Pages per sheet printing (Sivuja arkille -tulostus)*

["Tulostusasettelun muokkaaminen" sivulla 79](#page-78-1) (Windows)

["Tulostusasettelun muokkaaminen" sivulla 142](#page-141-1) (Macintosh)

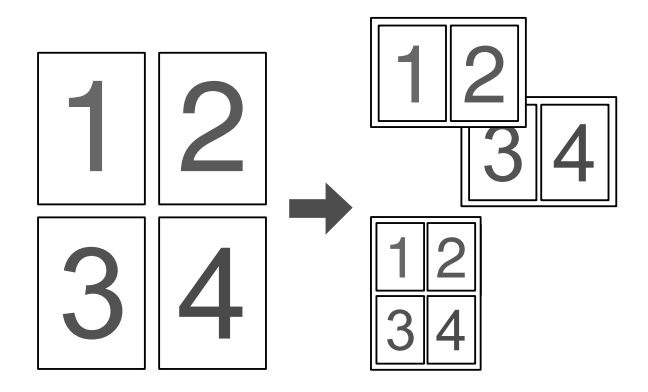

Voit tulostaa kahdesta neljään sivua yhdelle arkille.

#### *Huomautus*

*Copy mode (Kopiointitila) -tilassa voit tulostaa enintään kaksi sivua yhdelle arkille.*
# *Watermark printing (Vesileimatulostus)*

["Vesileiman käyttäminen" sivulla 81](#page-80-0) (Windows)

#### *Huomautus*

*Tämä toiminto ei ole käytettävissä Mac OS X -käyttöjärjestelmässä.*

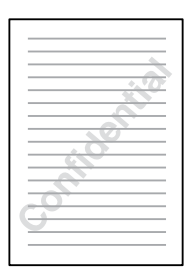

Voit tulostaa tekstin tai kuvan vesileimaksi tulosteeseen. Voit esimerkiksi liittää tärkeään asiakirjaan "Confidential" (Luottamuksellinen) -vesileiman.

# Kappale 3 *Paperin käsitteleminen*

# *Paperilähteet*

Tässä osassa kuvataan käytettävissä olevien paperilähteiden ja paperityyppien yhdistelmät.

# *MT-lokero*

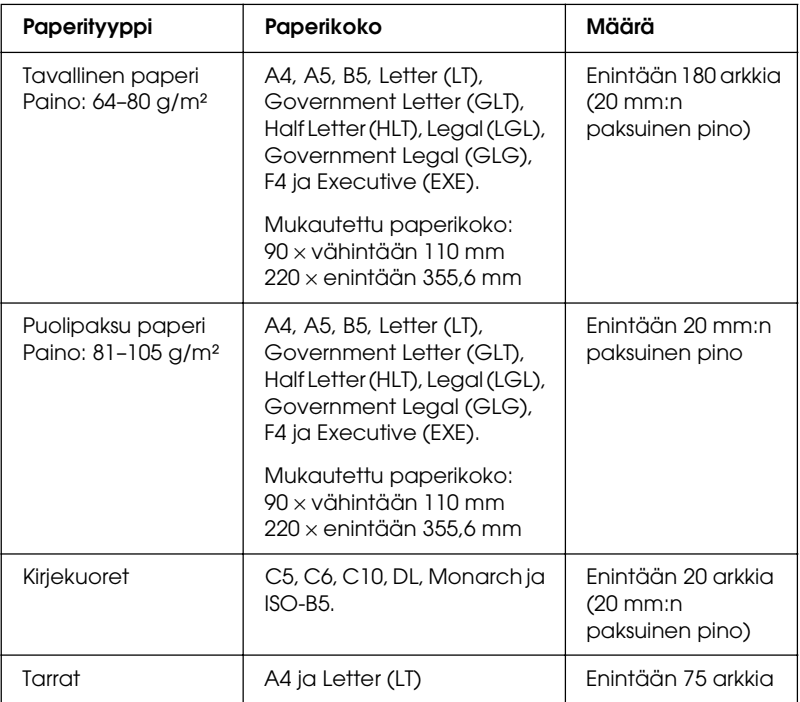

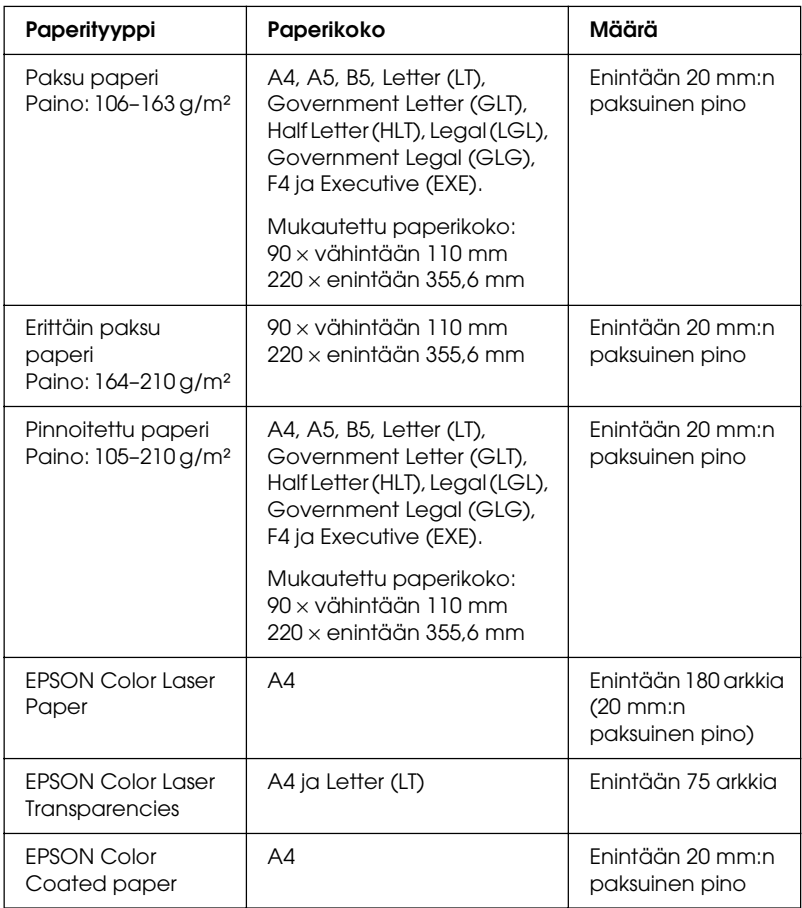

# *Valinnainen 500 arkin syöttölokero*

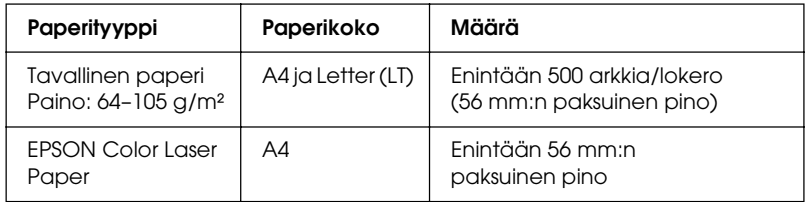

# *Paperilähteen valitseminen*

Paperilähde voidaan valita manuaalisesti tai laite voidaan määrittää valitsemaan se automaattisesti.

## *Valitseminen manuaalisesti*

Tulostinohjaimen avulla paperilähde voidaan valita manuaalisesti. Jos haluat käyttää tulostinohjainta, katso Windows-ohjeet kohdasta ["Tulostinohjaimen käyttäminen"](#page-59-0)  [sivulla 60](#page-59-0) tai Macintosh-ohjeet kohdasta ["Kirjoitinohjaimen](#page-134-0)  [käyttäminen" sivulla 135.](#page-134-0)

❏ Windows

Voit käyttää tulostinohjainta Windowsissa seuraavasti: napsauta Basic Settings (Perusasetukset)-välilehteä ja valitse haluamasi paperilähde Paper Source (Paperilähde) -luettelosta. Napsauta sitten OK (OK).

❏ Macintosh

Voit käyttää kirjoitinohjainta Macintoshissa seuraavasti: osoita luettelosta kohtaa Printer Settings (Kirjoittimen asetukset) ja osoita Basic Settings (Perusasetukset) -välilehteä. Valitse sitten Paper Source (Paperilähde) -luettelosta haluamasi paperilähde ja osoita OK (OK).

## *Automaattinen valinta*

Voit valita oikeankokoisen paperilähteen automaattisesti tulostinohjaimen avulla.

Jos haluat käyttää tulostinohjainta, katso Windows-ohjeet kohdasta ["Tulostinohjaimen käyttäminen" sivulla 60](#page-59-0) tai Macintosh-ohjeet kohdasta ["Kirjoitinohjaimen käyttäminen"](#page-134-0)  [sivulla 135.](#page-134-0)

❏ Windows

Siirry tulostinohjaimeen napsauttamalla Basic Settings (Perusasetukset) -välilehteä ja valitsemalla paperilähteeksi Auto Selection (Automaattinen valinta). Napsauta sitten OK (OK).

❏ Macintosh

Voit käyttää kirjoitinohjainta Macintoshissa seuraavasti: osoita luettelosta kohtaa Printer Settings (Kirjoittimen asetukset) ja osoita Basic Settings (Perusasetukset) -välilehteä. Valitse sitten paperilähteeksi Auto Selection (Automaattinen valinta) ja osoita OK (OK).

Laite etsii määritettyä paperikokoa sisältävän paperilähteen seuraavassa järjestyksessä:

Vakiokokoonpano:

MT-lokero

Kun valinnainen syöttölokero on asennettu:

MT-lokero alasyöttölokero

## *Huomautus*

- ❏ *Muuta kuin A4- tai Letter-kokoista paperia voi syöttää vain MT-lokerosta.*
- ❏ *Jos paperikoon tai paperilähteen asetus on tehty sovelluksessa, ne voivat ohittaa tulostinohjaimessa tehdyt asetukset.*
- ❏ *Jos Paper size (Paperikoko) -asetukseksi valitaan kirjekuori, kirjekuoria voidaan lisätä ainoastaan MT-lokeroon Paper Source (Paperilähde) -asetuksesta riippumatta.*
- ❏ *Voit muuttaa MT-lokeron järjestyksen käyttämällä Setup (Asetukset) -valikon* MP Tray *(MT-lokero) -asetusta. Lisätietoja kohdassa ["Setup \(Asetukset\) -valikko" sivulla 325](#page-324-0).*

# *Paperin lisääminen*

Tässä osassa on kuvaus siitä, miten paperia lisätään laitteeseen. Jos käytät jotakin erikoismateriaalia, kuten kalvoja tai kirjekuoria, katso myös ["Tulostaminen erikoismateriaalille" sivulla 50.](#page-49-0)

# *MT-lokero*

Lisää paperia laitteeseen seuraavasti:

1. Avaa MT-lokeron kansi.

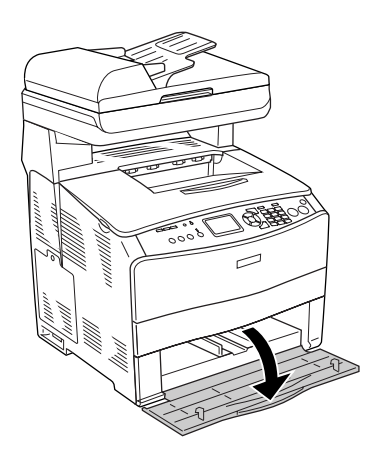

2. Liu'uta oikeanpuoleista paperiohjainta ulospäin samalla, kun puristat nuppia ja paperiohjainta yhteen.

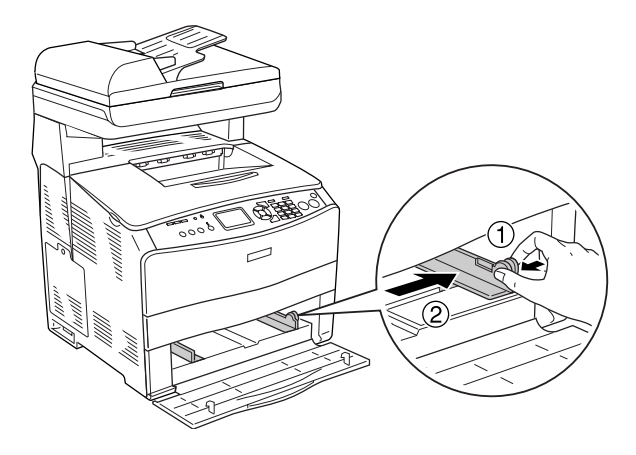

3. Lisää pino haluamaasi tulostusmateriaalia lokeron keskelle siten, että tulostettava puoli tulee ylös. Aseta sitten paperin sivuohjain paperinipun oikeaan reunaan puristamalla samalla nuppia ja paperiohjainta yhteen.

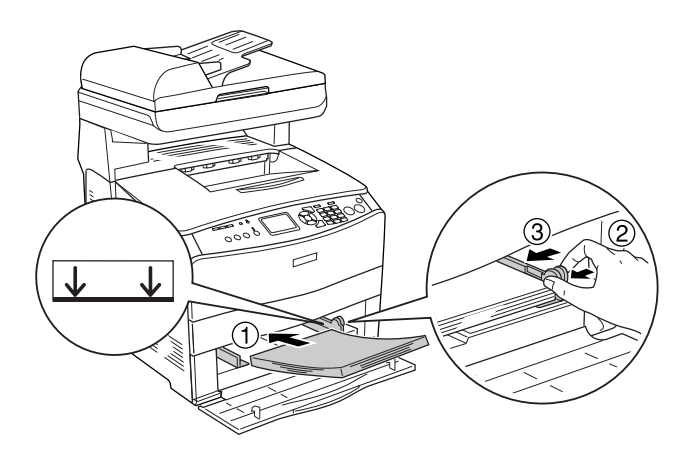

#### *Huomautus*

*Älä lisää paperia niin paljon, että pino ylittää sallitun enimmäiskorkeuden.*

4. Sulje MT-lokeron kansi.

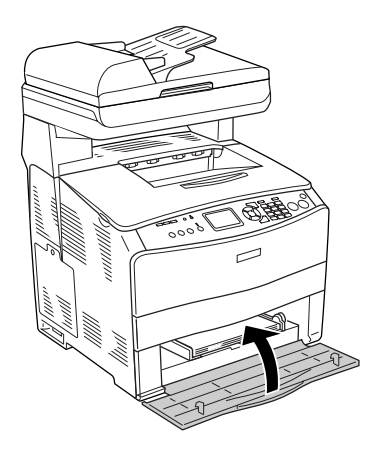

#### *Huomautus*

*Kun olet lisännyt paperin, paina ohjauspaneelin* <sup>(p</sup>) Setup *(Asetukset) -näppäintä, valitse* Printer Settings *(Tulostimen asetukset) ja* Tray *(Lokero) -valikko ja määritä sitten* MP Tray Size *(MT-lokeron koko) - sekä* MP Type *(MT-tyyppi) -asetukset siten, että ne vastaavat lisätyn paperin kokoa.*

# *Valinnainen syöttölokero*

Lisää paperia seuraavasti:

1. Vedä valinnainen syöttölokero ulos.

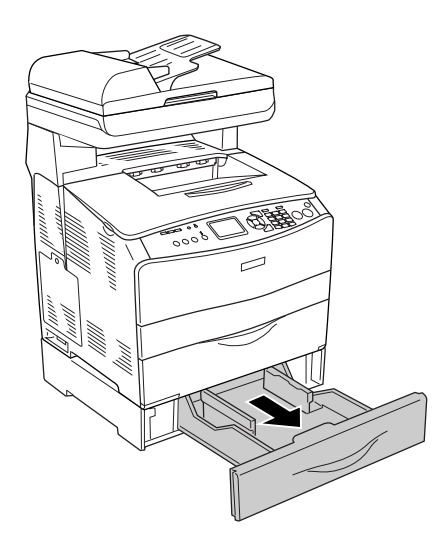

2. Liu'uta paperiohjainta samalla, kun puristat nuppia.

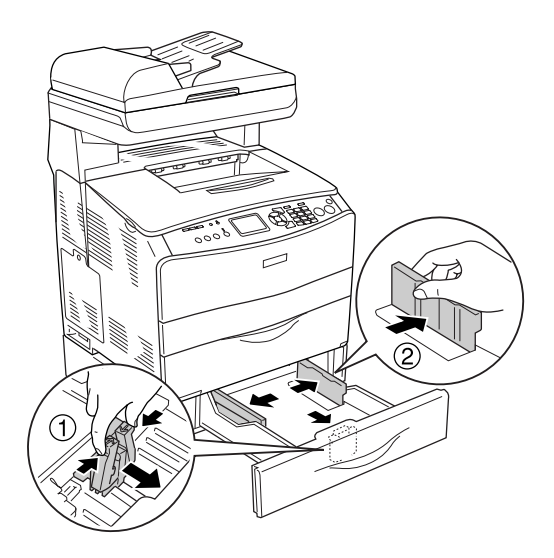

3. Lisää paperipino lokeron keskelle siten, että tulostettava puoli tulee ylös.

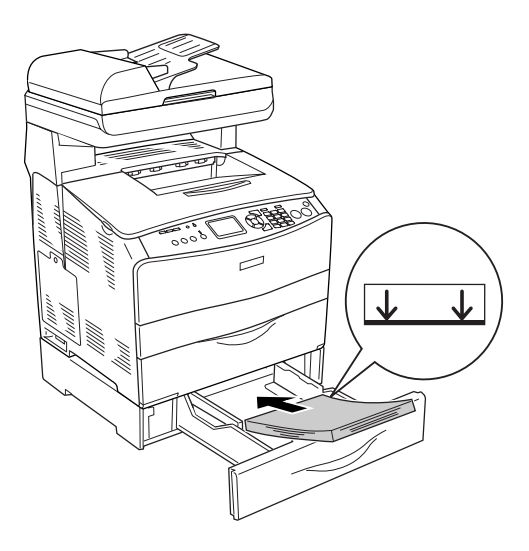

## *Huomautus*

- ❏ *Kohdista paperin reunat huolellisesti.*
- ❏ *Älä lisää paperia niin paljon, että pino ylittää sallitun enimmäiskorkeuden.*
- ❏ *Kun lisäät paperia, aseta sitä laitteeseen lyhyempi reuna edellä.*
- 4. Aseta paperiohjaimet paperin molempiin reunoihin puristamalla nuppia ja siirtämällä ohjainta.

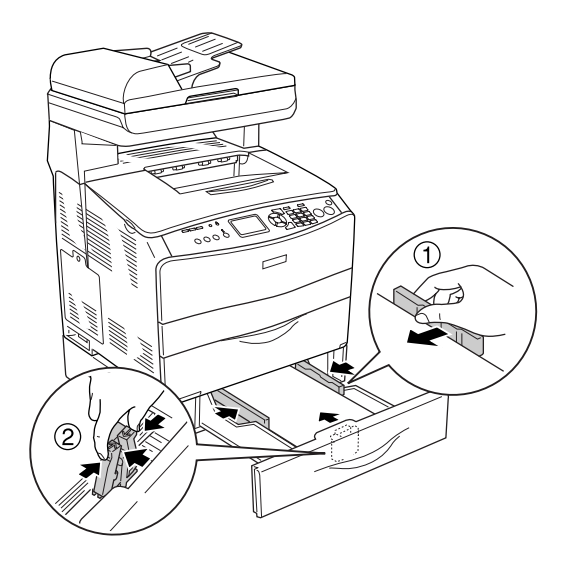

5. Aseta lokero takaisin laitteeseen.

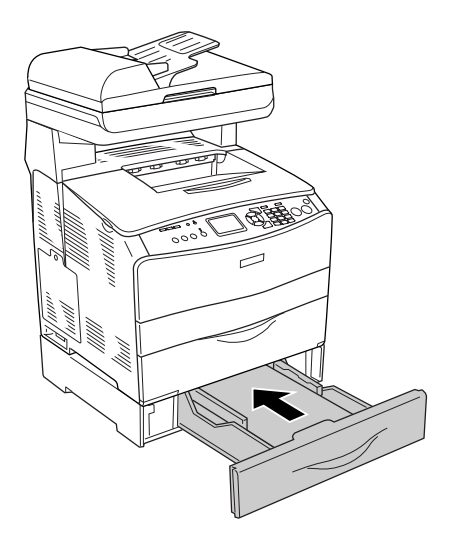

## *Huomautus*

*Kun olet lisännyt paperin, paina ohjauspaneelin* <sup>(b)</sup> Setup (Asetukset) *-näppäintä ja valitse* Printer Settings *(Tulostimen asetukset) ja*  Tray *(Lokero) -valikko ja määritä sitten* LC1 Size *(LC1-koko) - ja* LC1 Type *(LC1-tyyppi) -asetukset siten, että ne vastaavat lisätyn paperin kokoa.*

# *Tulostelokero*

Tulostelokero on B-kannen yläpuolella. Koska tulosteet tulostuvat tulostuspuoli alaspäin, lokeroa kutsutaan myös tulostuspuoli alas -alustaksi. Tulostelokeroon mahtuu 250 arkkia. Nosta ja avaa laajennusalustan paperituki alla näkyvällä tavalla ennen tulostelokeron käyttöä, jotta asiakirjat eivät putoa laitteesta.

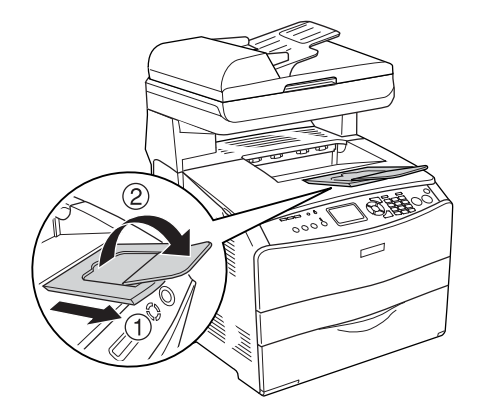

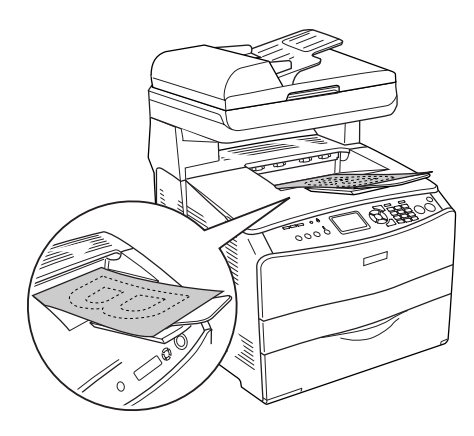

# <span id="page-49-0"></span>*Tulostaminen erikoismateriaalille*

Voit tulostaa erikoismateriaaleille. Näitä ovat muun muassa seuraavassa mainitut Epson-paperit.

#### *Huomautus*

*Koska tulostusmateriaalin valmistaja voi muuttaa tietynmerkkisen tai -tyyppisen materiaalin laatua, Epson ei voi taata paperimerkkien tai -tyyppien laatua. Testaa materiaalin sopivuus ennen suurten erien ostoa tai suuria tulostustöitä.*

# *EPSON Color Laser Paper*

Kun lisäät EPSON Color Laser Paper -paperia laitteeseen, paperiasetukset tulee määrittää seuraavasti:

❏ Tee asetukset tulostinohjaimen Basic Settings (Perusasetukset) -välilehdessä.

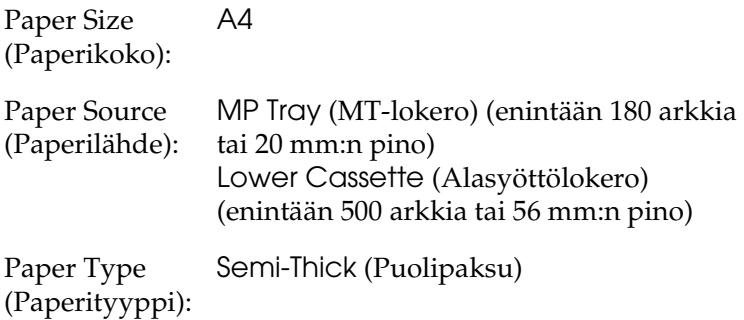

#### *Huomautus*

*Kun tulostat aikaisemmin tulostetun paperin toiselle puolelle, valitse* Semi-Thick (Back) *(Puolipaksu (Tausta)).*

❏ Voit määrittää nämä asetukset myös ohjauspaneelin Tray (Lokero) -valikossa. Katso ["Tray \(Lokero\) -valikko"](#page-323-0)  [sivulla 324.](#page-323-0)

# *EPSON Color Laser Transparencies*

Epson suosittelee, että käytät EPSON Color Laser Transparencies -kalvoja.

#### *Huomautus*

*Kalvojen yhteydessä ei voi käyttää kaksipuolista tulostusta.*

Kalvoja voi asettaa vain MT-lokeroon. Kun käytät kalvoja, määritä paperiasetukset seuraavasti:

❏ Tee asetukset tulostinohjaimen Basic Settings (Perusasetukset) -välilehdessä.

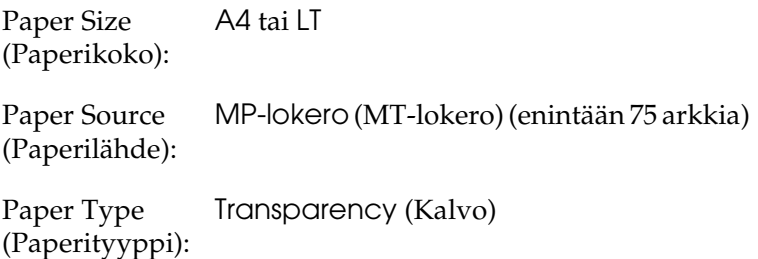

❏ Voit määrittää nämä asetukset myös ohjauspaneelin Tray (Lokero) -valikossa. Katso ["Tray \(Lokero\) -valikko"](#page-323-0)  [sivulla 324](#page-323-0).

Huomaa seuraavat vihjeet käyttäessäsi kalvoja:

❏ Tartu arkkia reunoista, koska sormista peräisin oleva rasva voi siirtyä kalvoon ja vahingoittaa tulostettavaa pintaa. Epson-logo on kalvon tulostettavalla puolella.

❏ Aseta kalvot MT-lokeroon lyhyempi reuna edellä kuvan osoittamalla tavalla.

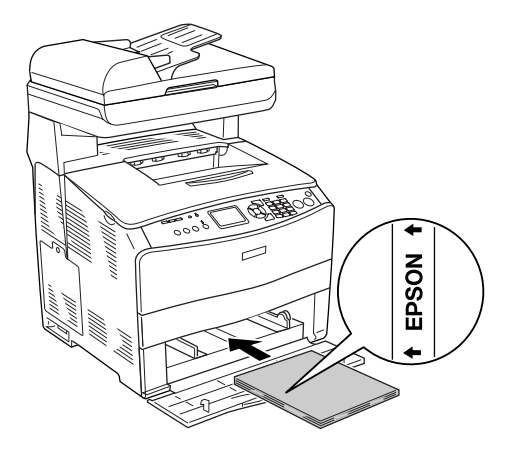

- ❏ Jos kalvoja ei ole lisätty laitteeseen oikein, LCD-näytöön tulee Check Transparency (Tarkista kalvo) -ilmoitus. Irrota tukkeutuneet kalvot laitteesta. Lisätietoja tukoksen selvittämisestä on kohdassa ["MT-lokerossa on tukkiutuneita](#page-414-0)  [kalvoja" sivulla 415.](#page-414-0)
- ❏ Kun käytät kalvoja, aseta ne MT-lokeroon ja valitse tulostinohjaimen Paper Type (Paperityyppi) asetukseksi Transparency (Kalvo).
- ❏ Kun tulostinohjaimen Paper Type (Paperityyppi) -asetus on Transparency (Kalvo), älä lisää laitteeseen muuta materiaalia kuin kalvoja.

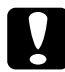

c *Muistutus Juuri tulostetut kalvot voivat olla kuumia.*

# *EPSON Color Laser Coated Paper (pinnoitettu paperi)*

Tulostaminen pinnoitetulle EPSON Color Laser Coated Paper -paperille tuottaa kiiltävämpää ja parempilaatuista jälkeä. Kun lisäät pinnoitettua EPSON Color Laser Coated Paper -paperia laitteeseen, paperiasetukset tulee määrittää seuraavasti:

❏ Tee asetukset tulostinohjaimen Basic Settings (Perusasetukset) -välilehdessä.

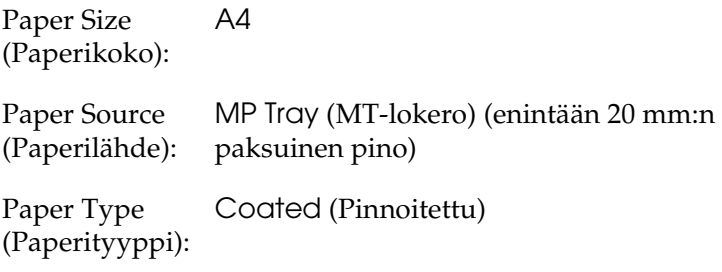

#### *Huomautus*

*Kun tulostat aikaisemmin tulostetun paperin toiselle puolelle, valitse* Coated (Back) *(Pinnoitettu (Tausta)).*

- ❏ Voit määrittää nämä asetukset myös ohjauspaneelin Tray (Lokero) -valikossa. Katso ["Tray \(Lokero\) -valikko"](#page-323-0)  [sivulla 324](#page-323-0).
- ❏ Pinnoitettua EPSON Color Laser Coated Paper -paperia ei voi käyttää kaksipuoliseen tulostukseen.

# *Kirjekuoret*

Kirjekuorten tulostuslaatu voi olla epätasainen, koska kirjekuoren osien paksuus vaihtelee. Tarkista tulostuslaatu tulostamalla yhdestä kahteen kuorta.

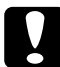

c *Muistutus Älä käytä ikkunallisia kirjekuoria, ellei niitä ole suunniteltu erityisesti lasertulostimille. Useimpien ikkunallisten kirjekuorien muovi sulaa tullessaan kosketuksiin kiinnittimen kanssa.*

#### *Huomautus*

- ❏ *Kirjekuorten laadun, tulostusympäristön tai tulostustavan mukaan kirjekuoret voivat rypistyä. Tee koetulostus ennen suurten määrien tulostamista.*
- ❏ *Kirjekuorien yhteydessä ei voi käyttää kaksipuolista tulostusta.*

Kun asetat kirjekuoria laitteeseen, määritä paperiasetukset seuraavasti:

❏ Tee asetukset tulostinohjaimen Basic Settings (Perusasetukset) -valikossa.

Paper Size (Paperikoko): IB5, C6, MON, C10, DL tai C5.

Paper Source (Paperilähde): MP Tray (MT-lokero) (enintään 20 arkkia tai 20 mm:n pino)

❏ Voit määrittää nämä asetukset myös ohjauspaneelin Tray (Lokero) -valikossa. Katso ["Tray \(Lokero\) -valikko"](#page-323-0)  [sivulla 324.](#page-323-0)

Huomioi seuraavat vihjeet käyttäessäsi tätä materiaalia:

❏ Lisää kirjekuoret tulostettava puoli ylöspäin alla näkyvällä tavalla.

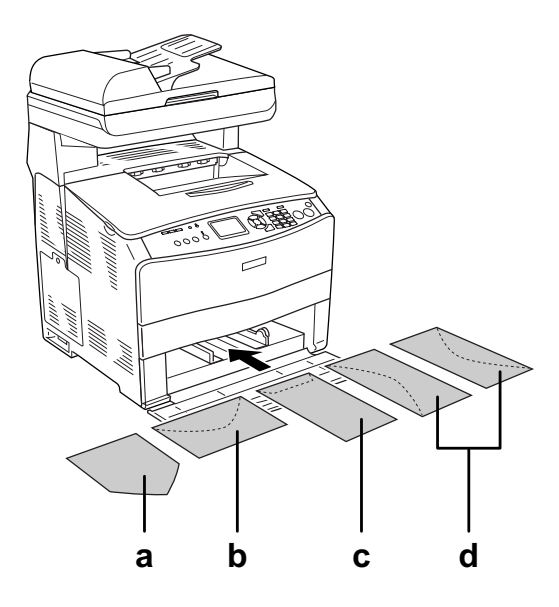

- a. MON
- b. C6 ja DL
- c. C5 ja IB5
- d. C10
- ❏ Vain edellä mainittuja vakiokirjekuoria voidaan tulostaa laitteella. Vakiokirjekuoria, jotka ovat alle 110 mm:n levyisiä läpät avoimina, kuten Mon (Monarch), ei voida tulostaa.
- ❏ Älä käytä kirjekuoria, joissa on liimaa tai teippi.

# *Tarrat*

Voit lisätä MT-lokeroon enintään 75 tarra-arkkia kerrallaan. Jotkin tarrat voidaan kuitenkin joutua syöttämään arkkikohtaisesti tai manuaalisesti.

#### *Huomautus*

❏ *Tarrojen yhteydessä ei voi käyttää kaksipuolista tulostusta.*

❏ *Tarrojen laadun, tulostusympäristön tai tulostustavan mukaan tarrat voivat rypistyä. Tee koetulostus ennen suurten määrien tulostamista.*

Kun asetat tarra-arkkeja laitteeseen, määritä paperiasetukset seuraavasti:

❏ Tee asetukset tulostinohjaimen Basic Settings (Perusasetukset) -valikossa.

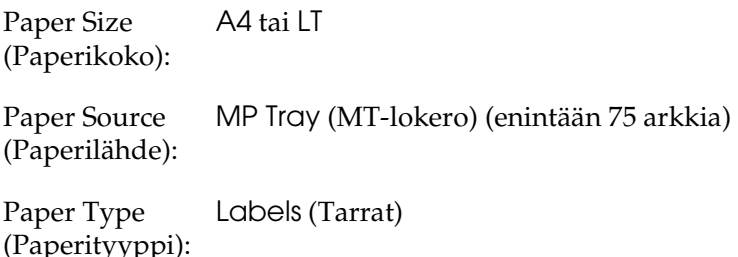

❏ Voit määrittää nämä asetukset myös ohjauspaneelin Tray (Lokero) -valikossa. Katso ["Tray \(Lokero\) -valikko"](#page-323-0)  [sivulla 324.](#page-323-0)

## *Huomautus*

- ❏ *Käytä ainoastaan tarroja, jotka on suunniteltu lasertulostimille tai tavallista paperia käyttäville kopiokoneille.*
- ❏ *Estä tarraliiman pääsy kosketuksiin laitteen osien kanssa käyttämällä aina tarroja, jotka peittävät tausta-arkin kokonaan siten, ettei yksittäisten tarrojen väliin jää rakoja.*

❏ *Purista paperiarkki jokaisen tarra-arkin päälle. Jos paperi jää kiinni, älä laita kyseisiä tarroja laitteeseen.*

# *Paksu paperi ja erittäin paksu paperi*

MT-lokeroon voi lisätä paksua paperia (106–163 g/m²) tai erittäin paksua paperia (164–210 g/m²).

Kun lisäät paksua tai erittäin paksua paperia, paperiasetukset tulee määrittää seuraavasti:

❏ Tee asetukset tulostinohjaimen Basic Settings (Perusasetukset) -valikossa.

Paper Size (Paperikoko): A4, A5, B5, LT, HLT, GLT, LGL, GLG, F4 tai EXE.

Paper Source (Paperilähde): paksuinen pino) MP Tray (MT-lokero) (enintään 20 mm:n

Paper Type (Paperityyppi): Thick (Paksu) tai Extra Thick (Erittäin paksu)

❏ Voit määrittää nämä asetukset myös ohjauspaneelin Tray (Lokero) -valikossa. Katso ["Tray \(Lokero\) -valikko"](#page-323-0)  [sivulla 324](#page-323-0).

#### *Huomautus*

*Kun tulostat manuaalisesti aikaisemmin tulostetun paksun paperin toiselle puolelle, määritä Paper Type (Paperityyppi) -asetukseksi tulostinohjaimessa* Thick (Back) *(Paksu (Tausta)),* Extra Thick (Back) *(Erittäin paksu (Tausta)),* Thick *(Paksu) tai* Extra Thick *(Erittäin paksu).*

# *Mukautetun paperikoon lisääminen*

MT-lokeroon voidaan lisätä muuta kuin normaalikokoista paperia (90 × 110 mm–220 × 355,6 mm), jos se vastaa seuraavia kokovaatimuksia.

Kun asetat mukautetun kokoista paperia laitteeseen, paperiasetukset tulee määrittää seuraavasti:

❏ Tee asetukset tulostinohjaimen Basic Settings (Perusasetukset) -valikossa.

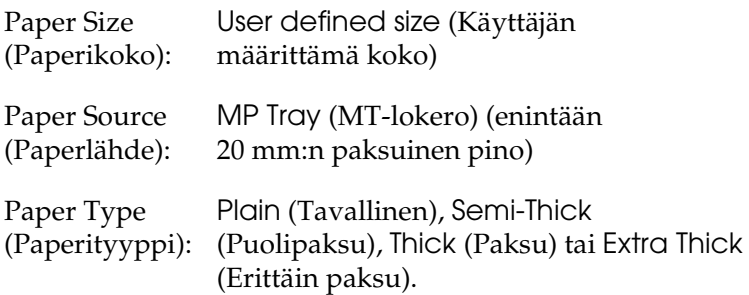

❏ Voit määrittää nämä asetukset myös ohjauspaneelin Tray (Lokero) -valikossa. Katso ["Tray \(Lokero\) -valikko"](#page-323-0)  [sivulla 324.](#page-323-0)

#### *Huomautus*

❏ *Avaa Windowsissa tulostinohjain, valitse sitten Basic Settings (Perusasetukset) -valikon Paper Size (Paperikoko) -luettelosta*  User-Defined Size *(Käyttäjän määrittämä koko). Säädä User Defined Paper Size (Käyttäjän määrittämä paperikoko) -valintaikkunassa Paper Width (Paperin leveys), Paper Length (Paperin pituus) ja Unit settings (Mittayksikkö) siten, että ne vastaavat käytettävää mukautettua paperia. Tallenna mukautettu paperikoko tämän jälkeen napsauttamalla* OK *(OK).* 

❏ *Avaa Macintoshissa kirjoitinohjain osoittamalla Paper Setting (Paperiasetukset) -valintaikkunasta* Custom Size (Mukautettu koko)*. Valitse sitten* New (Uusi) *ja säädä Paper Width (Paperin leveys), Paper Length (Paperin pituus) ja Margin Settings (Marginaaliasetukset) siten, että ne vastaavat käytettävää mukautettua paperia. Anna tämän jälkeen asetuksen nimi ja tallenna mukautettu paperikoko napsauttamalla* OK (OK)*.*

# Kappale 4

# *Tulostinohjelmiston käyttäminen Windowsissa*

# *Tietoja tulostinohjelmistosta*

Tulostinohjaimen avulla voit määrittää erilaisia asetuksia, joiden avulla voit mukauttaa tulostuksen omien tarpeittesi mukaan. Voit käyttää EPSON Status Monitor 3 -apuohjelmaa valitsemalla sen tulostinohjaimen Optional Settings (Lisävarusteasetukset) -välilehdestä. Voit tarkistaa laitteesi tilan EPSON Status Monitor 3 -apuohjelmalla.

Lisätietoja on kohdassa ["Tulostimen tilan seuraaminen EPSON](#page-88-0)  [Status Monitor 3 -ohjelmalla" sivulla 89.](#page-88-0)

# <span id="page-59-0"></span>*Tulostinohjaimen käyttäminen*

Voit käyttää tulostinohjainta Windows-käyttöjärjestelmässäsi suoraan mistä tahansa sovelluksesta.

Useista Windows-sovelluksista valitut tulostinasetukset kumoavat käyttöjärjestelmästä tulostinohjaimelle valitut asetukset. Tulostinohjainta onkin käytettävä sovelluksesta, jotta asetukset olisivat varmasti oikein.

## *Sovelluksesta*

Käytä tulostinohjainta sovelluksestasi napsauttamalla File (Tiedosto) -valikossa komentoa Print (Tulosta) tai Page Setup (Sivun asetukset). Napsauta myös painiketta Setup (Asennus), Options (Asetukset) tai Properties (Ominaisuudet), tai näiden painikkeiden yhdistelmää.

# *Windows XP tai Server 2003*

Käytä tulostinohjainta napsauttamalla Start (Käynnistä), sen jälkeen Printers and Faxes (Tulostimet ja faksit) ja lopuksi Printers (Tulostimet). Kaksoisnapsauta laitteen kuvaketta ja napsauta sitten Printing Preferences (Tulostusmääritykset).

## *Windows Me ja 98*

Käytä tulostinohjainta napsauttamalla Start (Käynnistä), sen jälkeen Settings (Asetukset) ja lopuksi Printers (Tulostimet). Napsauta laitteen kuvaketta hiiren kakkospainikkeella ja napsauta Properties (Ominaisuudet).

## *Windows 2000*

Käytä tulostinohjainta napsauttamalla Start (Käynnistä), sen jälkeen Settings (Asetukset) ja lopuksi Printers (Tulostimet). Kaksoisnapsauta laitteen kuvaketta ja napsauta sitten Printing Preferences (Tulostusmääritykset).

## *Huomautus:*

*Tulostinohjaimen online-ohjeessa on tietoa tulostinohjaimen asetuksista.*

# *Tulostimen asetusten muuttaminen*

# *Tulostuslaadun asetusten muuttaminen*

Voit muuttaa tulosteiden laatua tulostinohjaimen asetuksista. Voit muuttaa tulostinohjaimen tulostusasetuksia joko valitsemalla jotain ennakkoon määritettyjen asetusten luettelosta tai muokkaamalla asetuksia itse.

#### *Tulostuslaadun valitseminen käyttämällä Automatic (Automaattinen) -asetusta*

Voit muuttaa tulosteiden laatua joko nopeuden tai yksityiskohtaisuuden hyväksi. Väritulostustilassa on käytettävissä viisi laatutilaa, mustavalkoisessa kolme.

Kun Automatic (Automaattinen) -painike on valittuna Basic Settings (Perusasetukset) -valikossa, tulostinajuri huolehtii kaikista yksityiskohtaisista asetuksista valitsemasi väriasetuksen mukaan. Sinun tarvitsee valita ainoastaan tulostuslaatu ja väri. Voit muuttaa useimmissa sovelluksissa muita asetuksia, kuten paperikokoa tai suuntaa.

#### *Huomautus:*

*Tulostinohjaimen online-ohjeessa on tietoa tulostinohjaimen asetuksista.*

1. Napsauta Basic Settings (Perusasetukset) -välilehteä.

2. Napsauta Automatic (Automaattinen). Valitse haluamasi tulostuslaatu.

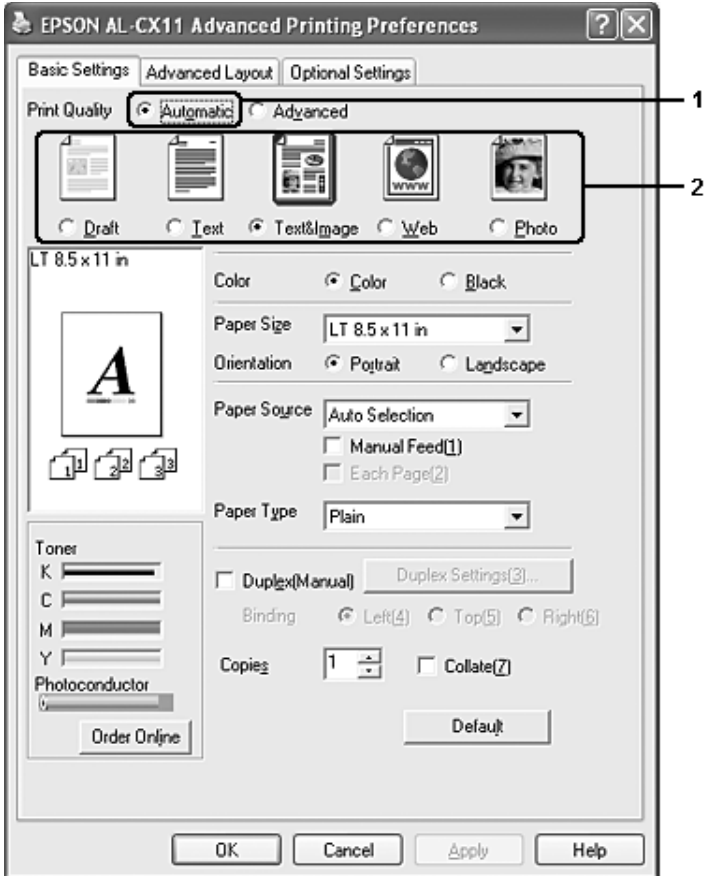

3. Ota asetukset käyttöön valitsemalla OK.

Tässä tulostinohjaimessa on seuraavat laatutilat.

## **Väri**

Draft (Vedos), Text (Teksti), Text&Image (Teksti ja kuva), Web (Web-sivu) ja Photo (Valokuva)

## **Mustavalkoinen**

Draft (Vedos), Text&Image (Teksti ja kuva) ja Photo (Valokuva)

#### *Huomautus:*

*Jos tulostaminen ei onnistu tai näyttöön ilmestyy muistiin liittyvä virheviesti, toisen tulostuslaadun valitseminen saattaa mahdollistaa tulostamisen jatkumisen.*

# *Valmiiden asetusten käyttö*

Valmiiden asetusten avulla voit optimoida tietyn tyyppisten tulosteiden tulostusasetukset. Näitä ovat esimerkiksi esitysasiakirjat tai digitaali- tai videokameran kuvat.

Käytä valmiita asetuksia seuraavan ohjeistuksen mukaisesti.

1. Napsauta Basic Settings (Perusasetukset) -välilehteä.

2. Valitse Advanced (Lisäasetukset). Valmiit asetukset näkyvät Automatic (Automaattinen) -kohdan alapuolella olevassa luettelossa.

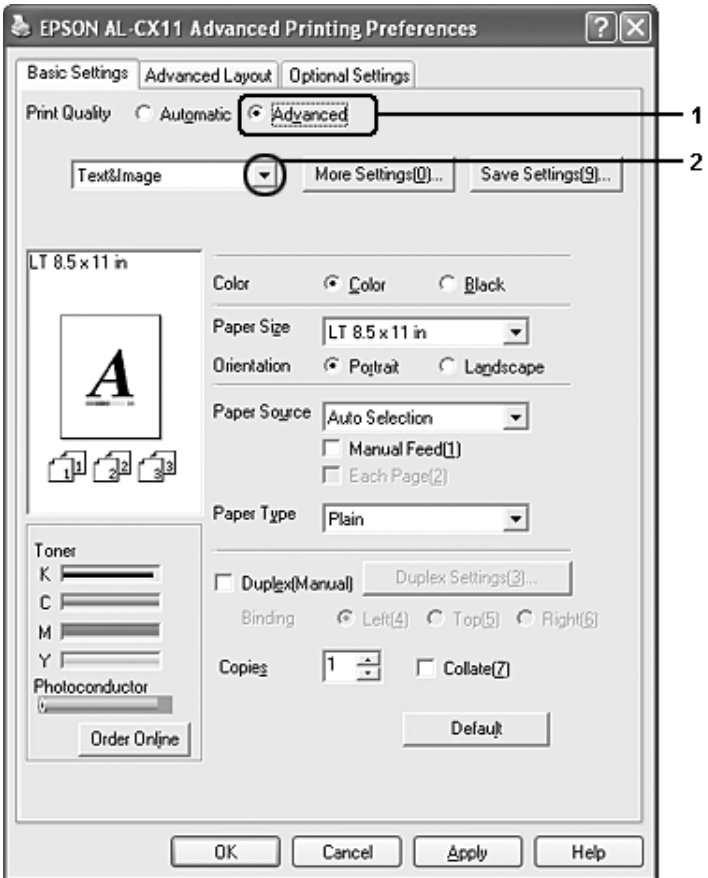

#### *Huomautus:*

*Näyttö voi vaihdella käyttöjärjestelmän version mukaan.*

3. Valitse luettelosta tulostettavalle asiakirjalle tai kuvalle parhaiten sopiva asetus.

Kun valitset valmiin asetuksen, muut asetukset, kuten Printing Mode (Tulostustila), Resolution (Tarkkuus), Näyttö (Screen) ja Color Management (Värien hallinta) määritetään automaattisesti. Muutokset näkyvät käytössä olevien asetusten luettelossa Setting Information (Asetusten tiedot) -valintaikkunassa, joka tulee näkyviin painamalla Setting Info -painiketta Optional Settings (Lisäasetukset) -valikossa.

Tässä tulostinohjaimessa on seuraavat valmiit asetukset:

## Draft (Vedos)

Tämä vaihtoehto sopii halpojen vedosten tulostamiseen.

## Text (Teksti)

Soveltuu etupäässä tekstiä sisältävien asiakirjojen tulostamiseen.

## Text&Image (Teksti ja kuva)

Soveltuu sekä tekstiä että kuvia sisältävien asiakirjojen tulostamiseen.

## Web

Soveltuu kuvakkeita, symboleja ja väritettyä tekstiä sisältävien web-sivujen tulostamiseen.

#### *Huomautus:*

*Vaikka määrität laatuasetukseksi* Web*, se ei välttämättä toimi tai ei välttämättä toimi riittävän tehokkaasti seuraavien tietojen kanssa.*

- ❏ *Kuvat, joissa on vähemmän kuin 256 väriä*
- ❏ *Muut kuvatiedot kuin valokuvat, kuten piirrokset tai taulukot*
- ❏ *Tekstitiedot*

## Photo (Valokuva)

Tämä vaihtoehto sopii kuvien tulostamiseen.

# Text/Graph (Teksti/Kuva)

Tämä vaihtoehto sopii tekstiä ja kaavioita sisältävien asiakirjojen, kuten esitysasiakirjojen, tulostamiseen.

## Graphic/CAD (Grafiikka/CAD)

Tämä vaihtoehto sopii grafiikan ja taulukoiden tulostamiseen.

## PhotoEnhance

Tämä vaihtoehto sopii kuvankaappausten, digitaalikameran kuvien ja skannattujen kuvien tulostamiseen. EPSON PhotoEnhance säätää automaattisesti alkuperäisten kuvatietojen kontrastia, värikylläisyyttä ja kirkkautta aiempaa terävämpien ja värikkäämpien väritulosteiden tuottamiseksi. Tämän asetuksen käyttäminen ei muuta alkuperäisiä kuvatietoja.

## ICM

ICM on lyhenne sanoista Image Color Matching. Tämä vaihtoehto täsmäyttää automaattisesti tulosteen värit näytössä näkyvien värien mukaan.

## sRGB

Kun käytetään sRGB:tä tukevia laitteita, laite tekee näille laitteille Image Color Matchingin ennen tulostamista. Varmista laitteen myyjältä tukeeko laite sRGB:tä.

Advanced Text/Graph (Teksti-/kuvalisäasetukset)

Tämä vaihtoehto sopii tekstiä ja kaavioita sisältävien korkealaatuisten esitysasiakirjojen tulostamiseen.

# Advanced Graphic/CAD (Grafiikka-/CAD-lisäasetukset)

Tämä vaihtoehto sopii korkealaatuisten kaavioiden, taulukoiden ja kuvien tulostamiseen.

## Advanced Photo (Valokuvalisäasetukset)

Tämä vaihtoehto sopii korkealaatuisten skannattujen kuvien ja digitaalisten kuvankaappausten tulostamiseen.

## *Tulostusasetusten mukauttaminen*

Jos h aluat muuttaa yksityiskohtaisia asetuksia, tee asetukset käsin.

Mukauta tulostinasetukset seuraavien ohjeiden mukaan.

- 1. Napsauta Basic Settings (Perusasetukset) -välilehteä.
- 2. Valitse Advanced (Lisäasetukset) -painike ja valitse sitten More Settings (Lisää asetuksia).

3. Valitse Color (Väri) -asetukseksi Color (Väri) tai Black (Musta) ja valitse sitten haluttu tulostustarkkuus 300 dpi tai 600 dpi Resolution (Tarkkuus) -liukusäätimellä.

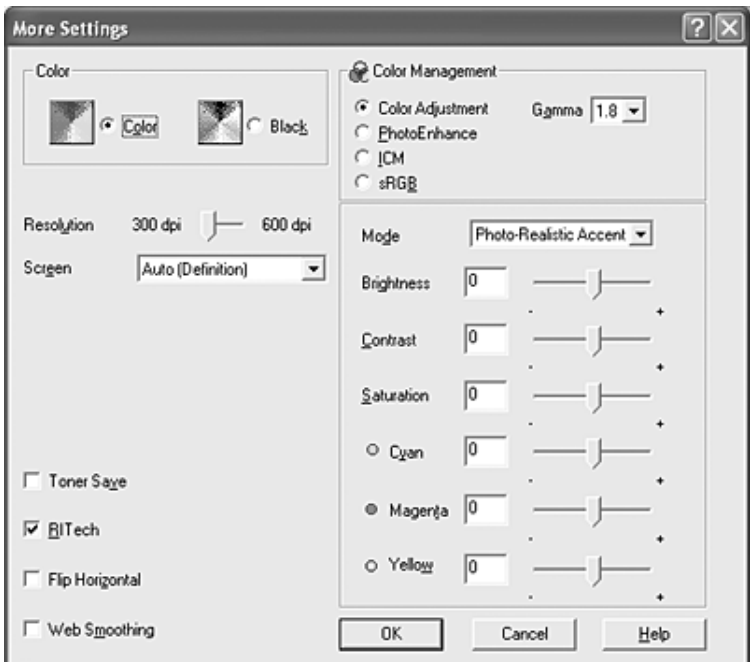

#### *Huomautus:*

- ❏ *Näyttö voi vaihdella käyttöjärjestelmän version mukaan.*
- ❏ *Jos määrität muita asetuksia, katso niitä koskevia lisätietoja käytönaikaisesta ohjeesta.*

❏ *Vaikka valitset* Web Smoothing *(Web-tasaus)* 

- *valintaruudun, se ei välttämättä toimi tai ei välttämättä toimi riittävän tehokkaasti seuraavien tietojen kanssa.*
- *Kuvat, joissa on vähemmän kuin 256 väriä*
- *Muut kuvatiedot kuin valokuvat, kuten piirrokset tai kaaviot*
- *Tekstitiedot*
- ❏ Web Smoothing *(Web-tasaus) -valintaikkuna ei ole käytössä mustavalkotulostuksessa tai kun Color Management (Värien hallinta) -luettelossa on valittuna* PhotoEnhance *(Valokuvan parannus) -asetus.*
- 4. Ota uudet asetukset käyttöön ja palaa Basic Settings (Perusasetukset) -valikkoon valitsemalla OK.

#### Asetusten tallentaminen

Tallenna mukautetut asetukset napsauttamalla Advanced (Lisäasetukset) ja valitsemalla Save Settings (Tallenna asetukset) Basic Settings (Perusasetukset) -valikossa. Näyttöön tulee Custom Settings (Mukautetut asetukset) -valintaikkuna.

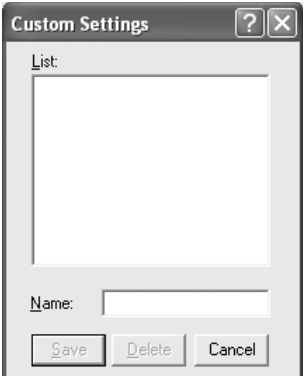

Kirjoita Name (Nimi) -ruutuun vesileiman nimi ja valitse Save (Tallenna). Asetuksesi näkyvät Automatic (Automaattinen) -painikkeen oikealla puolella olevassa luettelossa Basic Settings (Perusasetukset) -valikossa.

#### *Huomautus:*

- ❏ *Et voi antaa valmiin asetuksen nimeä omille mukautetuille asetuksillesi.*
- ❏ *Poista mukautettu asetus napsauttamalla* Advanced *(Lisäasetukset) ja napsauta* Save Settings *(Tallenna asetukset)*  Basic Settings *(Perusasetukset) -valikossa. Valitse asetus Custom Settings (Mukautetut asetukset) -valintaikkunassa ja valitse sitten*  Delete *(Poista).*

#### ❏ *Et voi poistaa valmiita asetuksia.*

Mikäli muutat jotakin asetusta More Settings (Lisää asetuksia) -valintaikkunassa jonkin mukautetun asetuksesi ollessa valittuna Basic Settings (Perusasetukset) -valikon Advanced Settings (Lisäasetukset) -luettelossa, luettelossa valittuna oleva asetus muuttuu mukautetuksi asetukseksi (Custom Settings). Muutos ei vaikuta aikaisemmin valittuna olleeseen mukautettuun asetukseen. Voit palata mukautettuun asetukseen valitsemalla sen uudelleen nykyisestä asetusluettelosta.

# *Tarviketietojen tarkistaminen*

Tarviketiedot, kuten jäljellä olevan musteen määrä ja valojohdeyksikön käyttöiän odote näytetään Basic Settings (Perusasetukset) -välilehdellä, kun EPSON Status Monitor 3 -apuohjelma on asennettu. Voit tilata tarvikkeita myös napsauttamalla Order Online (Tilaa verkosta) -painiketta. Lisätietoja on kohdassa ["Tilaa verkosta" sivulla 96.](#page-95-0)

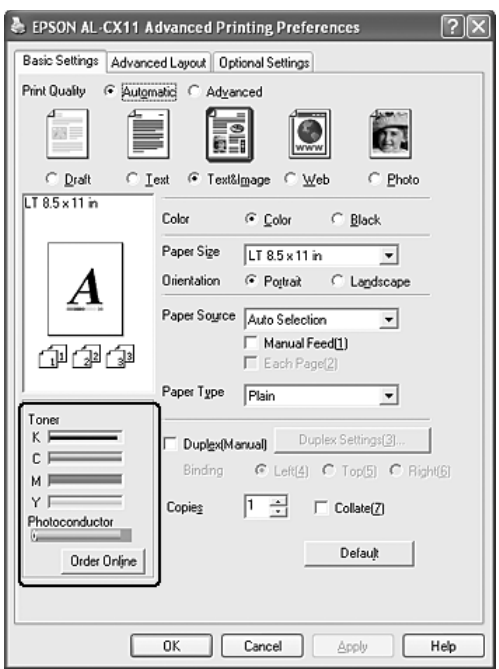

## *Huomautus:*

❏ Basic Settings *(Perusasetukset) -välilehdellä näytetyt tarviketiedot perustuvat tiettyyn vaihtoväliin, jolloin tiedot on päivitetty. Lisätietoja vaihtovälin muuttamisesta tai ajan tasalla olevista tarviketiedoista on kohdassa ["Tarvikkeiden tietojen](#page-87-0)  [asetukset" sivulla 88](#page-87-0).*
- ❏ *Jos näytössä olevat tarviketiedot poikkeavat todellisesta kohdasta, paina* Get Information New *(Hae uudet tiedot) -painiketta Consumables Info Settings (Tarviketietoasetukset) -valintaikkunassa. Lisätietoja on kohdassa ["Tarvikkeiden tietojen](#page-87-0)  [asetukset" sivulla 88.](#page-87-0)*
- ❏ *Jos et pysty tarkastelemaan tarviketietoja, tarkista, että* Display Consumables information *(Tarviketietojen näyttäminen) on valittuna Consumables Info Settings (Tarviketietoasetukset) -valintaikkunassa.*
- ❏ *Jos Order Online (Tilaa verkosta) -toiminto ei ole käytettävissä, katso kohta ["Asennettua lisävarustetta ei voi käyttää" sivulla 423](#page-422-0).*

# *Kaksipuolinen tulostus*

Kaksipuolinen tulostus merkitsee paperin molemmille puolille tulostamista. Voit luoda kaksipuolisia tulosteita myös manuaalisesti. Jos tulostustyö halutaan sitoa, nidontareuna voidaan määrittää tarpeen mukaan siten, että sivut tulevat haluttuun järjestykseen.

#### *Huomautus:*

*Kun tulostat paperin molemmille puolille, sinun on tyhjennettävä*  Skip Blank Page *(Ohita tyhjä sivu) -valintaruutu ja valittava*  Avoid Page Error *(Sivuvirheen esto) -valintaruutu Extended Settings (Laajennetut asetukset) -valintaikkunassa. Lisätietoja on kohdassa ["Laajennettujen asetusten tekeminen" sivulla 84](#page-83-0).*

### *Kaksipuolinen tulostaminen manuaalisesti*

- 1. Napsauta Basic Settings (Perusasetukset) -välilehteä.
- 2. Varmista, että Duplex (Manual) (Kaksipuolinen (manuaalinen)) -valintaruutua ei ole valittu.

#### *Huomautus:*

*Manuaalinen syöttö ei ole käytettävissä, kun käytössä on kaksipuolinen manuaalinen tulostus.*

3. Valitse Duplex (manuaalinen) -valintaruutu ja valitse sitten Binding (Sidonta) -asetukseksi Left (Vasen), Top (Yläreuna) tai Right (Oikea).

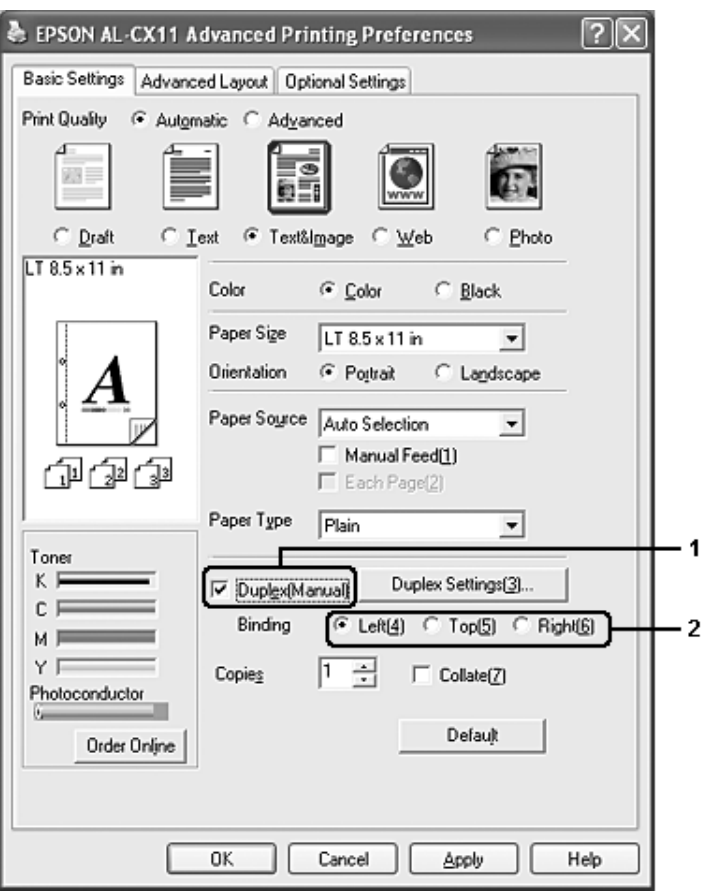

- 4. Avaa Duplex Settings (Kaksipuolisuusasetukset) -valintaikkuna napsauttamalla Duplex Settings (Kaksipuolisuusasetukset) -painiketta.
- 5. Määritä Binding Margin (Sidontamarginaali) -asetus paperin etu- ja takapuolelle, ja valitse sitten jompikumpi puoli Start Page (Aloitussivu) -kohtaan.

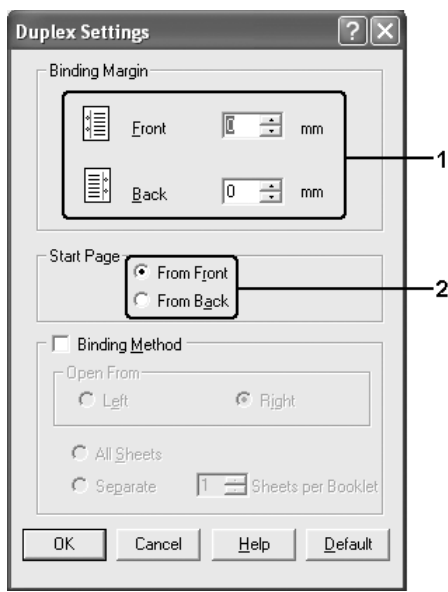

- 6. Kun haluat tulostaa kirjaseksi sitomista varten, valitse Binding Method (Sidontatapa) -valintaruutu ja määritä asianmukaiset asetukset. Katso kutakin asetusta koskevat lisätiedot online-ohjeesta.
- 7. Napsauta OK.
- 8. Suorittaa tulostustyön.

9. Kun olet tulostanut yhdelle puolelle, aseta paperi uudelleen MT-lokeroon tulostettu puoli alaspäin kuvan osoittamalla tavalla. Paina sen jälkeen  $\otimes$  B&W Start (MV-käynnistys) tai x Color Start (Värikäynnistys) -näppäintä.

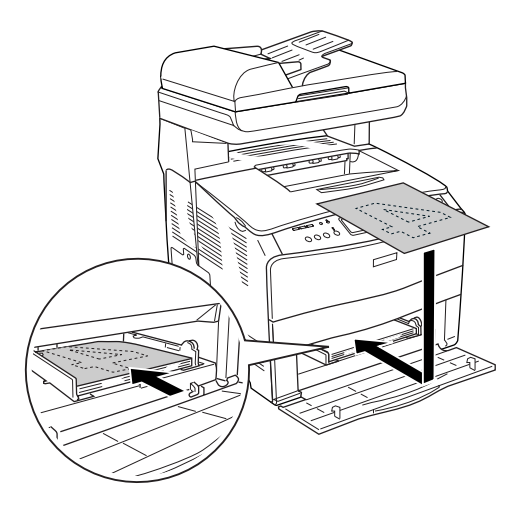

#### *Huomautus:*

- ❏ *Manuaalista kaksipuolista tulostusta ei voi ehkä suorittaa normaalisti, jos tulostettavan asiakirjan paperikoko, suunta tai paperilähde on määritetty vaihtumaan kesken asiakirjan.*
- ❏ *Kun käytät manuaalista kaksipuolista tulostusta ja lajittelujoukkoa tulostinohjaimessa, tulostus ei ehkä onnistu normaalisti käyttämästäsi sovelluksesta riippuen.*
- ❏ *Suorista paperi kunnolla, kun asetat sitä laitteeseen. Jos asetat laitteeseen käpristynyttä paperia, sen syötössä saattaa ilmetä ongelmia.*

# *Tulosteiden koon muuttaminen*

Voit suurentaa tai pienentää asiakirjaa tulostaessasi.

### *Sivujen koon muuttaminen automaattisesti tulostepaperin mukaan:*

- 1. Valitse Advanced Layout (Lisäasettelu) -välilehti.
- 2. Valitse Zoom Options (Zoomausasetukset) -valintaruutu ja valitse sitten haluamasi paperikoko Output Paper Size (Tulosteen paperikoko) -luettelosta. Sivu sovitetaan valitsemasi kokoiselle paperille.

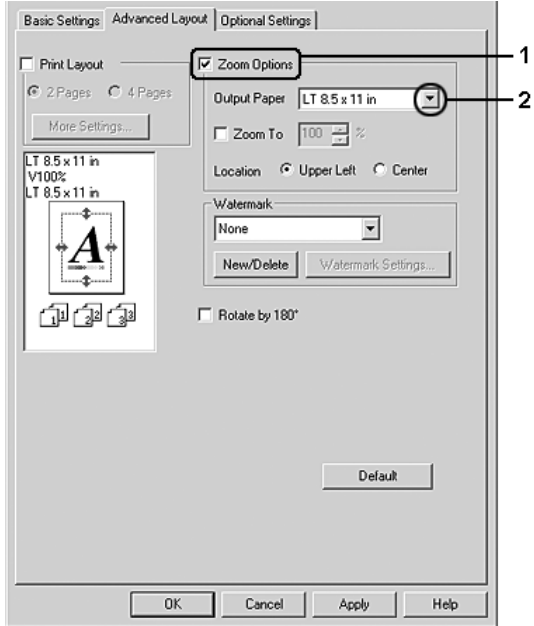

- 3. Valitse Upper Left (Vasen yläkulma) (tulostaaksesi pienennetyn sivun paperin vasempaan yläkulmaan) tai Center (Keskitä) (tulostaaksesi pienennetyn sivun keskelle paperia) Location (Kuvan paikka) -asetukselle.
- 4. Ota asetukset käyttöön valitsemalla OK.

### *Sivujen koon muuttaminen prosentuaalisesti*

- 1. Valitse Advanced Layout (Lisäasettelu) -välilehti.
- 2. Valitse Zoom Options (Zoomausasetukset) -valintaruutu.
- 3. Valitse Zoom To (Zoomaus) -valintaruutu ja määritä sitten suurennusprosentti laatikkoon.

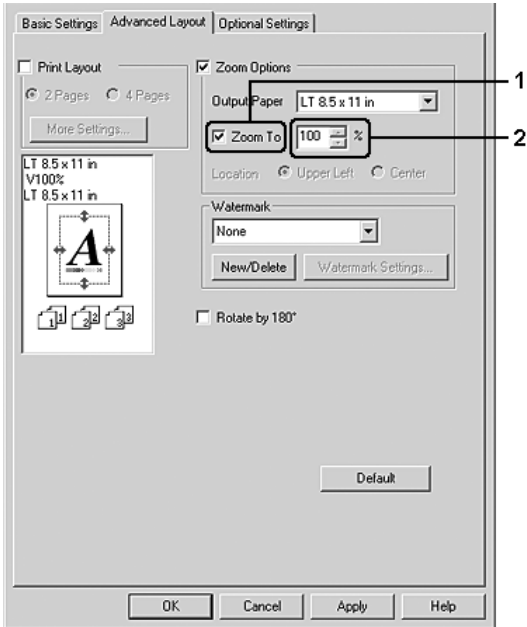

#### *Huomautus:*

*Prosentiksi voidaan asettaa 50-200 % 1 %:n askelin.*

4. Ota asetukset käyttöön valitsemalla OK.

Valitse tarvittaessa tulostettava paperikoko Output Paper (Tulostepaperi) -luettelosta.

### *Tulostusasettelun muokkaaminen*

Laitteesi voi tulostaa arkille kaksi tai neljä sivua ja määrittää tulostusjärjestyksen sekä sovittaa automaattisesti kunkin sivun määritetyn paperikoon mukaan. Voit tulostaa asiakirjoihin myös kehykset.

- 1. Valitse Advanced Layout (Lisäasettelu) -välilehti.
- 2. Valitse Print Layout (Tulostusasettelu) -valintaikkuna ja arkin yhdelle puolelle tulostettavien sivujen lukumäärä. Valitse More Settings (Lisää asetuksia). Print Layout Settings (Tulostusasetteluasetukset) -valintaikkuna tulee näyttöön.

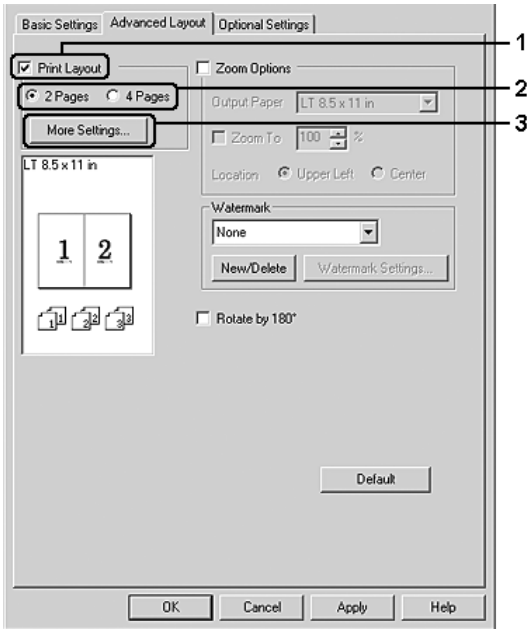

3. Valitse, missä järjestyksessä sivut tulostetaan kullekin arkille.

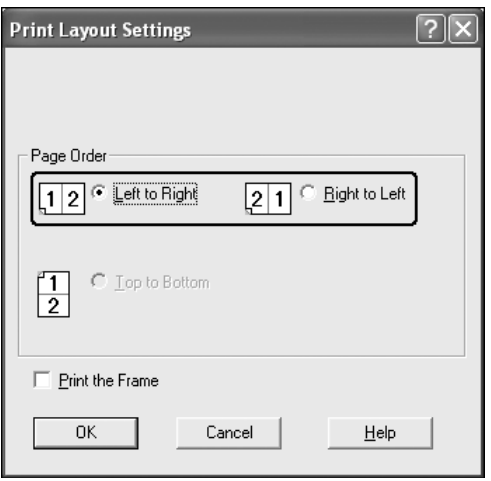

4. Jos haluat tulostaa sivujen ympärille kehykset, valitse Print the Frame (Tulosta kehys) -valintaruutu.

#### *Huomautus:*

*Page Order (Sivujärjestys) -vaihtoehdot määräytyvät edellä valitun sivumäärän mukaan ja Basic Settings (Perusasetukset) -valikosta valitun paperin suunnan mukaan (Portrait (Pysty) tai Landscape (Vaaka)).*

5. Hyväksy asetukset ja palaa Layout (Asettelu) -valikkoon valitsemalla OK.

# *Vesileiman käyttäminen*

Voit tulostaa vesileiman asiakirjaan seuraavasti. Voit valita Advanced Layout -välilehdellä tai Watermark (Vesileima) -valintaikkunassa valmiiden vesileimojen luettelosta tai tehdä oman alkuperäisen vesileiman, jossa on tekstiä tai bittikartta. Watermark (Vesileima) -valintaikkunassa voit myös määrittää erilaisia yksityiskohtaisia vesileima-asetuksia. Voit esimerkiksi valita vesileiman koon, tummuuden ja sijainnin.

- 1. Valitse Advanced Layout (Lisäasettelu) -välilehti.
- 2. Valitse haluamasi vesileima Watermark (Vesileima) -luettelosta. Jos haluat muuttaa tehdä yksityiskohtaisia asetuksia, napsauta Watermark Settings (vesileima-asetukset). Näyttöön tulee Watermark (Vesileima) -valintaikkuna.

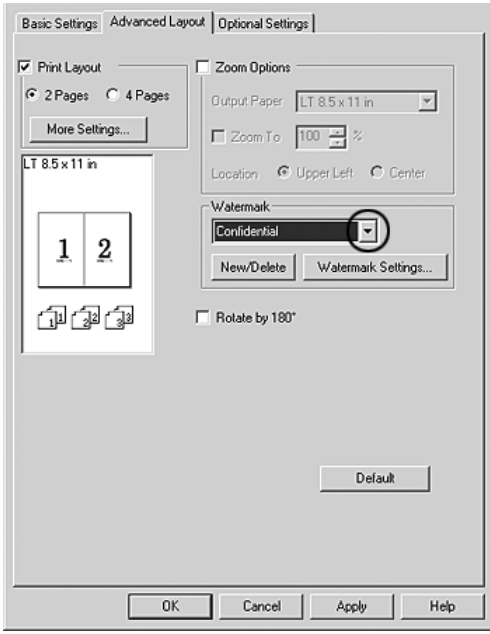

3. Valitse väri avattavasta Color (Väri) -luettelosta ja säädä sitten vesileiman voimakkuus Intensity (Voimakkuus) -liukusäätimellä.

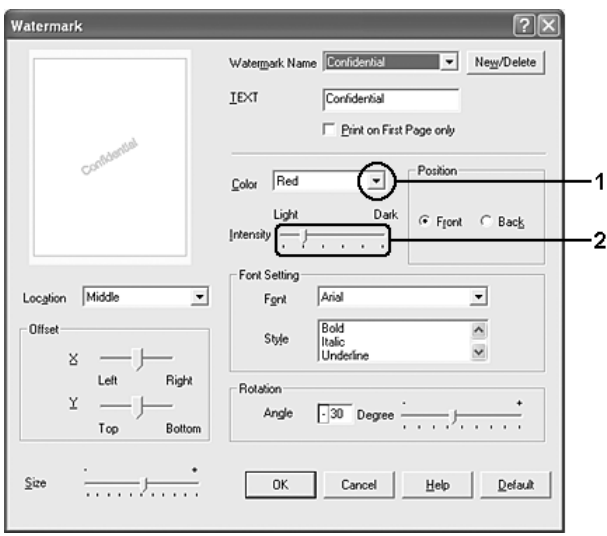

- 4. Voit valita Position (Sijainti) -asetukseksi Front (Etu) (jos haluat tulostaa vesileiman asiakirjan etualalle) tai Back (Taka) (jos haluat tulostaa vesileiman asiakirjan taustalle).
- 5. Valitse Location (Sijainti) -luettelosta, mihin sivun kohtaan vesileima tulostetaan.
- 6. Säädä vaaka- (X) tai pystytason (Y) limityskohta.
- 7. Säädä vesileiman koko Size (Koko) -liukusäätimellä.
- 8. Hyväksy asetukset ja palaa Special (Erikoisasetukset) -valikkoon valitsemalla OK.

### *Uuden vesileiman luonti*

Voit tehdä uuden vesileiman seuraavasti.

- 1. Valitse Advanced Layout (Lisäasettelu) -välilehti.
- 2. Napsauta New/Delete (Uusi/Poista). Näyttöön tulee User Defined Watermarks (Käyttäjän määrittämät vesileimat) -valintaikkuna.

#### *Huomautus:*

*User Defined Watermarks -valintaikkuna tulee näyttöön myös napsauttamalla* New/Delete *(Uusi/Poista) Watermark (Vesileima) -valintaikkunassa.*

3. Valitse Text (Teksti) tai BMP ja kirjoita uuden vesileiman nimi Name (Nimi) -ruutuun.

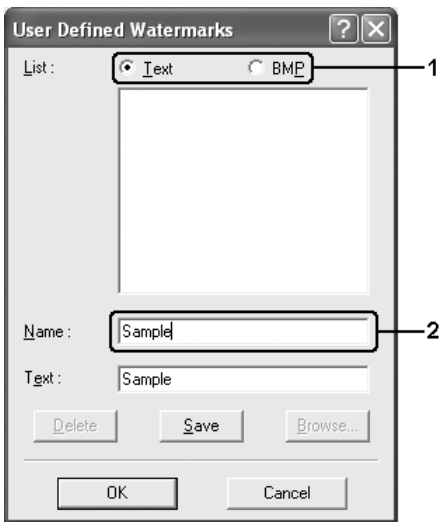

#### *Huomautus:*

*Tämä ikkuna tulee näkyviin, kun valitset* Text *(Teksti) -kohdan.*

- 4. Jos valitset Text (Teksti) -vaihtoehdon, kirjoita vesileiman teksti Text (Teksti) -ruutuun. Jos valitset BMP-vaihtoehdon, napsauta Browse (Selaa) -painiketta, valitse haluamasi BMP-tiedosto ja napsauta OK-painiketta.
- 5. Napsauta Save (Tallenna). Uusi vesileima näkyy List (Luettelo) -ruudussa.
- 6. Ota uudet vesileima-asetukset käyttöön napsauttamalla OK-painiketta.

*Huomautus: Voit rekisteröidä kaikkiaan 10 vesileimaa.*

### <span id="page-83-0"></span>*Laajennettujen asetusten tekeminen*

Extended Settings (Laajennetut asetukset) -valintaikkunassa voit määrittää erilaisia asetuksia. Voit avata valintaikkunan napsauttamalla Optional Settings (Valinnaiset asetukset) -valikon kohtaa Extended Settings (Laajennetut asetukset).

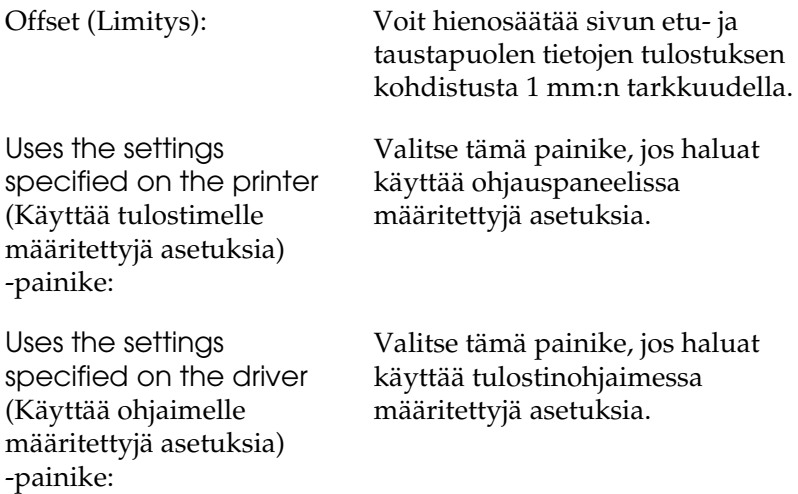

Ignore the selected paper size (Ohita valittu paperikoko) -valintaruutu:

Auto Continue (Jatka automaattisesti) -valintaruutu:

Data Compression Level (Tietojen pakkaustaso):

Automatically change to monochrome mode (Vaihto automaattisesti mustavalkotilaan) -valintaruutu:

Skip Blank Page (Ohita tyhjä sivu) -valintaruutu: Kun valitset tämän valintaruudun, laite tulostaa ladatulle paperille sen koosta riippumatta.

Valitsemalla tämän valintaruudun voit kuitata virheet automaattisesti ja jatkaa tulostusta tietyn ajan (noin 5 sekunnin) kuluttua, jos tulostimessa ilmenee jokin seuraavista virheistä: Paper Set (Paperin säätö), Print Overrun (Tulostuksen ylikuormitus), Memory Overflow (Muistin ylivuoto).

Valitse kuvatietojen pakkaustaso luettelosta. Jos esimerkiksi valitset Low (Matala) (korkeampi laatu) -asetuksen, saat paremman tulostuslaadun, mutta tulostaminen on hitaampaa.

Kun valitset tämän valintaruudun, tulostinohjain analysoi tulostustiedot ja vaihtaa automaattisesti mustavalkotilaan, jos tulostustiedot ovat mustavalkoisia.

Kun valitset tämän valintaruudun, laite ohittaa tyhjät sivut.

Tyhjennä tämä valintaruutu, kun tulostat paperin molemmille puolille käyttämällä kaksipuolista tulostusta.

High Speed Graphics Output (Nopea kuvien tulostus) -valintaruutu:

Käytä sovelluksen valintaruudussa määritettyjä lajitteluasetuksia:

Uses the spooling method provided by the operating system (Käyttää käyttöjärjestelmän taustatulostusta) -valintaruutu:

Avoid Page Error (Sivuvirheen esto) -valintaruutu:

Valitse tämä ruutu, jos haluat tulostaa nopeasti viivapiirroksia, jotka sisältävät esimerkiksi päällekkäisiä ympyröitä ja neliöitä.

Poista tämän ruudun valinta, jos kuvat eivät tulostu oikein.

Valitse tämä valintaruutu, jos haluat ottaa käyttöön sovelluksessa määritetyt lajitteluasetukset.

Valitse tämä ruutu, jos haluat ottaa käyttöön Windows XP-, Windows 2000- tai Server 2003 -käyttöjärjestelmän taustatulostuksen.

Valitsemalla tämän valintaruudun voit välttää tulostuksen ylikuormitusvirheet, kun tulostat tietoja, joiden tulostukseen tarvitaan paljon muistia, esimerkiksi asiakirjoja, joissa on paljon monimutkaisia fontteja tai kuvia. Tämä saattaa jossain määrin hidastaa tulostamista.

Valitse tämä valintaruutu, kun tulostat paperin molemmille puolille käyttämällä kaksipuolista tulostusta.

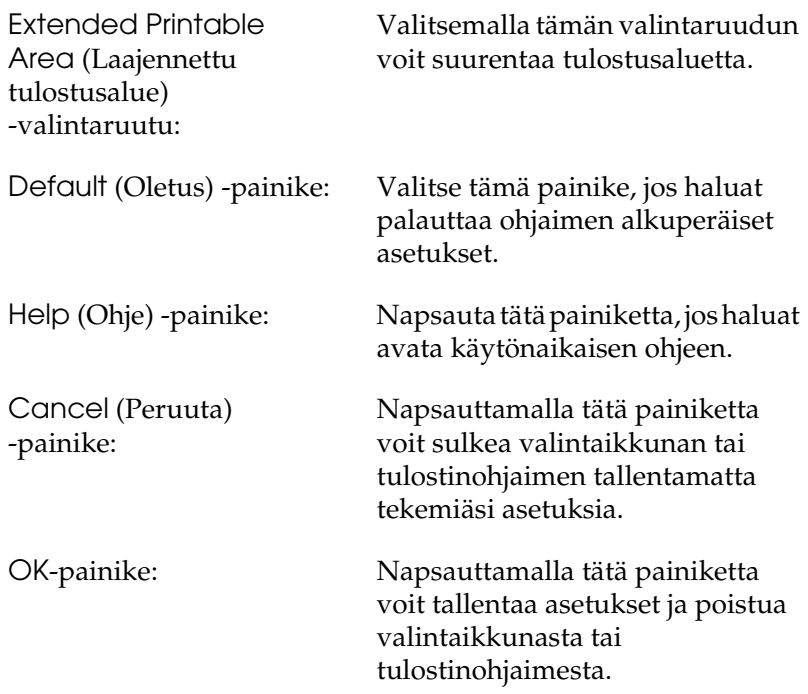

### *Lisävarusteasetusten määrittäminen*

Voit päivittää laitteeseen asennetun lisävarusteen tiedot käsin, jos olet asentanut lisävarusteita laitteeseen.

- 1. Valitse Optional Settings (Lisävarusteasetukset) -välilehti ja napsauta Update the Printer Option Info Manually (Päivitä lisävarustetiedot käsin) -painiketta.
- 2. Valitse Settings (Asetukset). Näyttöön tulee Optional Settings (Valinnaiset asetukset) -valintaikkuna.
- 3. Määritä kunkin asennetun lisävarusteen asetukset ja napsauta OK.

# <span id="page-87-0"></span>*Tarvikkeiden tietojen asetukset*

Voit määrittää, haluatko saada tietoja tarvikkeista ja näyttää ne, kun Basic Settings (Perusasetukset) -valikko avataan. Voit myös määrittää, haluatko saada ajan tasalla olevaa tietoa tarvikkeista Consumables Info Settings (Tarviketietoasetukset) -valintaikkunaan.

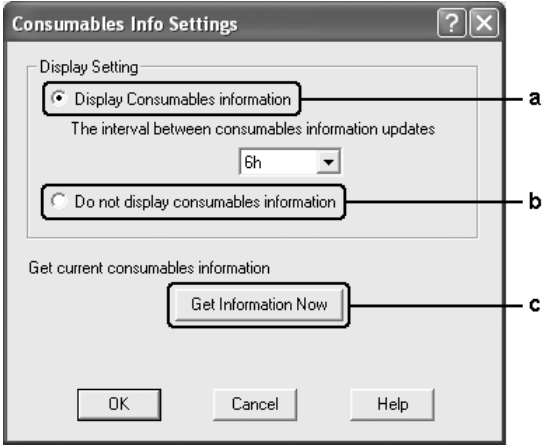

a. Display **Consumables** information (Tarviketietojen näyttäminen) -painike:

Näyttää tietoa tarvikkeista tietyllä vaihtovälillä ja näyttää ne, kun Basic Settings (Perusasetukset) -valikko avataan. Tämän painikkeen valinnan yhteydessä voit määrittää myös vaihtovälin, jota käytetään tietojen päivittämiseen.

- b. Do not display consumables information (Älä näytä tarviketietoja) -painike:
- c. Get Information Now (Hae tiedot nyt) -painike:

Ei näytä tietoa tarvikkeista.

Hakee ajan tasalla olevat tiedot tarvikkeista. Tarviketiedot näytetään Basic Settings (Perusasetukset) -valikossa.

# *Tulostimen tilan seuraaminen EPSON Status Monitor 3 -ohjelmalla*

EPSON Status Monitor 3 on apuohjelma, joka valvoo laitetta ja antaa tietoja sen tilasta.

### *Huomautus Windows XP -käyttäjille:*

- ❏ *Windows XP -käyttöjärjestelmässä Windows-asiakastietokoneeseen luodun jaetun LPR-yhteyden tai jaetun tavallisen TCP/IP-yhteyden kanssa ei voi käyttää Job Management (Työn hallinta) -toimintoa.*
- ❏ *EPSON Status Monitor 3 -ohjelmaa ei voi käyttää tulostettaessa etätyöpöydän kautta.*

# *EPSON Status Monitor 3 -apuohjelman asentaminen*

Asenna EPSON Status Monitor 3 seuraavien ohjeiden mukaan.

1. Varmista, että laite on sammutettu ja että tietokoneen käyttöjärjestelmä on Windows.

2. Aseta ohjelmisto-CD-ROM-levy CD-ROM-asemaan.

#### *Huomautus:*

- ❏ *Jos kielenvalintaikkuna tulee näkyviin, valitse haluamasi maa.*
- ❏ *Jos EPSON-asennusohjelman valintaikkuna ei tule näkyviin automaattisesti, kaksoisnapsauta* My Computer *(Oma tietokone) -kuvaketta, napsauta* CD-ROM *(CD-levy) -kuvaketta hiiren kakkospainikkeella ja valitse pikavalikosta vaihtoehto* OPEN *(Avaa). Kaksoisnapsauta sitten*  Epsetup.exe*-tiedostoa.*
- 3. Valitse Continue (Jatka). Kun ohjelmiston käyttöoikeussopimusnäyttö avautuu, lue sopimus ja hyväksy se napsauttamalla Agree (Hyväksy).
- 4. Napsauta User Installation (Käyttäjän asennus).
- 5. Valitse näyttöön avautuvassa valintaikkunassa Local (Paikallinen).

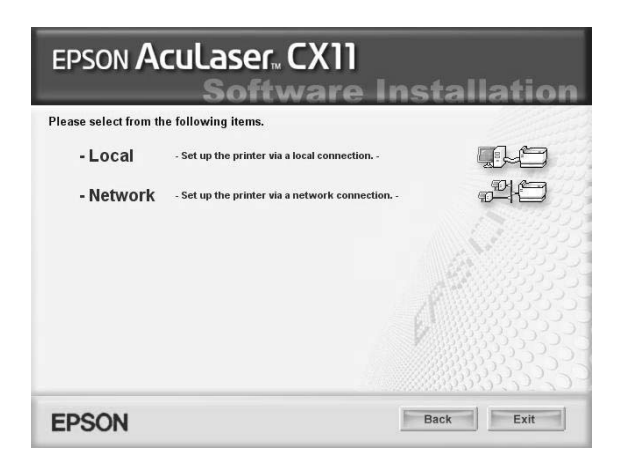

### *Huomautus:*

*Katso lisätietoja EPSON Status Monitor 3 -apuohjelman asentamisesta verkkoon Verkko-oppaasta.*

6. Valitse Custom (Mukautettu).

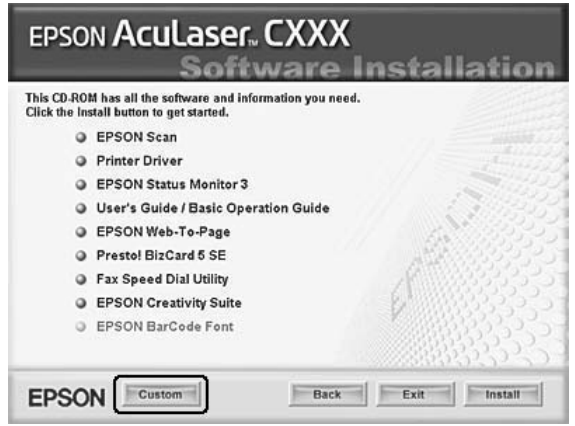

- 7. Valitse EPSON Status Monitor 3 -valintaruutu ja napsauta Install (Asenna).
- 8. Tarkista näkyviin tulevasta valintaikkunasta, että tuotteen kuvake on valittu, ja valitse OK.
- 9. Tarkista näkyviin tulevasta valintaikkunasta, että tuotekuvake on valittu, ja valitse OK. Noudata näyttöön tulevia ohjeita.

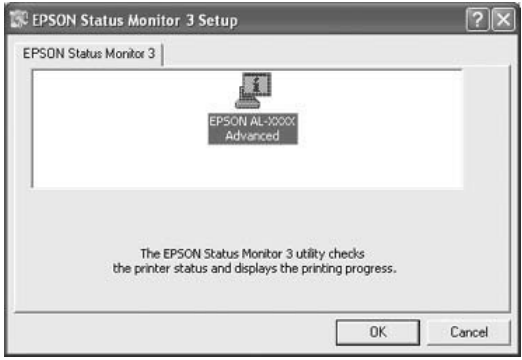

10. Valitse näkyviin tulevasta valintaikkunasta maa ja alue, niin näkyviin tulee paikallisen EPSONIN Internet-sivuston URL-osoite. Valitse sitten OK.

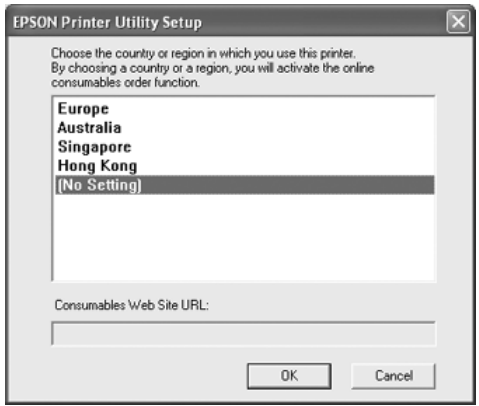

#### *Huomautus:*

- ❏ *Tässä valintaikkunassa voit määrittää URL-osoitteen sivustolle, josta voit tilata tulostintarvikkeita verkon kautta. Katso lisätiedot kohdasta ["Tilaa verkosta" sivulla 96](#page-95-0).*
- ❏ *Maan ja alueen valinnan jälkeen voit muuttaa URL-asetuksia.*
- ❏ *Sivuston URL-osoitetta ei näytetä, jos valitsit* (No Setting) *(Ei asetusta). Et voi myöskään käyttää EPSON Status Monitor 3 -valintaikkunan* Order Online *(Tilaa verkosta) -painiketta.*
- ❏ *Jos napsautat* Cancel *(Peruuta) -painiketta, Internet-sivuston URL-osoite ei tule näkyviin, mutta EPSON Status Monitor 3 -apuohjelman asennus jatkuu.*
- 11. Valitse asennuksen päätteeksi Exit (Poistu).

# *EPSON Status Monitor 3 -apuohjelman käynnistäminen*

Käytä EPSON Status Monitor 3 -apuohjelmaa seuraavien ohjeiden mukaan.

- 1. Avaa tulostinohjain ja napsauta sitten Optional Settings (Valinnaiset asetukset) -välilehteä.
- 2. Napsauta EPSON Status Monitor 3.

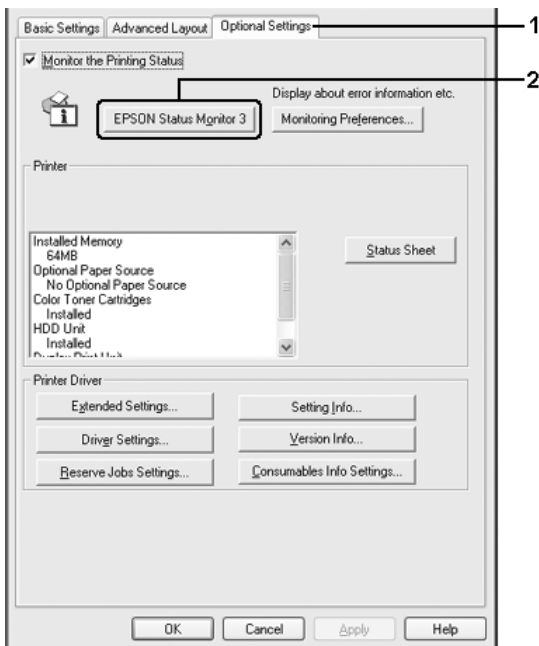

### *Tulostimen tilatietojen näyttäminen*

Voit tarkkailla tulostimen tilaa ja näyttää tarvikkeiden tietoja EPSON Status Monitor 3 -valintaikkunan avulla.

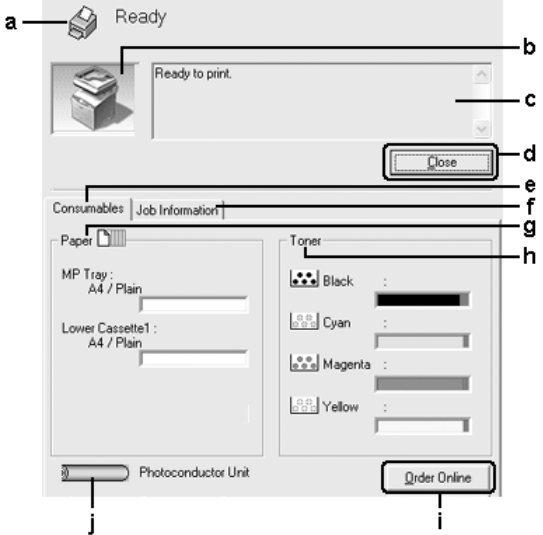

#### *Huomautus:*

*Näyttö voi vaihdella käyttöjärjestelmän version mukaan.*

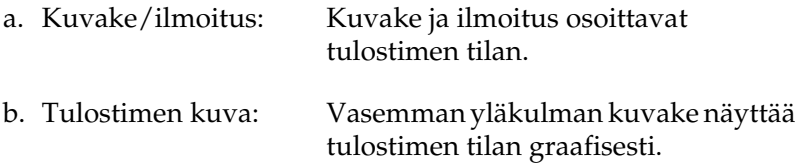

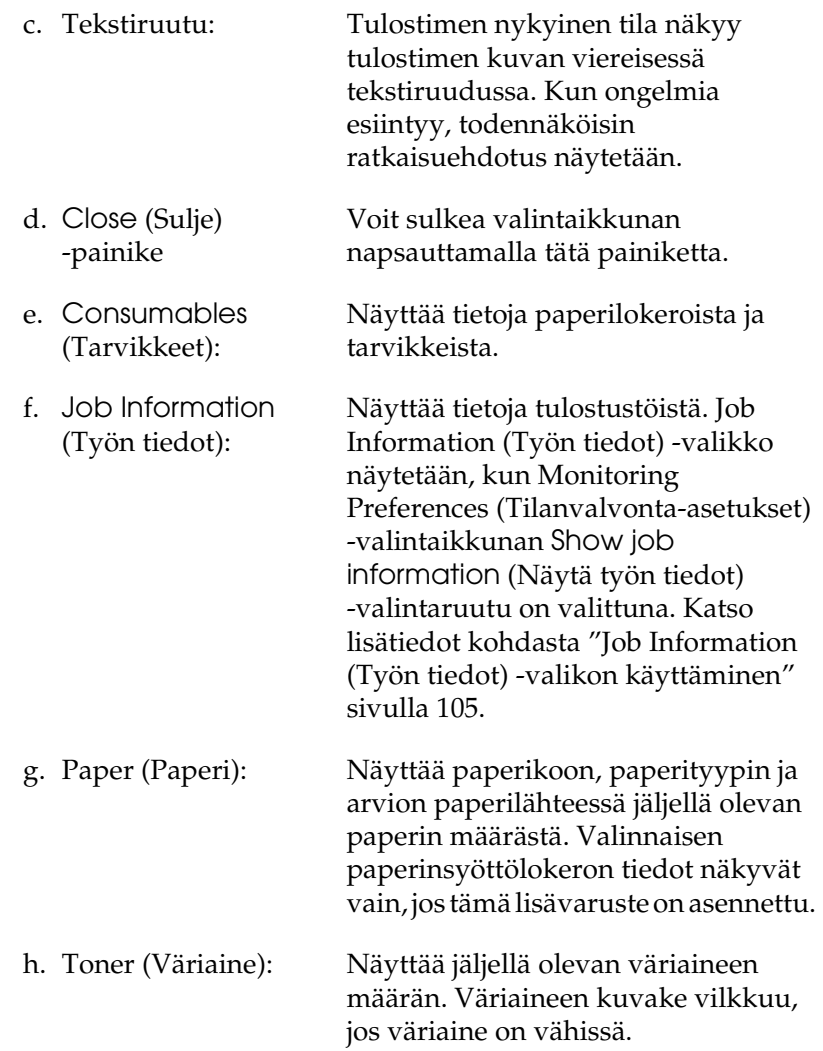

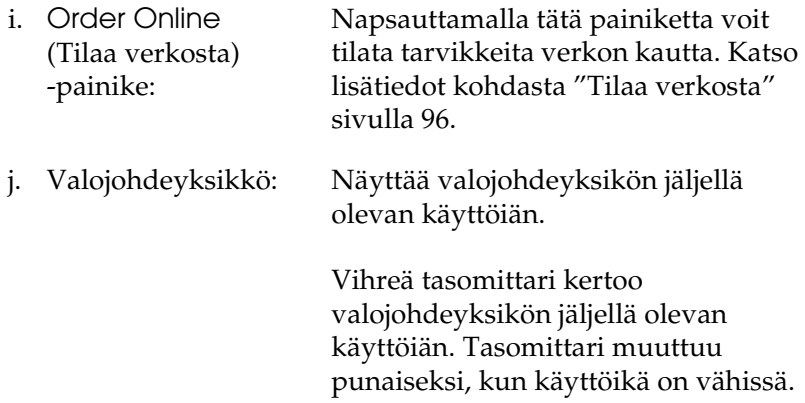

### <span id="page-95-0"></span>*Tilaa verkosta*

Voit tilata tarvikkeita verkon kautta napsauttamalla EPSON Status Monitor 3 -valintaikkunan Order Online (Tilaa verkosta) -painiketta. Näkyviin tulee Order Online (Tilaa verkosta) -valintaikkuna.

#### *Huomautus:*

*Tähän valintaikkunaan pääset myös napsauttamalla* Order Online *(Tilaa verkosta) -painiketta* Basic Settings *(Perusasetukset) -valikossa.*

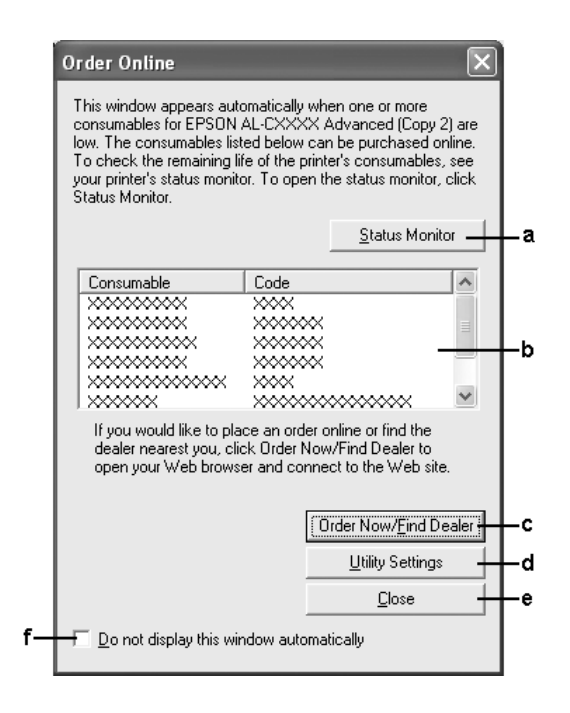

a. Status Monitor (Tilavalvonta) -painike:

Avaa EPSON Status Monitor 3 -valintaikkunan.

b. Tekstiruutu: Näyttää tarvikkeet ja niiden koodit.

d. Utility Settings (Apuohjelman asetukset) -painike:

c. Order Now/Find Dealer (Tilaa nyt/etsi jälleenmyyjä) -painike:

Avaa URL-osoitteen, jossa voit täyttää tilauksen ja etsiä sinua lähimpänä olevan jälleenmyyjän.

Kun napsautat tätä painiketta, näkyviin tulee vahvistusikkuna varmistamaan, että haluat muodostaa yhteyden Internet-sivustolle. Jos et halua nähdä tätä ikkunaa, valitse vahvistusikkunan Do not display the confirming window (Älä näytä vahvistusikkunaa) -valintaruutu.

Avaa Utility Settings (Apuohjelma asetukset) -valintaikkunan ja antaa sinun muuttaa rekisteröidyn URL-osoitteen asetuksia.

Jos et halua nähdä vahvistusikkunaa, kun painat Order Now/Find Dealer (Tilaa nyt/etsi jälleenmyyjä) -painiketta, valitse Utility Settings (Apuohjelman asetukset) -valintaikkunassa Do not display the confirming window (Älä näytä vahvistusikkunaa) -valintaruutu.

- -painike
- f. Do not display this window automatically (Älä näytä tätä ikkunaa automaattisesti)

Sulkee valintaikkunan.

Kun tämä valintaruutu on valittuna, Order Online (Tilaa verkosta) -valintaikkuna ei ilmesty automaattisesti näkyviin.

# e. Close (Sulje)

### <span id="page-98-0"></span>*Tilanvalvonta-asetusten määrittäminen*

Voit määrittää tilanvalvonta-asetuksia valitsemalla tulostinohjaimen Optional Settings (Valinnaiset asetukset) -valikosta Monitoring Preferences (Tilanvalvonta-asetukset). Monitoring Preferences (Tilanvalvonta-asetukset) tulee näyttöön.

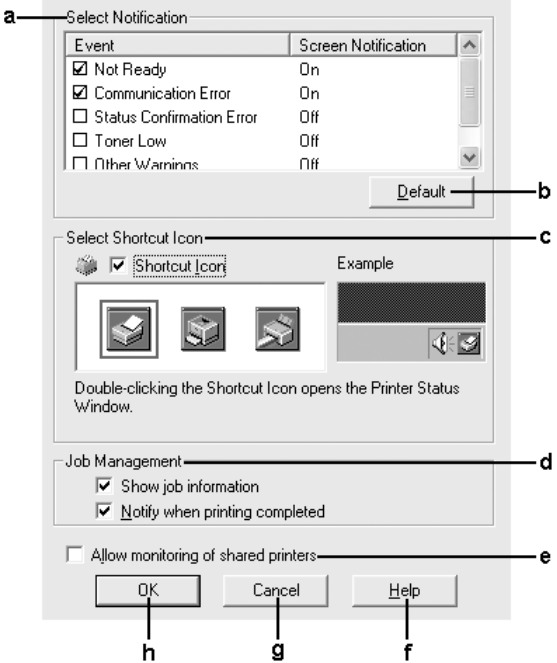

Valintaikkunassa on seuraavat asetukset ja painikkeet:

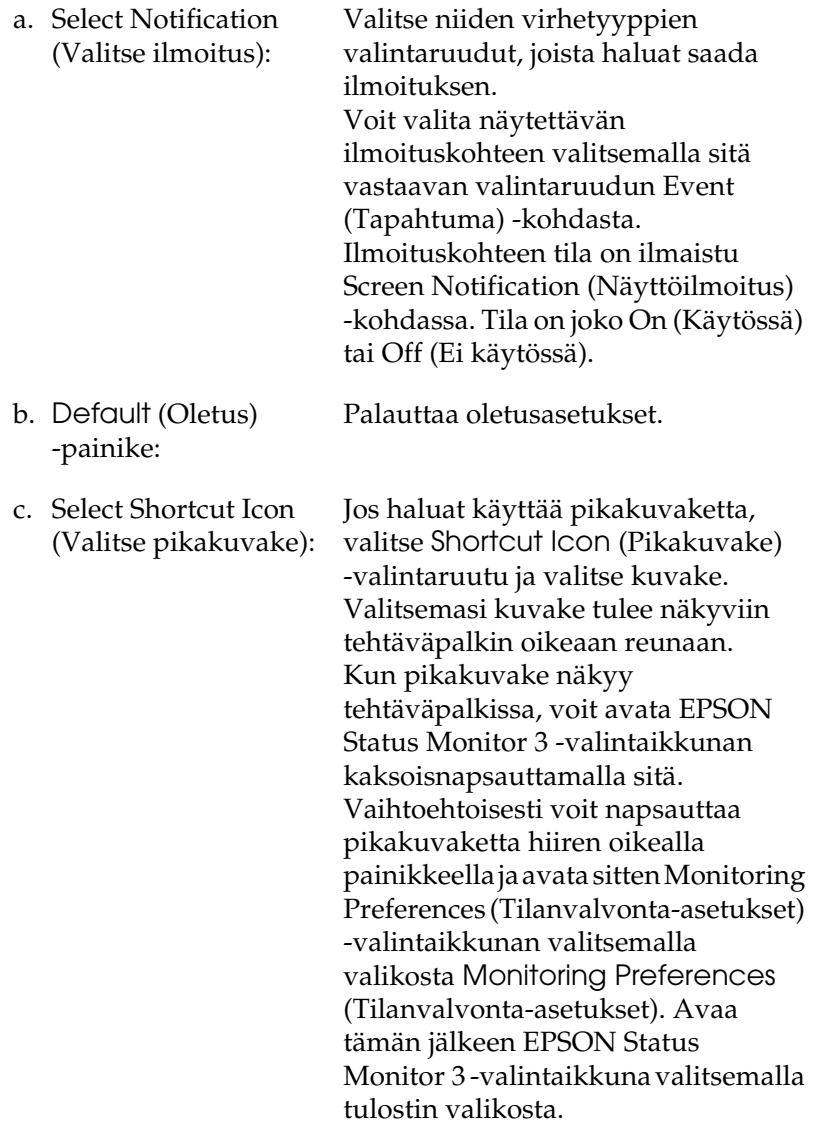

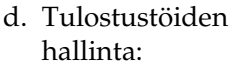

Valitse Show job information (Näytä työn tiedot) -valintaruutu, jos haluat näyttää Job Information (Työn tiedot) -valikon EPSON Status Monitor 3 -ikkunassa. Kun tämä valintaruutu on valittuna, Job management (Tulostustöiden hallinta) -kuvake on näkyvissä tehtäväpalkissa tulostuksen aikana.

Jos haluat saada tulostustyön valmistumisesta kertovan ilmoituksen, valitse Notify when printing completed (Ilmoita, kun työ on tulostettu) -valintaruutu.

#### *Huomautus:*

*Tätä valikkoa voi käyttää vain sellaisissa tapauksissa, joista on kerrottu kohdassa ["Job](#page-102-0)  [Management \(Työn hallinta\) -toimintoa](#page-102-0)  [tukevat liitännät" sivulla 103](#page-102-0).*

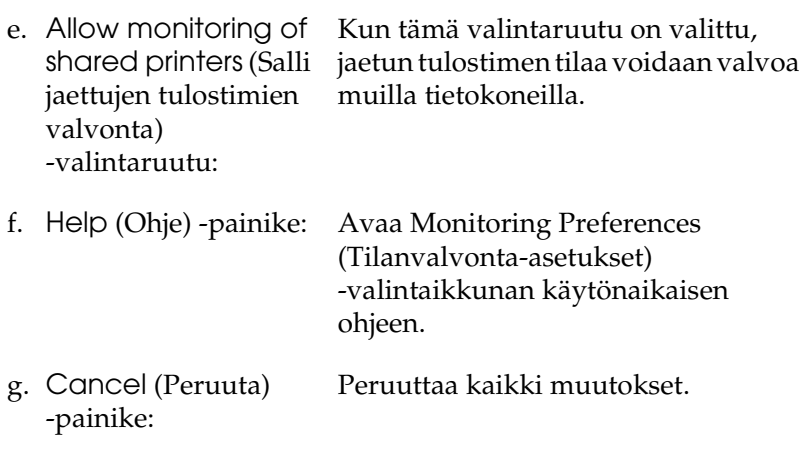

# *Status Alert (Tilahälytys) -ikkuna*

Status Alert (Tilahälytys) -ikkuna ilmoittaa tapahtuneen virheen tyypin ja ehdottaa ratkaisua. Ikkuna sulkeutuu automaattisesti, kun ongelma on selvitetty.

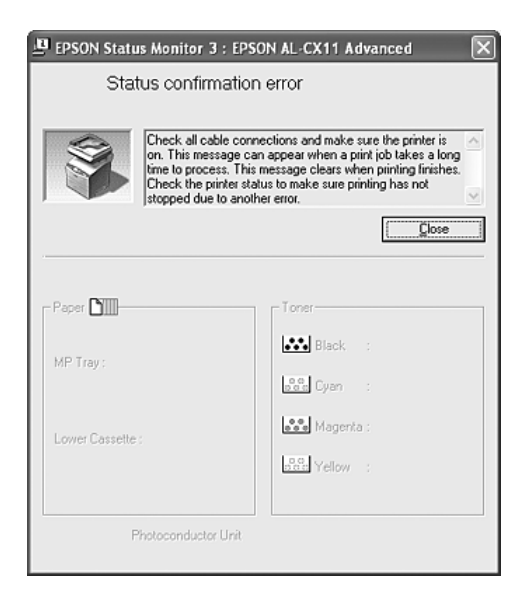

Ikkuna näkyy Monitoring Preferences (Tilanvalvonta-asetukset) -valintaikkunasta valitun ilmoituksen mukaisesti.

Voit näyttää tietoja tulostimen tarvikkeista valitsemalla Details (Tiedot). Kun napsautat tätä painiketta, Status Alert (Tilahälytys) -ikkuna ei sulkeudu ongelman selvittämisenkään jälkeen. Sulje ikkuna valitsemalla Sulje.

# *Job Management (Työn hallinta) -toiminto*

Job Management (Työn hallinta) -toiminnon avulla voit näyttää tulostustöiden tietoja EPSON Status Monitor 3 -valintaikkunan Job Information (Työn tiedot) -valikossa. Voit myös valita haluatko nähdä ilmoituksen näytöllä, kun tulostus on valmis.

### <span id="page-102-0"></span>*Job Management (Työn hallinta) -toimintoa tukevat liitännät*

Job Management (Työn hallinta) -toimintoa voi käyttää seuraavien yhteyksien kanssa:

### **Palvelin- ja asiakasympäristöt:**

- ❏ Käytettäessä jaettua Windows 2000 tai Server 2003 LPR-liitäntää yhdessä Windows XP, Me, 98 tai 2000 -asiakkaiden kanssa.
- ❏ Käytettäessä jaettua Windows 2000 tai Server 2003 Standard TCP/IP -liitäntää yhdessä Windows XP, Me, 98 tai 2000 -asiakkaiden kanssa.
- ❏ Käytettäessä jaettua Windows 2000, Server 2003 EpsonNet Print TCP/IP -liitäntää yhdessä Windows XP, Me, 98 tai 2000 -asiakkaiden kanssa.

#### **Vain asiakasympäristöt:**

- ❏ LPR-liitäntää käytettäessä (Windows XP, 2000 tai Server 2003).
- ❏ Standard TCP/IP -liitäntää käytettäessä (Windows XP, 2000 tai Server 2003).
- ❏ EpsonNet Print TCP/IP -liitäntää käytettäessä (Windows XP, Me, 98, 2000 tai Server 2003).

### *Huomautus:*

*Tätä toimintoa ei voi käyttää seuraavissa tilanteissa:*

- ❏ *Käytettäessä valinnaista Ethernet-verkkokorttia, joka ei tue Job Management (Työn hallinta) –toimintoa.*
- ❏ *Huomaa, että jos asiakastietokoneeseen on kirjauduttu eri käyttäjänimellä kuin palvelimeen, Job Management (Työn hallinta) -toimintoa ei voi käyttää.*
- ❏ *Käytettäessä Windows XP -käyttöjärjestelmällä varustettua tietokonetta tulostinpalvelimena.*

#### *Huomautus tulostustöiden poistamisesta:*

*Et voi poistaa Windows Me- tai 98-käyttöjärjestelmää käyttävillä asiakastietokoneilla taustatulostuksessa olevia tulostustöitä EPSON Status Monitor 3 -apuohjelmalla, kun käytössä ovat seuraavat liitännät:*

- ❏ *Käytettäessä jaettua Windows 2000 tai Server 2003 LPR-liitäntää.*
- ❏ *Käytettäessä jaettua Windows 2000 tai Server 2003 Standard TCP/IP -liitäntää.*
- ❏ *Käytettäessä jaettua Windows 2000 tai Server 2003 EpsonNet Print TCP/IP -liitäntää.*

### <span id="page-104-0"></span>*Job Information (Työn tiedot) -valikon käyttäminen*

Voit avata Job Information (Työn tiedot) -valikon valitsemalla Monitoring Preferences (Tilanvalvonta-asetukset) -valintaikkunasta Show job information (Näytä työn tiedot) -valintaruudun (katso tiedot kohdasta ["Tilanvalvonta-asetusten](#page-98-0)  [määrittäminen" sivulla 99\)](#page-98-0) ja napsauttamalla sitten EPSON Status Monitor 3 -valintaikkunan Job Information (Työn tiedot) -välilehteä.

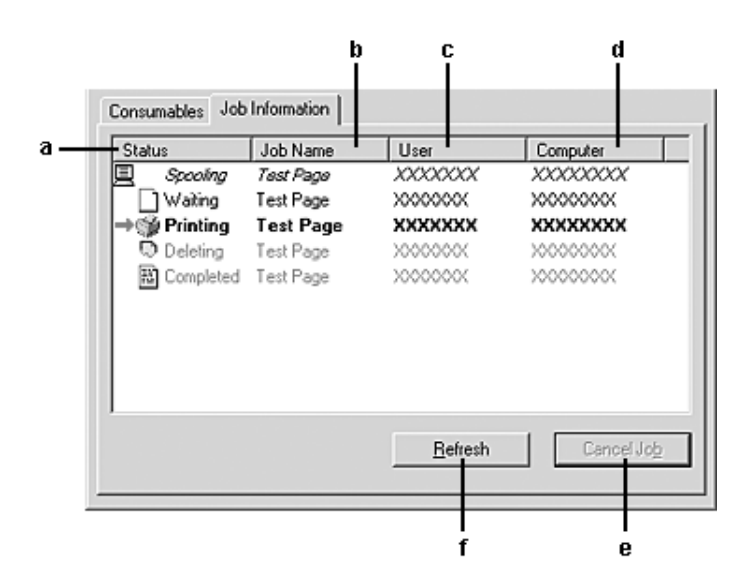

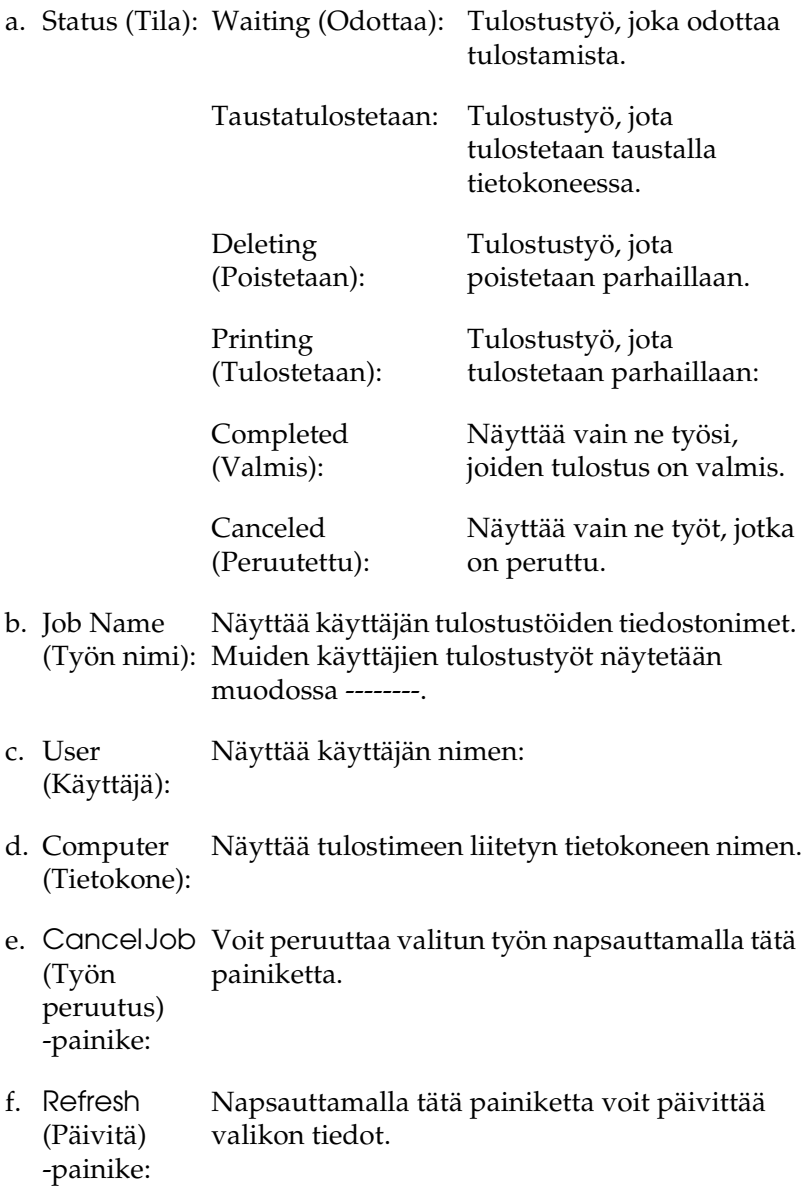

### *Tulosteen valmistumisesta kertovan ilmoituksen ottaminen käyttöön*

Kun Notify when printing completed (Ilmoita, kun työ on tulostettu) -valintaruutu on valittu, voit käyttää tätä toimintoa.

Kun tämä toiminto on käytössä, näyttöön tulee ilmoitus, kun tulostustyö on valmis.

#### *Huomautus:*

*Jos peruutat tulostustyön, Notify when printing completed (Ilmoita, kun työ on tulostettu) -valintaikkuna ei tule näkyviin.*

### *Tilanvalvonnan lopettaminen*

Jos haluat lopettaa tulostuksen tilanvalvonnan, poista Monitor the Printing Status (Tulostuksen tilanvalvonta) -ruudun valinta tulostinohjaimen Optional Settings (Valinnaiset asetukset) -valikossa, jos tulostinta ei tarvitse valvoa.

#### *Huomautus:*

- ❏ Monitor the Printing Status *(Tulostuksen tilanvalvonta) -valintaruutu näkyy Windows XP, 2000 tai Server 2003 -käyttöjärjestelmän Printing Preference (Tulostusmääritykset) -ikkunan* Optional Settings *(Valinnaiset asetukset) -valikossa.*
- ❏ *Jos haluat nähdä tulostimen nykyisen tilan, napsauta tulostinohjaimen* Optional Settings *(Valinnaiset asetukset) -valikossa olevaa* EPSON Status Monitor 3 *-painiketta.*

### *Monitored Printers -apuohjelman asetukset*

Monitored Printers (Valvotut tulostimet) -apuohjelmalla voit valita tulostimet, joita EPSON Status Monitor 3 -ohjelma valvoo. Tämä apuohjelma asennetaan yhdessä EPSON Status Monitor 3 -ohjelman kanssa. Apuohjelman asetuksia ei tarvitse yleensä muuttaa.

- 1. Valitse Start (Käynnistä), Programs (Ohjelmat), EPSON Printers ja Monitored printers.
- 2. Poista niiden tulostimien valintaruutujen valinnat, joita et halua valvoa.

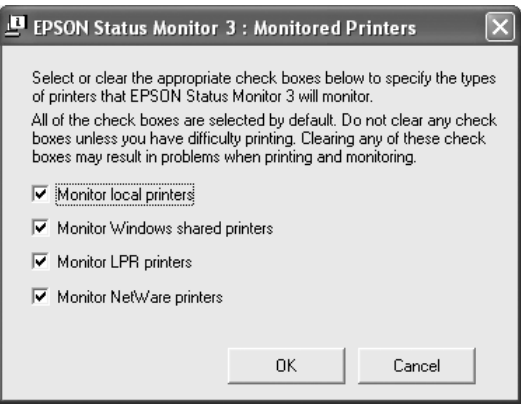

3. Ota asetukset käyttöön valitsemalla OK.

# *USB-liitännän asetusten määrittäminen*

Laitteen mukana tuleva USB-liitäntä on yhteensopiva Microsoft Plug and Play (PnP) USB -määritysten kanssa.

#### *Huomautus:*

*USB-liitäntää tukevat ainoastaan sellaiset PC-tietokoneet, joissa on USB-liitin ja joiden käyttöjärjestelmä on Windows XP, Me, 98, 2000 tai Server 2003.*
- 1. Käynnistä tulostinohjain.
- 2. Windows Me tai 98: valitse Details (Tiedot) -välilehti. Windows XP, 2000 tai Server 2003: valitse Ports (Portit) -välilehti.
- 3. Windows Me tai 98: valitse EPUSB1: (laitteesi) USB-portti Print to the following port (Tulosta porttiin) -luettelosta. Windows XP, 2000 tai Server 2003: valitse USB-portti USB001 Ports (Portit) -valikon luettelosta.

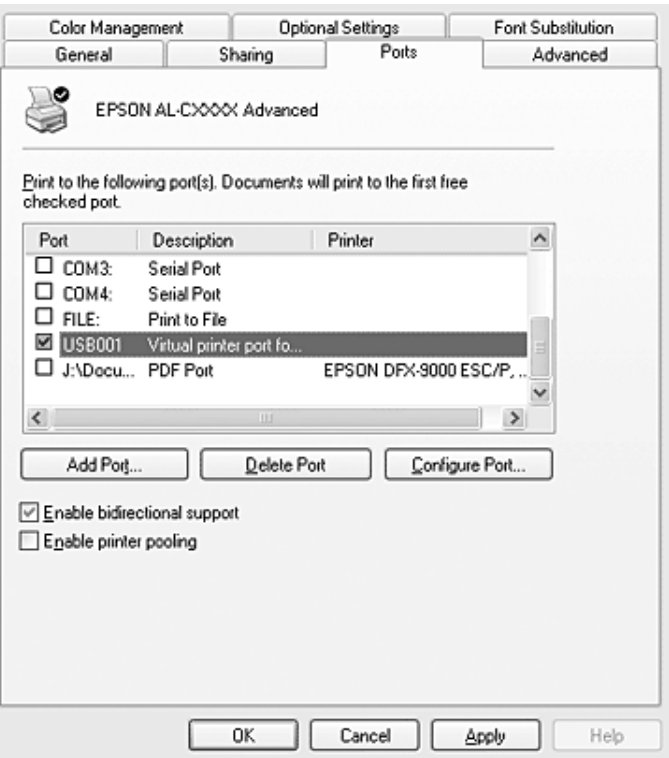

#### *Huomautus:*

*Näyttö voi vaihdella käyttöjärjestelmän mukaan.*

4. Tallenna asetukset valitsemalla OK.

# *Tulostuksen peruuttaminen*

Jos tulosteet eivät vastaa odotuksiasi ja niiden merkit tai kuvat ovat epäselviä, voit joutua peruuttamaan tulostuksen. Jos tehtäväpalkissa näkyy tulostinkuvake, peruuta tulostus alla kerrotulla tavalla.

Kaksoisnapsauta tehtäväpalkin tulostinkuvaketta. Valitse luettelosta haluamasi tehtävä ja valitse Document (Asiakirja) -valikosta Cancel (Peruuta).

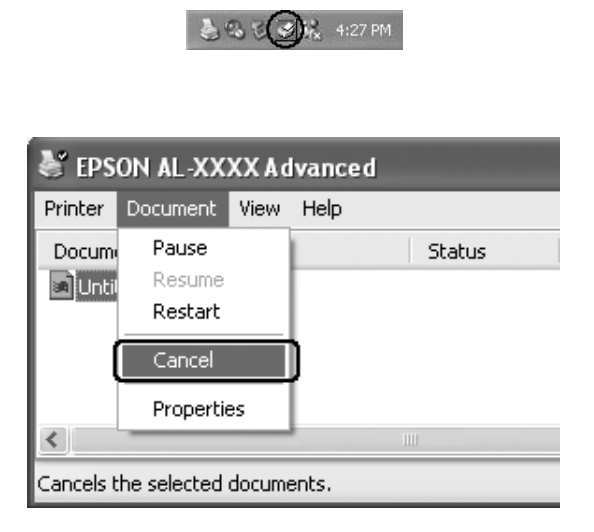

Kun viimeinen sivu on tulostettu, laitteen ohjauspaneelissa oleva (vihreä) Print (Tulostus) -merkkivalo syttyy.

Nykyinen työ peruutetaan.

#### *Huomautus:*

*Voit peruuttaa tietokoneesta tulostimeen lähetettävän tulostustyön painamalla tulostimen ohjauspaneelin* y Cancel *(Peruuta) -näppäintä. Kun peruutat tulostustyön, varo peruuttamasta muiden käyttäjien lähettämiä tulostustöitä.*

# *Tulostinohjelmiston asennuksen poistaminen*

Kun haluat asentaa tulostinohjaimen uudelleen tai päivittää sen, poista ensin nykyinen tulostinohjelmisto.

### *Huomautus:*

*Kun EPSON Status Monitor 3 -apuohjelman asennus poistetaan Windows XP, 2000 tai Server 2003 -monikäyttäjäympäristössä, poista pikakuvake kaikista asiakaskoneista ennen asennuksen poistamista. Kuvake voidaan poistaa poistamalla Shortcut Icon (Pikakuvake) -valintaruudun valinta Monitoring Preference (Tilanvalvonta-asetukset) -valintaikkunasta.*

# <span id="page-110-0"></span>*Tulostinohjaimen asennuksen poistaminen*

- 1. Sulje kaikki sovellukset.
- 2. Valitse Start (Käynnistä), napsauta Settings (Asetukset) ja valitse sitten Control Panel (Ohjauspaneeli). Windows XP tai Server 2003: valitse Start (Käynnistä), sitten Control Panel (Ohjauspaneeli) ja napsauta tästä Add or Remove Programs (Lisää tai poista sovellus).
- 3. Kaksoisnapsauta Add/Remove Programs (Lisää tai poista sovellus) -kuvaketta. Windows XP tai Server 2003: napsauta Add or Remove Programs (Lisää tai poista ohjelmia).

4. Valitse EPSON Printer Software ja napsauta sitten Add/Remove (Lisää tai poista). Windows XP, 2000 tai Server 2003: valitse EPSON Printer Software ja napsauta sitten Change/Remove (Muuta/poista).

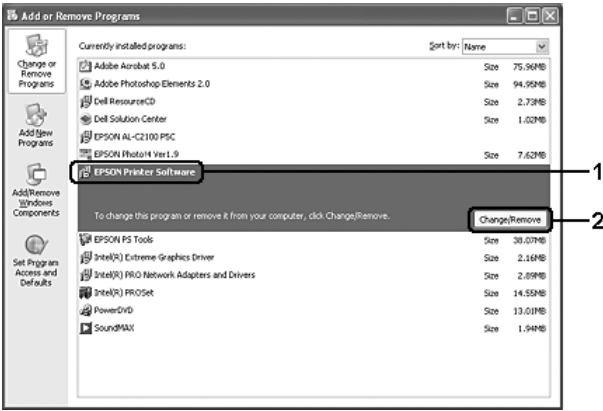

5. Napsauta Printer Model (Tulostinmalli) -välilehteä ja valitse laitteen kuvake.

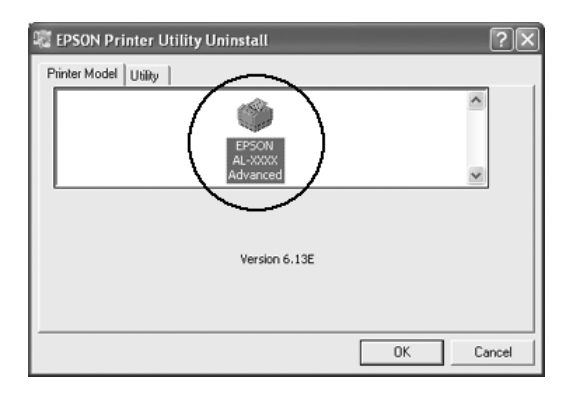

6. Valitse Utility (Apuohjelma) -välilehti ja tarkista, että poistettavan tulostinohjelmiston valintaruutu on valittu.

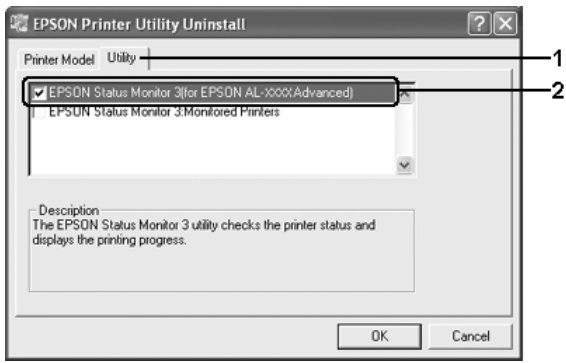

### *Huomautus:*

*Jos haluat poistaa vain EPSON Status Monitor 3 -ohjelmiston asennuksen, valitse* EPSON Status Monitor 3 *-ruutu. Tee tämä poistamalla tuotteen kuvake Printer Model (Tulostinmalli) -valikossa vaiheessa 5.*

7. Voit poistaa asennuksen napsauttamalla OK-painiketta.

#### *Huomautus:*

*Voit poistaa vain EPSON Status Monitor 3 -ohjelmistoon kuuluvan Monitored Printers -apuohjelman asennuksen. Kun tämä apuohjelma on poistettu, et voi muuttaa Monitored Printers -asetusta muiden tulostimien EPSON Status Monitor 3 -ohjelmalla.*

8. Toimi näytön ohjeiden mukaan.

# *USB-laiteohjaimen poistaminen*

Kun liität laitteen tietokoneeseen USB-liitäntäkaapelilla, USB-laiteohjain asennetaan. Kun poistat tulostinohjaimen asennuksen, sinun on poistettava myös USB-laiteohjaimen asennus.

Poista USB-laiteohjaimen asennus seuraavasti.

### *Huomautus:*

- ❏ *Poista tulostinohjaimen asennus ennen USB-laiteohjaimen poistamista.*
- ❏ *Kun olet poistanut USB-laiteohjaimen asennuksen, et voi enää käyttää muita USB-liitäntäkaapelilla kytkettyjä EPSON-tulostimia.*
- 1. Suorita vaiheet 1-3 kohdasta ["Tulostinohjaimen asennuksen](#page-110-0)  [poistaminen" sivulla 111](#page-110-0).
- 2. Valitse EPSON USB Printer Devices (EPSON USB -tulostinlaitteet) ja napsauta Add/Remove (Lisää tai poista).

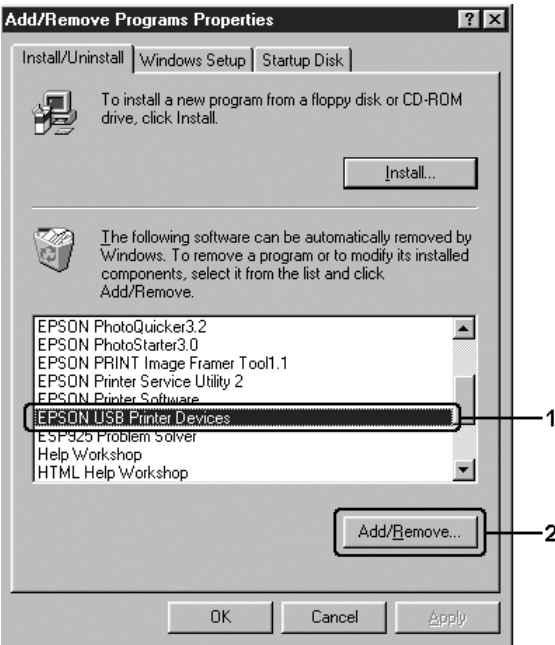

### *Huomautus:*

- ❏ EPSON USB Printer Devices *(EPSON USB -tulostinlaitteet) näkyy ainoastaan, jos tulostin on liitetty Windows Me- tai 98 -tietokoneeseen USB-liitäntäkaapelilla.*
- ❏ *Jos USB-laiteohjainta ei ole asennettu oikein,* EPSON USB Printer Devices *(EPSON USB -tulostinlaitteet) ei ehkä näy. Suorita Epusbun.exe-tiedosto tulostimen mukana toimitetulta ohjelmisto-CD-ROM-levyltä seuraavien ohjeiden mukaisesti.*
	- *1. Aseta ohjelmisto-CD-ROM-levy tietokoneen CD-asemaan.*
	- *2. Siirry CD-aseman hakemistoon.*
	- *3. Kaksoisnapsauta* Win9x*-kansiota.*
	- *4. Kaksoisnapsauta* Epusbun.exe*-kuvaketta.*
- 3. Toimi näytön ohjeiden mukaan.

# *Tulostimen jakaminen verkon kautta*

# *Tulostimen jakaminen*

Tässä osassa kerrotaan, miten tulostin voidaan jakaa Windows-verkossa.

Verkossa olevat tietokoneet voivat jakaa laitteen, joka on liitetty suoraan johonkin verkon tietokoneeseen. Tietokone, johon laite on liitetty suoraan, on tulostuspalvelin, ja muut tietokoneet ovat asiakastietokoneita, jotka tarvitsevat luvan jakaakseen laitteen tulostuspalvelimen kanssa. Asiakastietokoneet jakavat laitteen tulostuspalvelimen kautta.

Määritä asianmukaiset tulostuspalvelimen ja asiakkaiden asetukset Windows-käyttöjärjestelmäversioiden ja käyttöoikeuksiesi mukaan.

#### **Tulostuspalvelimen asentaminen**

- ❏ Windows Me tai 98: katso ["Tulostimen määrittäminen](#page-116-0)  [jaetuksi tulostimeksi" sivulla 117](#page-116-0).
- ❏ Windows XP, 2000 ja Server 2003: katso ["Lisäohjaimen](#page-118-0)  [käyttäminen" sivulla 119.](#page-118-0)

#### **Työasemien määrittäminen**

- ❏ Windows Me tai 98: katso ["Windows Me ja 98" sivulla 126](#page-125-0).
- ❏ Windows XP tai 2000: katso ["Windows XP tai 2000"](#page-127-0)  [sivulla 128.](#page-127-0)

#### *Huomautus:*

❏ *Kun jaat laitteen, määritä EPSON Status Monitor 3 niin, että jaettua tulostinta voidaan valvoa tulostuspalvelimella. Katso ["Tilanvalvonta-asetusten määrittäminen" sivulla 99](#page-98-0).*

- ❏ *Kun käytät jaettua tulostinta Windows Me- tai Windows 98 -ympäristössä palvelimen kautta, kaksoisnapsauta Ohjauspaneelin*  Network *(Verkko) -kuvaketta ja tarkista, että File and printer sharing for Microsoft Networks (Microsoft-verkkojen tiedostojen ja tulostimien jakaminen) -osa on asennettu. Varmista sitten, että palvelimeen ja työasemille on asennettu IPX/SPX-compatible Protocol (IPX/SPX-yhteensopiva protokolla) tai TCP/IP Protocol (TCP/IP-protokolla).*
- ❏ *Tulostuspalvelimen ja asiakkaiden tulisi olla samassa verkossa ja niitä on voitava hallita samalla verkonhallintasovelluksella.*
- ❏ *Näyttö voi vaihdella käyttöjärjestelmän version mukaan.*

# <span id="page-116-0"></span>*Tulostimen määrittäminen jaetuksi tulostimeksi*

Jos tulostuspalvelimen käyttöjärjestelmä on Windows Me tai 98, määritä tulostuspalvelimen asetukset seuraavasti.

- 1. Valitse Start (Käynnistä), napsauta Settings (Asetukset) ja valitse sitten Control Panel (Ohjauspaneeli).
- 2. Kaksoisnapsauta Network (Verkko) -kuvaketta.
- 3. Valitse Configuration (Kokoonpano) -valikossa File and Print Sharing (Tiedostojen ja tulostimien jakaminen).
- 4. Valitse I want to be able to allow others to print to my printer(s) (Haluan antaa toisten käyttää kirjoittimiani) -valintaruutu ja valitse OK.
- 5. Ota asetukset käyttöön valitsemalla OK.

### *Huomautus:*

❏ *Kun näyttöön tulee kehotus Insert the Disk (Aseta asemaan levy), aseta Windows Me- tai 98 -levy CD-asemaan. Valitse* OK *ja noudata näyttöön tulevia ohjeita.*

- ❏ *Kun näyttöön ilmestyy käsky tietokoneen käynnistämisestä uudelleen, käynnistä tietokone uudelleen ja jatka asetusten määrittämistä.*
- 6. Kaksoisnapsauta Control Panelin (Ohjauspaneelin) Printers (Tulostimet)-kuvaketta.
- 7. Napsauta tulostimen kuvaketta hiiren kakkospainikkeella ja valitse näkyviin tulevasta valikosta Sharing (Jakaminen).
- 8. Valitse Shared As (Jaettu nimellä), kirjoita nimi tekstiruutuun ja valitse sitten OK. Kirjoita tarvittaessa kommentti ja salasana.

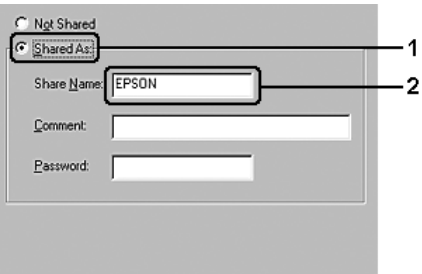

### *Huomautus:*

- ❏ *Älä käytä jakonimessä välejä tai yhdysmerkkejä, koska ne saattavat aiheuttaa virheen.*
- ❏ *Kun jaat laitteen, määritä EPSON Status Monitor 3 niin, että jaettua tulostinta voidaan valvoa tulostuspalvelimella. Katso ["Tilanvalvonta-asetusten määrittäminen" sivulla 99.](#page-98-0)*

Määritä asiakastietokoneet niin, että ne voivat käyttää laitetta verkossa. Katso lisätietoja seuraavilta sivuilta.

- ❏ ["Windows Me ja 98" sivulla 126](#page-125-0)
- ❏ ["Windows XP tai 2000" sivulla 128](#page-127-0)

# <span id="page-118-0"></span>*Lisäohjaimen käyttäminen*

Kun tulostuspalvelimen käyttöjärjestelmä on Windows XP, 2000 tai Server 2003, voit asentaa lisäohjaimet palvelimelle. Lisäohjaimet ovat työasemille, joissa on muu käyttöjärjestelmä kuin palvelimessa.

Seuraavien ohjeiden avulla voit määrittää Windows XP-, Windows 2000- tai Windows Server 2003 -tietokoneen tulostinpalvelimeksi ja asentaa lisäohjaimet.

### *Huomautus:*

*Sinun on käytettävä Windows XP-, Windows 2000 tai Windows Server 2003 -käyttöjärjestelmää paikallisen koneen järjestelmänvalvojana.*

- 1. Jos tulostuspalvelimen käyttöjärjestelmä on Windows 2000, napsauta Start (Käynnistä), valitse Settings (Asetukset) ja napsauta Printers (Tulostimet). Jos tulostuspalvelimen käyttöjärjestelmä on Windows XP tai Server 2003, napsauta Start (Käynnistä) ja valitse Printers and Faxes (Tulostimet ja faksit).
- 2. Napsauta tulostimen kuvaketta hiiren kakkospainikkeella ja valitse näkyviin tulevasta valikosta Sharing (Jakaminen).

Jos Windows XP- tai Server 2003-\_käyttöjärjestelmässä näkyviin tulee seuraava valikko, napsauta joko Network Setup Wizard (Ohjattu verkon asentaminen) tai If you understand the security risks but want to share printers without running the wizard, click here. (Jos ymmärrät turvariskin, mutta haluat jakaa tulostimet käyttämättä ohjattua toimintoa, napsauta tästä).

Seuraa molemmissa tapauksissa näytön ohjeita.

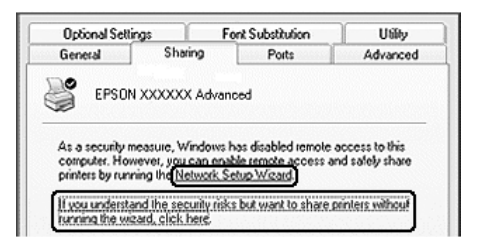

3. Jos käytät Windows 2000 -tulostuspalvelinta, napsauta Shared as (Jaettu nimellä) -painiketta ja kirjoita nimi tekstiruutuun.

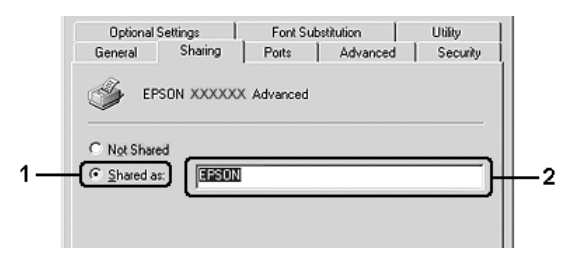

Jos käytät Windows XP tai Server 2003 -tulostuspalvelinta, valitse Share this printer (Jaa tämä tulostin) ja kirjoita sitten nimi Share name (Jakonimi) -ruutuun.

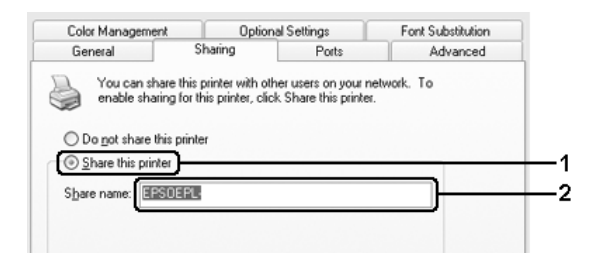

## *Huomautus:*

*Älä käytä jakonimessä välejä tai yhdysmerkkejä, koska ne saattavat aiheuttaa virheen.*

4. Valitse lisäohjaimet.

### *Huomautus:*

*Jos palvelimessa ja asiakaskoneissa on sama käyttöjärjestelmä, lisäohjaimia ei tarvitse asentaa. Valitse* OK *vaiheen 3 jälkeen.*

Windows XP-, Windows 2000- tai Windows Server 2003 -tulostuspalvelimessa

Napsauta Additional Drivers (Lisäohjaimet).

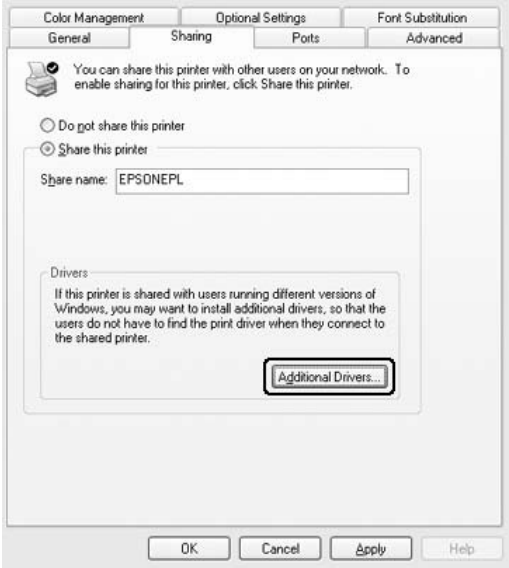

Valitse asiakaskoneissa käytettävä Windows-versio ja valitse OK.

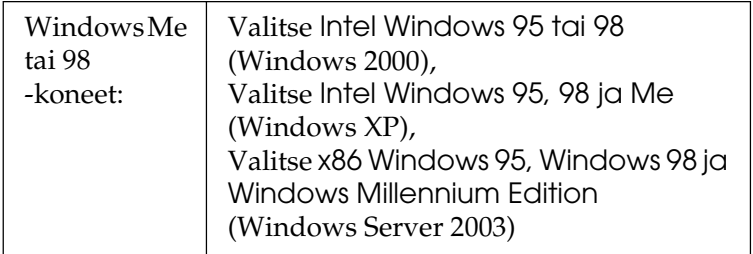

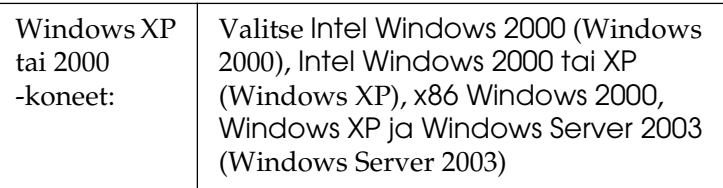

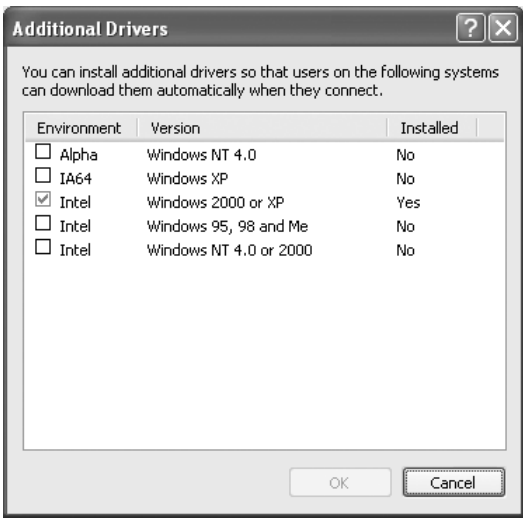

#### *Huomautus:*

- ❏ *Windows Server 2003 -käyttöjärjestelmän näyttö eroaa yllä olevista.*
- ❏ *Sinun ei tarvitse asentaa alla mainittuja lisäohjaimia, koska nämä ohjaimet on asennettu valmiiksi.* Intel Windows 2000 *(Windows 2000)* Intel Windows 2000 tai XP *(Windows XP)* x86 Windows 2000, Windows XP ja Windows Server 2003 *(Windows Server 2003)*
- ❏ *Älä valitse muita kuin yllä olevassa taulukossa mainittuja lisäohjaimia. Muut lisäohjaimet eivät ole käytettävissä.*
- 5. Kun näyttöön tulee kehote, aseta laitteen mukana toimitettu ohjelmisto- CD-ROM-levy CD-asemaan ja napsauta OK.
- 6. Kirjoita ilmoituksen mukaan aseman kirjain ja kansion nimi, jossa asiakkaiden tulostinohjain sijaitsee ja napsauta OK. Ilmoitus saattaa olla erilainen eri käyttöjärjestelmissä.

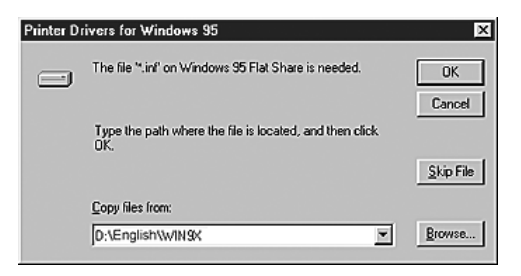

Kansion nimi vaihtelee käyttöjärjestelmän mukaan.

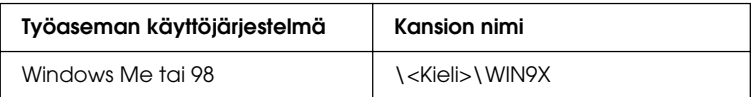

Kun asennat ohjaimia Windows XP-, 2000- tai Server 2003 -käyttöjärjestelmään, näyttöön saattaa tulla ilmoitus Digital Signature is not found. (Digitaalista allekirjoitusta ei löydy.). Napsauta Yes (Kyllä) (Windows 2000) tai Continue Anyway (Jatka asentamista) (Windows XP tai Server 2003) ja jatka asennusta.

7. Valitse Windows XP-, 2000- tai Server 2003 -käyttöjärjestelmään asennettaessa Close (Sulje).

### *Huomautus:*

*Varmista seuraavat asiat, kun jaat laitteen.*

- ❏ *Määritä EPSON Status Monitor 3 siten, että jaettua tulostinta voidaan valvoa tulostuspalvelimelta. Katso ["Tilanvalvonta-asetusten määrittäminen" sivulla 99.](#page-98-0)*
- ❏ *Määritä jaetun tulostimen suojaus (asiakkaiden käyttöoikeudet). Asiakaskoneet eivät voi käyttää jaettua tulostinta ilman käyttöoikeuksia. Lisätietoja on Windowsin ohjeessa.*

Määritä asiakastietokoneet niin, että ne voivat käyttää laitetta verkossa. Katso lisätietoja seuraavilta sivuilta:

- ❏ ["Windows Me ja 98" sivulla 126](#page-125-0)
- ❏ ["Windows XP tai 2000" sivulla 128](#page-127-0)

# *Asiakastietokoneiden asetusten määrittäminen*

Tämän osan ohjeiden avulla voit asentaa tulostinohjaimen käyttämällä jaettua tulostinta verkossa.

#### *Huomautus:*

- ❏ *Tulostuspalvelin on määritettävä, jotta tulostimen voi jakaa Windows-verkossa. Jos haluat lisätietoja, katso ["Tulostimen](#page-116-0)  [määrittäminen jaetuksi tulostimeksi" sivulla 117](#page-116-0) (Windows Me ja 98) tai ["Lisäohjaimen käyttäminen" sivulla 119](#page-118-0) (Windows XP, 2000 ja Server 2003).*
- ❏ *Tämän osan ohjeiden avulla voit käyttää jaettua tulostinta verkkojärjestelmässä palvelimelta (Microsoft-työryhmä). Jos et voi käyttää jaettua tulostinta verkkojärjestelmän ongelman vuoksi, pyydä apua järjestelmänvalvojalta.*
- ❏ *Tämän osan ohjeiden avulla voit asentaa tulostinohjaimen käyttämällä jaettua tulostinta* Printers *(Tulostimet) -kansiosta. Voit käyttää jaettua tulostinta myös Windows-työpöydän Network Neighborhood- tai My Network (Verkkoympäristö) -kuvakkeesta.*
- ❏ *Lisäohjainta ei voi käyttää palvelimen käyttöjärjestelmässä.*
- ❏ *Jos haluat käyttää EPSON Status Monitor 3 -ohjelmaa asiakastietokoneissa, asenna tulostinohjain ja EPSON Status Monitor 3 jokaiseen asiakastietokoneeseen ohjelmisto-CD-ROM-levyltä.*

## <span id="page-125-0"></span>*Windows Me ja 98*

Seuraa näitä ohjeita, jos asiakaskoneen käyttöjärjestelmä on Windows Me tai 98.

- 1. Valitse Start (Käynnistä) Settings (Asetukset) ja lopuksi Printers (Tulostimet).
- 2. Kaksoisnapsauta Add Printer (Lisää tulostin) -kuvaketta ja valitse Next (Seuraava).
- 3. Valitse Network Printer (Verkkotulostin) ja valitse sitten Next (Seuraava).
- 4. Napsauta Browse (Selaa) -vaihtoehtoa. Browse for Printer (Selaa tulostimia) -valintaikkuna tulee näkyviin.

## *Huomautus:*

*Voit kirjoittaa verkkopoluksi tai jonon nimeksi myös:* \\(jaettuun tulostimeen paikallisesti liitetyn tietokoneen nimi)\(jaetun tulostimen nimi)*.*

5. Napsauta tietokonetta tai palvelinta, joka on liitetty jaettuun tulostimeen, sekä jaetun tulostimen nimeä ja valitse sitten OK.

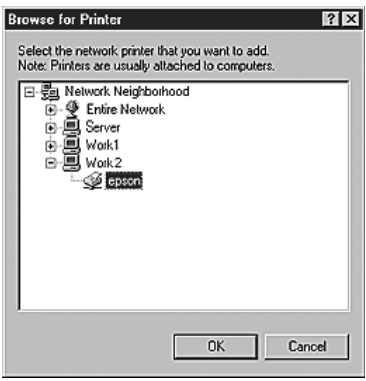

### *Huomautus:*

*Jaettuun tulostimeen liitetty tietokone tai palvelin saattaa muuttaa jaetun tulostimen nimeä. Varmista jaetun tulostimen oikea nimi järjestelmänvalvojalta.*

6. Valitse Next (Seuraava).

### *Huomautus:*

- ❏ *Jos tulostinohjain on asennettu asiakaskoneeseen etukäteen, uusi tai nykyinen tulostinohjain on valittava siellä. Kun näyttöön tulee kehotus valita tulostinohjain, valitse ilmoituksen mukainen tulostinohjain.*
- ❏ *Jos tulostuspalvelimen käyttöjärjestelmä on Windows Me tai 98 tai Windows XP-, Windows 2000- tai Windows Server 2003 -tulostuspalvelimeen on asennettu Windows Me- tai Windows 98 -käyttöjärjestelmän lisäohjain, siirry seuraavaan vaiheeseen.*
- ❏ *Jos Windows XP-, Windows 2000- tai Windows Server 2003 -tulostuspalvelimeen ei ole asennettu Windows Me- tai Windows 98 -lisäohjainta, katso ["Tulostinohjaimen](#page-131-0)  [asentaminen ohjelmisto-CD-ROM-levyltä" sivulla 132](#page-131-0).*

7. Varmista jaetun tulostimen nimi ja valitse sitten, käytetäänkö laitetta oletustulostimena. Valitse Next (Seuraava) ja noudata näyttöön tulevia ohjeita.

### *Huomautus:*

*Voit muuttaa jaetun tulostimen nimen niin, että se näkyy vain asiakaskoneessa.*

## <span id="page-127-0"></span>*Windows XP tai 2000*

Seuraa näitä ohjeita, jos asiakaskoneen käyttöjärjestelmä on Windows XP tai 2000.

Voit asentaa jaetun tulostimen tulostinohjaimen, vaikket olisikaan järjestelmänvalvoja, mutta tarvitset kuitenkin vähintään tehokäyttäjän oikeudet.

1. Jos kyseessä on Windows 2000 -työasema, valitse Start (Käynnistä), sen jälkeen Settings (Asetukset) ja lopuksi Printers (Tulostimet). Jos työasemien käyttöjärjestelmä on Windows XP, napsauta

Start (Käynnistä) ja valitse Printers and Faxes (Tulostimet ja faksit).

2. Kaksoisnapsauta Windows 2000:ssa Add Printer (Lisää tulostin) -kuvaketta ja napsauta Next (Seuraava). Valitse Windows XP:n Printer Tasks (Tulostintehtävät) -valikosta Add a printer (Lisää tulostin).

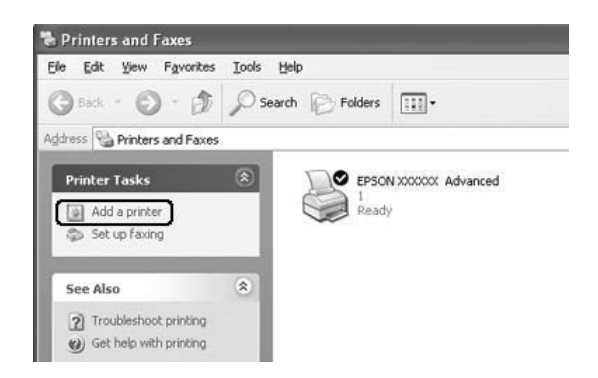

- 3. Valitse Windows 2000:ssa Network printer (Verkkotulostin) ja napsauta Next (Seuraava). Valitse Windows XP:ssä A network printer, or a printer attached to another computer (Verkkotulostin tai toiseen tietokoneeseen kytketty tulostin) ja napsauta Next (Seuraava).
- 4. Kirjoita Windows 2000:ssa jaetun tulostimen nimi ja napsauta Next (Seuraava).

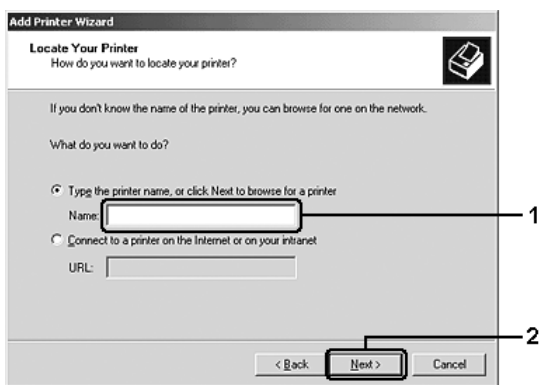

### *Huomautus:*

❏ *Voit myös kirjoittaa Verkkopolku tai jonon nimi -kohtaan \\*(paikallisesti jaettuun tulostimeen liitetyn tietokoneen nimi)\(jaetun tulostimen nimi)*. Muussa tapauksessa valitse tulostin valitsemalla Seuraava.*

❏ *Jaetun tulostimen nimeä ei välttämättä tarvitse kirjoittaa.*

Valitse Windows XP:ssä Browse for a printer (Etsi tulostin).

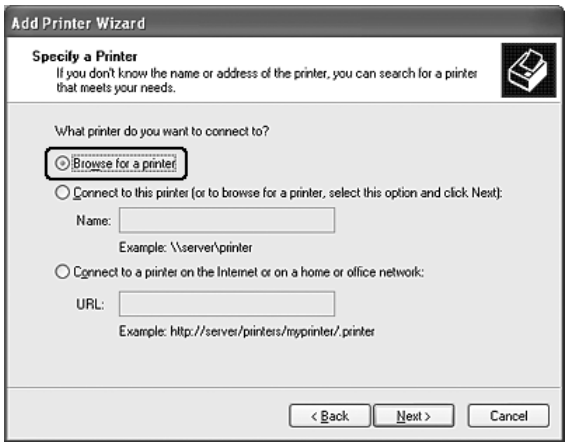

5. Napsauta sen tietokoneen tai palvelimen kuvaketta, joka on liitetty jaettuun tulostimeen, sekä jaetun tulostimen nimeä ja valitse sitten Next (Seuraava).

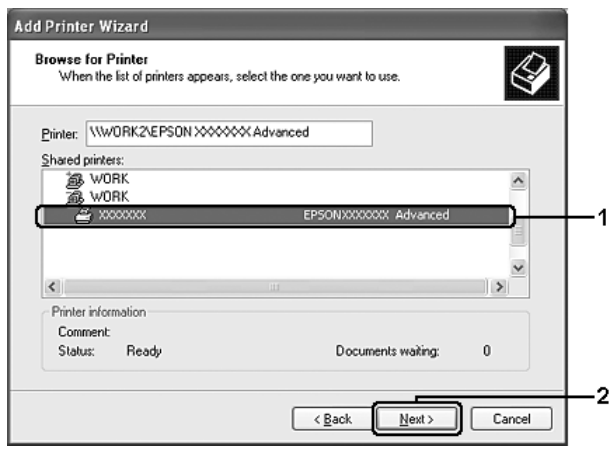

#### *Huomautus:*

- ❏ *Jaettuun tulostimeen liitetty tietokone tai palvelin saattaa muuttaa jaetun tulostimen nimeä. Varmista jaetun tulostimen oikea nimi järjestelmänvalvojalta.*
- ❏ *Jos tulostinohjain on asennettu asiakaskoneeseen etukäteen, uusi tai nykyinen tulostinohjain on valittava siellä. Kun näyttöön tulee kehotus valita tulostinohjain, valitse ilmoituksen mukainen tulostinohjain.*
- ❏ *Jos Windows XP-, Windows 2000- tai Windows Server 2003 -tulostuspalvelimeen on asennettu Windows XP- tai Windows 2000 -lisäohjain, siirry seuraavaan vaiheeseen.*
- ❏ *Jos tulostuspalvelimen käyttöjärjestelmä on Windows Me tai 98, siirry kohtaan ["Tulostinohjaimen asentaminen](#page-131-0)  [ohjelmisto-CD-ROM-levyltä" sivulla 132](#page-131-0).*
- 6. Valitse Windows 2000:ssa, käytetäänkö laitetta oletustulostimena vai ei, ja valitse Next (Seuraava).

7. Tarkista asetukset ja napsauta Finish (Valmis).

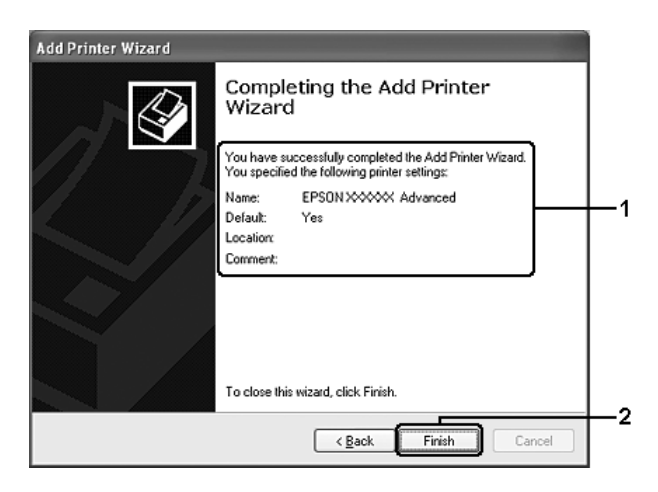

# <span id="page-131-0"></span>*Tulostinohjaimen asentaminen ohjelmisto-CD-ROM-levyltä*

Tässä osassa kerrotaan, miten tulostinohjain asennetaan asiakkaisiin, kun verkkojärjestelmän tila on seuraava:

- ❏ Windows XP-, Windows 2000- tai Windows Server 2003 -tulostuspalvelimelle ei ole asennettu lisäohjaimia
- ❏ Tulostuspalvelimen käyttöjärjestelmä on Windows Me tai 98 ja asiakastietokoneen käyttöjärjestelmä on Windows XP tai 2000.

Seuraavien sivujen näytöt saattavat näyttää erilaisilta eri Windows-käyttöjärjestelmissä.

### *Huomautus:*

❏ *Asentamiseen Windows XP- tai 2000 -asiakaskoneisiin tarvitaan järjestelmänvalvojan oikeudet.*

- ❏ *Jos lisäohjaimet on asennettu tai palvelimessa ja työasemissa on sama käyttöjärjestelmä, lisäohjaimia ei tarvitse asentaa ohjelmisto-CD-ROM-levyltä.*
- 1. Avaa jaettu tulostin. Näyttöön saattaa tulla kehote. Napsauta OK ja asenna sitten tulostinohjain ohjelmisto-CD-ROM-levyltä seuraamalla näytön ohjeita.
- 2. Aseta ohjelmisto- CD-ROM-levy asemaan ja kirjoita asianmukainen aseman kirjain ja kansion nimi, jossa työasemien tulostinohjain sijaitsee, ja valitse sitten OK.

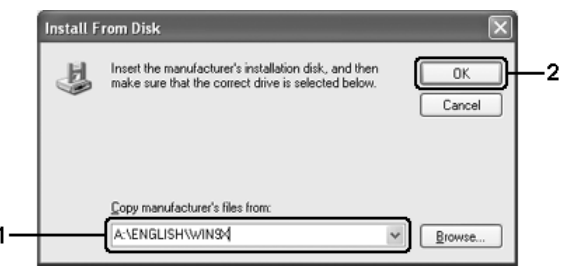

Kun asennat ohjaimia Windows XP-, 2000- tai Server 2003 -käyttöjärjestelmään, näyttöön saattaa tulla ilmoitus Digital Signature is not found. (Digitaalista allekirjoitusta ei löydy.). Napsauta Yes (Kyllä) (Windows 2000) tai Continue Anyway (Jatka asentamista) (Windows XP tai Server 2003) ja jatka asennusta.

Kansion nimi vaihtelee käyttöjärjestelmän mukaan.

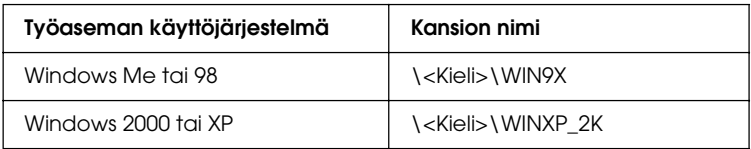

3. Valitse tulostimen nimi, valitse OK ja noudata näyttöön tulevia ohjeita.

# Kappale 5

# *Kirjoitinohjelmiston käyttäminen Macintoshissa*

# *Tietoja kirjoitinohjelmistosta*

Kirjoitinohjelmisto sisältää kirjoitinohjaimen ja EPSON Status Monitor 3 -apuohjelman. Kirjoitinohjaimen avulla voit määrittää erilaisia asetuksia, joilla saat kirjoittimesta parhaan mahdollisen hyödyn.

Käytä EPSON Status Monitor 3 -apuohjelmaa seuraavien ohjeiden mukaan.

Avaa Print (Tulostus) -valintataulu ja valitse avattavasta luettelosta Printer Settings (Kirjoitinasetukset). Osoita sitten kirjoittimen symbolia Utility (Apuohjelma) -valikossa.

Voit tarkistaa kirjoittimesi tilan EPSON Status Monitor 3 -apuohjelmalla. Lisätietoja on kohdassa ["Kirjoittimen tilan](#page-148-0)  [seuraaminen EPSON Status Monitor 3 -ohjelmalla" sivulla 149](#page-148-0).

# *Kirjoitinohjaimen käyttäminen*

Voit hallita kirjoitinta ja muuttaa sen asetuksia kirjoitinohjaimesta. Kirjoitinohjaimesta voit määrittää kaikki tulostusasetukset, mukaan lukien paperilähde, arkin koko ja suunta.

Voit käyttää kirjoitinohjainta rekisteröimällä kirjoittimen Printer Setup Utility (Kirjoitinasetusten apuohjelma) -sovelluksessa (Mac OS X 10.3) tai Print Center (Tulostuskeskus) -sovelluksessa (Mac OS X 10.2 ja vanhemmat), osoittamalla jonkin sovelluksen tiedostovalikon Print (Tulosta) -kohtaa ja valitsemalla sitten kirjoittimen.

## *Valintataulujen avaaminen sovelluksesta*

- ❏ Voit avata Paper Setting (Paperiasetukset) -valintataulun valitsemalla minkä tahansa sovelluksen File (Arkisto) -valikosta Page Setup (Arkin määrittely).
- ❏ Voit avata Basic Settings (Perusasetukset) -valintataulun valitsemalla minkä tahansa sovelluksen File (Arkisto) -valikosta Print (Tulosta).

#### *Huomautus:*

*Kirjoitinohjaimen online-ohjeessa on tietoa kirjoitinohjaimen asetuksista.*

# *Kirjoittimen asetusten muuttaminen*

# *Tulostuslaadun asetusten muuttaminen*

Voit muuttaa tulosteiden laatua kirjoitinohjaimen asetuksista. Voit muuttaa kirjoitinohjaimen tulostusasetuksia joko valitsemalla jotain ennakkoon määritettyjen asetusten luettelosta tai muokkaamalla asetuksia itse.

### *Tulostuslaadun valitseminen käyttämällä Automatic (Automaattinen) -asetusta.*

Voit muuttaa tulosteiden laatua joko nopeuden tai yksityiskohtaisuuden hyväksi. Tulosteen ulkoasulle on kaksi tasoa, 300 dpi ja 600 dpi. 600 dpi (dots per inch, pistettä tuumalla) merkitsee korkeaa laatua ja tarkkaa tulostusta, mutta se vaatii myös enemmän muistia ja hidastaa tulostusnopeutta.

Kun Automatic (Automaattinen) -painike on valittuna Basic Settings (Perusasetukset) -valintataulussa, kirjoitinohjain huolehtii kaikista yksityiskohtaisista asetuksista valitsemasi väriasetuksen mukaan. Sinun täytyy valita ainoastaan väri- ja tarkkuusasetukset. Voit muuttaa useimmissa sovelluksissa muita asetuksia, kuten arkin kokoa tai suuntaa.

#### *Huomautus:*

*Kirjoitinohjaimen online-ohjeessa on tietoa kirjoitinohjaimen asetuksista.*

- 1. Avaa Print (Tulosta) -valintataulu.
- 2. Valitse luettelosta Printer Settings (Kirjoittimen asetukset) ja valitse Basic settings (Perusasetukset) -välilehti.

3. Osoita Automatic (Automaattinen) -painiketta ja valitse tarkkuus Resolution (Tarkkuus) -luettelosta.

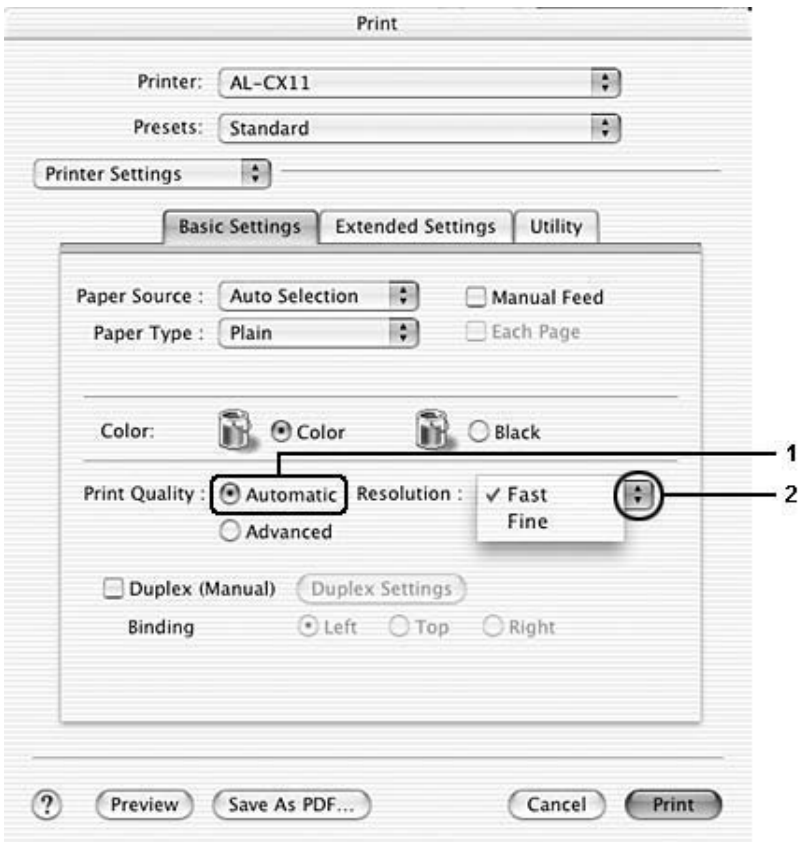

### *Huomautus:*

*Mikäli tulostaminen ei onnistu tai näyttöön ilmestyy muistiin liittyvä virheviesti, pienemmän tarkkuuden valitseminen saattaa mahdollistaa tulostamisen jatkumisen.*

## *Valmiiden asetusten käyttö*

Valmiiden asetusten avulla voit optimoida tietyn tyyppisten tulosteiden tulostusasetukset. Näitä ovat esimerkiksi esitysasiakirjat tai digitaali- tai videokameran kuvat.

Käytä valmiita asetuksia seuraavan ohjeistuksen mukaisesti.

- 1. Avaa Print (Tulosta) -valintataulu.
- 2. Valitse luettelosta Printer Settings (Kirjoittimen asetukset) ja valitse Basic settings (Perusasetukset) -välilehti.
- 3. Valitse Advanced (Lisäasetukset). Valmiit asetukset näkyvät Automatic (Automaattinen) -kohdan oikealla puolella olevassa luettelossa.

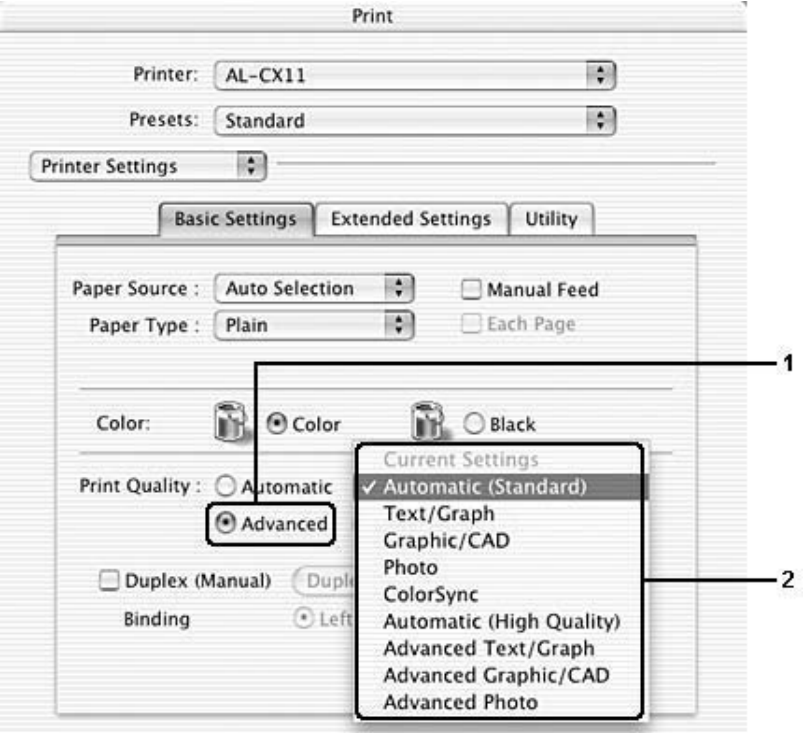

4. Valitse luettelosta tulostettavalle asiakirjalle tai kuvalle parhaiten sopiva asetus.

Kun valitset valmiin asetuksen, muut asetukset, kuten Printing Mode (Tulostustila), Resolution (Tarkkuus), Näyttö (Screen) ja Color Management (Värien hallinta) määritetään automaattisesti. Muutokset näkyvät Print (Tulosta) -valintataulun Summary (Yhteenveto) luettelossa.

Tässä kirjoitinohjaimessa on seuraavat valmiit asetukset:

## Automatic (Standard) (Automaattinen (Normaali))

Tämä vaihtoehto sopii tavalliseen tulostamiseen, erityisesti kuviin.

## Text/Graph (Teksti/Kuva)

Tämä vaihtoehto sopii tekstiä ja kaavioita sisältävien asiakirjojen, kuten esitysasiakirjojen, tulostamiseen.

## Graphic/CAD (Grafiikka/CAD)

Soveltuu grafiikan ja kaavioiden tulostamiseen.

## Photo (Valokuva)

Tämä vaihtoehto sopii kuvien tulostamiseen.

## ColorSync (Väritahdistin)

Täsmäyttää tulosteen värit automaattisesti näytössä näkyvien värien mukaan.

Automatic (High Quality) (Automaattinen (Korkea laatu))

Soveltuu tavalliseen tulostukseen, kun tulosteiden laadukkuus on tärkeintä.

## Advanced Text/Graph (Teksti-/kuvalisäasetukset)

Tämä vaihtoehto sopii tekstiä ja kaavioita sisältävien korkealaatuisten esitysasiakirjojen tulostamiseen.

## Advanced Graphic/CAD (Grafiikka-/CAD-lisäasetukset)

Tämä vaihtoehto sopii korkealaatuisten kaavioiden, taulukoiden ja kuvien tulostamiseen.

## Advanced Photo (Valokuvalisäasetukset)

Tämä vaihtoehto sopii korkealaatuisten skannattujen kuvien ja digitaalisten kuvankaappausten tulostamiseen.

## *Tulostusasetusten mukauttaminen*

Voit mukauttaa tulostusasetuksia, jos haluat määrittää tulosteen tarkemmin, tehdä tavallista yksityiskohtaisempia asetuksia tai vain kokeilla eri vaihtoehtoja.

Mukauta kirjoitinasetukset seuraavien ohjeiden mukaan.

1. Avaa Basic Settings (Perusasetukset) -valintataulu.

2. Valitse Advanced (Lisäasetukset) -painike ja valitse sitten More Settings (Lisää asetuksia). Näyttöön avautuu seuraava valintataulu.

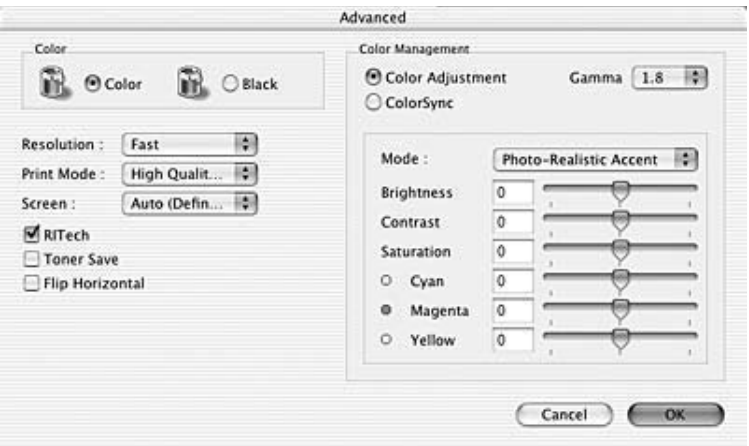

- 3. Valitse Väri-asetukseksi Color (Väri) tai Black (Musta).
- 4. Valitse tulostustarkkuus liukusäätimellä väliltä Fast (Nopea) (300 dpi) tai Fine (Tarkka) (600 dpi).

#### *Huomautus:*

*Kun määrität muita asetuksia, voit tarkastella kunkin asetuksen lisätietoja valitsemalla -painikkeen.*

5. Hyväksy uudet asetukset ja palaa Basic Settings (Perusasetukset) -valintatauluun osoittamalla OK.

#### *Huomautus:*

*Katso kutakin asetusta koskevat lisätiedot Online-ohjeesta.*

## Asetusten tallentaminen

Tallenna mukautetut asetukset seuraavien ohjeiden mukaan.

Mac OS X 10.1.x: tallenna mukautetut asetukset Save Custom Setting (Tallenna mukautettu asetus) -kohdassa. Asetukset tallennetaan Preset (Valmiit asetukset) -luetteloon nimellä Custom (Mukautettu). Tallennettuna voi kerrallaan olla vain yksi joukko mukautettuja asetuksia.

Mac OS X 10.2- ja Mac OS X 10.3 -käyttäjien tulee tallentaa mukautetut asetukset Print (Tulostus) -valintataulussa olevaan Preset (Valmiit asetukset) -kohtaan Save (Tallenna)- tai Save As (Tallenna nimellä) -komentojen avulla. Kirjoita Name (Nimi) -ruutuun mukautettujen asetusten nimi. Asetukset tallennetaan tällä nimellä Preset (Valmiit asetukset) -luetteloon.

### *Huomautus:*

Custom Setting *(Muokattu asetus) on Mac OS X:n vakio-ominaisuus.*

Jos muutat asetusta Advanced Settings (Lisäasetukset) -valintataulussa, kun jokin mukautettu asetus on valittuna Basic Settings (Perusasetukset) -valintataulun Advanced Settings (Lisäasetukset) -luettelosta, luettelosta valittu asetus muuttuu User Settings (Käyttäjän asetukset) -asetukseksi. Muutos ei vaikuta aikaisemmin valittuna olleeseen mukautettuun asetukseen. Voit palata mukautettuun asetukseen valitsemalla sen uudelleen nykyisestä asetusluettelosta.

# *Tulostusasettelun muokkaaminen*

Voit tulostaa arkille kaksi tai neljä sivua ja määrittää tulostusjärjestyksen. Arkkien koot voidaan muuttaa Layout (Asettelu) -tulostuksella automaattisesti, jotta ne mahtuvat valitun kokoiselle paperille. Voit tulostaa asiakirjoihin myös kehykset.

- 1. Avaa Print (Tulosta) -valintataulu.
- 2. Valitse luettelosta Layout (Asettelu).
- 3. Valitse luettelosta, miten monta sivua tulostetaan yhdelle paperiarkille.

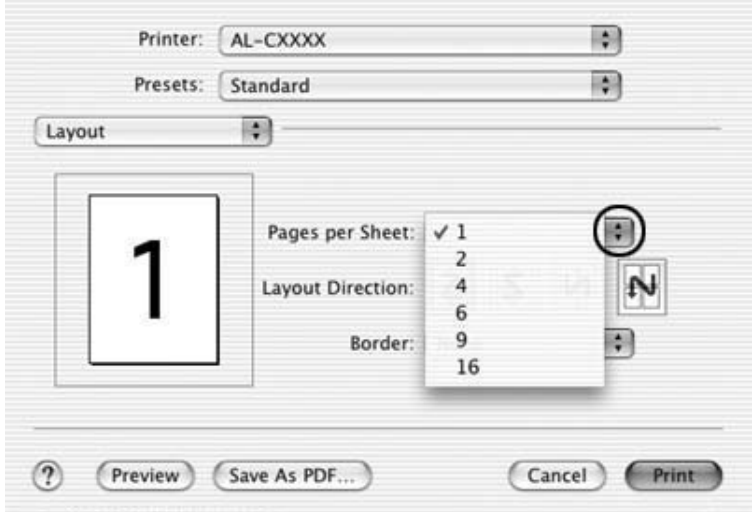

4. Aloita tulostaminen osoittamalla Print (Tulosta).

#### *Huomautus:*

Layout *(Asemointi) -asetukset ovat Mac OS X -käyttöjärjestelmän vakio-ominaisuus.*

# *Kaksipuolinen tulostus*

Kaksipuolinen tulostus merkitsee paperin molemmille puolille tulostamista. Voit luoda kaksipuolisia tulosteita myös manuaalisesti. Jos tulostustyö halutaan sitoa, nidontareuna voidaan määrittää tarpeen mukaan siten, että sivut tulevat haluttuun järjestykseen.

### *Huomautus:*

*Kun tulostat paperin molemmille puolille, sinun on tyhjennettävä*  Skip Blank Page *(Ohita tyhjä sivu) -valintaruutu ja valittava*  Avoid Page Error *(Sivuvirheen esto) -valintaruutu Extended Settings (Laajennetut asetukset) -valintaikkunassa. Lisätietoja on kohdassa ["Laajennettujen asetusten tekeminen" sivulla 147.](#page-146-0)*

## *Kaksipuolinen tulostaminen manuaalisesti*

- 1. Avaa Print (Tulosta) -valintataulu.
- 2. Valitse luettelosta Printer Settings (Kirjoittimen asetukset) ja valitse Basic settings (Perusasetukset) -välilehti.
- 3. Valitse Duplex (Manuaalinen) -valintaneliö ja osoita sitten Duplex Settings (Kaksipuolisuusasetukset) -kohtaa.
- 4. Valitse Binding Position (Sidontakohta) -asetukseksi Left (Vasen), Top (Yläreuna) tai Right (Oikea).
5. Määritä paperin etu- ja taustapuolen Binding Margin (Nidontareuna) -asetukset.

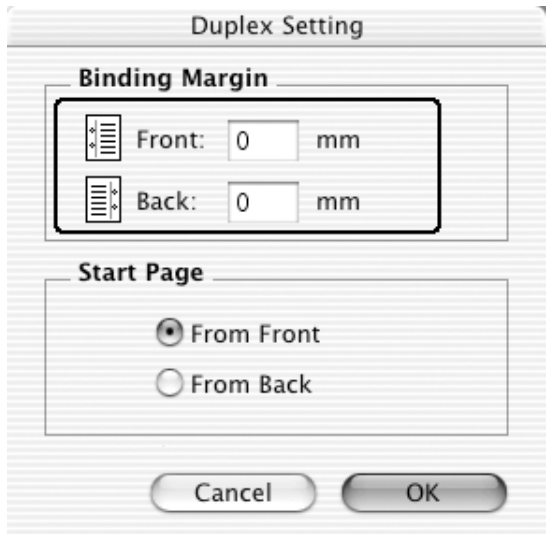

- 6. Valitse paperin etu- tai taustapuoli Start Page (Aloitussivu) -asetukseksi.
- 7. Aloita tulostaminen osoittamalla Print (Tulosta).

8. Kun olet tulostanut yhdelle puolelle, aseta paperi uudelleen MT-lokeroon tulostettu puoli alaspäin kuvan osoittamalla tavalla. Paina sen jälkeen  $\otimes$  B&W Start (MV-käynnistys) tai x Color Start (Värikäynnistys) -näppäintä.

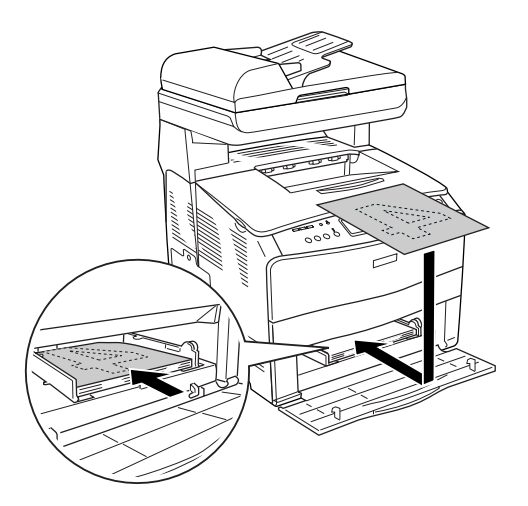

### *Huomautus:*

*Suorista paperi kunnolla, kun asetat sitä laitteeseen. Jos asetat laitteeseen käpristynyttä paperia, sen syötössä saattaa ilmetä ongelmia.*

## *Laajennettujen asetusten tekeminen*

Extended Settings (Laajennetut asetukset) -valintataulussa voit määrittää erilaisia asetuksia, esimerkiksi Page Protect (Sivun suojaus) -asetuksen.

Avaa Print (Tulostus) -valintataulu ja valitse avattavasta luettelosta Printer Settings (Kirjoittimen asetukset), valitse sitten Extended settings (Laajennetut asetukset) -välilehti.

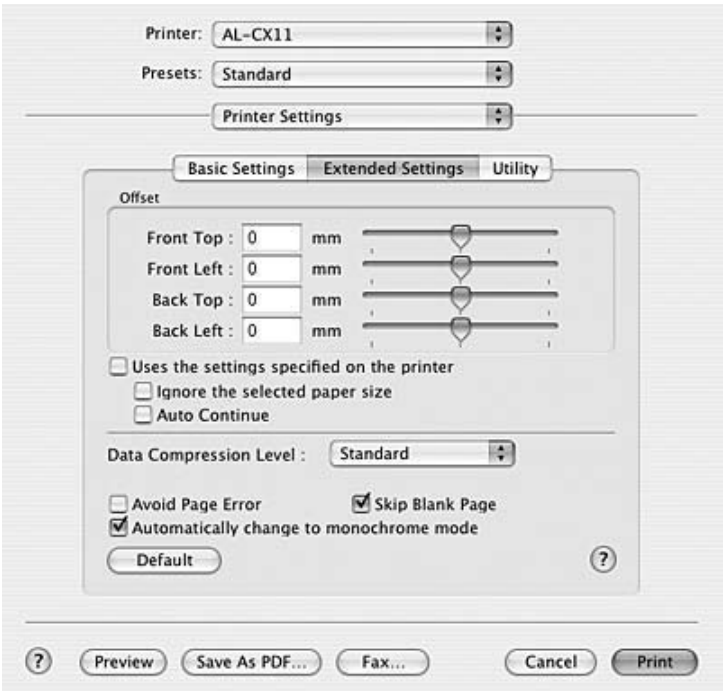

Offset (Limitys): Voit hienosäätää sivun etu- ja taustapuolen tietojen tulostuksen kohdistusta 0,5 mm:n tarkkuudella.

Uses the settings specified on the printer (Käyttää kirjoittimelle määritettyjä asetuksia) -valintaneliö:

Valitse tämä painike, jos haluat käyttää ohjauspaneelissa määritettyjä asetuksia.

Ignore the selected paper size (Ohita valittu arkin koko) -valintaneliö:

Auto Continue (Jatka automaattisesti) -valintaneliö:

Data Compression Level (Tietojen pakkaustaso):

Avoid Page Error (Sivuvirheen esto) -valintaneliö:

Kun valitset tämän valintaneliön, kirjoitin tulostaa ladatulle paperille sen koosta riippumatta.

Jos tämä valintaneliö on valittuna, kirjoitin jatkaa tulostamista ohittaen sivunkokovirheet ja muistin loppumisen.

Valitse tietojen pakkausmenetelmä.

Valitsemalla tämän valintaneliön voit välttää tulostuksen ylikuormitusvirheet, kun tulostat tietoja, joiden tulostukseen tarvitaan paljon muistia, esimerkiksi asiakirjoja, joissa on paljon monimutkaisia fontteja tai kuvia. Tämä saattaa jossain määrin hidastaa tulostamista.

Valitse tämä valintaruutu, kun tulostat paperin molemmille puolille käyttämällä kaksipuolista tulostusta.

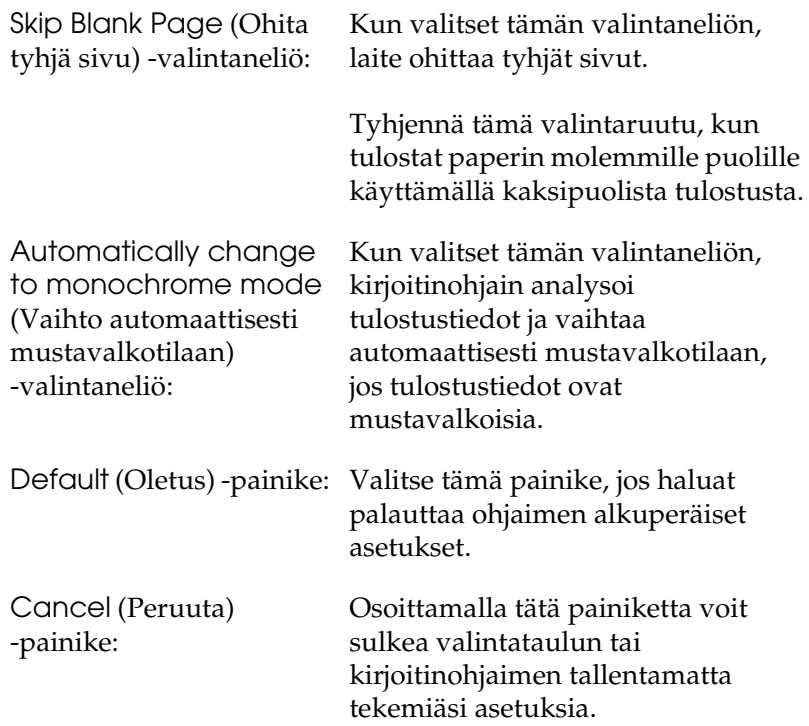

# *Kirjoittimen tilan seuraaminen EPSON Status Monitor 3 -ohjelmalla*

EPSON Status Monitor 3 -apuohjelma tarkkailee kirjoitinta ja antaa tietoja sen tilasta.

# *EPSON Status Monitor 3 -apuohjelman käynnistäminen*

- 1. Valitse sovelluksen File (Arkisto) -valikosta Print (Tulosta). Näyttöön tulee Tulosta-valintataulu.
- 2. Valitse luettelosta Printer Settings (Kirjoittimen asetukset) ja valitse Utility (Apuohjelma) -välilehti.
- 3. Osoita kirjoittimesi symbolia.

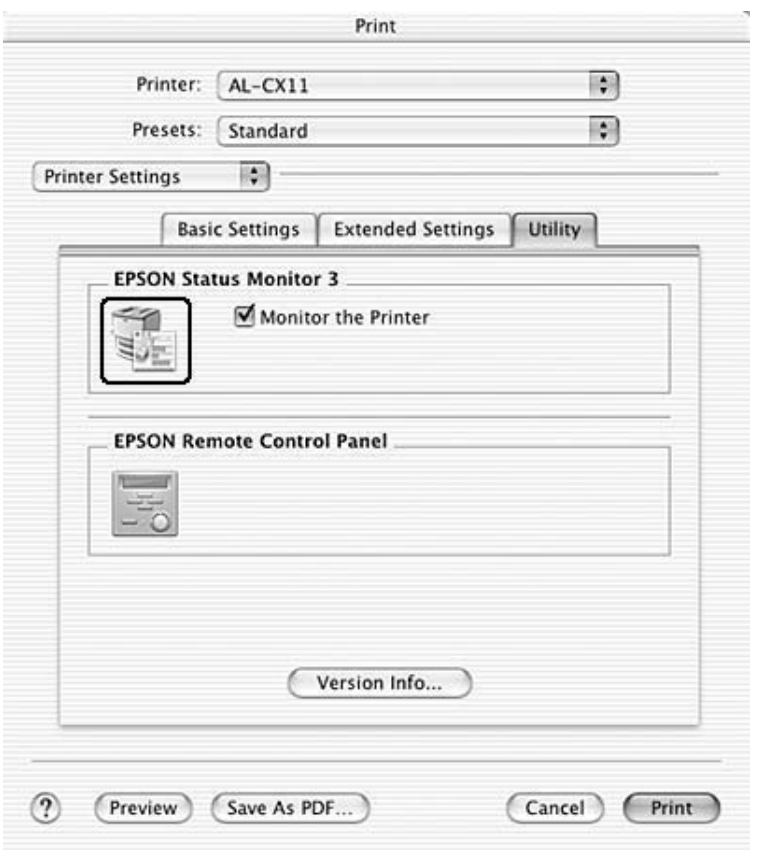

## *Kirjoittimen tilatietojen näyttäminen*

Voit tarkkailla kirjoittimen tilaa ja näyttää tarvikkeiden tietoja EPSON Status Monitor 3 -valintataulun avulla.

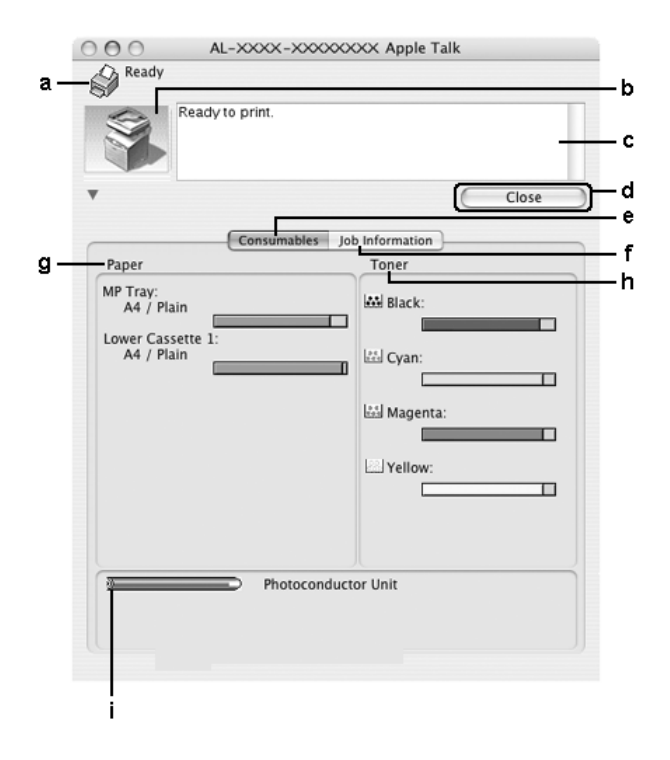

### *Huomautus:*

*Näyttö voi vaihdella käyttöjärjestelmän version mukaan.*

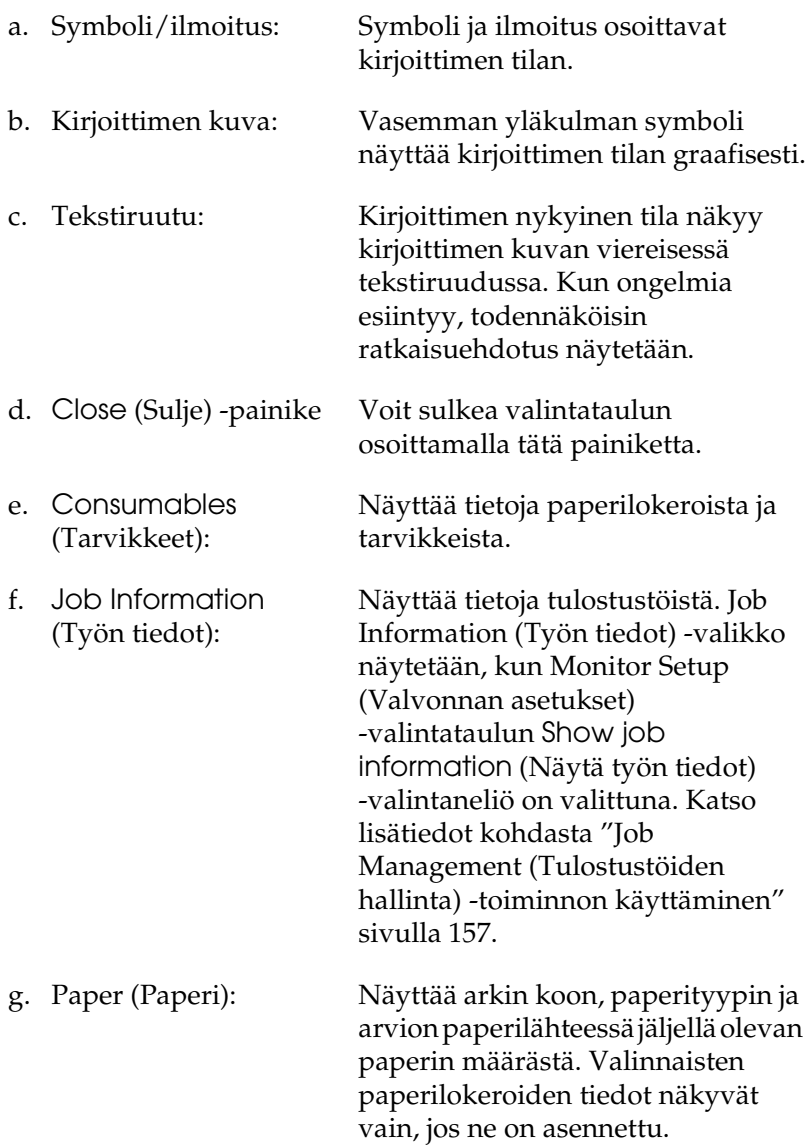

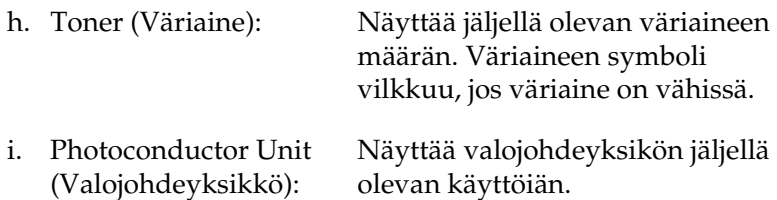

## *Tilanvalvonta-asetusten määrittäminen*

Voit määrittää tilanvalvonta-asetuksia valitsemalla File (Arkisto) -valikosta Monitor Setup (Tilanvalvonta-asetukset). Monitor Setup (Tilanvalvonta-asetukset) -valintataulu tulee näyttöön.

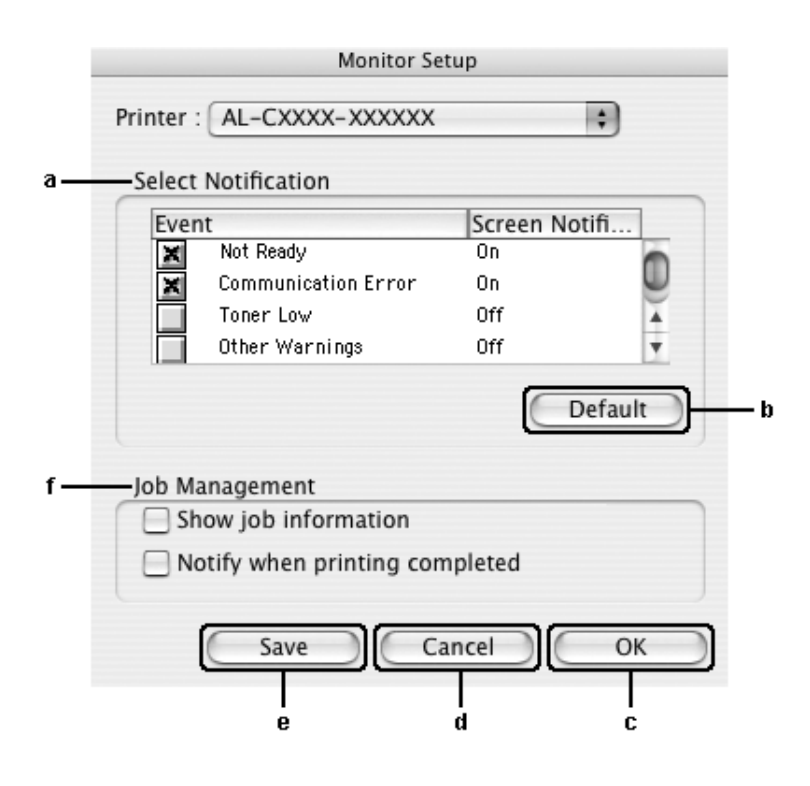

Valintataulussa on seuraavat asetukset ja painikkeet:

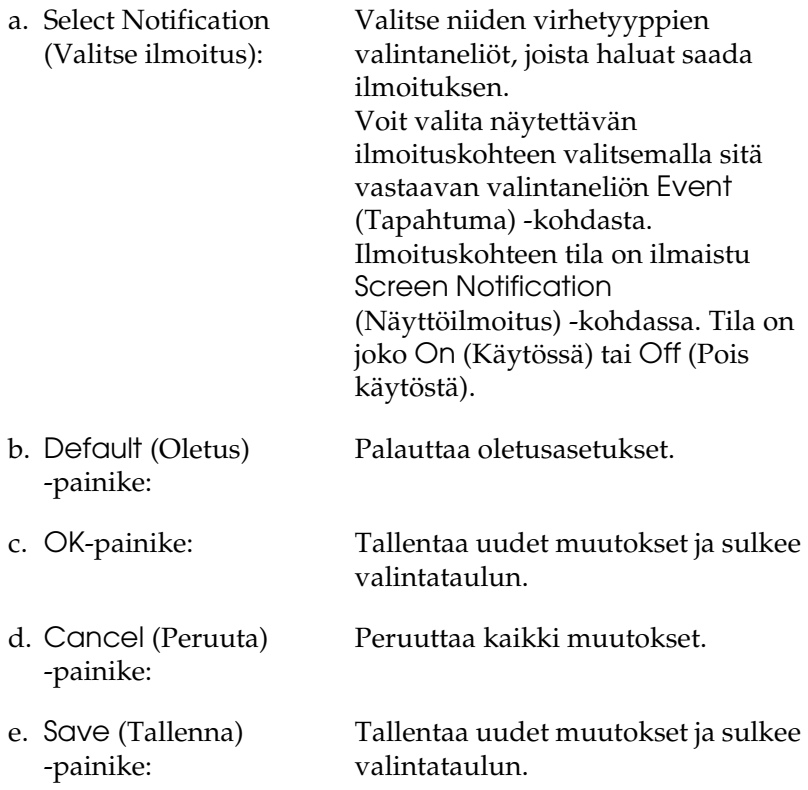

f. Tulostustöiden hallinta:

Valitse Show Job Information (Näytä työn tiedot) -valintaneliö, jos haluat näyttää Job Information (Työn tiedot) -valikon EPSON Status Monitor 3 -ikkunassa. Kun tämä valintaneliö on valittuna, Job management (Tulostustöiden hallinta) -symboli on näkyvissä tehtäväpalkissa tulostuksen aikana.

Jos haluat saada tulostustyön valmistumisesta kertovan ilmoituksen, valitse Notify when printing completed (Ilmoita, kun työ on tulostettu) -valintaneliö.

#### *Huomautus:*

*Tätä valikkoa voi käyttää vain sellaisissa tapauksissa, joista on kerrottu kohdassa "Job Management (Tulostustöiden [hallinta\) -toiminnon käyttäminen"](#page-156-0)  [sivulla 157.](#page-156-0)* 

# *Status Alert (Tilahälytys) -ikkuna*

Status Alert (Tilahälytys) -ikkuna ilmoittaa tapahtuneen virheen tyypin ja ehdottaa ratkaisua. Ikkuna sulkeutuu automaattisesti, kun ongelma on selvitetty.

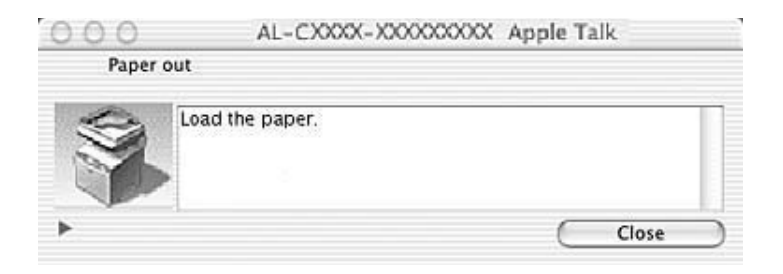

Ikkuna näkyy Monitor the Printer (Kirjoittimen valvonta) -valintaneliöstä valitun ilmoituksen mukaisesti. Valitse Monitor the Printer (Kirjoittimen valvonta) -valintaneliö oheisten ohjeiden mukaan.

- 1. Avaa Print (Tulostus) -valintataulu ja valitse avattavasta luettelosta Print Settings (Tulostusasetukset).
- 2. Osoita Utility (Apuohjelma)-välilehteä ja valitse sitten Monitor the Printer (Kirjoittimen valvonta) -valintaneliö.

Voit näyttää tietoja kirjoittimen tarvikkeista osoittamalla -painiketta. Jos osoitat tätä painiketta, Status Alert (Tilahälytys) -ikkuna ei sulkeudu ongelman selvittämisenkään jälkeen. Voit sulkea ikkunan osoittamalla Close (Sulje).

# <span id="page-156-0"></span>*Job Management (Tulostustöiden hallinta) -toiminnon käyttäminen*

Voit näyttää tulostustöiden tilatietoja EPSON Status Monitor 3 -valintataulun Job Information (Työn tiedot) -valikon avulla.

Voit avata Job Information (Työn tiedot) -valikon valitsemalla Show job information (Näytä työn tiedot) -valintaneliön Monitor Setup (Tilanvalvonta-asetukset) -valintataulusta ja osoittamalla sitten Job Information (Työn tiedot) -valikkoa EPSON Status Monitor 3 -valintataulussa.

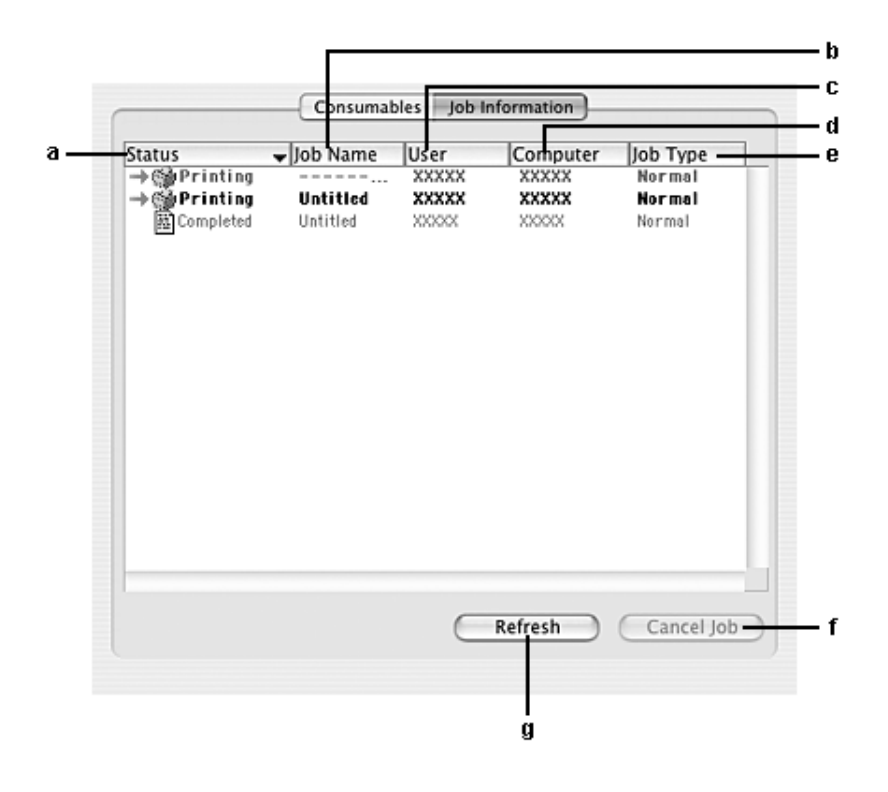

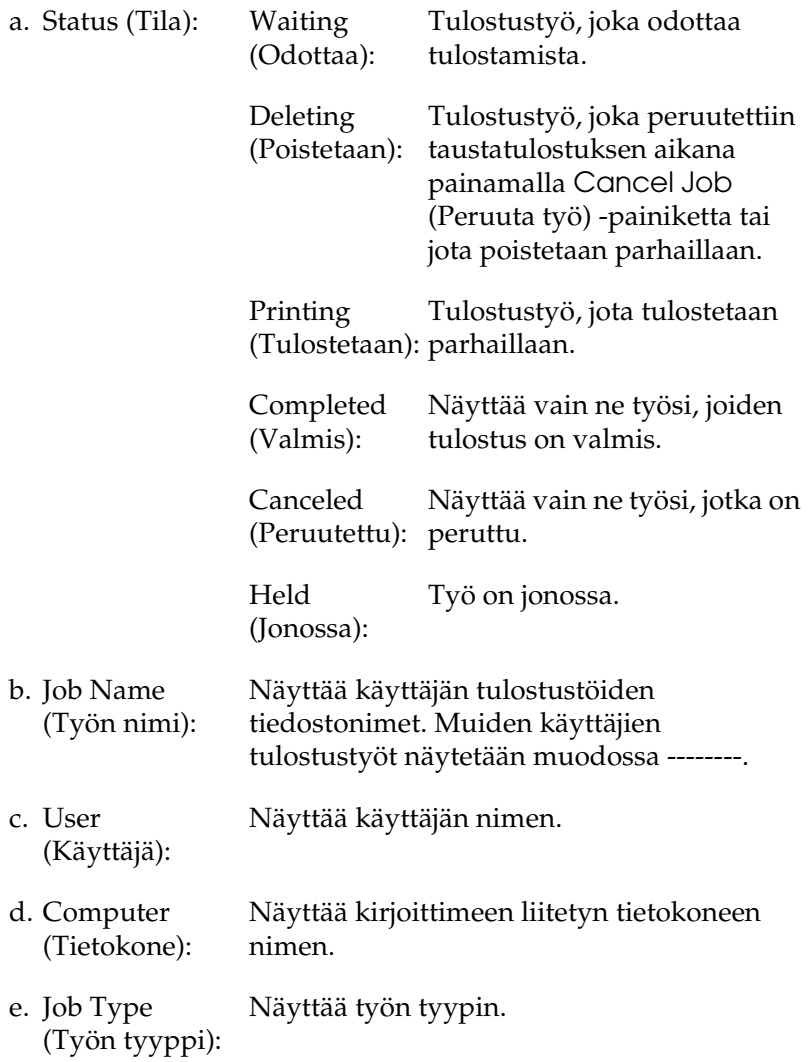

- f. Cancel Job (Työn peruutus) -painike: Voit peruuttaa valitun työn osoittamalla tätä painiketta.
- g. Refresh (Päivitä) -painike: Osoittamalla tätä painiketta voit päivittää valikon tiedot.

Jaetun kirjoittimen taustatulostuksessa olevia töitä ei voi näyttää Job Information (Työn tiedot) -valikossa.

# *USB-liitännän asetusten määrittäminen*

#### *Huomautus:*

*Jos liität USB-kaapelin Macintosh-tietokoneeseen USB-keskittimen kautta, käytä ketjun ensimmäistä keskitintä. USB-liitäntä saattaa olla epävakaa käytettäessä tiettyjä keskittimiä. Jos keskittimen käyttäminen aiheuttaa ongelmia, liitä USB-kaapeli suoraan tietokoneen USB-liitäntään.*

- 1. Avaa Applications (Sovellukset) -kansio kiintolevyltä, avaa sitten Utilities (Apuohjelmat) -kansio ja kaksoisosoita Printer Setup Utility (Kirjoitinasetusten apuohjelma)- (Mac OS X 10.3) tai Print Center (Tulostuskeskus) -symbolia (Mac OS X 10.2 ja vanhemmat).
- 2. Osoita kirjoitinluetteloikkunassa Add Printer (Lisää kirjoitin).

3. Valitse valikosta EPSON USB tai USB. Valitse tuoteluettelosta AL-xxxx ja osoita Add (Lisää).

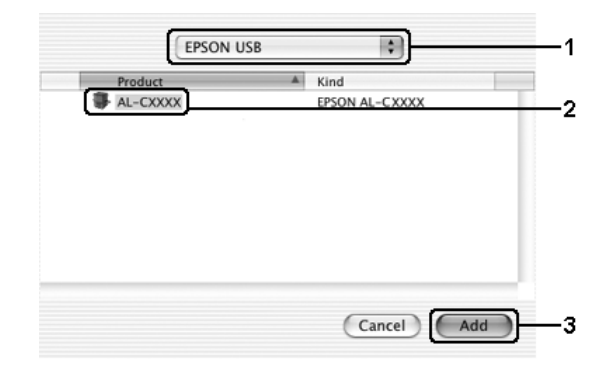

4. Sulje Printer Setup Utility (Kirjoitinasetusten apuohjelma) (Mac OS X 10.3) tai Print Center (Tulostuskeskus) (Mac OS X 10.2 ja vanhemmat).

# *Tulostuksen peruuttaminen*

Jos tulosteet eivät vastaa odotuksiasi ja niiden merkit tai kuvat ovat epäselviä, voit joutua peruuttamaan tulostuksen. Jos tietokone jatkaa tulostusta, peruuta tulostus seuraavasti.

Avaa Printer Setup Utility (Kirjoitinasetusten apuohjelma) (Mac OS X 10.3) tai Print Center (Tulostuskeskus) (Mac OS X 10.2 ja vanhemmat) ja kaksoisosoita kirjoitinjonossa olevaa kirjoitintasi. Valitse sitten työvalikosta vaihtoehto Delete Job (Poista työ).

Kun viimeinen sivu on tulostettu, laitteen (vihreä) Print (Tulostus) -merkkivalo syttyy.

## *Huomautus:*

*Voit peruuttaa tietokoneesta kirjoittimeen lähetettävän tulostustyön painamalla kirjoittimen ohjauspaneelin* y Cancel *(Peruuta) -näppäintä. Kun peruutat tulostustyön, varo peruuttamasta muiden käyttäjien lähettämiä tulostustöitä.*

# *Kirjoitinohjelmiston asennuksen poistaminen*

Kun haluat asentaa kirjoitinohjaimen uudelleen tai päivittää sen, poista ensin nykyinen kirjoitinohjelmisto.

- 1. Sulje kaikki ohjelmat ja käynnistä Macintosh uudelleen.
- 2. Aseta EPSON-kirjoittimen ohjelmisto-CD-levy Macintoshin CD-asemaan.
- 3. Kaksoisosoita Mac OS X -kansiota ja sen jälkeen Printer Driver (Kirjoitinohjain) -kansiota.
- 4. Kaksoisosoita kirjoittimen symbolia.

### *Huomautus:*

*Jos näyttöön tulee hyväksymisvalintataulu, anna* salasana tai ilmaus *ja osoita* OK*.*

5. Kun ohjelmiston käyttöoikeussopimusnäyttö avautuu, lue sopimus ja hyväksy se osoittamalla Accept (Hyväksy).

- 6. Valitse vasemman yläkulman valikosta Uninstall (Asennuksen poisto) ja osoita Uninstall (Asennuksen poisto).
- 7. Toimi näytön ohjeiden mukaan.

## *Huomautus:*

*Jos kirjoittimen nimi näkyy edelleen Print Centerissä (Tulostuskeskuksessa), poista se. Avaa Print Center (Tulostuskeskus), valitse kirjoitin kirjoitinluettelosta ja osoita* Delete *(Poista).*

# *Kirjoittimen jakaminen verkon kautta*

# *Kirjoittimen jakaminen*

Tässä osassa kerrotaan, miten kirjoitin voidaan jakaa AppleTalk-verkossa.

Verkossa olevat tietokoneet voivat jakaa kirjoittimen, joka on liitetty suoraan johonkin verkon tietokoneeseen. Tietokone, johon kirjoitin on liitetty suoraan, on tulostuspalvelin, ja muut tietokoneet ovat asiakastietokoneita, jotka tarvitsevat luvan jakaakseen kirjoittimen tulostuspalvelimen kanssa. Asiakastietokoneet jakavat tietokoneen tulostuspalvelimen kautta.

Käytä Printer Sharing (Kirjoittimen jakaminen) -asetusta, joka on Mac OS X 10.2 -version ja sitä uudempien versioiden vakio-ominaisuus.

Tämä ominaisuus ei ole käytettävissä Mac OS X 10.1 -käyttöjärjestelmässä.

Katso lisätietoja käyttöjärjestelmän ohjeista.

# Kappale 6

# *Skannaaminen*

# *Tietoja skanneriohjelmistosta*

## *EPSON Scan*

Tietokone ohjaa laitetta TWAIN-yhteensopivalla ohjaimella, jota kutsutaan nimellä EPSON Scan.

EPSON Scan ohjaa suoraan kaikkia Epson-laitteen toimintoja. Ohjelmistolla voit skannata kuvia värillisinä, harmaasävyissä tai mustavalkoisina ja saada aikaan ammattitason tuloksia. Ohjelmisto toimii laitteen ja useimpien sovellusten välisenä rajapintana. Voit käyttää sitä mistä tahansa sovelluksesta, joka tukee TWAIN-standardia.

#### *Mac OS X*

*Eräissä sovelluksissa et ehkä voi käynnistää EPSON Scania sovelluksesta.*

## *TWAIN*

TWAIN on kuvauslaitteiden (esimerkiksi skannerit) ja niitä ohjaavien sovellusten välinen liitäntästandardi (API).

Käyttämällä TWAIN-yhteensopivaa sovellusta, TWAIN-yhteensopivaa skanneria ja TWAIN-yhteensopivaa laiteohjainta käyttäjä voi käyttää mitä tahansa skanneria samalla tavalla.

# *TWAIN-yhteensopivat sovellukset*

Tämä laite on TWAIN-yhteensopiva. Voit skannata kuvia käyttäen TWAIN-yhteensopivaa kuvankäsittelysovellusta.

Seuraavat TWAIN-yhteensopivat kuvankäsittelysovellukset sisältyvät laitteen pakkaukseen. Kullakin niistä on oma käyttöalueensa.

- ❏ EPSON Creativity Suite
- ❏ EPSON Web-To-Page
- ❏ PageManager for EPSON

Voit skannata kuvia myös yleisillä TWAIN-yhteensopivilla sovelluksilla, kuten Adobe Photoshop.

Kun käytät TWAIN-yhteensopivaa sovellusta ja valitset skannauskomennon, tämä komento käynnistää EPSON Scan -ohjaimen, joka ohjaa kuvan skannausta tehtyjen asetusten mukaisesti.

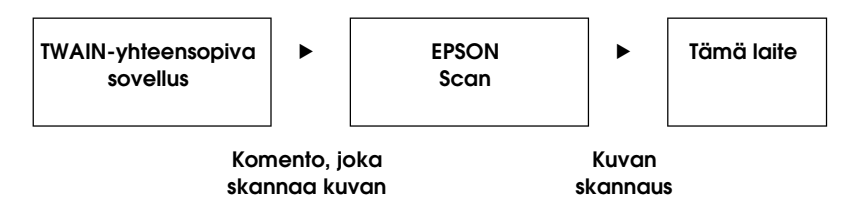

Vaikka TWAIN-yhteensopiva sovellus näyttääkin ohjaavan laitteen toimintaa, on kyseessä todellisuudessa EPSON Scan -ohjain.

EPSON Scan -ikkunassa voit tehdä erilaisia skannausasetuksia.

## *Huomautus*

*EPSON Scan toimii samalla tavalla Windowsissa ja Mac OS X -käyttöjärjestelmässä. Tässä oppaassa käytetään Windowsia esimerkkinä.*

# <span id="page-164-0"></span>*EPSON Scan -ohjelman käyttö*

## *TWAIN-yhteensopivat sovellukset*

Tässä osassa kerrotaan, miten EPSON Scan (Home Mode) (Koti-tila) käynnistetään Adobe Photoshop Elements -ohjelmasta.

### *Mac OS X*

*Lisätietoja Adobe Photoshop Elementsistä on Adoben web-sivustossa.*

1. Käynnistä Adobe Photoshop Elements.

## **Windows**

Napsauta Start (Käynnistä), valitse All Programs (Kaikki ohjelmat) (Windows XP) tai Programs (Ohjelmat) (Windows Me, 98 tai 2000) ja napsauta Adobe Photoshop Elements 2.0.

## **Mac OS X**

Kaksoisosoita Macintosh-kovalevyn Applications (Ohjelmat) -kansiota ja sen jälkeen Adobe Photoshop Elements -symbolia.

2. Valitse File (Tiedosto) -valikosta Import (Tuo) ja sitten EPSON AL-CXXX.

## *Huomautus Windows XP -käyttäjille*

*Älä valitse laitetta valikosta valitsemalla* WIA-EPSON xxxx*. Muuten kaikki EPSON-skannerin toiminnot eivät ole käytettävissä.*

EPSON Scan käynnistyy ja skannausasetusten ikkuna tulee näkyviin.

## *EPSON Scan -ohjelman käyttö suoraan*

Jos tarkoitus on ainoastaan tallentaa skannatut kuvat ilman kuvien muokkaamista, käynnistä EPSON Scan suoraan. Skannatut kuvat tallennetaan automaattisesti ennalta määritettyyn kansioon.

1. Käynnistä EPSON Scan.

## **Windows**

❏ Kaksoisnapsauta työpöydän EPSON Scan -kuvaketta.

Voit käynnistää EPSON Scan -ohjelman myös seuraavasti:

❏ Napsauta Start (Käynnistä), All Programs (Kaikki ohjelmat) (Windows XP) tai Programs (Ohjelmat) (Windows Me, 98 tai 2000) ja EPSON Scan ja valitse sitten EPSON Scan.

## **Mac OS X**

Osoita EPSON Scan -symbolia Applications (Ohjelmat) -kansiossa.

EPSON Scan käynnistyy ja skannausasetusten ikkuna tulee näkyviin.

# <span id="page-166-0"></span>*Alkuperäisten asiakirjojen asettaminen*

Huomioi ennen asiakirjan skannaamista tekijänoikeuslainsäädännön asettamat rajoitukset. Älä skannaa julkaistua tekstiä tai kuvia tarkistamatta ensin lähteen tekijänoikeussuojaa.

## *Lasitaso*

Kun käytät lasitasoa, aseta alkuperäiset asiakirjat yksi arkki kerrallaan.

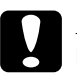

# **Muistutus**<br>□ *Lasitase*

❏ *Lasitasolle ei saa laittaa raskaita esineitä. Älä myöskään paina lasitasoa kovasti.*

❏ *Skannataksesi alkuperäisen asiakirjan oikein säädä lasitason vasemmanpuoleinen kuljetuslukko*  $\Box$  *avausasentoon.* 

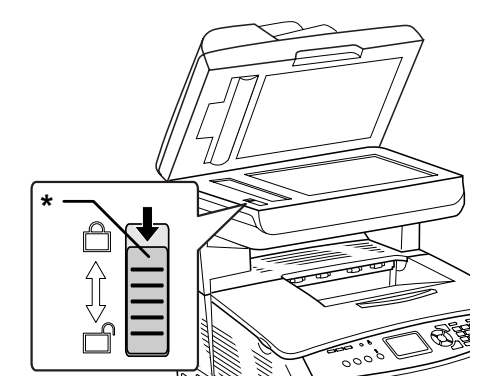

\* kuljetuslukko

1. Varmista, että laitteeseen on kytketty virta, ja avaa asiakirjakansi varovasti.

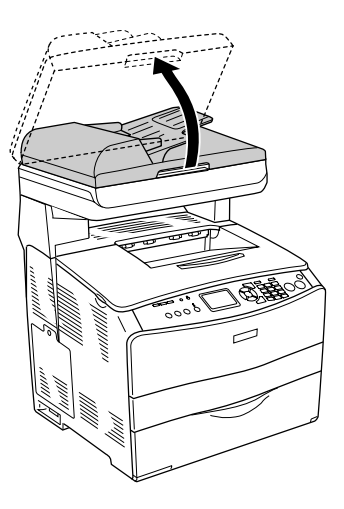

2. Aseta alkuperäinen asiakirja lasitasolle skannattava puoli alaspäin.

Voit kohdistaa asiakirjan vaakareunan asiakirjan ohjainliuskan avulla.

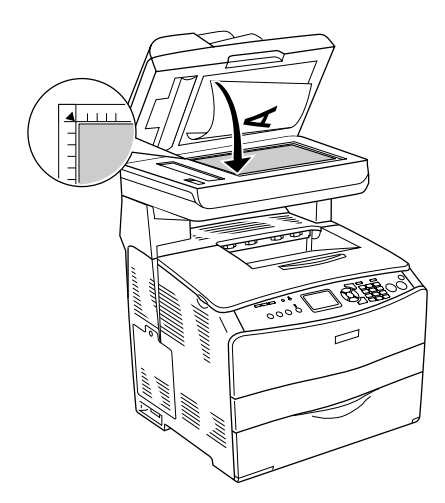

## *Huomautus*

- ❏ *Pystyreunan reunassa on korkeintaan 1,5 mm alue, joka jää skannauksen ulkopuolelle. Vaakareunan vastaavan alueen leveys on 1,5 mm.*
	- *1. Ei-luettavissa oleva alue 1,5 mm*
	- *2. Ei-luettavissa oleva alue 1,5 mm*

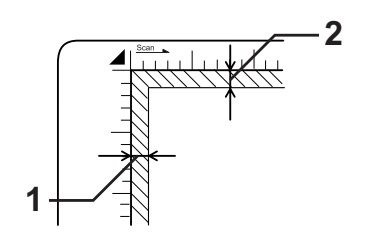

- ❏ *Kun esikatselet kuvia pikkukuvina ja skannaat useita kuvia, aseta kuvat vähintään 20 mm:n päähän toisistaan.*
- ❏ *Pidä lasitaso aina puhtaana.*
- 3. Sulje asiakirjakansi varovasti, jotta alkuperäinen asiakirja ei siirry paikoiltaan.

#### *Huomautus*

- ❏ *Älä jätä valokuvia lasitasolle pitkäksi aikaa. Ne saattavat tarttua lasin pintaan.*
- ❏ *Varmista, että asiakirja on tiiviisti lasia vasten. Muussa tapauksessa skannattu kuva on samea ja epätarkka. Varmista myös, että asiakirjakansi on kiinni. Näin ulkoisten valonlähteiden vaikutus ei heikennä skannaustulosta.*

Lisätietoja skannauksesta on kohdassa ["Asianmukaisten](#page-183-0)  [asetusten määrittäminen" sivulla 184](#page-183-0).

## *Asiakirjakannen irrottaminen paksujen tai suurikokoisten asiakirjojen yhteydessä (vain perusmalli)*

Asiakirjakansi voidaan irrottaa paksun tai suurikokoisen asiakirjan skannaamisen yhteydessä.

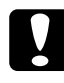

c *Muistutus Skannataksesi alkuperäisen asiakirjan oikein säädä lasitason vasemmanpuoleinen kuljetuslukko*  $\bigcap$  *avausasentoon. Katso ["Skannerin osat" sivulla 27](#page-26-0).*

1. Avaa asiakirjakansi ja irrota se vetämällä sitä suoraan ylöspäin.

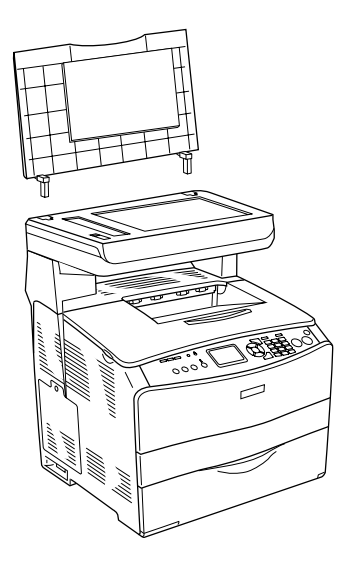

2. Aseta asiakirja lasitasolle skannattava puoli alaspäin ja aseta sitten asiakirjakansi asiakirjan päälle.

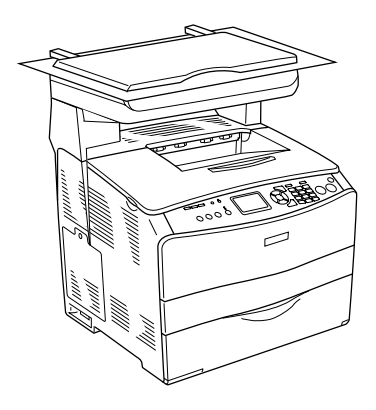

#### *Huomautus*

- ❏ *Kun asetat paksun asiakirjan, kuten aikakauslehden, lasille, varmista, että asiakirja tulee tiiviisti lasia vasten, esimerkiksi painamalla sitä ylhäältä.*
- ❏ *Aseta asiakirjakansi paikalleen noudattamalla kannen irrottamisesta annettuja ohjeita käänteisessä järjestyksessä.*

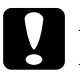

c *Muistutus Älä käsittele asiakirjakantta käyttämällä liikaa voimaa. Älä väännä asiakirjakantta sen lävistäjän suuntaisesti. Tämä saattaa vahingoittaa asiakirjakantta.*

# *Automaattinen arkinsyöttölaite (vain faksimalli)*

Automaattiseen arkinsyöttölaitteeseen mahtuu kerrallaan enintään 50 arkkia. Automaattisessa arkinsyöttölaitteessa voit käyttää seuraavia asiakirjoja:

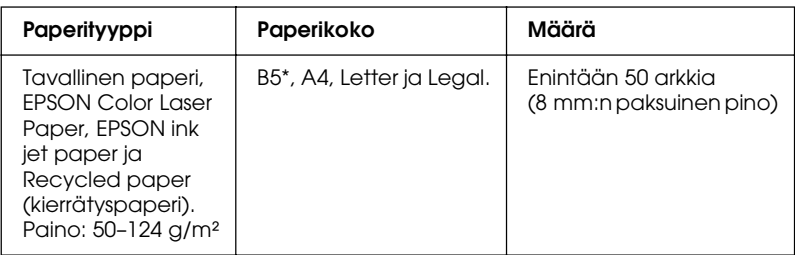

\* Ei voida käyttää faksien lähetykseen.

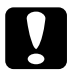

c *Muistutus Skannataksesi alkuperäisen asiakirjan oikein säädä lasitason vasemmanpuoleinen kuljetuslukko*  $\bigcap$  *avausasentoon.* 

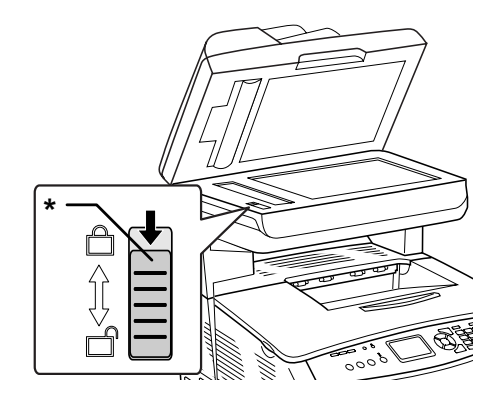

## \* kuljetuslukko

### *Huomautus*

*Kun skannaat alkuperäisen asiakirjan automaattisen arkinsyöttölaitteen avulla, skannauslaatu saattaa olla alhaisempi kuin lasitasolta skannattaessa.*

Lataa asiakirjat automaattiseen arkinsyöttölaitteeseen alla olevien ohjeiden mukaisesti.

1. Siirrä reunaohjaimet kokonaan ulospäin.

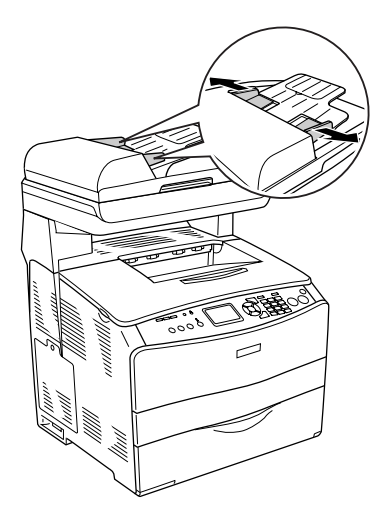

2. Työnnä asiakirjapinoa arkinsyöttölaitteeseen skannattava puoli ylöspäin niin pitkälle kuin se menee ja siirrä reunaohjaimet kiinni asiakirjojesi reunaan.

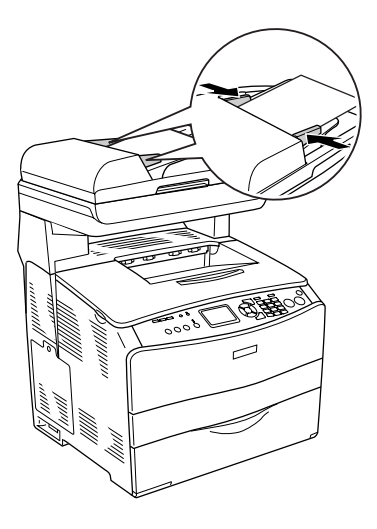

## *Huomautus*

- ❏ *Varmista, että automaattisen arkinsyöttölaitteen kansi on suljettu hyvin. Jos alkuperäinen asiakirja on asetettu automaattiseen arkinsyöttölaitteeseen, mutta sen kansi on auki, skannautuu lasitaso ja tulostuu tyhjä arkki.*
- ❏ *Jos lisäät automaattiseen arkinsyöttölaitteeseen useita sivuja, ne siirretään skanneriin ylimmästä sivusta alkaen ja poistetaan skannattava puoli alaspäin.*

# *Kuvan skannaaminen*

EPSON Scan -ohjelmassa skannausasetuksia voidaan tehdä kolmessa tilassa: Home Mode (Koti-tila) -, Office Mode (Toimisto-tila) - ja Professional Mode (Ammatti-tila) -tilassa. Tässä osassa kuvataan, miten kuva skannataan Home Mode (Koti-tila) -tilassa. Home Mode (Koti-tila) tilassa kuvat skannataan käyttäen perusasetuksia. Lisätietoja on kohdassa ["Scanning mode \(skannaustila\) -tilan vaihtaminen" sivulla 184.](#page-183-1)

### *Mac OS X*

*Useimmat tämän osan kuvat koskevat Windowsia. Tästä syystä niiden ulkoasu voi erota näytön sisällöstä. Ohjeistus on kuitenkin sama, ellei toisin ole ilmoitettu.*

#### *Huomautus*

- ❏ *Skannattavan kuvan koko ei saa ylittää käytettävissä olevaa muisti- tai levytilaa. Jos yrität skannata liian suuren kuvan, näyttöön tulee varoitus.*
- ❏ *Kun skannaat alkuperäisen asiakirjan automaattisen arkinsyöttölaitteen avulla, skannauslaatu saattaa olla alhaisempi kuin lasitasolta skannattaessa.*
- ❏ *Kun teet väriskannausta 750 dpi:n erottelutarkkuudella tai sitä korkeammalla tarkkuudella, lämpenemisaika on jopa kolme minuuttia pidempi kuin mustavalkoskannauksessa.*
- ❏ *Varmista ennen seuraavia vaiheita, että kaikki tarvittavat ohjelmistot on asennettu, mukaan lukien EPSON Scan.*
- 1. Aseta alkuperäinen asiakirjasi joko lasitasolle tai automaattiseen arkinsyöttölaitteeseen (vain faksimalli). Lisätietoja on kohdassa ["Alkuperäisten asiakirjojen](#page-166-0)  [asettaminen" sivulla 167.](#page-166-0)
- 2. Käynnistä EPSON Scan. Katso ["EPSON Scan -ohjelman](#page-164-0)  [käyttö" sivulla 165.](#page-164-0)
- 3. Valitse tarvittaessa asianmukainen scanning mode (skannaustila). Katso ["Asianmukaisen scanning mode](#page-181-0)  [\(skannaustila\) -tilan valinta" sivulla 182.](#page-181-0)
- 4. Määritä Document Type (Asiakirjatyyppi)-, Image Type (Kuvatyyppi) - ja Destination (Kohde) -asetukset kuvan mukaan. Katso ["Scanner Settings \(Skannerin asetukset\)](#page-183-2)  [-asetusten muuttaminen" sivulla 184.](#page-183-2)

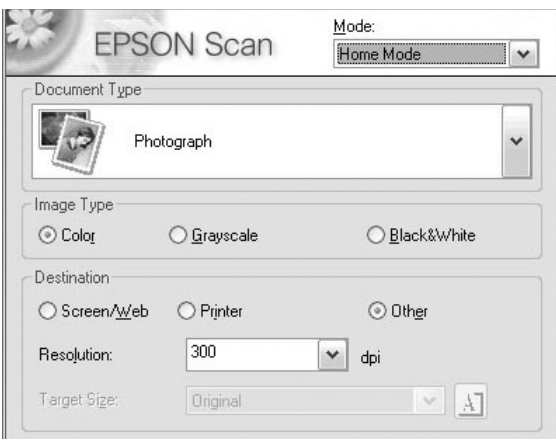

5. Avaa kuva esikatseluikkunaan napsauttamalla Preview (Esikatselu) -painiketta. Katso ["Preview \(Esikatselu\)](#page-208-0)  [-ikkunan käyttäminen EPSON Scanissa" sivulla 209.](#page-208-0)

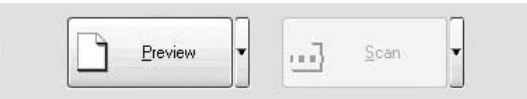

- 6. Voit määrittää kuvan tulostuskoon Target Size (Kohteen koko) -asetuksella. Muokkaa tarvittaessa kuvanlaatua valitsemalla Image Adjustments (Kuvansäätö) -asetukset. Katso ["Upeiden tulosteiden luonti" sivulla 198](#page-197-0).
- 7. Napsauta Scan (Skannaus). EPSON Scan aloittaa skannaamisen.

# *Skannatun kuvan tallentaminen*

## *TWAIN-yhteensopiva sovellus*

Kun kuva on skannattu, tallenna se seuraavasti (esimerkkinä on käytetty Adobe Photoshop Elementsiä).

- 1. Valitse Adobe Photoshop Elements -ohjelman File (Tiedosto) -valikosta Save As (Tallenna nimellä).
- 2. Kirjoita tiedoston nimi, valitse tiedostomuoto ja tallenna tiedosto tämän jälkeen valitsemalla Save (Tallenna). Lisätietoja tiedostoista on sovelluksen Help (Ohje) -tiedostoissa.

## *Tiedostomuodot*

Oheinen taulukko sisältää eräitä tavallisia tiedostomuotoja. Valitse tallennettavien kuvatiedostojen tiedostomuoto käytettävän kuvankäsittelysovelluksen mukaan.

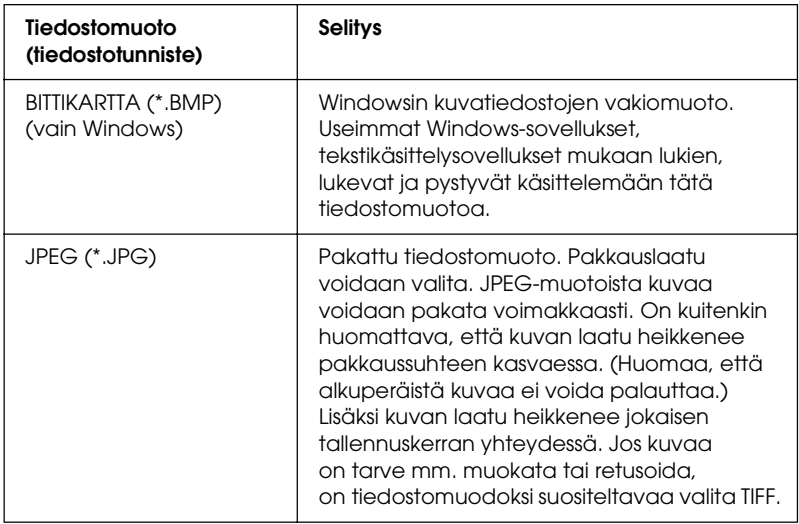

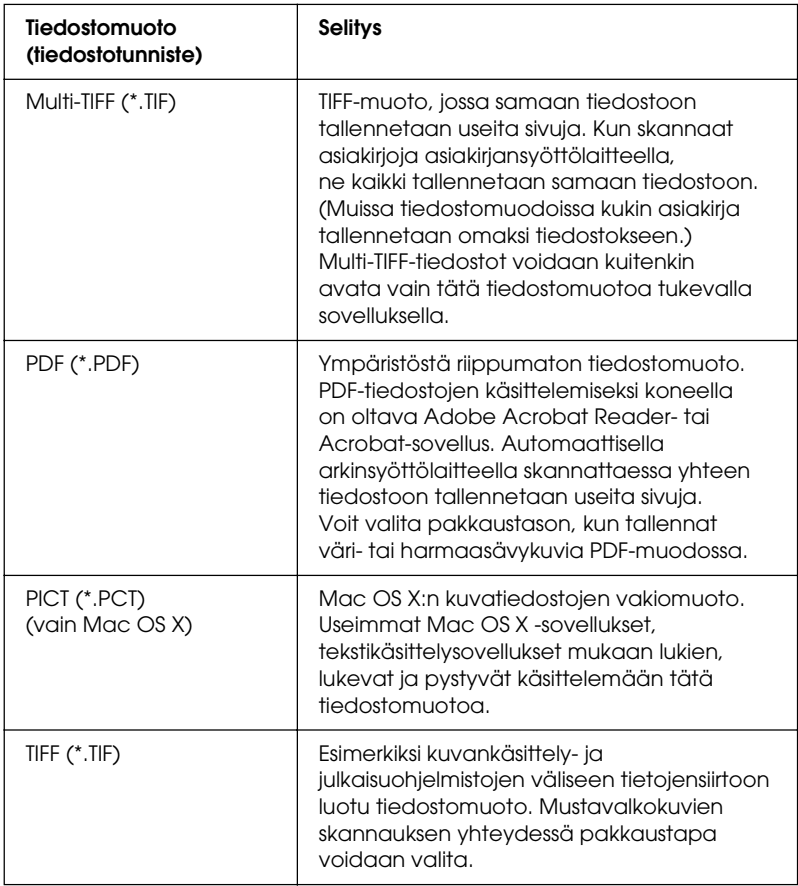

# *EPSON Scan -ohjelman käyttö suoraan*

Kun kuvat on skannattu, ne tallennetaan automaattisesti tiedostoina File Save Settings (Tiedoston tallennusasetukset) -valintaikkunassa määritettyyn kansioon.

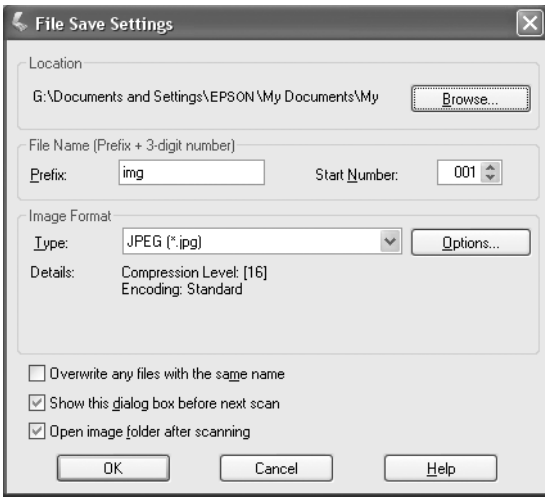

### *Huomautus*

*Jos* Show this dialog box before next scan *(Näytä tämä valintaikkuna ennen seuraavaa skannausta) -valintaruutu ei ole valittuna, File Save Settings (Tiedoston tallennusasetukset) -valintaikkuna ei avaudu automaattisesti. Avaa valintaruutu napsauttamalla* Scan *(Skannaus) -painikkeen oikealla puolella olevaa nuolta EPSON Scan -ohjelman pääikkunassa ja valitse sitten* File Save Settings *(Tiedoston tallennusasetukset).*

- 1. Valitse kansio, johon haluat tallentaa skannatut kuvat. Jos haluat muuttaa oletuskansiota, napsauta Browse (Selaa) (Windows) tai Choose (Valitse) (Mac OS X) ja valitse haluamasi kansio.
- 2. Anna aakkosnumeerinen merkkijono (etuliite) ja 3-numeroinen luku (aloitusluku).

Jos haluat muuttaa tiedoston nimeä, kirjoita aakkosnumeerinen merkkijono etuliitteeksi ja valitse aloitusluku. Tiedoston nimi koostuu etuliitteen ja tässä määritettävän numeron yhdistelmästä.

## *Huomautus*

- ❏ *Windows-käyttöjärjestelmässä etuliite ei saa sisältää seuraavia merkkejä:*  $\setminus$ ,  $/$ ,  $\cdot$ ,  $\cdot$ ,  $\cdot$ ,  $\cdot$ ,  $\cdot$ ,  $\cdot$ ,  $\cdot$ ,  $\setminus$ ,  $\setminus$
- ❏ *Mac OS X -käyttöjärjestelmässä etuliitteessä ei saa käyttää kaksoispistettä (*:*).*
- ❏ *Luvussa on oltava kolme numeroa. Kun tallennat MS -DOS 8.3 -muodossa, varmista, että etuliitteessä on korkeintaan 5 aakkosnumeerista merkkiä.*
- 3. Valitse kuvamuoto seuraavasta taulukosta. Valitun tiedostomuodon mukaan Options (Asetukset) -painike voi olla käytettävissä ja voit tehdä skannattujen kuvien yksityiskohtaisia asetuksia.

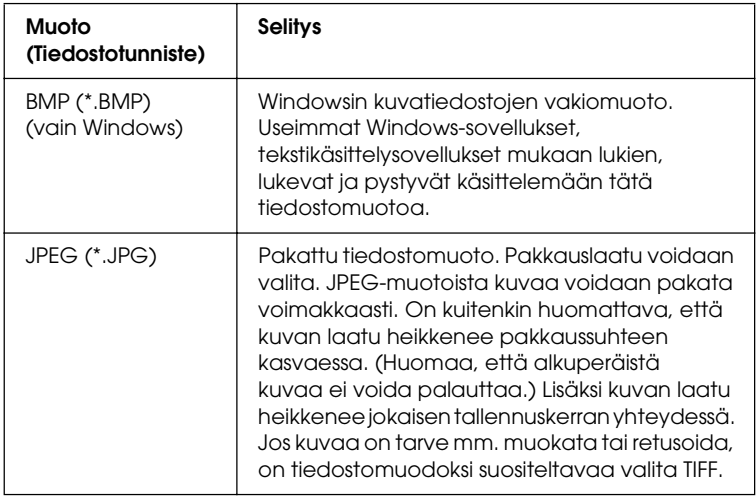
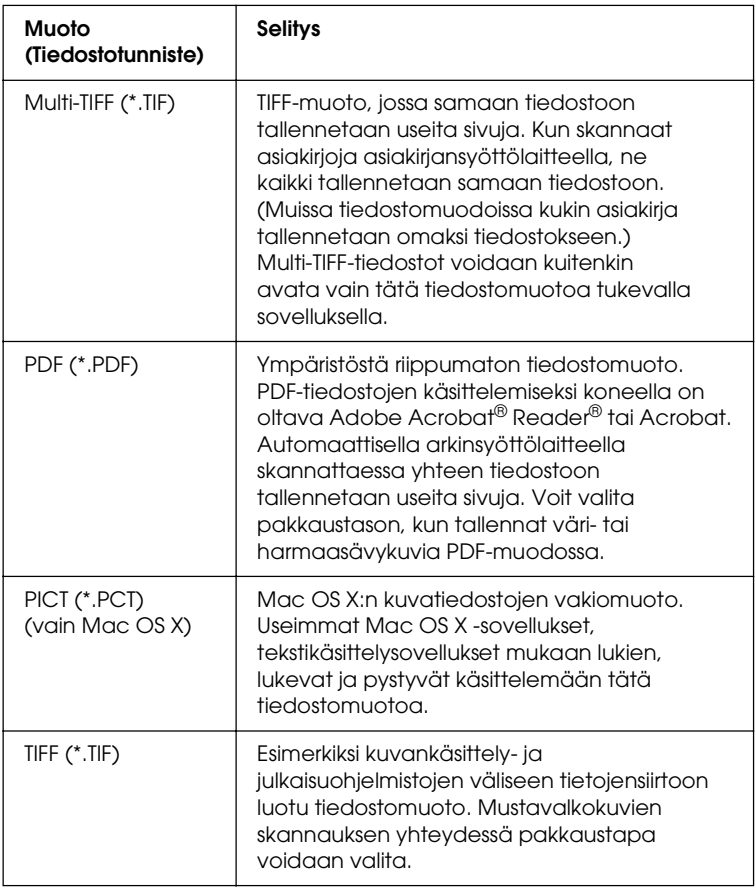

4. Napsauta OK (OK).

EPSON Scan aloittaa skannauksen.

#### *Huomautus*

*Jos haluat palata standby (valmiustila) -valintaikkunaan, paina*  Pause *(Keskeytä) -painiketta. Jos haluat näyttää standby (valmiustila) -valintaikkunan ennen skannausta, valitse* Show this dialog box before next scan *(Näytä tämä valintaikkuna ennen seuraavaa skannausta) -valintaruutu.*

5. Skannattu kuva tallennetaan automaattisesti valittuun hakemistoon.

Jos File Save Settings (Tiedoston tallennusasetukset) -valintaikkunan Open image folder after scanning (Avaa kuvakansio skannaamisen jälkeen) -valintaruutu on valittu, Windows Explorer (Resurssienhallinta, Windows) tai Finder (Valitsija, Mac OS X) avaa automaattisesti sen kansion, jonne skannattu kuva tallennetaan, kun se on skannattu EPSON Scanilla.

# *Scanning Mode (Skannaustila) -tilan valitseminen*

## *Asianmukaisen scanning mode (skannaustila) -tilan valinta*

EPSON Scan -ohjelmassa skannausasetuksia voidaan tehdä kolmessa tilassa: Home Mode (Koti-tila) -, Office Mode (Toimisto-tila) - ja Professional Mode (Ammatti-tila) -tilassa.

#### **Home Mode (Koti-tila)**

Home Mode (Koti-tila) -tilassa voit skannata kuvia helposti ilman monimutkaisia asetuksia.

#### **Office Mode (Toimisto-tila)**

Office Mode (Toimisto-tila) soveltuu hyvin suurien asiakirjamäärien skannaamiseen, kun asiakirjat ovat samankokoisia ja käytetään valinnaista arkinsyöttölaitetta. Tässä tilassa voit skannata asiakirjoja helposti ja nopeasti ilman esikatselua.

### **Professional Mode (Ammatti-tila)**

Professional Mode (Ammatti-tila) -tilassa käytettävissäsi on useita skannaukseen liittyviä asetuksia. Voit terävöittää, korjata tai parannella kuvia ennen näiden skannaamista.

Seuraava taulukko auttaa sinua valitsemaan sopivan tilan kulloisenkin skannaustarpeen mukaan.

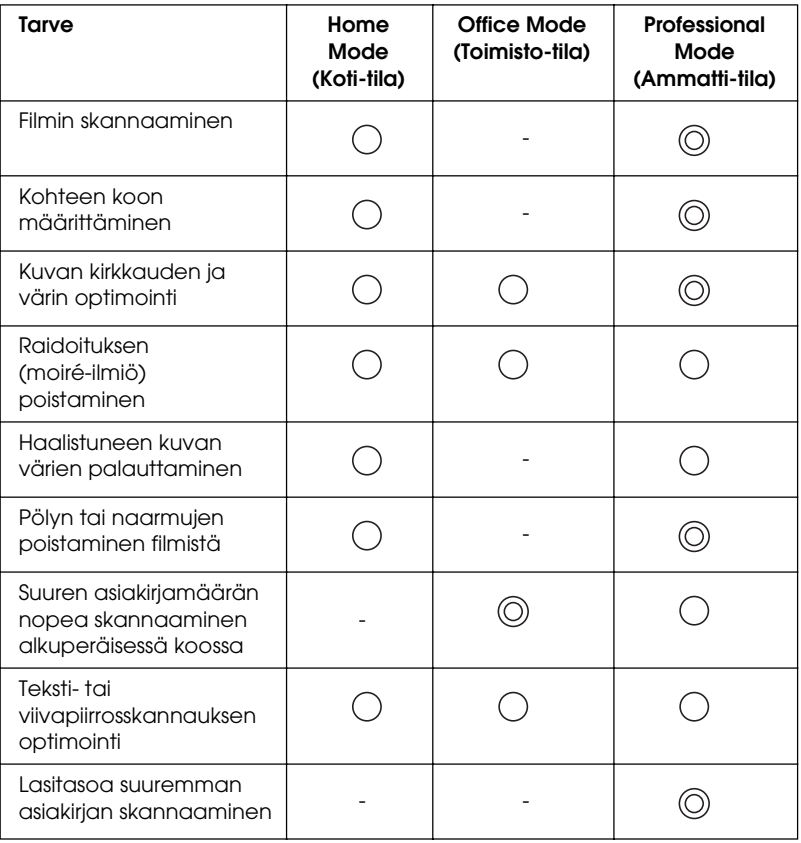

: Suositus : Tuettu

Scanning mode (skannaustila) -tila valitaan ja muutetaan seuraavan osan ohjeiden mukaisesti.

# <span id="page-183-0"></span>*Scanning mode (skannaustila) -tilan vaihtaminen*

Voit vaihtaa scanning mode (skannaustila) -tilan ikkunan oikean yläkulman luetteloruudusta.

Napsauta luetteloruudun oikealla puolella olevaa nuolta ja valitse haluamasi tila napsauttamalla.

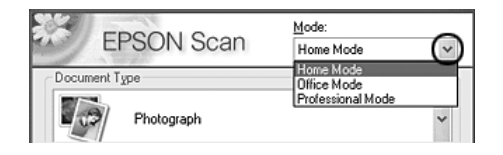

#### *Huomautus*

*EPSON Scan -ohjelma käynnistyy siten, että viimeksi valittuna ollut tila on käytössä.*

# *Scanner Settings (Skannerin asetukset) -asetusten muuttaminen*

# *Asianmukaisten asetusten määrittäminen*

## *Valokuvat*

Määritä valokuvien (valoa heijastavien asiakirjojen) skannausasetukset Professional Mode (Ammatti-tila) -tilassa seuraavasti.

- 1. Aseta valokuvat lasitasolle. Lisätietoja on kohdassa ["Alkuperäisten asiakirjojen asettaminen" sivulla 167](#page-166-0).
- 2. Käynnistä EPSON Scan ja valitse Professional Mode (Ammatti-tila). Lisätietoja scanning mode (skannaustila) -tilan valitsemisesta on kohdassa ["Scanning mode](#page-183-0)  [\(skannaustila\) -tilan vaihtaminen" sivulla 184](#page-183-0).

3. Näyttöön tulee asetusikkuna. Määritä asetukset asiakirjan mukaan. Lisätietoja on kuvassa ja seuraavassa taulukossa.

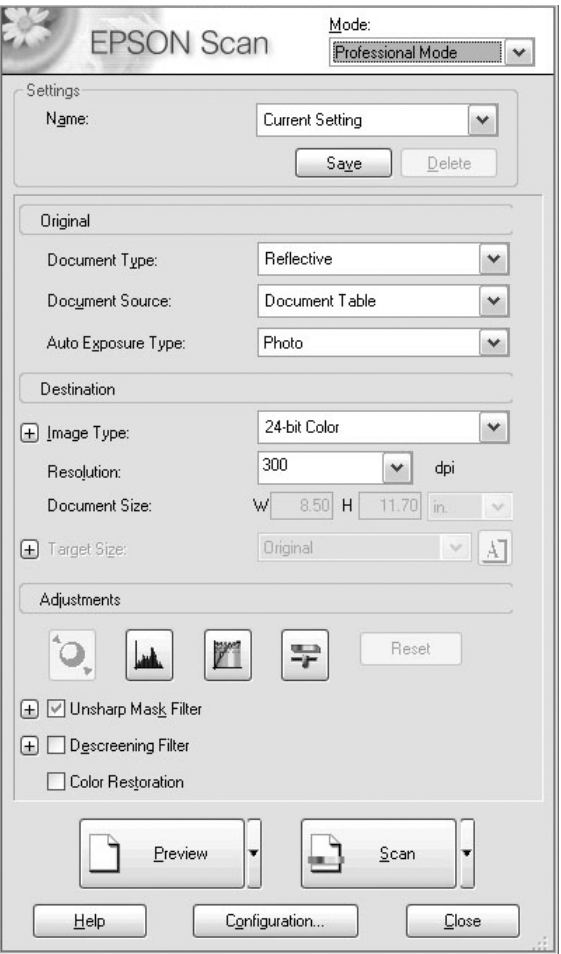

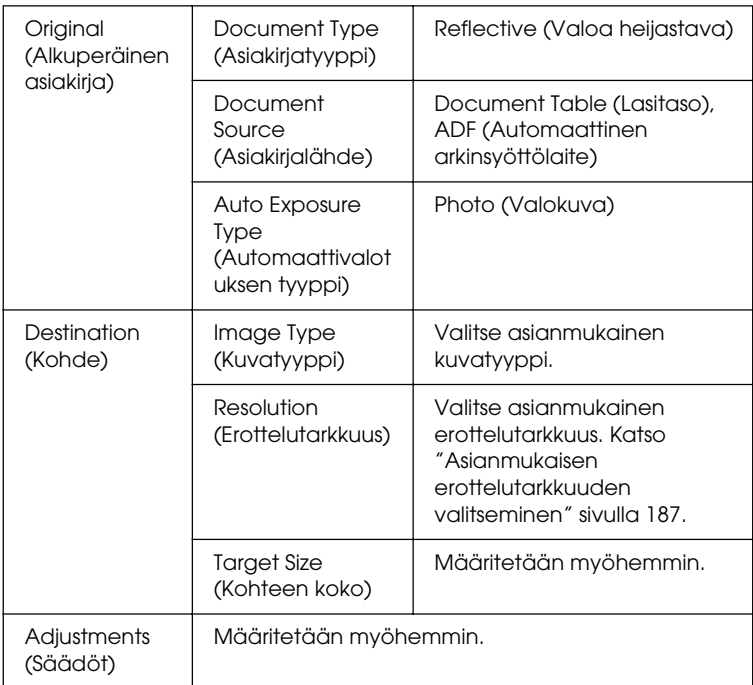

4. Avaa kuvat esikatseluikkunaan napsauttamalla Preview (Esikatselu) -painiketta. Katso ["Kuvien esikatselu"](#page-208-0)  [sivulla 209.](#page-208-0)

5. Määritä skannattujen kuvien tulostuskoko Target Size (Kohteen koko) -asetuksella ja määritä Adjustments (Säädöt) -asetukset tarvittaessa. Katso lisätietoja kohdasta ["Upeiden tulosteiden luonti" sivulla 198.](#page-197-0)

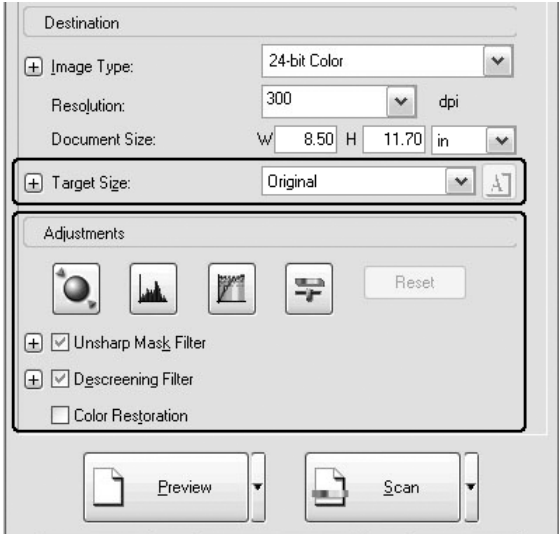

6. Käynnistä skannaus valitsemalla Scan (Skannaus).

Skannauksen jälkeen kuvat lähetetään sovellukseen tai tallennetaan määritettyyn kansioon.

<span id="page-186-0"></span>Asianmukaisen erottelutarkkuuden valitseminen

Kuvan skannaustarkkuuden kasvaessa sen kuvapisteiden määrä kasvaa ja yksityiskohtien erottelu paranee. Tarkkuuden lisääntyessä kuitenkin myös kuvatiedoston koko kasvaa. Valitse erottelutarkkuus skannaustarpeen mukaan.

Seuraava taulukko auttaa sinua valitsemaan sopivan erottelutarkkuuden kulloisenkin skannaustarpeen mukaan.

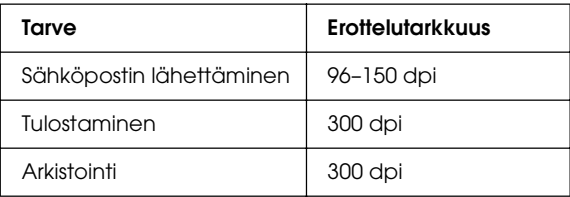

## *Teksti ja viivapiirrokset*

Määritä skannattavien tekstien ja viivapiirrosten asetukset Professional Mode (Ammatti-tila) -tilassa seuraavasti. Tällä asetuksella tekstin ja viivapiirrosten ääriviivat skannataan ja määritetään tarkasti. Tarkasti määritetyt tekstit voidaan muuntaa luotettavasti tekstitiedoksi tekstintunnistusohjelmistolla.

- 1. Aseta alkuperäinen asiakirjasi joko lasitasolle tai automaattiseen arkinsyöttölaitteeseen (vain faksimalli). Lisätietoja on kohdassa ["Alkuperäisten asiakirjojen](#page-166-0)  [asettaminen" sivulla 167.](#page-166-0)
- 2. Käynnistä EPSON Scan ja valitse Professional Mode (Ammatti-tila). Lisätietoja scanning mode (skannaustila) -tilan valitsemisesta on kohdassa ["Scanning mode](#page-183-0)  [\(skannaustila\) -tilan vaihtaminen" sivulla 184](#page-183-0).

3. Näyttöön tulee asetusikkuna. Määritä asetukset asiakirjan mukaan. Lisätietoja on kuvassa ja seuraavassa taulukossa.

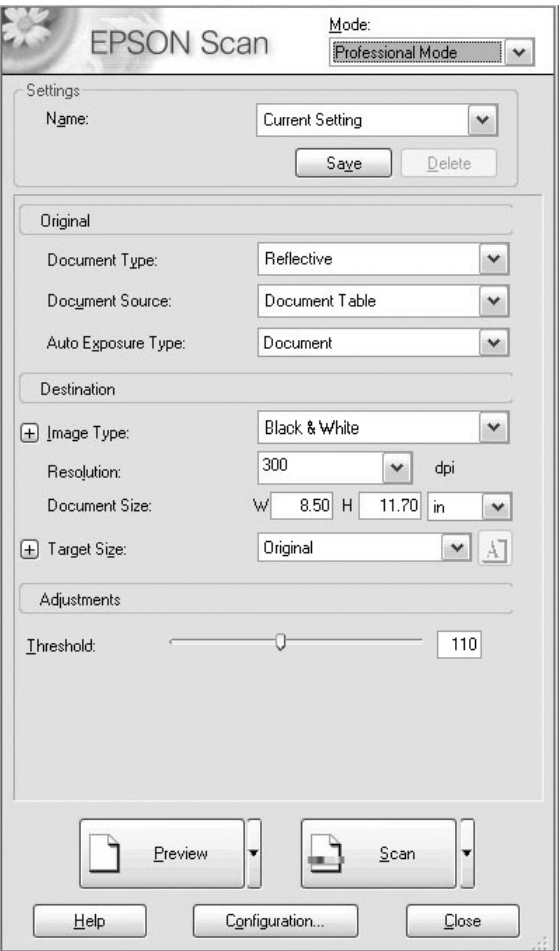

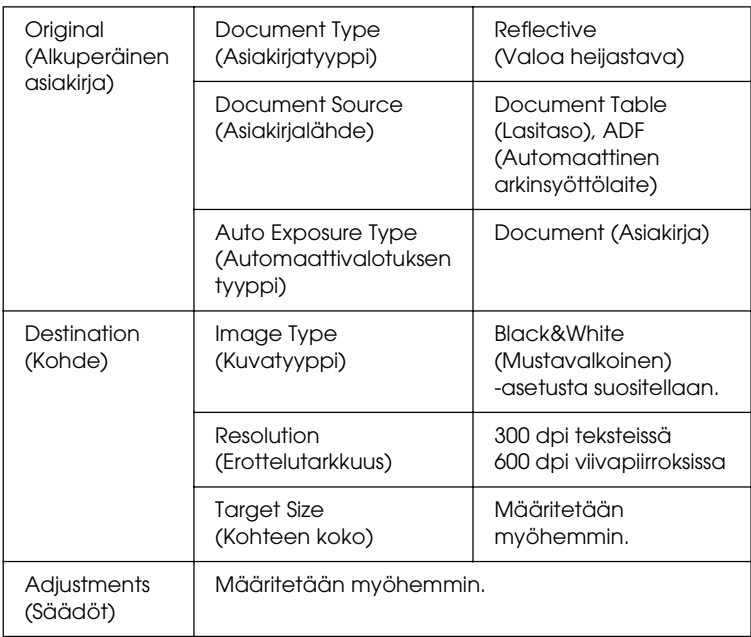

4. Avaa kuvat esikatseluikkunaan napsauttamalla Preview (Esikatselu) -painiketta. Katso ["Kuvien esikatselu"](#page-208-0)  [sivulla 209.](#page-208-0)

5. Määritä skannattujen kuvien tulostuskoko Target Size (Kohteen koko) -asetuksella ja määritä Adjustments (Säädöt) -asetukset tarvittaessa. Katso lisätietoja kohdasta ["Upeiden tulosteiden luonti" sivulla 198.](#page-197-0)

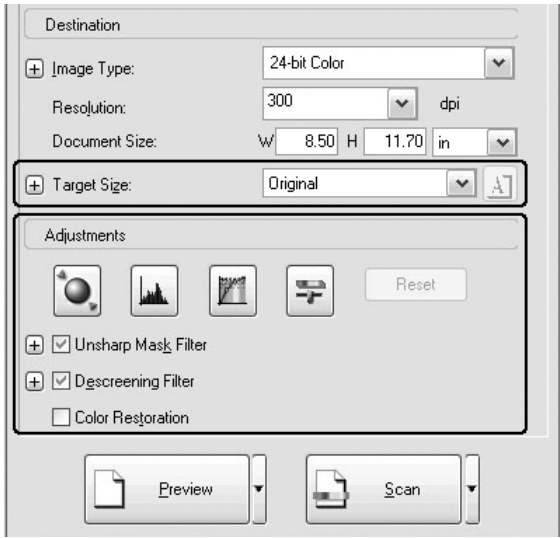

6. Käynnistä skannaus valitsemalla Scan (Skannaus).

Skannauksen jälkeen kuvat lähetetään sovellukseen tai tallennetaan määritettyyn kansioon.

## *Moniväriset asiakirjat*

Määritä skannattavien moniväristen asiakirjojen asetukset Professional Mode (Ammatti-tila) -tilassa seuraavasti. Tämä toiminto helpottaa monivärisen alkuperäisen asiakirjan värien käsittelyä, jotta skannatusta kuvasta ei tule laikkuinen. Toiminnon avulla voidaan myös muokata kuvan värejä kuvankäsittelyohjelmassa.

- 1. Aseta alkuperäinen asiakirjasi joko lasitasolle tai automaattiseen arkinsyöttölaitteeseen (vain faksimalli). Lisätietoja on kohdassa ["Alkuperäisten asiakirjojen](#page-166-0)  [asettaminen" sivulla 167.](#page-166-0)
- 2. Käynnistä EPSON Scan ja valitse Professional Mode (Ammatti-tila). Lisätietoja scanning mode (skannaustila) -tilan valitsemisesta on kohdassa ["Scanning mode](#page-183-0)  [\(skannaustila\) -tilan vaihtaminen" sivulla 184](#page-183-0).

3. Näyttöön tulee asetusikkuna. Määritä asetukset asiakirjan mukaan. Lisätietoja on kuvassa ja seuraavassa taulukossa.

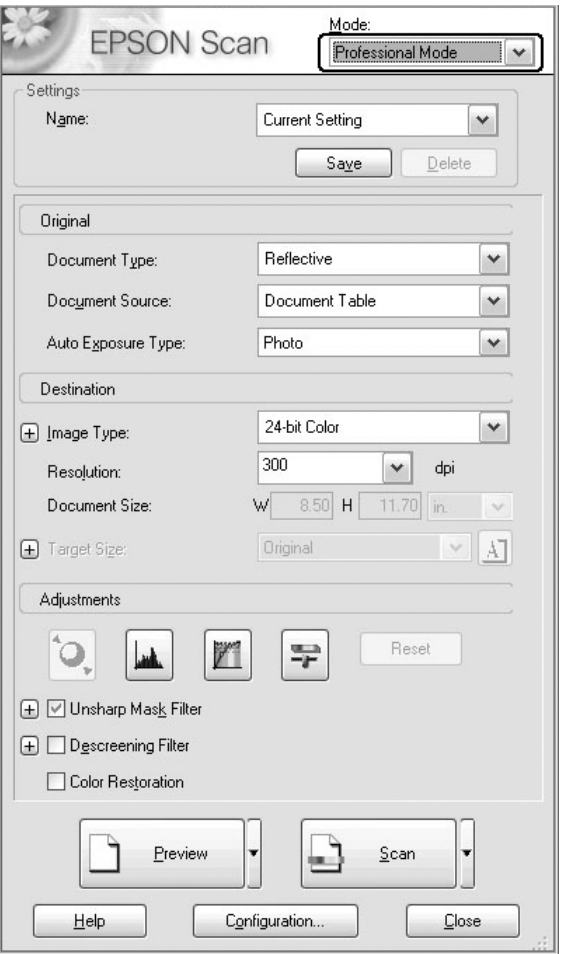

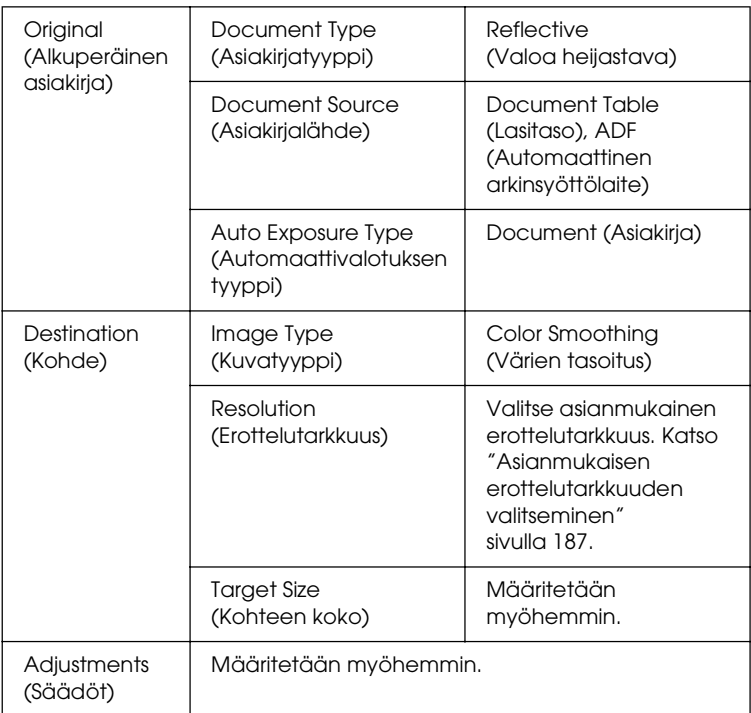

4. Avaa kuvat esikatseluikkunaan napsauttamalla Preview (Esikatselu) -painiketta.

5. Määritä skannattujen kuvien tulostuskoko Target Size (Kohteen koko) -asetuksella ja määritä Adjustments (Säädöt) -asetukset tarvittaessa. Katso lisätietoja kohdasta ["Upeiden tulosteiden luonti" sivulla 198.](#page-197-0)

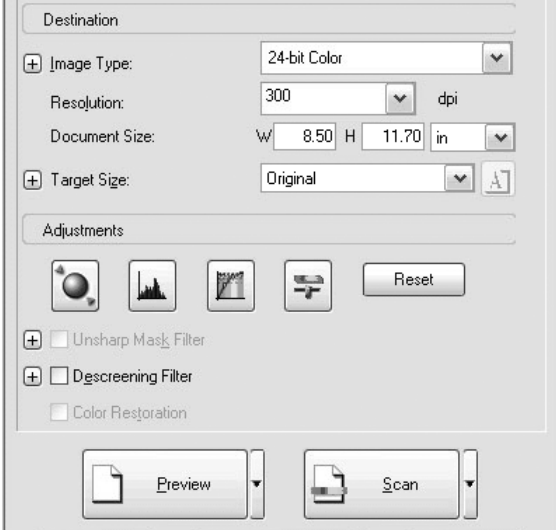

6. Käynnistä skannaus valitsemalla Scan (Skannaus).

Skannauksen jälkeen kuvat lähetetään sovellukseen tai tallennetaan määritettyyn kansioon.

## *Sanoma- ja aikakauslehdet*

Määritä skannattavien sanoma- ja aikakauslehtien asetukset Professional Mode (Ammatti-tila) -tilassa seuraavasti. Tällä toiminnolla voit estää tyhjän alueen skannaamisen kellertävänä kuvana tai paperin taustapuolen kuvien skannaamisen paperin läpi.

1. Aseta asiakirja lasitasolle. Lisätietoja on kohdassa ["Alkuperäisten asiakirjojen asettaminen" sivulla 167](#page-166-0).

- 2. Käynnistä EPSON Scan ja valitse Professional Mode (Ammatti-tila). Lisätietoja scanning mode (skannaustila) -tilan valitsemisesta on kohdassa ["Scanning mode](#page-183-0)  [\(skannaustila\) -tilan vaihtaminen" sivulla 184](#page-183-0).
- 3. Näyttöön tulee asetusikkuna. Määritä asetukset asiakirjan mukaan. Lisätietoja on kuvassa ja seuraavassa taulukossa.

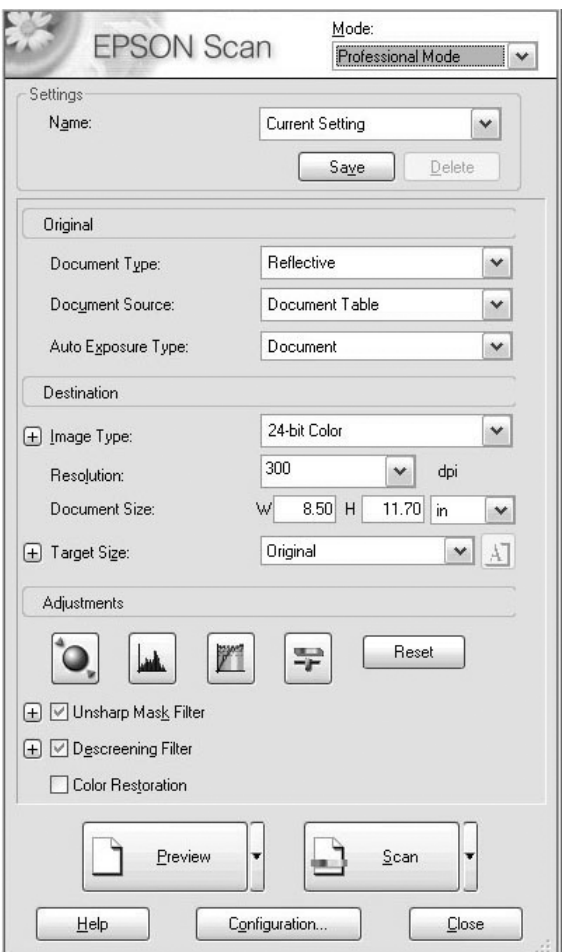

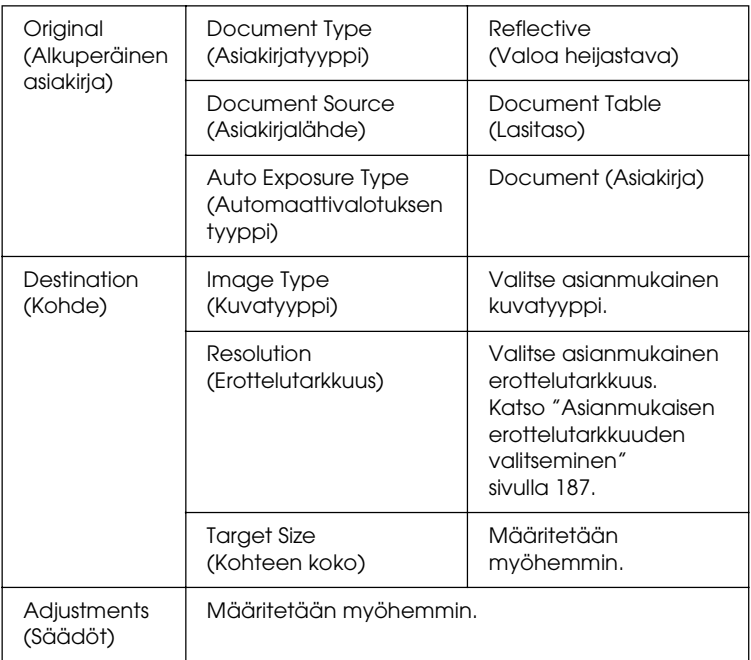

4. Avaa kuvat esikatseluikkunaan napsauttamalla Preview (Esikatselu) -painiketta. Katso ["Kuvien esikatselu"](#page-208-0)  [sivulla 209](#page-208-0).

5. Määritä skannattujen kuvien tulostuskoko Target Size (Kohteen koko) -asetuksella ja määritä Adjustments (Säädöt) -asetukset tarvittaessa. Katso lisätietoja kohdasta ["Upeiden tulosteiden luonti" sivulla 198.](#page-197-0)

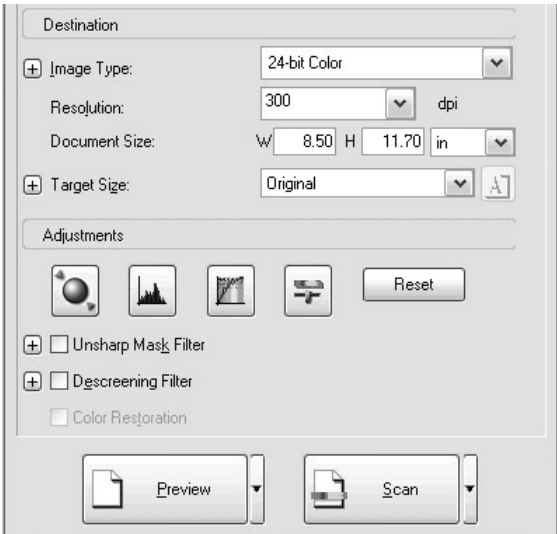

6. Käynnistä skannaus valitsemalla Scan (Skannaus).

Skannauksen jälkeen kuvat lähetetään sovellukseen tai tallennetaan määritettyyn kansioon.

# <span id="page-197-0"></span>*Upeiden tulosteiden luonti*

EPSON Scanin asetuksilla voit parantaa skannatun kuvan laatua tarpeidesi mukaiseksi. Voit säätää kuvan laatua helposti valitsemalla asetusikkunasta vastaavan ruudun. Tässä osassa on tietoja tulosteiden parantamisesta.

### *Raidoituksen (moiré-ilmiö) poistaminen skannatusta kuvasta*

Voit poistaa aaltomaisen tai teräväreunaisen raidoituksen (moiré-ilmiö), jota esiintyy usein rasterivärialueilla, esimerkiksi ihon kohdassa. Voit poistaa raidoituksen (moiré-ilmiö) seuraavien ohjeiden mukaan.

#### *Huomautus*

❏ *Toiminto ei ole käytössä, jos erottelutarkkuus on yli 600 dpi.*

- ❏ *Et voi käyttää tätä toimintoa Home Mode (Koti-tila) -tilassa tai Professional Mode (Ammatti-tila) -tilassa, kun Document Type (Asiakirjatyyppi) -asetus on* Positive Film *(Positiivifilmi),* Color Negative Film *(Värinegatiivifilmi) tai* B&W Negative Film *(Mustavalkonegatiivifilmi).*
- ❏ *Et voi käyttää toimintoa, jos Image Type (Kuvatyyppi) -asetus on*  Black&White *(Mustavalkoinen).*
- ❏ *Raidoituksen (moiré-ilmiö) poistamistulos ei näy esikatselukuvassa.*
- 1. Valitse Adjustments (Säädöt) -osassa Descreening Filter (Rasterisuodatin). Avaa Home Mode (Koti-tila) -tilassa Image Adjustments (Kuvansäädöt) -valintaikkuna, niin voit käyttää Descreening Filter (Rasterisuodatin) -valintaruutua.

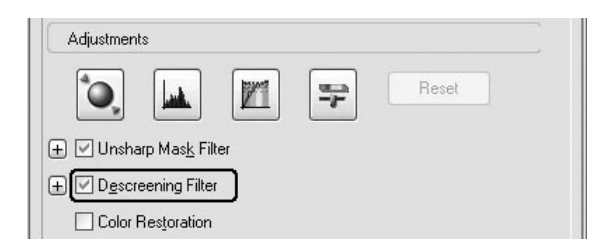

2. Valitse Screen Ruling (Näytön viivain) skannattavan kuvan ja skannaustarpeen mukaan. (Toiminto ei ole käytettävissä Home Mode (Koti-tila) -tilassa.)

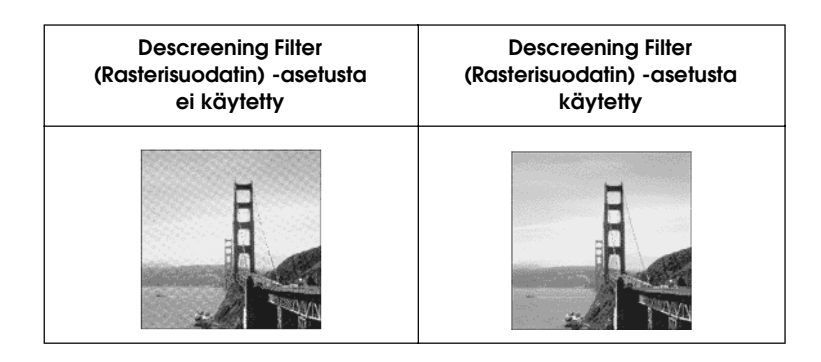

## *Kuvan terävyyden parantaminen*

Jos kuvan alkuperäinen ääriviiva ei ole tarpeeksi terävä, voit parantaa skannatun kuvan terävyyttä tällä työkalulla Professional Mode (Ammattitila) -tilassa. (Toiminto on automaattisesti käytössä Home Mode (Koti-tila) -tilassa.) Noudata seuraavia ohjeita.

#### *Huomautus*

*Toiminto ei ole käytössä, kun Image Type (Kuvatyyppi) -asetus on*  Color Smoothing *(Värien tasoitus),* Halftone *(Rasteri) tai*  Black&White *(Mustavalkoinen).*

1. Valitse Adjustments (Säädöt) -osassa Unsharp Mask Filter (Epätarkka maski -suodatin) -valintaruutu.

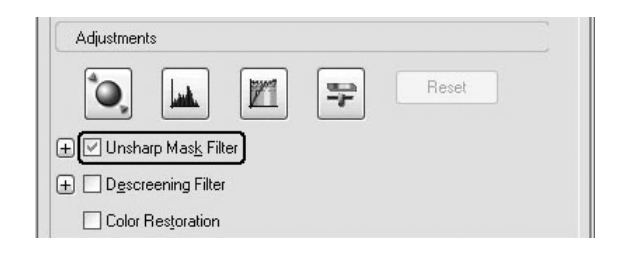

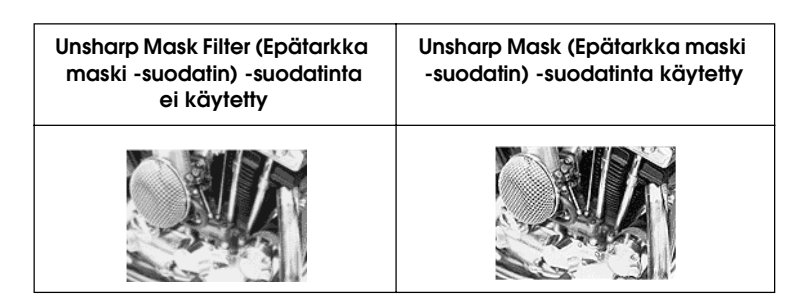

2. Valitse säätötaso.

## *Skannatun kuvan värin elävöittäminen*

Voit elävöittää skannatun kuvan värejä säätämällä värin kirkkautta, kontrastia tai väritasapainoa. Noudata seuraavia ohjeita.

#### *Huomautus*

*Toiminto on käytettävissä ainoastaan skannattaessa värikuvaa.*

1. Napsauta Image Adjustment (Kuvansäätö) -painiketta.

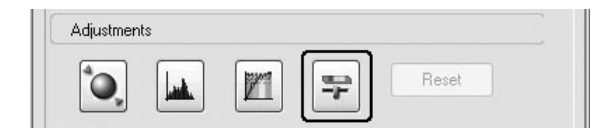

2. Säädä haluamiasi kohtia siirtämällä kielekkeitä.

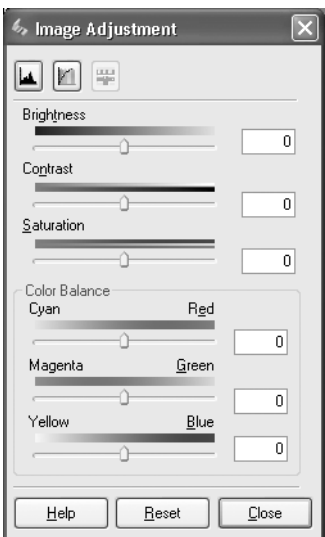

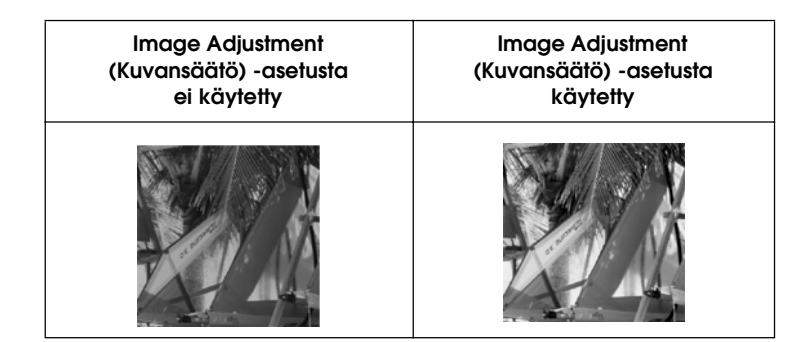

3. Sulje Image Adjustment (Kuvansäätö) -ikkuna napsauttamalla Close (Sulje) -painiketta.

## *Haalistuneiden kuvien värien palauttaminen*

Color Restoration (Värien palautus) on skanneriohjelmiston toiminto, joka palauttaa filmien ja valokuvien haalistuneiden värien kirkkauden. Voit palauttaa värit valitsemalla Home Mode (Koti-tila) -tilassa tai Professional Mode (Ammatti-tila) -tilassa Color Restoration (Värien palautus) -valintaruudun.

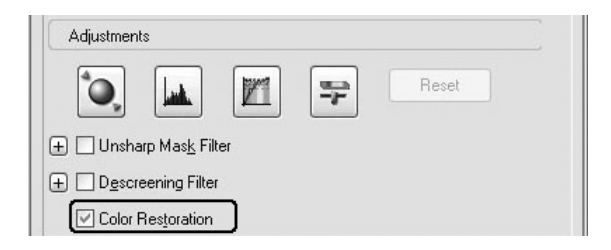

#### *Huomautus*

- ❏ *Kun skannaat filmejä, älä valitse Document Type (Asiakirjatyyppi) -asetukseksi* B&W Negative Film *(Mustavalkonegatiivifilmi).*
- ❏ *Älä valitse Image Type (Kuvatyyppi) -asetukseksi*  16-bit Grayscale *(16-bittinen harmaasävy) tai*  8-bit Grayscale *(8-bittinen harmaasävy).*
- ❏ *Älä valitse Auto Exposure Type (Automaattivalotuksen tyyppi) -asetukseksi* Document *(Asiakirja).*
- ❏ *Kaikkien huonokuntoisten filmien tai valokuvien värejä ei välttämättä voida palauttaa oikeiksi.*

# *Useiden kuvien skannaaminen samanaikaisesti*

Voit skannata samanaikaisesti useita lasitasolle aseteltuja valokuvia ja asiakirjoja erillisinä kuvina.

#### *Huomautus*

*Eräissä sovelluksissa skannattavien kuvien lukumäärä voi olla rajoitettu.*

Voit skannata useita alkuperäisiä asiakirjoja samanaikaisesti Professional Mode (Ammatti-tila) -tilassa seuraavasti:

1. Aseta asiakirjat lasitasolle. Katso lisätietoja kohdasta ["Alkuperäisten asiakirjojen asettaminen" sivulla 167](#page-166-0).

#### *Huomautus*

*Kun esikatselet kuvia pikkukuvina ja skannaat useita kuvia, aseta kuvat vähintään 20 mm:n päähän toisistaan.*

2. Käynnistä EPSON Scan ja valitse Professional Mode (Ammatti-tila). Lisätietoja scanning mode (skannaustila) -tilan valitsemisesta on kohdassa ["Scanning mode](#page-183-0)  [\(skannaustila\) -tilan vaihtaminen" sivulla 184](#page-183-0).

Näyttöön avautuu seuraava ikkuna.

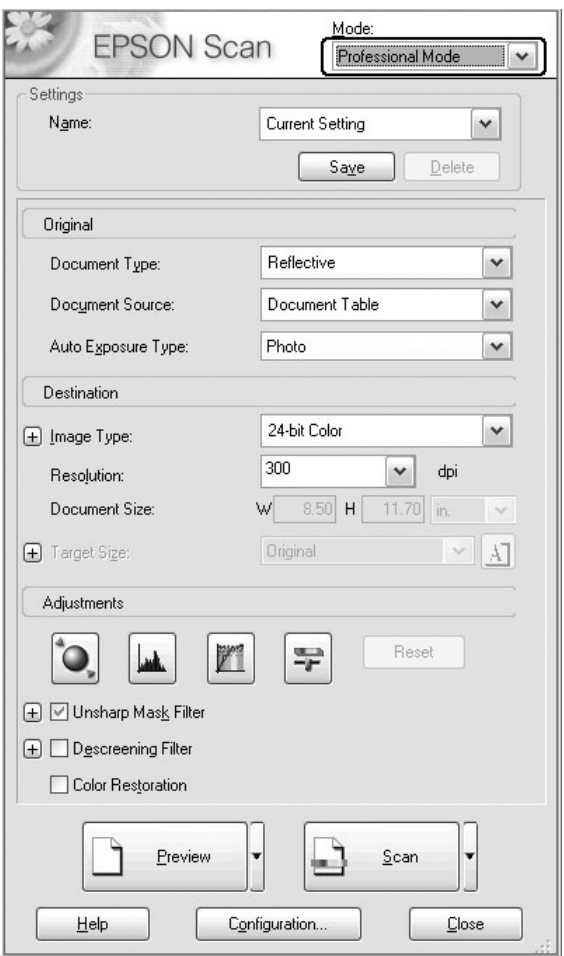

- 3. Määritä Original (Alkuperäinen asiakirja)- ja Destination (Kohde) -asetukset kuvien mukaan.
- 4. Avaa kuvat esikatseluikkunaan napsauttamalla Preview (Esikatselu) -painiketta.

*Voit valita esikatselutavan: Thumbnail Preview (Pikkukuvien esikatselu) tai Normal Preview (Tavallinen esikatselu). Napsauta*  Preview *(Esikatselu) -painikkeen oikealla puolella olevaa pientä nuolta ja valitse sitten* Thumbnail *(Pikkukuva) tai* Normal *(Tavallinen).*

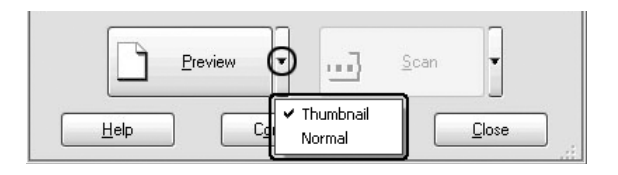

5. **Thumbnail Preview (Pikkukuvien esikatselu) -ikkunassa** EPSON Scan erottaa valokuvat toisistaan automaattisesti ja avaa kuvat sitten esikatseluun pikkukuvina. Valitse haluamasi kuvan numerovalintaruutu.

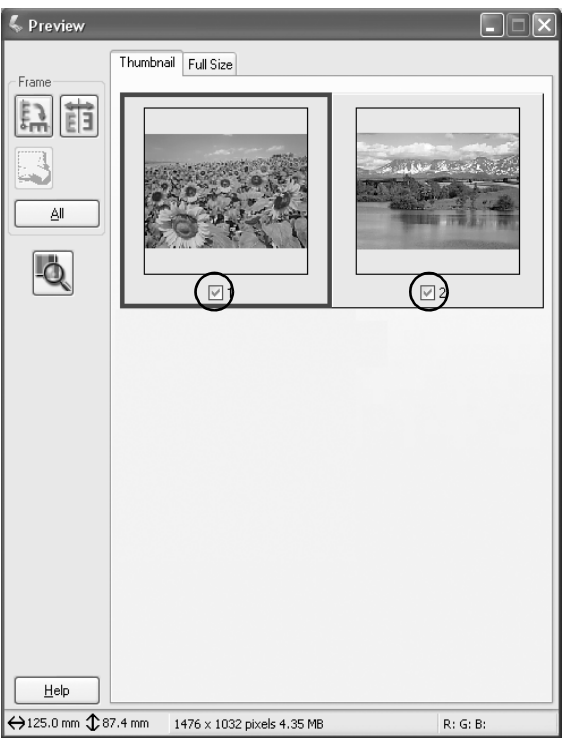

- ❏ *Skannattavien alkuperäisten asiakirjojen mukaan EPSON Scan ei ehkä pysty tunnistamaan kohdekuvia automaattisesti tai avaamaan kuvia esikatseluun pikkukuvina. Esikatsele kuvat siinä tapauksessa Normal Preview (Tavallinen esikatselu) -ikkunassa.*
- ❏ *Pikkukuvassa voit luoda vain yhden valintakehyksen. Katso lisätiedot käytönaikaisesta ohjeesta.*

**Normal Preview (Tavallinen esikatselu) -ikkunassa** Voit valita haluamasi alueen vetämällä esikatselukuvan ympärille valintakehyksen. Voit luoda enintään 50 valintakehystä. Lisätietoja kohdassa ["Valintakehysten](#page-213-0)  [käyttäminen" sivulla 214.](#page-213-0)

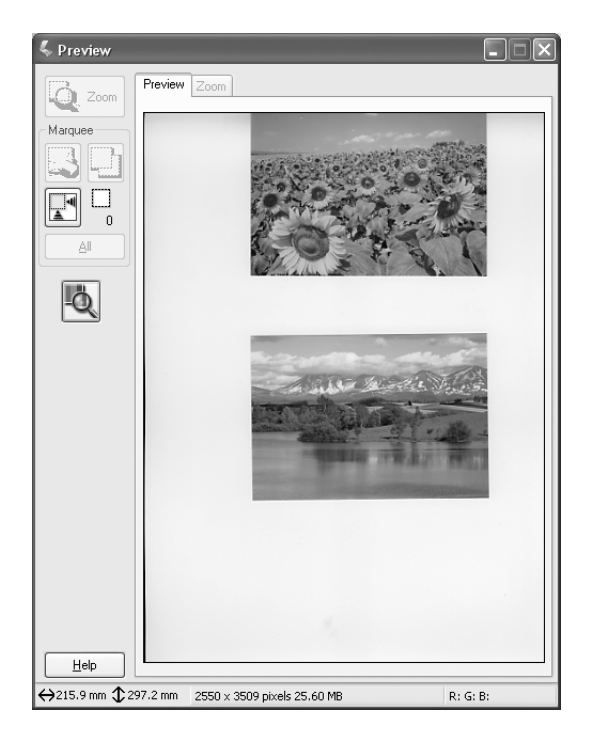

*Kun skannauskuvan kohdekoko on määrätty, valitse vastaava asetus Target Size (Kohteen koko) -luettelosta. Preview (Esikatselu) -ikkunaan avautuu Target Size (Kohteen koko) -luettelon valintaa vastaavan kokoinen valintakehys. Voit siirtää valintakehyksen haluamasi kuvan alueen päälle. Katso lisätiedot käytönaikaisesta ohjeesta.*

6. Määritä Adjustments (Säädöt) -asetukset tarvittaessa. (Joudut ehkä vierittämään näyttöä, että pääset sivun alalaitaan.)

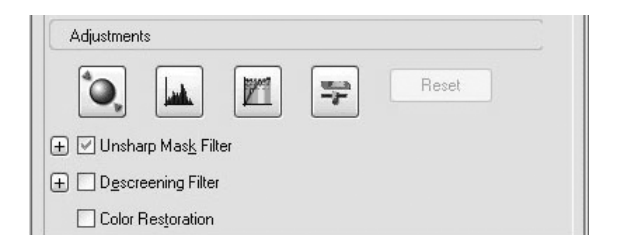

#### *Huomautus*

*Voit käyttää joitakin asetuksia kaikissa kuvissa samanaikaisesti napsauttamalla* All *(Kaikki) in the Preview (Esikatselu) -ikkunassa. (Käyttäessäsi Normal Preview (Tavallinen esikatselu) -asetusta on käytettävä valintakehyksiä.) Lisätietoja on kohdassa ["Valintakehysten käyttäminen" sivulla 214.](#page-213-0)*

7. Napsauta Scan (Skannaus). EPSON Scan aloittaa skannauksen.

#### *Huomautus*

*Kun File Save Settings (Tiedoston tallennusasetukset) -valintaikkuna avautuu, määritä asetukset ja napsauta* OK *(OK). Katso lisätiedot käytönaikaisesta ohjeesta.*

Skannauksen jälkeen kuvat lähetetään sovellukseen tai tallennetaan määritettyyn kansioon.

# *Preview (Esikatselu) -ikkunan käyttäminen EPSON Scanissa*

## <span id="page-208-0"></span>*Kuvien esikatselu*

Voit tarkistaa useimpien EPSON Scan settingsien (EPSON Scan -ohjelman asetukset) vaikutukset ennen kuvan skannaamista Preview (Esikatselu) -ikkunan avulla. Lisäksi voit tehdä muita kuvasäätöjä.

Kun napsautat Preview (Esikatselu) -painiketta, esiskannaus alkaa ja kuvan esikatseluversio tulee näyttöön. Valitun scanning mode (skannaustila) -tilan ja Document Type (Asiakirjatyyppi) -asetusten mukaan Preview (Esikatselu) -painikkeen oikealle puolelle ilmestyy pieni nuoli, jonka avulla voit valita esikatselutavan. Vaihda esikatselutapaa napsauttamalla nuolta ja valitsemalla Thumbnail (Pikkukuva) tai Normal (Tavallinen).

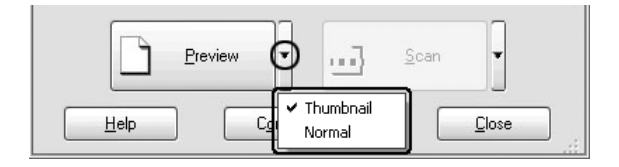

#### *Huomautus*

*Mikäli* Preview *(Esikatselu) -painikkeen oikealla puolella ei ole nuolta, EPSON Scan käyttää kuvan esikatseluun automaattisesti Normal Preview (Tavallinen esikatselu) -menetelmää.*

## *Normal Preview (Tavallinen esikatselu)*

Normal Preview (Tavallinen esikatselu) -toiminnon avulla voit näyttää koko esikatselukuvan, nähdä tehtyjen asetusten vaikutuksen sekä tehdä lisäasetuksia. Voit myös skannata kuvasta vain tietyn osan valintakehyksen avulla. Katso valintakehyksiä koskevat lisätiedot kohdasta ["Valintakehysten käyttäminen" sivulla 214](#page-213-0).

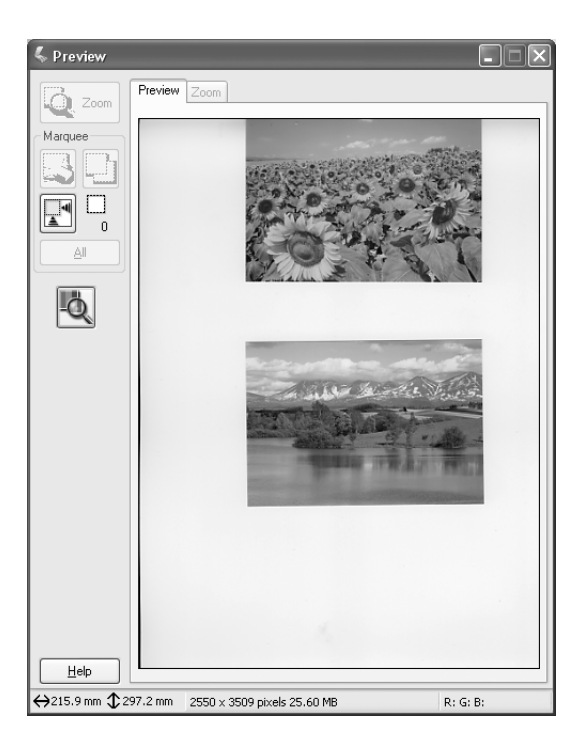

Suurenna valittu kuvan alue napsauttamalla Q<sub>2000</sub> Zoom Preview (Esikatselun zoomaus) -painiketta. Valitse kuvan alue, jonka haluat suurentaa piirtämällä sen ympärille valintakehys ja napsauta sitten tätä painiketta. Valitun alueen suurennos näkyy Zoom (Zoomaus) -valikossa, joten voit nähdä tehtyjen asetusten vaikutuksen tarkemmin.

#### *Huomautus*

*Kun skannauskuvan kohdekoko on määrätty, valitse vastaava asetus Target Size (Kohteen koko) -luettelosta. Preview (Esikatselu) -ikkunaan avautuu Target Size (Kohteen koko) -luettelon valintaa vastaavan kokoinen valintakehys. Voit siirtää valintakehyksen haluamasi kuvan alueen päälle. Katso lisätiedot käytönaikaisesta ohjeesta.*

## *Thumbnail preview (Pikkukuvien esikatselu)*

Thumbnail Preview (Pikkukuvien esikatselu) -toiminnolla voit avata esikatseluun useita kuvia samanaikaisesti. EPSON Scan hahmottaa kohdekuvat automaattisesti ja käyttää jokaiseen kuvaan Auto Exposure (Automaattivalotus) -toimintoa. Voit muokata jokaista pikkukuvaa ja tehdä myös muita kuvasäätöjä. Voit myös skannata kuvasta vain tietyn osan valintakehyksen avulla. Katso valintakehyksiä koskevat lisätiedot kohdasta ["Valintakehysten käyttäminen" sivulla 214](#page-213-0).

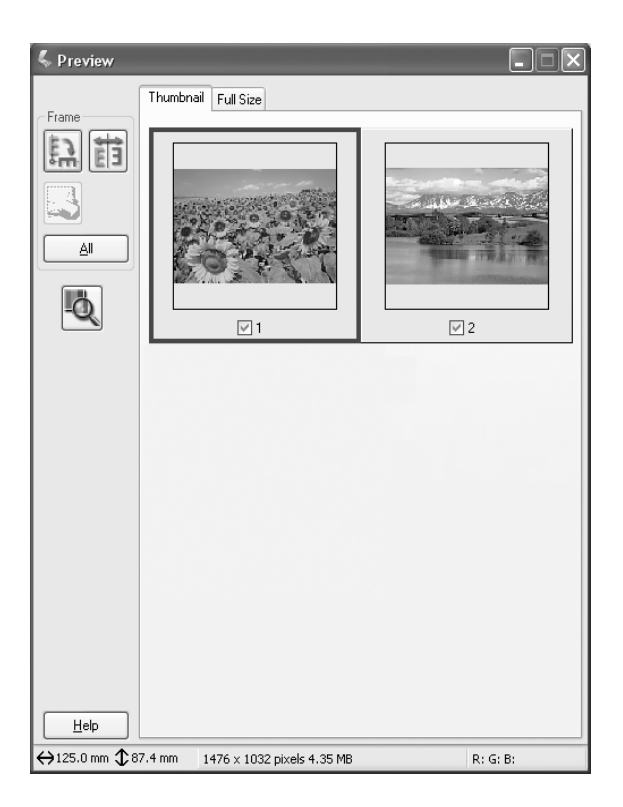

Skannaa pikkukuvana näkyvä kuva valitsemalla ensin kyseisen kuvan alla oleva valintaruutu ja napsauttamalla sitten Scan (Skannaus) -painiketta.

Muuta pikkukuvaa valitsemalla se ensin napsauttamalla ja tekemällä sitten haluamasi asetukset. Valittu kuva on kehystetty sinisellä värillä.

Voit tehdä saman muutoksen kaikkiin pikkukuviin samanaikaisesti napsauttamalla All (Kaikki).

Voit suurentaa pikkukuvan valitsemalla sen ja valitsemalla Full Size (Täysi koko) -välilehden. Valitun kuvan suurennos näkyy Full Size (Täysi koko) -valikossa, joten voit nähdä tehtyjen asetusten vaikutuksen tarkemmin.

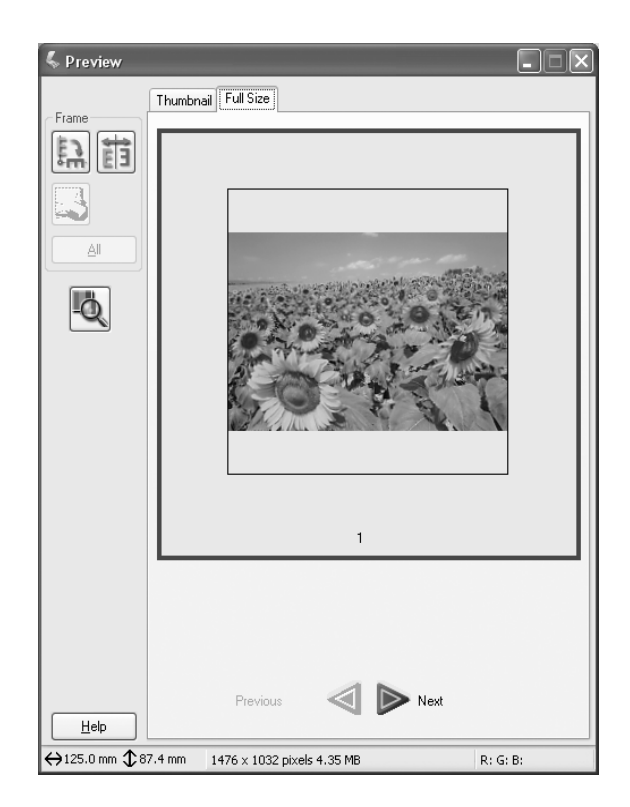

- ❏ *Kuvaa voidaan suurentaa kaksoisnapsauttamalla pikkukuvaa, jolloin kyseinen suurennos näkyy Full Size (Täysi koko) -valikossa.*
- ❏ *Kun napsautat Preview (Esikatselu) -ikkunassa* All *(Kaikki)*  Full Size *(Täysi koko) -välilehti ei ole käytettävissä.*

# <span id="page-213-0"></span>*Valintakehysten käyttäminen*

Valintakehyksen avulla voit valita vain osan esikatselukuvasta.

#### **Normal Preview (Tavallinen esikatselu)**

Valintakehysten enimmäismäärä on 50, ja voit käyttää niitä suurennettavan alueen valintaan napsauttamalla Zoom Preview (Esikatselun zoomaus) -painiketta.

#### **Thumbnail Preview (Pikkukuvien esikatselu)**

Pikkukuvassa voit luoda vain yhden valintakehyksen.

Valintakehys luodaan siirtämällä ensin hiiren osoitin Preview (Esikatselu) -ikkunassa olevan kuvan päälle. Osoitin muuttuu ristikoksi. Pidä hiiren painike painettuna ja vedä ruudukko kuvan osan päälle. Valintakehys luodaan, kun vapautat hiiren painikkeen.

Valintakehyksen ympärys näkyy liikkuvana katkoviivana, joka osoittaa, että valintakehys on aktiivinen ja sen kokoa voidaan muuttaa.

Ensimmäinen napsautuskohta ankkuroidaan, mutta kehyksen muiden osien kokoa voi muuttaa ja kehyksen muita osia voi myös siirtää.

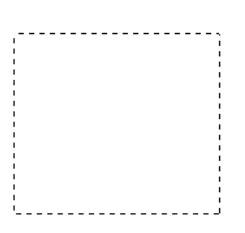

Kun hiiren osoitin on valintakehyksen sisällä, osoitin muuttuu kädeksi. Voit napsauttaa valintakehystä ja vetää sen Preview (Esikatselu) -ikkunan mihin tahansa kohtaan. Jos vedät kättä ja pidät Vaihtonäppäimen samalla painettuna, valintakehystä voidaan siirtää vaaka- tai pystysuunnassa.

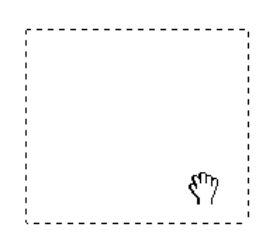

Kun hiiren osoitin on valintakehyksen reunalla, se muuttuu nuoleksi. Nyt voit muuttaa valintakehyksen kokoa. Jos vedät nuolta pitäen Vaihtonäppäimen samalla painettuna, valintakehyksen koko muuttuu oikeassa suhteessa.

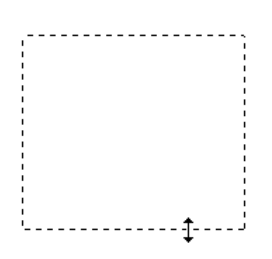

Poista valintakehys napsauttamalla sitä ja valitsemalla tämän jälkeen **Delete marquee (Poista valintakehys)** -painike.

# *Skanneriohjelmiston asennuksen poistaminen*

Poista EPSON Scan -asennus seuraavien ohjeiden mukaisesti.

### *Windows*

#### *Huomautus*

- ❏ *Sovellusten asentaminen Windows 2000 -tietokoneeseen edellyttää kirjautumista järjestelmänvalvojan oikeuksilla varustetulla käyttäjätunnuksella (käyttäjätunnuksella, joka kuuluu Administrators (Järjestelmänvalvojat) -ryhmään).*
- ❏ *Sovellusten asennuksen poistaminen Windows XP -käyttöjärjestelmässä edellyttää kirjautumista järjestelmänvalvojan oikeuksilla varustetulla käyttäjätunnuksella. Sovellusten asennusta ei voi poistaa, jos järjestelmään on kirjauduttu käyttämällä rajoitettujen käyttöoikeuksien käyttäjänimeä.*
- ❏ *EPSON Scan -asennuksen voi poistaa myös ESPON Installation Program -sovelluksen valintaikkunasta. Avaa valintaikkuna laittamalla ohjelmisto-CD CD-ROM-asemaan.*
- ❏ *Tämän osan kuva on Windows XP:stä. Se voi olla erinäköinen kuin näkemäsi kuva.*
- 1. Sammuta laite ja irrota se tietokoneesta.
- 2. Kaksoisnapsauta Control Panel (Ohjauspaneeli) -valintaikkunassa Add or Remove Programs (Lisää tai poista sovellus) -kuvaketta (Windows XP) tai Add/Remove Programs (Lisää/poista sovellus) -symbolia (Windows Me, 98 tai 2000).

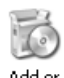

Programs
3. Valitse luettelosta EPSON Scan ja napsauta sitten Change/Remove (Muuta tai poista) (Windows XP tai 2000) tai Add/Remove (Lisää tai poista) (Windows Me tai 98).

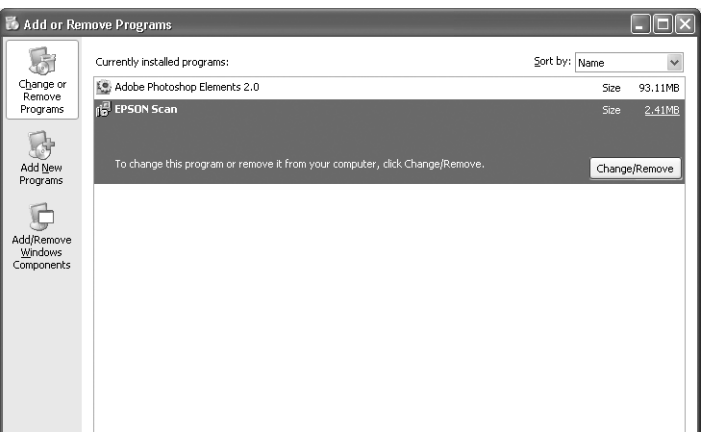

- 4. Kun näyttöön tulee vahvistusvalintaikkuna, napsauta Yes (Kyllä).
- 5. Toimi näytön ohjeiden mukaan.
- 6. Päätä sovelluksen poistaminen napsauttamalla Finish (Valmis). Joissakin tilanteissa näyttöön voi tulla kehote, joka pyytää käynnistämään tietokoneen uudelleen. Varmista tällöin, että Yes, I want to restart my computer now (Kyllä, haluan käynnistää tietokoneen uudelleen nyt) on valittuna ja napsauta Finish (Valmis).

# *Mac OS X*

#### *Huomautus*

*Sovellusten asennuksen poistaminen edellyttää kirjautumista Computer Administratorin (Tietokoneen järjestelmänvalvoja) oikeuksilla varustetulla käyttäjätunnuksella. Sovellusten asennusta ei voi poistaa, jos järjestelmään on kirjauduttu käyttämällä rajoitettujen käyttöoikeuksien käyttäjänimeä.*

- 1. Aseta ohjelmisto-CD CD-ROM-asemaan.
- 2. Kaksoisosoita työpöydän EPSON CD-ROM -symbolia.
- 3. Kaksoisosoita EPSON Scan -kansiota.
- 4. Kaksoisosoita Mac OS X -kansiota ja sitten EPSON Scan Installer (EPSON Scan -asennusohjelma) -symbolia.

Jos näyttöön tulee Authorization (Hyväksyminen) -ikkuna, osoita avainsymbolia ja anna järjestelmänvalvojan nimi ja salasana. Osoita OK (OK) ja Continue (Jatka).

5. Osoita aloitusnäytön jälkeen Accept (Hyväksy). Installer (Asentaja) -valintaikkuna avautuu näyttöön. 6. Valitse vasemman yläkulman valikosta Uninstall (Asennuksen poisto) ja osoita sitten Uninstall (Asennuksen poisto).

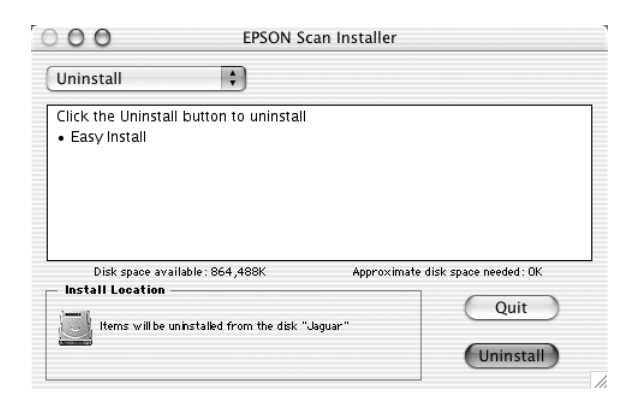

# *Ohjauspaneelin Start (Käynnistys) -näppäimen käyttäminen*

# *Skannaaminen tietokoneeseen*

Tämän laitteen ohjauspaneelilla voit skannata kuvan tietokoneeseen paikallis- tai verkkoyhteyden kautta. Jotta voit skannata alkuperäisen asiakirjan ohjauspaneelin avulla, tietokoneessa on oltava asennettuna seuraavat ohjelmat.

#### *Paikallinen tietokone*

*Voidaksesi käyttää tietokonetta, joka on kytketty suoraan laitteeseen, sinun on asennettava tietokoneeseesi EPSON Scan - ja EPSON Creativity Suite -ohjelmat. Jos kytket tämän laitteen tietokoneeseen paikallisyhteyden kautta, sovellus käynnistyy tietokoneessasi automaattisesti painamalla ohjauspaneelin* ( $\delta$ ) Scan *(Skannaa)-näppäintä, valitsemalla* Local PC *(Paikallinen tietokone) ja*  painamalla sitten ▶ Right (Oikea) -näppäintä. Käynnistyvä sovellus *vaihtelee käyttäjän asetusten mukaan. Oletusarvon mukaan käynnistyy EPSON File Manager.* 

### *Verkkotietokone (vain Windows)*

*Voidaksesi käyttää tietokonetta, joka on liitetty laitteeseen verkon kautta, sinun on asennettava tietokoneeseesi PageManager for EPSON -, EPSON Scan - ja EPSON Creativity Suite -ohjelmat. Kun skannaat kuvaa verkkotietokoneella, voit valita joko Standard (automatic) scan (Vakio (automaattinen) skannaus) - tai Manual scan (Käsinskannaus) -vaihtoehdot. Kun valitset Standard scan (Vakioskannaus) -vaihtoehdon, alkuperäinen asiakirja skannataan automaattisesti asianmukaisin asetuksin. Jos haluat määrittää skannauskoon, valitse Manual scan (Käsinskannaus).* 

*Kunkin scan mode (skannaustila) -tilan valittavissa olevat asetukset näkyvät seuraavassa luettelossa. Lisätietoja asetuksista on kohdassa ["Kopiointiasetusten muuttaminen" sivulla 255](#page-254-0).* 

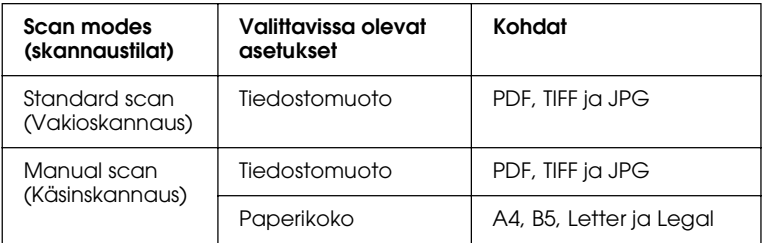

#### *Huomautus*

❏ *EPSON Scan ja EPSON Creativity Suite asennetaan vakioasennuksella ohjelmiston asennus-CD-levyn avulla. Asenna PageManager for EPSON eri CD-levyltä kuin EPSON Scan ja EPSON Creativity Suite skannataksesi alkuperäisen asiakirjan verkkotietokonetta käyttäen. Kun olet asentanut Page Manager for EPSON -ohjelman, käynnistä se ja anna lisenssinumero näyttöön tulevan viestin mukaisesti. Käynnistä sitten tietokone uudelleen.*

❏ *Lasitasolta skannattaessa laite tunnistaa asiakirjatyypin automaattisesti. Jos asiakirja tunnistetaan tekstiksi, se skannataan mustavalkoisena asiakirjana, vaikka se olisi monivärinen asiakirja. Jotta monivärinen asiakirja skannattaisiin oikein, toimi seuraavasti: valitse Network PC (verkkotietokone) ja käytä Manual Scan (Käsinskannaus) -vaihtoehtoa tai määritä skannattavan kuvan yksityiskohtaiset asetukset Home Mode (Koti-tila) -tilassa tai Professional Mode (Ammatti-tila) -tilassa käyttämällä EPSON Scania tietokoneessasi. Katso lisätietoja kohdasta ["Värit eroavat](#page-458-0)  [alkuperäisen kuvan väreistä" sivulla 459](#page-458-0)* 

Varmista ennen toiminnon kokeilemista, että EPSON Scan- ja EPSON Creativity Suite -ohjelmat on asennettu tietokoneeseen.

Käytä toimintoa seuraavien ohjeiden mukaan:

- 1. Liitä laite tietokoneeseen USB-kaapelilla tai verkkokaapelilla käyttöympäristön mukaan ja käynnistä sitten tietokone.
- 2. Varmista, että laitteeseen on kytketty virta. Aseta alkuperäinen asiakirja joko lasitasolle tai automaattiseen arkinsyöttölaitteeseen (vain faksimalli). Lisätietoja on kohdassa ["Alkuperäisten asiakirjojen asettaminen"](#page-166-0)  [sivulla 167](#page-166-0).

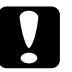

c *Muistutus Skannataksesi alkuperäisen asiakirjan oikein säädä lasitason vasemmanpuoleinen kuljetuslukko*  $\bigcap$  *avausasentoon. Lisätietoja on kohdassa ["Skannerin osat" sivulla 27](#page-26-0).*

3. Paina ohjauspaneelin  $\mathcal{D}$  Scan (Skannaus) -näppäintä.

Scan (Skannaus) -merkkivalo syttyy ja LCD-näytössä näkyy Scan (Skannaus) -valikko.

4. Paina ▲ Up (Ylös) tai  $\blacktriangledown$  Down (Alas) -näppäintä ja valitse joko Local PC (Paikallinen tietokone) tai Network PC (Verkkotietokone). Paina sitten r Right (Oikea) -näppäintä.

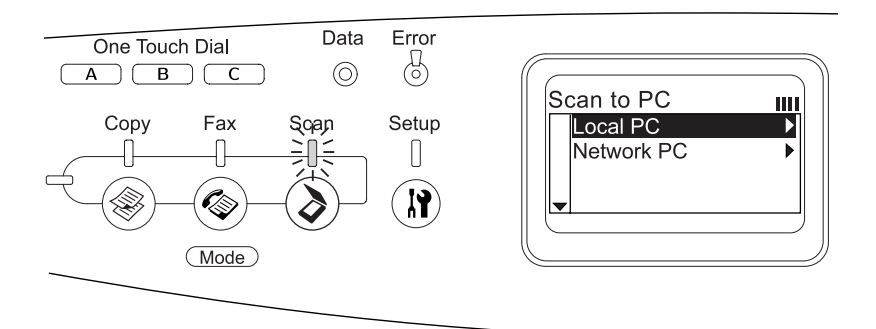

#### **Local PC:tä (Paikallinen tietokone) valittaessa**

Kun laite on liitetty paikalliseen tietokoneeseen oikein, saadaan viesti, jossa ilmoitetaan, että laite on valmis, ja skannaus käynnistyy.

#### **Network PC:tä (Verkkotietokone) valittaessa**

Verkkotietokoneiden nimet näkyvät LCD-näytössä. Siirry vaiheeseen 5.

5. Paina  $\triangle$  Up (Ylös) tai  $\nabla$  Down (Alas) -näppäintä ja valitse verkkotietokone. Paina sitten > Right (Oikea) -näppäintä.

Voit valita seuraavista skannaustavoista: Standard scan (Vakioskannaus), siirry vaiheeseen 6 tai Manual scan (Käsinskannaus), siirry vaiheeseen 7.

- 6. Kun käytät Standard scan (Vakioskannaus) -vaihtoehtoa, paina ◀ Left (Vasen) tai ▶ Right (Oikea) -näppäintä ja valitse tiedostomuodoksi joko PDF, TIFF tai JPEG. Siirry sitten kohtaan 10.
- 7. Kun käytät Manual scan (Käsinskannaus) -vaihtoehtoa, paina Advanced (Lisäasetukset) / Menu (Valikko) -näppäintä.
- 8. Paina  $\nabla$  Down (Alas) -näppäintä ja valitse Manual Scan (Käsinskannaus) ja paina▶ Right (Oikea) -näppäintä.
- 9. Valitse haluamasi tiedostomuoto ja paperikoko.
- 10. Paina  $\otimes$  B&W Start (MV-käynnistys) tai  $\otimes$  Color Start (Värikäynnistys) -näppäintä ohjauspaneelista.

Skannaus käynnistyy.

11. Voit poistua skannausasetuksista painamalla <left (Vasen) -näppäintä useaan kertaan tai toista tilanäppäintä.

Kun alkuperäinen asiakirja on skannattu, poista se lasitasolta tai automaattisesta arkinsyöttölaitteesta.

# <span id="page-222-0"></span>*Muun sovelluksen määrittäminen Windowsissa*

Tässä osassa selitetään, kuinka määrität ohjauspaneelin  $\otimes$  B&W Start (MV-käynnistys) - tai  $\otimes$  Color Start (Värikäynnistys) -näppäimestä avautuvan sovelluksen. Voit määrittää yhden sovelluksen, joka avautuu automaattisesti, kun painat  $\Diamond$  B&W Start (MV-käynnistys) - tai x Color Start (Värikäynnistys) -näppäintä. Vaihtoehtoisesti voit määrittää avautumaan ikkunan, jossa on sovellusten luettelo. Tee asetukset seuraavien ohjeiden mukaan.

#### *Huomautus*

*Varmista ennen toiminnon kokeilemista, että EPSON Scan- ja EPSON Creativity Suite -ohjelmat on asennettu tietokoneeseen.*

#### *Mac OS*

*Et voi määrittää*  $\circledast$  B&W Start *(MV-käynnistys)* - tai  $\circledast$  Color Start *(Värikäynnistys) -näppäimeen ohjelmia. Toimintoa voi käyttää vain Windows-käyttöjärjestelmässä.*

### *Windows XP*

- 1. Napsauta Start (Käynnistä) ja Control Panel (Ohjauspaneeli).
- 2. Napsauta Scanners and Cameras (Skannerit ja kamerat) -kuvaketta ohjauspaneelista.

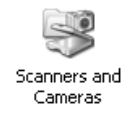

3. Napsauta laitteen kuvaketta hiiren kakkospainikkeella ja valitse Properties (Ominaisuudet).

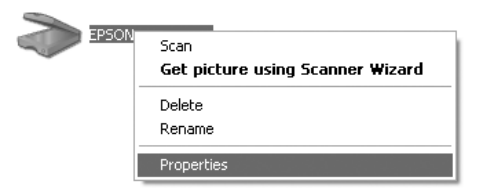

4. Valitse Events (Tapahtumat) -välilehti.

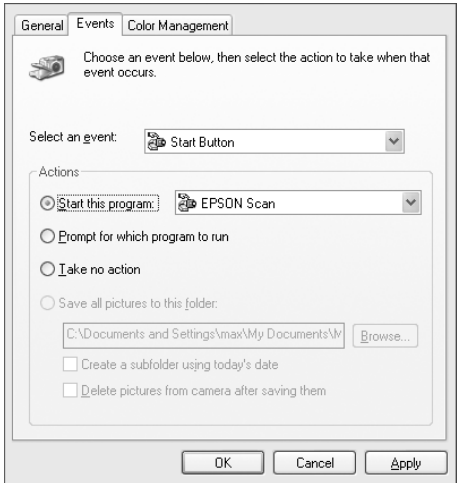

5. Valitse Select an Event (Valitse tapahtuma) -luettelosta Start Button (Käynnistä). Valitse Start this program (Käynnistä ohjelma) ja valitse sitten luettelosta haluamasi sovellus.

#### *Huomautus*

- ❏ *Jos* Prompt for which program to run *(Kysy käyttäjältä suoritettava ohjelma) on valittuna, näppäimen painaminen tuo näyttöön valintaikkunan, josta sovellus on valittava.*
- ❏ *Jotkin sovellukset eivät tue skannereita ja digitaalikameroita. Vain luettelossa olevat sovellukset voidaan yhdistää laitteeseen.*
- 6. Tallenna asetukset valitsemalla ensin Apply (Käytä) ja sitten OK (OK).

#### *Huomautus*

Apply *(Käytä) on valittava aina, kun asetusta muutetaan.*

Jos skanneritapahtumat on poistettava käytöstä, valitse Take no action (Ei toimenpiteitä) -valintaruutu laitteen Properties (Ominaisuudet) -valintaikkunassa.

# *Windows Me, 98 ja 2000*

#### *Huomautus Windows 98 - ja 2000 -käyttäjille*

*Tämän osan kuvat koskevat Windows Me -käyttöjärjestelmää. Tästä syystä niiden ulkoasu voi erota näytön sisällöstä. Ohjeistus on kuitenkin sama.*

- 1. Napsauta Start (Käynnistä), Settings (Asetukset) ja Control Panel (Ohjauspaneeli).
- 2. Kaksoisnapsauta Scanners and Cameras (Skannerit ja kamerat) -kuvaketta.

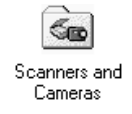

#### 3. **Windows Me**

Napsauta laitteen kuvaketta hiiren kakkospainikkeella ja valitse Properties (Ominaisuudet).

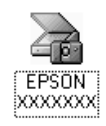

#### **Windows 98 ja 2000**

Valitse laitteesi asennettujen skannereiden ja kameroiden luettelosta. Napsauta Properties (Ominaisuudet).

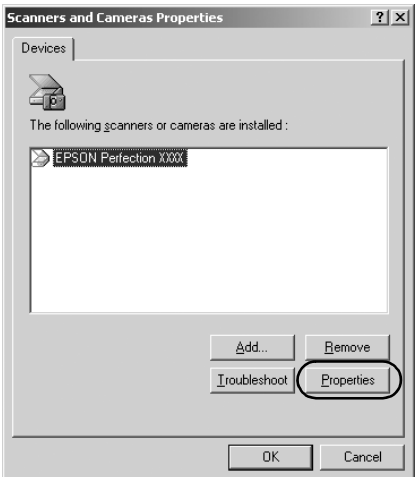

4. Valitse Events (Tapahtumat) -välilehti.

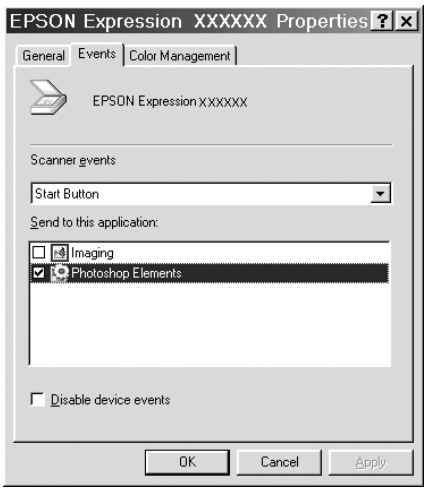

5. Valitse haluamasi näppäin Scanner events (Skanneritapahtumat) -luettelosta ja sen jälkeen haluamasi sovellus Send to this application (Lähetä sovellukselle) -luettelosta. Poista muiden valintaruutujen valinta.

### *Huomautus*

- ❏ *Jos monta sovellusta on valittuna, aloitusnäppäimen painaminen avaa näyttöön valintaikkunan, jossa pyydetään valitsemaan luettelosta yksi sovellus.*
- ❏ *Jotkin sovellukset eivät tue skannereita ja digitaalikameroita. Sovellus tukee yhteyttä näihin laitteisiin vain, jos sovellus näkyy Send to this application (Lähetä sovellukselle) -luettelossa.*
- 6. Tallenna asetukset napsauttamalla ensin Apply (Käytä) ja sitten OK (OK).

### *Huomautus*

Apply *(Käytä) on valittava aina, kun näppäimen asetusta muutetaan.*

*Huomautus Windows 2000 -käyttäjille Käynnistä tietokone uudelleen.*

Jos skanneritapahtumat on poistettava käytöstä, valitse Disable device events (Poista laitetapahtumat käytöstä) -valintaruutu laitteen Properties (Ominaisuudet) -valintaikkunassa.

# *Skannaamisen peruuttaminen*

Kun painat ohjauspaneelin  $\odot$  Cancel (Peruuta) -näppäintä, skannaustyö peruutetaan Scan mode (Skannaustila)- tilassa tai TWAIN-käsittely keskeytetään.

Tilanneilmaisimessa napsautetaan Cancel (Peruuta) alkuperäistä asiakirjaa skannattaessa Professional Mode (Ammatti-tila) -tilassa, esikatseluskannauksessa tai kun lopullinen skannaus on keskeytetty ja laite palaa Professional Mode (Ammatti-tila) -tilaan.

# <span id="page-228-0"></span>*Verkkoskannaus*

# *EPSON Scan settings (EPSON Scan -ohjelman asetukset) -asetusten käynnistäminen*

Varmista, että EPSON-laite ja Network Image Express -kortti on käynnistetty ja että ne toimivat oikein. Muuta EPSON Scan settings (EPSON Scan -ohjelman asetukset) -asetukset ja ota verkkoskannaus käyttöön seuraavien ohjeiden mukaisesti.

#### *Huomautus*

- ❏ *Windows 2000:ssa ja XP:ssä ohjelmiston asentamiseen tarvitaan järjestelmänvalvojan oikeudet.*
- ❏ *Windows 2000:ssa, XP:ssä ja Mac OS X:ssä kirjautumiseen tarvitaan järjestelmänvalvojan oikeudet. Kaikki järjestelmänvalvojan tekemät muutokset koskevat kaikkia käyttäjiä.*

#### *Mac OS X 10.3*

*Älä käytä Fast User Switching (Käyttäjän nopeaa vaihto) -toimintoa, kun käytät tätä laitetta.*

- 1. Pyydä IP-osoite tai Network Image Express -kortin isäntänimi järjestelmänvalvojalta.
- 2. Käynnistä EPSON Scan Settings (EPSON Scan -ohjelman asetukset).

### **Windows**

Napsauta Start (Käynnistä), All Programs (Kaikki ohjelmat) (Windows XP) tai Programs (Ohjelmat) (Windows Me, 98 ja 2000) ja EPSON Scan. Valitse sen jälkeen EPSON Scan Settings (EPSON Scan -ohjelman asetukset).

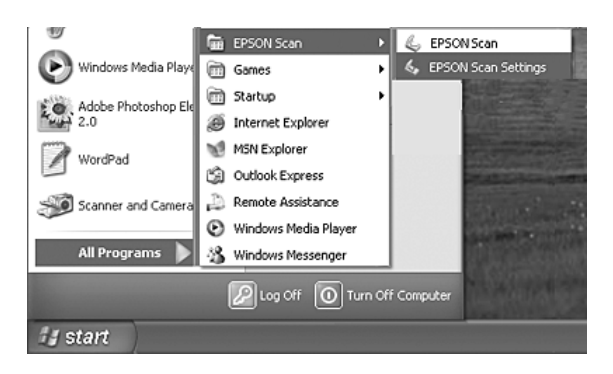

### **Mac OS X**

Osoita EPSON Scan Settings (EPSON Scan -ohjelman asetukset) -symbolia Utility (Apuohjelma) -kansiossa.

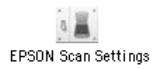

3. Valitse laite Select Scanner (Valitse skanneri) -luettelosta.

4. Muuta Connection (Yhteys) -asetukseksi Network (Verkko). Kirjoita Network Image Express -kortin IP-osoite tai isäntänimi Network Scanner Address (Verkkoskannerin osoite) -kenttään.

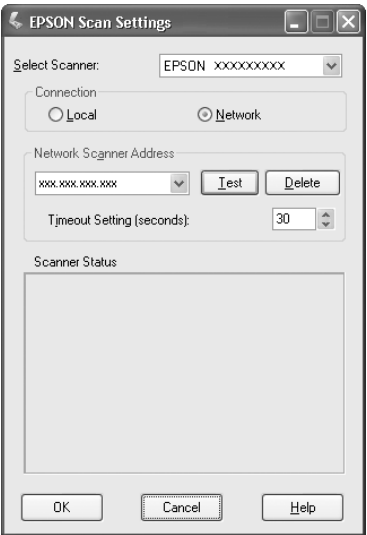

5. Tarkista yhteys valitsemalla Test (Testaa). Jos kaikki toimii oikein, valintaikkunan Scanner Status (Skannerin tila) -kohtaan tulee ilmoitus.

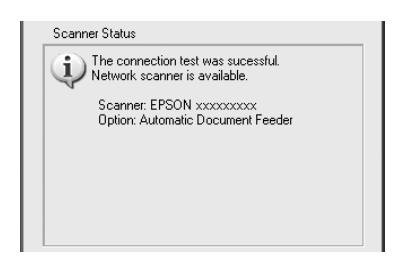

6. Tallenna asetukset ja sulje valintaikkuna valitsemalla OK (OK).

# *Kuvan skannaaminen*

Verkkoskannauksessa kaikkien laitteiden (tämän laitteen, valinnaisen EPSON Network Image Express -kortin ja asiakastietokoneen) on oltava käynnissä. Varmista myös, että EPSON Scan on käynnissä.

Voit skannata asiakirjan useilla tavoilla:

❏ Napsauta Scan (Skannaa) -painiketta työasemalla EPSON Scan -ohjelman pääikkunassa.

Käynnistä EPSON Scan työasemalla. Tee tarvittavat asetukset ja käynnistä skannaus napsauttamalla Scan (Skannaa) -painiketta.

❏ Paina laitteen x B&W Start (MV-käynnistys) - tai x Color Start (Värikäynnistys) -näppäintä.

Käynnistä EPSON Scan työasemalla ja napsauta sitten  $\otimes$ B&W Start (MV-käynnistys) - tai  $\otimes$  Color Start (Värikäynnistys) -näppäintä.

#### *Huomautus*

x B&W Start *(MV-käynnistys)* - ja x Color Start *(Värikäynnistys) -näppäin toimivat verkkoympäristössä samoin kuin* Scan *(Skannaa) -painike EPSON Scan -ohjelman pääikkunassa.*

# *Työaseman asentaminen*

Verkkotyöskentelyä varten verkon työasemissa on oltava verkkokortti ja verkkokortin (NIC) ohjain. Asenna työasemiin verkkokortti ja verkkokortin ohjain. Asennusohjeet ovat kunkin verkkokortin käyttöohjeissa.

### *TCP/IP-protokollan asentaminen*

Asenna TCP/IP-protokolla työasemiin seuraavien ohjeiden mukaisesti.

### Windows XP- ja 2000

#### *Huomautus Windows XP -käyttäjille*

*Useimmat tämän osan kuvat koskevat Windows 2000:ta. Tästä syystä niiden ulkoasu voi olla erilainen kuin tietokoneen näytössä. Ohjeistus on kuitenkin sama, ellei toisin ole ilmoitettu.*

#### 1. **Windows XP**

Napsauta Start (Käynnistä) ja napsauta hiiren kakkospainikkeella My Network Places (Verkkoympäristö) ja sitten Properties (Ominaisuudet).

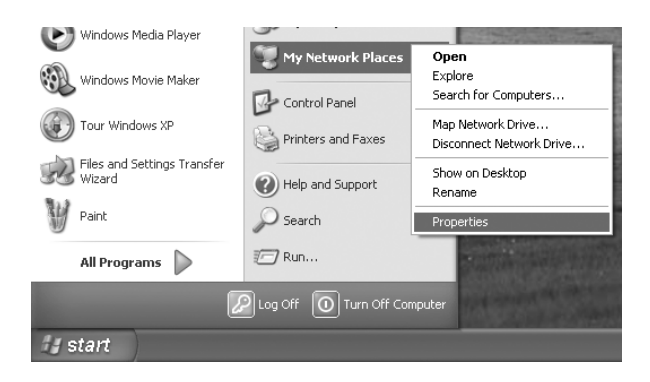

#### **Windows 2000**

Napsauta hiiren kakkospainikkeella My Network Places (Verkkoympäristö) -kuvaketta ja valitse sitten Properties (Ominaisuudet).

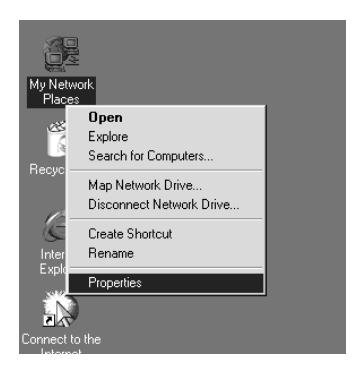

2. Kaksoisnapsauta Local Area Connection (Lähiverkkoyhteys).

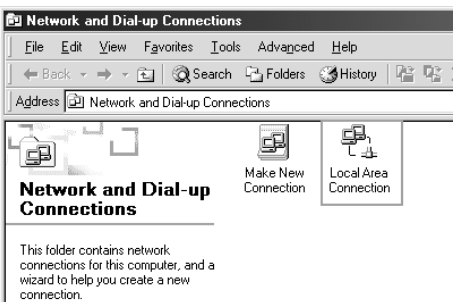

3. Napsauta Properties (Ominaisuudet).

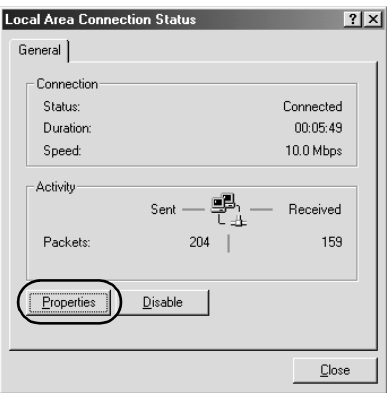

4. Tarkista, että Local Area Connection Properties (Lähiverkkoyhteyden ominaisuudet) -luettelossa on Internet Protocol (TCP/IP) (Internet-protokolla (TCP/IP)).

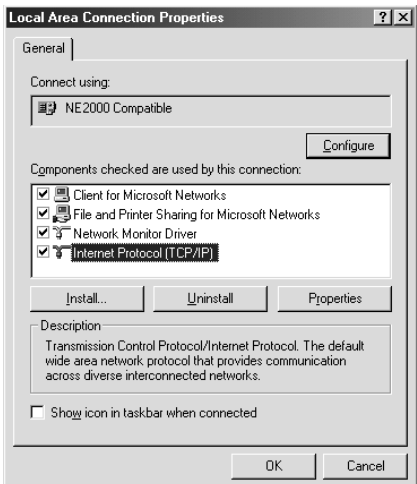

Jos Internet Protocol (TCP/IP) (Internet-protokolla (TCP/IP)) on luettelossa, jatka kohdasta ["Verkkoskannaus"](#page-228-0)  [sivulla 229](#page-228-0), muussa tapauksessa siirry kohtaan 5.

- 5. Napsauta Install (Asenna). Näyttöön tulee Select Network Component Type (Verkon osan valinta) -valintaikkuna.
- 6. Valitse luettelosta Protocol (Protokolla) ja napsauta Add (Lisää).

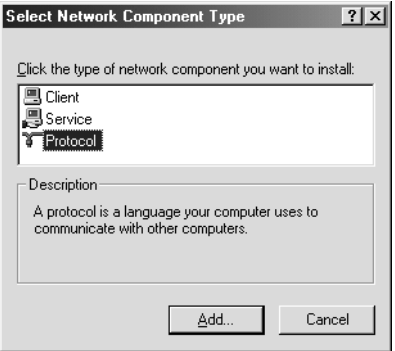

7. Valitse Network Protocol (Verkkoprotokolla) -luettelosta Internet Protocol (TCP/IP) (Internet-protokolla (TCP/IP)) ja napsauta OK (OK).

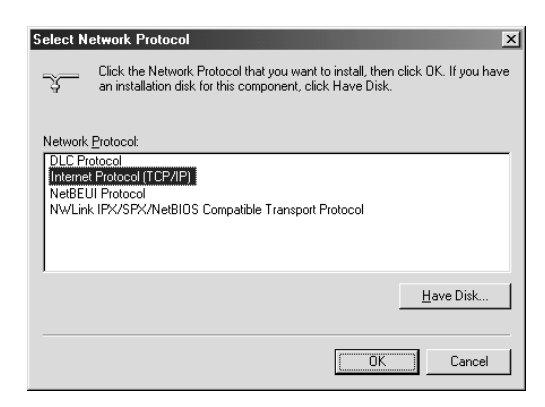

8. Tarkista, että Internet Protocol (TCP/IP) (Internet-protokolla (TCP/IP)) on asennettu ja napsauta Close (Sulje). Siirry sitten kohtaan ["Verkkoskannaus" sivulla 229.](#page-228-0)

### Windows Me ja Windows 98

1. Napsauta Start (Käynnistä), Settings (Asetukset) ja Control Panel (Ohjauspaneeli).

Control Panel (Ohjauspaneeli) avautuu.

2. Kaksoisnapsauta Network (Verkko) -kuvaketta.

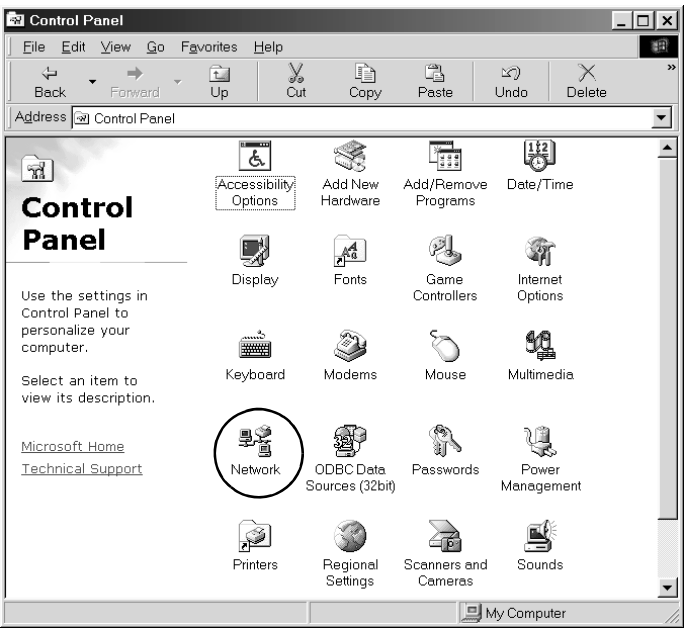

Näyttöön tulee Network (Verkko) -valintaikkuna.

3. Valitse Configuration (Kokoonpano) -välilehti.

4. Tarkista, että TCP/IP (TCP/IP) näkyy asennettujen verkon osien luettelossa.

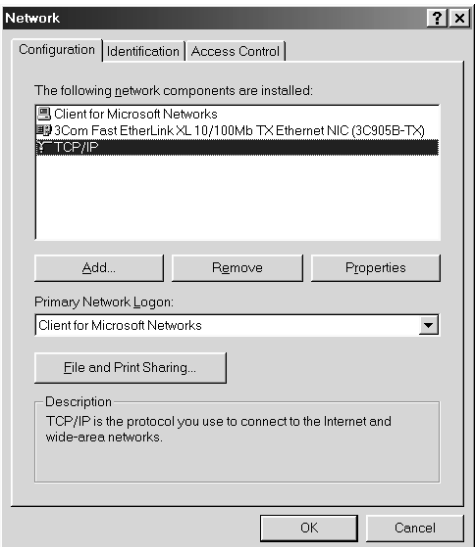

5. Napsauta Add (Lisää).

Näyttöön tulee Select Network Component Type (Verkon osan valinta) -valintaikkuna.

6. Valitse luettelosta Protocol (Protokolla) ja napsauta Add (Lisää).

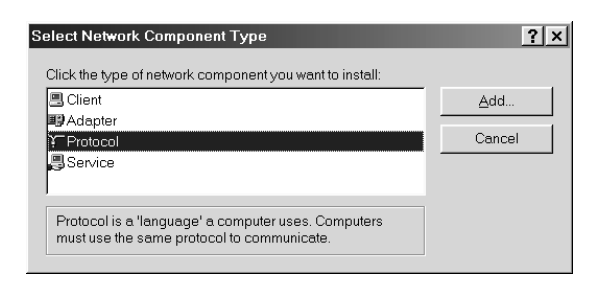

7. Valitse Manufacturers (Valmistajat) -luetteloruudusta Microsoft ja Network Protocols (Verkkoprotokollat) TCP/IP (TCP/IP) ja napsauta OK (OK).

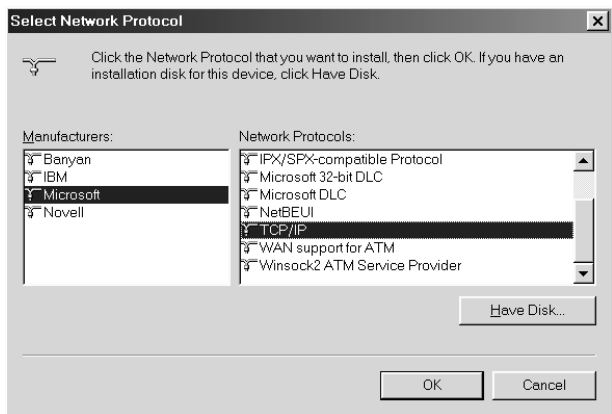

8. Noudata näyttöön tulevia ohjeita. Siirry sitten kohtaan ["Verkkoskannaus" sivulla 229](#page-228-0).

# *Sovellusohjelman käyttäminen*

# *Ohjelman tiedot*

# *EPSON Web-To-Page (Vain Windows)*

EPSON Web-To-Page helpottaa web-sivujen tulostamista, koska sen avulla voit sovittaa web-sivut tulostuspaperille ja katsoa tulostetta esikatselussa.

#### *Huomautus verkkoyhteyksistä*

*EPSON Web-To-Page -ohjelmaa voidaan käyttää vain seuraavien yhteyksien kanssa:*

- *LPR-yhteys*
- *EpsonNet Print*
- *Windows sharing (Windows jakaminen)*

#### *Huomautus*

*Kun laite on kytketty suoraan Windows 98 - tai Me -käyttöjärjestelmiin jaettuna tulostimena, Windows 2000 - tai XP -käyttöjärjestelmästä ei voi tulostaa.*

#### *Huomautus muista kuin verkkoyhteyksistä*

*EPSON Web-To-Page -ohjelmaa voi käyttää Windows 98 -, Me -, 2000 - ja XP -käyttöjärjestelmässä. Internet Explorer -ohjelmaversion on oltava 5.5 tai uudempi.*

# <span id="page-240-0"></span>*PageManager for EPSON*

Kun PageManager for Epson -ohjelmaa käytetään yhdessä Event-Manager- ja EPSON Scan -ohjelmien kanssa, voit skannata ja tallentaa kuvia napsauttamalla kerran laitteen  $\Diamond$  B&W St $\alpha$ rt (MV-käynnistys) - tai x Color Start (Värikäynnistys) -näppäimiä Scan mode (Skannaustila) -tilassa. Oletusasetuksen mukaan File Manager käynnistyy, kun painat  $\Phi$  B&W Start (MV-käynnistys)  $-$  tai  $\otimes$  Color Start (Värikäynnistys) -näppäintä. Jos haluat käynnistää PageManager for EPSON -ohjelman File Managerin sijasta, napsauta työkalurivin Start Button Setting (Käynnistä-painikkeen asetus) -painiketta ja määritä asianmukaiset asetukset valintaikkunassa. Tässä valintaikkunassa voit myös siirtyä PageManager for EPSONista File Manageriin tai päinvastoin skannauksen vuoksi.

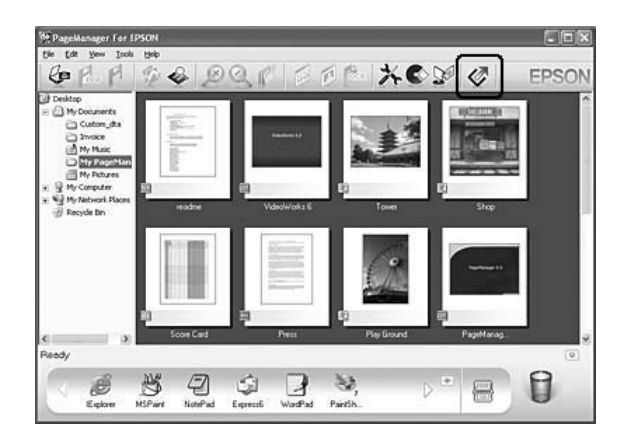

Kun olet asentanut Page Manager for EPSONin, käynnistä se ja anna lisenssinumero näyttöön tulevan viestin mukaisesti.

Kun PageManager for EPSON on käynnistetty, Presto! Scan Buttons (Presto! -skannauspainikkeet) -palkki tulee näkyviin. Palkin kuvakkeet ovat niiden kohdesovellusten ja oheislaitteiden kuvakkeita, joita voidaan käyttää laitteessa. Voit skannata ja lähettää tietoa suoraan kyseisiin sovelluksiin tai laitteisiin napsauttamalla kuvakkeita.

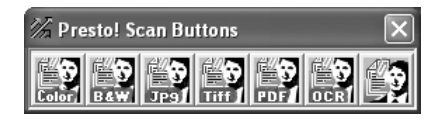

# *Presto! BizCard 5 SE*

Presto! BizCard 5 SE -ohjelmalla voit skannata useita käyntikortteja, jotka muutetaan myöhemmin yhteystiedoiksi tietokoneellesi. Kun BizCard 5 SE on asennettu tietokoneellesi, BizCard 5 SE -kuvake tulee näkyviin PageManager for EPSONin Application (Sovellus) -työkalurivillä.

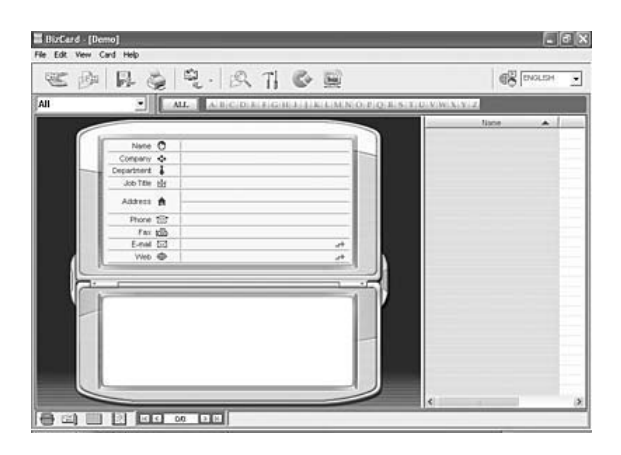

# *Creativity Suite*

EPSON Creativity Suite on ohjelmapaketti, jonka avulla voit skannata, tallentaa, hallita, muokata ja tulostaa kuvia. Pääohjelmaa, EPSON File Manageria, käyttäessäsi voit skannata ja tallentaa kuvat ja näyttää ne sitten helppokäyttöisessä ikkunassa, josta voit tulostaa kuvat, ladata ne EPSONin valokuvien jakamisen web-sivustoon, raahata ne asiakirjaan, liittää ne sähköpostiviestiin tai avata ne kuvankäsittelyohjelmassa.

Kun asennat Creativity Suite -ohjelmaa laitteen mukana tulleelta ohjelmisto-CD-levyltä, seuraavat sovellukset asennetaan tietokoneeseesi automaattisesti:

- ❏ Attach to Email
- ❏ Image Clip Palette
- ❏ Event Manager
- ❏ Scan Assistant
- ❏ File Manager

### File Manager

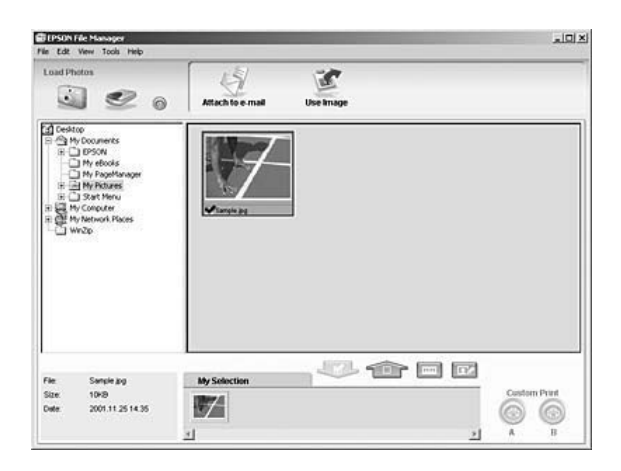

Käytä EPSON File Manageria

- ❏ kuvien hakemiseen digitaalikamerasta tai muistikortilta sekä tiedostojen lähettämiseen suoraan haluamaasi sovellukseen
- ❏ tuettujen kuvien näyttämiseen pikkukuvina
- ❏ käytettävissä olevien useiden sovellusten näyttämiseen projektikuvakkeina käynnistysalueella
- ❏ sovelluksen määrittämiseen laitteen x B&W Start  $(MV-käynnistys)$  - tai  $\otimes$  Color Start (Värikäynnistys) -näppäimelle
- ❏ kuvien etsimiseen kiintolevyltä
- ❏ kuvien näyttämiseen diaesityksenä
- ❏ kuvien muokkaamiseen.

# Event Manager

Event Manager käynnistää File Managerin tai PageManager for EPSONin automaattisesti, kun painat ohjauspaneelin  $\Diamond$  B&W Start (MV-käynnistys) - tai x Color Start (Värikäynnistys) -näppäintä Scan mode (Skannaustila) -tilassa. Voit valita käynnistettävän sovelluksen, kun painat  $\Phi$  B&W Start (MV-käynnistys) - tai x Color Start (Värikäynnistys) -näppäintä. Katso lisätietoja kohdasta ["PageManager for EPSON" sivulla 241](#page-240-0)  tai kohdasta ["Muun sovelluksen määrittäminen Windowsissa"](#page-222-0)  [sivulla 223.](#page-222-0)

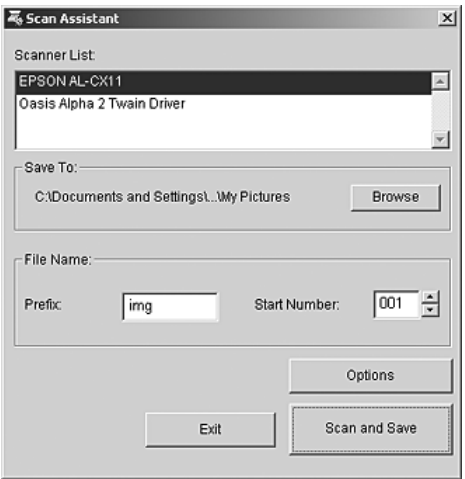

Scan Assistant -ohjelman avulla voit valita luettelosta käytettävissä olevan skannerin, valita kansion, johon skannatut kuvat tallennetaan ja määrittää muita asetuksia Scan Assistant -valintaikkunasta.

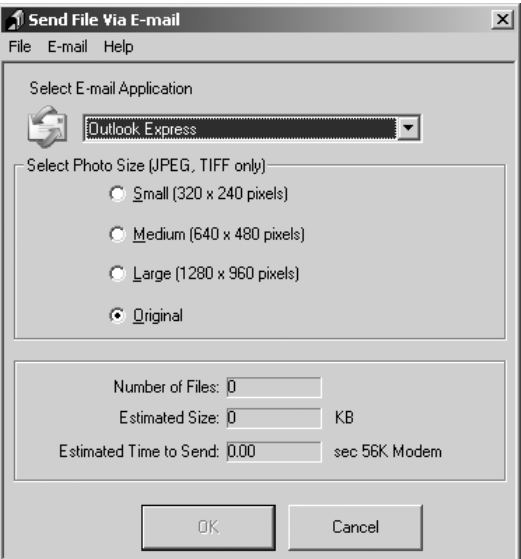

EPSON Attach To Email -ohjelman avulla voit lähettää sähköpostiviestin, jossa on kuvia. Ohjelma tukee monia sähköpostijärjestelmiä. Sen avulla voit myös muuttaa kuvien kokoa, ennen kuin liität ne viestiin.

Image Clip Palette

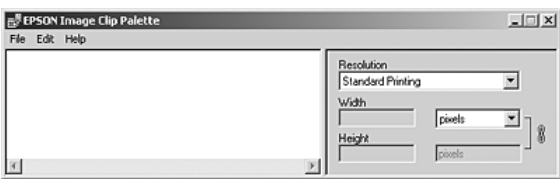

EPSON Image Clip Palette -ohjelman avulla voit näyttää kuvat pikkukuvina. Voit myös muuttaa kuvan erottelutarkkuutta ja kokoa ja raahata sen haluamaasi sovellukseen alkuperäistä kuvaa muuttamatta.

# *Ohjelmiston käyttö*

# *EPSON Web-To-Page*

Kun EPSON Web-To-Page on asennettu, valikkorivi näkyy Microsoft Internet Explorerin työkalurivillä. Jos valikkoriviä ei näy, valitse Internet Explorerin View (Näytä) -valikosta Toolbars (Työkalurivit) ja sitten EPSON Web-To-Page.

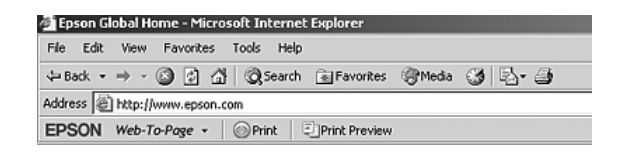

#### *Huomautus*

*Valitse ohjelmisto-CD-levyltä mukautettu asennus, kun asennat EPSON Web-To-Page -ohjelmaa.*

# *PageManager for EPSON*

Voit käynnistää PageManager for EPSONin kolmella tavalla:

- ❏ Kaksoinapsauta PageManager For EPSON -kuvaketta työpöydällä.
- ❏ Vedä ja pudota kuvia tai kansion PageManager For EPSON -kuvakkeeseen työpöydällä.

#### ❏ **Windowsissa**

Napsauta Start (Käynnistä), All Programs (Kaikki ohjelmat) (Windows XP) tai Programs (Ohjelmat) (Windows Me, 98 tai 2000) ja PageManager For EPSON ja napsauta sitten PageManager For EPSON.

### **Mac OS X -käyttöjärjestelmässä**

Kaksoisosoita Applications (Ohjelmat) -kansiota Macintosh-kovalevyllä ja sitten EPSON-kansiota. Kaksoisosoita sitten PageManager For EPSON -kansiota ja PageManager For EPSON -symbolia.

### *Huomautus*

*Jos haluat käyttää PageManager for EPSONia, valitse Local (Paikallinen) tai Network (Verkko) EPSON Scan settings (Epson Scan -ohjelman asetukset) -asetuksista.*

# *Presto! BizCard 5 SE*

Voit käynnistää Presto! BizCard 5 SE -ohjelman kahdella tavalla:

❏ Kaksoisnapsauta PageManager For EPSON -kuvaketta työpöydällä ja napsauta BizCard -kuvaketta PageManager For EPSON -ikkunan alaosassa.

### ❏ **Windowsissa**

Napsauta Start (Käynnistä), All Programs (Kaikki ohjelmat) (Windows XP) tai Programs (Ohjelmat) (Windows Me, 98 tai 2000) ja PageManager For EPSON ja napsauta sitten PageManager For EPSON. Napsauta sitten BizCard -kuvaketta PageManager For EPSON -ikkunan alaosassa.

#### **Mac OS X -käyttöjärjestelmässä**

Kaksoisosoita Applications (Ohjelmat) -kansiota Macintosh-kovalevyllä ja sitten EPSON -kansiota. Kaksoisosoita sitten PageManager For EPSON -kansiota ja PageManager For EPSON -symbolia. Osoita BizCard -kuvaketta PageManager For EPSON -ikkunan alaosassa.

### *EPSON File Manager*

Voit käynnistää EPSON File Managerin kolmella tavalla:

- ❏ Kaksoisnapsauta EPSON File Manager -kuvaketta työpöydällä.
- ❏ Vedä ja pudota kuvia tai kansion EPSON File Manager -kuvakkeeseen työpöydällä.

#### ❏ **Windowsissa**

Napsauta Start (Käynnistä), All Programs (Kaikki ohjelmat) (Windows XP) tai Programs (Ohjelmat) (Windows Me, 98 tai 2000) ja EPSON Creativity Suite ja File Manager sekä napsauta sitten EPSON File Manager.

#### **Mac OS X -käyttöjärjestelmässä**

Kaksoisosoita Applications (Ohjelmat) -kansiota Macintosh -kovalevyllä ja sitten EPSON -kansiota Kaksoisosoita sitten Creativity Suite -kansiota, File Manager -kansiota ja lopuksi EPSON File Manager -symbolia.

Napsauta Next (Seuraava), kun Instructions (Ohjeet) -vahvistusviesti tulee näkyviin. Instructions (Ohjeet) tulevat näkyviin.

Jos valitset Do Not Show Next Time (Älä näytä seuraavalla kerralla), vahvistusviestiä ei enää näytetä EPSON File Managerin käynnistyksen yhteydessä.

#### *Scan Assistant*

Voit käynnistää Scan Assistantin kahdella tavalla:

❏ Kaksoisnapsauta EPSON File Manager -kuvaketta työpöydällä ja valitse sitten Load from Scanner (Lataa skannerilta) EPSON File Manager -ikkunan Tool (Työkalu) -valikosta.

#### ❏ **Windowsissa**

Napsauta Start (Käynnistä), All Programs (Kaikki ohjelmat) (Windows XP) tai Programs (Ohjelmat) (Windows Me, 98 tai 2000) ja EPSON Creativity Suite ja sitten Scan Assistant.

### **Mac OS X -käyttöjärjestelmässä**

Kaksoisosoita Applications (Ohjelmat) -kansiota Macintosh-kovalevyllä ja sitten EPSON -kansiota. Kaksoisosoita sitten Creativity Suite -kansiota ja Scan Assistant -symbolia.

# *Attach to Email*

Voit käynnistää EPSON Attach to E-mail -ohjelman kahdella tavalla:

❏ Kaksoisnapsauta EPSON File Manager -kuvaketta työpöydällä ja sitten Attach to e-mail -kuvaketta EPSON File Manager -ikkunan yläosassa.

### ❏ **Windowsissa**

Napsauta Start (Käynnistä), All Programs (Kaikki ohjelmat) (Windows XP) tai Programs (Ohjelmat) (Windows Me, 98 tai 2000) ja EPSON Creativity Suite ja Attach To Email sekä napsauta sitten EPSON Attach To Email.

#### **Mac OS X -käyttöjärjestelmässä**

Kaksoisosoita Applications (Ohjelmat) -kansiota Macintosh-kovalevyllä ja sitten EPSON -kansiota. Kaksoisosoita sitten Creativity Suite -kansiota ja sen jälkeen Attach To Email -kansiota. Kaksoisosoita lopuksi EPSON Attach To Email -symbolia.

# *Image Clip Palette*

Voit käynnistää EPSON Image Clip Palette -ohjelman kahdella tavalla:

❏ Kaksoisnapsauta EPSON File Manager -kuvaketta työpöydällä ja sitten Use Image (Käytä kuvaa) -kuvaketta EPSON File Manager -ikkunan yläosassa.

#### ❏ **Windowsissa**

Napsauta Start (Käynnistä), All Programs (Kaikki ohjelmat) (Windows XP) tai Programs (Ohjelmat) (Windows Me, 98 tai 2000) ja EPSON Creativity Suite ja sitten Image Clip Palette.

#### **Mac OS X -käyttöjärjestelmässä**

Kaksoisosoita Applications (Ohjelmat) -kansiota Macintosh -kovalevyllä ja sitten EPSON -kansiota. Kaksoisosoita sitten Creativity Suite -kansiota ja Image Clip Palette -symbolia.

# Kappale 7

# *Kopioiminen*

# *Alkuperäisten asiakirjojen valmistelu kopiointia varten*

Tyypistä riippuen alkuperäinen asiakirja voidaan asettaa lasitasolle tai automaattiseen arkinsyöttölaitteeseen (vain faksimalli). Lisätietoja on kohdassa ["Alkuperäisten asiakirjojen](#page-166-1)  [asettaminen" sivulla 167.](#page-166-1)

#### *Huomautus:*

- ❏ *Huomioi ennen asiakirjan skannaamista tekijänoikeuslainsäädännön asettamat rajoitukset. Älä skannaa julkaistua tekstiä tai kuvia tarkistamatta ensin lähteen tekijänoikeussuojaa.*
- ❏ *Jos asetat asiakirjoja sekä automaattiseen arkinsyöttölaitteeseen että lasitasolle, ainoastaan lasitasolla olevat asiakirjat skannataan.*
# *Kopioinnin perusteet*

#### *Käytettävissä olevat paperilähteet:*

❏ *Kopiointiin ja tulostukseen käytettävissä olevat paperityypit eroavat toisistaan. Paperilähteestä riippuen käytettävissä olevat paperityypit vaihtelevat. Alkuperäisiä asiakirjoja kopioitaessa voidaan käyttää ainoastaan yhtä seuraavista paperityypeistä.* 

#### *MT-lokero:*

*Tavallinen paperi, EPSON värilaserpaperi, kirjelomake, kierrätyspaperi, värillinen paperi, kalvot, tarrat* 

#### *Valinnainen syöttölokero:*

*Tavallinen paperi, EPSON värilaserpaperi, kirjelomake, kierrätyspaperi, värillinen paperi*

❏ *Kopiointi pinnoitetulle paperille, paksulle paperille ja erikoispapereille, kuten postikorteille tai kirjekuorille ei ole mahdollista.*

#### *Käytettävissä olevat alkuperäisten asiakirjojen koot:*

- ❏ *Kopiointiin voidaan käyttää A4-, B5-, Letter- ja Legal-kokoa olevia alkuperäisiä asiakirjoja.*
- ❏ *Legal-kokoa olevia alkuperäisiä asiakirjoja voidaan käyttää ainoastaan automaattisen arkinsyöttölaitteen kanssa.*
- ❏ *Paperin reunoille (5 mm paperin vaaka- ja pystyreunoista) ei välttämättä voida tulostaa.*

Tee kopio seuraavien ohjeiden mukaan.

1. Varmista, että laitteeseen on kytketty virta ja että laitteessa on paperia. Tietoja paperin lisäyksestä on kohdassa ["Paperin](#page-41-0)  [lisääminen" sivulla 42.](#page-41-0)

2. Paina ohjauspaneelin © Copy (Kopiointi) -näppäintä.

Copy (Kopiointi) -valo syttyy ja LCD-näyttöön ilmestyy Copy Mode (Kopiointitila) muutaman sekunnin ajaksi, jonka jälkeen se muuttuu Copy (Kopiointi) -tilan näytöksi.

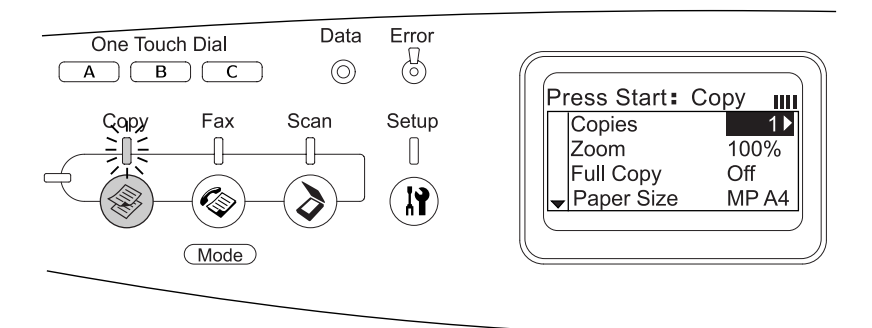

#### *Huomautus:*

*Jos mitään näppäintä ei paineta yli 3 minuuttiin, kaikki tehdyt muutokset peruutetaan ja tila palaa takaisin Print (Tulostus) -tilaan.*

- 3. Aseta alkuperäinen asiakirja joko lasitasolle tai automaattiseen arkinsyöttölaitteeseen (vain faksimalli). Lisätietoja on kohdassa ["Alkuperäisten asiakirjojen](#page-166-0)  [asettaminen" sivulla 167.](#page-166-0)
- 4. Määritä tarvittaessa haluamasi kopiointiasetukset. Lisätietoja on kohdassa ["Kopiointiasetusten muuttaminen" sivulla 255](#page-254-0).

#### *Huomautus:*

*Jos painat*  $\otimes$  B&W Start (MV-käynnistys) tai  $\otimes$  Color Start *(Värikäynnistys) -näppäintä asetuksia tekemättä, kopiointi alkaa olemassa olevia asetusarvoja käyttäen.*

5. Paina  $\otimes$  B&W Start (MV-käynnistys) tai  $\otimes$  Color Start (Värikäynnistys) -näppäintä. Mustavalkokopion voit ottaa painamalla  $\otimes$  B&W St $\alpha$ rt (MV-käynnistys) -näppäintä. Värikopion voit ottaa painamalla x Color Start (Värikäynnistys) -näppäintä.

Kopiointi alkaa.

#### *Huomautus:*

- ❏ *Älä sammuta virtaa tai paina minkään muun tilan näppäintä kopioinnin aikana, sillä tällöin kopioinnissa saattaa ilmetä virheitä.*
- ❏ *Jos asetat useita asiakirjoja automaattiseen arkinsyöttölaitteeseen ja otat jatkuvalla tulostustavalla korkealuokkaisia (600 dpi) värikopioita oletusmuistia (128 Mt) käyttäen, laite ei välttämättä toimi oikein, koska sen muisti ei riitä. Suosittelemme muistimoduulin lisäämistä siten, että kokonaismuisti on 256 Mt tai enemmän.*

# *Kopioimisen peruuttaminen*

Jos ohjauspaneelin  $\odot$  Cancel (Peruuta) -näppäintä painetaan asiakirjaa Copy (Kopiointi) -tilassa kopioitaessa, LCD-näytölle ilmestyy Cancel Print Job (Peruuta tulostustyö) ja kopiointityö peruutetaan.

# <span id="page-254-0"></span>*Kopiointiasetusten muuttaminen*

Jos asiakirjan kopioinnissa halutaan käyttää muita kuin oletusasetuksia, kopiointiasetuksia voidaan tarvittaessa muuttaa seuraavasti. Voit liikkua valikkokohtien välillä painamalla  $\triangle$  Up (Ylös) tai  $\nabla$  Down (Alas) -näppäintä.

## *Tulostettavien kopioiden määrän muuttaminen*

Kopioiden määrä voidaan määrittää valitsemalla arvon väliltä 1 ja 99. Oletusarvo on 1.

- 1. Varmista, että laite on Copy (Kopiointi) -tilassa. Jos näin ei ole, paina  $\circledast$  Copy (Kopiointi) -näppäintä ja siirry Copy (Kopiointi) -tilaan.
- 2. Varmista, että Copies (Kopiot) -kohdan vieressä oleva arvo on korostettuna LCD-näytössä ja anna sitten haluttujen kopioiden määrä numeronäppäimiä käyttäen.

#### *Huomautus:*

*Kopioiden määrää voidaan kasvattaa tai vähentää myös yksitellen painamalla* r Right *(Oikea) tai* l Left *(Vasen) -näppäintä.*

## *Paperin valitseminen*

MT-lokeroon tai valinnaiseen paperilokeroon lisättävän paperin koko ja tyyppi voidaan määrittää.

#### *Käytössä olevat paperilähteet:*

❏ *Kopiointiin ja tulostukseen käytettävissä olevat paperityypit eroavat toisistaan. Paperilähteestä riippuen käytettävissä olevat paperityypit vaihtelevat. Alkuperäisiä asiakirjoja kopioitaessa voidaan käyttää ainoastaan yhtä seuraavista paperityypeistä.* 

#### *MT-lokero*

*Tavallinen paperi, EPSON värilaserpaperi, kirjelomake, kierrätyspaperi, värillinen paperi, kalvot, tarrat*

#### *Valinnainen syöttölokero:*

*Tavallinen paperi, EPSON värilaserpaperi, kirjelomake, kierrätyspaperi, värillinen paperi*

❏ *Kopiointi pinnoitetulle paperille, paksulle paperille ja erikoispapereille, kuten postikorteille tai kirjekuorille ei ole mahdollista.*

#### *Paperikoko*

Paperin koko voidaan määrittää.

- 1. Varmista, että laite on Copy (Kopiointi) -tilassa. Jos näin ei ole, paina © Copy (Kopiointi) -näppäintä ja siirry Copy (Kopiointi) -tilaan.
- 2. Paina  $\triangle$  Up (Ylös) tai  $\nabla$  Down (Alas) -näppäintä muutaman kerran, kunnes Paper Size (Paperikoko) tulee näyttöön.
- 3. Paina ◀ Left (Vasen) tai ▶ Right (Oikea) -näppäintä muutaman kerran, kunnes haluamasi paperikoko tulee näyttöön.

#### *Huomautus:*

- ❏ *MT-lokeron valittavissa olevat paperikoot ovat* MP A4 *(MT A4),*  MP B5 *(MT B5),* MP LGL *(MT LGL) ja* MP LT *(MT LT).*
- ❏ *Valinnaiseen syöttölokeroon lisätyn paperin koko näkyy näytöllä (*LC A4 *(Alasyöttölokero A4) tai* LC LT *(Alasyöttölokero LT)).*

## *Asiakirjatyyppi*

Voit valita seuraavat, erityyppisille värillisille ja mustavalkoisille asiakirjoille soveltuvat asetukset.

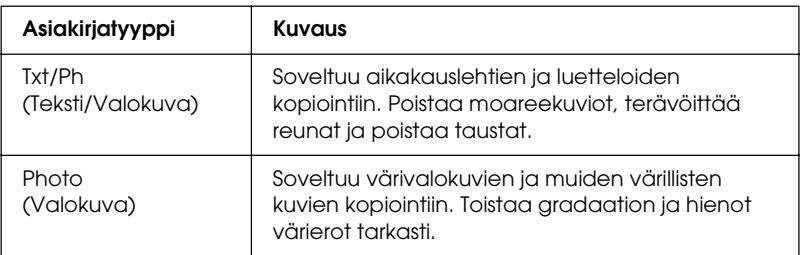

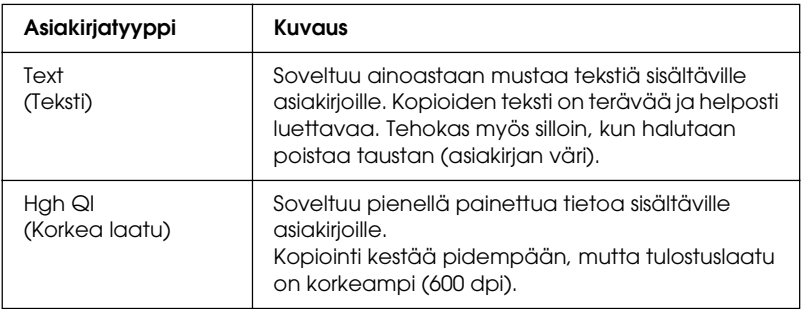

#### *Huomautus:*

*Jos asetat useita asiakirjoja automaattiseen arkinsyöttölaitteeseen ja otat jatkuvalla tulostustavalla korkealuokkaisia (600 dpi) värikopioita oletusmuistia (128 Mt) käyttäen, laite ei välttämättä toimi oikein, koska sen muisti ei riitä. Suosittelemme muistimoduulin lisäämistä siten, että kokonaismuisti on 256 Mt tai enemmän.*

- 1. Varmista, että laite on Copy (Kopiointi) -tilassa. Jos näin ei ole, paina  $\circledast$  Copy (Kopiointi) -näppäintä ja siirry Copy (Kopiointi) -tilaan.
- 2. Paina  $\triangle$  Up (Ylös) tai  $\nabla$  Down (Alas) -näppäintä muutaman kerran, kunnes Color DocType (Väriasiakirjan tyyppi) tai B&W DocType (MV-asiakirjan tyyppi) tulee näyttöön.
- 3. Paina ◀ Left (Vasen) tai ▶ Right (Oikea) -näppäintä muutaman kerran, kunnes haluamasi asiakirjatyyppi tulee näyttöön.

# <span id="page-257-0"></span>*Tiheyden säätö*

Voit säätää kuvan laatua tiheyden suhteen valitsemalla seitsemästä tasosta (-3 - 3). Korkeampi taso merkitsee tummempaa kuvaa. Oletustaso on 0. Kuvan laadun säätöön liittyvät ohjeet ovat kohdassa ["Kontrastin säätö" sivulla 259](#page-258-0) ja ["RGB-värisäätö" sivulla 260](#page-259-0).

- 1. Varmista, että laite on Copy (Kopiointi) -tilassa. Jos näin ei ole, paina  $\circledast$  Copy (Kopiointi) -näppäintä ja siirry Copy (Kopiointi) -tilaan.
- 2. Paina  $\triangle$  Up (Ylös) tai  $\nabla$  Down (Alas) -näppäintä muutaman kerran, kunnes Density (Tiheys) tulee näyttöön.

Käytössä oleva arvo on korostettuna Density (Tiheys) -kohdan vieressä.

3. Määritä tiheys.

#### *Huomautus:*

*Voit kasvattaa tai vähentää tiheyttä painamalla* ▶ Right (Oikea) *tai* l Left *(Vasen) -näppäintä. Tiheys kasvaa tai vähenee yhdellä tasolla kerrallaan.*

# <span id="page-258-0"></span>*Kontrastin säätö*

Voit säätää kuvan laatua kontrastin suhteen valitsemalla seitsemästä tasosta (-3 - 3). Korkeampi taso merkitsee suurempaa kontrastia. Jos kontrasti säädetään alemmalle tasolle, kirkkauserot pienenevät. Oletustaso on 0. Kuvan laadun säätöön liittyvät ohjeet ovat kohdassa ["Tiheyden säätö"](#page-257-0)  [sivulla 258](#page-257-0) ja ["RGB-värisäätö" sivulla 260](#page-259-0).

- 1. Varmista, että laite on Copy (Kopiointi) -tilassa. Jos näin ei ole, paina © Copy (Kopiointi) -näppäintä ja siirry Copy (Kopiointi) -tilaan.
- 2. Paina  $\triangle$  Up (Ylös) tai  $\nabla$  Down (Alas) -näppäintä muutaman kerran, kunnes Contrast (Kontrasti) on valittuna.

Käytössä oleva arvo on korostettuna Contrast (Kontrasti) -kohdan vieressä.

3. Määritä kontrastitaso.

#### *Huomautus:*

*Voit kasvattaa tai vähentää kontrastia painamalla* ▶ Right (Oikea) *tai* l Left *(Vasen) -näppäintä. Kontrasti kasvaa tai vähenee yhdellä tasolla kerrallaan.*

# <span id="page-259-0"></span>*RGB-värisäätö*

Voit säätää kuvan laatua RGB-voimakkuuden suhteen valitsemalla punaisen (R), vihreän (G) ja sinisen (B) tason erikseen seitsemästä tasosta (-3 - 3). Korkeampi taso merkitsee syvempiä värejä. Oletustaso on 0. Kuvan laadun säätöön liittyvät ohjeet ovat kohdassa ["Tiheyden säätö" sivulla 258](#page-257-0) ja ["Kontrastin säätö"](#page-258-0)  [sivulla 259.](#page-258-0)

#### *Huomautus:*

*RGB-säätö on valittavissa vain värillisiä kopioita otettaessa.*

- 1. Varmista, että laite on Copy (Kopiointi) -tilassa. Jos näin ei ole, paina  $\circledast$  Copy (Kopiointi) -näppäintä ja siirry Copy (Kopiointi) -tilaan.
- 2. Paina  $\triangle$  Up (Ylös) tai  $\nabla$  Down (Alas) -näppäintä muutaman kerran, kunnes haluttu väri (R (Punainen), G (Vihreä) tai B (Sininen)) on valittuna.

Käytössä oleva arvo on korostettuna R (Punainen), G (Vihreä) tai B (Sininen) -kohdan vieressä.

3. Määritä värivoimakkuus.

#### *Huomautus:*

*Voit kasvattaa tai vähentää värivoimakkuutta* r Right *(Oikea) tai* l Vasen *-näppäimellä. Värivoimakkuus kasvaa tai vähenee yhdellä tasolla kerrallaan.*

## *Zoomaussuhteen määritys*

Zoomaussuhde voidaan määrittää kiinteätä zoomaussuhdetta käyttämällä tai antaa sille välillä 25 % - 400 % oleva arvo, jota voidaan säätää 1 %:n askelin. Oletusarvoinen zoomaussuhde on  $100\%$ .

#### *Zoomaussuhde*

- 1. Varmista, että laite on Copy (Kopiointi) -tilassa. Jos näin ei ole, paina  $\circledast$  Copy (Kopiointi) -näppäintä ja siirry Copy (Kopiointi) -tilaan.
- 2. Aseta alkuperäinen asiakirja joko lasitasolle tai automaattiseen arkinsyöttölaitteeseen (vain faksimalli). Lisätietoja on kohdassa ["Alkuperäisten asiakirjojen](#page-166-0)  [asettaminen" sivulla 167.](#page-166-0)
- 3. Valitse  $\mathbb{Z}$ om (Zoomaus) painamalla  $\nabla$  Down (Alas) -näppäintä.
- 4. Määritä haluamasi zoomaussuhde toista seuraavista menetelmistä käyttäen.

#### **Zoomaussuhteen valitseminen:**

Paina ◀ Left (Vasen) tai ▶ Right (Oikea) -näppäintä muutaman kerran, kunnes haluamasi kiinteä zoomaussuhde tulee näyttöön.

Asiakirjojen kopiointiin ovat käytettävissä seuraavat kiinteät zoomaussuhteet:

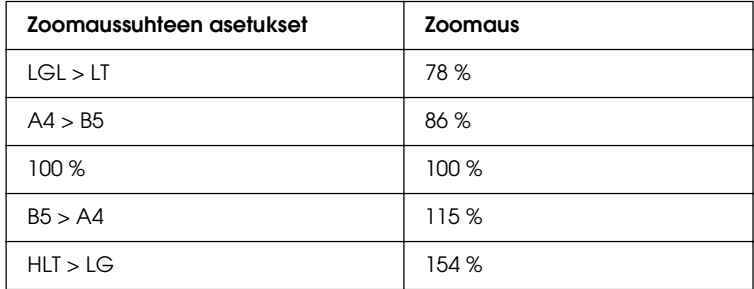

#### **Zoomaussuhteen asettaminen:**

Numeronäppäimiä käyttäen voidaan valita myös välillä 25 % - 400 % oleva zoomaussuhde.

#### *Huomautus:*

*Jos* l Left *(Vasen) tai* r Right *(Oikea) -näppäintä painetaan sen jälkeen, kun suurennussuhde on määritetty numeronäppäimillä, näytölle ilmestyy annettua suhdetta lähinnä oleva kiinteä arvo.*

## *Koko sivun kopiointi*

Koko sivun kopiointitoiminnolla tulostuskuvan kokoa pienennetään hieman, jotta asiakirja mahtuu laitteen taatulle tulostusalueelle kokonaan. Tavallisesti kopiokoneen taattu tulostusalue on rajoitettu. Tästä johtuen kopiokone ei kopioi koko paperin käyttävän tekstin tai kuvan paperin reunoissa olevaa osaa kokonaan. Tämä toiminto on käytössä, kun asetuksena on On (Käytössä).

- 1. Varmista, että laite on Copy (Kopiointi) -tilassa. Jos näin ei ole, paina  $\circledast$  Copy (Kopiointi) -näppäintä ja siirry Copy (Kopiointi) -tilaan.
- 2. Aseta alkuperäinen asiakirja joko lasitasolle tai automaattiseen arkinsyöttölaitteeseen (vain faksimalli). Lisätietoja on kohdassa ["Alkuperäisten asiakirjojen](#page-166-0)  [asettaminen" sivulla 167.](#page-166-0)
- 3. Valitse Full Copy (Koko kopio) painamalla  $\nabla$  Down (Alas) -näppäintä kaksi kertaa.
- 4. Valitse vaihtoehto On (Käytössä) tai Off (Ei käytössä) painamalla < Left (Vasen) tai > Right (Oikea) -näppäintä.

## *Kaksipuoleisten kopioiden ottaminen*

Laitteella voidaan kopioida kaksi yksipuolista asiakirjaa yhdelle arkille.

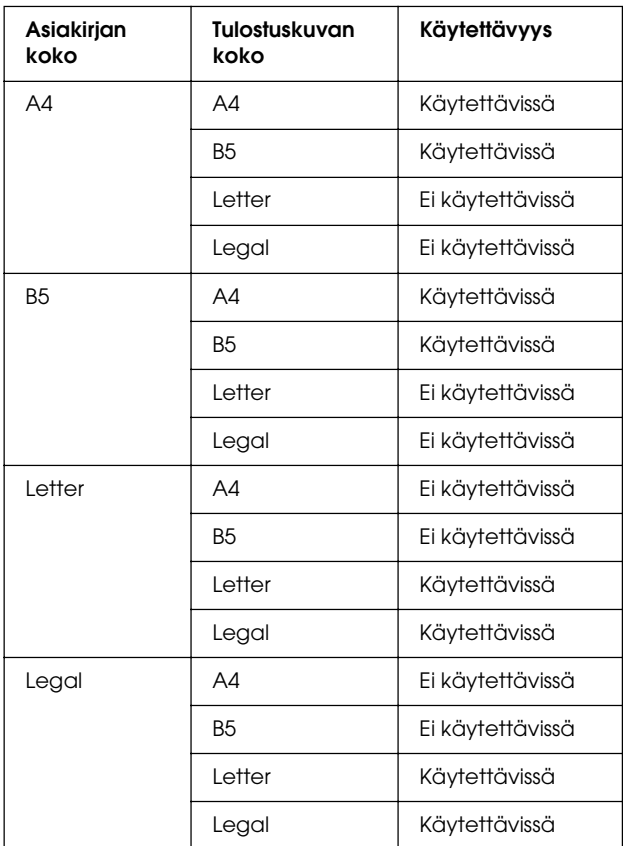

#### *Huomautus:*

- ❏ *Tämä toiminto on käytettävissä seuraavien asetusten kanssa. - Asiakirjan koko: A4, B5, Letter ja Legal*
	- *Tulostepaperin koko: A4, B5, Letter ja Legal*
	- *Zoomaus: 100 %*
- ❏ *Zoomaussuhdetta ei oteta huomioon 2 sivua arkille -kopiointitoimintoa käytettäessä.*
- 1. Varmista, että laite on Copy (Kopiointi) -tilassa. Jos näin ei ole, paina  $\circledast$  Copy (Kopiointi) -näppäintä ja siirry Copy (Kopiointi) -tilaan.
- 2. Aseta alkuperäinen asiakirja joko lasitasolle tai automaattiseen arkinsyöttölaitteeseen (vain faksimalli). Lisätietoja on kohdassa ["Alkuperäisten asiakirjojen](#page-166-0)  [asettaminen" sivulla 167.](#page-166-0)
- 3. Paina Advanced/Menu (Lisäasetukset/Valikko) -näppäintä.

Copy (Kopiointi) -tilan lisäasetusvalikko tulee näyttöön.

- 4. Valitse 2 Pages per Sheet (2 sivua arkille)  $\nabla$  Down (Alas) -näppäimellä ja paina sitten > Right (Oikea) -näppäintä.
- 5. Määritä tarvittaessa haluamasi kopiointiasetukset. Lisätietoja on kohdassa ["Kopiointiasetusten muuttaminen" sivulla 255](#page-254-0).
- 6. Käynnistä kopiointi painamalla  $\otimes$  B&W Start  $(MV-käynnistys)$  tai  $\otimes$  Color Start (Värikäynnistys) -näppäintä. Mustavalkokopion voit ottaa painamalla  $\Diamond$  B&W St $\Box$ (MV-käynnistys) -näppäintä. Värikopion voit ottaa painamalla x Color Start (Värikäynnistys) -näppäintä.

#### *Lasitason käyttäminen*

Aseta asiakirjat tasolle yksitellen. Kun painat  $\otimes$  B&W St $\alpha$ rt (MV-käynnistys) tai  $\otimes$  Color Start (Värikäynnistys) -näppäintä, LCD-näytölle ilmestyvät viestit kehottavat asettamaan seuraavan asiakirjan tasolle ja pyytävät vahvistamaan, onko kopioitavia asiakirjoja vielä lisää.

#### *Automaattisen arkinsyöttölaitteen käyttäminen*

Kun asetat kaikki asiakirjat automaattiseen arkinsyöttölaitteeseen ja painat  $\otimes$  B&W St $\circ$ rt (MV-käynnistys) tai  $\otimes$  Color Start (Värikäynnistys) -näppäintä, asiakirjat syötetään yksitellen ja skannaus alkaa. Jos automaattiseen arkinsyöttölaitteeseen asetetaan pariton määrä arkkeja, puolet viimeisestä sivusta tulostetaan tyhjänä.

# *Kopiointiasetusten nollaus*

Käytössä oleva arvo voidaan palauttaa oletusarvoonsa painamalla  $\hat{\diamond}$  Reset (Palauta) -näppäintä.  $\hat{\diamond}$  Reset (Palauta) -näppäimen painallus hetken ajan palauttaa kaikki asetukset oletusarvoonsa ja LCD-näyttö palaa alkuperäiseen näyttöön.

### *Kopiointiasetusten nollaus LCD-näytössä*

Tehdasasetuksiin tehdyt asetukset voidaan nollata seuraavien ohjeiden avulla.

- 1. Paina ohjauspaneelin  $\mathbb{R}$  Setup (Asetukset) -näppäintä. Setup (Asetukset) -valo syttyy ja LCD-näyttöön avautuu Setup (Asetukset) -valikko.
- 2. Paina ▼ Down (Alas) -näppäintä, kunnes Copy Settings (Kopiointiasetukset) tulee näyttöön ja paina sitten  $\blacktriangleright$  Right (Oikea) -näppäintä.
- 3. Valitse Factory Settings (Tehdasasetukset)  $\nabla$  Down (Alas) -näppäimellä ja paina sitten > Right (Oikea) -näppäintä.
- 4. Varmista, että Factory Settings (Tehdasasetukset) on valittuna ja paina sitten ▶ Right (Oikea) -näppäintä.

Kun kaikki asetukset on vaihdettu tehdasasetuksiin, laite palaa Print (Tulostus) -tilaan.

# *Kopiointirajoitukset*

Laitteen käyttäjien tulee laitetta käyttäessään huomioida seuraavat lain asettamat rajoitukset.

Seuraavien kohteiden kopioiminen on lainvastaista

- ❏ Setelirahat, kolikot, valtion liikkeelle laskemat arvopaperit, valtion joukkovelkakirjalainat ja kunnalliset arvopaperit
- ❏ Käyttämättömät postimerkit, esileimatut postikortit ja muut viralliset postilaitoksen leimaamat tuotteet
- ❏ Valtion liikkeelle laskemat veromerkit ja laillisesti liikkeelle lasketut arvopaperit

#### Seuraavien kohteiden kopioinnissa tulee noudattaa varovaisuutta

- ❏ Yksityisten liikelaitosten liikkeelle laskemat arvopaperit (mm. osaketodistukset, siirrettävät velkakirjat, sekit), kuukausikortit, alennusliput jne.
- ❏ Passit, ajokortit, lääkärintodistukset, ajoluvat, elintarvikekortit, pääsyliput jne.

#### Tekijänoikeuksin suojatun materiaalin asianmukainen käyttö

Skannerien avulla on mahdollista kopioida tekijänoikeuksin suojattua materiaalia lainvastaisesti. Mikäli kyse ei ole lakiasiantuntijan hyväksymästä käyttötarkoituksesta, varmista materiaalin kopiointiin mahdollisesti liittyvät rajoitukset ennen julkaistun materiaalin kopiointia.

# Kappale 8 *Faksaus (vain faksimalli)*

# *Alkuperäisten asiakirjojen valmistelu faksin lähettämistä varten*

Tyypistä riippuen alkuperäinen asiakirja voidaan asettaa lasitasolle tai automaattiseen arkinsyöttölaitteeseen. Lisätietoja on kohdassa ["Alkuperäisten asiakirjojen asettaminen"](#page-166-0)  [sivulla 167.](#page-166-0)

#### *Huomautus:*

- ❏ *Huomioi ennen asiakirjan skannaamista tekijänoikeuslainsäädännön asettamat rajoitukset. Älä skannaa julkaistua tekstiä tai kuvia tarkistamatta ensin lähteen tekijänoikeussuojaa.*
- ❏ *Jos asetat asiakirjoja sekä automaattiseen arkinsyöttölaitteeseen että lasitasolle, ainoastaan lasitasolla olevat asiakirjat skannataan.*

# *Faksien lähetys*

#### *Käytettävissä olevat alkuperäisten asiakirjojen koot:*

- ❏ *Faksin lähetyksessä voidaan käyttää A4-, Letter- ja Legal-kokoa olevia alkuperäisiä asiakirjoja.*
- ❏ *Legal-kokoa olevia alkuperäiskappaleita voidaan käyttää ainoastaan automaattisen arkinsyöttölaitteen kanssa.*
- ❏ *Lähetyksen tulos saattaa erota alkuperäisen asiakirjan koosta. Jos lähetät A4-kokoa pienemmän asiakirjan faksina, se lähetetään A4-koossa vaakasuuntaisena.*

❏ *Voit faksata B5-kokoa olevan alkuperäisen asiakirjan, mutta se tulostetaan vastaanottajan laitteella A4-koossa alla kuvatulla tavalla.*

#### **Alkuperäinen asiakirja Lähetystiedot**

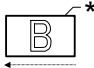

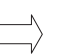

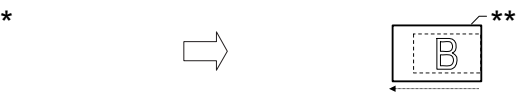

Skannaussuunta Lähetetty A4-koossa Lähetyssuunta

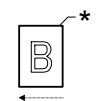

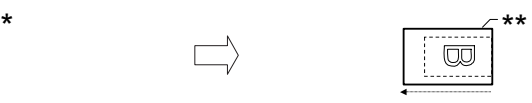

Skannaussuunta Käännetty 90 astetta ja lähetetty A4-koossa

Lähetyssuunta

\* B5-koko

\*\* A4-koko

## *Faksien lähetyksen perusteet*

- 1. Varmista, että laitteeseen on kytketty virta.
- 2. Paina ohjauspaneelin (\* Fax (Faksaus) -näppäintä.

Fax (Faksaus) -valo syttyy ja LCD-näyttöön ilmestyy Fax Mode (Faksaustila) muutaman sekunnin ajaksi, jonka jälkeen se muuttuu Fax (Faksaus) -tilan näytöksi.

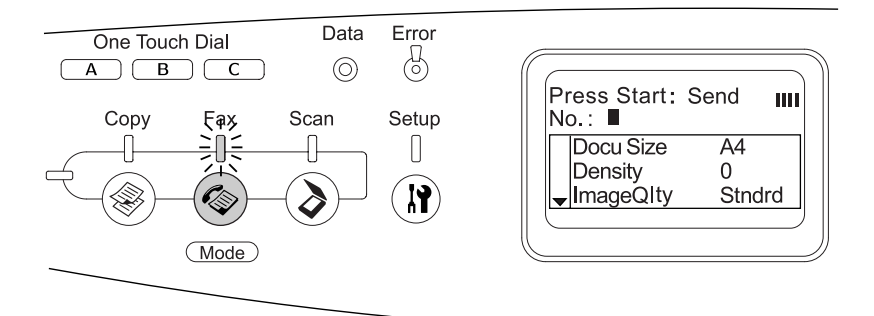

#### *Huomautus:*

- ❏ *Älä sammuta virtaa tai paina minkään muun tilan näppäintä faksauksen aikana, sillä tällöin faksauksen aikana saattaa ilmetä virheitä.*
- ❏ *Jos mitään näppäintä ei paineta yli 3 minuuttiin, kaikki tehdyt muutokset peruutetaan ja tila palaa takaisin Print (Tulostus) -tilaan.*
- 3. Aseta alkuperäinen asiakirja joko lasitasolle tai automaattiseen arkinsyöttölaitteeseen. Lisätietoja on kohdassa ["Alkuperäisten asiakirjojen asettaminen"](#page-166-0)  [sivulla 167.](#page-166-0)
- 4. Valitse vastaanottajan faksinumero ohjauspaneelin numeronäppäimillä.

#### *Huomautus:*

- ❏ *Vastaanottajan faksinumero voi olla enintään 50 merkkiä pitkä.*
- ❏ *Jos olet valinnut väärän numeron, voit poistaa kursorin vasemmalla puolella olevan merkin painamalla*  $\hat{\otimes}$  Reset *(Palauta) -näppäintä. Painamalla* l Left *(Vasen) tai*  r Right *(Oikea) -näppäintä voit liikuttaa kursoria vasemmalle tai oikealle.*
- ❏ *Jos vastaanottajan numero valitaan numeronäppäimistöltä, käytössä ovat numeeriset merkit (0 - 9), # ja* ✽*.*
- ❏ *Jos painat* Redial *(Uudelleenvalinta) -näppäintä vastaanottajan numeron valitsemisen sijaan, laite valitsee automaattisesti viimeksi käytetyn faksinumeron.*
- ❏ *Jos painat* Pause *(Tauko) -näppäintä vastaanottajan numeron valinnan aikana, näytölle ilmestyy "-" tauon merkiksi.*
- ❏ *Voit lähettää faksin myös käyttämällä* One Touch Dial *(Pikavalinta) -näppäintä tai* Speed Dial *(Lyhytvalinta) -näppäintä. Lisätietoja on kohdissa ["Faksien lähetys](#page-273-0)  [pikavalintatoimintoa käyttäen" sivulla 274](#page-273-0) tai ["Faksien lähetys](#page-271-0)  [lyhytvalintatoimintoa käyttäen" sivulla 272](#page-271-0).*
- 5. Määritä tarvittaessa asianmukaiset asetukset skannauksen tarkoituksen mukaan.

Määritettävät asetukset ovat Document Size (Asiakirjan koko), Density (Tiheys), Image Quality (Kuvan laatu), Polling Reception (Kiertokyselyiden vastaanotto) ja Overseas transmission mode (Toiseen maanosaan suuntautuvien lähetysten tila). Lisätietoja on kohdassa ["Asianmukaisten](#page-283-0)  [asetusten valinta" sivulla 284](#page-283-0).

#### *Huomautus:*

*Jos painat*  $\otimes$  B&W Start *(MV-käynnistys)* tai  $\otimes$  Color Start *(Värikäynnistys) -näppäintä asetuksia tekemättä, faksin lähetys alkaa olemassa olevia asetusarvoja käyttäen.*

6. Aloita lähetys painamalla  $\otimes$  B&W Start (MV-käynnistys) tai x Color Start (Värikäynnistys) -näppäintä. Mustavalkoisen faksin voit lähettää painamalla  $\otimes$  B&W St $\circ$ rt (MV-käynnistys) -näppäintä. Värillisen faksin voit lähettää painamalla x Color Start (Värikäynnistys) -näppäintä.

#### *Huomautus:*

*Jos vastaanottajan faksilaite tukee ainoastaan mustavalkoisia fakseja, värillinen faksi vastaanotetaan mustavalkoisena faksina, vaikka painatkin* x Color Start *(Värikäynnistys) -näppäintä.* 

# <span id="page-271-0"></span>*Faksien lähetys lyhytvalintatoimintoa käyttäen*

Jos vastaanottajan faksinumero on rekisteröity laitteeseen, voit lähettää faksin valitsemalla halutun vastaanottajan LCD-näytön lyhytvalintaluettelosta. Laitteeseen voidaan rekisteröidä enintään 60 vastaanottajan faksinumerot.

#### *Huomautus:*

*Ennen lyhytvalintatoiminnon käyttöä vastaanottajan faksitiedot on rekisteröitävä laitteen muistiin. Lisätietoja on kohdissa ["Lyhytvalinnat"](#page-300-0)  [sivulla 301](#page-300-0) tai ["EPSON Speed Dial Utility -ohjelman käyttö](#page-296-0)  [\(vain Windows\)" sivulla 297](#page-296-0).*

- 1. Varmista, että laite on Fax (Faksaus) -tilassa. Jos näin ei ole, paina ( $\circledast$  Fax (Faksaus) -näppäintä ja siirry Fax (Faksaus) -tilaan.
- 2. Aseta alkuperäinen asiakirja joko lasitasolle tai automaattiseen arkinsyöttölaitteeseen. Lisätietoja on kohdassa ["Alkuperäisten asiakirjojen asettaminen"](#page-166-0)  [sivulla 167.](#page-166-0)
- 3. Paina ohjauspaneelin Speed Dial (Lyhytvalinta) -näppäintä.

Rekisteröityjen vastaanottajien luettelo ilmestyy LCD-näyttöön.

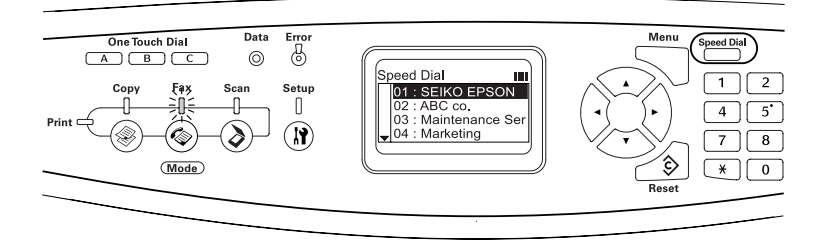

4. Paina ▲ Up (Ylös) tai  $\blacktriangledown$  Down (Alas) -näppäintä muutaman kerran, kunnes haluttu vastaanottaja on valittuna ja paina sitten  $\blacktriangleright$  Right (Oikea) -näppäintä.

Valittu vastaanottaja ilmestyy LCD-näytön toiseksi ylimmälle riville.

#### *Huomautus:*

- ❏ *Voit valita vastaanottajan myös valitsemalla numeron suoraan.*
- ❏ *Rekisteröidyn vastaanottajan tiedot saadaan näkyviin painamalla* Advanced/Menu *(Lisäasetukset/Valikko) -näppäintä vastaanottajan valinnan aikana. Voit palata luetteloon uudelleen painamalla* Advanced/Menu *(Lisäasetukset/Valikko) -näppäintä tai* l Left *(Vasen) -näppäintä.*
- 5. Määritä tarvittaessa asianmukaiset asetukset skannauksen tarkoituksen mukaan.

Määritettävät asetukset ovat Document Size (Asiakirjan koko), Density (Tiheys), Image Quality (Kuvan laatu), Polling Reception (Kiertokyselyiden vastaanotto) ja Overseas transmission mode (Toiseen maanosaan suuntautuvien lähetysten tila). Lisätietoja on kohdassa ["Asianmukaisten](#page-283-0)  [asetusten valinta" sivulla 284](#page-283-0).

#### *Huomautus:*

*Jos painat*  $\otimes$  B&W Start *(MV-käynnistys)* tai  $\otimes$  Color Start *(Värikäynnistys) -näppäintä asetuksia tekemättä, faksin lähetys alkaa olemassa olevia asetusarvoja käyttäen.*

6. Aloita lähetys painamalla  $\otimes$  B&W Start (MV-käynnistys) tai x Color Start (Värikäynnistys) -näppäintä. Mustavalkoisen faksin voit lähettää painamalla  $\otimes$  B&W St $\alpha$ rt (MV-käynnistys) -näppäintä. Värillisen faksin voit lähettää painamalla x Color Start (Värikäynnistys) -näppäintä.

#### *Huomautus:*

*Jos vastaanottajan faksilaite tukee ainoastaan mustavalkoisia fakseja, värillinen faksi vastaanotetaan mustavalkoisena faksina, vaikka painatkin* x Color Start *(Värikäynnistys) -näppäintä.* 

# <span id="page-273-0"></span>*Faksien lähetys pikavalintatoimintoa käyttäen*

Jos usein käytetty vastaanottajan faksinumero liitetään One Touch Dial (Pikavalinta) -näppäimeen (A, B tai C), voit lähettää faksin vastaanottajalle helposti painamalla vastaavaa One Touch Dial (Pikavalinta) -näppäintä.

#### *Huomautus:*

- ❏ *Jos faksi lähetetään* One Touch Dial *(Pikavalinta) -näppäintä käyttäen, alkuperäinen asiakirja lähetetään mustavalkoisena faksina.*
- ❏ *Ennen pikavalintatoiminnon käyttöä vastaanottajan faksitiedot on rekisteröitävä laitteen muistiin. Lisätietoja on kohdissa ["Pikavalinnat" sivulla 308](#page-307-0) tai ["EPSON Speed Dial Utility](#page-296-0)  [-ohjelman käyttö \(vain Windows\)" sivulla 297.](#page-296-0)*
- ❏ *Painamalla* One Touch Dial *(Pikavalinta) -näppäintä*  (A, B tai C) *missä tahansa tilassa voidaan siirtyä Fax (Faksaus) -tilaan.*
- 1. Aseta alkuperäinen asiakirja joko lasitasolle tai automaattiseen arkinsyöttölaitteeseen. Lisätietoja on kohdassa ["Alkuperäisten asiakirjojen asettaminen"](#page-166-0)  [sivulla 167](#page-166-0).
- 2. Paina One Touch Dial (Pikavalinta) -näppäintä (A, B tai C).

One Touch Dial (Pikavalinta) -näppäimeen A, B tai C liitetty vastaanottaja ilmestyy asetuskohtien toiseksi ylimmälle riville ja faksin lähetys alkaa.

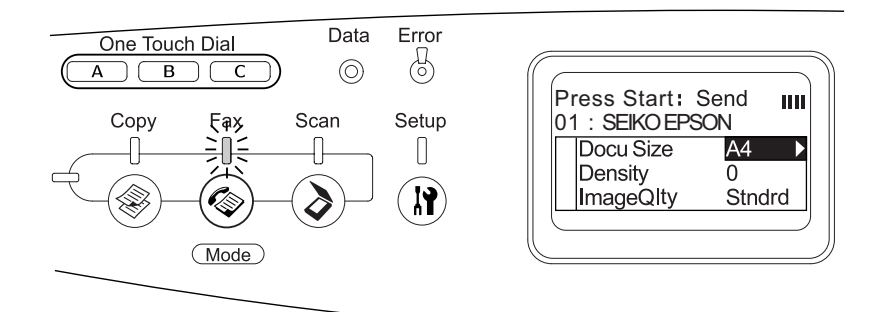

# *Faksien lähetys ryhmävalintatoimintoa käyttäen*

Jos useamman vastaanottajan faksinumerot rekisteröidään ryhmäksi, halutun ryhmän numeron valitsemalla kaikille rekisteröidyille vastaanottajille lähetetään sama alkuperäinen asiakirja. Laitteeseen voidaan rekisteröidä enintään 20 ryhmää.

#### *Huomautus:*

- ❏ *Jos faksi lähetetään ryhmävalintatoimintoa käyttäen, alkuperäinen asiakirja lähetetään mustavalkoisena faksina.*
- ❏ *Ennen ryhmävalintatoiminnon käyttöä useamman vastaanottajan faksinumerot on rekisteröitävä ryhmäksi EPSON Speed Dial Utility -ohjelman avulla. Lisätietoja on käytönaikaisessa ohjeessa.*
- 1. Varmista, että laite on Fax (Faksaus) -tilassa. Jos näin ei ole, paina  $\circled{e}$  Fax (Faksaus) -näppäintä ja siirry Fax (Faksaus) -tilaan.
- 2. Aseta alkuperäinen asiakirja joko lasitasolle tai automaattiseen arkinsyöttölaitteeseen. Lisätietoja on kohdassa ["Alkuperäisten asiakirjojen asettaminen"](#page-166-0)  [sivulla 167.](#page-166-0)
- 3. Paina ohjauspaneelin Speed Dial (Lyhytvalinta) -näppäintä kaksi kertaa.

Ryhmävalintaluettelo ilmestyy LCD-näyttöön.

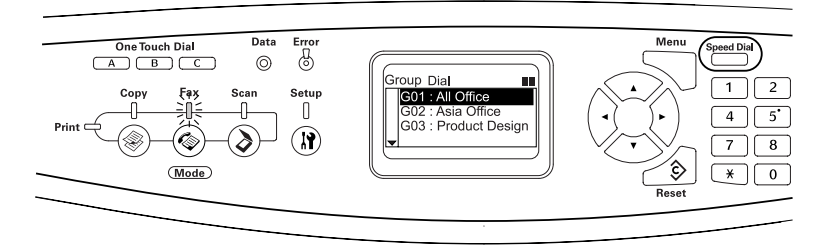

4. Paina ▲ Up (Ylös) tai  $\blacktriangledown$  Down (Alas) -näppäintä muutaman kerran, kunnes haluttu ryhmä on valittuna ja paina sitten Right (Oikea) -näppäintä.

Valittu ryhmä ilmestyy LCD-näytön toiseksi ylimmälle riville.

#### *Huomautus:*

*Rekisteröidyn ryhmän tiedot saadaan näkyviin painamalla*  Advanced/Menu *(Lisäasetukset/Valikko) -näppäintä ryhmän valinnan aikana. Voit palata ryhmäluetteloon uudelleen painamalla*  Advanced/Menu *(Lisäasetukset/Valikko) -näppäintä tai*  l Left *(Vasen) -näppäintä.*

5. Määritä tarvittaessa asianmukaiset asetukset skannauksen tarkoituksen mukaan.

Määritettävät asetukset ovat Document Size (Asiakirjan koko), Density (Tiheys), Image Quality (Kuvan laatu), Polling Reception (Kiertokyselyiden vastaanotto) ja Overseas transmission mode (Toiseen maanosaan suuntautuvien lähetysten tila). Lisätietoja on kohdassa ["Asianmukaisten](#page-283-0)  [asetusten valinta" sivulla 284](#page-283-0).

#### *Huomautus:*

*Jos painat* x B&W Start *(MV-käynnistys) -näppäintä asetuksia tekemättä, faksin lähetys alkaa olemassa olevia asetusarvoja käyttäen.*

6. Aloita lähetys painamalla  $\otimes$  B&W Start (MV-lähetys) -näppäintä.

# *Faksien vastaanotto*

# *Tulostepaperin koko*

Vastaanotettu faksi voidaan tulostaa A4-, B5-, Letter- tai Legal-koossa. Jos tulostepaperin koko eroaa vastaanotettujen tietojen koosta, vastaanotettu tieto jaetaan tulostepaperin mukaan seuraavalla tavalla.

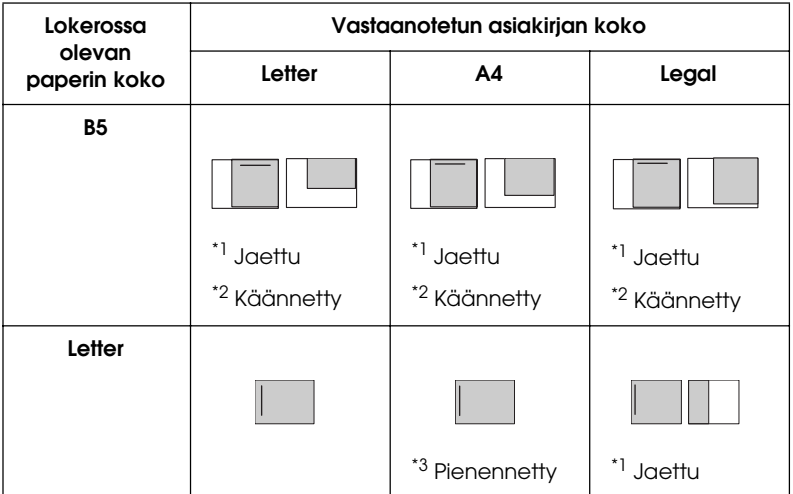

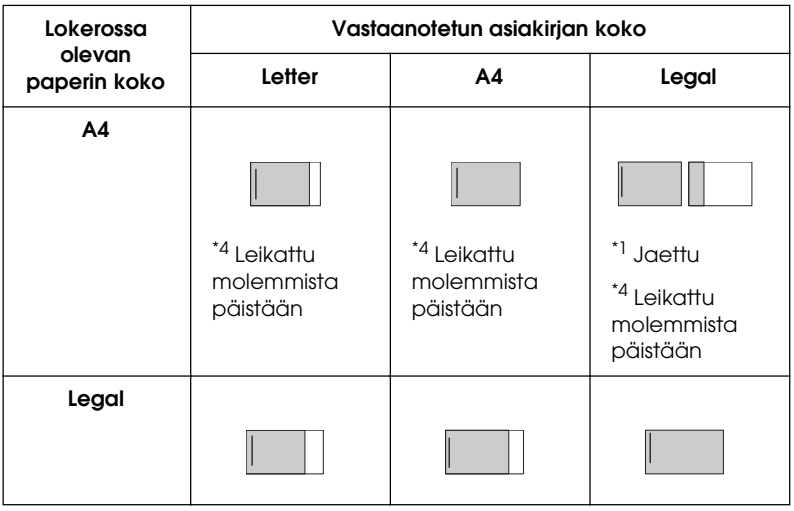

Yllä olevassa luettelossa varjostettu alue osoittaa tulostettavaa aluetta ja varjostetulla oleva vaakasuora viiva osoittaa otsikon paikkaa (alkuperäisen asiakirjan otsikkoa).

- \*1 Jaettu: Vastaanotettu kuva tulostetaan kahdelle sivulle.
- \*2 Käännetty: Vastaanotettu kuva käännetään.
- \*3 Pienennetty: Vastaanotettua kuvaa pienennetään ainoastaan skannauksen suunnan mukaisesti.
- \*4 Leikattu molemmista päistään: Vastaanotettua kuvaa leikataan molemmista päistään.

#### *Huomautus:*

*Jos sekä MT-lokerossa että valinnaisessa paperilokerossa on paperia, faksi tulostetaan MT-lokeron paperille.*

## *Faksien vastaanoton perusteet*

Jos laite on kytketty puhelimeen, voit vastaanottaa puhelun neljää vastaanottotapaa käyttäen. Oletusasetuksena on Fax only (Vain faksi) -tila.

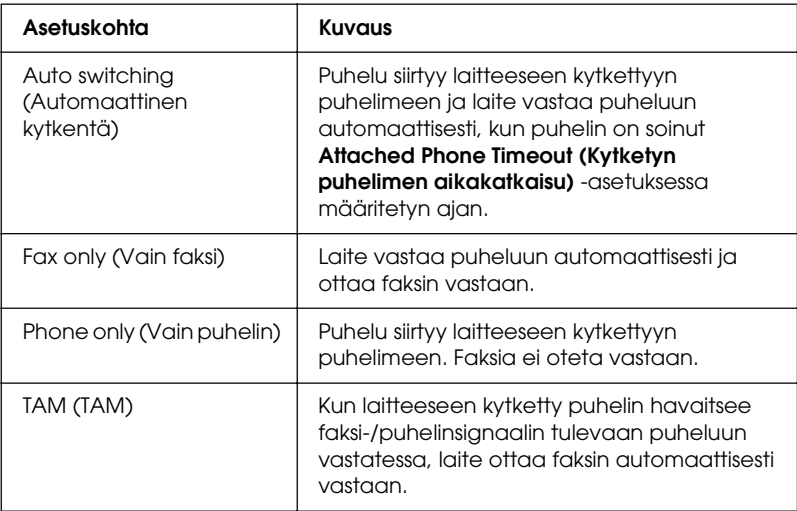

Muuta vastaanottotapaa seuraavien ohjeiden mukaisesti.

1. Paina ohjauspaneelin (R) Setup (Asetukset) -näppäintä.

Setup (Asetukset) -valo syttyy ja LCD-näyttöön avautuu Setup (Asetukset) -valikko.

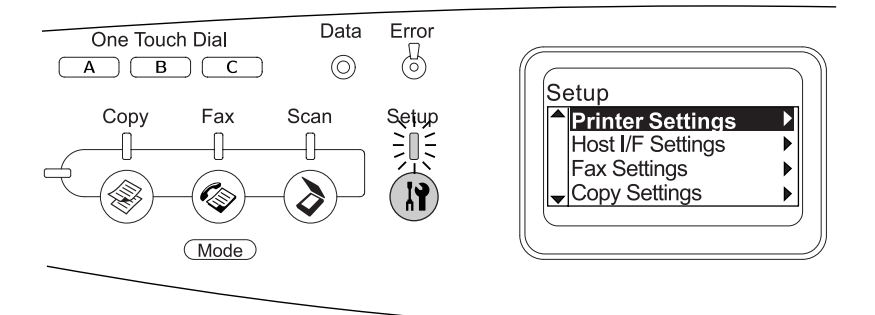

- 2. Valitse Fax Settings (Faksiasetukset) painamalla  $\nabla$  Down  $(A$ las) -näppäintä kaksi kertaa ja paina sitten  $\blacktriangleright$  Right (Oikea) -näppäintä.
- 3. Valitse Reception Settings (Vastaanottoasetukset) painamalla ▼ Down (Alas) -näppäintä kaksi kertaa ja paina sitten  $\blacktriangleright$  Right (Oikea) -näppäintä.
- 4. Valitse Incoming Mode (Tuleva tila) painamalla  $\nabla$  Down (Alas) -näppäintä ja paina sitten  $\rho$  Right (Oikea) -näppäintä.

Reception Settings (Vastaanottoasetukset) -valikko tulee näyttöön.

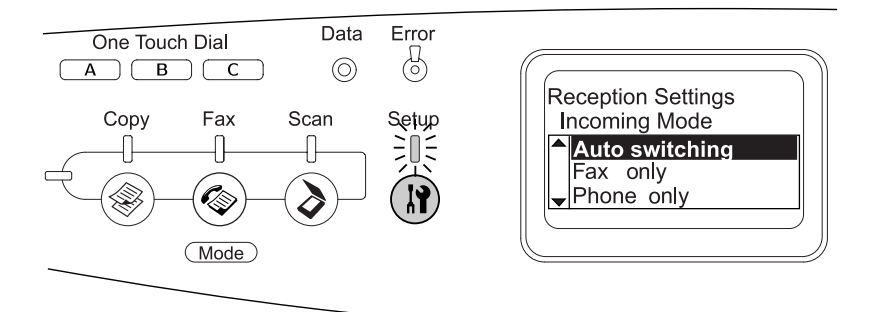

- 5. Valitse haluamasi vastaanottotapa painamalla  $\blacktriangle$  Up (Ylös) tai  $\nabla$  Down (Alas) -näppäintä ja paina sitten  $\rho$  Right (Oikea) -näppäintä.
- 6. Asetuksista voit poistua painamalla jonkin toisen tilan näppäintä tai <left (Vasen) -näppäintä muutaman kerran.

# *Faksien vastaanotto faksiäänen kuuluessa*

Tätä toimintoa käytetään faksitietojen tulostamiseen silloin, kun puhelu on otettu vastaan laitteeseen kytketyllä puhelimella.

#### *Huomautus:*

*Tämä toiminto vaatii laitteeseen kytketyn puhelimen ja* Reception Settings *(Vastaanottoasetukset) -valikossa* Incoming Mode *(Tuleva tila) on asetettava* Auto switching *(Automaattinen kytkentä) -asentoon. Lisätietoja on kohdassa ["Faksiasetusten muuttaminen"](#page-283-1)  [sivulla 284.](#page-283-1)*

1. Vastaa tulevaan puheluun laitteeseen kiinnitetyllä puhelimella.

2. Paina  $\otimes$  B&W Start (MV-käynnistys) tai  $\otimes$  Color Start (Värikäynnistys) -näppäintä kuultuasi faksiäänen.

Vastaanotetut tiedostot tulostetaan sivu kerrallaan sitä mukaa, kun ne vastaanotetaan.

## *Faksien vastaanotto faksikiertokyselyitä käyttäen*

Tätä toimintoa käytetään toisen osapuolen faksilaitteessa olevien tietojen lähettämiseksi omaan laitteeseesi.

- 1. Varmista, että laite on Fax (Faksaus) -tilassa. Jos näin ei ole, paina  $\circledast$  Fox (Faksaus) -näppäintä ja siirry Fax (Faksaus) -tilaan.
- 2. Valitse toisen osapuolen faksinumero numeronäppäimistöltä.
- 3. Paina ▲ Up (Ylös) tai  $\blacktriangledown$  Down (Alas) -näppäintä muutaman kerran, kunnes Polling Rcptn (Kiertokyselyiden vastaanotto) on valittuna ja valitse sitten On (Käytössä) painamalla < Left (Vasen) tai ▶ Right (Oikea) -näppäintä.
- 4. Kun kuulet äänimerkin tai ohjausäänen, aloita lähetys painamalla  $\otimes$  B&W Start (MV-käynnistys) tai  $\otimes$  Color Start (Värikäynnistys) -näppäintä.

# <span id="page-283-1"></span>*Faksiasetusten muuttaminen*

## <span id="page-283-0"></span>*Asianmukaisten asetusten valinta*

Voit muuttaa seuraavia faksien lähetyksessä ja vastaanotossa käytettäviä asetuksia tekemällä asianmukaiset säädöt.

## *Asiakirjan koko*

Asiakirjan kooksi voidaan määrittää A4, Letter tai Legal.

#### *Huomautus:*

*Legal-kokoa olevia alkuperäisiä asiakirjoja voidaan käyttää ainoastaan automaattisen arkinsyöttölaitteen kanssa.*

- 1. Varmista, että laite on Fax (Faksaus) -tilassa. Jos näin ei ole, paina ( $\circledast$ ) Fɑx (Faksaus) -näppäintä ja siirry Fax (Faksaus) -tilaan.
- 2. Varmista, että Docu Size (Asiakirjan koko) on valittuna. Jos näin ei ole, paina ▼ Down (Alas) -näppäintä ja valitse tämä kohde.
- 3. Paina ◀ Left (Vasen) tai ▶ Right (Oikea) -näppäintä muutaman kerran, kunnes haluamasi asiakirjan koko tulee näyttöön.
- 4. Poistu Docu Size (Asiakirjan koko) -asetuksista painamalla ▲ Up (Ylös) -näppäintä tai tee tarvittaessa muitakin säätöjä.

## *Tiheys*

Faksia lähetettäessä lähetystiheys voidaan määrittää seitsemästä tasosta (-3 - 3) ohjauspaneelin avulla. Suurempi luku merkitsee tummempaa kuvaa.

- 1. Varmista, että laite on Fax (Faksaus) -tilassa. Jos näin ei ole, paina (C) Fax (Faksaus) -näppäintä ja siirry Fax (Faksaus) -tilaan.
- 2. Valitse Density (Tiheys) painamalla  $\nabla$  Down (Alas) -näppäintä.
- 3. Paina ◀ Left (Vasen) tai ▶ Right (Oikea) -näppäintä muutaman kerran ja määritä haluamasi tiheystaso.

#### *Huomautus:*

*Voit valita tiheyden myös valitsemalla arvon suoraan numeronäppäimistöltä.*

4. Poistu Density (Tiheys) -asetuksista painamalla  $\triangle$  Up (Ylös) -näppäintä tai tee tarvittaessa muitakin säätöjä.

## *Kuvan laatu*

Mustavalkolähetyksessä kuvan laatu voidaan määrittää asiakirjan tyypin mukaan.

Voit valita seuraavista kuvan laaduista.

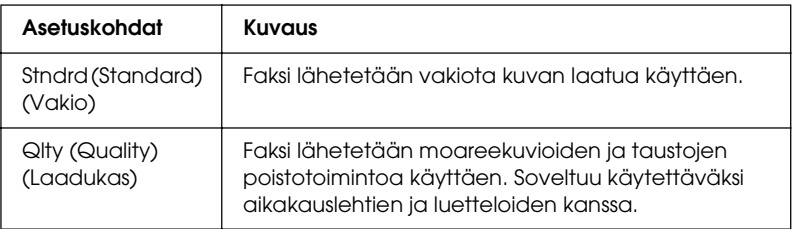

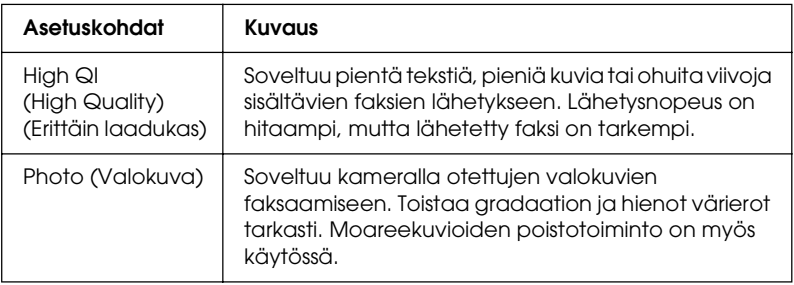

- 1. Varmista, että laite on Fax (Faksaus) -tilassa. Jos näin ei ole, paina ( $\circledast$  Fax (Faksaus) -näppäintä ja siirry Fax (Faksaus) -tilaan.
- 2. Valitse Image Qlty (Kuvan laatu) painamalla  $\nabla$  Down (Alas) -näppäintä kaksi kertaa.
- 3. Paina  $\triangleleft$  Left (Vasen) tai  $\triangleright$  Right (Oikea) -näppäintä muutaman kerran, kunnes haluamasi kuvan laatu tulee näytölle.
- 4. Poistu kuvan laatuasetuksista painamalla  $\triangle$  Up (Ylös) -näppäintä kolme kertaa tai tee tarvittaessa muitakin säätöjä.

## *Kiertokyselyiden vastaanotto*

Voit määrittää, haluatko käyttää kiertokyselyiden vastaanottotoimintoa. Jos valitset asetukseksi On (Käytössä), voit tuoda lähettäjän faksilaitteessa olevia tärkeitä faksitietoja omaan laitteeseesi.

- 1. Varmista, että laite on Fax (Faksaus) -tilassa. Jos näin ei ole, paina © Fɑx (Faksaus) -näppäintä ja siirry Fax (Faksaus) -tilaan.
- 2. Paina  $\triangle$  Up (Ylös) tai  $\nabla$  Down (Alas) -näppäintä muutaman kerran, kunnes Polling Rcptn (Kiertokyselyiden vastaanotto) tulee näyttöön.
- 3. Paina ◀ Left (Vasen) tai ▶ Right (Oikea) -näppäintä ja valitse On (Käytössä) tai Off (Ei käytössä).
- 4. Poistu kiertokyselyiden vastaanottoasetuksista painamalla  $\triangle$  Up (Ylös) -näppäintä muutaman kerran tai tee tarvittaessa muitakin säätöjä.

## *Toiseen maanosaan suuntautuvien lähetysten tila*

Jos lähetät fakseja toiseen maanosaan, aseta tämän toiminnon asetukseksi On (Käytössä)

- 1. Varmista, että laite on Fax (Faksaus) -tilassa. Jos näin ei ole, paina © Fɑx (Faksaus) -näppäintä ja siirry Fax (Faksaus) -tilaan.
- 2. Paina  $\triangle$  Up (Ylös) tai  $\nabla$  Down (Alas) -näppäintä muutaman kerran, kunnes Overseas Mode (Toiseen maanosaan suuntautuvien lähetysten tila) tulee näyttöön.
- 3. Valitse vaihtoehto On (Käytössä) tai Off (Ei käytössä) painamalla ◀ Left (Vasen) tai ▶ Right (Oikea) -näppäintä.
- 4. Poistu toiseen maanosaan suuntautuvien lähetysten tilan asetuksista painamalla ▲ Up (Ylös) -näppäintä muutaman kerran tai tee tarvittaessa muitakin säätöjä.

## *Lähtevien faksien asetusten muuttaminen*

Voit muuttaa automaattisen uudelleenvalinnan yritysten määrää ja määrittää, haluatko tulostaa lähettäjän tiedot lähetystietojen kanssa.

#### *Automaattinen uudelleenvalinta*

Tällä toiminnolla määritetään uudelleenvalinnan yritysten välinen aika ja yritysten määrä silloin, kun vastaanottajaan ei saada yhteyttä linjojen ruuhkaisuuden vuoksi.

#### *Huomautus:*

*Automaattisen uudelleenvalinnan yritysten määrä voidaan valita väliltä 0 ja 99. Jos et käytä uudelleenvalintatoimintoa, valitse 0.* 

1. Paina ohjauspaneelin  $\mathbb{R}$  Setup (Asetukset) -näppäintä.

Setup (Asetukset) -valo syttyy ja LCD-näyttöön avautuu Setup (Asetukset) -valikko.

2. Valitse Fax Settings (Faksiasetukset) painamalla  $\nabla$  Down  $(A$ las) -näppäintä kaksi kertaa ja paina sitten  $\blacktriangleright$  Right (Oikea) -näppäintä.

Fax Settings (Faksiasetukset) -valikko tulee näyttöön.

- 3. Valitse Transmission Settings (Lähetysasetukset) painamalla  $\nabla$  Down (Alas) -näppäintä ja paina sitten ▶ Right (Oikea) -näppäintä.
- 4. Varmista, että Auto Redial Tries (Automaattisen uudelleenvalinnan yritysten määrä) on valittuna ja paina  $s$ itten  $\blacktriangleright$  Right (Oikea) -näppäintä.
5. Määritä haluamiesi uudelleenvalinnan yritysten määrä painamalla ▲ Up (Ylös) tai ▼ Down (Alas) -näppäintä.

#### *Huomautus:*

*Voit asettaa automaattisen uudelleenvalinnan yritysten määrän myös antamalla sen numeronäppäimistöä käyttäen.*

6. Asetuksista voit poistua painamalla jonkin toisen tilan näppäintä tai <left (Vasen) -näppäintä muutaman kerran.

### *Lähettäjän tietojen tulostus*

Tämän toiminnon avulla lähettäjän tiedot tulostetaan lähetystietojen kanssa. Jos Print Sender Info (Tulosteen lähettäjän tiedot) -kohdan asetukseksi on valittu On (Käytössä), päivämäärä, viikonpäivä, aika, lähettäjän nimi, lähettäjän puhelinnumero ja sivunumero (murtoluvun omaisesti) tulostetaan automaattisesti lähetetyn kuvan yläreunaan.

#### *Huomautus:*

- ❏ *Sivunumeroita ei tulosteta, jos faksi lähetetään manuaalisesti.*
- ❏ *Osa asiakirjasta saattaa kadota, sillä yllä mainitut tiedot tulostetaan asiakirjan tietojen päälle.*

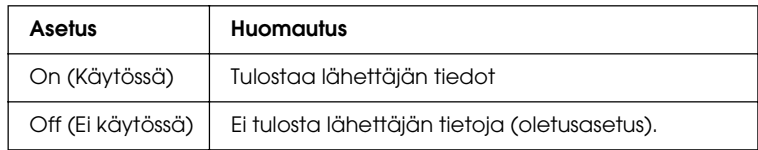

1. Paina ohjauspaneelin (?) Setup (Asetukset) -näppäintä.

Setup (Asetukset) -valo syttyy ja LCD-näyttöön avautuu Setup (Asetukset) -valikko.

2. Valitse Fax Settings (Faksiasetukset) painamalla  $\nabla$  Down  $(A$ las) -näppäintä kaksi kertaa ja paina sitten  $\blacktriangleright$  Right (Oikea) -näppäintä.

Fax Settings (Faksiasetukset) -valikko tulee näyttöön.

- 3. Valitse Transmission Settings (Lähetysasetukset) painamalla  $\nabla$  Down (Alas) -näppäintä ja paina sitten Right (Oikea) -näppäintä.
- 4. Valitse Print Sender Info (Tulosteen lähettäjän tiedot) painamalla  $\nabla$  Down (Alas) -näppäintä ja paina sitten ▶ Right (Oikea) -näppäintä.
- 5. Paina ▲ Up (Ylös) tai  $\blacktriangledown$  Down (Alas) -näppäintä ja valitse On (Käytössä). Paina sitten r Right (Oikea) -näppäintä.
- 6. Asetuksista voit poistua painamalla jonkin toisen tilan näppäintä tai <left (Vasen) -näppäintä muutaman kerran.

# *Tulevien faksien asetusten muuttaminen*

Voit määrittää seuraavat kohteet Reception Settings (Vastaanottoasetukset) -valikossa.

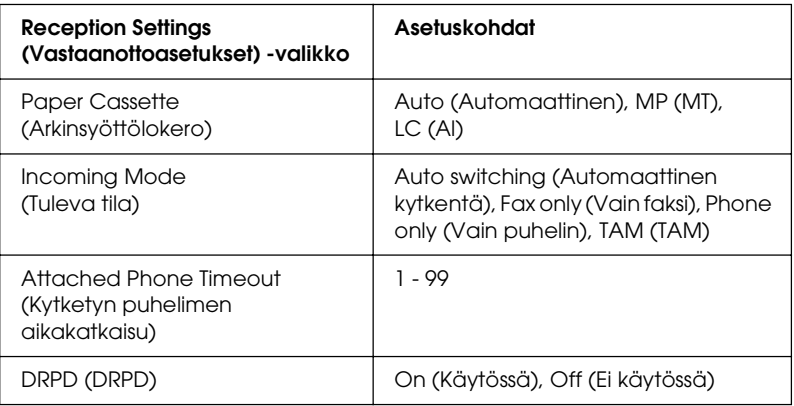

1. Paina ohjauspaneelin (R) Setup (Asetukset) -näppäintä.

Setup (Asetukset) -valo syttyy ja LCD-näyttöön avautuu Setup (Asetukset) -valikko.

2. Valitse Fax Settings (Faksiasetukset) painamalla  $\nabla$  Down  $(A$ las) -näppäintä kaksi kertaa ja paina sitten  $\blacktriangleright$  Right (Oikea) -näppäintä.

Fax Settings (Faksiasetukset) -valikko tulee näyttöön.

- 3. Valitse Reception Settings (Vastaanottoasetukset) painamalla ▼ Down (Alas) -näppäintä kaksi kertaa ja paina sitten • Right (Oikea) -näppäintä.
- 4. Valitse muutettava kohde painamalla  $\triangle$  Up (Ylös) tai ▼ Down (Alas) -näppäintä ja paina sitten ▶ Right (Oikea) -näppäintä.

#### *Huomautus:*

*Attached Phone Timeout (Kytketyn puhelimen aikakatkaisu) -toimintoa asettaessasi voit määrittää sekuntien määrän myös numeronäppäimistöä käyttäen.*

- 5. Valitse haluamasi asetukset painamalla ▲ Up (Ylös) tai ▼ Down (Alas) -näppäintä.
- 6. Asetuksista voit poistua painamalla jonkin toisen tilan näppäintä tai < Left (Vasen) -näppäintä muutaman kerran.

# *Communication Setup (Tiedonsiirtoasetukset) -toiminnon hallinta*

### *Raporttien tulostus*

Lähetyksiin liittyvien tietojen ja niiden tulosten tarkastelua varten voidaan tulostaa seuraavat tiedonsiirtoraportit tai faksien tiedot sisältävä luettelo.

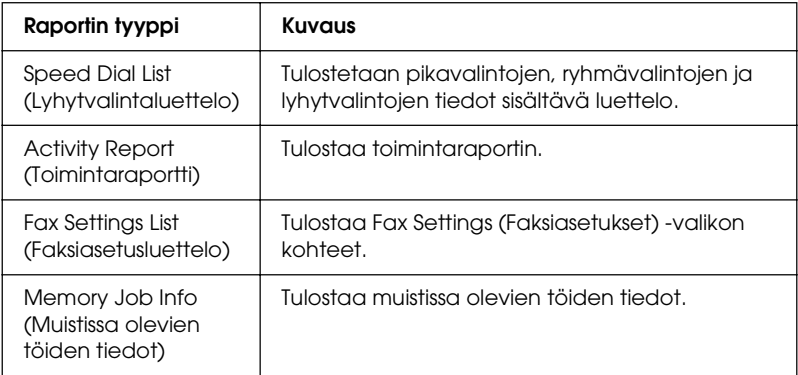

- 1. Varmista, että laite on Fax (Faksaus) -tilassa. Jos näin ei ole, paina (C) Fax (Faksaus) -näppäintä ja siirry Fax (Faksaus) -tilaan.
- 2. Paina Advanced/Menu (Lisäasetukset/Valikko) -näppäintä.
- 3. Varmista, että Printing Report (Raporttien tulostus) on valittuna ja paina sitten > Right (Oikea) -näppäintä.
- 4. Valitse tulostettava raportti tai luettelo painamalla **△ Up (Ylös) tai**  $\blacktriangledown$  **Down (Alas) -näppäintä ja paina sitten**  $\blacktriangleright$  Right (Oikea) -näppäintä.

Tulostus alkaa.

#### *Faksin tiedonsiirtoasetusten määrittäminen*

Faksin tiedonsiirtoraportteja varten voidaan määrittää seuraavat asetukset.

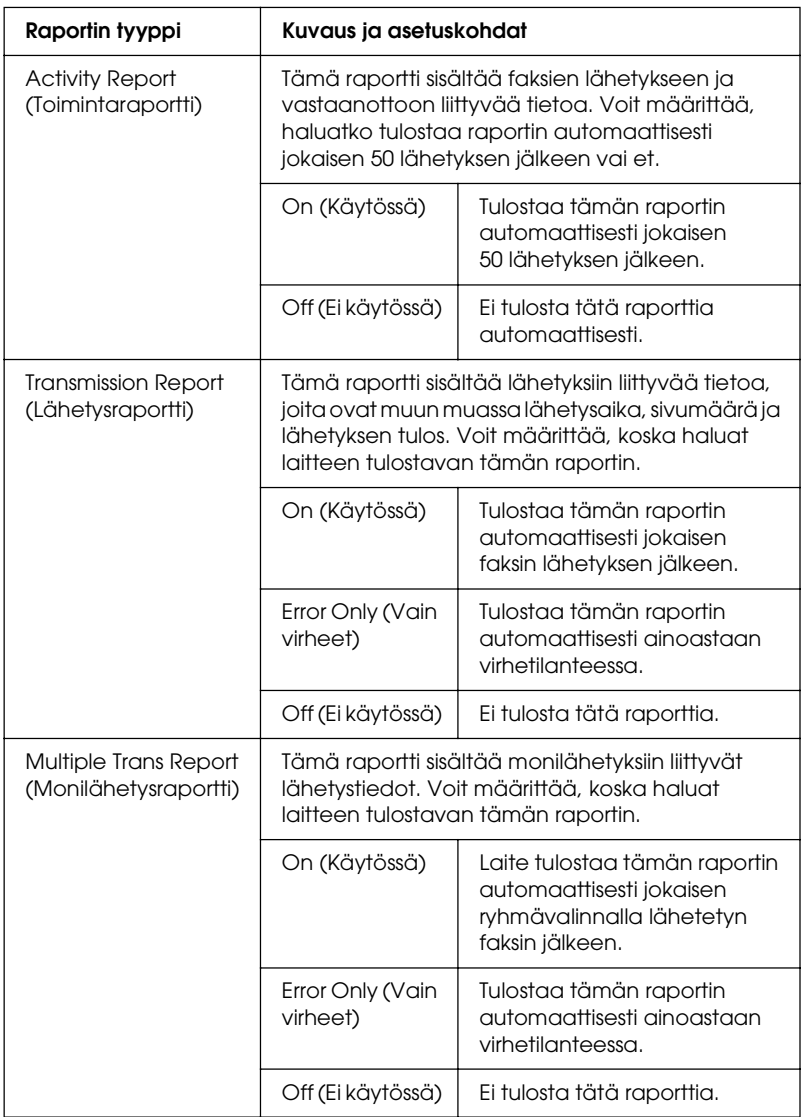

Muuta raportin asetukset seuraavien ohjeiden mukaisesti.

1. Paina ohjauspaneelin  $\mathbb{R}$  Setup (Asetukset) -näppäintä.

Setup (Asetukset) -valo syttyy ja LCD-näyttöön avautuu Setup (Asetukset) -valikko.

2. Valitse Fax Settings (Faksiasetukset) painamalla  $\nabla$  Down  $(A$ las) -näppäintä kaksi kertaa ja paina sitten $\blacktriangleright$  Right (Oikea) -näppäintä.

Fax Settings (Faksiasetukset) -valikko tulee näyttöön.

3. Paina  $\triangle$  Up (Ylös) tai  $\nabla$  Down (Alas) -näppäintä muutaman kerran, kunnes Communication Setup (Tiedonsiirtoasetukset) on valittuna ja paina sitten  $\blacktriangleright$  Right (Oikea) -näppäintä.

Communication Setup (Tiedonsiirtoasetukset) -valikko tulee näyttöön.

- 4. Valitse haluamasi raportti painamalla  $\triangle$  Up (Ylös) tai  $\nabla$  Down (Alas) -näppäintä ja paina sitten  $\rho$  Right (Oikea) -näppäintä.
- 5. Valitse haluamasi asetuskohta painamalla ▲ Up (Ylös) tai  $\nabla$  Down (Alas) -näppäintä ja paina sitten  $\rho$  Right (Oikea) -näppäintä.
- 6. Poistu asetuksista painamalla  $\triangleleft$  Left (Vasen) -näppäintä muutaman kerran tai paina jonkin muun tilan näppäintä.

# *Faksityön tiedot*

Tällä toiminnolla vahvistetaan lähetetyn tai vastaanotetun faksin tila.

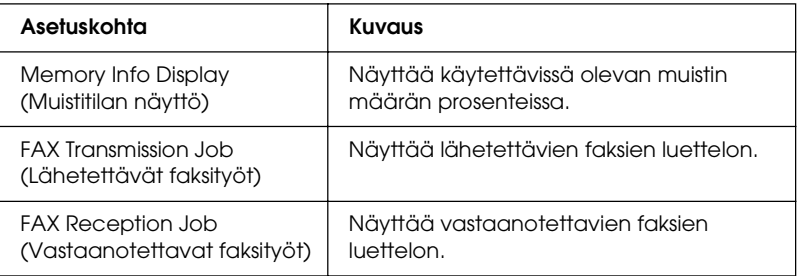

1. Paina ohjauspaneelin (\*) Fax (Faksaus) -näppäintä.

Fax (Faksaus) -valo syttyy ja LCD-näyttöön avautuu Fax (Faksaus) -valikko.

- 2. Paina Advanced/Menu (Lisäasetukset/Valikko) -näppäintä.
- 3. Valitse Fax Job Information (Faksityön tiedot) ▼ Down (Alas) -näppäimellä ja paina sitten ▶ Right (Oikea) -näppäintä.

Fax Job Information (Faksityön tiedot) -valikko tulee näyttöön.

- 4. Valitse haluamasi työn tiedot painamalla  $\nabla$  Down (Alas)  $-$ näppäintä ja paina sitten  $\blacktriangleright$  Right (Oikea) -näppäintä.
- 5. Poistu asetuksista painamalla < Left (Vasen) -näppäintä muutaman kerran tai paina jonkin muun tilan näppäintä.

# *Faksityön peruuttaminen*

Jos painat  $\odot$  Concel (Peruuta) -näppäintä Fax (Faksaus) -tilassa faksin lähetyksen tai vastaanoton aikana, LCD-näytölle ilmestyy ilmoitus Cancel Print Job (Peruuta tulostustyö) ja faksityö peruutetaan.

# *Vastaanottajien rekisteröinti*

Ennen faksien lähettämistä lyhytvalinta- tai pikavalintatoimintoa käyttäen vastaanottajan tiedot on rekisteröitävä laitteen muistiin. Vastaanottajat voidaan rekisteröidä joko EPSON Speed Dial Utility -ohjelman avulla tai ohjelmoimalla ne ohjauspaneelia käyttäen laitteen muistiin.

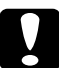

c *Huom. Älä käytä EPSON Speed Dial Utility -ohjelmaa vastaanottajan vaihtamiseen, jos faksaustoimintoa käytetään faksin lähettämiseen/vastaanottamiseen tai jos faksin asetuksia ollaan muuttamassa Setup (Asetukset) -tilassa.*

#### *Huomautus:*

- ❏ *Jos haluat rekisteröidä useiden vastaanottajien faksinumerot laitteeseen omaksi ryhmäkseen, voit tehdä tämän ainoastaan EPSON Speed Dial Utility -ohjelman avulla. Lisätietoja on käytönaikaisessa ohjeessa.*
- ❏ *Voit rekisteröidä vastaanottajan nimen ainoastaan EPSON Speed Dial Utility -ohjelman avulla. Lisätietoja on käytönaikaisessa ohjeessa.*

### *EPSON Speed Dial Utility -ohjelman käyttö (vain Windows)*

#### *EPSON Speed Dial Utility -ohjelman asentaminen*

#### *Huomautus:*

*Windows 2000:ssa ja XP:ssä ohjelmiston asentamiseen tarvitaan järjestelmänvalvojan oikeudet.*

Asenna EPSON Speed Dial Utility seuraavien ohjeiden mukaan.

- 1. Varmista, että laite on sammutettu ja että tietokoneen käyttöjärjestelmä on Windows.
- 2. Aseta ohjelmisto-CD-ROM-levy CD-ROM-asemaan.
- 3. Valitse Continue (Jatka). Noudata näyttöön tulevia ohjeita.

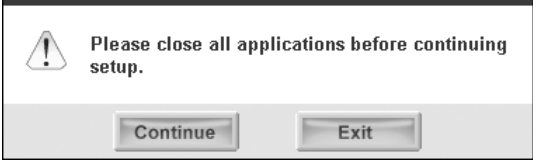

4. Kun seuraava ikkuna tulee näyttöön, napsauta Custom (Mukautettu).

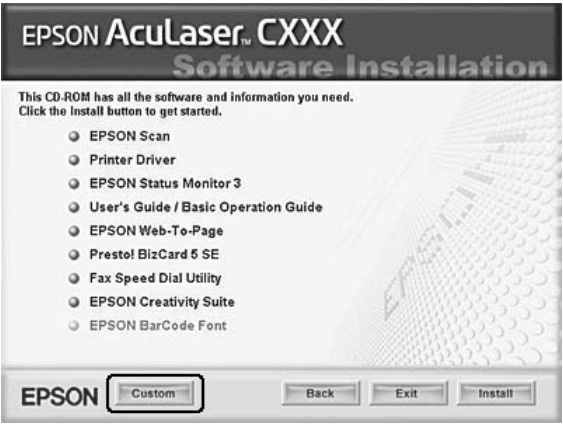

5. Valitse Fax Speed Dial utility -valintaruutu ja napsauta Install (Asenna).

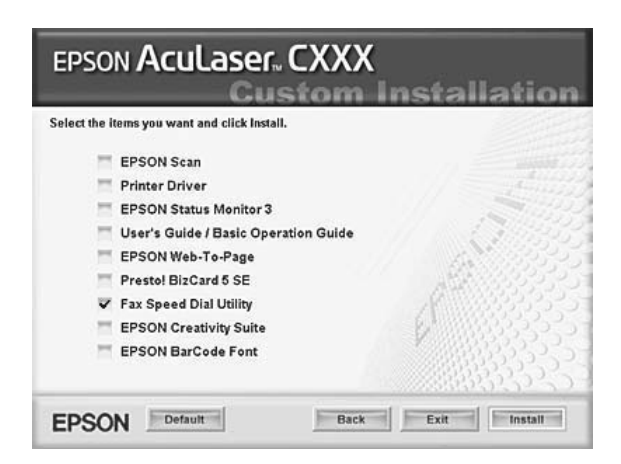

6. Noudata näyttöön tulevia ohjeita.

7. Valitse asennuksen päätteeksi Exit (Poistu).

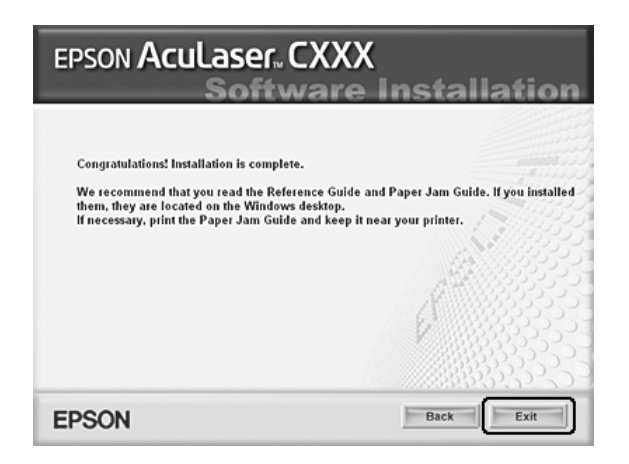

#### *EPSON Speed Dial Utility -ohjelman käynnistäminen*

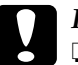

# *Huom.*<br>□ *EP*

❏ *EPSON Speed Dial Utility -ohjelmaa käytettäessä laitteen täytyy olla Print (Tulostus) -tilassa. Jos laite on jossakin muussa tilassa kuin Print (Tulostus) -tilassa, kuten Copy (Kopiointi) -tilassa, tiedonsiirto EPSON Speed Dial Utility -ohjelman kanssa ei ole mahdollista.*

❏ *Lyhytvalintatietoja tietokoneen ja laitteen välillä siirrettäessä töitä ei voi tulostaa, eikä fakseja voi lähettää tai vastaanottaa.*

Käynnistä EPSON Speed Dial Utility seuraavien ohjeiden mukaan.

1. Napsauta Start (Käynnistä), valitse All Programs (Kaikki ohjelmat) (Windows XP) tai Programs (Ohjelmat) (Windows Me, 98 tai 2000), EPSON Speed Dial Utility ja napsauta sitten Speed Dial Utility.

Näyttöön tulee EPSON Speed Dial Utility -ikkuna. EPSON Speed Dial Utility -ohjelman käyttöstä saat tietoja ohjelmiston käytönaikaisesta ohjeesta.

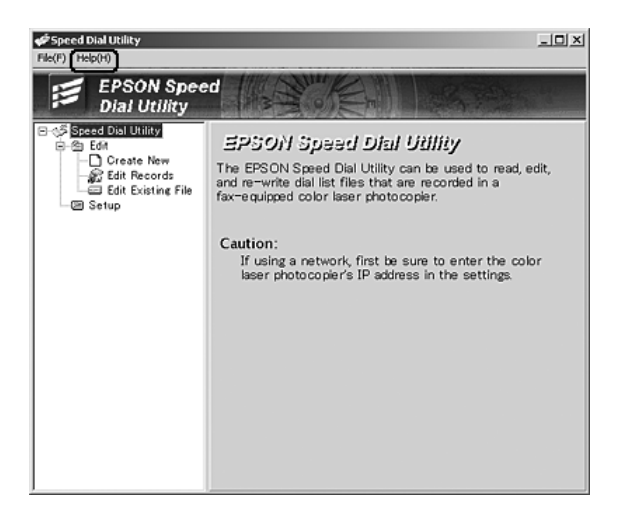

# *Ohjauspaneelin Setup (Asetukset) -valikon käyttäminen*

Ohjauspaneelin avulla voit rekisteröidä, muuttaa tai poistaa pikavalintojen tai lyhytvalintojen kanssa käytettäviä vastaanottajien numeroita.

#### *Huomautus:*

*Jos haluat rekisteröidä useiden vastaanottajien faksinumerot laitteeseen omaksi ryhmäkseen, voit tehdä tämän ainoastaan EPSON Speed Dial Utility -ohjelman avulla. Lisätietoja on käytönaikaisessa ohjeessa.*

### *Lyhytvalinnat*

#### Vastaanottajien rekisteröinti

Lyhytvalintaluetteloon voidaan rekisteröidä enintään 60 vastaanottajaa.

1. Varmista, että laite on käynnissä, ja paina  $\mathbb{R}$  Setup (Asetukset) -näppäintä.

Setup (Asetukset) -valo syttyy ja LCD-näyttöön avautuu Setup (Asetukset) -valikko.

2. Valitse Fax Settings (Faksiasetukset) painamalla  $\nabla$  Down  $(A$ las) -näppäintä kaksi kertaa ja paina sitten  $\blacktriangleright$  Right (Oikea) -näppäintä.

Fax Settings (Faksiasetukset) -valikko tulee näyttöön.

3. Paina  $\triangle$  Up (Ylös) tai  $\nabla$  Down (Alas) -näppäintä muutaman kerran, kunnes Speed Dial Settings (Lyhytvalinta-asetukset) on valittuna ja paina sitten  $\blacktriangleright$  Right (Oikea) -näppäintä.

4. Varmista, että Individual Speed Dial (Yksittäinen lyhytvalinta) on valittuna ja paina sitten > Right (Oikea) -näppäintä.

Lyhytvalintaluettelo avautuu.

5. Paina  $\triangle$  Up (Ylös) tai  $\nabla$  Down (Alas) -näppäintä muutaman kerran, kunnes NONE (EI MITÄÄN) on valittuna ja paina sitten Right (Oikea) -näppäintä.

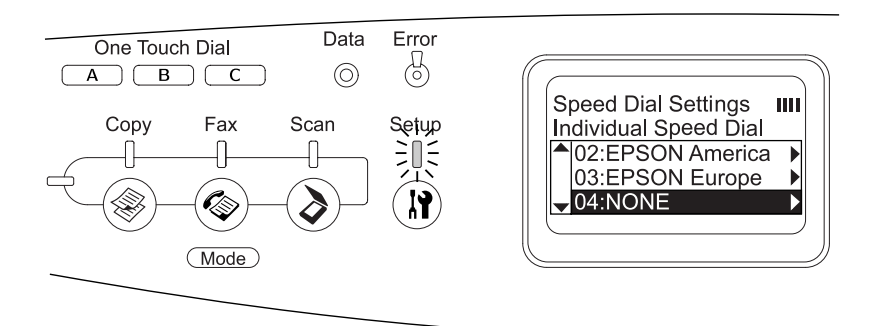

6. Valitse  $N = (EI =)$  painamalla  $\nabla$  Down (Alas) -näppäintä ja paina sen jälkeen  $\blacktriangleright$  Right (Oikea) -näppäintä.

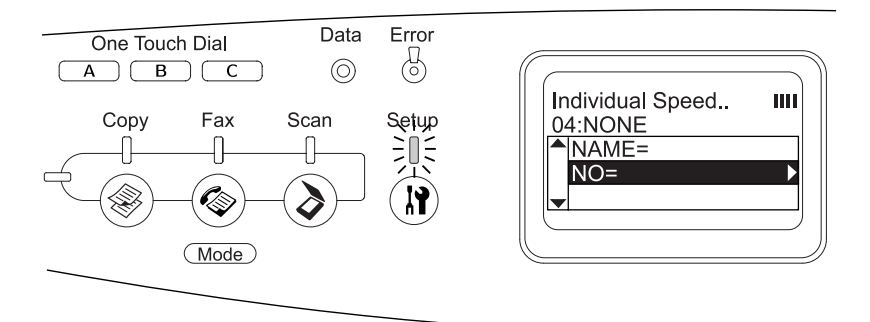

#### *Huomautus:*

*Jos haluat rekisteröidä vastaanottajan lyhytvalintanumeroiden luetteloon, käytä EPSON Speed Dial Utility -ohjelmaa. Lisätietoja on käytönaikaisessa ohjeessa.*

7. Valitse rekisteröitävä puhelinnumero ja paina  $\blacktriangleright$  Right (Oikea) -näppäintä.

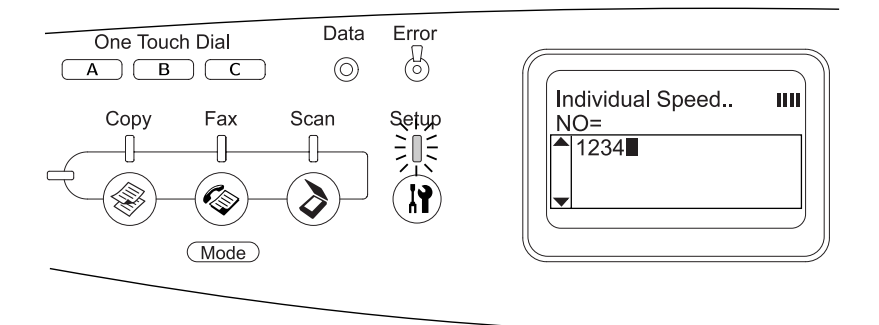

#### *Huomautus:*

*Jos haluat korjata numeron valinnan aikana, käytä* l Left *(Vasen) -näppäintä siirtyäksesi yhdellä merkillä taaksepäin tai* Reset *(Palauta) -näppäintä poistaaksesi numeron.*

Rekisteröity lyhytvalintanumero lisätään lyhytvalintanumeroiden luetteloon.

Lisätietoja lyhytvalintaluettelossa olevan rekisteröidyn henkilön tietojen muuttamisesta tai poistamisesta on kohdassa ["Vastaanottajien muuttaminen" sivulla 304](#page-303-0) tai ["Vastaanottajien poistaminen" sivulla 306.](#page-305-0)

#### <span id="page-303-0"></span>Vastaanottajien muuttaminen

Voit vaihtaa ja rekisteröidä vastaanottajan pikavalintaluettelossa toiseen paikkaan.

1. Varmista, että laite on käynnissä, ja paina  $\mathbb{R}$  Setup (Asetukset) -näppäintä.

Setup (Asetukset) -valo syttyy ja LCD-näyttöön avautuu Setup (Asetukset) -valikko.

2. Valitse Fax Settings (Faksiasetukset) painamalla  $\nabla$  Down  $(A$ las) -näppäintä kaksi kertaa ja paina sitten  $\blacktriangleright$  Right (Oikea) -näppäintä.

Fax Settings (Faksiasetukset) -valikko tulee näyttöön.

- 3. Paina  $\triangle$  Up (Ylös) tai  $\nabla$  Down (Alas) -näppäintä muutaman kerran, kunnes Speed Dial Settings (Lyhytvalinta-asetukset) on valittuna ja paina sitten  $\blacktriangleright$  Right (Oikea) -näppäintä.
- 4. Varmista, että Individual Speed Dial (Yksittäinen lyhytvalinta) on valittuna ja paina sitten  $\blacktriangleright$  Right (Oikea) -näppäintä.

Lyhytvalintaluettelo avautuu.

5. Valitse muutettava vastaanottaja painamalla ▲ Up (Ylös) tai ▼ Down (Alas) -näppäintä muutaman kerran ja paina sitten  $\blacktriangleright$  Right (Oikea) -näppäintä.

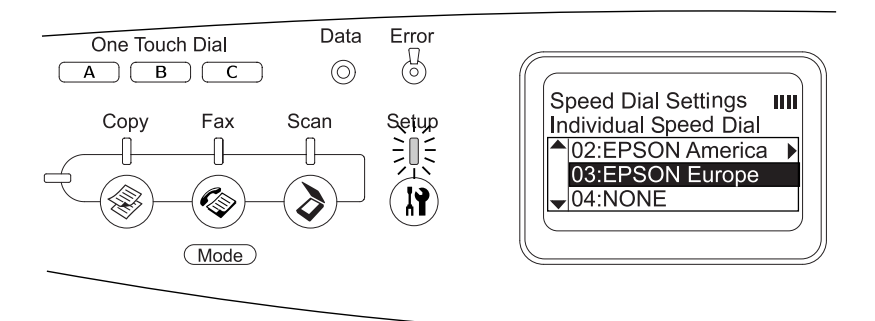

- 6. Varmista, että Change (Vaihda) on valittuna ja paina sitten r Right (Oikea) -näppäintä.
- 7. Valitse  $N = (EI=)$  painamalla  $\nabla$  Down (Alas) -näppäintä ja paina sen jälkeen > Right (Oikea) -näppäintä.

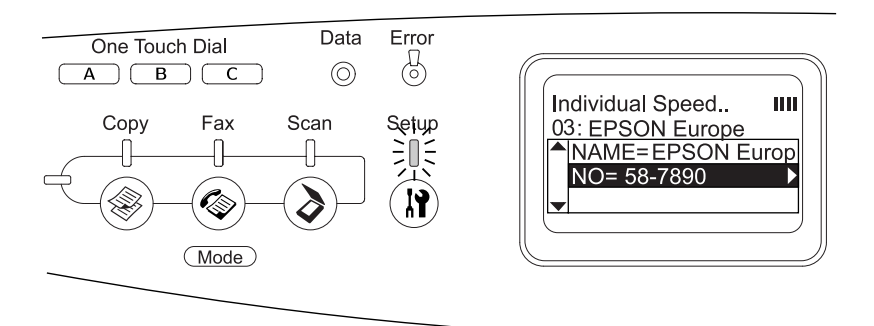

#### *Huomautus:*

*Jos haluat rekisteröidä vastaanottajan nimen lyhytvalintanumeroiden luetteloon, käytä EPSON Speed Dial Utility -ohjelmaa. Lisätietoja on käytönaikaisessa ohjeessa.*

8. Valitse rekisteröitävä puhelinnumero ja paina Right (Oikea) -näppäintä.

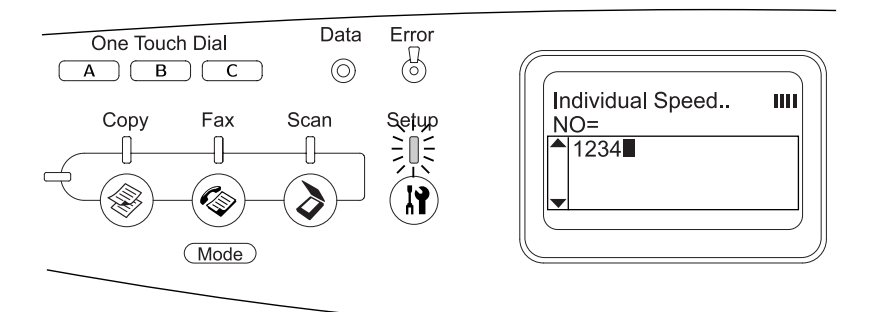

#### *Huomautus:*

*Jos haluat korjata numeron valinnan aikana, käytä* l Left *(Vasen) -näppäintä tai* Reset *(Palauta) -näppäintä.*

Rekisteröity lyhytvalintanumero vaihdetaan lyhytvalintanumeroiden luettelossa uuteen.

#### <span id="page-305-0"></span>Vastaanottajien poistaminen

Rekisteröidyt vastaanottajat voidaan poistaa lyhytvalintaluettelosta.

1. Varmista, että laite on käynnissä, ja paina  $\mathbb{R}$  Setup (Asetukset) -näppäintä.

Setup (Asetukset) -valo syttyy ja LCD-näyttöön avautuu Setup (Asetukset) -valikko.

2. Valitse Fax Settings (Faksiasetukset) painamalla  $\nabla$  Down  $(A$ las) -näppäintä kaksi kertaa ja paina sitten  $\blacktriangleright$  Right (Oikea) -näppäintä.

Fax Settings (Faksiasetukset) -valikko tulee näyttöön.

- 3. Paina  $\triangle$  Up (Ylös) tai  $\nabla$  Down (Alas) -näppäintä muutaman kerran, kunnes Speed Dial Settings (Lyhytvalinta-asetukset) on valittuna ja paina sitten  $\blacktriangleright$  Right (Oikea) -näppäintä.
- 4. Varmista, että Individual Speed Dial (Yksittäinen lyhytvalinta) on valittuna ja paina sitten  $\blacktriangleright$  Right (Oikea) -näppäintä.

Lyhytvalintaluettelo avautuu.

#### *Huomautus:*

*Jos haluat poistaa kaikki lyhytvalintaluettelossa rekisteröitynä olevat vastaanottajat, valitse* Clear Speed Dial *(Tyhjennä lyhytvalinta*) ja paina ▶ Right (Oikea) -näppäintä.

5. Valitse poistettava vastaanottaja painamalla ▲ Up (Ylös) tai ▼ Down (Alas) -näppäintä muutaman kerran ja paina sitten ▶ Right (Oikea) -näppäintä.

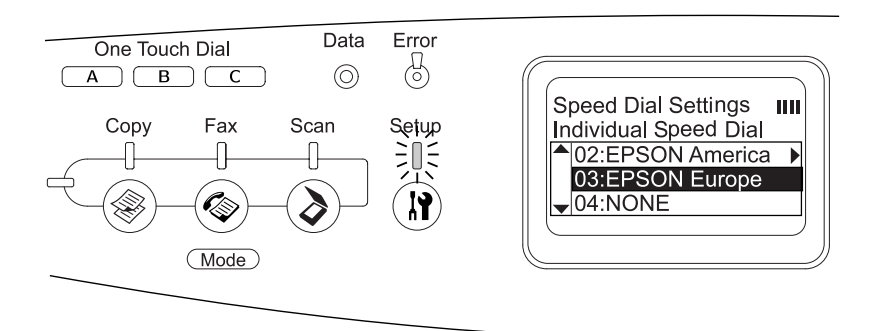

6. Valitse Delete (Poista) painamalla  $\nabla$  Down (Alas) -näppäintä ja paina sitten  $\blacktriangleright$  Right (Oikea) -näppäintä.

7. Paina  $\nabla$  Down (Alas) -näppäintä ja vahvista valintasi  $\forall$ es (Kyllä) -näppäimellä. Paina sitten  $\blacktriangleright$  Right (Oikea) -näppäintä.

Lyhytvalintaluettelossa oleva vastaanottaja poistetaan.

### *Pikavalinnat*

#### Vastaanottajien liittäminen

Voit liittää lyhytvalintaluetteloon rekisteröityjä vastaanottajia One Touch Dial (Pikavalinta) -näppäimiin A, B ja C.

1. Varmista, että laite on käynnissä, ja paina  $\mathbb{R}$  Setup (Asetukset) -näppäintä.

Setup (Asetukset) -valo syttyy ja LCD-näyttöön avautuu Setup (Asetukset) -valikko.

2. Valitse Fax Settings (Faksiasetukset) painamalla  $\nabla$  Down  $(A$ las) -näppäintä kaksi kertaa ja paina sitten $\blacktriangleright$  Right (Oikea) -näppäintä.

Fax Settings (Faksiasetukset) -valikko tulee näyttöön.

- 3. Paina  $\triangle$  Up (Ylös) tai  $\nabla$  Down (Alas) -näppäintä muutaman kerran, kunnes Speed Dial Settings (Lyhytvalinta-asetukset) on valittuna ja paina sitten $\blacktriangleright$  Right (Oikea) -näppäintä.
- 4. Valitse One-Touch Dial (Pikavalinta) painamalla ▼ Down (Alas) -näppäintä ja paina sitten ▶ Right (Oikea) -näppäintä.

Pikavalintaluettelo avautuu.

5. Valitse pikavalintanäppäin A, B tai C painamalla ▼ Down (Alas) -näppäintä ja tarkista, että niiden tila on <code>NONE</code> (EI MITÄÄN). Paina sitten ▶ Right (Oikea) -näppäintä.

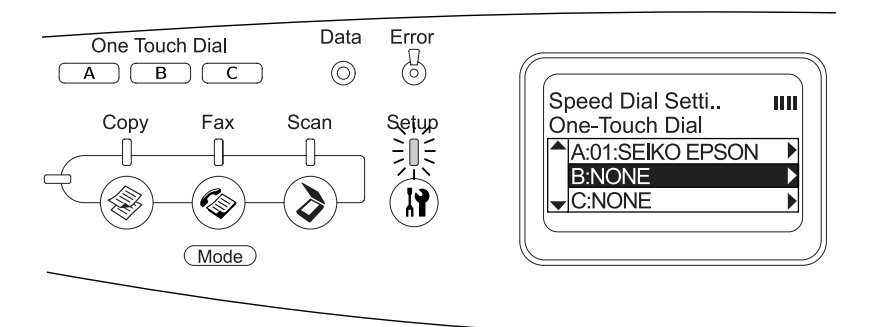

6. Valitse One Touch Dial (Pikavalinta) -näppäimeen liitettävä vastaanottaja painamalla  $\nabla$  Down (Alas) -näppäintä ja paina sitten Right (Oikea) -näppäintä.

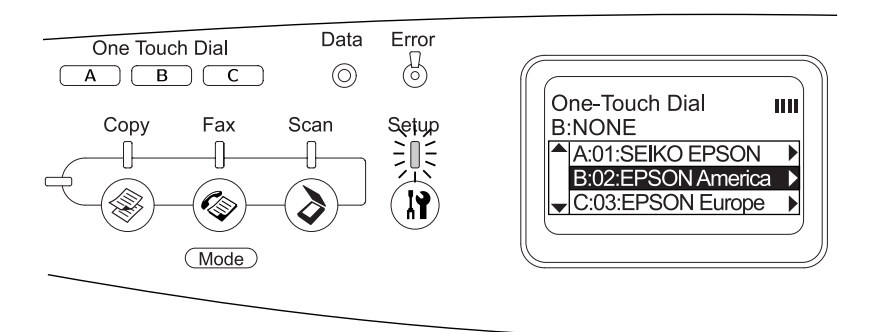

Valittu vastaanottaja liitetään One Touch Dial (Pikavalinta) -näppäimeen A, B tai C.

Lisätietoja pikavalintanäppäimeen liitetyn henkilön tietojen muuttamisesta tai poistamisesta on kohdassa ["Vastaanottajien siirtäminen" sivulla 310](#page-309-0) tai ["Vastaanottajien](#page-311-0)  [poistaminen" sivulla 312](#page-311-0).

#### <span id="page-309-0"></span>Vastaanottajien siirtäminen

Voit siirtää lyhytvalintaluetteloon rekisteröityjä vastaanottajia One Touch Dial (Pikavalinta) -näppäimiin A, B ja C.

1. Varmista, että laite on käynnissä, ja paina  $\mathbb{R}$  Setup (Asetukset) -näppäintä.

Setup (Asetukset) -valo syttyy ja LCD-näyttöön avautuu Setup (Asetukset) -valikko.

2. Valitse Fax Settings (Faksiasetukset) painamalla  $\nabla$  Down  $(A$ las) -näppäintä kaksi kertaa ja paina sitten  $\blacktriangleright$  Right (Oikea) -näppäintä.

Fax Settings (Faksiasetukset) -valikko tulee näyttöön.

- 3. Paina  $\triangle$  Up (Ylös) tai  $\nabla$  Down (Alas) -näppäintä muutaman kerran, kunnes Speed Dial Settings (Lyhytvalinta-asetukset) on valittuna ja paina sitten $\blacktriangleright$  Right (Oikea) -näppäintä.
- 4. Valitse One-Touch Dial (Pikavalinta) painamalla  $\nabla$  Down (Alas) -näppäintä ja paina sitten  $\rho$  Right (Oikea) -näppäintä.

Pikavalintaluettelo avautuu.

5. Paina  $\nabla$  Down (Alas) -näppäintä ja valitse pikavalintanäppäin A, B tai C, johon haluat siirtää vastaanottajan. Paina sitten > Right (Oikea) -näppäintä.

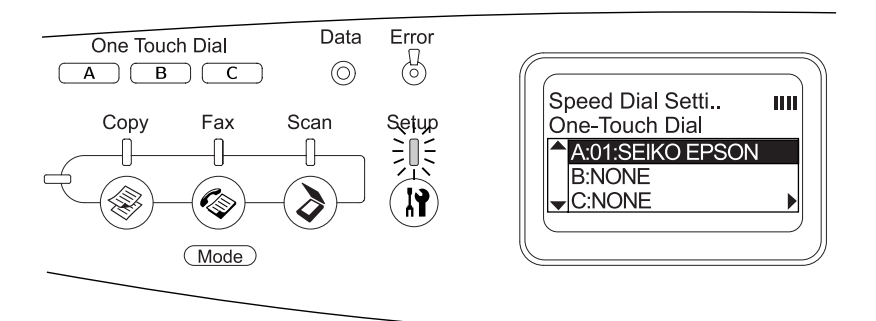

6. Varmista, että Change (Vaihda) on valittuna ja paina sitten r Right (Oikea) -näppäintä.

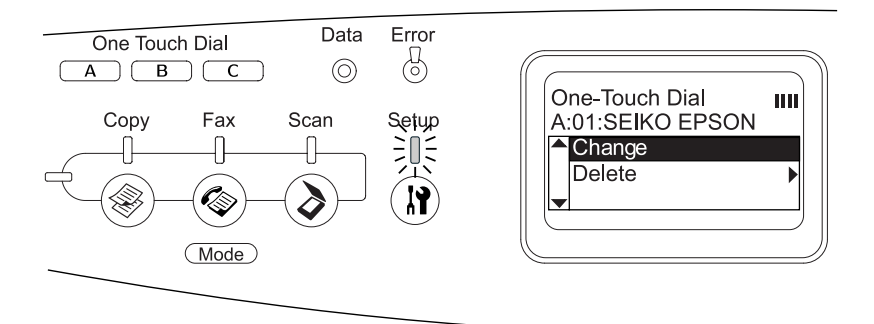

7. Paina  $\nabla$  Down (Alas) -näppäintä ja valitse numero, jonka haluat liittää One Touch Dial (Pikavalinta) -näppäimeen. Paina sitten ▶ Right (Oikea) -näppäintä.

Valittu vastaanottaja liitetään vastaavaan One Touch Dial (Pikavalinta) -näppäimeen ja näytetään sitten pikavalintaluettelossa.

#### <span id="page-311-0"></span>Vastaanottajien poistaminen

Voit poistaa vastaanottajat One Touch Dial (Pikavalinta) -näppäimistä A, B tai C, joihin heidät on liitetty.

1. Varmista, että laite on käynnissä, ja paina  $\mathbb{R}$  Setup (Asetukset) -näppäintä.

Setup (Asetukset) -valo syttyy ja LCD-näyttöön avautuu Setup (Asetukset) -valikko.

2. Valitse Fax Settings (Faksiasetukset) painamalla  $\nabla$  Down  $(A$ las) -näppäintä kaksi kertaa ja paina sitten  $\blacktriangleright$  Right (Oikea) -näppäintä.

Fax Settings (Faksiasetukset) -valikko tulee näyttöön.

- 3. Paina  $\triangle$  Up (Ylös) tai  $\nabla$  Down (Alas) -näppäintä muutaman kerran, kunnes Speed Dial Settings (Lyhytvalinta-asetukset) on valittuna ja paina sitten $\blacktriangleright$  Right (Oikea) -näppäintä.
- 4. Valitse One-Touch Dial (Pikavalinta) painamalla  $\nabla$  Down (Alas) -näppäintä ja paina sitten  $\rho$  Right (Oikea) -näppäintä.

One-Touch Dial (Pikavalinta) -valikko avautuu.

5. Valitse One Touch Dial (Pikavalinta) -näppäin A, B tai C painamalla  $\blacktriangledown$  Down (Alas) -näppäintä ja paina sitten  $\blacktriangleright$  Right (Oikea) -näppäintä.

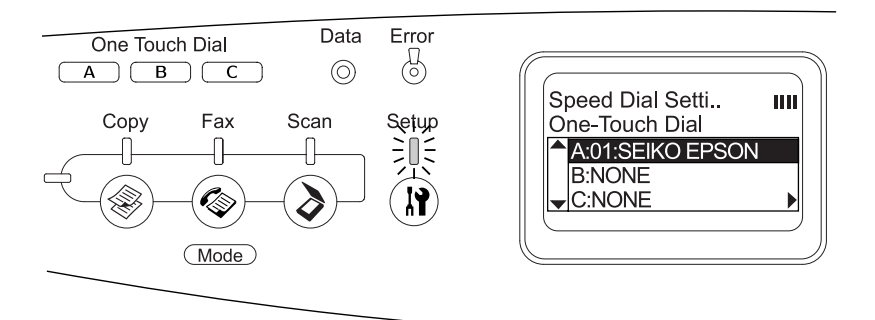

6. Valitse Delete (Poista) painamalla  $\nabla$  Down (Alas) -näppäintä ja paina sitten > Right (Oikea) -näppäintä.

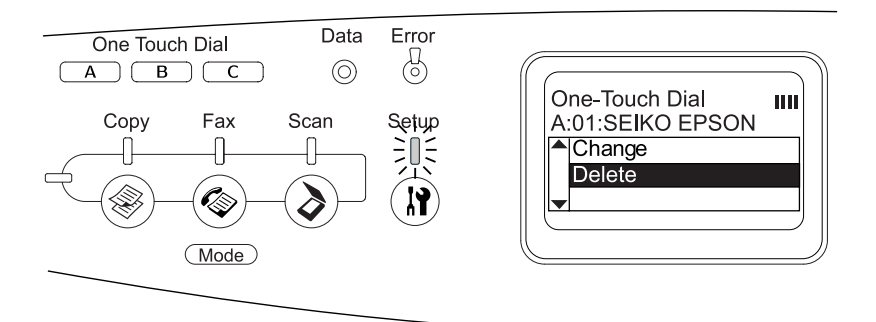

7. Paina  $\nabla$  Down (Alas) -näppäintä ja vahvista valintasi  $\forall$ es (Kyllä) -näppäimellä. Paina sitten  $\blacktriangleright$  Right (Oikea) -näppäintä.

Pikavalintanäppäimeen liitetty vastaanottaja poistetaan.

### *Tilan valitseminen*

Tätä laitetta voidaan käyttää tulostimena, kopiokoneena, faksina ja skannerina. Kun laitteeseen kytketään virta, se siirtyy automaattisesti Print (Tulostus) -tilaan. Jos haluat käyttää jotakin näistä toiminnoista, valitse haluttu toiminto painamalla sitä vastaavaa ohjauspaneelin tilanäppäintä. Jokaisen tilan päänäyttö ilmestyy LCD-näyttöön, kun valitset tilan.

Ohjauspaneelissa on kolme tilanäppäintä, joiden avulla voit siirtyä neljän tilan välillä: Print (Tulostus) -tila (oletustila), Copy (Kopiointi) -tila, Fax (Faksaus) -tila ja Scan (Skannaus) -tila. Tämän laitteen eri asetukset voidaan määrittää myös  $\sf (N)$  Se $t$ up (Asetukset) -näppäimen avulla. Lisätietoja Setup (Asetukset) -valikosta on kohdassa ["Setup \(Asetukset\) -valikon käyttäminen"](#page-317-0)  [sivulla 318.](#page-317-0)

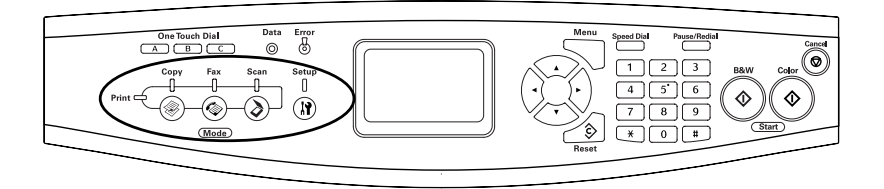

#### *Huomautus:*

❏ *Jos mitään näppäintä ei paineta yli 3 minuuttiin, kaikki tehdyt muutokset peruutetaan ja tila palaa takaisin Print (Tulostus) -tilaan.*

- ❏ *Jos painat jotakin tilanäppäintä laitteen ollessa samassa tilassa, esimerkiksi* Fax *(Faksaus) -näppäintä Fax (Faksaus) -tilassa, tila palaa takaisin Print (Tulostus) -tilaan.*
- ❏ *Seuraavissa tapauksissa tilojen välillä siirtyminen ei ole mahdollista:*
	- *Jos on tapahtunut koko järjestelmään vaikuttava virhe, kuten huoltosoittovirhe tai järjestelmävirhe.*
	- *Kun työtä käsitellään jossakin kolmesta tilasta.*

# *Tilavalikot*

Haluttua tilaa voidaan käyttää työn tarkoituksen mukaan. Valitse haluttu tila painamalla sitä vastaavaa ohjauspaneelin näppäintä.

# *Print (Tulostus) -tila*

Tämän laitteen oletustila on Print (Tulostus) -tila. Kun laite on Print (Tulostus) -tilassa, Print (Tulostus) -merkkivalo (vihreä) syttyy ja näyttöön avautuu seuraava ikkuna.

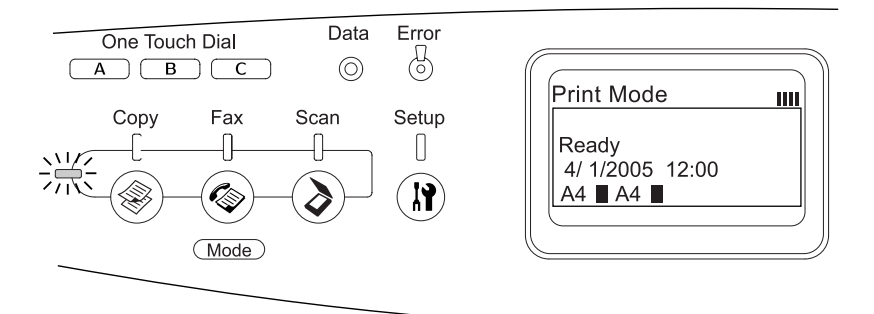

#### *Huomautus:*

*Tulostettaessa muita tiloja ei ole mahdollista käyttää.*

# *Copy (Kopiointi) -tila*

Voit käyttää kopiointitoimintoa painamalla  $\circledast$  Copy (Kopiointi) -näppäintä. Kun laite on Copy (Kopiointi) -tilassa, näyttöön avautuu seuraava ikkuna.

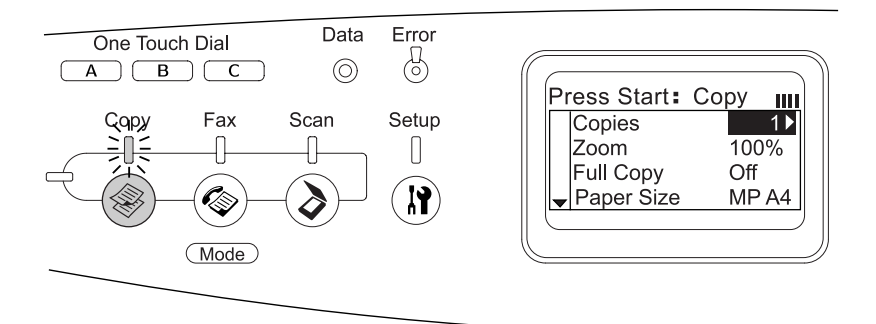

#### *Huomautus:*

- ❏ *Fakseja voidaan ottaa vastaan myös kopioinnin aikana.*
- ❏ *Jos painat* Copy *(Kopiointi) -näppäintä tuotteen ollessa Copy (Kopiointi) -tilassa, näyttö palaa takaisin Print (Tulostus) -tilaan.*

## *Fax (Faksaus) -tila (vain faksimalli)*

Voit käyttää faksaustoimintoa painamalla ohjauspaneelin @ Fqx (Faksaus) -näppäintä siirtyäksesi Fax (Faksaus) -tilaan. Kun laite on Fax (Faksaus) -tilassa, näyttöön avautuu seuraava ikkuna.

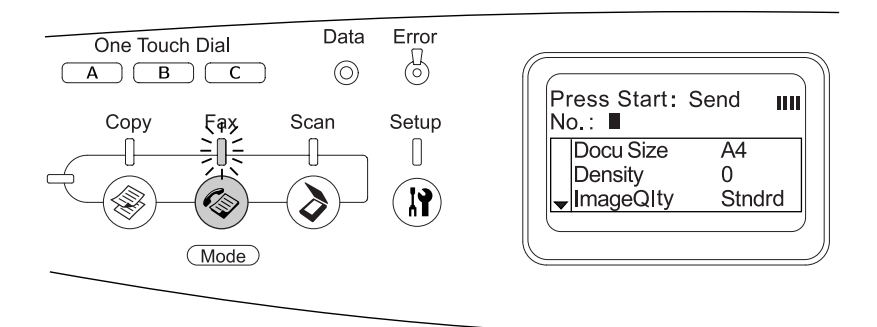

#### *Huomautus:*

- ❏ *Jos mitään näppäintä ei paineta yli 3 minuuttiin, kaikki tehdyt muutokset peruutetaan ja tila palaa takaisin Print (Tulostus) -tilaan.*
- ❏ *Jos painat* Fax *(Faksaus) -näppäintä tuotteen ollessa Fax (Faksaus) -tilassa, näyttö palaa takaisin Print (Tulostus) -tilaan.*
- ❏ *TWAIN-skannaus (ainoastaan jos skanneri ei ole käytössä) ja tulostus ovat mahdollisia myös Fax (Faksaus) -tilassa isäntälaitteen liittymän kautta.*

### *Scan (Skannaus) -tila*

Voit käyttää skannaustoimintoa painamalla ohjauspaneelin Scan (Skannaus) -näppäintä siirtyäksesi Scan (Skannaus) -tilaan. Kun laite on Scan (Skannaus) -tilassa, näyttöön avautuu seuraava ikkuna.

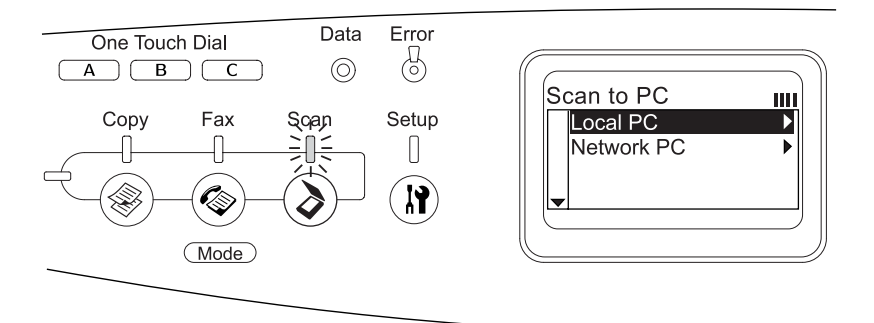

#### *Huomautus:*

- ❏ *TWAIN-skannaus, faksien vastaanotto ja tulostus ovat mahdollisia myös Scan (Skannaus) -tilassa.*
- ❏ *Jos painat* Scan *(Skannaus) -näppäintä tuotteen ollessa Scan (Skannaus) -tilassa, näyttö palaa takaisin Print (Tulostus) -tilaan.*

# <span id="page-317-0"></span>*Setup (Asetukset) -valikon käyttäminen*

Tässä osassa kuvataan Setup (Asetukset) -valikon käyttöä ja määritetään, milloin laitteen asetukset kannattaa suorittaa Setup (Asetukset) -valikon näytöltä. LCD-näytön Setup (Asetukset) -valikon kautta voidaan käyttää lukuisia valikoita, joiden avulla laitteen asetukset voidaan määrittää.

### *Setup (Asetukset) -valikon asetusten määritysajankohta*

Setup (Asetukset) -valikossa voidaan määrittää seuraavat kopiointiin, faksaukseen, skannaukseen ja tulostukseen liittyvät asetukset.

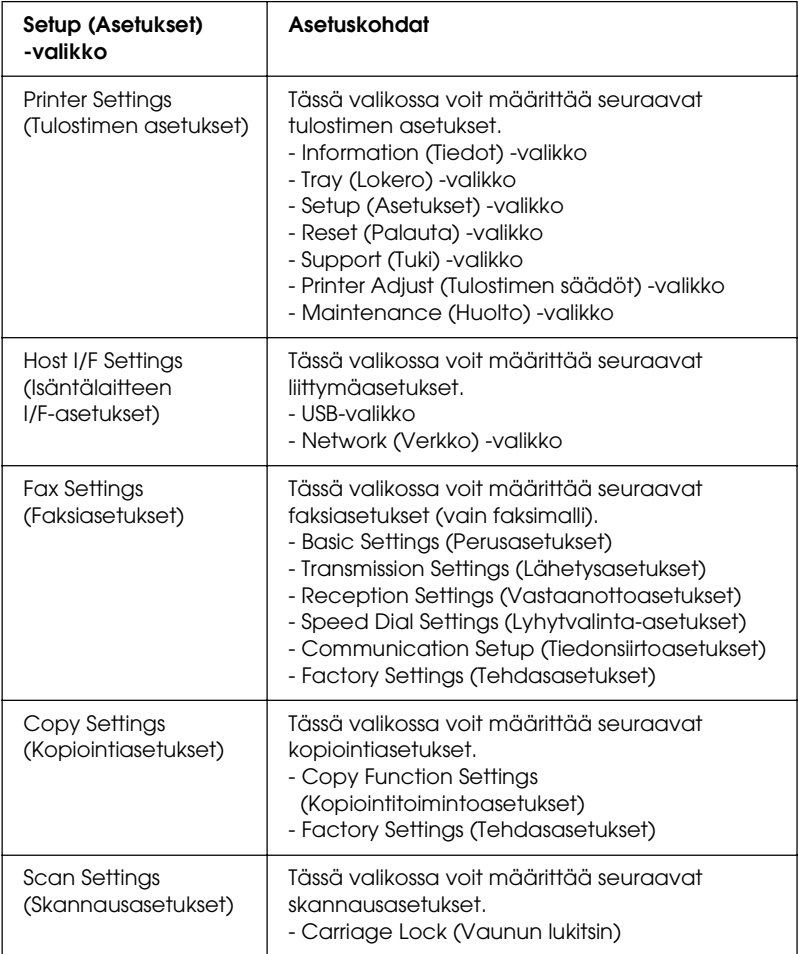

#### **Lisätietoja tulostimen asetuksista:**

Tavallisesti Printer Settings tulostimen asetukset voidaan määrittää tulostinohjaimesta eikä niitä tarvitse tehdä Setup (Asetukset) -valikosta. Tulostinohjaimen asetukset ohittavat Setup (Asetukset) -valikosta määritetyt asetukset, joten määritä Setup (Asetukset) -valikosta vain ne asetukset, joita ei voi määrittää ohjelmistossa tai tulostinohjaimessa.

# *Setup (Asetukset) -valikon asetusten avaaminen*

Täydelliset kuvaukset Setup (Asetukset) -valikon asetuksista on kohdassa ["Asetusvalikot" sivulla 322.](#page-321-0)

1. Varmista, että laite on käynnissä, ja paina  $\mathbb{R}$  Setup (Asetukset) -näppäintä.

Setup (Asetukset) -merkkivalo syttyy ja LCD-näyttöön ilmestyy Setup Mode (Asetukset-tila) muutaman sekunnin ajaksi, jonka jälkeen se muuttuu Setup (Asetukset) -valikkonäytöksi.

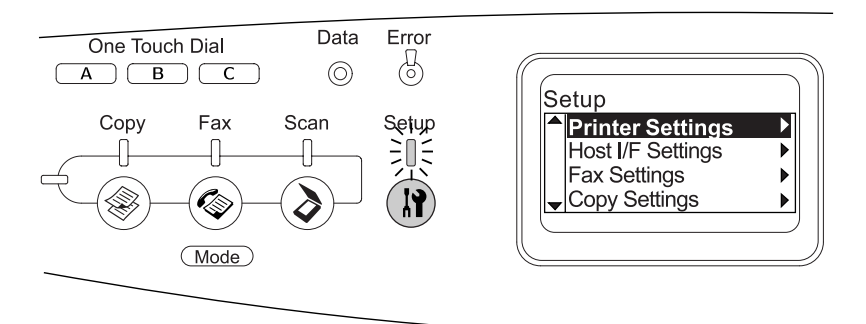

#### *Huomautus:*

*LCD-näytössä oleva nuoli osoittaa kullakin hetkellä toiminnon käytössä olevaa ohjauspaneelin näppäintä* (▲ Up (Y*lös)*, ▼ Down *(Alas)*, ◀ Left *(Vasen)*, or ▶ Right *(Oikea)*).

- 2. Voit valita haluamasi Setup (Asetukset) -valikon  $\triangle$  Up (Ylös) ja  $\nabla$  Down (Alas) -näppäimillä ja painamalla sitten  $\rho$  Right (Oikea) -näppäintä voit tarkastella valikon kohtia.
- 3. Voit selata valikkojen kohtia ▲ Up (Ylös) ja ▼ Down (Alas)  $-$ näppäimillä ja painamalla sitten $\blacktriangleright$  Right (Oikea) -näppäintä voit suorittaa valikkokohdan osoittaman toiminnon tai tarkastella valikkokohdan mahdollisia asetuksia.

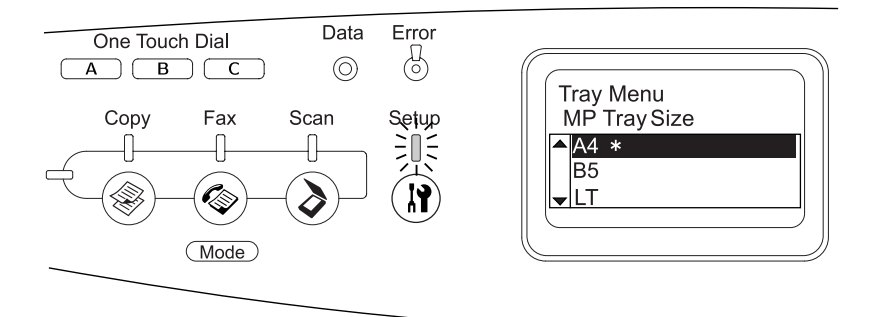

#### *Huomautus:*

- ❏ *Voit palata edelliselle (korkeammalle) tasolla painamalla*  l Left *(Vasen) -näppäintä.*
- ❏ *Tähtimerkki* ✽ *osoittaa käytössä olevaa asetusarvoa.*
- 4. Poistu Setup (Asetukset) -valikosta.

Voit siirtyä toiseen tilaan seuraavalla tavalla.

- ❏ Paina Copy (Kopiointi), Fax (Faksaus) tai Scan (Skannaus) -näppäintä siirtyäksesi niitä vastaavaan tilaan.
- $\Box$  Siirry Print (Tulostus) -tilaan painamalla  $\Box$  Setup (Asetukset)-näppäintä Setup (Asetukset) -tilassa uudelleen.

### <span id="page-321-0"></span>*Asetusvalikot*

Voit selata valikkoja ▲ Up (Ylös) ja ▼ Down (Alas) -näppäimiä painamalla. Valikot ja valikkokohdat näkyvät alla kuvatussa järjestyksessä.

#### *Huomautus:*

*Jotkin valikot ja kohdat näkyvät vain, kun tulostimeen on asennettu asianmukainen lisävaruste tai asianmukainen asetus on määritetty.*

### *Information (Tiedot) -valikko*

Tästä valikosta voit tarkistaa mustetasot ja tarvikkeiden jäljellä olevat käyttöiät. Voit myös tulostaa tulostustyön tila- ja näytesivuja, joista näet tulostimen nykyiset asetukset, käytettävissä olevat fontit sekä lyhyen kuvauksen käytettävissä olevista toiminnoista.

Voit valita valikkokohdat  $\triangle$  Up (Ylös) ja  $\nabla$  Down (Alas) -näppäimiä painamalla. Tulosta arkki tai fonttinäyte painamalla ▶ Right (Oikea) -näppäintä.

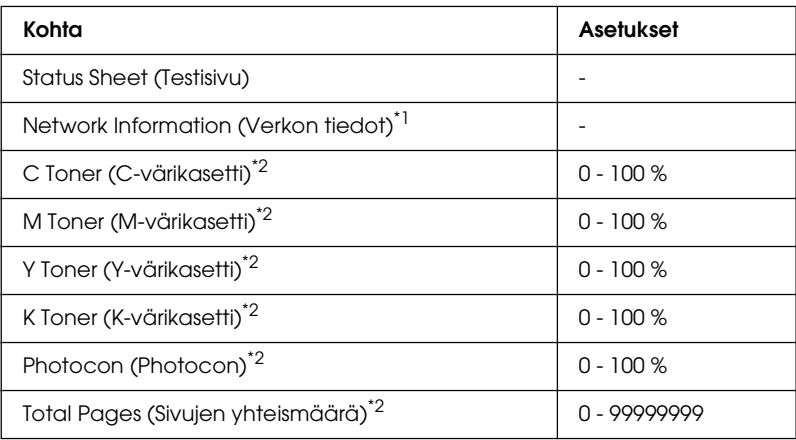

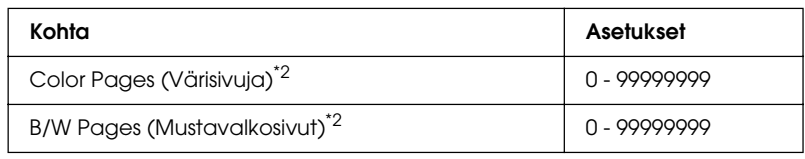

\*1 Tämä valikkokohta näkyy vain, jos laitteeseen on asennettu verkkoliittymäkortti.

\*2 Tämä valikkokohta on tarkoitettu ainoastaan katsottavaksi eikä sitä voi muuttaa.

#### Status Sheet (Testisivu)

Tulostaa sivun, jolla näkyvät tulostimen nykyiset asetukset ja asennetut lisävarusteet. Näiden sivujen avulla voit tarkistaa, onko lisälaitteet asennettu oikein.

#### Network Information (Verkon tiedot)

Tulostaa sivun, jolla näkyy verkon toimintatila.

C/M/Y/K Toner (C/M/Y/K-värikasetti), Photocon (Photocon)

Näyttää väriainekaseteissa jäljellä olevan väriaineen määrän ja valojohdeyksikön jäljellä olevan käyttöiän asteikolla 0 - 100 %. Kirjaimet C, M, Y ja K merkitsevät värejä syaani, magenta, keltainen ja musta.

#### Total Pages (Sivujen yhteismäärä)

Näyttää laitteella tulostettujen sivujen yhteismäärän.

Color Pages (Värisivuja)

Näyttää laitteella tulostettujen värisivujen määrän.

#### B/W Pages (Mustavalkosivut)

Näyttää laitteella tulostettujen mustavalkoisten sivujen määrän.

# *Tray (Lokero) -valikko*

Tässä valikossa voit määrittää MT-lokeroon lisätyn paperin koon ja tyypin. Tässä valikossa voit tarkistaa myös valinnaiseen syöttölokeroon lisätyn paperin koon.

Tämän valikon paperityyppiasetukset voi määrittää myös tulostinohjaimessa. Koska tulostinohjaimen asetukset ohittavat nämä asetukset, määritä asetukset tulostinohjaimessa, jos se on mahdollista.

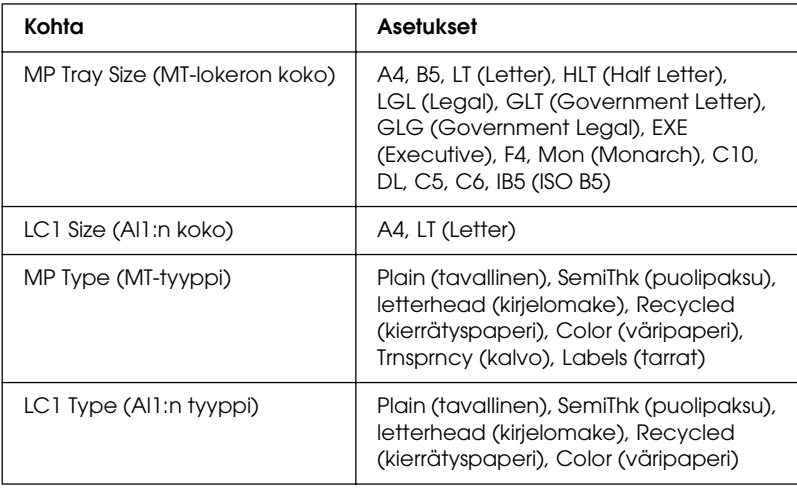

MP Tray Size (MT-lokeron koko)

Tässä valikossa voit valita paperikoon.

LC1 Size (Al1:n koko)

Näyttää vakio- ja valinnaiseen syöttölokeroon lisätyn paperin koon.

#### MP Type (MT-tyyppi)

Voit määrittää MT-lokeroon lisätyn paperin tyypin.
#### LC1 Type (Al1:n tyyppi)

Voit valita vakio- ja valinnaiseen syöttölokeroon lisätyn paperin tyypin.

### *Setup (Asetukset) -valikko*

Tässä valikossa voit määrittää perusasetuksia, jotka liittyvät paperilähteisiin, syöttötiloihin ja virheiden käsittelyyn. Tässä valikossa voidaan valita myös tulostimen näytön kieli.

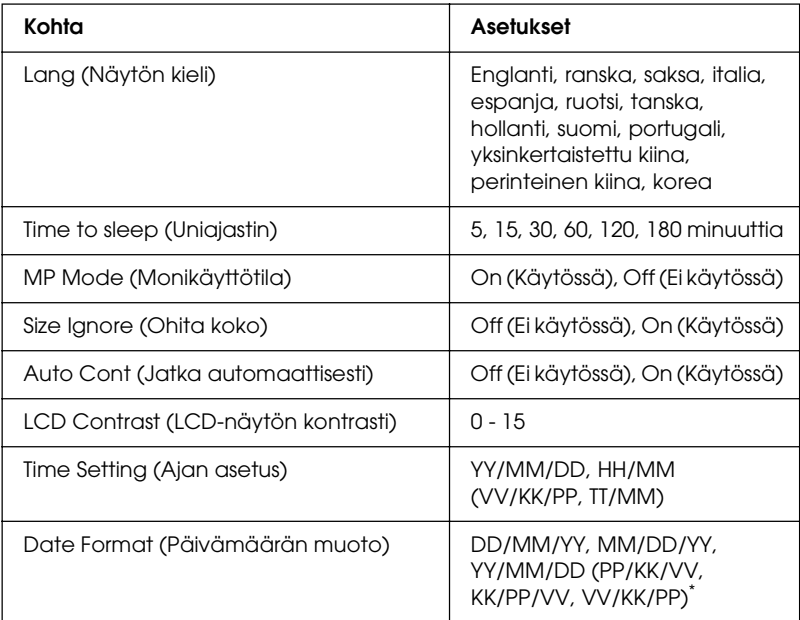

\* Tämä valikkokohta vaihtelee kohteen mukaan.

#### Lang (Näytön kieli)

Voit määrittää näytössä näkyvän ja testisivulle tulostettavan tekstin kielen.

#### MP Mode (Monikäyttötila)

Tämä asetus määrittää, onko MT-lokerolla korkein vai matalin prioriteetti, kun tulostinohjaimen paperilähdeasetukseksi on valittu Auto (Automaattinen). Jos valitset MT-tilaksi On (Käytössä), MT-lokerolla on korkein prioriteetti paperilähteenä. Jos valitset Off (Ei käytössä), MT-lokerolla on matalin prioriteetti.

#### Size Ignore (Ohita koko)

Jos haluat ohittaa paperikokoa koskevat virheet, valitse On (Käytössä). Kun tämä asetus on käytössä, laite jatkaa tulostusta, vaikka kuva on suurempi kuin määritetyn kokoisen paperin tulostusalue. Tämä voi aiheuttaa tahroja, koska väriainetta ei siirretä paperille asianmukaisesti. Kun tämä asetus ei ole käytössä, laite lopettaa tulostuksen paperikokovirheen ilmetessä.

#### Auto Cont (Jatka automaattisesti)

Kun tämä asetus on käytössä, laite jatkaa automaattisesti tulostusta tietyn ajan kuluttua seuraavissa virhetilanteissa: Paper Set (Aseta paperia), Print Overrun (Tulostuksen ylikuormitus) tai Mem Overflow (Muistin ylivuoto). Kun tämä asetus ei ole käytössä, jatka tulostusta painamalla  $\Diamond$  B&W St $\Box$ rt (MV-käynnistys) tai  $\Diamond$  Color Start (Värikäynnistys) -näppäintä.

### LCD Contrast (LCD-näytön kontrasti)

Voit säätää tulostimen näytön kontrastia. Käyttämällä ▲ Up (Ylös) ja  $\nabla$  Down (Alas) -näppäimiä tai numeronäppäimiä voit säätää kontrastia ääriarvojen 0 (loivin kontrasti) ja 15 (jyrkin kontrasti) välillä.

#### Time (Aika) -asetus (vain faksimalli)

Määrittää faksin tiedonsiirrossa käytettävän päivämäärän ja ajan. Kirjaimet VV, KK, PP, TT ja MM osoittavat vuoden, kuukauden, päivämäärän, tunnit ja minuutit. Määritä vuosi, päivämäärä ja aika käyttämällä joko  $\triangle$  Up (Ylös)- ja  $\nabla$  Down (Alas) -näppäintä tai numeronäppäimistöä.

### Date (Päivämäärä) -muoto (vain faksimalli)

Määrittää Time (Aika) -asetuksen näyttömuodon. Kirjaimet PP, KK ja VV osoittavat päivämäärän, kuukauden ja vuoden.

# *Reset (Palauta) -valikko*

Tässä valikossa voit peruuttaa tulostuksen ja palauttaa tulostimen alkuperäiset asetukset.

#### Clear Warning (Poista varoitus)

Poistaa muut kuin kulutustarvikkeista tai pakollisesti vaihdettavista osista johtuvat virheilmoitukset.

Clear All Warnings (Poista kaikki varoitukset)

Poistaa tulostimen näyttöön tulevat varoitukset.

Reset (Nollaus)

Lopettaa tulostuksen ja poistaa käytössä olevan liitännän kautta vastaanotetun työn. Voit alustaa laitteen, jos tulostustyössä on virhe ja tulostin ei voi tulostaa sitä.

### Reset All (Palauta kaikki)

Lopettaa tulostuksen, tyhjentää tulostimen muistin ja palauttaa tulostimen alkuperäiset asetukset. Kaikkien liitäntöjen kautta vastaanotetut tulostustyöt poistetaan.

#### *Huomautus:*

*Reset All (Palauta kaikki) -toiminto poistaa kaikkien liitäntöjen kautta vastaanotetut tulostustyöt. Varo keskeyttämästä jonkun toisen henkilön työn tulostamista.*

### SelecType Init (Tyypin alustus)

Palauttaa ohjauspaneelin valikon alkuperäiset asetukset.

Change Toner C/M/Y/K (Vaihda C/M/Y/K-värikasetti)

Vaihda ilmoitettu väriainekasetti. Katso lisätiedot kohdasta ["Väriainekasetti" sivulla 373.](#page-372-0)

#### Reset Fuser Counter (Nollaa laskuri)

Nollaa kiinnitysyksikön käyttöikälaskuri kiinnitysyksikön vaihdon yhteydessä.

# *Support (Tuki) -valikko*

Jos valitset On (Käytössä), laite poistuu automaattisesti valmiustilasta, kun joku seisoo sen edessä. Tällä voidaan lyhentää laitteen lämpenemiseen tarvittavaa aikaa virransäästötilasta poistuttaessa. Oletusarvo on Off (Ei käytössä).

# *Printer Adjust (Tulostimen säädöt) -valikko*

#### *Huomautus:*

*Tämä valikko on tarkoitettu erikoistoimintoja varten. Sitä ei tarvitse käsitellä normaalissa käytössä.*

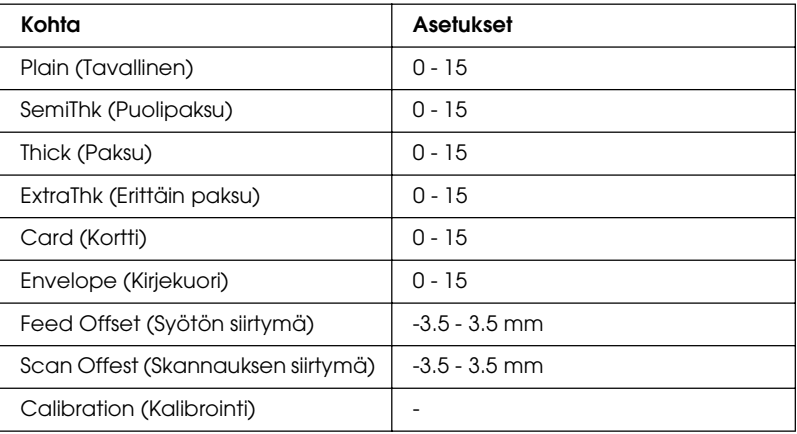

#### Plain (Tavallinen)

Säädä normaalin paperin värin tummuutta. Asetus tummenee, kun arvoa lisätään.

#### SemiThk (Puolipaksu)

Säädä laadukkaan paperin värin tummuutta. Asetus tummenee, kun arvoa lisätään.

#### Thick (Paksu)

Säädä paksun paperin värin tummuutta. Asetus tummenee, kun arvoa lisätään.

#### ExtraThk (Erittäin paksu)

Säädä erittän paksun paperin värin tummuutta. Asetus tummenee, kun arvoa lisätään.

#### Card (Kortti)

Säädä korttien värin tummuutta. Asetus tummenee, kun arvoa lisätään.

#### Envelope (Kirjekuori)

Säädä kirjekuorten värin tummuutta. Asetus tummenee, kun arvoa lisätään.

#### Feed Offset (Syötön siirtymä)

Säädä tulostusasentoa pystysuunnassa. Tulostuskohta siirtyy alaspäin arkissa, kun arvoa lisätään. Tätä asetusta käytetään yksipuolisessa tulostuksessa tai kaksipuolisessa tulostuksessa ensimmäiselle sivulle tulostettaessa.

#### Scan Offest (Skannauksen siirtymä)

Säädä tulostusasentoa vaakasuunnassa. Tulostuskohta siirtyy oikealle arkissa, kun arvoa lisätään. Tätä asetusta käytetään yksipuolisessa tulostuksessa tai kaksipuolisessa tulostuksessa ensimmäiselle sivulle tulostettaessa.

#### Calibration (Kalibrointi)

Suorittaa prosessinohjauksen tulostustyön päätyttyä.

## *USB-valikko*

Nämä asetukset vaikuttavat laitteen ja tietokoneen väliseen tiedonsiirtoon USB-liitäntää käytettäessä.

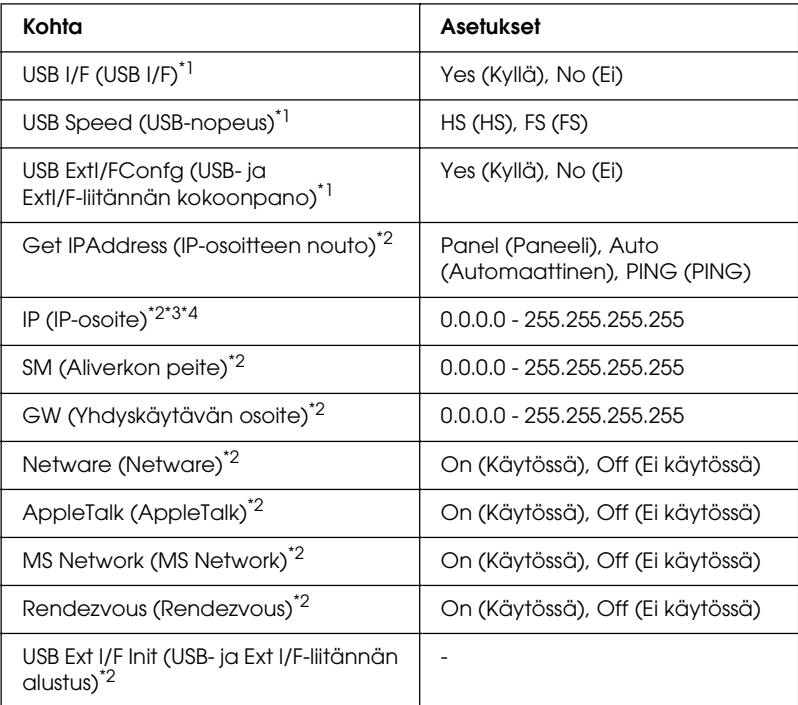

\*1 Kun tämä kohde on vaihdettu, asetuksen arvo tulee voimaan lämmityskäynnistyksen tai virrankytkennän jälkeen. Vaikka muutos näkyy testisivulla, se tulee voimaan kuitenkin vasta sitten, kun laite on lämmennyt tai kun virta on kytketty uudelleen päälle.

- $^{\star 2}$  Näkyy vain, kun ulkoinen USB-laite on liitetty laitteeseen ja kun USB Ext I/F Confis (USB Ext I/F -kokoonpano) -asetukseksi on määritetty Yes (Kyllä). Asetusten sisältö riippuu ulkoisen USB-laitteen asetuksista.
- \*3 Näkyy vain, kun Get IPAddress (IP-osoitteen nouto) -asetukseksi on määritetty Auto (Automaattinen). Tätä asetusta ei voi muuttaa.
- \*4 Kun Get IPAddress (IP-osoitteen nouto) on Panel (Paneeli) tai PING (PING) ja asetukseksi muutetaan Auto (Automaattinen), paneelin asetukset tallennetaan. Kun Auto (Automaattinen) muutetaan asetukseksi Panel (Paneeli) tai PING (PING), tallennetut asetukset tulevat näkyviin. Arvo on 192.168.192.168, jos asetuksia ei tehdä paneelista.

USB I/F (USB-LIITÄNTÄ)

Voit ottaa USB-liitännän käyttöön tai poistaa sen käytöstä.

USB Speed (USB-nopeus)

Voit valita USB-liitännän toimintatilan. On suositeltavaa valita HS. Jos HS ei toimi tietokonejärjestelmässäsi, valitse FS.

# *Network (Verkko) -valikko*

Tietoa asetuksista on *Verkko-oppaassa*.

#### *Huomautus:*

*Tämä valikko ei välttämättä ole käytettävissä laitteen mallista riippuen.*

## *Basic Settings (Perusasetukset)*

Tässä valikossa voit määrittää Fax (Faksaus) -tilan perusasetukset.

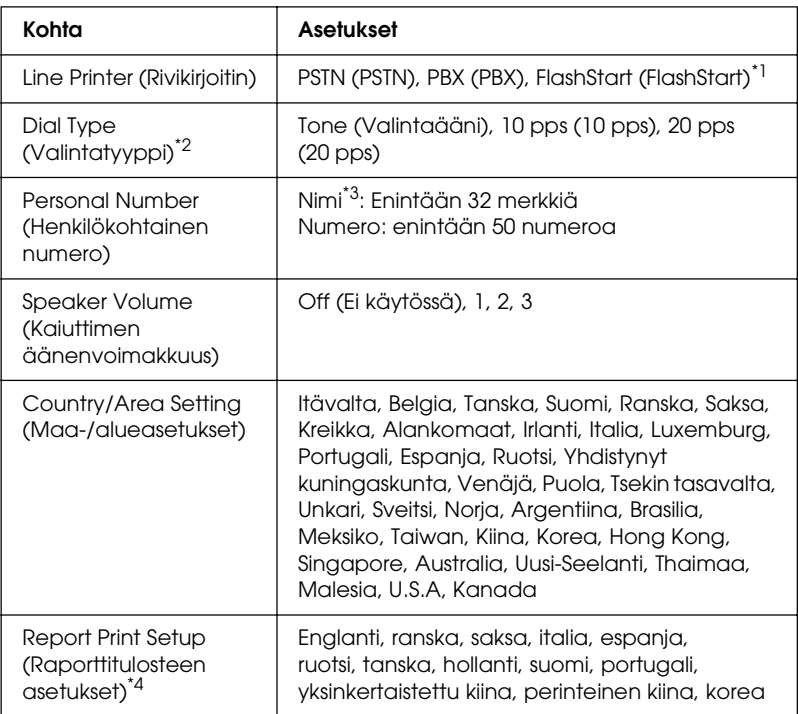

- \*1 Tämä kohta on käytössä ainoastaan Saksassa ja Ranskassa.
- \*2 Käytössä olevat asetukset vaihtelevat kohteen mukaan.
- \*3 Nimi voidaan rekisteröidä ainoastaan EPSON Speed Dial Utility -ohjelman avulla.
- \*4 Oletusalue määräytyy maa-/alueasetusten mukaan.

#### *Huomautus:*

*Paina numeronäppäimistön tähtimerkkiä* ✽*, jos haluat käyttää "+"-merkkiä henkilökohtaisen numeron alussa. Paina numeronäppäimistön "#"-merkkiä, jos haluat käyttää välilyöntiä.*

# *Transmission Settings (Lähetysasetukset)*

Tässä valikossa voit määrittää Fax (Faksaus) -tilan perusasetukset.

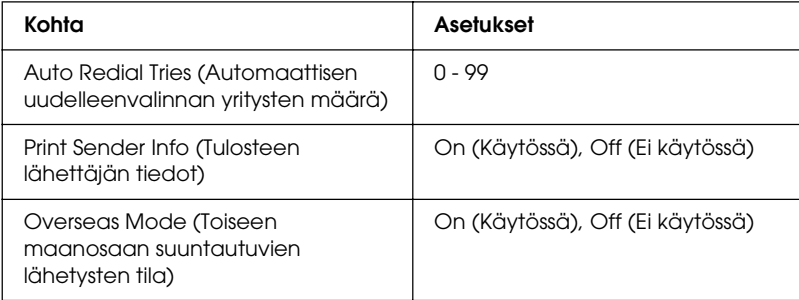

# *Reception Settings (Vastaanottoasetukset)*

Tässä valikossa voit määrittää Fax (Faksaus) -tilan perusasetukset.

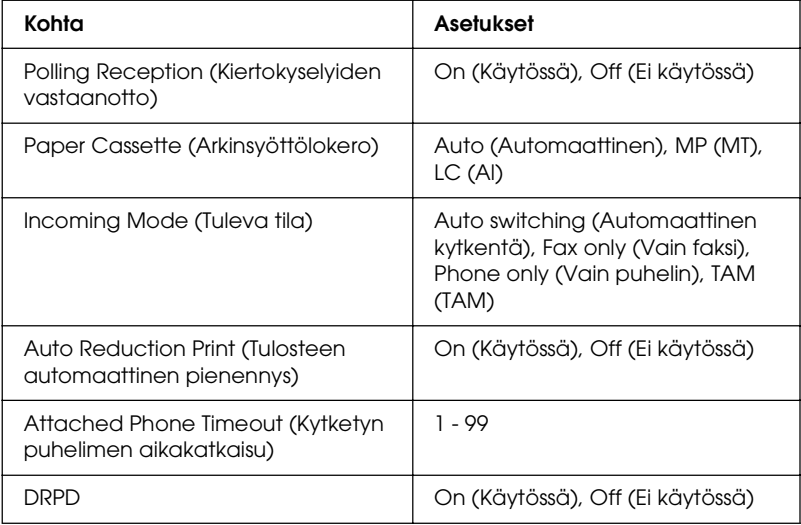

# *Speed Dial Settings (Lyhytvalinta-asetukset)*

Tässä valikossa voit määrittää seuraavat asetuskohdat.

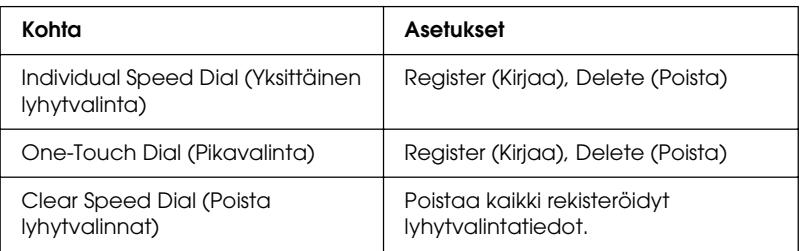

# *Communication Setup (Tiedonsiirtoasetukset)*

Tässä valikossa voit määrittää seuraavien raporttien tulostusajankohdan.

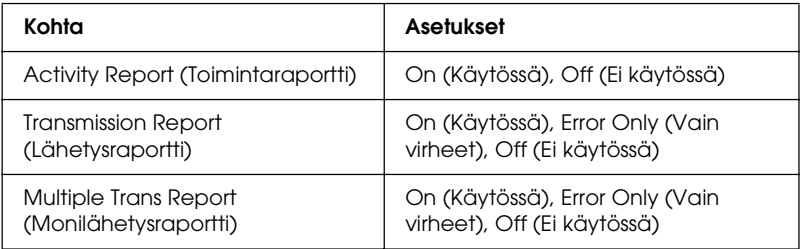

# *Factory Settings (Tehdasasetukset)*

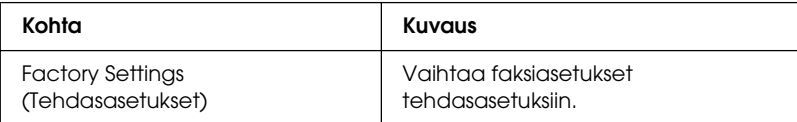

# *Copy Settings (Kopiointiasetukset)*

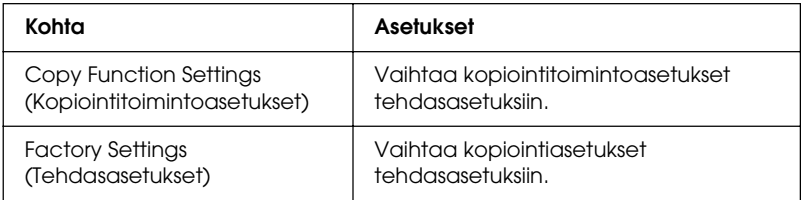

### *Scan Settings (Skannausasetukset)*

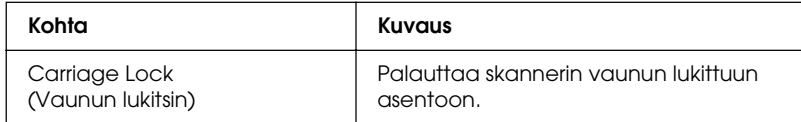

# *Printing a Status Sheet (Testisivun tulostaminen)*

Voit tulostaa laitteen ohjauspaneelista testisivun, josta näet laitteen nykyisen tilan ja onko lisävarusteet asennettu oikein.

Tulosta testisivu seuraavien ohjeiden mukaan:

- 1. Varmista, että laitteeseen on kytketty virta.
- 2. Nosta ja avaa tulostelokeron paperituen jatke.

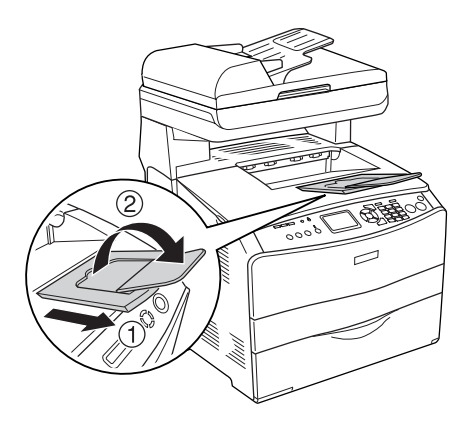

3. Siirry Setup (Asetukset) -tilaan painamalla  $\mathbb{R}$  Setup (Asetukset) -näppäintä. Setup (Asetukset) -merkkivalo syttyy ja LCD-näyttöön avautuu Setup (Asetukset) -valikko.

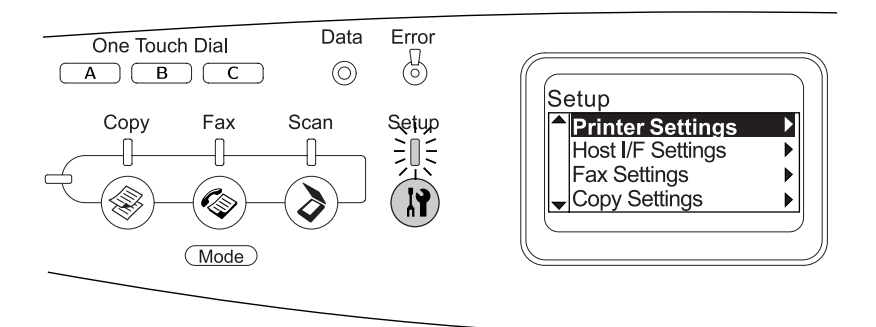

- 4. Varmista, että valittuna on Printer Settings  $(Tulostinasetukset)$  ja paina sitten $\blacktriangleright$  Right (Oikea) -näppäintä. Printer Settings (Tulostinasetukset) -valikko tulee näyttöön.
- 5. Varmista, että valittuna on Information (Tiedot) -valikko ja paina sitten  $\blacktriangleright$  Right (Oikea) -näppäintä.
- 6. Varmista, että valittuna on Printer Settings (Tulostinasetukset) ja paina sitten▶ Right (Oikea) -näppäintä.

Data (Tiedot) -merkkivalo vilkkuu ja laite aloittaa testisivun tulostamisen.

#### *Huomautus:*

- ❏ *Varmista, että asennettujen lisävarusteiden tiedot ovat oikein. Jos lisävarusteet on asennettu oikein, ne näkyvät kohdassa Hardware Configurations (Laitteistokokoonpanotiedot). Jos lisävarusteita ei näy luettelossa, kokeile asentaa ne uudelleen.*
- ❏ *Jos asennetut lisävarusteet eivät näy testisivulla oikein, varmista, että ne on liitetty laitteeseen tukevasti.*
- ❏ *Jos et saa laitetta tulostamaan testisivua oikein, ota yhteys myyjään.*
- ❏ *Voit päivittää käsin Windowsin tulostinohjaimessa näkyvät asennettujen lisävarusteiden tiedot. Katso ["Lisävarusteasetusten](#page-86-0)  [määrittäminen" sivulla 87](#page-86-0).*

# *Työn peruuttaminen*

### *Tulostamisen peruuttaminen*

Voit peruuttaa tulostustyön tulostinohjaimessa.

Jos haluat peruuttaa tulostustyön ennen sen lähettämistä tietokoneesta, katso ohjeet kohdasta ["Tulostuksen](#page-109-0)  [peruuttaminen" sivulla 110](#page-109-0) (Windows) tai ["Tulostuksen](#page-159-0)  [peruuttaminen" sivulla 160](#page-159-0) (Macintosh).

#### *Cancel (Peruuta) -näppäimen käyttäminen*

y Cancel (Peruuta) -näppäimellä voit peruuttaa tulostuksen laitteesta helposti ja nopeasti. Kun painat tätä näppäintä, nykyinen tulostustyö peruutetaan. Voit poistaa kaikki työt laitteen muistista painamalla  $\odot$  Cancel (Peruuta) -näppäintä yli kolme sekuntia. Tällöin poistetaan myös työt, joita laite on vastaanottamassa tai tallentamassa.

#### *Reset (Palauta) -valikon asetusten käyttäminen*

Setup (Asetukset) -valikon Reset (Palauta) -toiminnolla voit lopettaa tulostuksen, poistaa käytössä olevan liitännän kautta vastaanotetun tulostustyön ja poistaa liitännässä ilmenneet virheet.

Käytä Reset (Palauta) -valikkoa seuraavan ohjeistuksen mukaisesti.

- 1. Siirry Setup (Asetukset) -valikkoon painamalla (?) Setup (Asetukset) -näppäintä.
- 2. Varmista, että valittuna on Printer Settings (Tulostinasetukset) ja paina sitten r Right (Oikea) -näppäintä.
- 3. Paina  $\triangle$  Up (Ylös) tai  $\nabla$  Down (Alas) -näppäintä muutaman kerran, kunnes Reset (Palauta) -valikko on valittuna ja paina  $s$ itten  $\blacktriangleright$  Right (Oikea) -näppäintä.
- 4. Valitse Reset (Palauta) painamalla  $\nabla$  Down (Alas) -näppäintä kaksi kertaa.
- 5. Paina Right (Oikea) -näppäintä.

Tulostus peruutetaan. Print (Tulostus) -tilan näyttö ilmestyy LCD-näytölle ja laite on valmis ottamaan uuden tulostustyön vastaan.

# *Skannaamisen peruuttaminen*

Jos painat ohjauspaneelin ⊗ Cancel (Peruuta) -näppäintä, Scan (Skannaus) -tilassa oleva skannaustyö peruutetaan tai TWAIN-käsittely keskeytetään.

# *Kopioimisen peruuttaminen*

Jos painat  $\odot$  Concel (Peruuta) -näppäintä Copy (Kopiointi) -tilassa skannatessa, LCD-näytölle ilmestyy ilmoitus Cancel Print Job (Peruuta tulostustyö) ja kopiointityö peruutetaan.

## *Faksauksen peruuttaminen*

### *Cancel (Peruuta) -näppäimen käyttäminen*

Jos painat y Cancel (Peruuta) -näppäintä Fax (Faksaus) -tilassa skannatessa, LCD-näytölle ilmestyy ilmoitus Cancel Print Job (Peruuta tulostustyö) ja faksityö peruutetaan.

### *Fax Settings (Faksiasetukset) -valikon käyttäminen*

Tätä toimintoa käytetään muistissa olevan lähetettävän faksityön peruuttamiseen.

- 1. Varmista, että laite on Fax (Faksaus) -tilassa. Jos näin ei ole, paina  $\circledast$  Fax (Faksaus) -näppäintä ja siirry Fax (Faksaus) -tilaan.
- 2. Paina Advanced/Menu (Lisäasetukset/Valikko) -näppäintä.
- 3. Valitse Fax Job Information (Faksityön tiedot)  $\nabla$  Down  $(Alas)$  -näppäimellä ja paina sitten  $\blacktriangleright$  Right (Oikea) -näppäintä.
- 4. Valitse Fax Transmission Job (Lähetettävät faksityöt)  $\nabla$  Down (Alas) -näppäimellä ja paina sitten  $\rho$  Right (Oikea) -näppäintä.

Näytölle ilmestyy FAX Transmission Job (Lähetettävät faksityöt) -luettelo.

#### *Huomautus:*

*Voit peruuttaa muistissa olevat vastaanotettavat faksityöt painamalla* ▲ Up *(Ylös)* tai ▼ Down *(Alas) -näppäimiä muutaman kerran, kunnes* FAX Reception Job *(Vastaanotettavat faksityöt) on valittuna ja paina* r Right *(Oikea) -näppäintä. Valitse tämän jälkeen vastaanotettava faksityö, jonka haluat poistaa FAX Reception Job (Vastaanotettavat faksityöt) -luettelosta.*

- 5. Voit valita peruutettavan faksityön  $\triangle$  Up (Ylös) tai  $\nabla$  Down (Alas) -näppäimellä ja painaa sitten  $\hat{\heartsuit}$  Reset (Palauta) -näppäintä.
- 6. Paina  $\triangle$  Up (Ylös) tai  $\nabla$  Down (Alas) -näppäintä ja vahvista valintasi  $\text{Yes}$  (Kyllä) -näppäimellä. Paina sitten $\blacktriangleright$  Right (Oikea) -näppäintä.

# *Tila- ja virheilmoitukset*

Tässä osassa on luettelo LCD-näyttöön tulevista virhesanomista. Luettelossa on lyhyt kuvaus kustakin sanomasta ja ongelman korjausehdotus. Muista, että kaikki LCD-näytön ilmoitukset eivät ole virheilmoituksia. Jos varoitusilmoituksen vasemmalla puolella näkyy  $\triangle$ -merkki, varoituksia on useita.

# *Tulostimen virheilmoitukset*

#### Calibrating Printer (Kalibroidaan tulostinta)

Laite kalibroi itsensä automaattisesti. Tämä ei ole virhesanoma, ja sanoma poistuu näytöstä noin minuutin kuluttua riippuen laitteen tilasta. Älä avaa laitteen luukkuja tai sammuta laitetta, kun tämä ilmoitus on sen näytössä.

### Cancel All Print Job (Peruuta kaikki tulostustyöt)

Laite peruuttaa kaikkia muistissaan olevia tulostustöitä, mukaan lukien ne työt, joita se juuri vastaanottaa tai tulostaa. Ilmoitus näkyy, kun y Cancel (Peruuta) -näppäintä on painettu yli 3 sekuntia.

#### Cancel Print Job (Peruuta tulostustyö)

Laite peruuttaa nykyisen tulostustyön. Ilmoitus näkyy, kun  $\odot$  Cancel (Peruuta) -näppäintä on painettu ja se on vapautettu 3 sekunnin kuluessa.

#### Can't Print (Ei voida tulostaa)

Tulostustiedot poistetaan, koska ne eivät kelpaa.

Varmista, että käytössä on asianmukainen tulostinohjain.

#### Check Transparency (Tarkista kalvo)

Olet lisännyt tulostimeen jotakin muuta materiaalia kuin kalvoja, kun tulostinohjaimen paperiasetus on Transparency (Kalvo), tai tulostimeen on lisätty kalvoja, kun tulostinohjaimen paperiasetus ei ole Transparency (Kalvo). MT-lokerossa on syöttöhäiriö.

Lisätietoja tukoksen selvittämisestä on kohdassa ["MT-lokerossa](#page-414-0)  [on tukkiutuneita kalvoja" sivulla 415](#page-414-0).

#### Check Paper Size (Tarkista paperikoko)

Paperikokoasetus poikkeaa tulostimeen lisätyn paperin koosta. Tarkista, että valitussa paperilähteessä on oikeankokoista paperia.

Voit poistaa tämän virheen valitsemalla Clear Warning (Poista varoitus) Setup (Asetukset) -valikon Printer Settings (Tulostinasetukset) -kohdan alla olevasta Reset (Palauta) -valikosta. Katso lisätiedot kohdasta ["Setup \(Asetukset\) -valikon](#page-319-0)  [asetusten avaaminen" sivulla 320.](#page-319-0)

### Check Paper Type (Tarkista paperityyppi)

Tulostimeen ladattu tulostusmateriaali ei vastaa tulostinohjaimen paperityypin asetusta. Tulostukseen käytetään materiaalia, joka vastaa vain paperikokoasetusta.

Voit poistaa tämän virheen valitsemalla Clear Warning (Poista varoitus) Setup (Asetukset) -valikon Printer Settings (Tulostinasetukset)-kohdan alla olevasta Reset (Palauta) -valikosta. Katso lisätiedot kohdasta ["Setup \(Asetukset\) -valikon](#page-319-0)  [asetusten avaaminen" sivulla 320.](#page-319-0)

### Color Unmatched (Värivastaavuus puuttuu)

Tietokoneesi värit eivät vastaa laitteen tulostamia värejä. Asennettu tulostinohjaimen versio ja laitteen värinäytön malli eivät sovi yhteen. Asenna tulostinohjaimen ja tulostimen kiinteän ohjelmiston uusimmat versiot. Lisätietoja antaa laitteen jälleenmyyjä tai huoltoedustaja.

### Form Feed (Sivunvaihto)

Laite poistaa paperin käyttäjän pyynnöstä. Tämä ilmoitus näkyy, jos painat  $\Diamond$  B&W Start (MV-käynnistys) tai  $\Diamond$  Color Start (Värikäynnistys) -näppäintä laitteen saattamiseksi offline-tilaan ja pidät  $\otimes$  B&W Start (MV-käynnistys) tai  $\otimes$  Color Start (Värikäynnistys) -näppäintä alas painettuna ainakin kolmen sekunnin ajan sivunvaihtokomentojen estämiseksi.

### Image Optimum (kuvan optimointi)

Sivun tulostaminen ei onnistu käyttämällä määritettyä tulostuslaatua. Laite laskee tulostuslaatua automaattisesti, jotta tulostusta voidaan jatkaa. Jos tulosteen laatu ei ole tarpeeksi hyvä, kokeile poistaa sivulta kuvia tai vähentää fontteja ja pienentää niiden kokoa.

Voit poistaa tämän virheen valitsemalla Clear Warning (Poista varoitus) Setup (Asetukset) -valikon Printer Settings (Tulostinasetukset)-kohdan alla olevasta Reset (Palauta) -valikosta. Katso lisätiedot kohdasta ["Setup \(Asetukset\) -valikon](#page-319-0)  [asetusten avaaminen" sivulla 320.](#page-319-0)

Laitteen muistin määrää on ehkä syytä lisätä, jos haluat tulostaa asiakirjan määritetyn laatuisena. Lisätietoja muistin lisäämisestä on kohdassa ["Muistimoduuli" sivulla 366.](#page-365-0)

#### Install Photoconductor (Asenna valojohde)

Tulostimessa ei ole valojohdeyksikköä tai se on asennettu väärin. Asenna yksikkö, jos sitä ei ole asennettu.

Jos valojohdeyksikkö on jo asennettu, avaa kansi B. Nosta keltainen salpa, poista valojohdeyksikkö ja asenna se sitten uudelleen oikein. Sulje B-kansi tämän jälkeen. Virhe selviää automaattisesti, jos valojohdeyksikkö on asennettu oikein.

#### Install uuuu TnrCart (Asenna uuuu väriainekasetti)

Kyseisiä väriainekasetteja ei ole asennettu laitteeseen. (uuuu-kohdan kirjaimet korvataan kirjaimilla C, M, Y ja K, jotka merkitsevät värejä syaani, magenta, keltainen ja musta.)

Asenna ilmoitetut kasetit. Katso ["Väriainekasetti" sivulla 373](#page-372-0).

### Invalid Data (Väärät tiedot)

Ohjaimen taustatulostustiedosto on poistettu tulostuksen aikana tai data on vioittunut. Korjaa virhe painamalla  $\otimes$  B&W St $\alpha$ rt (MV-käynnistys) tai x Color Start (Värikäynnistys) -näppäintä.

#### Invalid N/W Module (Väärä N/W-moduuli)

Verkko-ohjelmaa ei ole tai verkko-ohjelmaa ei voi käyttää yhdessä laitteen kanssa. Ota yhteys valtuutettuun huoltopalveluun.

#### Irregular Density (Epänormaali tiheys)

Tulostusdatan tiheys on liian suuri tulostettavaksi. Katkaise laitteen virta ja poista tukkiutuneet paperit.

#### Kaksipuolinen (Manuaalinen)

Laite keskeyttää tulostuksen, koska kaksipuolinen tulostus on tulostanut jo yhdelle puolelle. Aseta yhdelle puolelle tulostettu paperi uudelleen MT-lokeroon ja paina  $\Diamond$  B&W St $\Box$  $(MV-kävnnistys)$  tai  $\otimes$  Color Start (Värikäynnistys) -näppäintä.

### Manual Feed ssss (Manuaalinen syöttö ssss)

Nykyinen tulostustyö on määritetty tulostettavaksi käsinsyöttötilassa. Tarkista, että tulostimessa on ssss:n kokoista paperia ja paina  $\otimes$  B&W Start (MV-käynnistys) tai  $\otimes$  Color Start (Värikäynnistys) -näppäintä.

#### Memory Overflow (Muistin ylivuoto)

Laitteen muisti ei riitä nykyisen tehtävän suorittamiseen. Voit jatkaa tulostamista painamalla ohjauspaneelin  $\otimes$  B&W St $\alpha$ rt  $(MV-käynnistys)$  tai  $\otimes$  Color Start (Värikäynnistys) -näppäintä tai peruuttaa tulostustyön painamalla  $\odot$  Cancel (Peruuta) -näppäintä.

#### NonGenuine Toner (Väärä väriaine)

Asennettu väriainekasetti ei ole alkuperäinen EPSON-väriainekasetti. Muun kuin alkuperäisen väriainekasetin käyttö voi heikentää tulostuslaatua. Epson ei vastaa vahingoista tai ongelmista, jotka johtuvat sellaisten kulutustarvikkeiden käytöstä, joita Epson ei ole valmistanut tai hyväksynyt. Suosittelemme alkuperäisen väriainekasetin asentamista. Kun tämä asetus ei ole käytössä, jatka tulostusta painamalla ohjauspaneelin  $\otimes$  B&W Start (MV-käynnistys) tai  $\otimes$  Color Start (Värikäynnistys) -näppäintä.

#### NonGenuine Toner uuuu (Väärä väriaine uuuu)

Asennettu väriainekasetti ei ole alkuperäinen EPSON-tuote. (uuuu-kohdan kirjaimet korvataan kirjaimilla C, M, Y ja K, jotka merkitsevät värejä syaani, magenta, keltainen ja musta.) Suosittelemme alkuperäisen väriainekasetin asentamista. Muun kuin alkuperäisen väriainekasetin käyttö voi heikentää tulostuslaatua. Epson ei vastaa vahingoista tai ongelmista, jotka johtuvat sellaisten kulutustarvikkeiden käytöstä, joita Epson ei ole valmistanut tai hyväksynyt.

Asenna alkuperäinen Epson-tuote tai poista varoitusilmoitus valitsemalla Clear Warning (Poista varoitus) tai Clear All Warnings (Poista kaikki varoitukset) Setup (Asetukset) -valikon Printer Settings (Tulostinasetukset) -kohdan alla olevasta Reset (Palauta) -valikosta. Väriainekasetin vaihtamisohjeet ovat kohdassa ["Väriainekasetti" sivulla 373](#page-372-0).

#### Optional RAM Error (Valinnaisen RAM-moduulin virhe)

Valinnainen muistimoduuli saattaa olla vahingoittunut tai vääränlainen. Vaihda se uuteen.

#### Paper Jam WWWWW (Paperitukos WWWWW)

Paperitukoksen paikka on ilmaistu merkkijonon WWWWW kohdalla. WWWWW ilmaisee virheen sijainnin.

Jos syöttöhäiriöitä tapahtuu useissa paikoissa samanaikaisesti, ne kaikki näytetään.

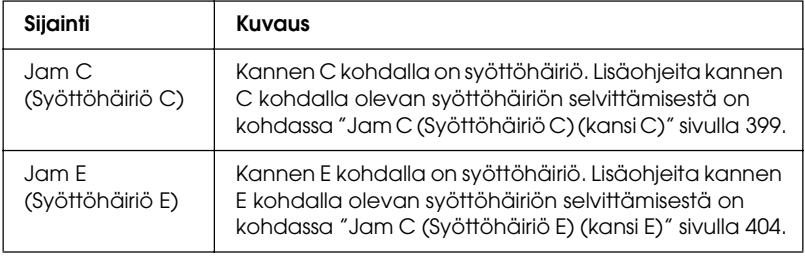

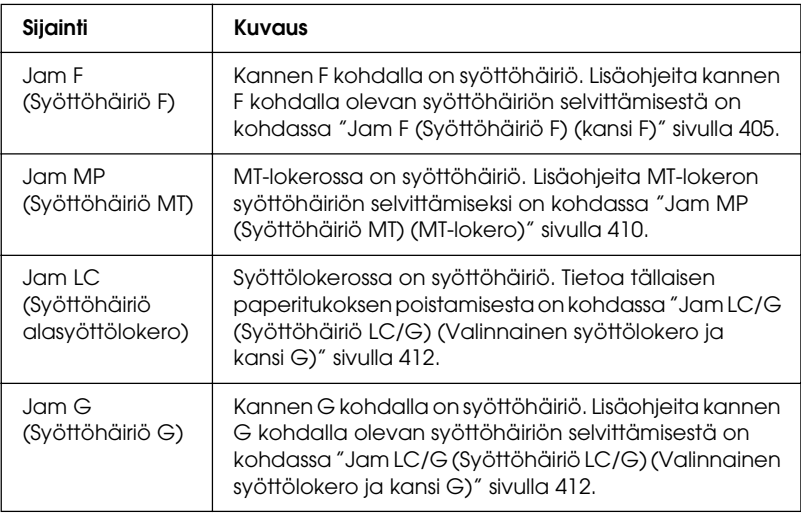

#### Paper Out tttt sssss (Paperi lopussa tttt sssss)

Määritetyssä paperilähteessä (tttt) ei ole paperia. Lisää paperilähteeseen (sssss)-kokoista paperia.

#### Paper Set tttt sssss (Väärä paperi tttt sssss)

Määritetyn paperilähteen (tttt) paperi ei vastaa tarvittavaa paperikokoa (sssss). Vaihda paperi oikeankokoiseen paperiin ja jatka tulostusta painamalla  $\otimes$  B&W St $\alpha$ rt (MV-käynnistys) tai x Color Start (Värikäynnistys) -näppäintä tai peruuta tulostustyö painamalla @ Cancel (Peruuta) -näppäintä.

Jos painat  $\Diamond$  B&W Start (MV-käynnistys) tai  $\Diamond$  Color Start (Värikäynnistys)-näppäintä vaihtamatta paperia, laite tulostaa siinä olevalle paperille, vaikka se ei olisi oikean kokoista.

#### Photoconductor Trouble (Valojohdeyksikön ongelma)

Valojohdeyksikössä on tapahtunut luku- tai kirjoitusvirhe. Poista valojohdeyksikkö ja aseta se uudelleen paikalleen. Jos tämä ei poista virhettä, vaihda valojohdeyksikkö. Lisätietoja valojohdeyksikön asentamisesta on kohdassa ["Valojohdeyksikkö" sivulla 377](#page-376-0).

#### Please Wait (Odota)

Vaihdettava värikasetti siirtyy laitteessa vaihtoasentoon.

#### Print Overrun (Tulostuksen ylikuormitus)

Tulostimen moottorin nopeus ei riittänyt tulostustietojen käsittelemiseen, koska nykyinen sivu on liian monimutkainen. Voit jatkaa tulostamista painamalla  $\Diamond$  B&W St $\alpha$ rt  $(MV-käynnistys)$  tai  $\otimes$  Color Start (Värikäynnistys) -näppäintä tai peruuttaa tulostustyön painamalla  $\odot$  Cancel (Peruuta) -näppäintä. Jos tämä ilmoitus tulee uudelleen näkyviin, valitse tulostinohjaimesta Avoid Page Error (Sivuvirheen esto).

Jos tämä ilmoitus tulee uudelleen näkyviin tulostaessasi tiettyä sivua, kokeile poistaa sivulta kuvia tai vähentää fontteja ja pienentää niiden kokoa.

Voit myös lisätä laitteeseen muistia kohdan ["Muistimoduuli"](#page-365-0)  [sivulla 366](#page-365-0) ohjeiden mukaisesti.

#### RAM CHECK (RAM-TARKISTUS)

Laite tarkistaa RAM-moduulia.

#### Valmius

Laite on valmis tietojen vastaanottoa ja tulostusta varten.

Remove Photoconductor (Poista valojohdeyksikkö)

Laitetta asennettaessa valojohdeyksikkö asennettiin ennen kaikkia väriainekasetteja.

Avaa kansi B, poista valojohdeyksikkö ja sulje kansi B.

### Replace Photoconductor (Vaihda valojohdeyksikkö)

Valojohdeyksikön käyttöikä on lopussa. Vaihda valojohdeyksikkö uuteen. Katso lisätiedot kohdasta ["Valojohdeyksikkö" sivulla 377.](#page-376-0)

Virhe poistuu automaattisesti, kun vaihdat yksikön ja suljet kaikki laitteen luukut. Valojohdeyksikön käyttöikälaskuri nollautuu automaattisesti.

Kun virheen merkkivalo vilkkuu, voit jatkaa tulostusta painamalla  $\otimes$  B&W Start (MV-käynnistys) tai  $\otimes$  Color Start (Värikäynnistys) -näppäintä. Tulostuksen laatu saattaa kuitenkin heiketä.

#### Replace Toner uuuu (Vaihda värikasetti uuuu)

Ilmaistunvärinen väriainekasetti on lopussa. (uuuu-kohdan kirjaimet korvataan kirjaimilla C, M, Y ja K, jotka merkitsevät värejä syaani, magenta, keltainen ja musta.) Vaihda kasetti uuteen.

Virhe poistuu automaattisesti, kun vaihdat kasetin ja suljet kaikki laitteen kannet. Valojohdeyksikön käyttöikälaskuri nollautuu automaattisesti.

#### Nollaus

Laitteen käyttämä liitäntä on alustettu ja puskurimuisti on tyhjennetty. Muut liitännät ovat kuitenkin edelleen aktiivisia, ja niiden asetukset ja tiedot ovat voimassa.

#### Reset All (Palauta kaikki)

Tulostimen kaikki oletuasetukset tai viimeiseksi tallennetut asetukset on palautettu.

#### Reset to Save (Palauta tallennettavaksi)

Ohjauspaneelin asetusta on muutettu tulostuksen aikana. Poista tämä ilmoitus painamalla x B&W Start (MV-käynnistys) tai x Color Start (Värikäynnistys) -näppäintä. Asetus astuu voimaan tulostuksen päätyttyä.

Voit vaihtoehtoisesti poistaa tämän ilmoituksen näkyvistä valitsemalla ohjauspaneelissa Reset (Palauta) tai Reset All (Palauta kaikki). Tulostusdata kuitenkin poistetaan.

#### ROM CHECK (ROM-TARKISTUS)

Tulostin tarkistaa ROM-moduulia.

#### Service Req Cffff/Service Req Eggg (Huoltoa tarvitaan Cffff/Huoltoa tarvitaan Eggg)

Tulostin on havainnut ohjain- tai tulostusmoottorivirheen. Katkaise tulostimesta virtaa. Odota vähintään 5 sekuntia ja käynnistä tulostin sitten uudelleen. Jos virheilmoitus näkyy edelleen, kirjoita laitteen näytössä näkyvä virhenumero (Cffff/Eggg) muistiin. Sammuta laite, irrota virtajohto ja ota sitten yhteys valtuutettuun huoltoedustajaan.

#### Virransäästö

Tulostin on virransäästötilassa. Laite poistuu tilasta, jos se vastaanottaa tulostustyön tietoja tai jos  $\hat{\diamond}$  Reset (Palauta) -näppäintä painetaan.

#### Toner Cart Error uuuu (Värikasetin virhe uuuu)

Ilmoitetuissa väriainekaseteissa on tapahtunut luku- tai kirjoitusvirhe. (uuuu-kohdan kirjaimet korvataan kirjaimilla C, M, Y ja K, jotka merkitsevät värejä syaani, magenta, keltainen ja musta.) Poista väriainekasetit ja aseta ne uudelleen paikoilleen. Jos tämä ei poista virhettä, vaihda väriainekasetit.

Ilmoitettujen kasettien asentaminen. Katso ["Väriainekasetti"](#page-372-0)  [sivulla 373.](#page-372-0)

#### Unable Clear Error (Virheen poistaminen ei onnistu)

Tulostin ei voi poistaa virhettä, koska virhetila on edelleen voimassa. Yritä selvittää ongelma uudelleen.

#### uuuu Toner Low (uuuu-väriaine vähissä)

Tämä ilmoitus merkitsee, että kyseistä väriä sisältävän käyttöikä on lähes lopussa. (uuuu-kohdan kirjaimet korvataan kirjaimilla C, M, Y ja K, jotka merkitsevät värejä syaani, magenta, keltainen ja musta.) Valmistele uusi väriainekasetti käyttöä varten.

#### Lämpenee

Laite on lämpenemässä tulostusta, kopiointia, faksausta tai skannausta varten.

#### Worn Fuser (Kiinnitinyksikkö on kulunut)

Tämä ilmoitus tarkoittaa, että kiinnitysyksikön käyttöikä on lopussa. Valmistele uusi kiinnitysyksikkö käyttöä varten.

#### Worn Photoconductor (Valojohdeyksikkö on kulunut)

Tämä ilmoitus tarkoittaa, että valojohdeyksikön käyttöikä on lopussa. Kun tämä ilmoitus näkyy, töiden tulostuminen ei ole varmaa. Sammuta tulostin ja vaihda valojohdeyksikkö uuteen. Katso lisätiedot kohdasta ["Valojohdeyksikkö" sivulla 377](#page-376-0). Virhe poistuu automaattisesti, kun vaihdat yksikön ja suljet kaikki tulostimen kannet.

#### Worn uuuu Dev Unit (Kehitinyksikkö on kulunut)

Ilmaistun kehitinyksikön käyttöikä on lopussa. (uuuu-kohdan kirjaimet korvataan kirjaimilla C, M, Y ja K, jotka merkitsevät värejä syaani, magenta, keltainen ja musta.) Voit tulostaa tämän sanoman jälkeenkin, mutta on suositeltavaa, että vaihdat kehitinyksikön. Ota yhteys jälleenmyyjään ja valmistele uusi kehitinyksikkö käyttöä varten.

#### Write Error ROM P (Kirjoitusvirhe ROM P)

Laite ei pysty kirjoittamaan tietoja oikein ROM-moduuliin. Et voi poistaa ROM P:tä, koska ROM P on ROM-ohjelmamoduuli. Ota yhteys myyjään.

#### Writing ROM P (ROM P -kirjoitus)

Laite kirjoittaa tietoja ROM-moduulin ROM P -paikkaan.

#### Wrong Photoconductor (Valojohdeyksikkö ei kelpaa)

Tulostimeen on asennettu vääränlainen valojohdeyksikkö. Asenna tulostimeen vain kohdassa ["Kulutustarvikkeet"](#page-31-0)  [sivulla 32](#page-31-0) mainittu valojohdeyksikkö.

Tietoa valojohdeyksikön vaihtamisesta on kohdassa ["Valojohdeyksikkö" sivulla 377](#page-376-0).

### Wrong Toner uuuu (Väärä väriaine uuuu)

Tulostimeen on asennettu vääränlainen väriainekasetti. Asenna tulostimeen vain kohdassa ["Kulutustarvikkeet" sivulla 32](#page-31-0)  mainittu väriainekasetti.

Väriainekasetin vaihtamisohjeet ovat kohdassa ["Väriainekasetti"](#page-372-0)  [sivulla 373.](#page-372-0) uuuu-kohdan kirjaimet korvataan kirjaimilla C, M, Y ja K, jotka merkitsevät värejä syaani, magenta, keltainen ja musta.

### wwww Open (wwww auki)

Ilmaistu kansi (wwww) ei ole kunnolla kiinni. Avaa kansi ja sulje se uudelleen.

### *Scanner error messages (Skannerin virheilmoitukset)*

### ADF jam (Syöttöhäiriö ADF)

Automaattisessa arkinsyöttölaitteessa on tapahtunut syöttövirhe. Tämä virhe tapahtuu myös silloin, kun laite sammutetaan skannaustyön aikana.

Cover open error (Kansi auki -virhe)

Tämä ilmoitus merkitsee, että automaattisen arkinsyöttölaitteen kansi on avattu laitteen skannatessa automaattiseen arkinsyöttölaitteeseen asetettua alkuperäiskopiota. Sulje automaattisen arkinsyöttölaitteen kansi ja yritä skannata uudelleen.

#### Net connection failed (Verkkoyhteys epäonnistui)

Scan (Skannaus) -tilassa oleva laite ei pysty luomaan normaalia yhteyttä verkossa olevaan tietokoneeseen. Laitetta ei ole kytketty tietokoneeseen, Event Manager -ohjelmaa ei ole asennettu tietokoneelle tai Page Manager -ohjelmalle ei ole hankittu käyttöoikeutta.

#### PC connection failed (Tietokoneyhteys epäonnistui)

Scan (Skannaus) -tilassa oleva laite ei pysty luomaan yhteyttä verkossa olevaan tietokoneeseen USB-liittymää käyttäen. Laitetta ei ole kytketty tietokoneeseen tai Event Manager -ohjelmaa ei ole asennettu tietokoneelle.

#### Release Carriage Lock (Vaunun lukitsimen vapautus)

Kuljetuslukkoa  $\bigcap$ lukittuun asentoon asetettaessa esiintyi virhe. Poista LCD-näytöllä oleva virheilmoitus asettamalla kuljetuslukon  $\bigcap$  lukitsemattomaan asentoon, kytke laitteeseen uudelleen virta tai käynnistä skannaustyö uudelleen painamalla  $\Diamond$  B&W Start (MV-käynnistys) tai  $\Diamond$  Color Start (Värikäynnistys) -näppäintä.

#### Scanner Cover Open (Skannerin kansi auki)

Automaattisen arkinsyöttölaitteen kansi on auki.

#### Scanner error (Skannerivirhe)

Skanneriyksikössä on tapahtunut virhe. Sammuta laitteesta virta ja käynnistä se muutaman minuutin kuluttua uudelleen. Jos virhe toistuu, ota yhteyttä jälleenmyyjään tai valtuutettuun tuotetukeen.

## *Fax error messages (Faksin virheilmoitukset)*

Cannot Fax cause of Power Off Report (Faksaus ei ole mahdollista Power Off (Virrankatkaisu) -raportin vuoksi)

Tapahtuu virhe, jos yrität lähettää faksin, kun power off (virrankatkaisu) -raporttia ei voi tulostaa laitteen käynnistämisen jälkeen.

#### Cannot Send when Receiving (Lähettäminen ei ole mahdollista faksia vastaanotettaessa)

Tapahtuu virhe, jos yrität lähettää faksia vastaanottaessasi toista faksia.

Fax Communication Error (Faksin tiedonsiirtovirhe)

Faksin lähetyksen aikana tapahtui tiedonsiirrossa jostain syystä virhe.

#### Fax Error (Faksin virhe)

Faksiyksikössä on tapahtunut virhe. Sammuta laitteesta virta, odota muutama minuutti ja käynnistä se uudelleen. Jos virhe toistuu, ota yhteyttä jälleenmyyjään tai valtuutettuun tuotetukeen.

#### Insufficient memory (Muisti ei riitä)

Faksien lähetys tai vastaanotto ei ole mahdollista, koska laitteen muisti ei riitä. Odota, kunnes faksin muistissa olevat työt on suoritettu loppuun ja yritä lähetystä/vastaanottoa uudelleen.

#### No Report Print Info (Ei tulostustietojen raporttia).

Tämä ilmoitus näkyy, kun määrität tulostettavaksi sellaisen raportin tai luettelon, jota ei ole Fax mode (Faksaustila) -tilan Printing Report (Tulostusraportti) -valikossa.

#### Please Wait (Odota)

Tämä viesti näkyy, kunnes liikkuvan kelkan lukitseminen on valmis.

#### Send failed (Lähetys epäonnistui)

Faksien lähetys ei ole mahdollista. Tämä ilmoitus näkyy, jos lähetät faksin käsin tai jos värifaksilähetys epäonnistuu. Jos faksi lähetetään muistilähetystoimintoa käyttäen, ilmoitusta ei näy.

#### Set Document to ADF (Aseta asiakirja automaattiseen arkinsyöttölaitteeseen)

Tämä viesti näkyy, kun asetat legal-kokoisen asiakirjan faksien lähetykseen tarkoitetulle lasitasolle. Legal-kokoisia asiakirjoja voidaan käyttää vain automaattisessa arkinsyöttölaitteessa.

#### Unable to Transmit Color Fax (Värifaksin lähetys ei onnistu)

Tämä viesti näkyy, kun värifaksin lähetys ei onnistu faksia vastaanotettaessa. Jos vastaanottajan faksilaite tukee ainoastaan mustavalkofakseja, tämä viesti ei näy, sillä värifaksi lähetetään mustavalkofaksina.

# *Copier error messages (Kopiolaitteen virheilmoitukset)*

#### Document Error (Asiakirjavirhe)

Tämä viesti näkyy, jos käytät sellaista alkuperäiskopiota, jota laite ei tue.

#### Insufficient memory (Muisti ei riitä)

Kopiota ei voida ottaa, koska laitteen muisti ei riitä. Odota muutama minuutti, kunnes nykyinen työ on suoritettu loppuun tai lisää muistia.

Jos asetat useita asiakirjoja automaattiseen arkinsyöttölaitteeseen ja otat jatkuvalla tulostustavalla korkealuokkaisia (600 dpi) värikopioita oletusmuistia (128 Mt) käyttäen, laite ei välttämättä toimi oikein, koska sen muisti ei riitä. Suosittelemme muistimoduulin lisäämistä siten, että kokonaismuisti on 256 Mt tai enemmän.

## *System error messages (Järjestelmävirheilmoitukset)*

#### Fax Error (Faksin virhe)

Tämä ilmoitus näkyy, jos laitteeseen (faksimalli) kytketään virta siten, että faksimoduulia ei ole asennettu. Asenna faksimoduuli laitteeseen oikein ja kytke tuotteeseen virta uudelleen. Jos virhe toistuu, ota yhteyttä jälleenmyyjään tai valtuutettuun tuotetukeen.

#### Network module error (Verkkomoduulin virhe)

Verkkomoduuli on asennettu paikalleen väärin. Varmista, että verkkomoduuli on asennettu paikalleen oikein ja kytke laitteeseen virta uudelleen. Jos virhe toistuu, ota yhteyttä jälleenmyyjään tai valtuutettuun tuotetukeen.

### Optional RAM Error (Valinnaisen RAM-moduulin virhe)

Muistin käytössä tapahtui virhe. Varmista, että valinnainen muisti on asennettu oikein ja kytke laitteeseen virta uudelleen. Jos virhe toistuu, ota yhteyttä jälleenmyyjään tai valtuutettuun tuotetukeen.

#### Scanner ADF error (Skannerin automaattisen arkinsyöttölaitteen virhe)

Tämä ilmoitus näkyy, jos laitteeseen (faksimalli) kytketään virta siten, että automaattista arkinsyöttölaitetta ei ole asennettu. Asenna automaattinen arkinsyöttölaite laitteeseen oikein ja kytke tuotteeseen virta uudelleen. Jos virhe toistuu, ota yhteyttä jälleenmyyjään tai valtuutettuun tuotetukeen.

#### Service Req C2000 (Huoltoa tarvitaan C2000)

Laitteessa tapahtui jostakin syystä järjestelmävirhe.

# *Valinnainen syöttölokero*

Lisätietoja valinnaisen syöttölokeron yhteydessä käytettävistä paperityypeistä ja ko'ista on kohdassa ["Valinnainen 500 arkin](#page-38-0)  [syöttölokero" sivulla 39](#page-38-0). Lisätietoja on kohdassa ["Valinnainen](#page-497-0)  [500 arkin syöttölokero" sivulla 498.](#page-497-0)

## *Käsittelyyn liittyvät varotoimet*

Huomioi aina käsittelyyn liittyvät varotoimet ennen lisävarusteiden asentamista.

Laitteen EPSON AcuLaser CX11NF/CX11F painaa noin 33,1 kg (73 naulaa) ja EPSON AcuLaser CX11N/CX11 30,9 kg (68,1 naulaa). Kulutustarvikkeet vielä lisäävät laitteen painoa. Laitetta ei tule koskaan yrittää nostaa tai kantaa yksin. Laite on suunniteltu kahden henkilön nostettavaksi oheisen kuvan osoittamalla tavalla.

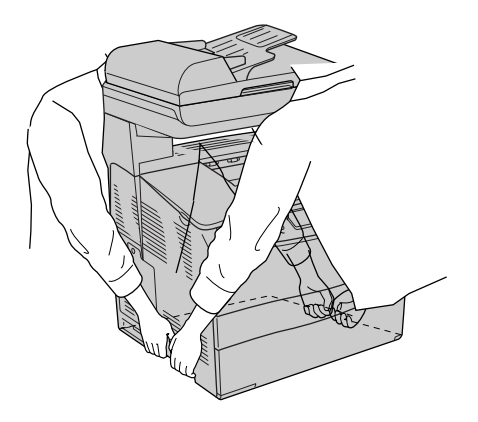
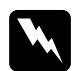

w*Varoitus Nosta laitetta hyvin varovasti, koska laitteen takaosa on etuosaa painavampi. Jos laite nostetaan ohjeiden vastaisesti, se saattaa pudota aiheuttaen henkilövahinkoja.*

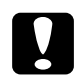

c *Muistutus Varmista, että lasitason vasemmanpuoleinen kuljetuslukko on säädetty lukitusasentoon, ennen kuin alat siirtää laitetta. Katso ["Skannerin osat" sivulla 27](#page-26-0).*

## *Valinnaisen syöttölokeron asentaminen*

Asenna valinnainen syöttölokero seuraavien ohjeiden mukaisesti:

1. Sammuta laite ja irrota virtajohto sekä liitäntäkaapeli.

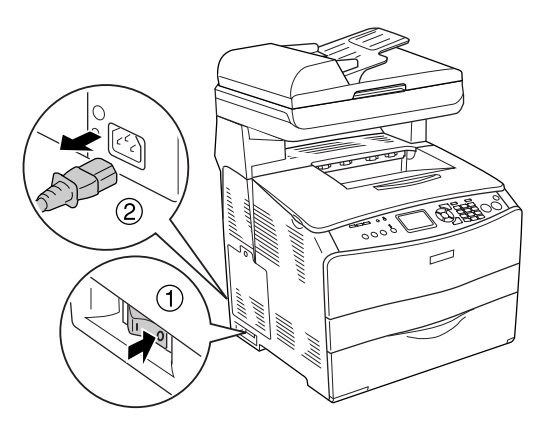

2. Ota valinnainen syöttölokero ulos pahvilaatikostaan ja irrota lokeron suojamateriaalit.

3. Aseta syöttölokero siihen kohtaan, johon aiot asettaa laitteen. Aseta sen jälkeen laite valinnaisen syöttölokeron päälle. Kohdista laitteen kulmat lokeron kulmiin ja laske tulostin tukevasti lokeron päälle.

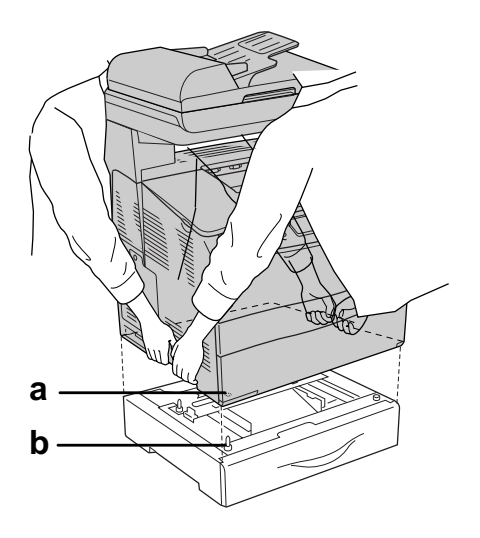

- a. kolo
- b. uloke

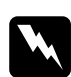

w*Varoitus Nosta laitetta hyvin varovasti, koska laitteen takaosa on etuosaa painavampi. Kahden henkilön pitää nostaa laitetta oikeista kohdista.*

#### *Huomautus*

*Laite ja valinnainen syöttölokero ovat raskaita, joten niitä pitää kantaa erikseen.*

4. Poista paperilokero valinnaisesta syöttölokerosta.

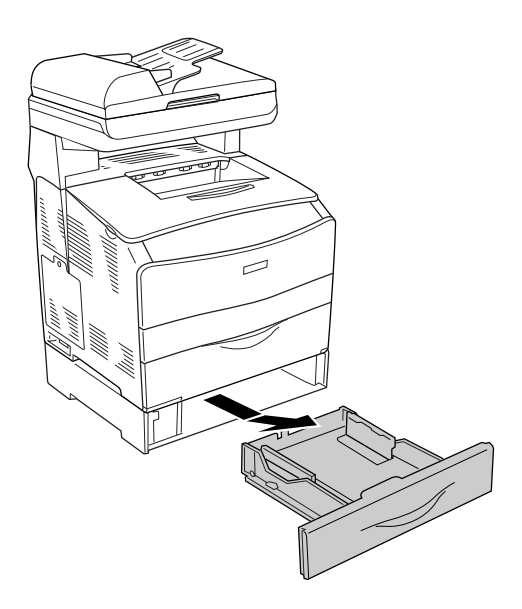

5. Työnnä valinnaisen syöttölokeron sisällä olevia sovituskielekkeitä ylöspäin ja käännä niitä sitten myötäpäivään. Lokero kiinnittyy laitteeseen.

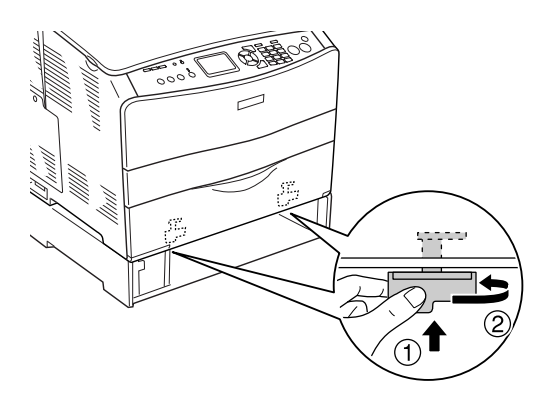

6. Aseta paperilokero takaisin valinnaiseen syöttölokeroon.

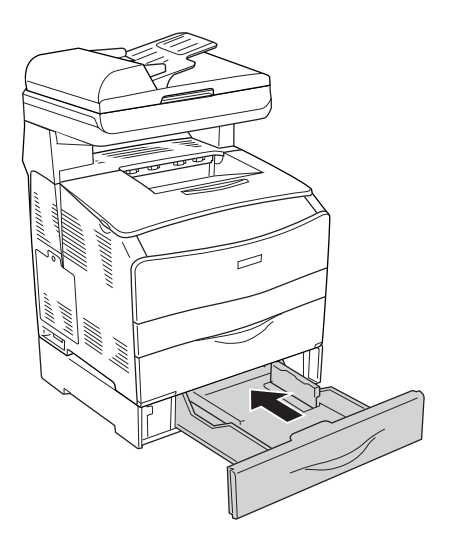

### *Huomautus Windowsin käyttäjille*

*Jos EPSON Status Monitor 3 -apuohjelmaa ei ole asennettu, asetukset on määritettävä manuaalisesti tulostinohjaimessa. Katso ["Lisävarusteasetusten määrittäminen" sivulla 87.](#page-86-0)*

7. Kytke virtajohto ja liitäntäkaapeli uudelleen ja käynnistä laite.

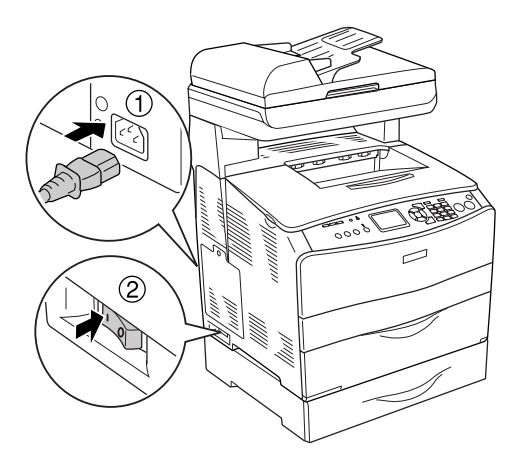

8. Varmista, että lisävaruste on asennettu oikein tulostamalla testisivu. Katso ["Testisivun tulostaminen" sivulla 431](#page-430-0).

#### *Huomautus Macintoshin käyttäjille*

*Kun olet asentanut tai poistanut laitteen lisävarusteita, sinun pitää poistaa laite käyttämällä* Print Setup Utility *(Kirjoitinasetusten apuohjelma) -ohjelmaa (Mac OS X 10.3) tai* Print Center *(Tulostuskeskus) -toimintoa (Mac OS X 10.2 ja vanhemmat) ja rekisteröidä laite uudelleen.*

## *Valinnaisen syöttölokeron poistaminen*

Suorita asennustoimenpiteet käänteisessä järjestyksessä.

## *Muistimoduuli*

Voit laajentaa laitteen muistin 576 megatavuun asentamalla siihen DIMM (Dual In-line Memory Module) -muistimoduulin. Muistia kannattaa ehkä laajentaa, jos monimutkaisten kuvien tulostamisessa on ongelmia.

#### *Huomautus*

*Laitteessa on kolme muistikorttipaikkaa, joista kahteen on jo valmistusvaiheessa asennettu 128 Mt:n DIMM-lisämuisti.* 

### *Muistimoduulin asentaminen*

Asenna valinnainen muistimoduuli seuraavasti:

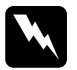

w*Varoitus Noudata varovaisuutta käsitellessäsi laitteen sisäosia. Osa laitteen osista on teräviä ja saattaa aiheuttaa vammoja.*

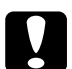

c *Muistutus Ennen kuin asennat muistimoduulin, pura kehosi staattinen sähkö koskettamalla jotakin maadoitettua metalliosaa. Muutoin staattinen sähkö saattaa vahingoittaa staattiselle sähkölle herkkiä osia.*

1. Sammuta laite ja irrota virtajohto sekä liitäntäkaapeli.

2. Irrota laitteen vasemmalla puolella oleva lisävarusteiden suojus irrottamalla sen ruuvi.

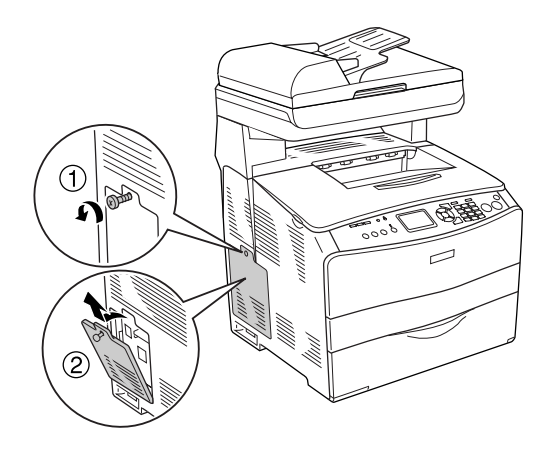

3. Etsi lisämuistipaikka / -paikat.

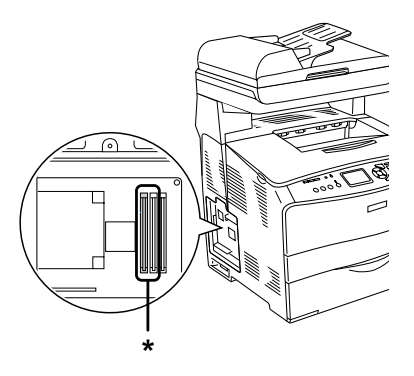

\* Lisämuistipaikat (paikka 2 ja paikka 3)

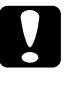

c *Muistutus Älä irrota paikkaan 1 asennettua muistimoduulia, jota järjestelmä käyttää.*

### *Huomautus*

*Kun laajennat muistia, lisää muistimoduuli tavallisesti paikkaan 3. Jos kuitenkin laajennat muistia kahta lisämuistipaikkaa käyttämällä (paikka 2 ja 3), sinun on poistettava ensin alkuperäinen 64 Mt:n DIMM-lisämuisti paikasta 2 ja korvattava se kahdella valinnaisella DIMM-lisämuistilla.* 

4. Aseta muistimoduuli paikkaan siten, että se lukittuu paikalleen. Varmista, että yläpaikassa (valkoinen) on aina muistimoduuli.

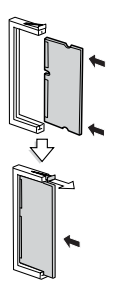

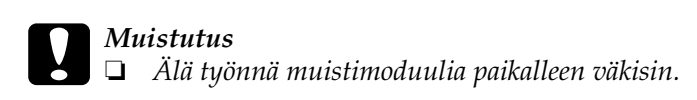

- ❏ *Aseta muistimoduuli oikein päin.*
- ❏ *Älä irrota piirikortista mitään. Muutoin laite ei toimi.*

5. Kiinnitä lisävarusteen kansi takaisin ruuvilla kuvan mukaisesti.

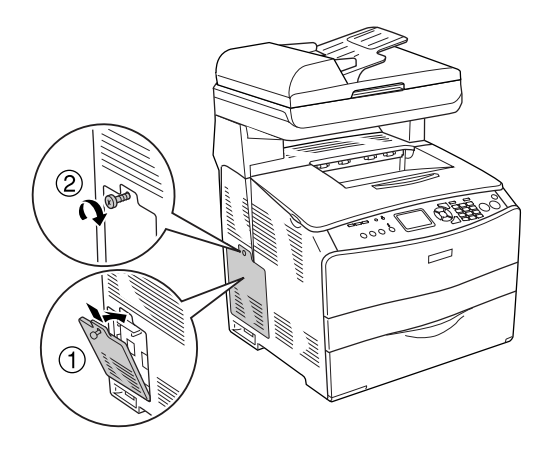

6. Kytke virtajohto ja liitäntäkaapeli uudelleen ja käynnistä laite.

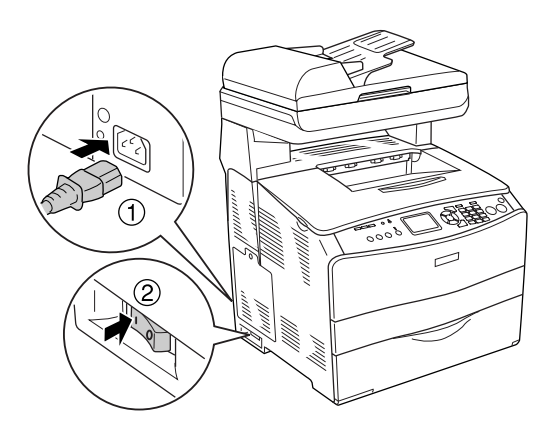

#### *Huomautus Windowsin käyttäjille*

*Jos EPSON Status Monitor 3 -apuohjelmaa ei ole asennettu, asetukset on määritettävä manuaalisesti tulostinohjaimessa. Katso ["Lisävarusteasetusten määrittäminen" sivulla 87](#page-86-0).*

7. Varmista, että muistimoduuli on asennettu oikein tulostamalla testisivu. Katso ["Testisivun tulostaminen"](#page-430-0)  [sivulla 431.](#page-430-0)

### *Huomautus Macintoshin käyttäjille*

*Kun olet asentanut tai poistanut laitteen lisävarusteita, sinun pitää poistaa laite* Print Setup Utility *(Kirjoitinasetusten apuohjelma) -ohjelmaa (Mac OS X 10.3) tai* Print Center *(Tulostuskeskus) -toimintoa (Mac OS X 10.2 ja vanhemmat) käyttämällä ja rekisteröidä laite sen jälkeen uudelleen.*

## *Muistimoduulin poistaminen*

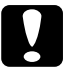

c *Muistutus Ennen kuin poistat muistimoduulin, pura kehosi staattinen sähkö koskettamalla jotakin maadoitettua metalliosaa. Muutoin staattinen sähkö saattaa vahingoittaa staattiselle sähkölle herkkiä osia.*

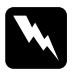

w*Varoitus Noudata varovaisuutta käsitellessäsi laitteen sisäosia. Osa laitteen osista on teräviä ja saattaa aiheuttaa vammoja.*

Suorita asennustoimenpiteet käänteisessä järjestyksessä.

Voit poistaa muistimoduulin paikastaan painamalla lukituskielekettä ja vetämällä moduulin paikastaan kuvan mukaisesti.

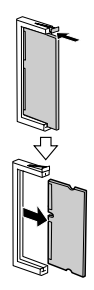

# Kappale 11 *Huolto ja kuljetus*

## *Vaihtamiseen liittyvät viestit*

Kulutustarvikkeet on aika vaihtaa, kun LCD-näytössä tai EPSON Status Monitor 3-apuohjelmassa näkyy seuraavia ilmoituksia. Tulostamista voidaan jatkaa lyhyen aikaa viestin ilmestymisen jälkeen, mutta tulostuslaadun ja laitteen käyttöiän maksimoinnin kannalta Epson suosittelee nopeaa tarvikkeiden vaihtamista.

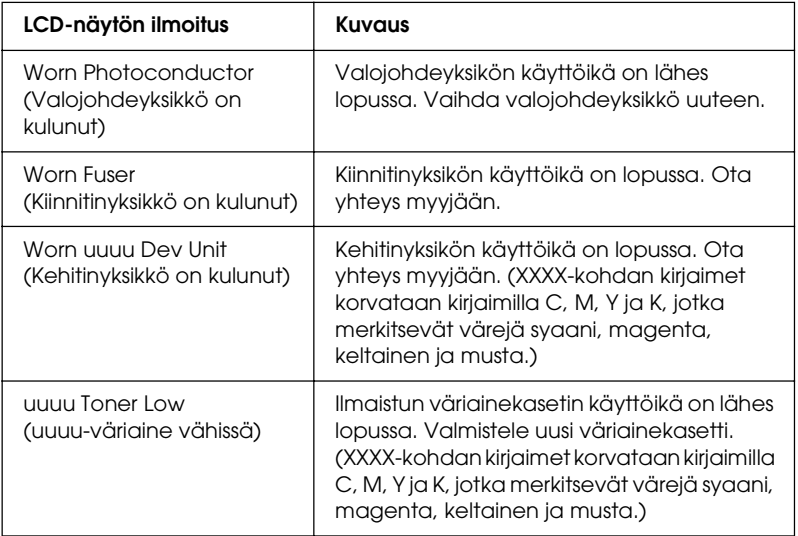

#### *Huomautus*

*Voit poistaa tämän varoituksen napsauttamalla ohjauspaneelin*  Setup *(Asetukset) -näppäintä, valitsemalla* Reset *(Palauta) -valikko* Printer Settings *(Tulostimen asetukset) -asetuksista ja valitsemalla sitten* Clear All Warning *(Poista kaikki varoitukset).* Jos kulutustarvikkeen käyttöikä on lopussa, laitteella ei voi enää tulostaa ja LCD-näyttöön tai EPSON Status Monitor 3 -apuohjelmaan tulee seuraavia ilmoituksia. Tulostusta ei voi jatkaa, ennen kuin vaihdat vanhat kulutustarvikkeet uusiin.

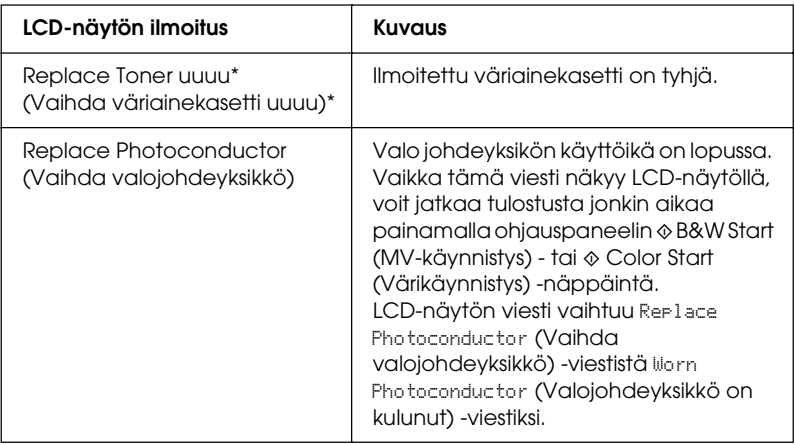

\* Tässä kohdassa näkyvät kirjaimet C, M, Y ja K, jotka ilmaisevat vaihdettavan väriainekasetin värin. Esimerkiksi ilmoitus Y Toner Low (Y-väriaine vähissä) merkitsee, että keltaisen kasetin väriaine on vähissä.

#### *Huomautus*

- ❏ *Näytössä näkyy kulloinkin vain yhtä kulutustarviketta koskevia ilmoituksia. Tarkista tarvikkeen vaihtamisen jälkeen, onko LCD-näytössä muiden tarvikkeiden vaihtoilmoituksia.*
- ❏ *Tulosteiden laadukkuutta ei taata, jos tulostimessa käytetään kuluneita tarvikkeita. Jos tulosteiden laatu ei ole toivomallasi tasolla, vaihda tarvikkeet uusiin.*
- ❏ *Laite lopettaa tulostamisen, jos käytät kuluneita kulutustarvikkeita, sillä ne saattavat vioittaa laitetta. Jos tulostaminen keskeytyy, vaihda kulutustarvikkeet uusiin.*

## *Väriainekasetti*

### *Käsittelyyn liittyvät varotoimet*

Huomioi aina seuraavat kulutustarvikkeiden vaihtamiseen liittyvät varotoimet:

- ❏ Suosittelemme alkuperäisen väriainekasetin asentamista. Muun kuin alkuperäisen väriainekasetin käyttö voi heikentää tulostuslaatua. Epson ei vastaa vahingoista tai ongelmista, jotka johtuvat sellaisten kulutustarvikkeiden käytöstä, joita Epson ei ole valmistanut tai hyväksynyt.
- ❏ Väriainekasettien käsittelyn yhteydessä aseta ne aina puhtaalle tasaiselle tasolle.
- ❏ Jos väriainekasetti on siirretty äskettäin viileästä lämpimään, odota vähintään tunti ennen kasetin asentamista. Näin estät kosteuden tiivistymisestä johtuvan vahingoittumisen.

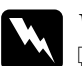

#### w*Varoitus*

- ❏ *Älä kosketa väriainetta. Estä väriaineen pääsy silmiin. Jos väriainetta pääsee iholle tai vaatteille, pese kohta välittömästi saippualla ja vedellä.*
- ❏ *Pidä tarvikkeet poissa lasten ulottuvilta.*
- ❏ *Älä hävitä käytettyjä kulutustarvikkeita polttamalla, sillä ne saattavat räjähtää. Hävitä ne paikallisten säädösten mukaisesti.*
- ❏ *Jos väriainetta läikkyy, siivoa se harjaa ja rikkalapiota tai saippuavedellä kostutettua liinaa käyttäen. Älä käytä imuria, koska hienojakoiset hiukkaset voivat aiheuttaa tulipalon tai räjähdyksen joutuessaan tekemisiin kipinöiden kanssa.*

## *Väriainekasetin vaihtaminen*

Asenna väriainekasetti seuraavasti:

- 1. Käynnistä laite.
- 2. Tarkista vaihdettavan väriainekasetin väri LCD-näytöstä ja avaa sitten A-kansi.

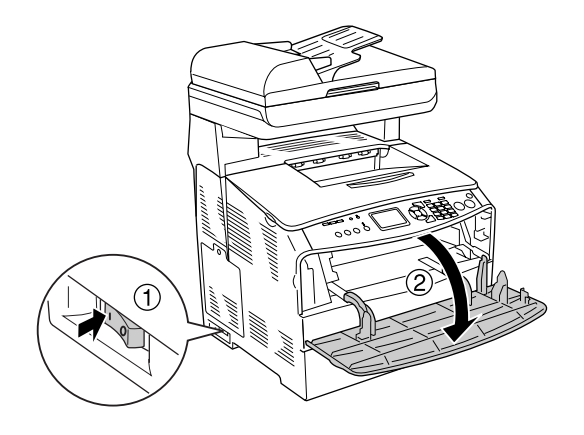

3. Poista väriainekasetin lukitus työntämällä oikeanpuoleista salpaa ylöspäin.

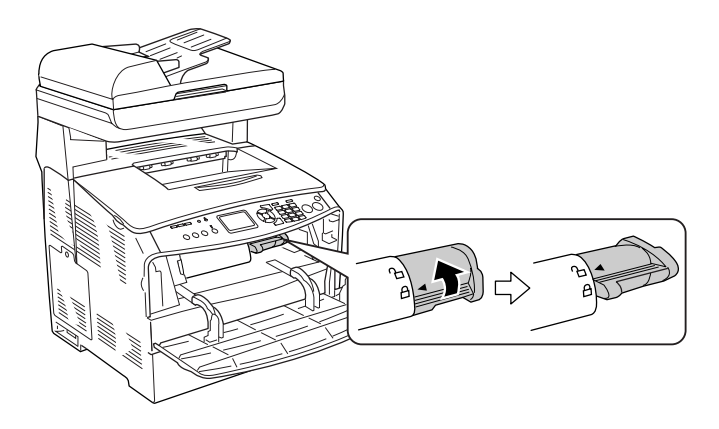

4. Poista väriainekasetti laitteesta.

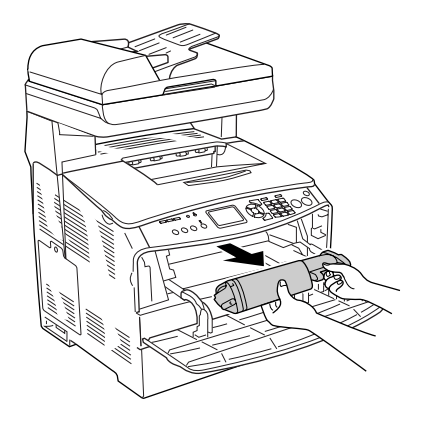

5. Ota uusi väriainekasetti ulos pakkauksestaan ja ravista sitä kevyesti kuvan osoittamalla tavalla.

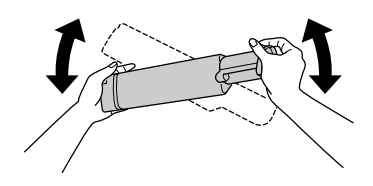

6. Ota kiinni pidikkeestä ja vedä sinetti irti varovasti.

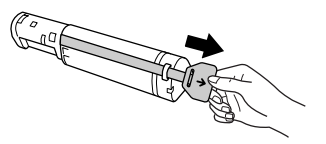

7. Aseta kasetti kokonaan paikoilleen. Väriainekasetti on kunnolla paikallaan, kun sen päällä oleva nuoli osoittaa A-kannen suuntaan.

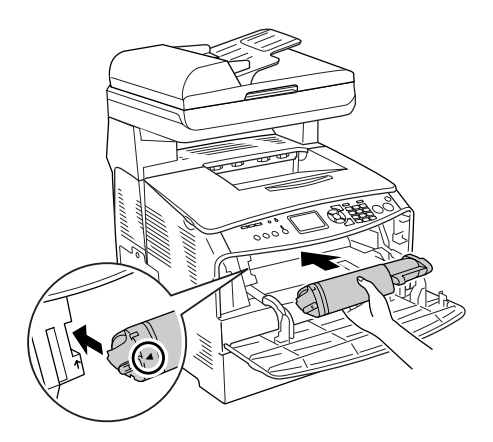

8. Lukitse väriainekasetti paikalleen työntämällä oikeanpuoleista salpaa alaspäin.

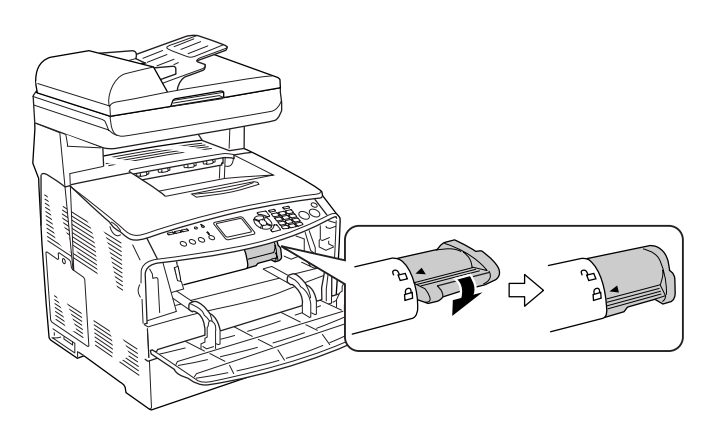

### *Huomautus*

*Väriainekasetti on kunnolla paikallaan, kun oikeanpuoleista salpaa ei voi kääntää pidemmälle. Varmista, että väriainekasetti on asennettu oikein.*

9. Sulje A-kansi.

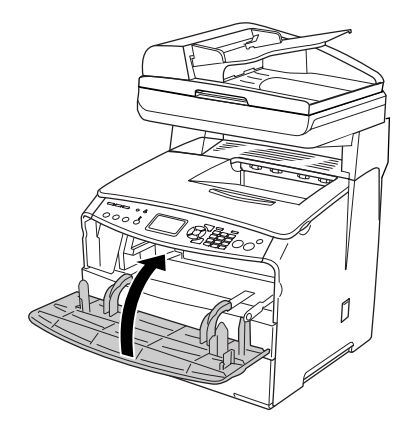

10. Vahvista LCD-näyttöön tuleva virheilmoitus. Kun toinen väriainekasetti on vaihdettava, näyttöön tulee virheilmoitus. Toista vaiheet 2–8 ja vaihda kasetti.

## *Valojohdeyksikkö*

## *Käsittelyyn liittyvät varotoimet*

Huomioi aina seuraavat kulutustarvikkeiden vaihtamiseen liittyvät varotoimet:

- ❏ Valojohdeyksikkö painaa 2,8 kg (6,16 naulaa). Kantaessasi valojohdeyksikköä pidä tukevasti kiinni sen kahvasta.
- ❏ Valojohdeyksikön vaihtamisen yhteydessä älä jätä osaa valoon tarpeettoman pitkäksi ajaksi.
- ❏ Älä raaputa rummun äläkä hihnan pintaa. Älä myöskään kosketa rumpua, koska rasvainen iho voi vahingoittaa sen pintaa pysyvästi ja vaikuttaa tulostuksen laatuun.
- ❏ Paras tulostuslaatu saavutetaan suojaamalla valojohdeyksikkö suoralta auringonvalolta, pölyltä, suolapitoiselta ilmalta tai syövyttäviltä kaasuilta (mm. ammoniakki). Vältä paikkoja, joissa lämpötila ja kosteus vaihtelevat rajusti tai nopeasti.
- ❏ Älä kallista valojohdeyksikköä.

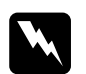

### w*Varoitus*

❏ *Älä kosketa skanneriyksikön alla olevaa vipua, kun olet avaamassa tai sulkemassa yksikköä. Jos kosketat sitä, skanneriyksikön asiakirjakansi putoaa, jolloin laite voi vahingoittua ja aiheuttaa vammoja.*

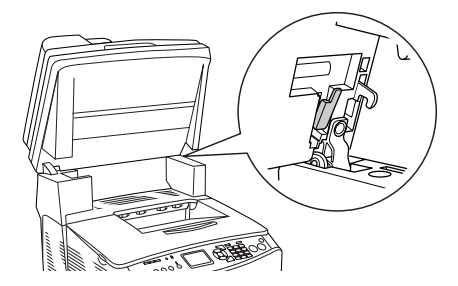

- ❏ *Älä hävitä käytettyjä kulutustarvikkeita polttamalla, sillä ne saattavat räjähtää. Hävitä ne paikallisten säädösten mukaisesti.*
- ❏ *Pidä kulutustarvikkeet poissa lasten ulottuvilta.*

## *Valojohdeyksikön vaihtaminen*

Noudata seuraavia valojohdeyksikön vaihtamisesta annettuja ohjeita:

1. Käynnistä laite.

#### *Huomautus*

*Varmista, että asiakirjakansi on suljettu hyvin, ennen kuin nostat skanneriyksikköä.*

2. Nosta skanneriyksikkö ylös.

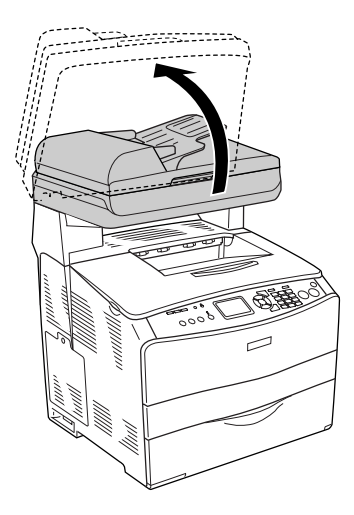

c *Muistutus Älä kosketa skanneriyksikön alla olevaa vipua, kun olet avaamassa tai sulkemassa yksikköä. Jos kosketat sitä, skanneriyksikön asiakirjakansi putoaa, jolloin laite voi vahingoittua ja aiheuttaa vammoja.*

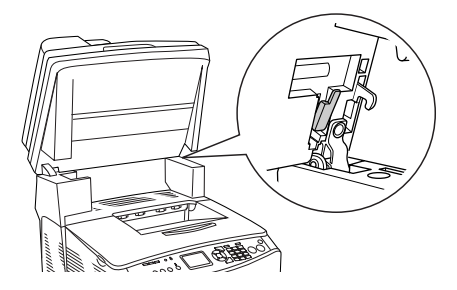

3. Liitä laajennusalusta B-kanteen.

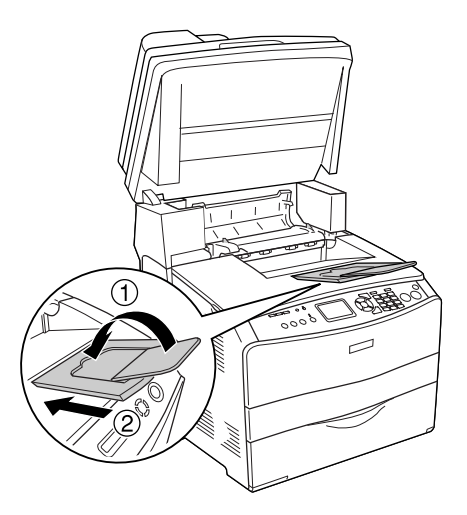

4. Avaa B-kansi.

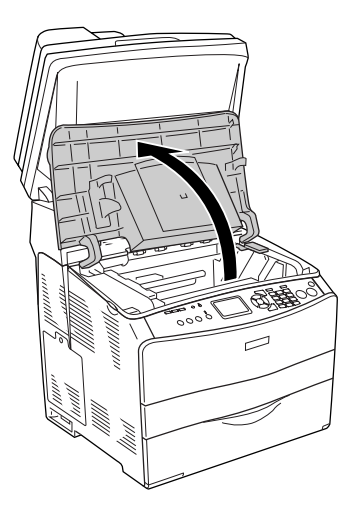

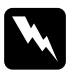

w*Varoitus Älä kosketa kiinnitinyksikköä, jossa on merkintä* CAUTION HIGH TEMPERATURE *(VAROITUS KORKEA LÄMPÖTILA), äläkä ympäröivää aluetta. Kiinnitinyksikkö ja sen ympäristö saattavat olla erittäin kuumia, jos laitetta on käytetty äskettäin.*

5. Nosta B-kannen sisällä olevaa keltaista salpaa.

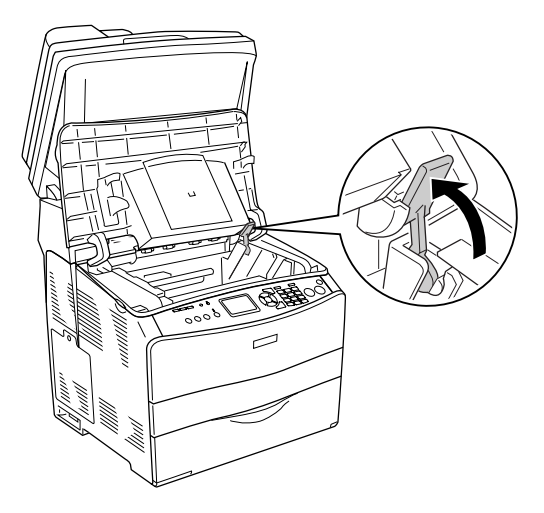

6. Poista valojohdeyksikkö.

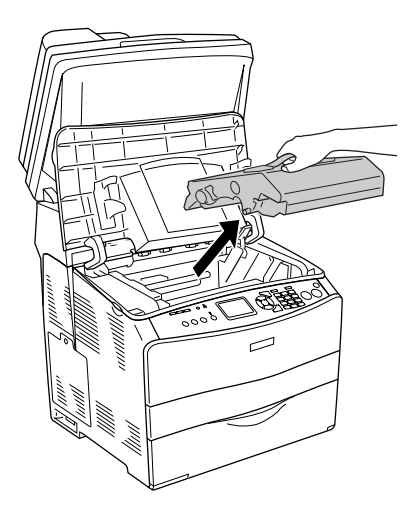

7. Ota uusi valojohdeyksikkö pakkauksestaan ja poista sen suoja-arkki.

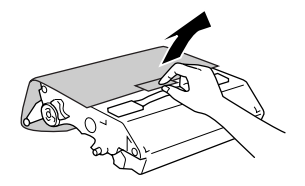

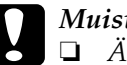

- c *Muistutus* ❏ *Älä kosketa laitteen päällä olevaan kaistaleeseen tai siniseen valojohdealueeseen. Muutoin tulostuslaatu saattaa heiketä.*
	- ❏ *Valojohdeyksikön vaihtamisen yhteydessä älä jätä osaa valoon tarpeettoman pitkäksi ajaksi.*
- 8. Pidä kiinni valojohdeyksikön kahvasta ja aseta yksikkö paikoilleen, kunnes se napsahtaa kiinni laitteeseen siten, että sen kohdistusnuolet ovat oikeassa kohdassa.

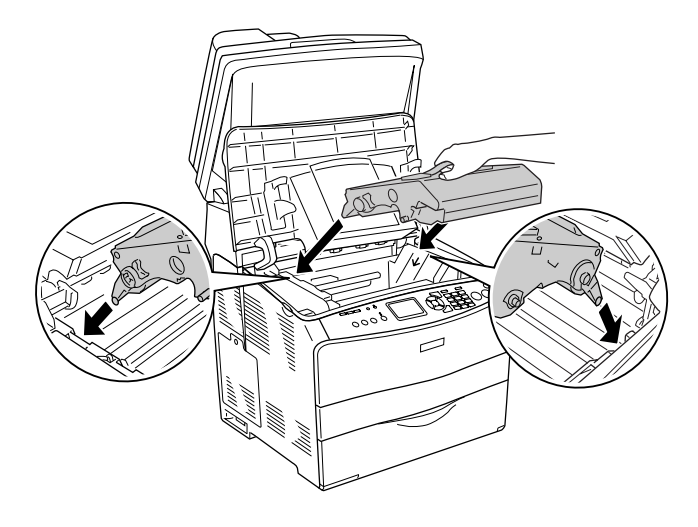

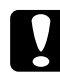

c *Muistutus Älä koske laitteen sisäosiin.*

9. Työnnä keltainen salpa alas ja sulje B-kansi.

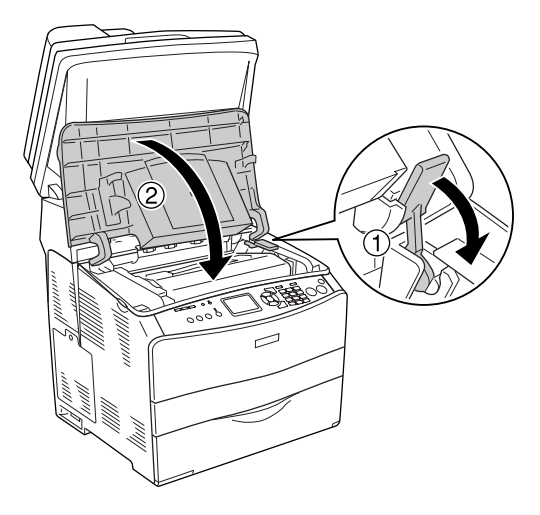

10. Pidennä laajennusalustaa tarvittaessa.

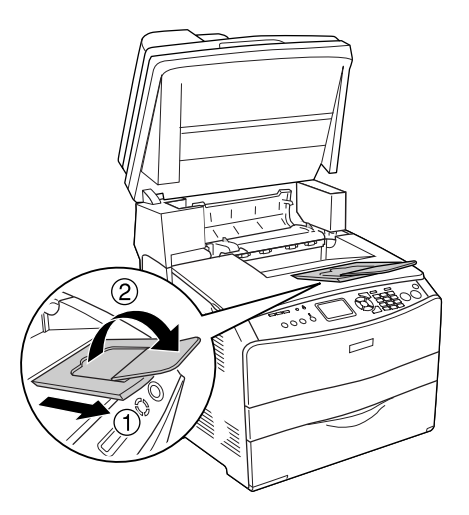

11. Laske skanneriyksikkö alkuperäiseen asentoon.

## *Laitteen puhdistaminen*

Laite tarvitsee vain vähän puhdistusta. Jos laitteen kotelo on likainen tai pölyinen, sammuta laite ja puhdista se pehmeällä ja puhtaalla mietoon pesuliuokseen kostutetulla liinalla.

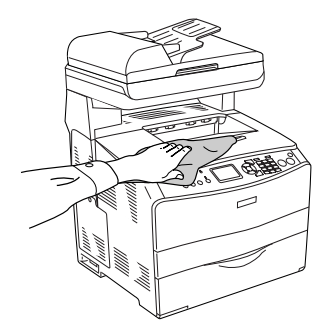

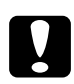

c *Muistutus Älä käytä alkoholia tai ohentimia kannen puhdistamiseen. Nämä kemikaalit voivat vioittaa komponentteja ja koteloa. Varo läikyttämästä vettä laitteen mekaanisten tai sähköisten osien päälle.*

### *Nostotelan puhdistaminen*

Puhdista nostotela seuraavien ohjeiden mukaan:

1. Avaa MT-lokeron kansi ja poista paperi lokerosta.

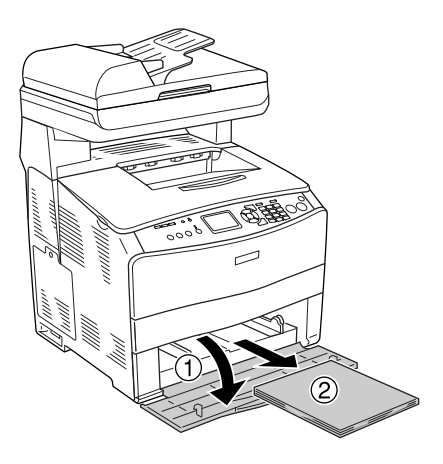

2. Pyyhi MT-lokeron sisällä olevan nostotelan kumiosat puhtaiksi kevyesti sopivan kostealla kankaalla.

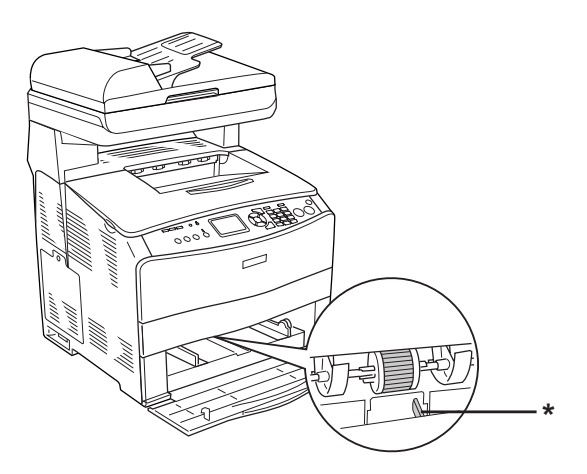

\* paperianturi

#### *Huomautus*

*Kun puhdistat nostotelaa, varo vahingoittamasta paperianturia.*

## <span id="page-386-0"></span>*Tulostuspään puhdistaminen*

Puhdista tulostuspää seuraavien vaiheiden mukaan:

1. Avaa puhdistajan suojakansi laitteen oikeasta reunasta. Avaa sitten A-kansi.

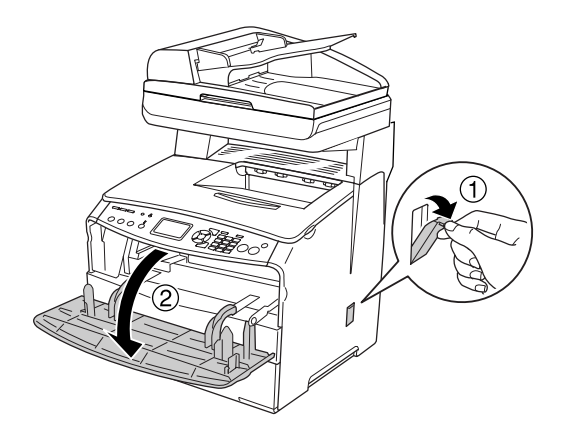

2. Vedä laitteen sisällä oikealla puolella olevaa puhdistusnupin vapautusvipua.

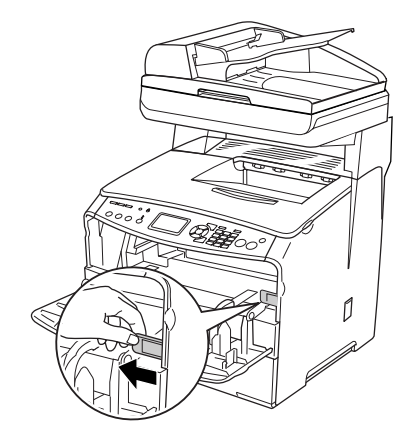

3. Liikuta sinistä puhdistusnuppia kerran hitaasti sisään ja ulos.

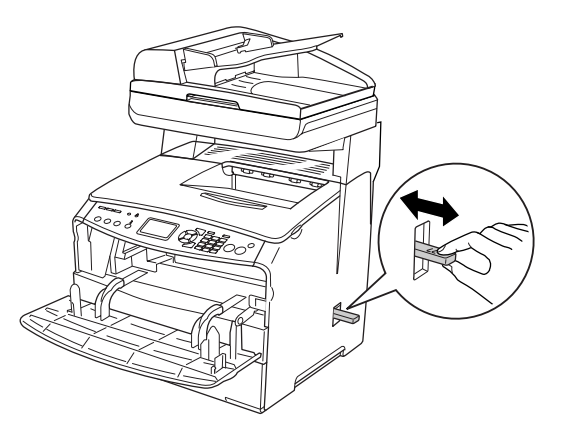

#### *Huomautus*

*Vedä puhdistusnuppi kokonaan ulos laitteesta ja työnnä se kokonaan laitteen sisään. Muutoin laitteen puhdistus saattaa jäädä puutteelliseksi.*

4. Työnnä puhdistusnupin vapautusvipu takaisin laitteen sisälle oikealle puolelle.

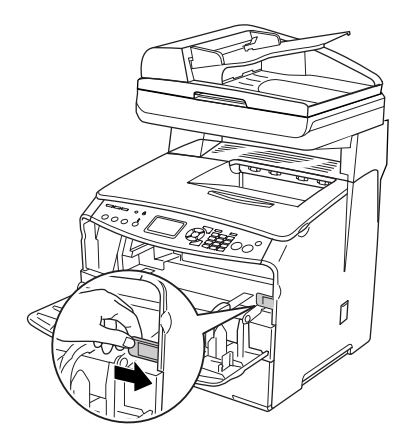

5. Sulje A-kansi ja sitten puhdistajan suojakansi.

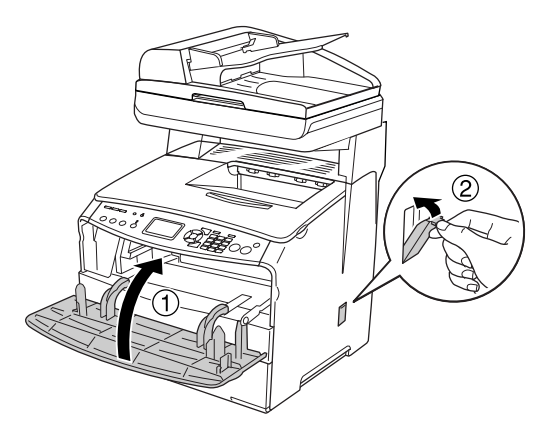

### *Valotuslasin puhdistaminen*

Kun tulostuslaatu on heikentynyt, puhdista valotuslasi liikuttamalla puhdistusnuppia kerran hitaasti sisään ja ulos. Lisätietoja kohdassa ["Tulostuspään puhdistaminen" sivulla 387.](#page-386-0)

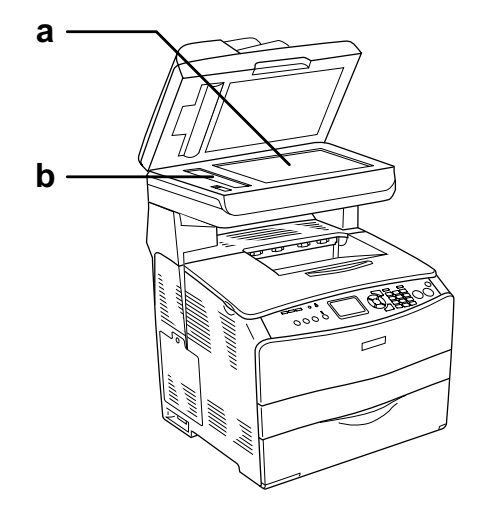

- a. lasitaso
- b. valotuslasi

### *Lasitason puhdistaminen*

Kun skannauslaatu on heikentynyt, avaa lasitaso ja puhdista se pehmeällä ja kuivalla liinalla.

## *Automaattisen arkinsyöttölaitteen nostotelan puhdistaminen*

Kun paperinsyöttö automaattisella arkinsyöttölaitteella on epäonnistunut, avaa automaattisen arkinsyöttölaitteen kansi, puhdista tela kostealla, hyvin puristetulla liinalla ja poista paperipöly.

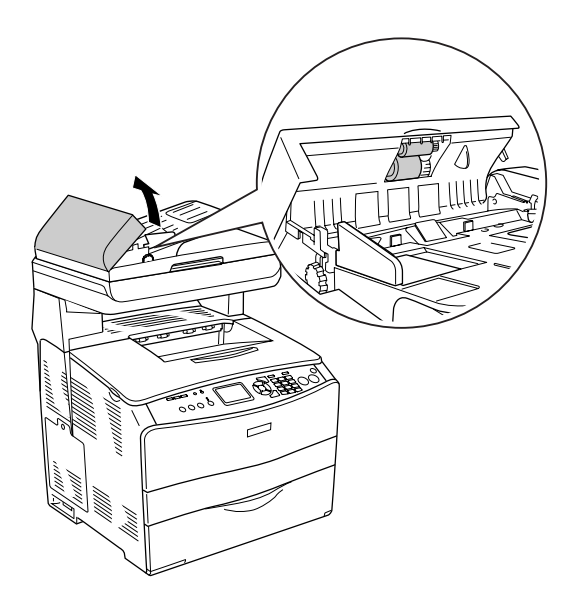

## *Laitteen kuljettaminen*

## *Pitkät matkat*

Jos laitetta on siirrettävä pitkiä matkoja, pakkaa se varovasti takaisin alkuperäislaatikkoonsa käyttäen alkuperäisiä pakkausmateriaaleja.

Pakkaa laite uudelleen seuraavasti:

- 1. Säädä skannerin liikkuva kelkka lukitusasentoon ohjauspaneelista. Paina (w) Setup (Asetukset) -näppäintä, valitse Scan Settings (Skannausasetukset) ja valitse sitten Carriage Lock (Liikkuvan kelkan lukitus).
- 2. Varmista, että lasitason vasemmanpuoleinen kuljetuslukko on säädetty  $\bigoplus$  lukitusasentoon. Katso "Skannerin osat" [sivulla 27](#page-26-0).
- 3. Sammuta laite ja irrota siitä seuraavat osat:

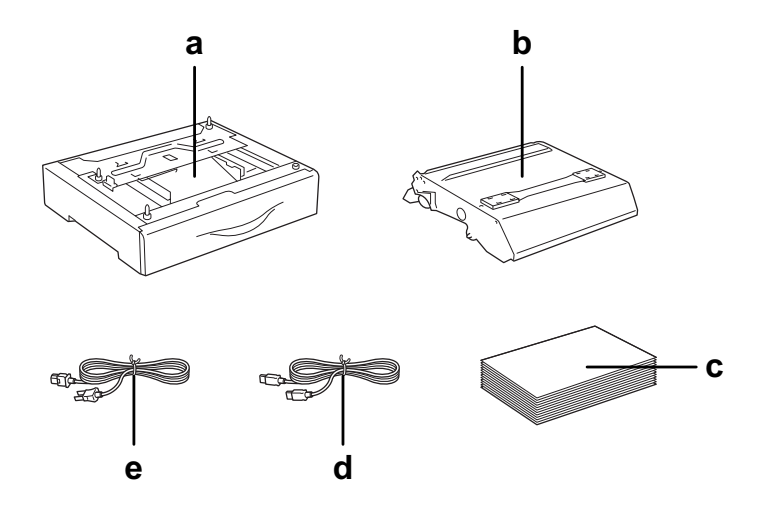

- a. asennettu lisävaruste (vain, kun valinnainen syöttölokero on asennettu)
- b. valojohdeyksikkö
- c. paperi
- d. liitäntäkaapeli
- e. virtajohto
- 4. Kiinnitä suojamateriaalit laitteeseen ja pakkaa laite takaisin alkuperäiseen pakkaukseensa.

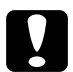

c *Muistutus Kuljetuksen jälkeen säädä lasitason vasemmanpuoleinen kuljetuslukko avausasentoon, ennen kuin alat käyttää laitetta. Lisätietoja on kohdassa ["Skannerin osat" sivulla 27](#page-26-0).*

## *Lyhyet matkat*

Suorita aina seuraavat käsittelyyn liittyvät varotoimet ennen laitteen siirtämistä lyhyitä matkoja.

Pelkän laitteen nostamiseen ja kantamiseen tarvitaan kaksi henkilöä.

Siirrä laitetta lyhyillä etäisyyksillä seuraavasti:

1. Sammuta laite ja irrota siitä seuraavat osat:

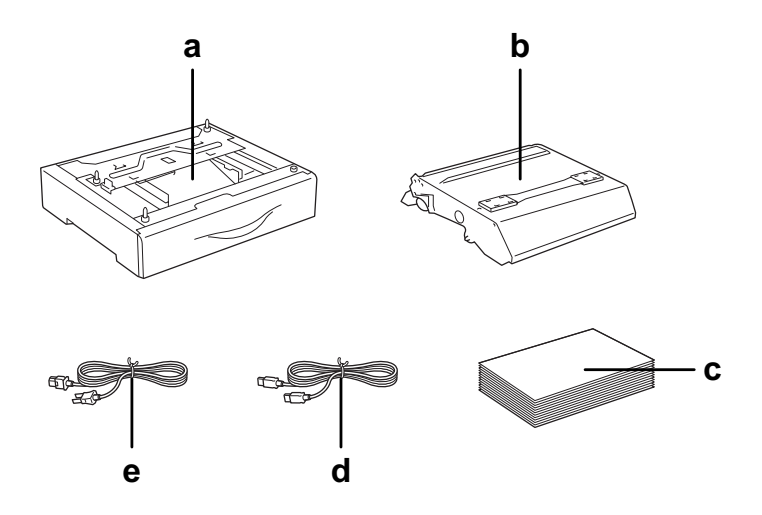

- a. asennettu lisävaruste (vain, kun valinnainen syöttölokero on asennettu)
- b. valojohdeyksikkö
- c. paperi
- d. liitäntäkaapeli
- e. virtajohto

2. Nosta laite oikeista kohdista oheisen kuvan osoittamalla tavalla.

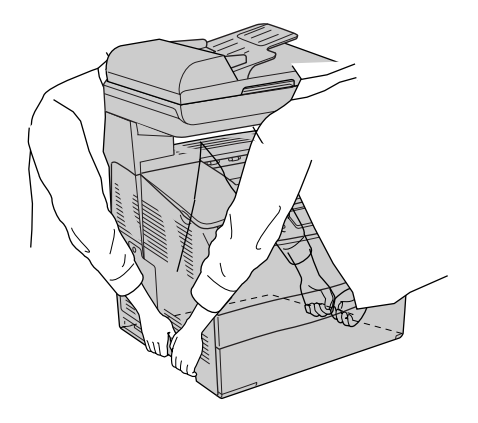

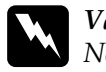

w*Varoitus Nosta laitetta hyvin varovasti, koska laitteen takaosa on etuosaa painavampi. Kahden henkilön pitää nostaa laitetta oikeista kohdista.* 

3. Laitetta siirrettäessä pidä laite aina vaakatasossa.

### *Laitteen sijoituspaikan valitseminen*

Kun sijoitat laitteen uuteen paikkaan, muista käytön ja huollon asettamat tarpeet ja varmista, että laitteen ympärillä on riittävästi tilaa. Katso laitteen häiriöttömän toiminnan edellyttämä ympäröivä tila oheisesta kuvasta. Kuvan mitat on annettu millimetreinä.

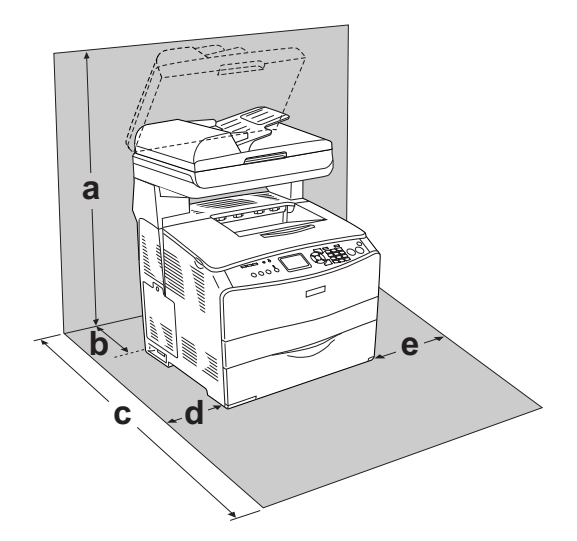

- a. 920 mm (36,2 tuumaa)
- b. 258 mm (10,2 tuumaa)
- c. 868 mm (34,2 tuumaa)
- d. 100 mm (3,9 tuumaa)
- e. 300 mm (11,8 tuumaa)
Lisävarusteiden asentaminen laitteeseen edellyttää käytön kannalta tilaa seuraavasti:

500 arkin syöttölokero kohottaa tulostinta 130 mm (5,1 tuumaa).

Tilantarpeen lisäksi muista laitteen sijoitusta harkitessasi aina seuraavat varotoimenpiteet:

- ❏ Aseta laite niin, että sen virtajohdon voi irrottaa helposti.
- ❏ Pidä koko tietokone- ja laitejärjestelmä riittävän etäällä mahdollisista häiriölähteistä kuten kaiuttimista ja langattomien puhelimien pöytäyksiköistä.
- ❏ Vältä käyttämästä pistorasioita, jotka on varustettu seinäkatkaisimella tai automaattiajastimella. Virran tahaton katkeaminen voi tyhjentää tärkeät tiedot tietokoneen ja laitteen muistista.

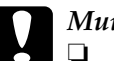

# *Muistutus*<br>□ *Iätä lait*

❏ *Jätä laitteen ympärille tarpeeksi tilaa riittävää tuuletusta varten.*

- ❏ *Älä sijoita laitetta paikkaan, jossa se altistuu suoralle auringonvalolle tai liialliselle kuumuudelle, kosteudelle tai pölylle.*
- ❏ *Älä kytke laitetta pistorasiaan, johon on kytketty muita laitteita.*
- ❏ *Käytä maadoitettua laitteen pistokkeen mukaista pistorasiaa. Älä käytä sovitinpistokkeita.*
- ❏ *Käytä ainoastaan laitteen vaatimuksia vastaavaa virtalähdettä.*

# Kappale 12 *Muut ongelmat*

# <span id="page-397-0"></span>*Paperin syöttöhäiriön selvittäminen*

Jos laitteessa on paperitukos, vihreä Print (Tulostus) -valo sammuu ja punainen Error (Virhe) -valo syttyy. Laitteen LCD-näyttö ja EPSON Status Monitor 3 -ohjauspaneeli näyttävät hälytysviestejä.

Selvitä paperitukos noudattamalla EPSON Status Monitor 3 -ohjauspaneelissa olevien kansien järjestystä.

## *Paperin syöttöhäiriöiden selvittämiseen liittyvät varotoimenpiteet*

Toimi seuraavasti, kun selvität paperin syöttöhäiriötä.

- ❏ Älä käytä paperitukoksen poistamisessa voimaa. Repeytynyt paperi saattaa olla vaikea poistaa ja voi aiheuttaa lisää paperitukoksia. Ehkäise paperin repeytyminen vetämällä tukkeutunut paperi ulos varovasti.
- ❏ Vältä paperin repeytyminen poistamalla tukkeutunut paperi aina molemmin käsin.
- ❏ Jos tukkeutunut paperi repeytyy ja jää laitteen sisään, tai jos paperitukos sijaitsee paikassa, jota tässä kappaleessa ei ole mainittu, ota yhteys jälleenmyyjään.
- ❏ Tarkista, että tulostimeen lisätyn paperin tyyppi on määritetty myös tulostinohjaimen Paper Type (Paperityyppi) -asetuksessa.

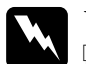

w*Varoitus:*

❏ *Älä kosketa kiinnitinyksikköä, jossa on merkintä* CAUTION HIGH TEMPERATURE *(VAROITUS KORKEA LÄMPÖTILA), äläkä ympäröivää aluetta. Kiinnitinyksikkö ja sen ympäristö saattavat olla erittäin kuumia, jos laitetta on käytetty äskettäin.*

❏ *Älä laita kättä kiinnitinyksikön sisään, sillä se sisältää teräviä osia ja voi aiheuttaa vahinkoja.*

# *Jam C (Syöttöhäiriö C) (kansi C)*

Poista C-kannen kohdalla oleva paperitukos seuraavasti.

### *Huomautus:*

*Varmista, että asiakirjakansi on suljettu hyvin, ennen kuin nostat skanneriyksikköä.*

1. Nosta skanneriyksikkö ylös.

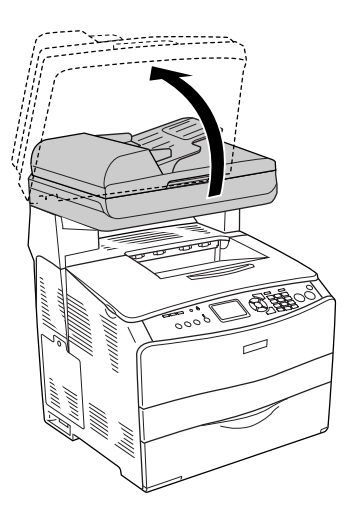

c *Huom. Älä kosketa skanneriyksikön alla olevaa vipua, kun olet avaamassa tai sulkemassa yksikköä. Jos kosketat sitä, skanneriyksikön asiakirjakansi putoaa, jolloin laite voi vahingoittua ja aiheuttaa vammoja.*

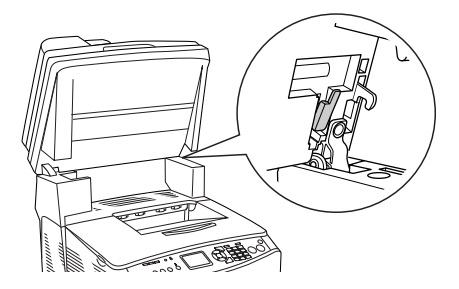

2. Avaa kansi C.

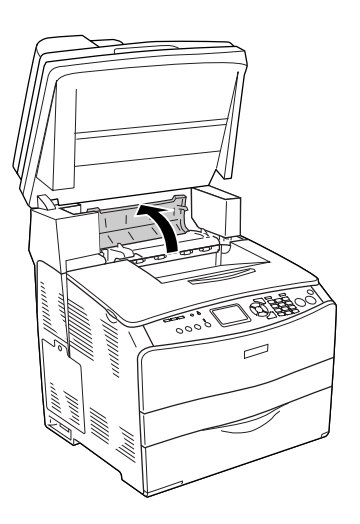

3. Poista kiinnitinyksikön lukitus nostamalla kaksi vihreää salpaa ylös.

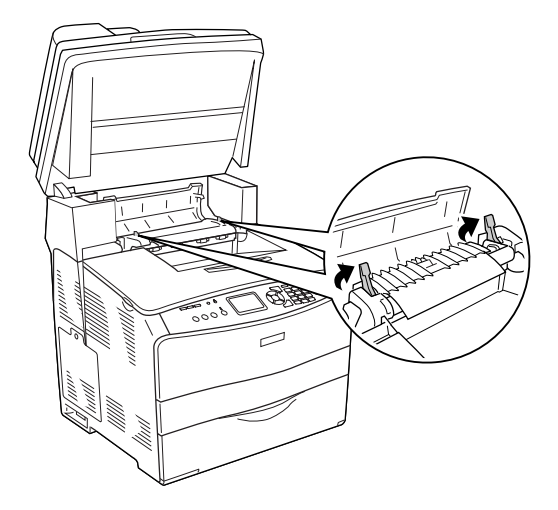

4. Pidä ohjainta ylhäällä pitämällä kiinni vihreästä pidikkeestä ja vedä kaikki paperiarkit ulos varovasti. Varo repimästä tukkiutunutta paperia.

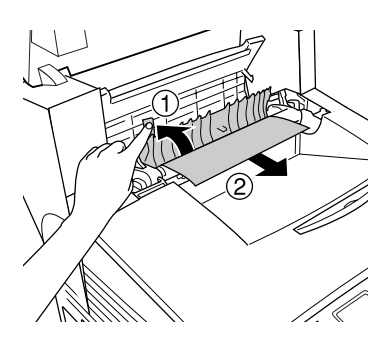

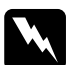

w*Varoitus: Älä kosketa kiinnitinyksikköä, jossa on merkintä* CAUTION HIGH TEMPERATURE *(VAROITUS KORKEA LÄMPÖTILA), äläkä ympäröivää aluetta. Kiinnitinyksikkö ja sen ympäristö saattavat olla erittäin kuumia, jos laitetta on käytetty äskettäin.*

5. Paina kiinnitinyksikön kaksi vihreää salpaa alas.

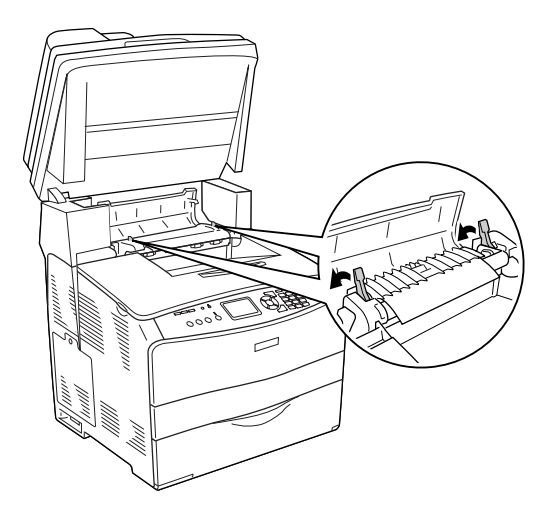

6. Sulje C-kansi.

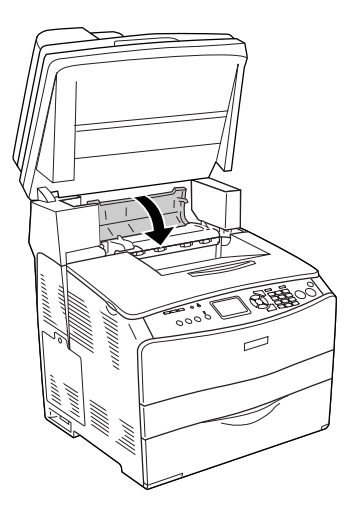

7. Laske skanneriyksikkö alkuperäiseen asentoon.

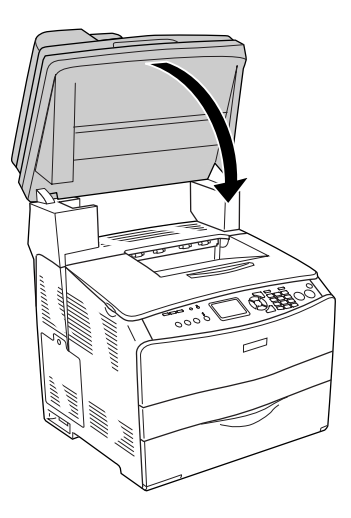

# *Jam C (Syöttöhäiriö E) (kansi E)*

Poista E-kannen kohdalla oleva paperitukos seuraavasti.

1. Avaa kansi E.

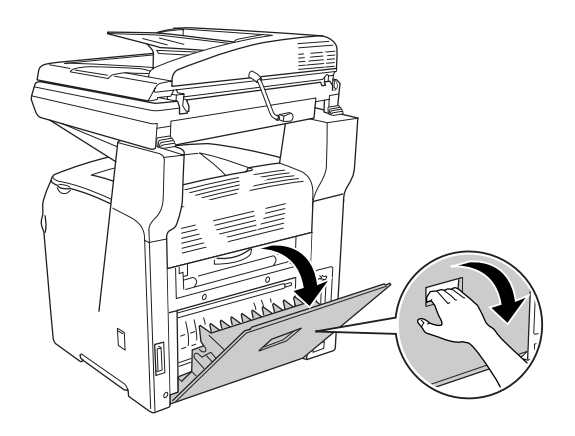

2. Vedä paperiarkit ulos varovasti molemmin käsin. Varo repimästä tukkiutunutta paperia.

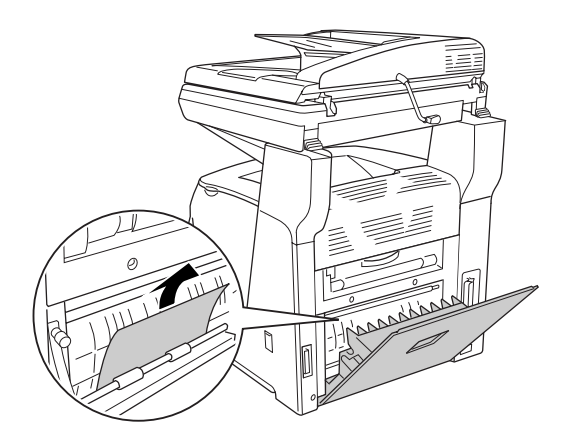

3. Sulje kansi E.

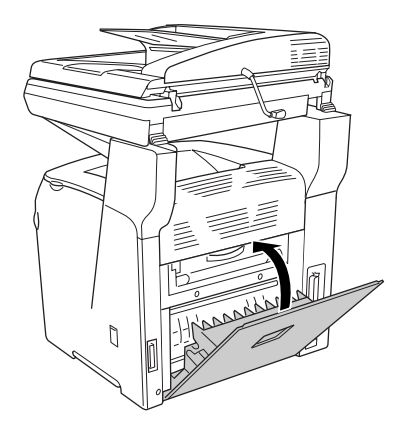

# *Jam F (Syöttöhäiriö F) (kansi F)*

Poista F-kannen kohdalla oleva paperitukos seuraavasti.

### *Huomautus:*

*Varmista, että asiakirjakansi on suljettu hyvin, ennen kuin nostat skanneriyksikköä.*

1. Nosta skanneriyksikkö ylös.

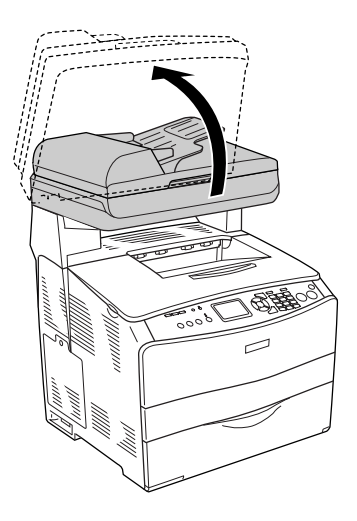

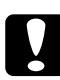

c *Huom. Älä kosketa skanneriyksikön alla olevaa vipua, kun olet avaamassa tai sulkemassa yksikköä. Jos kosketat sitä, skanneriyksikön asiakirjakansi putoaa, jolloin laite voi vahingoittua ja aiheuttaa vammoja.*

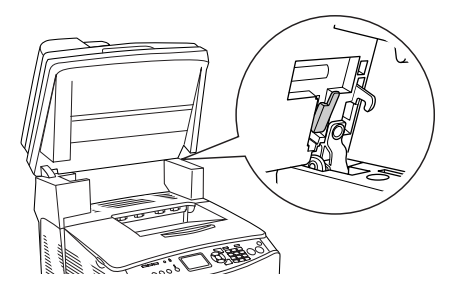

2. Avaa C-kansi ja poista kiinnitysyksikön lukitus nostamalla kahta vihreää salpaa.

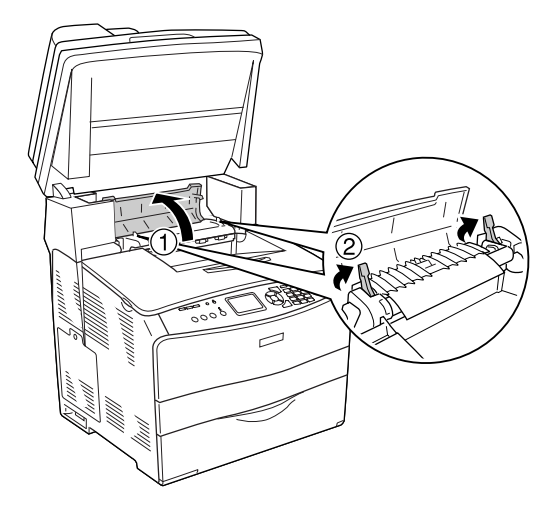

3. Avaa ensin kansi E, sitten kansi F.

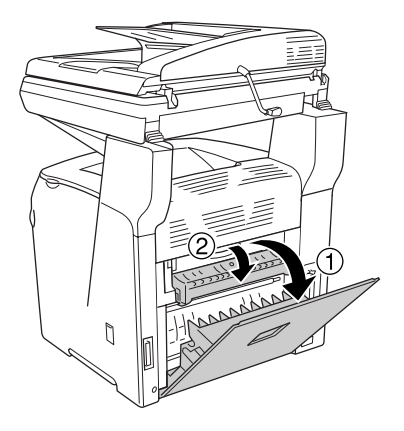

4. Vedä paperiarkit ulos varovasti molemmin käsin. Varo repimästä tukkiutunutta paperia.

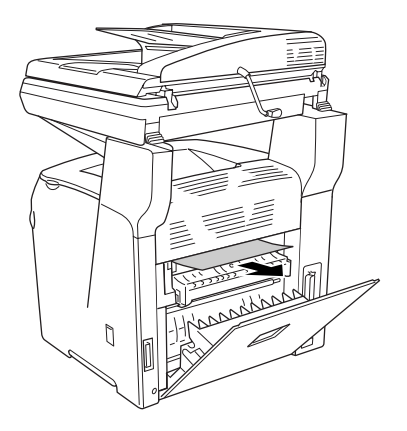

5. Sulje ensin kansi F, sitten kansi E.

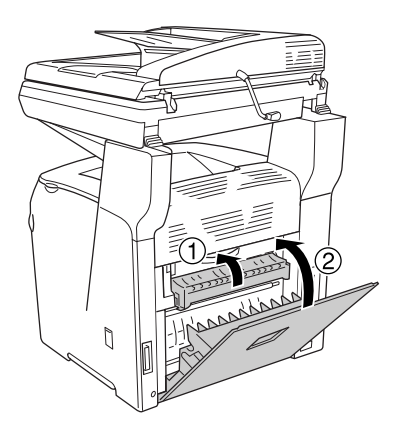

6. Paina kiinnitysyksikön kaksi vihreää salpaa alas ja sulje kansi C.

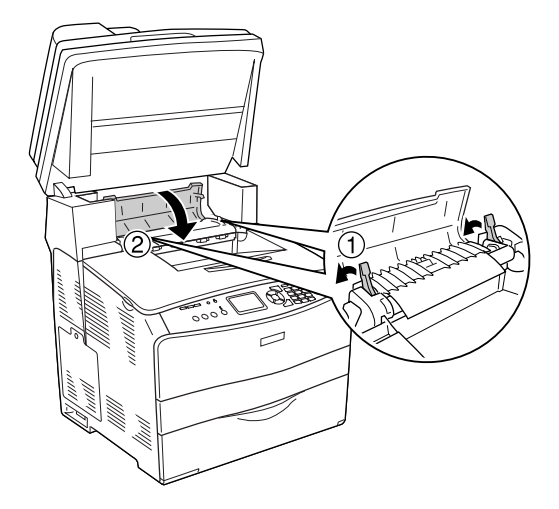

7. Laske skanneriyksikkö alkuperäiseen asentoon.

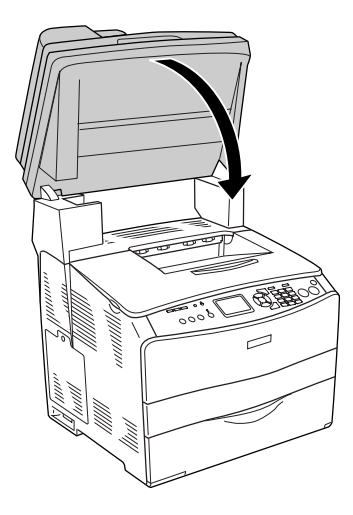

# *Jam MP (Syöttöhäiriö MT) (MT-lokero)*

Poista MT-lokeron kohdalla oleva paperitukos seuraavasti.

1. Avaa MT-lokero ja poista kaikki siellä olevat paperit.

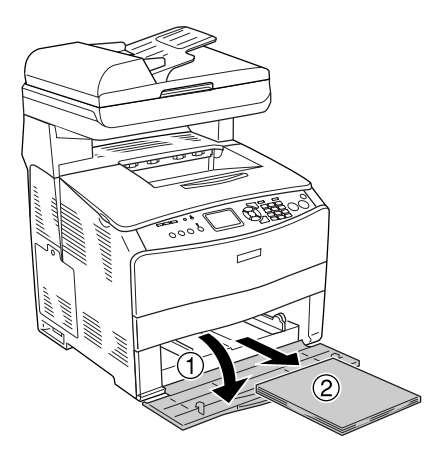

2. Vedä osittain laitteeseen syöttyneet arkit varovasti ulos.

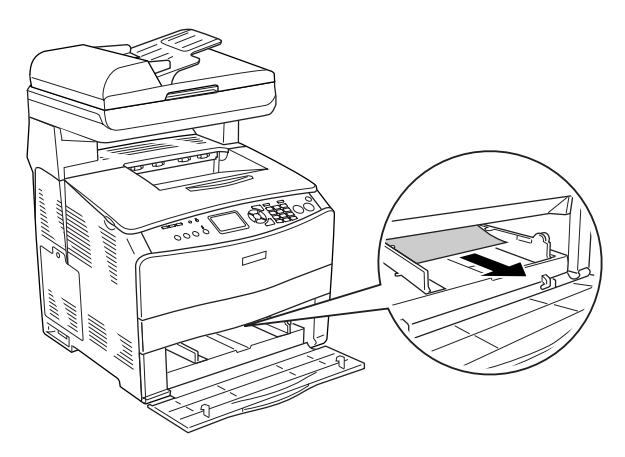

3. Lisää paperia ja sulje MT-lokeron kansi.

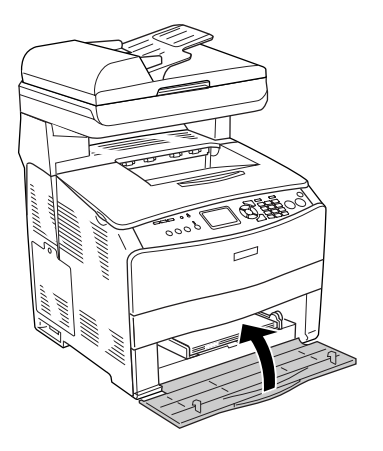

4. Avaa ja sulje kansi A.

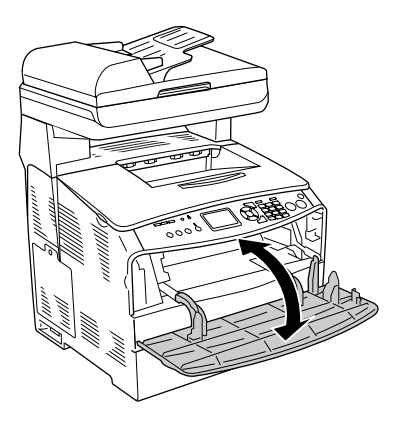

### *Huomautus:*

*Kun olet poistanut juuttuneet paperit MT-lokerosta, avaa ja sulje kaikki kannet MT-lokeroa lukuun ottamatta virheilmoituksen poistamiseksi.*

# *Jam LC/G (Syöttöhäiriö LC/G) (Valinnainen syöttölokero ja kansi G)*

Poista valinnaisessa syöttölokerossa sekä kannessa G olevat paperitukokset seuraavasti.

1. Vedä paperilokero ulos valinnaisesta syöttölokerosta.

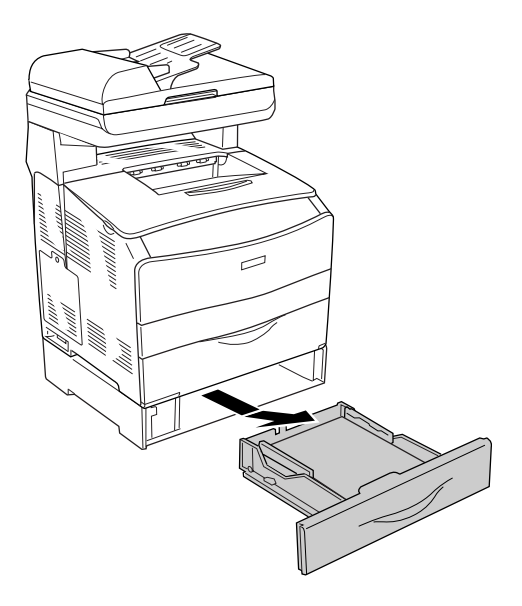

2. Jos löydät paperitukoksen, vedä osittain laitteeseen syöttyneet arkit varovasti ulos.

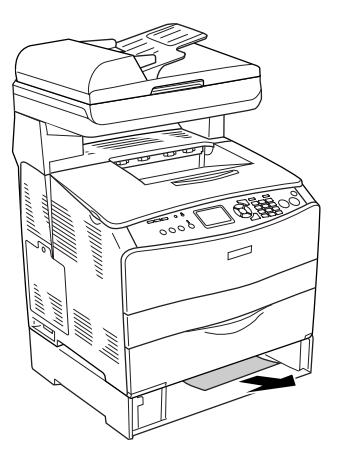

3. Asenna syöttölokero uudelleen laitteeseen.

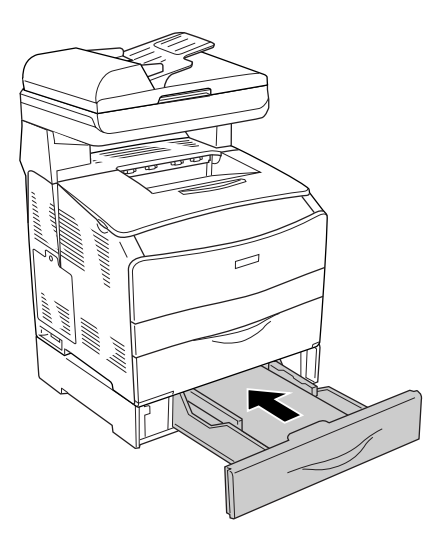

Jos et näe paperitukosta valinnaisessa syöttölokerossa tai kannessa G, jatka vaiheesta 4.

4. Avaa kansi G.

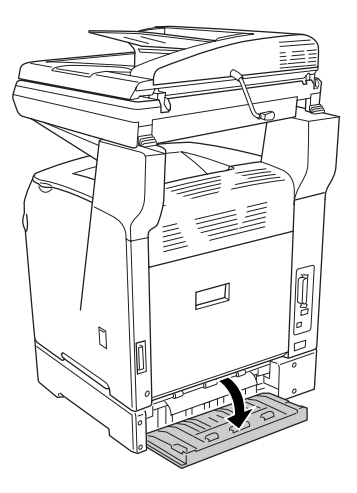

5. Vedä paperiarkit ulos varovasti molemmin käsin. Varo repimästä tukkiutunutta paperia.

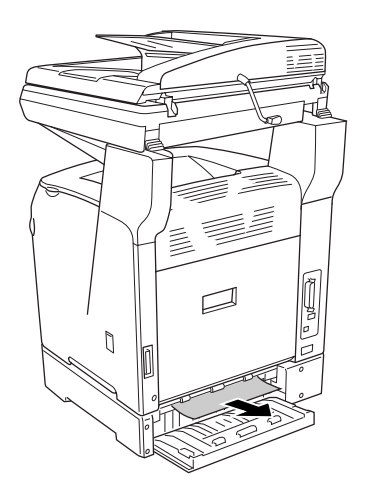

6. Sulje G-kansi.

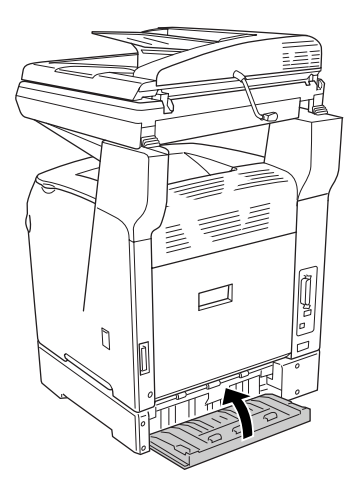

# *MT-lokerossa on tukkiutuneita kalvoja*

Jos laitteessa ilmenee kalvotukos, poista se seuraavasti.

1. Avaa MT-lokeron kansi ja poista kalvot lokerosta.

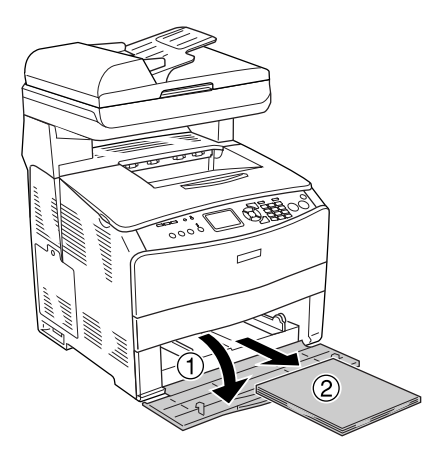

2. Avaa kansi E. Vedä sitten kalvot ulos varovasti molemmin käsin. Varo repimästä tukkiutuneita kalvoja.

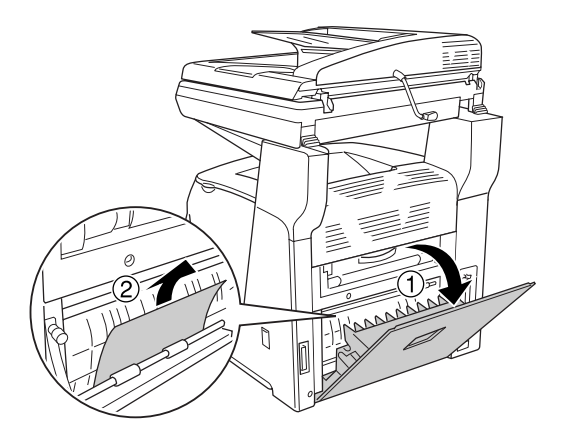

3. Lisää kalvoja MT-lokeroon.

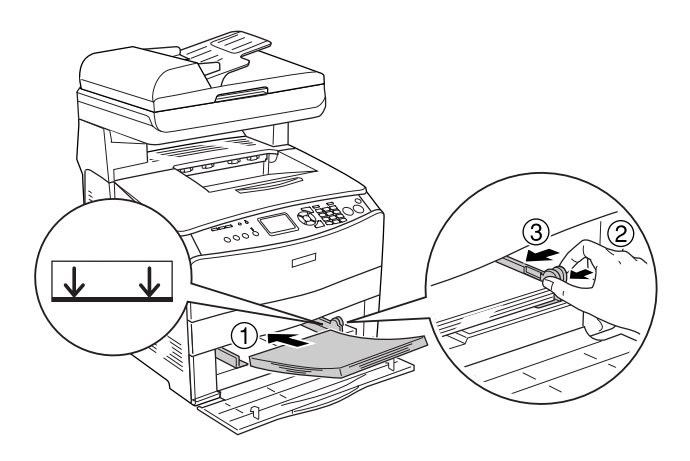

4. Avaa ja sulje kansi A.

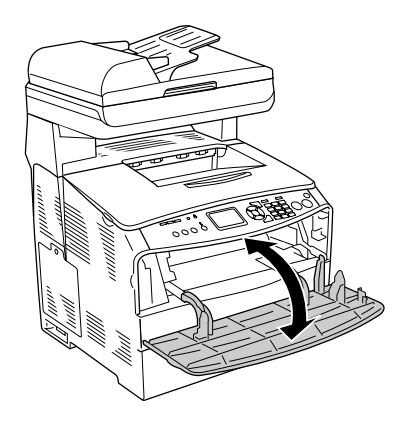

### *Huomautus:*

*Kun olet poistanut juuttuneet paperit MT-lokerosta, avaa ja sulje kaikki kannet MT-lokeroa lukuun ottamatta virheilmoituksen poistamiseksi.*

## *Paperitukos automaattisessa arkinsyöttölaitteessa*

1. Avaa automaattisen arkinsyöttölaitteen kansi.

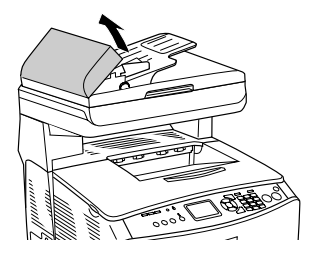

2. Vedä paperiarkit ulos varovasti molemmin käsin. Varo repimästä tukkiutunutta paperia. Jos et voi vetää tukkiutunutta paperia ulos, siirry seuraavaan vaiheeseen.

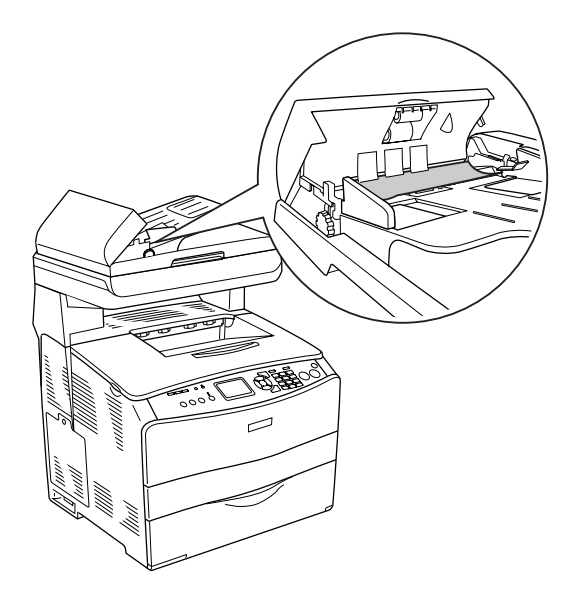

3. Vedä paperiarkit ulos varovasti kiertämällä nuppia alla kuvan osoittamalla tavalla.

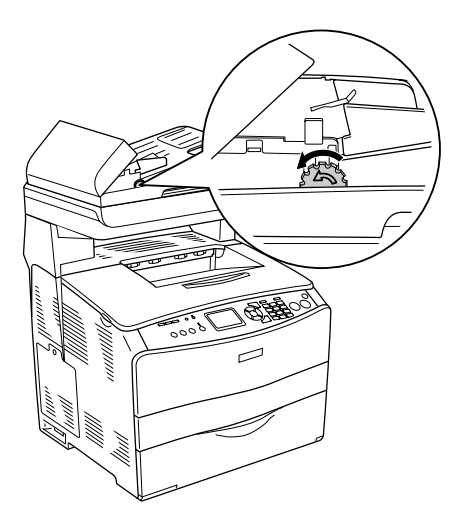

4. Sulje automaattisen arkinsyöttölaitteen kansi.

# *Paperinkäsittelyhäiriöt*

# *Häiriö paperinsyötössä*

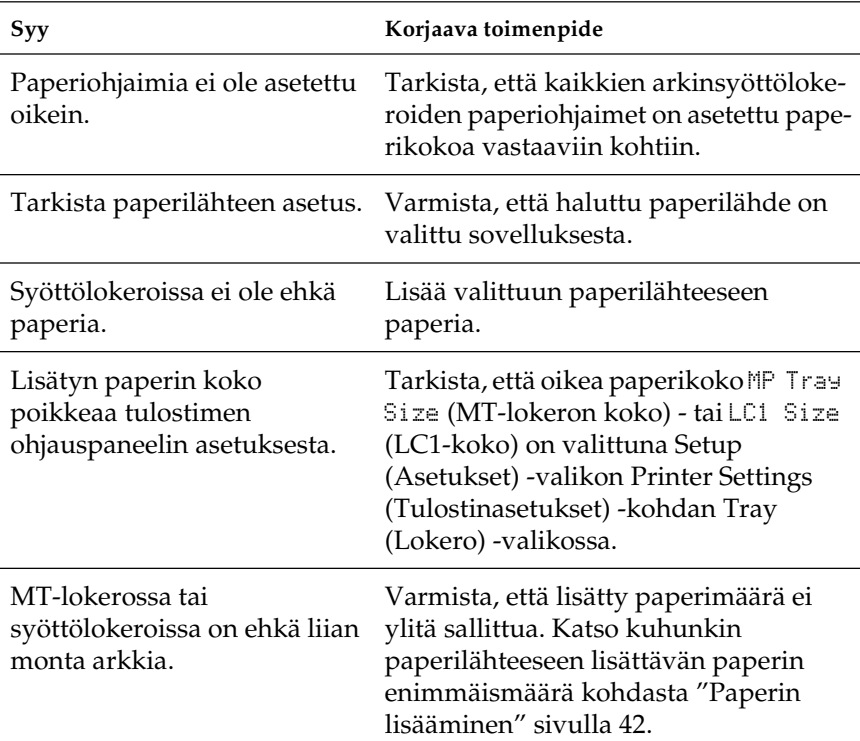

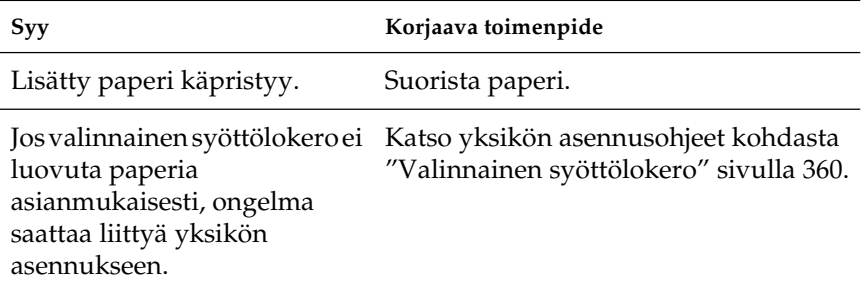

# *Lisävarusteiden käyttöön liittyvät ongelmat*

Varmista, että lisävarusteet on asennettu oikein tulostamalla testisivu. Katso lisätiedot kohdasta ["Testisivun tulostaminen"](#page-430-0)  [sivulla 431](#page-430-0).

# *Paperia ei voida syöttää valinnaisesta syöttölokerosta*

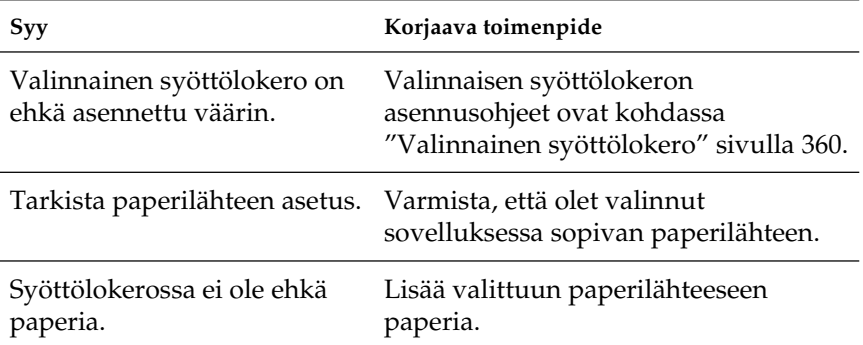

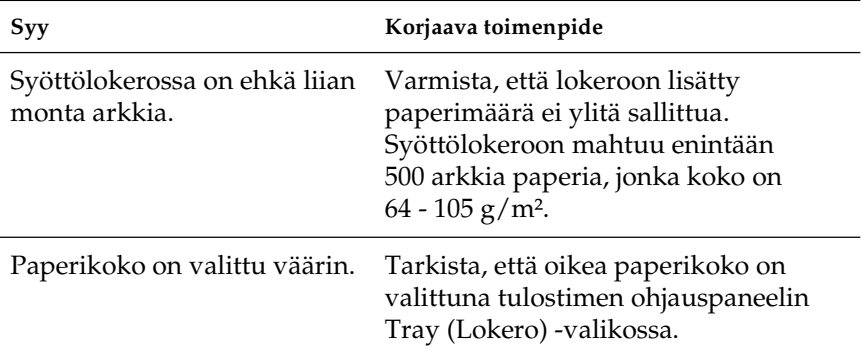

# *Paperitukos valinnaista syöttölokeroa käytettäessä*

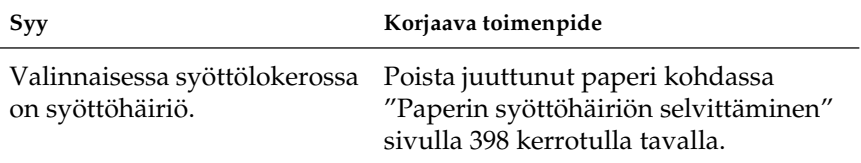

# *Asennettua lisävarustetta ei voi käyttää*

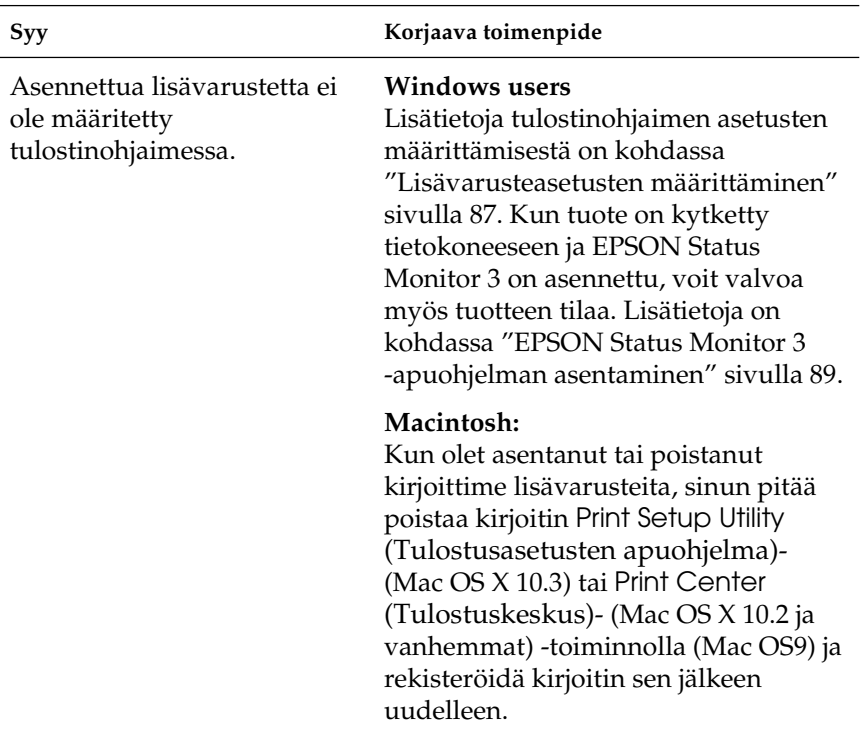

# *USB-ongelmien ratkaiseminen*

 Jos USB-liitäntään kytketyn laitteen toiminnassa on ongelmia, tarkista alla luetellut seikat ja kokeile annettuja korjausehdotuksia.

# *USB-liitännät*

USB-kaapelit ja -liitännät voivat toisinaan olla USB-ongelmien syy. Kokeile seuraavaa ratkaisuvaihtoehtoa.

Parhaan tuloksen saat kytkemällä laitteen suoraan tietokoneen USB-liitäntään. Jos sinun on käytettävä useita USB-keskittimiä, on suositeltavaa kytkeä laite ensimmäiseen keskittimeen.

# *Windows-käyttöjärjestelmä*

Tietokoneessa pitää olla valmiiksi asennettu Windows XP, ME, 98, 2000 tai Server 2003, Windows Me, joka on päivitetty Windows 98:sta tai Windows XP, joka on päivitetty Windows Me:stä, 98:sta, 2000:sta tai Server 2003:sta. USB-tulostinohjaimen asennus ei ehkä onnistu tietokoneeseen, joka ei täytä näitä vaatimuksia tai jossa ei ole sisäänrakennettua USB-porttia.

Lisätietoja saat tietokoneen jälleenmyyjältä.

## *Tulostimen ohjelmiston asentaminen*

Ohjelmiston virheellinen tai epätäydellinen asennus saattaa aiheuttaa USB-ongelmia. Ota seuraavat seikat huomioon ja varmista oikea asennus tekemällä suositellut tarkistukset.

### *Tulostimen ohjelmiston asennuksen tarkistaminen Windows 2000-, Windows XP- ja Windows Server 2003 -käyttöjärjestelmissä*

Jos tietokoneessa on Windows XP-, Windows 2000- tai Windows Server 2003 -käyttöjärjestelmä, sinun on asennettava tulostimen ohjelmisto laitteen mukana toimitetun *Asennusoppaan* mukaisesti. Muussa tapauksessa järjestelmään saatetaan asentaa Microsoftin yleinen ohjain. Voit tarkistaa seuraavasti, onko tietokoneeseen asennettu yleinen ohjain.

- 1. Avaa Printers (Tulostimet) -kansio ja napsauta sitten laitteen kuvaketta hiiren kakkospainikkeella.
- 2. Valitse pikavalikosta Printing Preferences (Tulostusmääritykset) ja napsauta ohjaimen ikkunan jotain kohtaa hiiren kakkospainikkeella.

Jos pikavalikossa on About (Tietoja) -vaihtoehto, valitse se. Jos näyttöön tulee "Unidrv Printer Driver (Unidrv-tulostinohjain)" -tekstin sisältävä ilmoitus, sinun on asennettava tulostimen ohjelmisto uudelleen *Asennusoppaassa* kuvatulla tavalla. Jos pikavalikossa ei ole About (Tietoja) -vaihtoehtoa, tulostimen ohjelmisto on asennettu oikein.

### *Huomautus:*

*Windows 2000: Jos asennuksen aikana näyttöön tulee Digital Signature Not Found (Digitaalista allekirjoitusta ei löytynyt) -valintaikkuna, valitse* Yes *(Kyllä). Jos valitset tässä valintaikkunassa* No *(Ei), sinun on asennettava tulostimen ohjelmisto uudelleen.Windows XP tai Server 2003: Jos Software Installation (Ohjelmiston asennus) -valintaikkuna tulee näkyviin asennusprosessin aikana, valitse* Continue Anyway *(Jatka asentamista). Jos valitset tässä valintaikkunassa* STOP Installation *(Keskeytä asennus), sinun on asennettava tulostimen ohjelmisto uudelleen.*

### *Tulostimen ohjelmiston asennuksen tarkistaminen Windows Me- ja 98 -käyttöjärjestelmissä*

Jos olet keskeyttänyt ohjaimen PnP-asennuksen Windows Me- tai 98-käyttöjärjestelmässä, ennen kuin asennus on valmis, USB-tulostinohjain tai tulostimen ohjelmisto ei ehkä asennu oikein. Varmista seuraavia ohjeita noudattamalla, että ohjain ja tulostimen ohjelmisto on asennettu oikein.

### *Huomautus:*

*Tämän osan näyttökuvat on otettu Windows 98:ssa. Windows Me:n näytöt voivat olla hieman erilaiset.*

1. Jos haluat siirtyä tulostinohjaimeen, katso kohtaa ["Tulostinohjaimen käyttäminen" sivulla 60](#page-59-0) ja valitse sitten Details (Tiedot) -välilehti.

Jos Tulosta porttiin -luetteloruudussa on teksti EPUSBX: Jos "Print to the following port" (Tulosta porttiin) -luetteloruudussa on teksti (EPSON AcuLaser CXXX), USB-tulostinohjain ja tulostinohjelmisto on asennettu oikein. Jos oikea portti ei näy luetteloruudussa, siirry seuraavaan vaiheeseen.

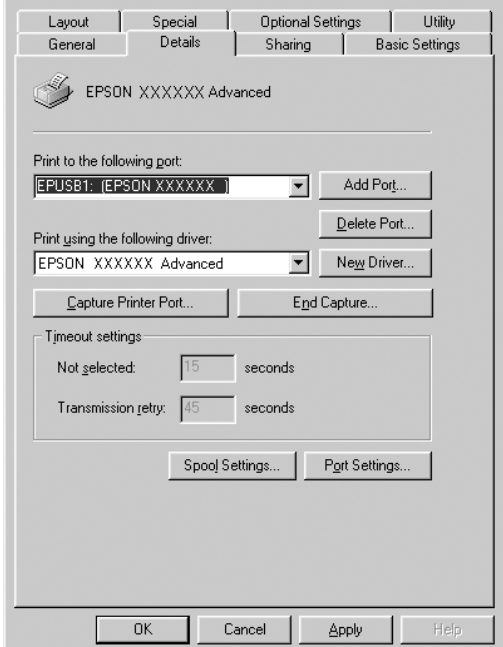

- 2. Napsauta työpöydän My Computer (Oma tietokone) -kuvaketta hiiren kakkospainikkeella ja valitse sitten Properties (Ominaisuudet).
- 3. Valitse Device Manager (Laitehallinta) -välilehti.

Jos ohjaimet on asennettu oikein, Device Manager (Laitehallinta) -valikossa näkyy EPSON USB Printer Devices (EPSON USB -tulostinlaitteet).

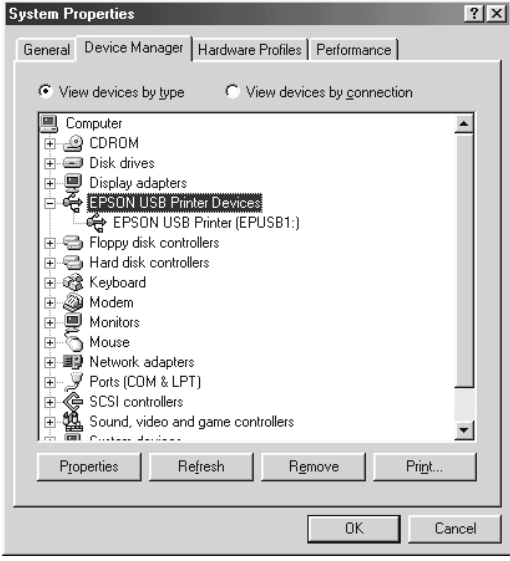

Jos Device Manager (Laitehallinta) -valikossa ei näy EPSON USB Printer Devices (EPSON USB -tulostinlaitteet) -tekstiä, tuo asennetut laitteet näyttöön napsauttamalla Other devices (Muut laitteet) -kohdan vieressä olevaa plusmerkkiä (+).

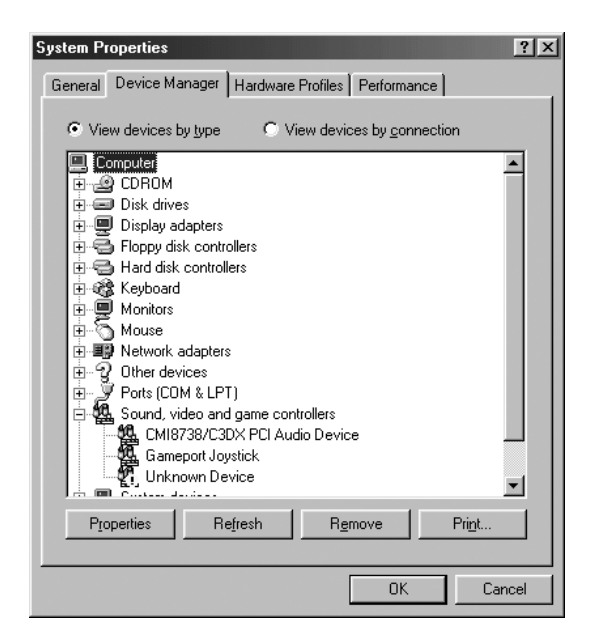

Jos Other devices (Muut laitteet) -kohdassa näkyy USB Printer tai EPSON AcuLaser CXXX, tulostinohjelmistoa ei ole asennettu oikein. Siirry vaiheeseen 5.

Jos Other devices (Muut laitteet) -kohdassa ei näy USB Printer- eikä EPSON AcuLaser CXXX -tekstiä, valitse Refresh (Päivitä) tai irrota USB-kaapeli tulostimesta ja liitä se uudestaan. Kun kohdat näkyvät, siirry vaiheeseen 5.

4. Valitse Other devices (Muut laitteet) -kohdassa USB Printer (USB-tulostin) tai EPSON AcuLaser CXXX, valitse Remove (Poista) ja napsauta sitten OK-painiketta.

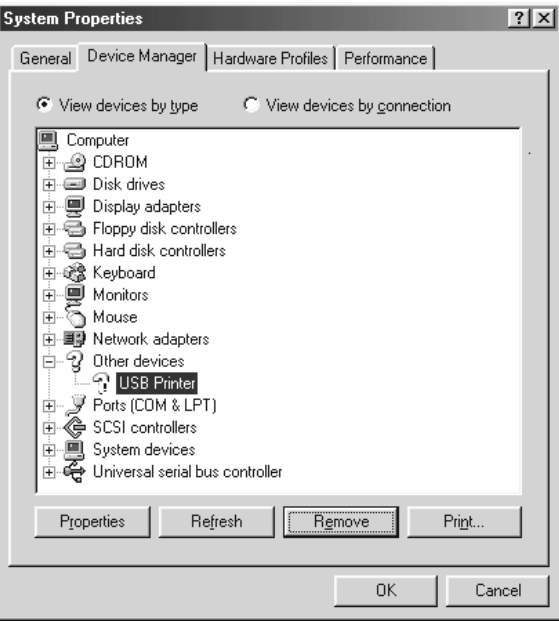

Kun näyttöön tulee alla oleva valintaikkuna, valitse OK. Sulje sitten System Properties (Järjestelmän ominaisuudet) -valintaikkuna valitsemalla OK.

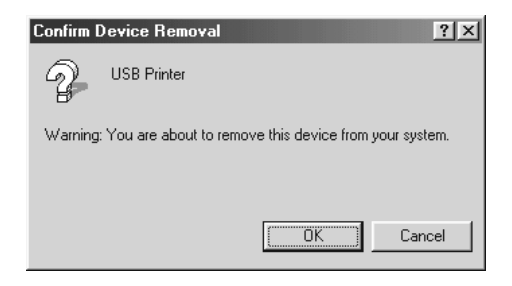

5. Poista tulostinohjelmiston asennus kohdassa ["Tulostinohjelmiston asennuksen poistaminen" sivulla 111](#page-110-0). Kuvatulla tavalla. Sammuta laite, käynnistä tietokone uudelleen ja asenna tulostinohjelmisto sitten uudelleen *Asennusoppaassa* kerrotulla tavalla.

# <span id="page-430-0"></span>*Testisivun tulostaminen*

Voit tulostaa laitteen ohjauspaneelista testisivun, josta näet laitteen nykyisen tilan ja onko lisävarusteet asennettu oikein.

Tulosta testisivu seuraavien ohjeiden mukaan:

- 1. Varmista, että laitteeseen on kytketty virta.
- 2. Nosta ja avaa tulostelokeron paperituen jatke.

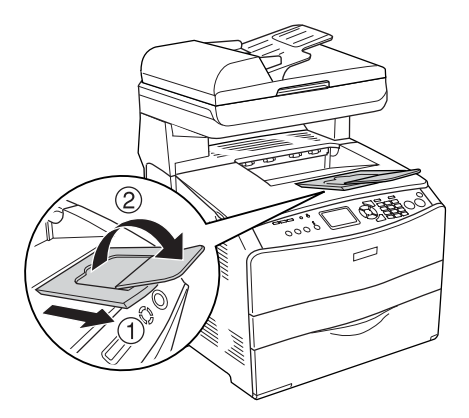

3. Siirry asetustilaan painamalla  $\mathbb{R}$  Setup (Asetukset)-näppäintä. Setup (Asetukset) -valo syttyy ja LCD-näytössä näkyy Setup (Asetukset) -valikko.

- 4. Varmista, että Printer Settings (Tulostinasetukset) on valittuna ja paina sitten  $\blacktriangleright$  Right (Oikea) -näppäintä. Näytössä näkyy Printer Settings (Tulostinasetukset) -valikko.
- 5. Varmista, että Information Menu (Tiedot-valikko) on valittuna ja paina sitten  $\blacktriangleright$  Right (Oikea) -näppäintä.
- 6. Varmista, että Status sheet (Testisivu) on valittuna ja paina sitten  $\blacktriangleright$  Right (Oikea) -näppäintä.

Data (Tiedot)-valo vilkkuu ja laite tulostaa testisivun.

### *Huomautus:*

- ❏ *Varmista, että asennettujen lisävarusteiden tiedot ovat oikein. Jos lisävarusteet on asennettu oikein, ne näkyvät kohdassa Hardware Configurations (Laitteistokokoonpanotiedot). Jos lisävarusteita ei näy luettelossa, kokeile asentaa ne uudelleen.*
- ❏ *Jos asennetut lisävarusteet eivät näy testisivulla oikein, varmista, että ne on liitetty laitteeseen tukevasti.*
- ❏ *Jos et saa laitetta tulostamaan testisivua oikein, ota yhteys myyjään.*
- ❏ *Voit päivittää käsin Windowsin tulostinohjaimessa näkyvät asennettujen lisävarusteiden tiedot. Katso ["Lisävarusteasetusten](#page-86-0)  [määrittäminen" sivulla 87.](#page-86-0)*
# Kappale 13 *Tulostusongelmat*

# *Tulostimen toimintahäiriöt*

### *Print light (Tulostus) -merkkivalo ei syty*

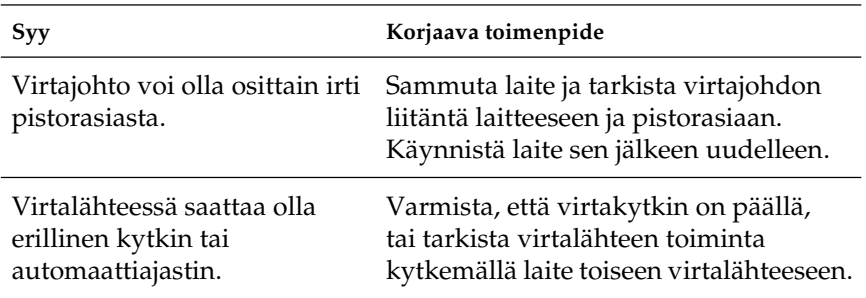

### *Laite ei tulosta (Print light (Tulostus) -merkkivalo ei pala)*

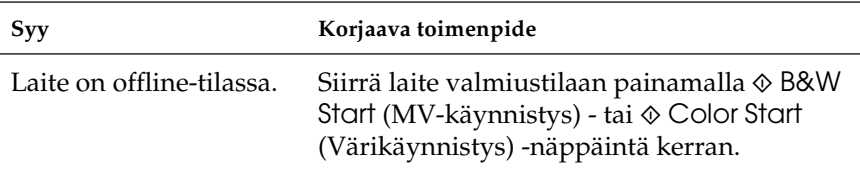

## *Print light (Tulostus) -merkkivalo palaa, mutta mitään ei tulostu*

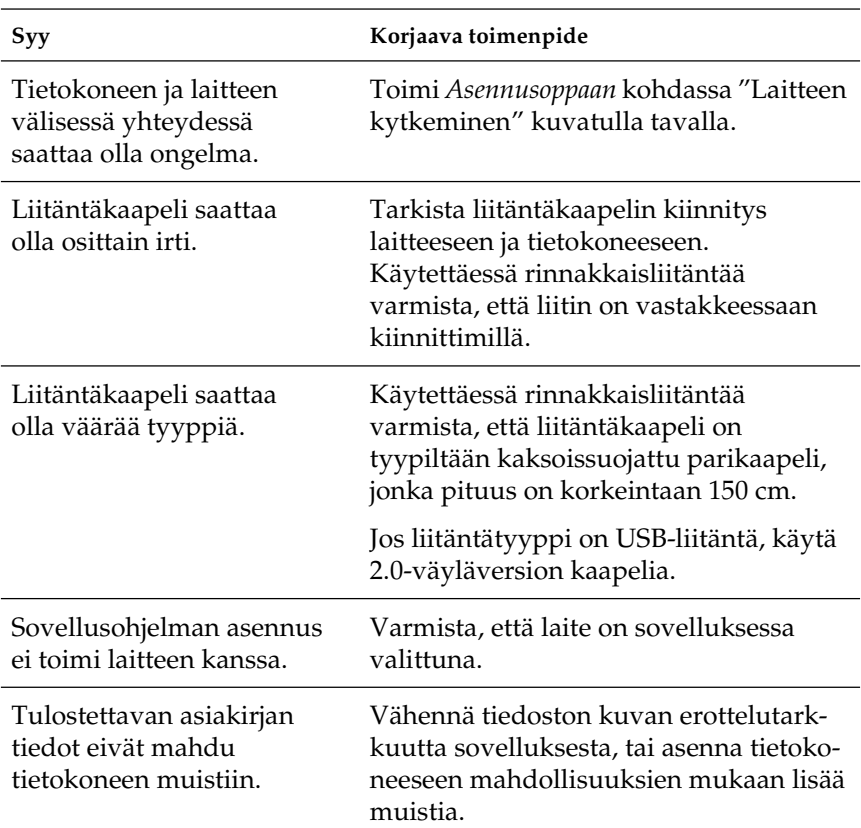

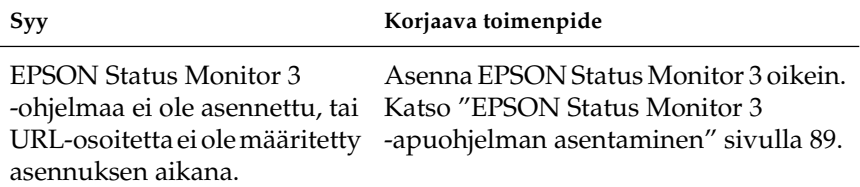

### *Näytössä näkyvät kulutustarvikkeiden tiedot saattavat poiketa hieman oikeiden kulutustarvikkeiden tiedoista*

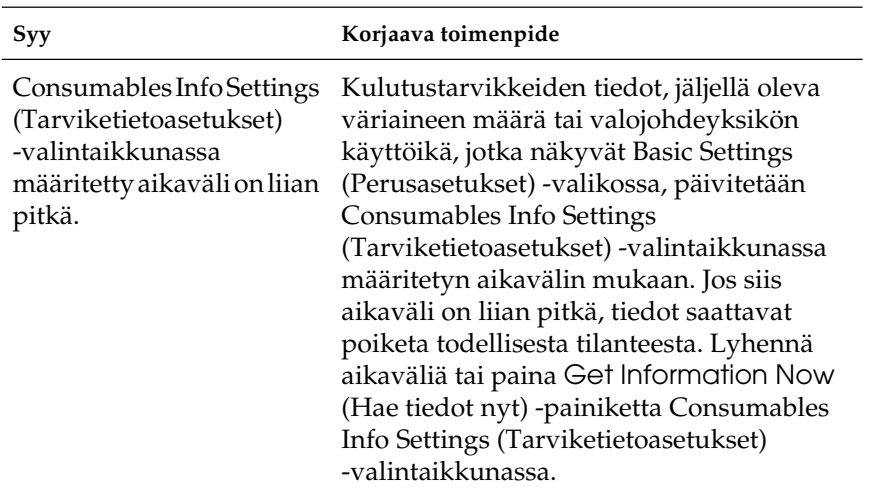

# *Tulosteisiin liittyvät ongelmat*

## *Tuloste on lukukelvoton*

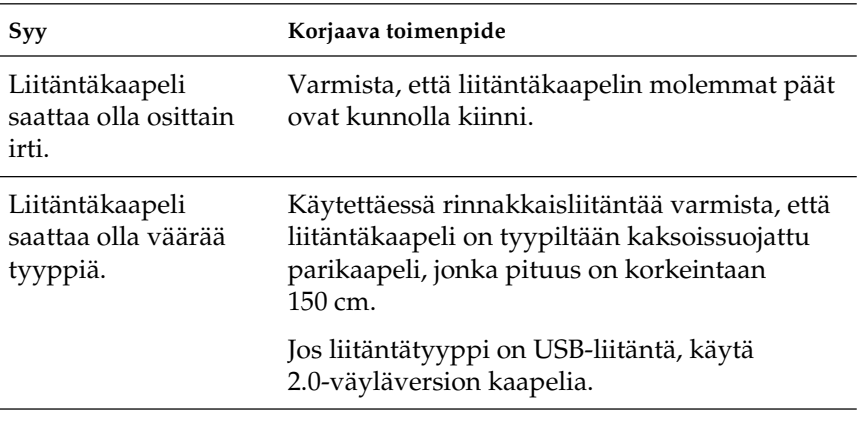

#### *Huomautus*

*Mikäli testisivu ei tulostu kunnolla, laite voi olla vahingoittunut. Ota yhteys jälleenmyyjään tai valtuutettu huoltoteknikkoon.*

# *Väritulostukseen liittyvät ongelmat*

### *Väritulostus ei onnistu*

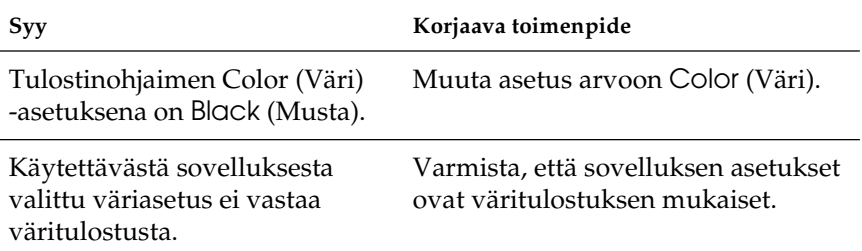

### *Tulosteen värit tulostuvat erilaisina toisilla tulostimilla*

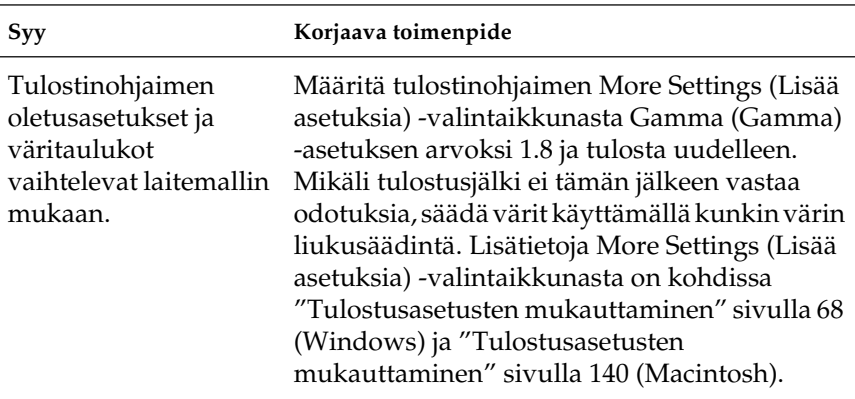

## *Tulosteen värit eivät vastaa tietokoneen näytössä näkyviä värejä*

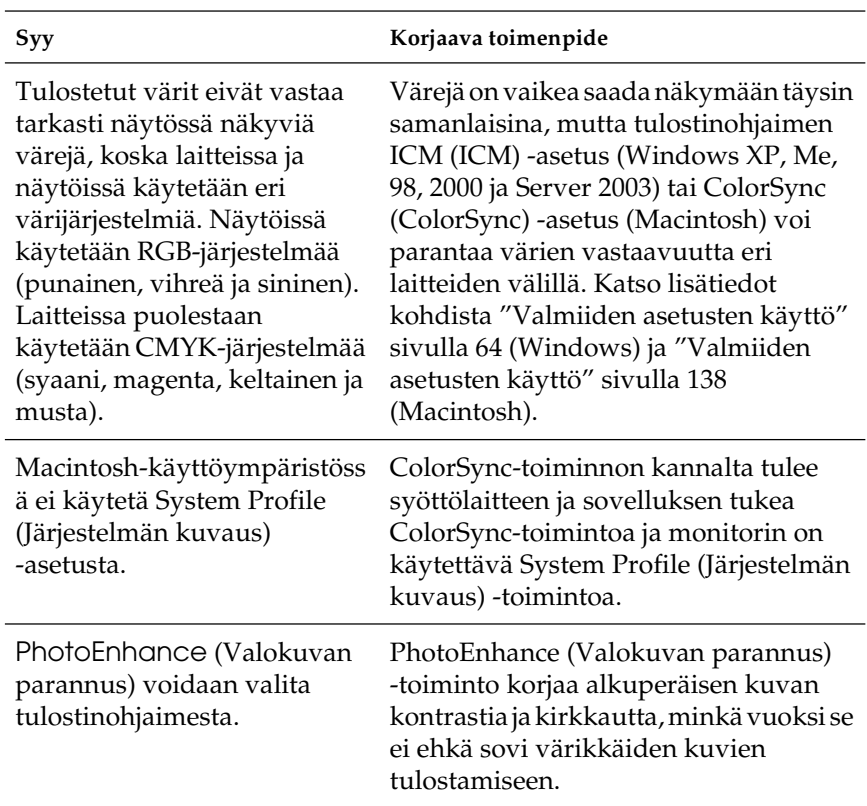

# *Tulostuslaatuun liittyvät ongelmat*

### *Tausta on tumma tai tahriintunut*

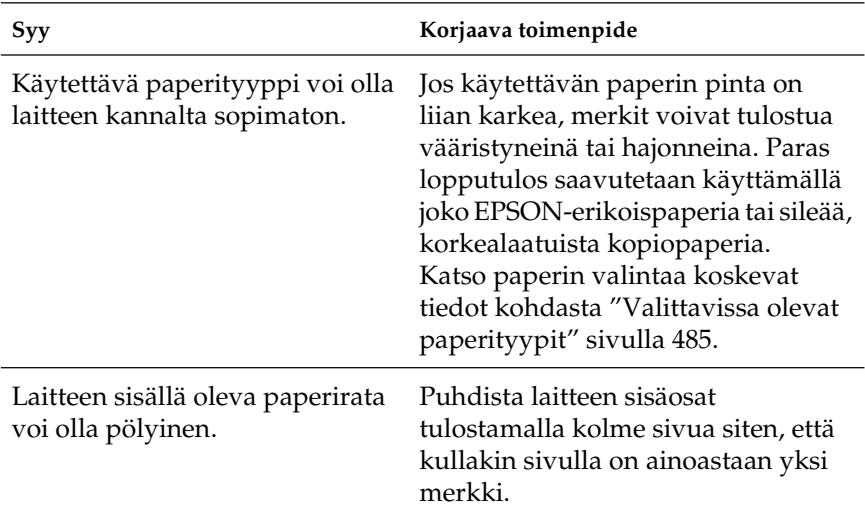

### *Tulosteessa näkyy valkoisia pisteitä*

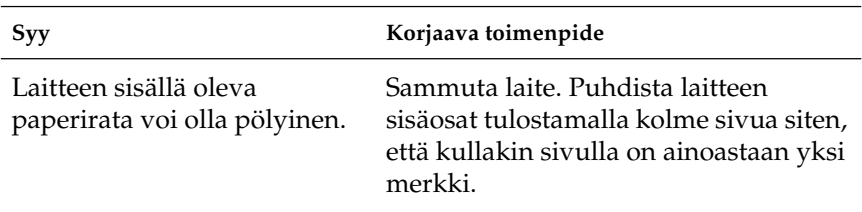

## *Tulostuslaatu tai tulosteen sävyt voivat olla epätasaiset*

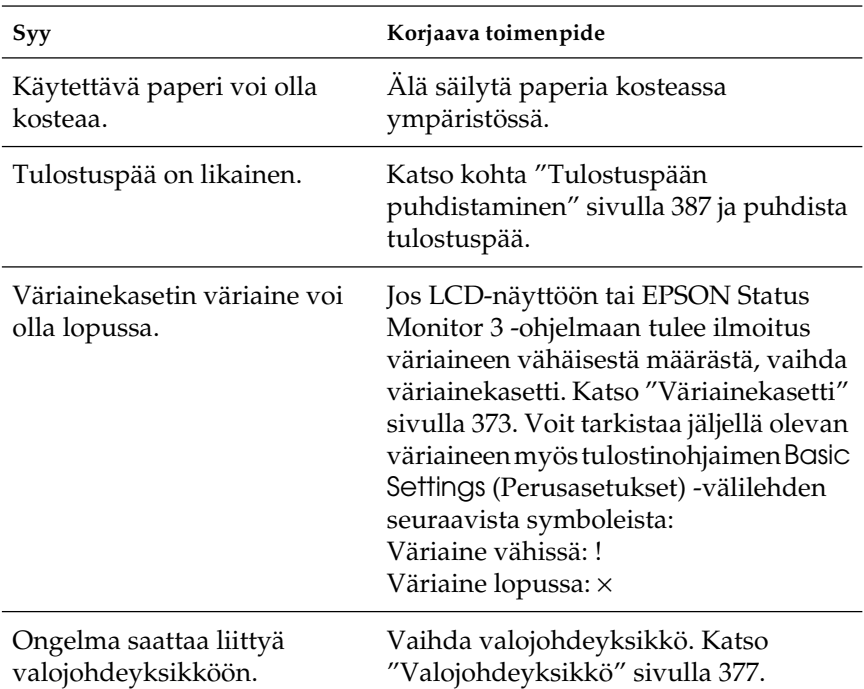

# *Puolisävykuvat tulostuvat epätasaisesti*

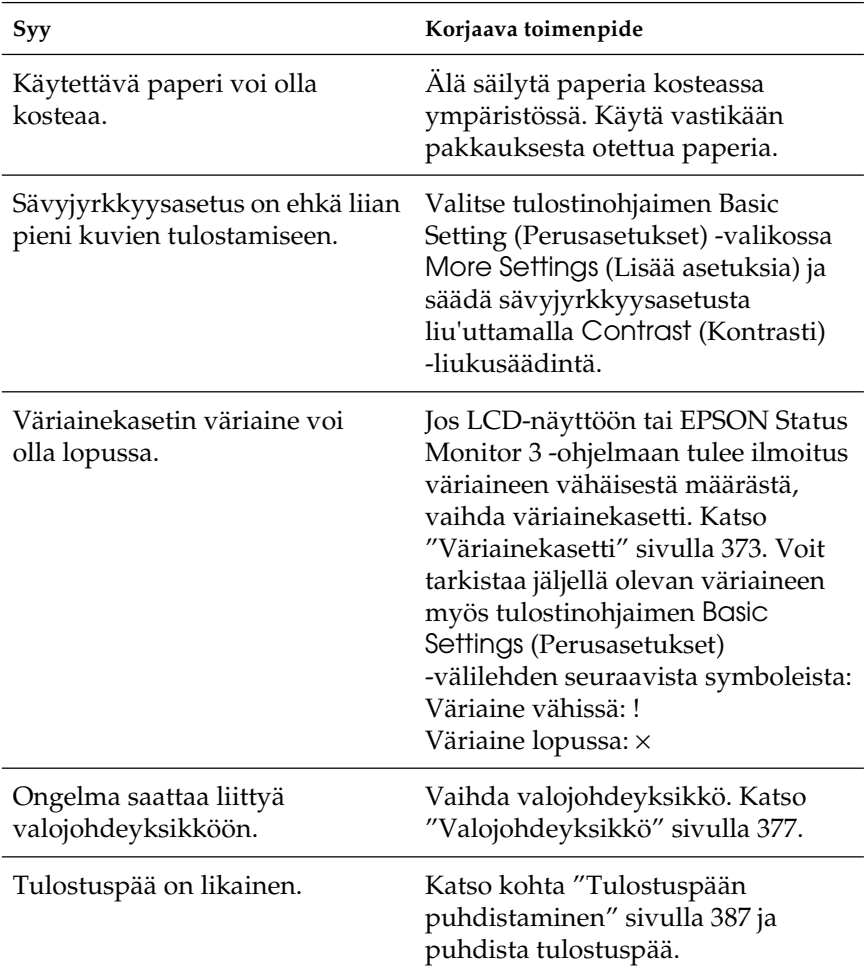

## *Väriaine tahraa*

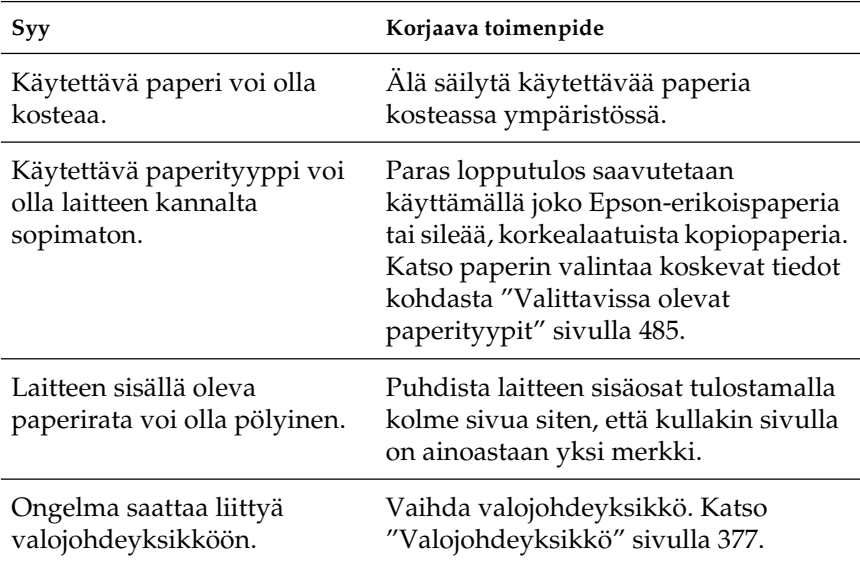

# *Tulostetusta kuvasta puuttuu alueita*

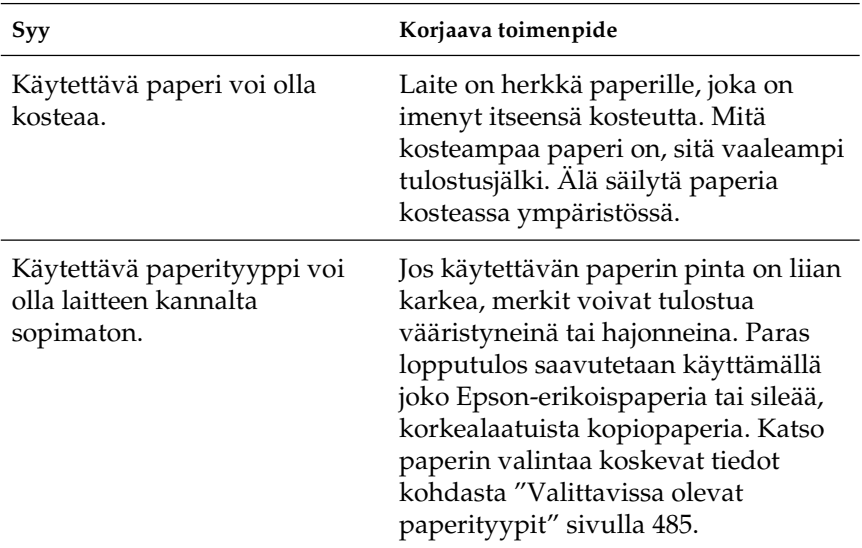

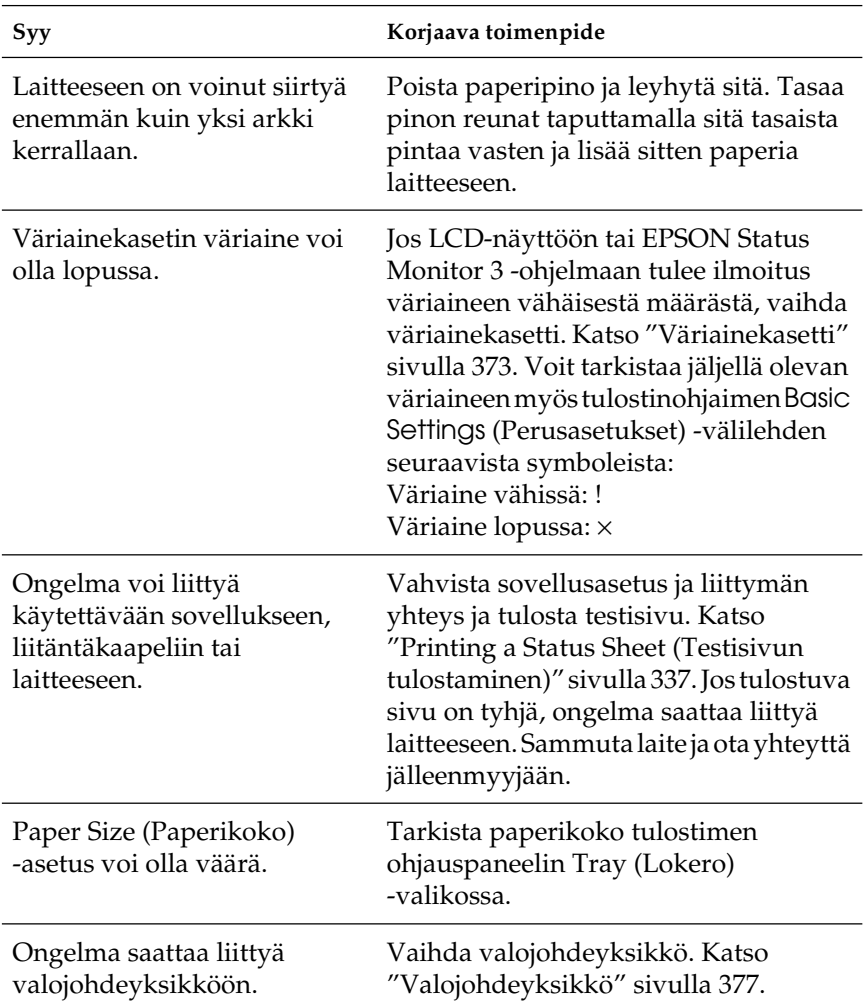

## *Tulostunut kuva on vaalea tai himmeä*

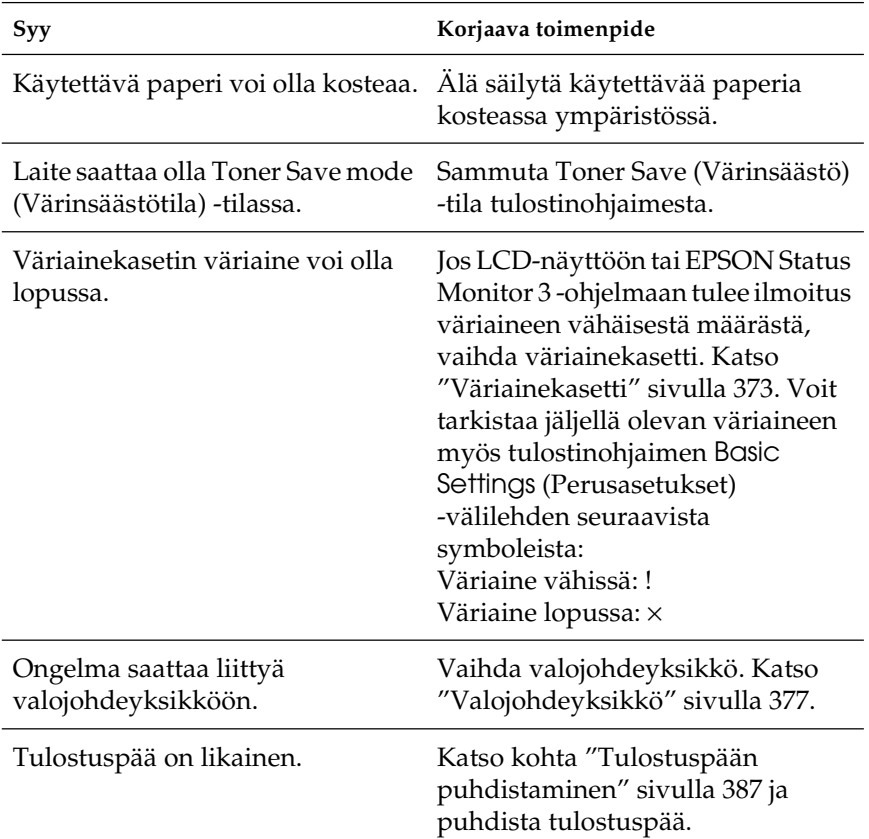

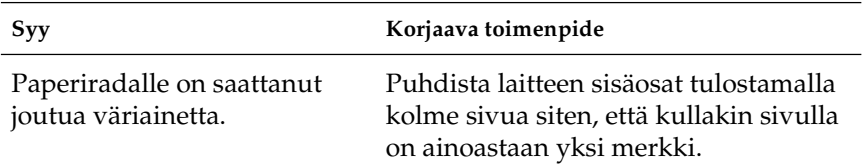

# *Muistiongelmat*

### *Tulostuslaatu heikko*

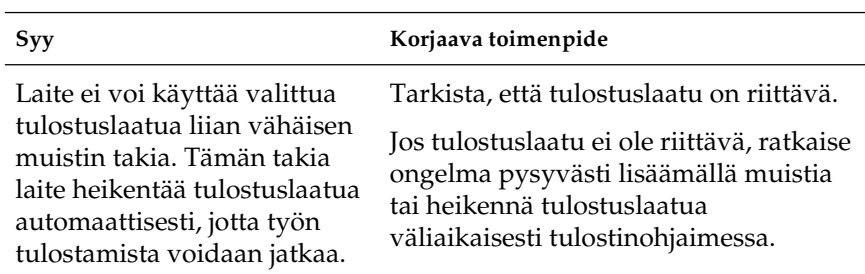

### *Muisti ei riitä nykyisen tehtävän suorittamiseen*

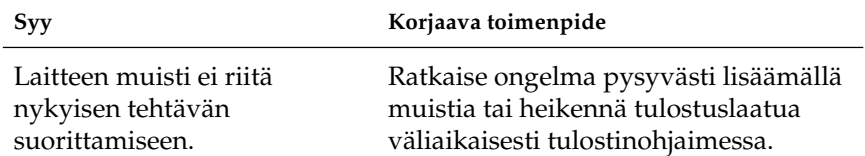

### *Muisti ei riitä kaikkien kopioiden tulostamiseen*

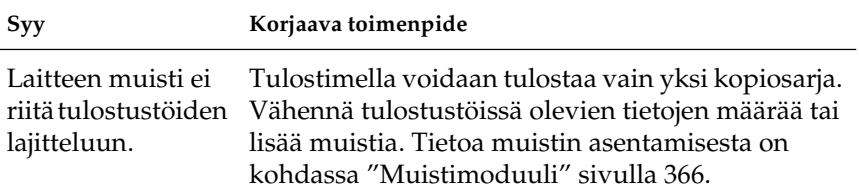

# *Skannausongelmat*

## *Skannerin toimintahäiriöt*

Laitteen toimintaan liittyvät ongelmat johtuvat usein ohjelmistoista ja tietokoneesta. Toimintahäiriöiden yleisiä syitä ovat

- ❏ epäasianmukaiset liitäntäasetukset
- ❏ epäasianmukaiset tietokoneen tai ohjelmiston asetukset
- ❏ epäasianmukainen ohjelmiston toiminta

Varmista *asennusoppaasta*, että asetukset on tehty asianmukaisesti. Tarkista mahdolliset ratkaisuehdotukset myös tietokoneen ja ohjelmiston mukana tulevista ohjekirjoista.

### *Print (Tulostus) -merkkivalo ei syty*

Varmista, että virtajohto on kytketty pistorasiaan ja että laite on käynnistetty painamalla virtakytkintä.

Jos ongelma ei ratkea, ota yhteyttä jälleenmyyjään tai valtuutettuun tuotetukeen.

# *Laite ei skannaa*

Kokeile yhtä tai useita seuraavista ratkaisuehdotuksista:

- ❏ Odota, kunnes Print (Tulostus) -merkkivalo palaa vihreänä (skanneri on valmis).
- ❏ Järjestelmä ei välttämättä toimi oikein, jos käytät muuta kuin Epsonin toimittamaa USB-kaapelia. Käytä laitteen mukana toimitettavaa USB-kaapelia.
- ❏ Laitteen toiminnassa saattaa esiintyä häiriöitä, jos se on liitetty tietokoneeseen useamman kuin yhden toistimen välityksellä. Tässä tapauksessa liitä laite suoraan tietokoneen USB-porttiin tai vain yhden toistimen kautta.

### *Start (Käynnistys) -näppäimen painaminen ei käynnistä skannaamista.*

Kokeile yhtä tai useita seuraavista ratkaisuehdotuksista:

- ❏ Varmista, että EPSON Scan on asennettu.
- ❏ **Windows XP**

Napsauta Events (Tapahtumat) -välilehteä laitteen Properties (Ominaisuudet) -valintaikkunassa ja varmista, että Take no action (Ei toimenpiteitä) -vaihtoehtoa ei ole valittu. Varmista myös, että haluttu näppäin on valittuna Select an event (Valitse tapahtuma) -luettelosta ja että Start this program (Käynnistä ohjelma) on valittu.

#### ❏ **Windows Me, 98 ja 2000**

Napsauta Events (Tapahtumat) -välilehteä laitteen Properties (Ominaisuudet) -valintaikkunassa ja varmista, että Disable device events (Poista laitetapahtumat käytöstä) -valintaruutu on tyhjä. Varmista myös, että haluttu näppäin on valittuna Scanner events (Skanneritapahtumat) -luetteloruudusta ja että haluttu sovellus on valittuna Send to this application (Lähetä sovellukselle) -luettelossa.

#### ❏ **Mac OS X**

- ❏ Classic mode (Classic-tila) -tilassa x B&W Start  $(MV-käynnistys)$  - tai  $\otimes$  Color Start (Värikäynnistys) -näppäin on poistettu käytöstä. Poistu siksi Classic mode (Classic-tila) -tilasta.
- ❏ Aluksi ainoastaan skanneriohjelmiston asentanut käyttäjä voi skannata  $\otimes$  B&W St $\alpha$ rt (MV-käynnistys) - tai x Color Start (Värikäynnistys) -näppäimellä. Muiden käyttäjien on ensin käynnistettävä EPSON Scanner Monitor Applications (Ohjelmat) -kansiosta. Sen jälkeen ohjelma käynnistyy automaattisesti painettaessa näppäintä.

### *Start (Käynnistys) -näppäimen painaminen Mac OS X -käyttöympäristössä käynnistää Classic mode (Classic-tila) -tilan.*

Älä asenna skanneriohjelmistoa Mac OS X -käyttöympäristössä eikä Classic mode (Classic-tila) -tilassa.

### *Useiden kuvien skannaaminen ei onnistu*

Kokeile yhtä tai useita seuraavista ratkaisuehdotuksista:

- ❏ Jätä valokuvien väliin vähintään 20 mm:n rako.
- ❏ Varmista, että ohjelmalla voi skannata useita asiakirjoja.

# *Ohjelmiston toimintahäiriöt*

# *EPSON Scan ei käynnisty*

- ❏ Varmista, että laitteeseen on kytketty virta.
- ❏ Sammuta laite ja tietokone. Tarkista laitteen ja tietokoneen välinen liitäntä.
- ❏ Varmista, että EPSON Scan on valittu ohjelmaksi.
- ❏ Varmista, että laitteen nimi näkyy Device Manager (Laitehallinta) -valikossa Imaging devices hardware (Kuvankäsittelylaitteet) -tyyppinä ilman kysymys- tai huutomerkkiä (? tai !). Jos laitteen kohdalla on kysymysmerkki (?) tai huutomerkki (!) tai laite näkyy Unknown devices hardware type (Tunnistamaton laitetyyppi) -tyyppinä, poista EPSON Scan -asennus. Asenna se sitten uudelleen *asennusoppaan* ohjeiden mukaan.

### *Skanneriohjelmisto ei toimi oikein*

Kokeile yhtä tai useita seuraavista ratkaisuehdotuksista:

#### ❏ **Windows XP ja Me**

Tarkista, näkyykö laitteen kuvake useamman kerran. Voit tarkistaa asian kaksoisnapsauttamalla Control Panelin (Ohjauspaneeli) Scanners and Cameras (Skannerit ja kamerat) -kuvaketta. Poista skannerin kuvake ikkunasta. Asenna EPSON Scan tämän jälkeen uudelleen. Noudata *asennusoppaan* ohjeita.

#### ❏ **Windows 98 ja 2000**

Tarkista, näkyykö laite useammin kuin kerran Scanners and Cameras (Skannerit ja kamerat) -valintaikkunassa. Voit avata tämän valintaikkunan kaksoisnapsauttamalla Control Panelin (Ohjauspaneeli) Scanners and Cameras (Skannerit ja kamerat) -kuvaketta. Poista laite asennettujen laitteiden luettelosta. Asenna EPSON Scan tämän jälkeen uudelleen. Noudata *asennusoppaan* ohjeita.

- ❏ Varmista, että tietokone vastaa käytettävän ohjelmiston muistivaatimuksia ja muita järjestelmävaatimuksia.
- ❏ Varmista, että tietokoneen muisti riittää ohjelmistolle. Jos tietokoneessa ei ole riittävästi muistia, katso lisätiedot ohjelmiston ja tietokoneen käyttöohjeista.

# *Skannattuun kuvaan liittyvät ongelmat*

### *Asiakirjan reunat eivät tule mukaan skannaukseen.*

Älä aseta asiakirjaa lasitason reunaan, jotta kuva ei rajaudu väärin.

Pysty- ja vaakaohjaimista mitattua 1,5 mm:n levyistä aluetta ei skannata.

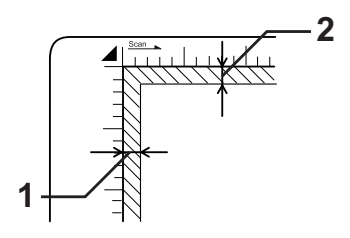

1. Ei-luettavissa oleva alue enintään 1,5 mm

2. Ei-luettavissa alue enintään 1,5 mm

#### *Huomautus*

*Näitä arvoja käytetään valoa heijastavien asiakirjojen yhteydessä. Käytä filmitelinettä, kun skannaat filmejä.*

## *Skannausalue on väärä*

Varmista, että lasitason vasemmanpuoleinen kuljetuslukko on säädetty  $\bigcap$  avausasentoon. Kuljetuslukon on oltava aina  $\bigcap$ avausasennossa silloin, kun laitetta ei olla kuljettamassa minnekään. Katso ["Scan Settings \(Skannausasetukset\)"](#page-335-0)  [sivulla 336](#page-335-0).

# *Asiakirjan skannaus ei onnistu tai skannatussa kuvassa on vain muutamia pisteitä*

Kokeile yhtä tai useita seuraavista ratkaisuehdotuksista:

- ❏ Varmista, että asiakirja on laitteen lasitasolla skannattava puoli alaspäin.
- ❏ Muuta Threshold (Kynnys) -asetusta Black&White (Mustavalkoinen) -asetusta Home Mode (Koti-tila) -tilassa tai Professional Mode (Ammatti-tila) -tilassa.

# *Skannatusta kuvasta puuttuu aina pisterivi*

Jos pisterivi puuttuu sekä näytön kuvasta että tulosteesta, skannerin anturi ei toimi. Ota yhteys myyjään.

# *Skannatussa kuvassa näkyy aina pisterivi*

Jos näin käy sekä näytössä että tulosteessa, lasitaso saattaa olla pölyinen tai naarmuinen. Puhdista lasitaso.

## *Skannatussa kuvassa on mustia pystyviivoja tai kuva on kokonaan musta*

Varmista, että lasitason vasemmanpuoleinen kuljetuslukko on säädetty  $\bigcap$  avausasentoon. Kuljetuslukon on oltava aina  $\bigcap$ avausasennossa silloin, kun laitetta ei olla kuljettamassa minnekään. Katso ["Scan Settings \(Skannausasetukset\)"](#page-335-0)  [sivulla 336.](#page-335-0)

# *Kun skannaat alkuperäistä asiakirjaa, kuvan suorat viivat ovat epätasaisia*

Varmista, että asiakirja on täysin suorassa lasitasolla. Kohdista pysty- ja vaakaviivat lasitason ylä- ja sivuosan asteikon kanssa.

## *Kuva on vääristynyt tai sumentunut*

Kokeile yhtä tai useita seuraavista ratkaisuehdotuksista:

❏ Varmista, että asiakirja on tasaisesti lasitasolla.

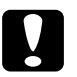

c *Muistutus Lasitasolle ei saa asettaa raskaita esineitä.*

- ❏ Varmista, ettet siirrä asiakirjaa vahingossa skannaamisen aikana.
- ❏ Varmista, että laite on tasaisella, vakaalla alustalla.
- ❏ Muuta skannatun kuvan Display Gamma (Näytä Gamma) -asetusta tulostuslaitteen, esim. monitori tai laite, osalta Configuration (Kokoonpano) -valintaikkunassa.
- ❏ Valitse Professional mode (Ammatti-tila) -tilan pääikkunassa Unsharp Mask Filter (Epäterävä Maski -suodatin). Jos kuvassa näkyy raidoitusta (moiré-ilmiö), katso lisätietoja kohdasta ["Skannatussa kuvassa näkyy raidoitusta](#page-456-0)  [\(moiré-ilmiö\)" sivulla 457](#page-456-0).
- ❏ Valitse Configuration (Kokoonpano) -valintaikkunassa Color Control (Värienhallinta) ja tarkista myös Continuous auto exposure (Jatkuva automaattivalotus) tai säädä Exposure (Valotus) -asetusta  $\vert \bullet \vert$  Auto Exposure (Automaattinen valotus)-painikkeella Professional Mode (Ammatti-tila) -tilan pääikkunassa.
- ❏ Valitse asiakirjallesi sopiva Resolution (Erottelutarkkuus) -asetus.
- ❏ Jos vain osa kuvasta on sumentunut, varmista, että asiakirja on tasaisesti lasitasolla. Ryppyisen tai taittuneen asiakirjan skannaaminen ei välttämättä onnistu hyvin.

## *Värit ovat läikikkäitä tai vääristyneitä kuvan reunoilla.*

Kokeile yhtä tai useita seuraavista ratkaisuehdotuksista:

- ❏ Erittäin paksu tai reunoiltaan vääntynyt asiakirja voi aiheuttaa värivirheitä. Peitä asiakirjan reunat paperilla, ettei skanneriin pääse valoa ulkopuolelta.
- ❏ Varmista, että asiakirja on tasaisesti lasitasolla.

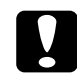

c *Muistutus Lasitasolle ei saa asettaa raskaita esineitä.*

❏ Säädä ohjelman Gamma (Gamma) -asetus Professional mode (Ammatti-tila) -tilan Histogram Adjustment (Histogrammin säätö) -valintaikkunan avulla.

# *Kuva on tumma*

- ❏ Tarkista ohjelman Brightness (Kirkkaus) -asetus Home mode (Koti-tila) -tilan Image Adjustment (Kuvansäätö) -valintaikkunasta tai Professional mode (Ammatti-tila) -tilan Histogram Adjustment (Histogrammin säätö)- ja Image Adjustment (Kuvansäätö) -valintaikkunoista.
- ❏ Tarkista tietokoneen näytön kirkkaus- ja kontrastiasetukset.
- ❏ Valitse Configuration (Kokoonpano) -valintaikkunassa Color Control (Värienhallinta) ja tarkista myös Continuous auto exposure (Jatkuva automaattivalotus) tai säädä Exposure (Valotus) -asetusta  $\Box$  Auto Exposure (Automaattinen valotus) -painikkeella Professional Mode (Ammatti-tila) -tilan pääikkunassa.
- ❏ Muuta skannatun kuvan Display Gamma (Näytä Gamma) -asetusta tulostuslaitteen, esim. monitori tai laite, osalta Configuration (Kokoonpano) -valintaikkunassa.
- ❏ Muuta Home mode (Koti-tila) -tilan tai Professional Mode (Ammatti-tila) -tilan Destination (Kohde) -asetusta.
- ❏ Valitse Home mode (Koti-tila) -tilassa kohteeksi Screen/Web (Näyttö/verkko). Laitteen valitseminen voi aiheuttaa sen, että näytön värit eroavat alkuperäisen asiakirjan väristä. Värit tulostuvat kuitenkin oikein.

### <span id="page-456-0"></span>*Skannatussa kuvassa näkyy raidoitusta (moiré-ilmiö)*

Moiré on painomateriaalia skannattaessa skannauskuvissa ilmenevä mustavalkoinen raidoitus. Häiriö johtuu skannaus- ja rasteriruutujen pisteiden välisten etäisyyksien erosta.

- ❏ Valitse Home Mode (Koti-tila) -tilan tai Professional Mode (Ammatti-tila) -tilan pääikkunan Descreening Filter (Rasterisuodatin) -asetus.
- ❏ Aseta Professional Mode (Ammatti-tila) -tilan Descreening Filter (Rasterisuodatin) -asetuksen Screen Ruling (Näytön viivain) -arvo asiakirjaa vastaavaksi.
- ❏ Poista Professional Mode (Ammatti-tila) -tilan Unsharp Mask Filter (Epätarkka maski -suodatin) -asetuksen valinta.
- ❏ Aseta esimerkiksi piirtoheitinkalvo tai muu läpinäkyvä kalvo asiakirjan ja valotuslasin väliin.
- ❏ Muuta asiakirjan paikkaa hieman.
- ❏ Pienennä kuvakokoa hieman.

## *Optinen tekstintunnistus toimii huonosti*

Kokeile yhtä tai useita seuraavista ratkaisuehdotuksista:

- ❏ Varmista, että asiakirja on täysin suorassa lasitasolla. Kohdista pysty- ja vaakaviivat lasitason yläosan asteikon kanssa.
- ❏ Valitse Image Type (Kuvatyyppi) -asetukseksi Black&White (Mustavalkoinen). Valitse Professional Mode (Ammatti-tila) -tilassa B&W Option (Mustavalkoasetus) -asetukseksi None (Ei mitään). Muuta Threshold (Kynnys) -asetusta.

### *Kuva on alkuperäistä kuvaa suurempi tai pienempi*

- ❏ Ohjelman kuvankoko- ja tarkkuusasetukset määräävät tulostettavan kuvan koon. Näyttökuvan koko ei välttämättä vastaa tulostettavan kuvan kokoa.
- ❏ Muuta Home Mode (Koti-tila) -tilan tai Professional Mode (Ammatti-tila) -tilan pääikkunan Destination (Kohde) -asetuksen Target Size (Kohdekuvan koko) -asetusta.

## *Skannattujen kuvien tulostaminen ei onnistu tai tulostetut kuvat vääristyvät*

Kokeile yhtä tai useita seuraavista ratkaisuehdotuksista:

- ❏ Varmista, että laite on liitetty tietokoneeseen oikein ja että tulostimen asetukset ovat kunnossa. Katso lisätietoja laitteen käyttöohjeesta.
- ❏ Tarkista, että laitteen ohjelmisto on asennettu ja määritetty oikein. Katso lisätietoja ohjelman käyttöohjeesta.

# *Värit eroavat alkuperäisen kuvan väreistä*

- ❏ Vaihda Image Type (Kuvatyyppi) -asetusta.
- ❏ Tarkista skanneriohjelman kuva-asetukset. Tarkista etenkin tietomuodon (bittimäärä, kuvapisteet, värit), gammakorjauksen ja värikorjauksen asetukset. Kokeile näiden asetusten eri yhdistelmiä.
- ❏ Muuta skannatun kuvan Display Gamma (Näytä Gamma) -asetusta tulostuslaitteen, esim. monitori tai laite, osalta Configuration (Kokoonpano) -valintaikkunassa.
- ❏ Valitse Configuration (Kokoonpano) -valintaikkunassa Color Control (Värienhallinta) ja tarkista myös Continuous auto exposure (Jatkuva automaattivalotus). Voit myös säätää Exposure (Valotus) -asetusta  $\vert \bullet \vert$  Auto Exposure (Automaattinen valotus) -painikkeella Professional Mode (Ammatti-tila) -tilan pääikkunassa.
- ❏ Tarkista tietokoneen, näyttösovittimen ja ohjelmiston väritäsmäytys- ja värinhallintaominaisuudet. Joissakin tietokoneissa voidaan muuttaa väripalettia näytön värien säätämiseksi. Ohjelmiston ja laitteiston käyttöohjeissa on lisätietoja.
- ❏ Käytä tietokoneen värinhallintajärjestelmää: ICM (ICM) (Windows) tai ColorSync (ColorSync) (Macintosh). Windowsissa lisää monitoria vastaava väriprofiili.
- ❏ Tarkka väritäsmäytys on hyvin vaikeaa. Ohjelmiston ja näytön dokumentaatiossa on lisätietoja väritäsmäytyksestä ja värien kalibroinnista.
- ❏ Tulostetut värit eivät vastaa tarkasti näytössä näkyviä värejä, koska laitteissa ja näytöissä käytetään eri värijärjestelmiä. Näytöissä käytetään RGB-järjestelmää (punainen, vihreä ja sininen). Laitteissa puolestaan käytetään CMYK-järjestelmää (syaani, magenta, keltainen ja musta).

## *Thumbnail preview (Pikkukuvien esikatselu) ei löydä kuvia oikein*

- ❏ Ympäröi Preview (Esikatselu) -ikkunassa haluamasi alue valintakehyksellä ja skannaa tämän jälkeen.
- ❏ Säädä pikkukuvien rajausta Configuration (Määritykset) -valintaikkunassa Thumbnail Cropping Area (Pikkukuvan rajausalue) -liukusäätimellä.

## *Skannattu kuva eroaa alkuperäisestä*

- ❏ Tarkista, onko alkuperäinen kuva yksi seuraavista asiakirjatyypeistä:
	- väri- tai mustavalkokuva
	- piirros
	- teksti/viivapiirros
	- värillinen tai mustavalkoinen asiakirja
- ❏ Varmista, että skannattu kuva ei ole hyvin vaalea tai tumma tai valotetun asiakirjan alla tai päällä.
- ❏ Määritä paperikoko Manual Scanissa (Käsinskannaus) tai määritä skannattavan kuvan yksityiskohtaiset asetukset Home Mode (Koti-tila) -tilassa tai Professional Mode (Ammatti-tila) -tilassa käyttämällä EPSON Scania tietokoneessasi.

# *Näytön värit eroavat alkuperäisen kuvan väreistä*

Kokeile yhtä tai useita seuraavista ratkaisuehdotuksista:

- ❏ Tarkista skanneriohjelmiston kuva-asetukset. Tarkista etenkin tietomuodon (bittimäärä, kuvapisteet, värit), gammakorjauksen ja värikorjauksen asetukset. Kokeile näiden asetusten eri yhdistelmiä.
- ❏ Tarkista tietokoneen, näyttösovittimen ja ohjelmiston väritäsmäytys- ja värinhallintaominaisuudet. Joissakin tietokoneissa voidaan muuttaa väripalettia näytön värien säätämiseksi. Ohjelmiston ja laitteiston käyttöohjeissa on lisätietoja.
- ❏ Käytä tietokoneen värinhallintajärjestelmää: ICM (ICM) (Windows) tai ColorSync (ColorSync) (Macintosh). Windowsissa lisää monitoria vastaava väriprofiili.
- ❏ Tarkka väritäsmäytys on hyvin vaikeaa. Ohjelmiston ja näytön dokumentaatiossa on lisätietoja väritäsmäytyksestä ja värien kalibroinnista.

### *Tulostetut värit eroavat alkuperäisen kuvan väreistä.*

Tarkka väritäsmäytys on hyvin vaikeaa. Tarkista ohjelman asetukset tai pyydä laitteen valmistajalta lisätietoja väritäsmäytyksestä ja kalibroinnista.

# *Automaattisen arkinsyöttölaitteen skannausongelmat (vain faksimalli)*

### *Tyhjä arkki tulostuu, vaikka alkuperäinen on syötetty automaattiseen arkinsyöttölaitteeseen skannauksen aikana*

Tarkista, että automaattinen arkinsyöttölaite tai automaattisen arkinsyöttölaitteen kansi on suljettu hyvin.

### *Skannaaminen automaattisesta arkinsyöttölaitteesta ei onnistu*

- ❏ Varmista, että EPSON Scan -ohjelmassa on valittu Office Mode (Toimisto-tila) -tila - tai Professional Mode (Ammatti-tila) -tila.
- ❏ Varmista, että EPSON Scan -ohjelman document source (asiakirjalähde) -asetuksena on ADF-Single-sided (ADF-yksipuolinen) tai ADF-Double-sided (ADF-kaksipuolinen).
- ❏ Jos automaattinen arkinsyöttölaite on auki, sulje se ja yritä uudelleen. Jos automaattinen arkinsyöttölaite on auki skannaamisen aikana, poista kaikki tukoksen aiheuttaneet paperit, lataa skannaamattomat asiakirjat ja käynnistä EPSON Scan uudelleen.
- ❏ Poista juuttuneet paperit, lataa asiakirja uudelleen ja käynnistä EPSON Scan uudelleen.
- ❏ Tarkista, onko automaattisen arkinsyöttölaitteen nostotela likainen. Jos nostotela ei ole puhdas, pyyhi se kostealla, hyvin puristetulla liinalla. Lisätietoja on kohdassa ["Automaattisen](#page-390-0)  [arkinsyöttölaitteen nostotelan puhdistaminen" sivulla 391](#page-390-0).

## *Paperitukoksia automaattisessa arkinsyöttölaitteessa*

1. Avaa automaattisen arkinsyöttölaitteen kansi.

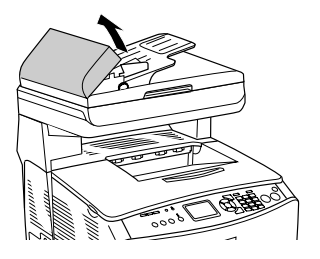

2. Vedä paperiarkit ulos varovasti molemmin käsin. Varo repimästä tukkiutunutta paperia. Jos et voi vetää tukkiutunutta paperia ulos, siirry seuraavaan vaiheeseen.

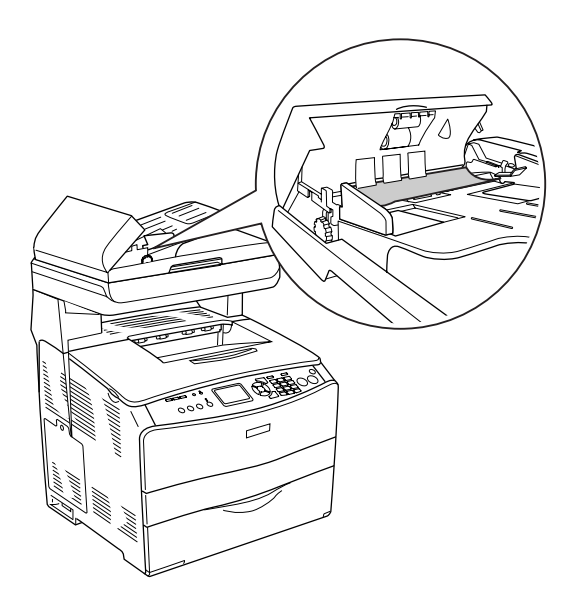

3. Vedä paperiarkit ulos varovasti kiertämällä nuppia alla kuvan osoittamalla tavalla.

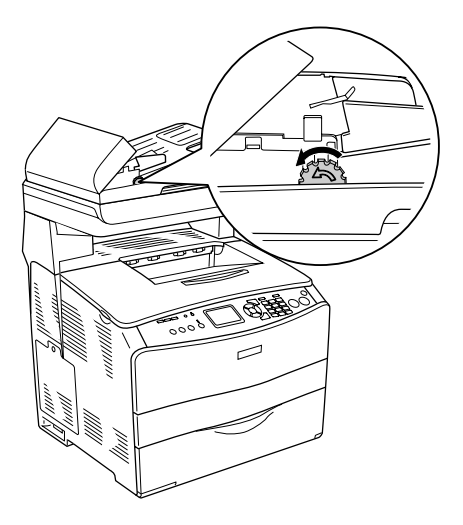

4. Sulje automaattisen arkinsyöttölaitteen kansi ja käynnistä laite.

# *Useiden asiakirjojen skannaaminen ei onnistu*

Varmista, että ohjelmalla voi skannata useita asiakirjoja.

# Kappale 15 *Kopiointiongelmat*

# *Kopioinnin toimintahäiriöt*

### *Laite ei kopioi*

Kokeile yhtä tai useita seuraavista ratkaisuehdotuksista:

- ❏ Varmista, että MT-lokerossa tai paperilokerossa on tulostusmateriaalia. Katso ["Paperin lisääminen" sivulla 42](#page-41-0).
- ❏ Varmista, että alkuperäinen asiakirja on asetettu laitteeseen oikein. Katso ["Alkuperäisten asiakirjojen valmistelu](#page-251-0)  [kopiointia varten" sivulla 252](#page-251-0).

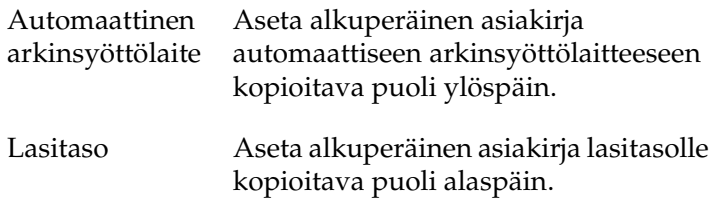

❏ Varmista, että haluttu laite on valittu. Laite valitaan Printer field (Tulostinkenttä) -kentässä nykyiseksi laitteeksi, kun painat  $\otimes$  B&W Start (MV-Käynnistys) - tai  $\otimes$  Color Start (Värikäynnistys) -näppäintä.

# *Kopiolaatuun liittyvät ongelmat*

# *Kopio ei ole riittävän tarkka*

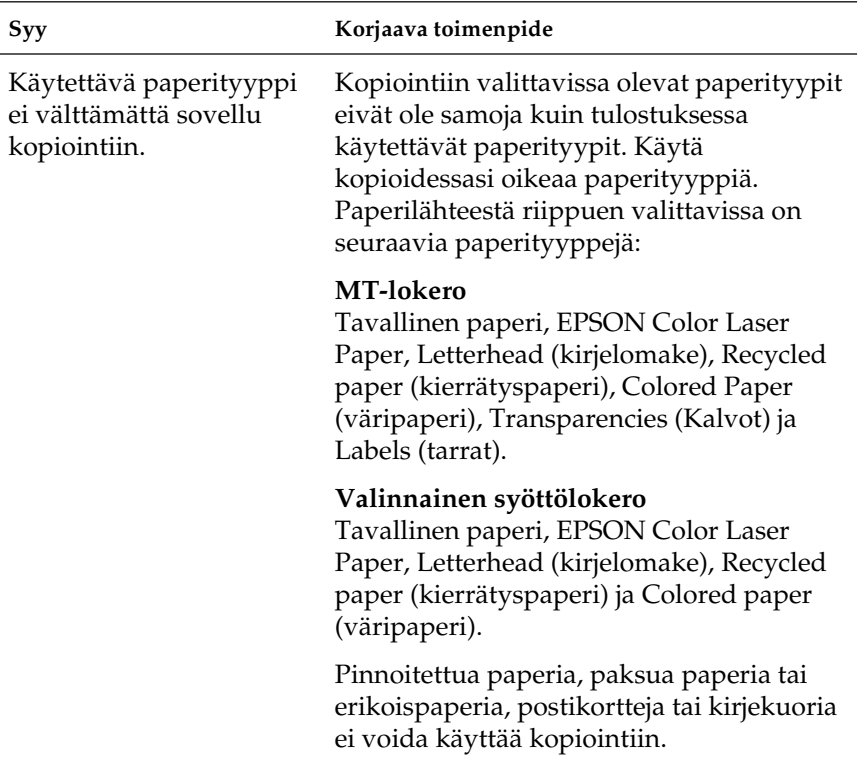
### *Taustapuolen tiedot tai taustan väri tulostetaan kopiolle*

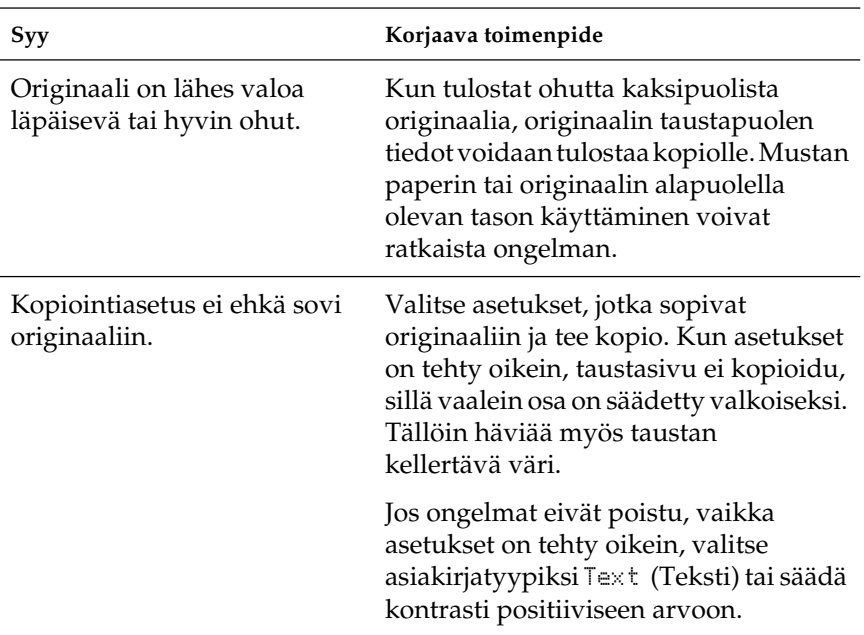

## *Kopiot ovat tyhjiä, tai niistä puuttuu kuvia, tai kuvat ovat haalistuneita*

Kokeile yhtä tai useita seuraavista ratkaisuehdotuksista:

- ❏ Suojateippi saattaa olla vieläkin väriainekasetissa. Poista väriainekasetti, irrota suojateippi ja aseta väriainekasetti uudelleen paikalleen. Katso ["Väriainekasetin vaihtaminen"](#page-373-0)  [sivulla 374.](#page-373-0)
- ❏ Jos väriainekasetin väri on vähissä, kopiot haalistuvat. Vaihda kasetti uuteen.
- ❏ Kopion tarkkuus riippuu alkuperäisen asiakirjan laadusta ja koosta. Kokeile säätää kontrastia laitteesta. Jos alkuperäinen asiakirja on liian vaalea, vaaleus ei tasapainotu kopiossa, vaikka säädät kontrastia.
- ❏ Jos alkuperäisessä asiakirjassa on värillinen tausta, taustalla olevat kuvat saattavat sekoittua liikaa tai tausta saattaa näkyä erisävyisenä. Muokkaa asetuksia ennen kopiointia tai paranna kuvaa kopioinnin jälkeen.

## *Kopiolaadun parantaminen*

Kokeile yhtä tai useita seuraavista ratkaisuehdotuksista:

- ❏ Kopioi lasitasolta. Näin saat laadukkaampia kopioita kuin automaattisella arkinsyöttölaitteella.
- ❏ Käytä laadukkaita alkuperäisiä asiakirjoja.
- ❏ Lisää materiaali asianmukaisesti. Jos materiaali on lisätty väärin, se saattaa mennä väärään suuntaan, kuvista voi tulla epäselviä ja OCR-sovelluksessa voi tulla ongelmia.
- ❏ Avaa tai sulje MT-lokero kopiointityön mukaan. Jos kopioit vakiopainoista materiaalia, käytä paperilokeroa. Jos kopioit raskasta materiaalia, käytä MT-lokeroa.
- ❏ Jos laitteeseen siirtyy usein enemmän kuin yksi arkki kerrallaan, vaihda nostotela uuteen.
- ❏ Suojaa alkuperäiset asiakirjat asettamalla ne muovitaskuun.

### *Kopiot ovat täysin tyhjiä*

Kokeile yhtä tai useita seuraavista ratkaisuehdotuksista:

- ❏ Alkuperäinen asiakirja saattaa olla ylösalaisin. Lisää alkuperäinen asiakirja automaattiseen asiakirjansyöttölaitteeseen lyyempi reuna edellä ja skannattava puoli ylöspäin.
- ❏ Jos kopiot ovat tyhjiä skannatessasi lasitasolta, varmista, että alkuperäinen asiakirja on asetettu oikein. Aseta alkuperäinen asiakirja lasitasolle kopioitava puoli alaspäin niin, että asiakirjan vasen yläkulma on lasitason oikean yläkulman kohdassa.
- ❏ Materiaali ei välttämättä täytä EPSONin materiaalivaatimuksia, jos se on esimerkiksi liian kosteaa tai karkeaa.
- ❏ Väriaine saattaa olla lopussa.
- ❏ Suojateippiä ei ole välttämättä poistettu väriainekasetista.

### *Tausta on tumma tai tahriintunut*

Varmista, että copy quality (kopiolaatu) -asetukset on määritetty oikein. Muuta asetuksia. Katso ["Kopiointiasetusten](#page-254-0)  [muuttaminen" sivulla 255.](#page-254-0)

#### *Skannatussa kuvassa on mustia pystyviivoja tai kuva on kokonaan musta*

Varmista, että lasitason vasemmanpuoleinen kuljetuslukko on säädetty  $\bigcap$  avausasentoon. Kuljetuslukon on oltava aina  $\bigcap$ avausasennossa silloin, kun laitetta ei olla kuljettamassa minnekään. Katso ["Scan Settings \(Skannausasetukset\)"](#page-335-0)  [sivulla 336.](#page-335-0)

#### *Skannausalue on väärä*

Varmista, että lasitason vasemmanpuoleinen kuljetuslukko on säädetty  $\bigcap$  avausasentoon. Kuljetuslukon on oltava aina  $\bigcap$ avausasennossa silloin, kun laitetta ei olla kuljettamassa minnekään. Katso ["Scan Settings \(Skannausasetukset\)"](#page-335-0)  [sivulla 336.](#page-335-0)

#### *Tyhjä arkki tulostuu, vaikka alkuperäinen on syötetty automaattiseen arkinsyöttölaitteeseen skannauksen aikana*

Tarkista, että automaattinen arkinsyöttölaite tai automaattisen arkinsyöttölaitteen kansi on suljettu hyvin.

## *Automaattisen arkinsyöttölaitteen kopiointiongelmat (vain faksimalli)*

### *Paperitukos automaattisessa arkinsyöttölaitteessa*

Poista paperitukos seuraavien ohjeiden mukaan:

- 1. Sammuta laite.
- 2. Avaa automaattisen arkinsyöttölaitteen kansi.
- 3. Vedä paperiarkit ulos varovasti molemmin käsin. Varo repimästä tukkiutunutta paperia. Jos et voi vetää tukkiutunutta paperia ulos, siirry seuraavaan vaiheeseen.

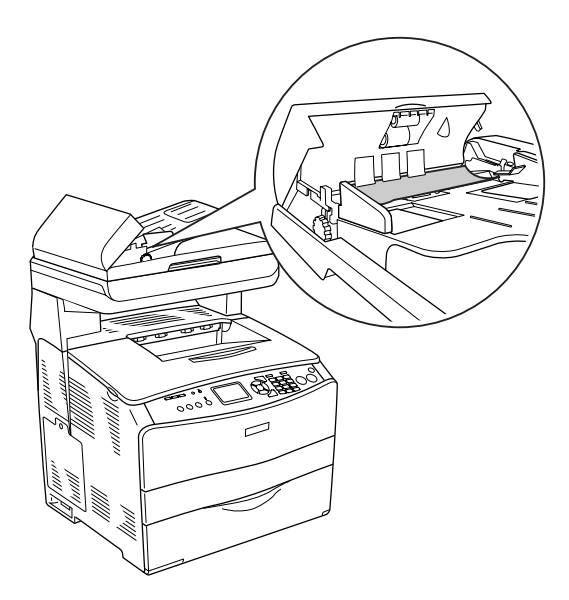

4. Vedä paperiarkit ulos varovasti kiertämällä nuppia alla kuvan osoittamalla tavalla.

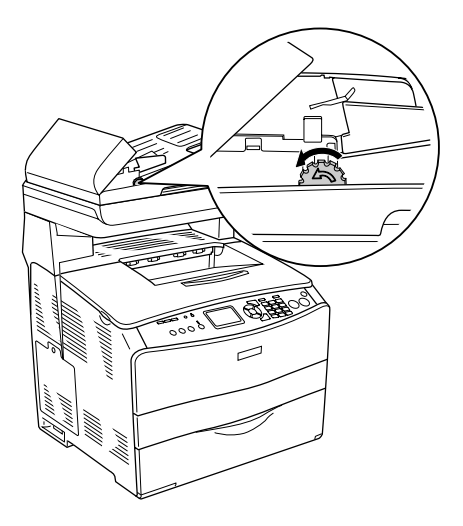

5. Sulje automaattisen arkinsyöttölaitteen kansi ja käynnistä laite.

### *Skannaaminen automaattisesta arkinsyöttölaitteesta ei onnistu*

Kokeile yhtä tai useita seuraavista ratkaisuehdotuksista:

- ❏ Varmista, että EPSON Scan -ohjelmassa on valittu Office Mode (Toimisto-tila) -tila tai Professional Mode (Ammatti-tila) -tila.
- ❏ Varmista, että EPSON Scan -ohjelman document source (asiakirjalähde) -asetuksena on ADF-Single-sided (ADF-yksipuolinen) tai ADF-Double-sided (ADF-kaksipuolinen).
- ❏ Jos automaattinen arkinsyöttölaite on auki, sulje se ja yritä uudelleen. Jos automaattinen arkinsyöttölaite on auki skannaamisen aikana, poista kaikki tukoksen aiheuttaneet paperit, lataa skannaamattomat asiakirjat ja käynnistä EPSON Scan uudelleen.
- ❏ Poista juuttuneet paperit, lataa asiakirja uudelleen ja käynnistä EPSON Scan uudelleen.
- ❏ Tarkista, onko automaattisen arkinsyöttölaitteen nostotela likainen. Jos nostotela ei ole puhdas, pyyhi se kostealla, hyvin puristetulla liinalla. Lisätietoja on kohdassa ["Automaattisen](#page-390-0)  [arkinsyöttölaitteen nostotelan puhdistaminen" sivulla 391](#page-390-0).

### *Korkealaatuinen värikopiointi keskeytyy puolivälissä*

Jos kopioit peräkkäin useita korkealaatuisia värikopioita (600 dpi) oletusmuistilla (128 Mt), laite ei välttämättä toimi kunnolla liian vähäisen muistin takia. Suosittelemme, että lisäät muistimoduulin niin, että muistin kokonaismäärä on vähintään 256 Mt.

## Kappale 16

## *Faksausongelmat*

## *Faksien lähettämiseen ja vastaanottamiseen liittyvät ongelmat*

#### *Asiakirjansyöttö loppuu faksauksen aikana*

Kokeile yhtä tai useita seuraavista ratkaisuista:

- ❏ Voit lisätä laitteeseen enintään 355,6 mm:n pituisen sivun. Sitä pidemmän sivun faksaus keskeytyy 355,6 mm:n kohdalla. Pienin automaattiseen arkinsyöttölaitteeseen lisättävä paperikoko on  $182 \times 257$  mm  $(7.1 \times 10.1)$  tuumaa). Jos paperi on liian pieni, se voi aiheuttaa paperitukoksen automaattisessa arkinsyöttölaitteessa.
- ❏ Jos tukosta ei ole, ja aikaa on kulunut vähemmän kuin minuutti, odota hetki ja paina sitten  $\odot$  Cancel (Peruuta) -näppäintä. Jos laitteessa on tukos, katso lisätietoja kohdasta ["Paperin syöttöhäiriön selvittäminen" sivulla 398](#page-397-0).
- ❏ Yritä lähettää faksi toiseen faksilaitteeseen. Faksilaitteessa, johon lähetät faksia, saattaa olla vikaa.
- ❏ Kokeile jotakin seuraavista: Puhelinlinjassa saattaa olla vikaa.
	- ❏ Säädä laitteen äänenvoimakkuus mahdollisimman voimakkaaksi ja paina  $\Diamond$  B&W Stɑrt (MV-käynnistys) - tai x Color Start (Värikäynnistys) -näppäintä ohjauspaneelissa. Jos kuulet valintaäänen, puhelinlinja toimii. Katso lisätietoja kaiuttimen äänenvoimakkuuden muuttamisesta ["Basic Settings \(Perusasetukset\)" sivulla](#page-332-0)  [333.](#page-332-0)
	- ❏ Irrota laite puhelinliitännästä ja liitä puhelin puhelinliitäntään. Varmista, että puhelinlinja toimii, yrittämällä soittaa puhelimella.

### *Laite vastaanottaa fakseja mutta ei lähetä niitä*

Kokeile yhtä tai useita seuraavista ratkaisuehdotuksista:

- ❏ Jos laitteesi on yksityisessä puhelin- ja dataliikennevaihteessa, järjestelmä saattaa tuottaa valintaäänen, jota laite ei tunnista. Poista valintaäänen tunnistusasetus käytöstä. Katso ["Basic Settings \(Perusasetukset\)" sivulla 333.](#page-332-0)
- ❏ Jos arvelet, että puhelinlinja on huono, yritä lähettää faksi myöhemmin ja tarkista, onnistuuko lähetys.

## *Lähtevien faksisoittojen numerovalinta toistuu*

Laite valitsee faksinumeron automaattisesti uudelleen, jos Auto Redial Tries (Automaattisten uudelleenvalintojen lukumäärä) -asetus on asetettu 1–99. Keskeytä uudelleenvalinnat, kun laite valitsee numeroa, painamalla  $\odot$  Cancel (Peruuta) -näppäintä. Muuta tarvittaessa uudelleenvalinta-asetuksia.

## *Lähetetyt faksit eivät tule perille*

Kokeile yhtä tai useita seuraavista ratkaisuehdotuksista:

- ❏ Soita vastaanottajalle varmistaaksesi, että faksilaite on käynnissä ja valmis vastaanottamaan fakseja.
- ❏ Varmista, että faksi on jonossa laitteen muistissa. Faksi saattaa olla jonossa muistissa, koska numero on varattu, kyseisen faksin edellä on jonossa muita fakseja tai delayed send (viivästetty lähetys) on valittu. Jos faksaustyö on muistissa jostakin edellä mainitusta syystä, työn merkintä näkyy faksilokissa. Tulosta faksin toimintaraportti ja tarkista Status (tila) -sarakkeesta jonossa olevat työt.

## *Saapuviin faksipuheluihin ei vastata*

Kokeile yhtä tai useita seuraavista ratkaisuehdotuksista:

- ❏ Tarkista, että Incoming Mode (Saapuvat-tila) -asetukseksi on valittu Fax only (Vain faksi). Jos Incoming Mode (Saapuvat-tila) -asetukseksi on valittu Phone only (Vain puhelin), laite ei vastaa faksipuheluihin koskaan. Vastaa puhelimeen ja aloita itse faksin vastaanottaminen. Katso ["Reception Settings \(Vastaanottoasetukset\)" sivulla 334](#page-333-0).
- ❏ Varmista, että laite on kytketty puhelinlinjaan kunnolla.
- ❏ Tarkista, onko puhelinlinjaan kytketty liian monia muita laitteita. Irrota viimeksi kytketty laite ja tarkista, toimiiko faksilaite. Jos faksilaite ei toimi, jatka muiden laitteiden irrottamista puhelinlinjasta yksi kerrallaan ja tarkista kunkin laitteen irrottamisen jälkeen, toimiiko faksilaite.
- ❏ Varmista, että puhelinlinja toimii. Kokeile jotain seuraavista:
	- ❏ Säädä laitteen äänenvoimakkuus mahdollisimman voimakkaaksi ja paina  $\otimes$  B&W Start (MV-käynnistys) - tai x Color Start (Värikäynnistys) -näppäintä ohjauspaneelissa. Jos kuulet valintaäänen, puhelinlinja toimii.
	- ❏ Irrota laite puhelinliitännästä ja liitä puhelin puhelinliitäntään. Varmista, että puhelinlinja toimii, yrittämällä soittaa puhelimella.
- ❏ Tarkista, onko laitteesta loppunut paperi. Jos paperi on loppunut ja laitteen muisti on täynnä, laite ei pysty vastaanottamaan fakseja. Lisää MT-lokeroon tai paperilokeroon paperia. Laite tulostaa kaikki muistiin tallennetut faksit ja alkaa taas vastata faksipuheluihin.

## *Faksien lähettäminen ja vastaanottaminen on hyvin hidasta*

Kokeile yhtä tai useita seuraavista ratkaisuehdotuksista:

- ❏ Tarkista, oletko lähettämässä tai vastaanottamassa hyvin monimutkaista faksia, jossa on paljon kuvia. Monimutkaisen faksin lähettämiseen tai vastaanottamiseen kuluu tavallista enemmän aikaa.
- ❏ Tarkista, onko vastaanottavan faksilaitteen modeemi hidas. Laite lähettää faksin vastaanottavan faksilaitteen modeemin suurimmalla nopeudella.
- ❏ Tarkista, oliko lähetetyn tai vastaanotetun faksin erottelutarkkuus hyvin korkea. Korkean erottelutarkkuuden ansiosta saadaan tavallisesti aikaan parempaa laatua, mutta se vaatii myös tavallista pidemmän lähetys- tai vastaanottoajan. Jos olet faksin vastaanottaja, soita lähettäjälle ja pyydä häntä väentämään erottelutarkkuutta ja lähettämään faksi uudelleen. Jos olet faksin lähettäjä, vähennä erottelutarkkuutta ja lähetä faksi uudelleen. Lisätietoja oletusasetuksen muuttamisesta on kohdassa ["Faksiasetusten muuttaminen" sivulla 284.](#page-283-0)
- ❏ Tarkista, onko puhelinyhteys huono. Jos puhelinyhteys on huono, laite ja vastaanottava faksilaite hidastavat tiedonsiirtoa virheiden säätämiseksi. Katkaise yhteys ja lähetä faksi uudelleen. Ellei tästä ole apua, pyydä puhelinyhtiötä tarkistamaan puhelinlinja.

### *Tyhjä arkki tulostuu, vaikka alkuperäinen on syötetty automaattiseen arkinsyöttölaitteeseen skannauksen aikana*

Tarkista, että automaattinen arkinsyöttölaite tai automaattisen arkinsyöttölaitteen kansi on suljettu hyvin.

### *Time (Aika) -asetus on väärä*

Time (Aika) -asetus saattaa nollautua, jos laitteeseen ei ole kytketty virtaa pitkään aikaan. Aseta aika uudestaan Setup (Asetukset) -valikon Time (Aika) -asetuksesta. Katso ohjeita kohdasta [Liite , "Setup \(Asetukset\) -valikon käyttäminen,".](#page-317-0)

## *Tulosteisiin liittyvät ongelmat*

#### *Skannatussa kuvassa on mustia pystyviivoja tai kuva on kokonaan musta*

Varmista, että lasitason vasemmanpuoleinen kuljetuslukko on säädetty  $\bigcap$  avausasentoon. Kuljetuslukon on oltava aina  $\bigcap$ avausasennossa silloin, kun laitetta ei olla kuljettamassa minnekään. Katso kohta ["Scan Settings \(Skannausasetukset\)"](#page-335-0)  [sivulla 336](#page-335-0).

#### *Skannausalue on väärä*

Varmista, että lasitason vasemmanpuoleinen kuljetuslukko on säädetty  $\bigcap$  avausasentoon. Kuljetuslukon on oltava aina  $\bigcap$ avausasennossa silloin, kun laitetta ei olla kuljettamassa minnekään. Katso kohta ["Scan Settings \(Skannausasetukset\)"](#page-335-0)  [sivulla 336](#page-335-0).

#### *Faksit eivät tulostu tai tulostuvat väärin*

Varmista, että MT-lokerossa tai paperilokerossa on tulostusmateriaalia. Jos materiaalia ei ole, lisää sitä MT-lokeroon tai paperilokeroon. Kaikki faksit, jotka on vastaanotettu syöttölokeron ollessa tyhjänä, tallennetaan muistiin ja tulostetaan, kun lokeroon on lisätty paperia.

## *Vastaanotetut faksit ovat liian vaaleita tai tulostuvat vain puolikkaalle arkille*

Tarkista, onko laitteesta loppunut väriaine faksia tulostettaessa. Tuote tallentaa enintään kymmenen viimeksi tulostettua faksia. Vaihda väriainekasetti. Katso kohta ["Väriainekasetin](#page-373-0)  [vaihtaminen" sivulla 374.](#page-373-0)

## *Raportit eivät tulostu oikein*

Jos tiedonsiirtoraportti tai toimintaraportti eivät tulostu oikein, kokeile yhtä tai useita seuraavista ratkaisuehdotuksista:

- ❏ Tarkista tulostinohjaimen asetukset, tekniset tiedot ja liitäntäkaapelin tila.
- ❏ Jos laite on kytketty verkkoon, ota yhteys verkonvalvojaan.

### *Yhteyden ottaminen asiakastukeen*

Jos Epson-tuote ei toimi oikein etkä pysty ratkaisemaan ongelmaa tuotteen mukana tulevien vianmääritysohjeiden avulla, pyydä tuotetuesta lisätietoja. Tarkista paneurooppalaisesta takuuasiakirjastasi, kuinka voit ottaa yhteyden EPSON in tuotetukeen. He pystyvät ratkaisemaan ongelmasi nopeammin, jos annat seuraavat tiedot:

- ❏ Tuotteen sarjanumero (Tuotteen sarjanumeromerkintä on tavallisesti laitteen takana.)
- ❏ Tuotteen malli
- ❏ Tuotteen ohjelmistoversio (Valitse tuotteen ohjelmasta ensin About ja sitten Version Info (Tietoja, Versiotiedot) tai vastaava kohta.)
- ❏ Tietokoneen merkki ja malli
- ❏ Tietokoneen käyttöjärjestelmän nimi ja versio
- ❏ Laitteen yhteydessä yleensä käytettävien ohjelmien nimet ja versiot

## *Teknisen tuen web-sivusto*

Mene osoitteeseen http://www.epson.com, valitse paikallinen EPSON-web-sivusto ja etsi sieltä tukiosio, jossa käsitellään uusimpia ohjaimia, Usein kysyttyjä kysymyksiä, käyttöoppaita ja muuta ladattavaa materiaalia.

Epsonin teknisen tuen web-sivusto auttaa ongelmissa, joita ei voi ratkaista käyttämällä tulostimen mukana tulevia vianmääritysohjeita.

# Liite B *Tekniset tiedot*

## *Paperi*

Koska paperinvalmistaja voi muuttaa tietynmerkkisen tai -tyyppisen paperin laatua, Epson ei voi taata paperimerkkien tai -tyyppien laatua. Testaa paperin sopivuus ennen suurten erien ostoa tai suuria tulostustöitä.

#### *Valittavissa olevat paperityypit*

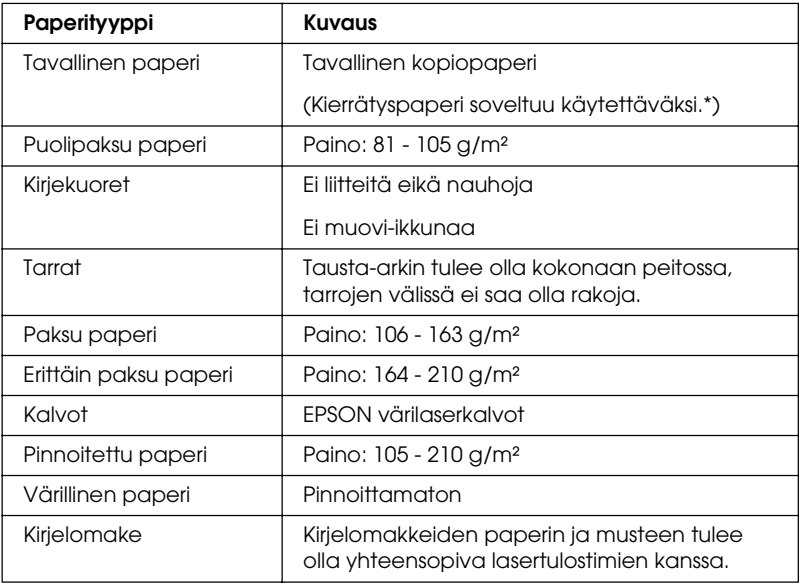

\* Käytä kierrätyspaperia vain olosuhteissa, joissa lämpötila ja ilmankosteus ovat normaalit. Huonolaatuinen paperi voi huonontaa tulostuslaatua sekä aiheuttaa paperitukoksia ja muita ongelmia.

## *Paperit, joiden käyttöä on syytä välttää*

Tässä laitteessa ei voi käyttää seuraavia paperityyppejä. Niiden käyttö saattaa vahingoittaa laitetta, aiheuttaa paperitukoksia ja heikentää tulostuslaatua:

- ❏ Värilasertulostimille, värikopiokoneille, mustavalkokopiokoneille tai mustesuihkutulostimelle tarkoitettu tulostusmateriaali
- ❏ Muilla värilasertulostimilla, mustavalkolasertulostimilla, väikopiokoneilla, mustavalkokopiokoneilla, mustesuihkuusimilla tai lämpötulostimilla aikaisemmin tulostettu paperi.
- ❏ Hiilipaperi, jäljentävä paperi, lämpöherkkä paperi, paineherkkä paperi, hapan paperi tai paperi, jonka kanssa käytetään korkeille lämpötiloille herkkää mustetta (noin 180 °C)
- ❏ Helposti arkista irtoavat tarrat tai tarrat, jotka eivät peitä tausta-arkkia kokonaan
- ❏ Päällystetty paperi tai pintavärjätty erikoispaperi
- ❏ Mappia tai repäisyä varten rei'itetty paperi
- ❏ Paperi, jossa on liimaa, niittejä, paperiliittimiä tai teippiä
- ❏ Hankaussähköä keräävä paperi
- ❏ Kostea paperi
- ❏ Paksuudeltaan epätasainen paperi
- ❏ Liian paksu tai ohut paperi
- ❏ Liian sileä tai karkea paperi
- ❏ Paperi, jonka etu- ja taustapuoli ovat erilaiset
- ❏ Taitettu, käpristynyt, poimuttunut tai revennyt paperi
- ❏ Epäsäännöllisen muotoinen paperi tai paperi, jonka kulmat eivät ole suorakulmaiset.

#### *Tulostusalue*

4 mm:n minimimarginaali kaikilla reunoilla. (6 mm:n marginaali molemmilla reunoilla DL-koon kirjekuoria käytettäessä)

## *Tuote*

## *Yleiset ominaisuudet*

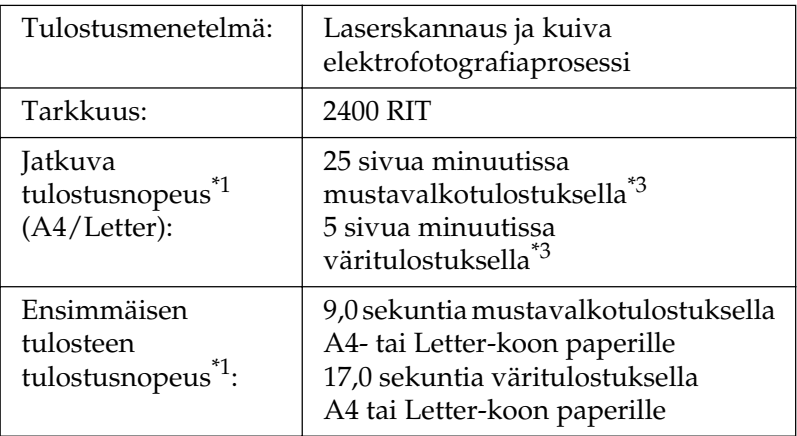

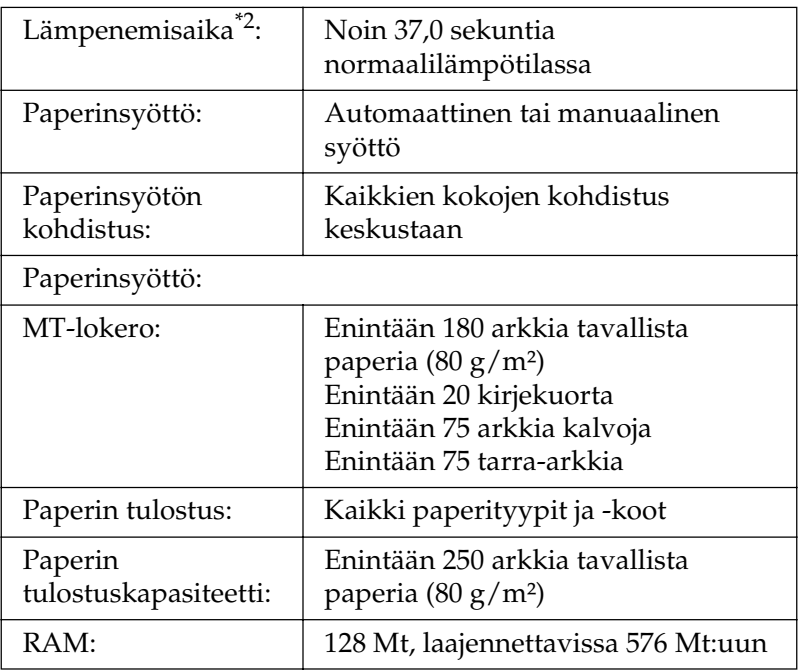

\*1 Tulostusnopeus vaihtelee paperilähteen ja olosuhteiden mukaan.

\*2 Lämpenemisaika vaihtelee valinnaisten asetusten mukaan.

\*3 Laite saattaa kalibroitua automaattisesti tulostuksen aikana tulostuslaadun parantamiseksi. Tämä saattaa hidastaa tulostusnopeuden mainittua arvoa alemmaksi. Laite saattaa myös paperikoosta riippuen keskeyttää tulostuksen tilapäisesti suojatakseen kiinnitysyksikköä.

#### *Skanneri*

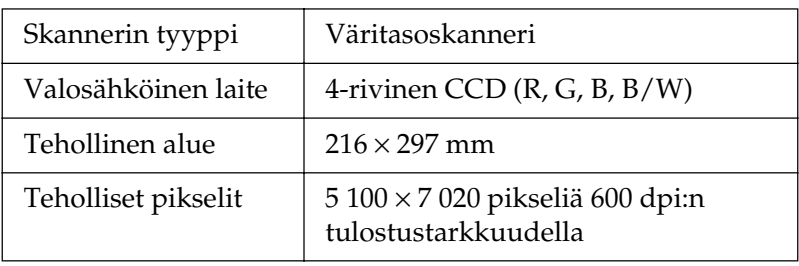

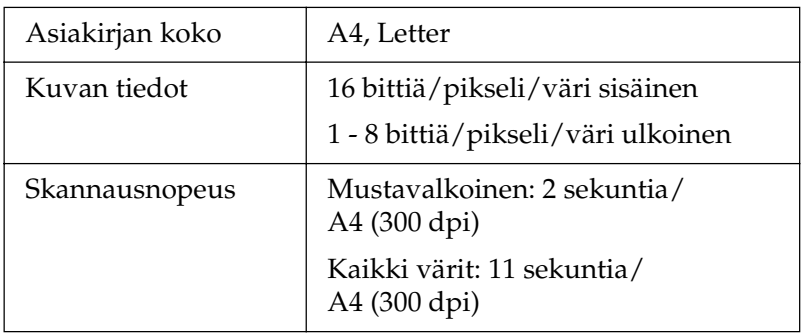

#### *Kopiokone*

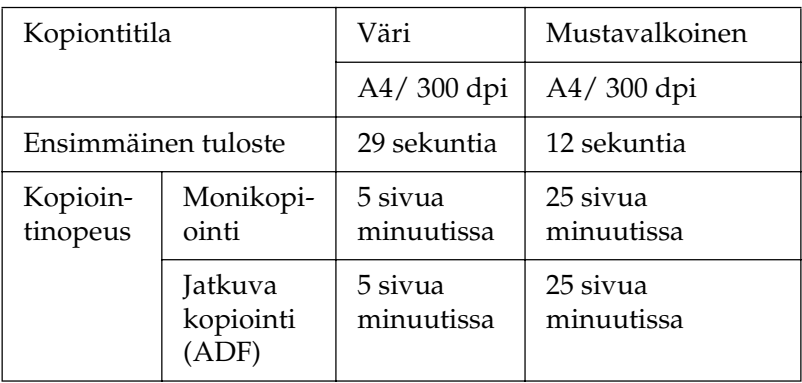

#### *Faksi (vain faksimalli)*

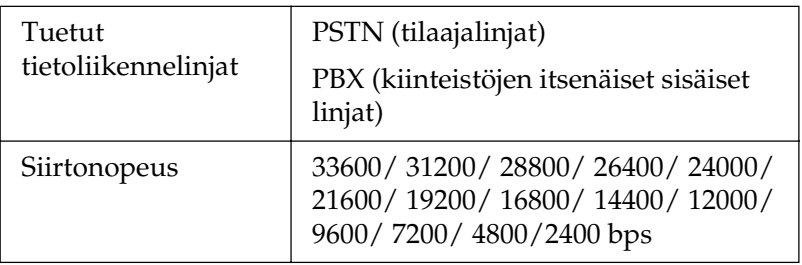

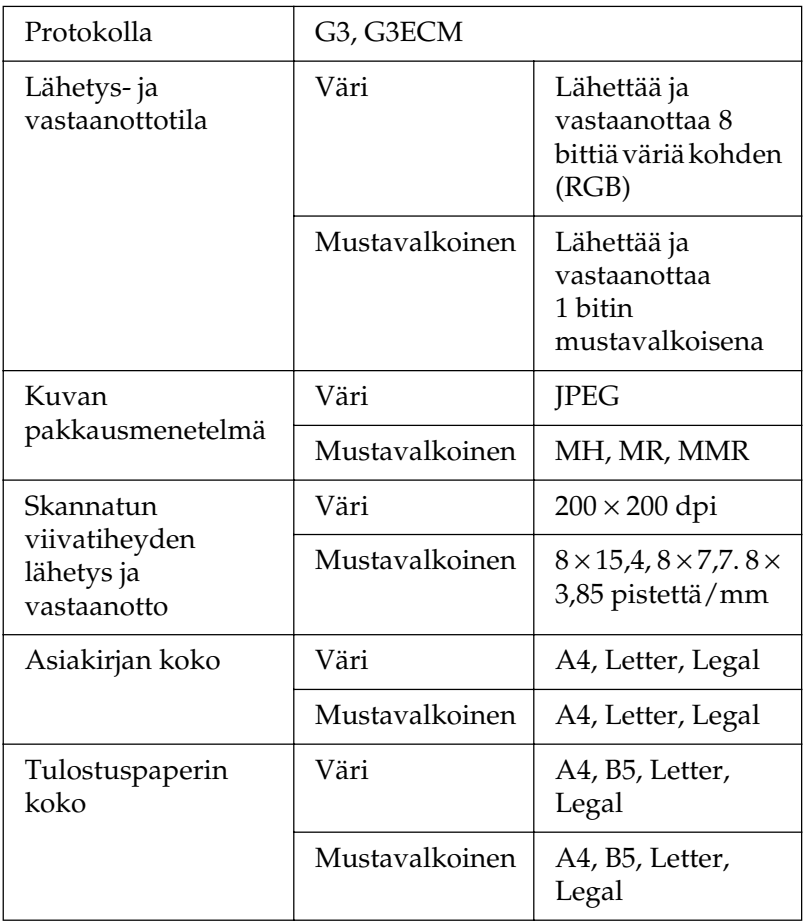

## *Ympäristöominaisuudet*

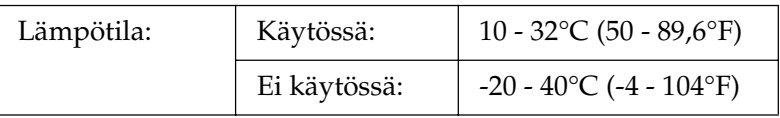

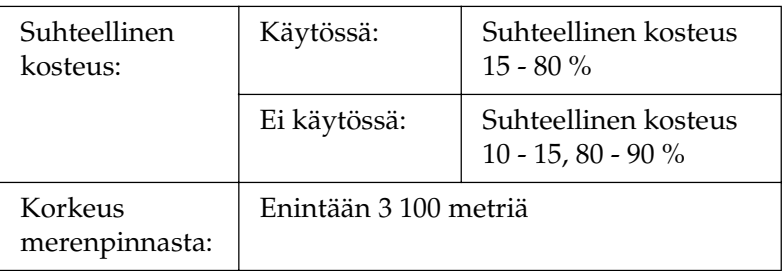

### *Mekaaniset ominaisuudet*

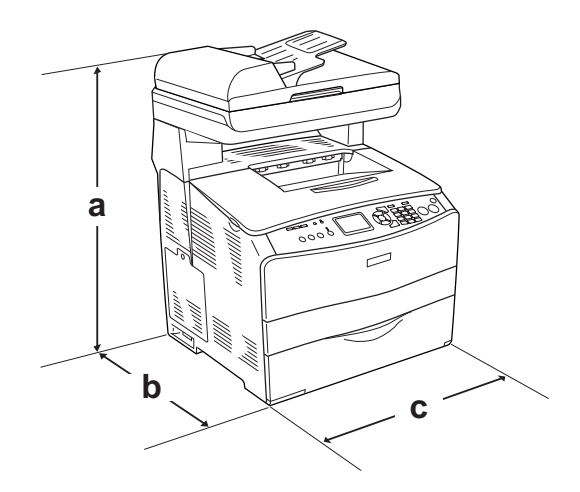

a. EPSON AcuLaser CX11NF/CX11F: 667 mm

EPSON AcuLaser CX11N/CX11: 593 mm

- b. 467 mm
- c. 460 mm

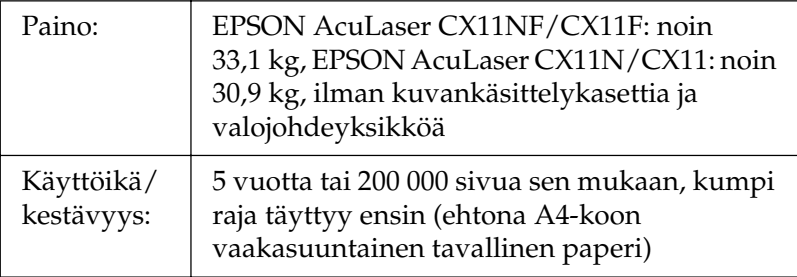

### *Sähköominaisuudet*

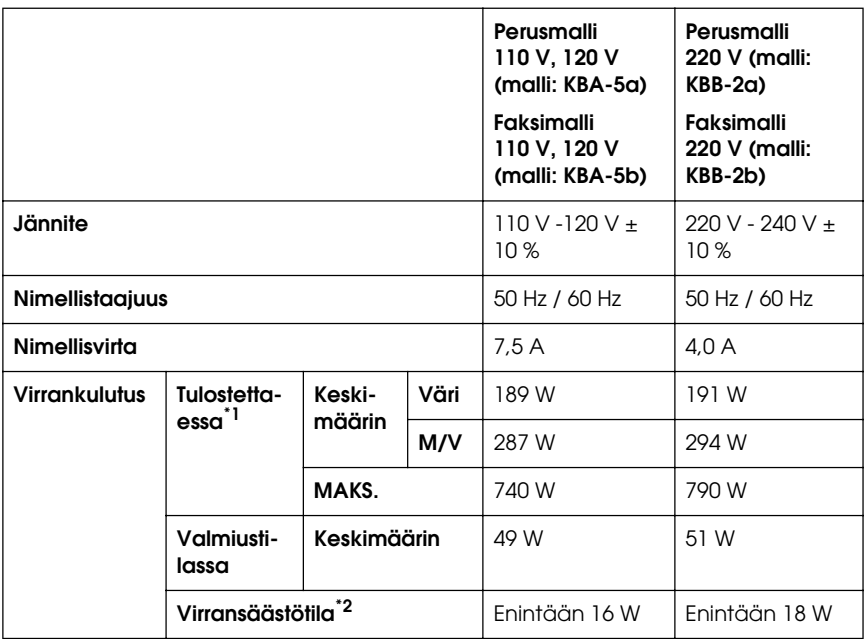

\*1 Sisältää valinnaisen syöttölokeron.

\*2 Täysin keskeytettynä. Energy Star -ohjelman mukainen.

## *Standardit ja hyväksynnät*

Yhdysvalloissa myytävä malli:

[Tulostin]

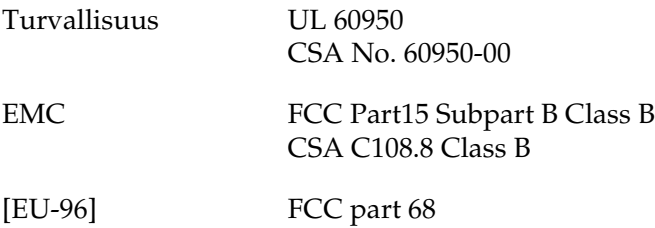

Euroopan malli:

[Tulostin] Pienjännitedirektiivi 73/23/EEC EN 60950

EMC-direktiivi 89/336/EEC EN 55022 Class B EN 61000-3-2 EN 61000-3-3 EN 55024

[EU-96] Faksimodeemi R&TTE-direktiivi 1999/5/EY EN 60950 EN 55022 Class B EN 55024 TBR21

Me, Seiko Epson Corporation, täten vakuutamme, että tämä tietoliikennelaite (malli: EU-96) vastaa direktiivin 1999/5/EY keskeisiä vaatimuksia ja muita olennaisia määräyksiä.

Käytettäväksi ainoastaan seuraavissa maissa: Itävalta, Belgia, Tsekin tasavalta, Tanska, Suomi, Ranska, Saksa, Kreikka, Unkari, Irlanti, Italia, Luxemburg, Alankomaat, Norja, Puola, Portugali, Espanja, Ruotsi, Sveitsi ja Yhdistynyt kuningaskunta.

Australian malli:

[Tulostin] EMC: AS/NZS CISPR22 Class B

[EU-96] Faksimodeemi EMC: AS/NZS CISPR22 Class B Turvallisuus: AS/NZS 60950 Tietoliikenne: AS/ACIF S002

#### Uudessa Seelannissa asuville käyttäjille

#### **Yleinen varoitus:**

Telepermit-hyväksynnän myöntäminen mille tahansa päätelaitteelle merkitsee vain, että Telecom on kelpuuttanut sen verkkoyhteyksiensä minimivaatimusten mukaiseksi laitteeksi. Se ei tarkoita, että Telecom erityisesti suosittelisi tuotetta eikä sitä tule pitää minkäänlaisena takuuna. Ennen kaikkea se ei takaa, että laite toimisi joka suhteessa moitteettomasti muun merkkisiin tai mallisiin Telepermit-hyväksynnän saaneisiin laitteisiin yhdistettynä, eikä se merkitse, että mikään tuote olisi yhteensopiva kaikkien Telecomin tarjoamien palvelujen kanssa.

#### *Laserturvallisuus*

Tämä laite on vahvistettu Yhdysvalloissa terveysministeriön (U.S. Department of Health and Human Services, DHHS) säteilystandardin (Radiation Performance Standard) mukaiseksi luokan 1 lasertuotteeksi (Class 1 laser product) sen mukaan kuin on säädetty vuoden 1968 säteilyturvalaissa (Radiation Control for Health and Safety Act of 1968). Tämä tarkoittaa, ettei tulostin synnytä vahingollista lasersäteilyä.

Lasersäteily on rajattu kokonaan suojakotelon ja ulkoisen koteloinnin sisäpuolelle, joten lasersäteily ei pääse laitteen ulkopuolelle missään käyttövaiheessa.

#### *CDRH-säädökset*

Tuotteiden markkinointi Yhdysvalloissa edellyttää Yhdysvaltain elintarvike- ja lääkintäviranomaisen säteilylaitteiden terveysvaikutuksia tutkivan laitoksen (CDRH) 2. elokuuta 1976 voimaan astuneen lasertuotteita koskevien säädösten noudattamista. Oheinen merkintä ilmoittaa laitteen olevan CDRH:n säädösten mukainen ja merkintä on pakollinen Yhdysvalloissa markkinoitavissa lasertuotteissa.

> This laser product conforms to the applicable requirement of 21 CFR Chapter I, subchapter J.

SEIKO EPSON CORP. Hirooka Office 80 Hirooka, Shiojiri-shi, Nagano-ken, Japan

## *Liitännät*

#### *USB-liitäntä*

USB 2.0 High Speed -tila

#### *Huomautus:*

- ❏ *USB-liitäntää tukevat ainoastaan tietokoneet, joissa on USB-liitin ja joiden käyttöjärjestelmänä on Mac OS X tai Windows XP, Me, 98, 2000 tai Server 2003.*
- ❏ *Voit käyttää tätä liittymää vain, jos tietokoneesi tukee USB 2.0 -standardia.*
- ❏ *Koska USB 2.0 on täysin yhteensopiva USB 1.1 liitännän kanssa, USB 1.1-liitäntää voidaan käyttää.*
- ❏ *USB 2.0 -liitäntää voidaan käyttää, jos käyttöjärjestelmä on Windows XP, 2000 tai Server 2003. Käytä USB 1.1 -liitäntää, jos tietokoneesi käyttöjärjestelmä on Windows Me tai 98.*

### *Ethernet-liitäntä*

Voit käyttää IEEE 802.3 100BASE-TX/10 BASE-T läpisuojattua, kierrettyä parikaapelia RJ-45-liittimellä.

#### *Huomautus:*

- ❏ *NetWare-jonopohjaista tulostusta ei tueta.*
- ❏ *Ethernet-liitäntä ei välttämättä ole käytettävissä laitteen mallista riippuen.*

## *Lisävarusteet ja tarvikkeet*

### *Valinnainen 500 arkin syöttölokero*

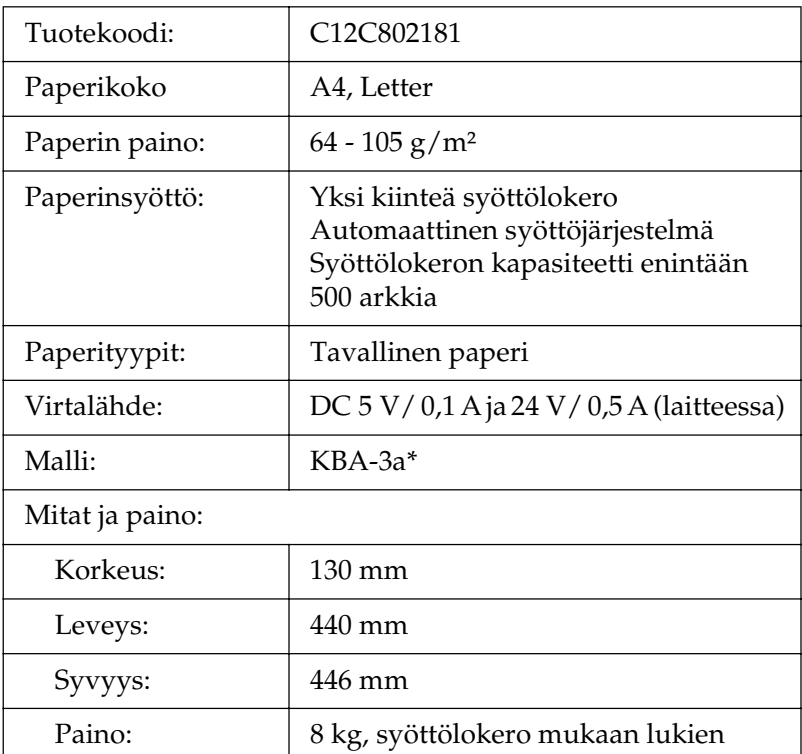

\* Tämä tuote täyttää CE-merkinnän EY-direktiivin 89/336/ETY mukaiset vaatimukset.

### *Muistimoduulit*

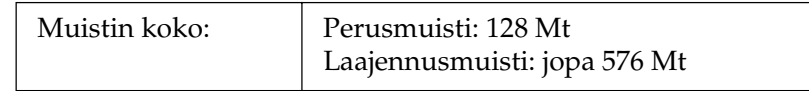

#### *Väriainekasetti*

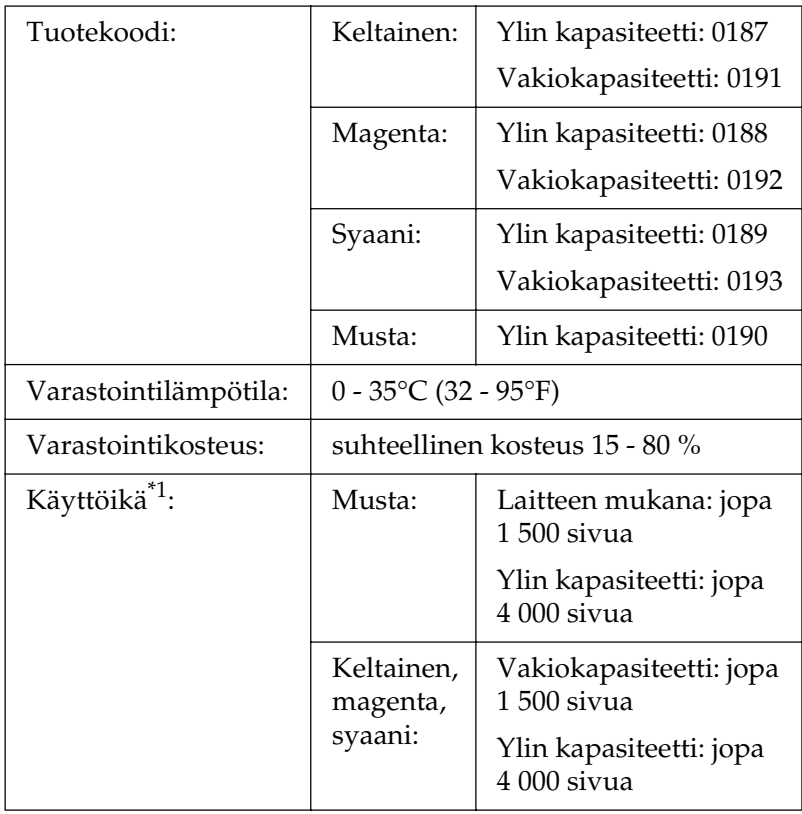

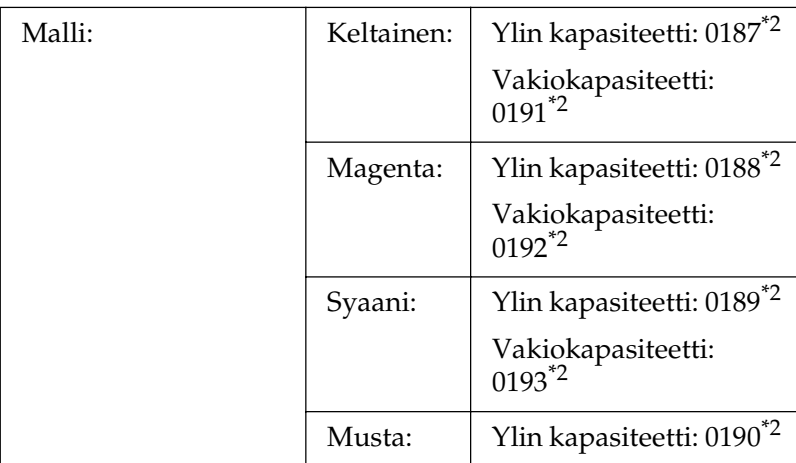

- \*1 Keskiarvo käytettäessä A4-koon paperia ja tulostettaessa jatkuvasti 5 %:n peitteellä. Vaikka tulostukseen käytetään A4-paperia, jatkuvaa tulostustapaa ja alle 5 %:n peitettä, tulostimen käyttöikä saattaa lyhentyä muiden olosuhteiden vaikutuksesta.
- \*2 Tämä tuote täyttää CE-merkinnän EY-direktiivin 89/336/ETY mukaiset vaatimukset.

Todellinen väriainekaseteilla tulostettavien sivujen lukumäärä vaihtelee tulostustyypin mukaan.

## *Valojohdeyksikkö*

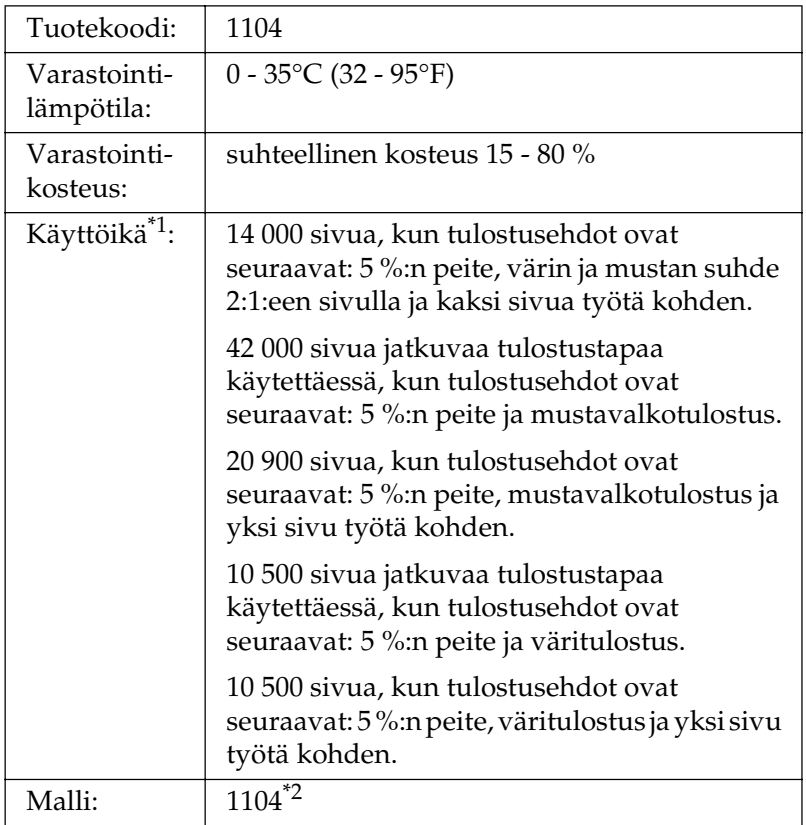

\*1 Keskiarvo käytettäessä A4-koon paperia ja tulostettaessa jatkuvasti 5 %:n peitteellä. Vaikka tulostukseen käytetään A4-paperia, jatkuvaa tulostustapaa ja alle 5 %:n peitettä, laitteen käyttöikä saattaa lyhentyä muiden olosuhteiden vaikutuksesta, kuten usein tapahtuvasta tulostimen lämmittämisestä, sammuttamisesta ja käynnistämisestä, yli 5 %:n peitteestä tai usein tapahtuvasta kirjekuorille, tarroille, paksulle paperille ja kalvoille tulostamisesta.

\*2 Tämä tuote täyttää CE-merkinnän EY-direktiivin 89/336/ETY mukaiset vaatimukset.

Todellinen valojohdeyksiköllä tulostettavien sivujen lukumäärä vaihtelee tulostustyypin mukaan.

# Liite C *Fonttien käsittely*

## *EPSON BarCode -fontit (vain Windows)*

EPSON BarCode -fonttien avulla voit luoda ja tulostaa useita viivakoodi tyyppejä.

Tavallisesti viiva koodien luonti on työlästä, koska se edellyttää itse viiva koodimerkkien lisäksi erilaisten komentokoodien, kuten aloitusviivan, lopetusviivan ja OCR-B:n määrittelyä. EPSON BarCode -fontit on kuitenkin suunniteltu siten, että kyseiset koodit lisätään automaattisesti, jolloin käyttäjä voi helposti tulostaa viiva koodit eri viivakoodi standardien mukaisina.

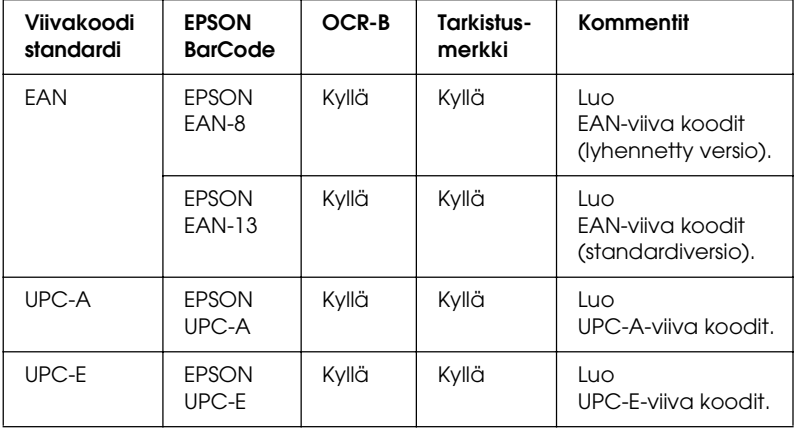

EPSON BarCode -fontit tukevat seuraavia viiva koodityyppejä.

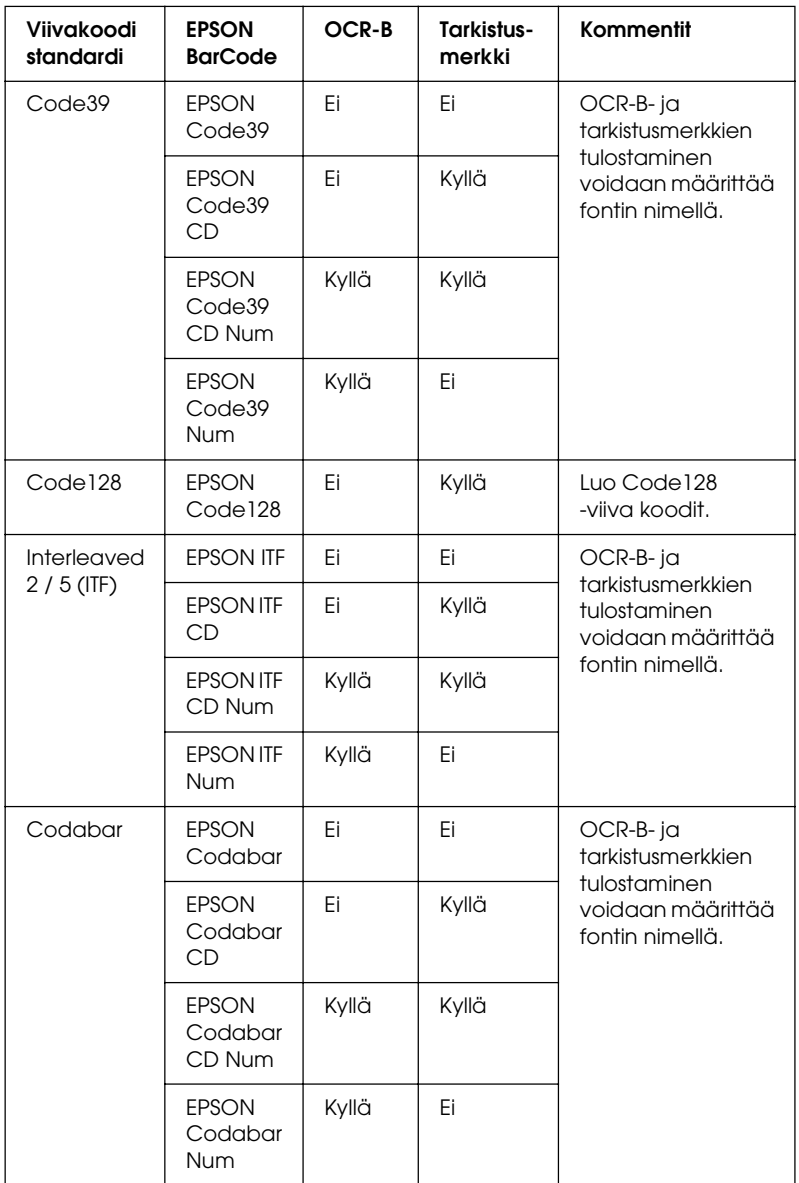

#### *Järjestelmävaatimukset*

EPSON BarCode -fonttien käytön tietokoneelle asettamat edellytykset:

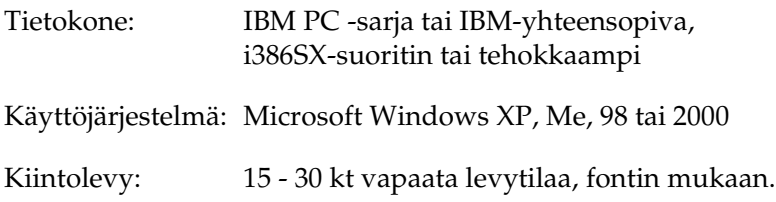

#### *Huomautus:*

*EPSON BarCode -fontteja voidaan käyttää vain EPSON-tulostinohjainten yhteydessä.*

#### *EPSON BarCode -fonttien asentaminen*

Asenna EPSON BarCode -fontit seuraavien ohjeiden mukaan. Tässä kuvattu toimenpide on Windows 98 -käyttöjärjestelmää varten. Asentaminen muihin Windows-käyttöjärjestelmiin on lähes samanlainen.

- 1. Varmista, että laite on sammutettu ja että tietokoneen käyttöjärjestelmä on Windows.
- 2. Aseta ohjelmisto-CD-ROM-levy CD-ROM-asemaan.

#### *Huomautus:*

❏ *Jos kielenvalintaikkuna tulee näkyviin, valitse haluamasi maa.*

❏ *Jos EPSON-asennusohjelman valintaikkuna ei tule näkyviin automaattisesti, kaksoisnapsauta* My Computer *(Oma tietokone) -kuvaketta, napsauta* CD-ROM *(CD-levy) -kuvaketta hiiren kakkospainikkeella ja valitse pikavalikosta vaihtoehto* OPEN *(Avaa). Kaksoisnapsauta sitten*  Epsetup.exe*-tiedostoa.*
- 3. Valitse Continue (Jatka). Kun ohjelmiston käyttöoikeussopimusnäyttö avautuu, lue sopimus ja hyväksy se napsauttamalla Agree (Hyväksy).
- 4. Napsauta Käyttäjän asennus.
- 5. Valitse näyttöön avautuvassa valintaikkunassa Local (Paikallinen).

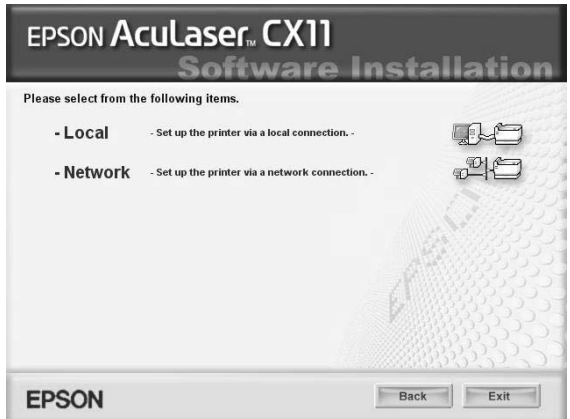

- 6. Valitse Custom (Mukautettu).
- 7. Valitse EPSON BarCode Font (EPSON BarCode -fontti) -valintaruutu ja Install (Asenna). Noudata näyttöön tulevia ohjeita.
- 8. Valitse asennuksen päätteeksi Exit (Lopeta).

EPSON BarCode -fontit on asennettu tietokoneeseen.

# *Tulostaminen EPSON BarCode -fonteilla*

<span id="page-505-0"></span>Luo ja tulosta viiva koodit EPSON BarCode -fonttien avulla seuraavasti. Ohjeissa näkyvä sovellus on Microsoft WordPad. Tulostaminen muilla sovelluksilla saattaa erota esitetystä jossain määrin.

1. Avaa tiedosto sovellukseen ja kirjoita merkit, jotka haluat muuttaa viiva koodiksi.

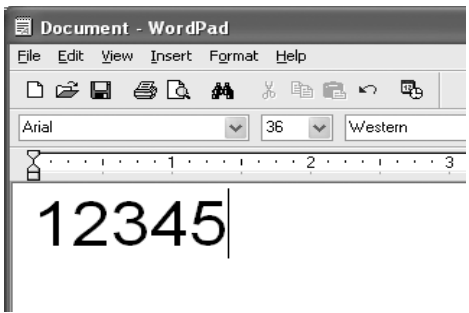

2. Valitse merkit ja tämän jälkeen Format (Muotoile) -valikosta Font (Fontti).

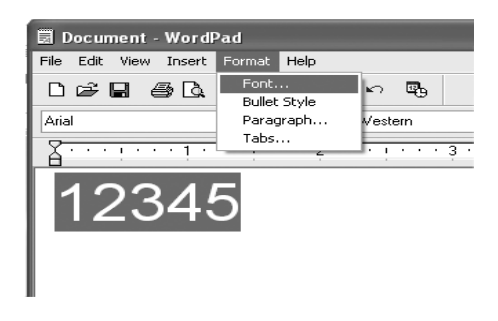

3. Valitse haluamasi BarCode -fontti, määritä fontin koko ja valitse OK.

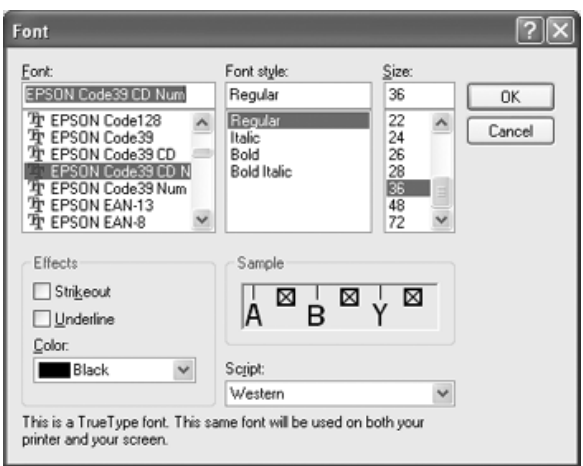

#### *Huomautus:*

*Käyttöjärjestelmissä Windows XP ja 2000 suurin tulostettava viiva koodien fonttikoko on 96 pistettä.*

4. Valitut merkit näkyvät oheisen esimerkin mukaisina viiva koodimerkkeinä.

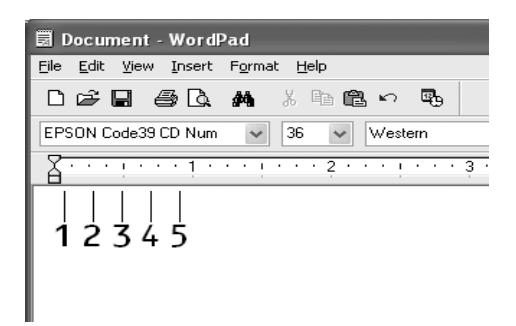

5. Valitse File (Tiedosto) -valikosta Print (Tulosta) ja valitse EPSON-laite ja sitten Properties (Ominaisuudet). Määritä seuraavat tulostinohjaimen asetukset. Tuote on laitepohjainen väritulostin. Katso kohta "Laitepohjainen väritulostinohjain" oheisesta taulukosta.

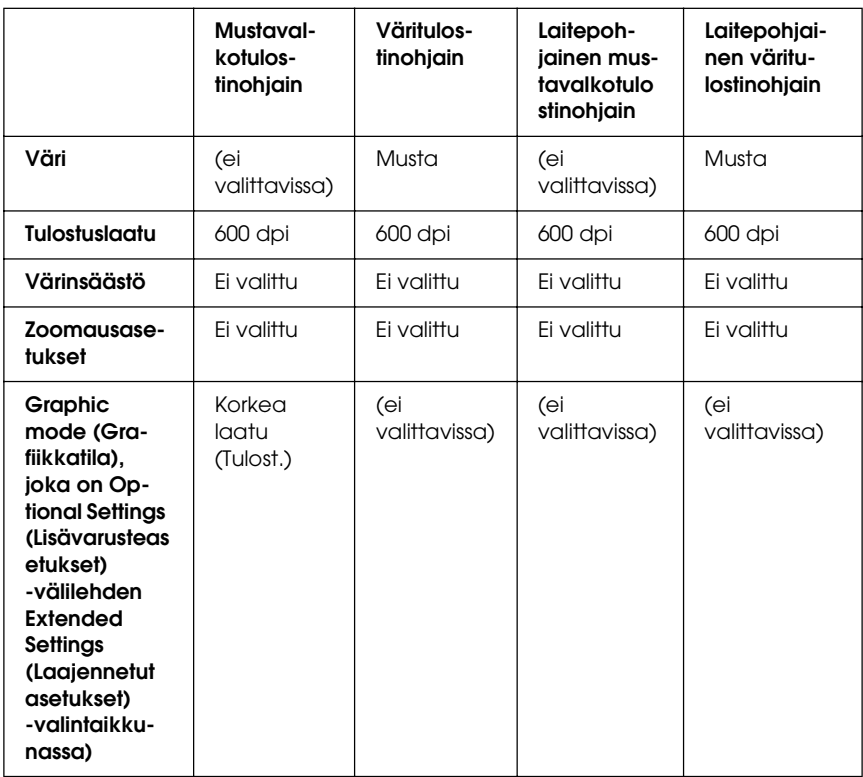

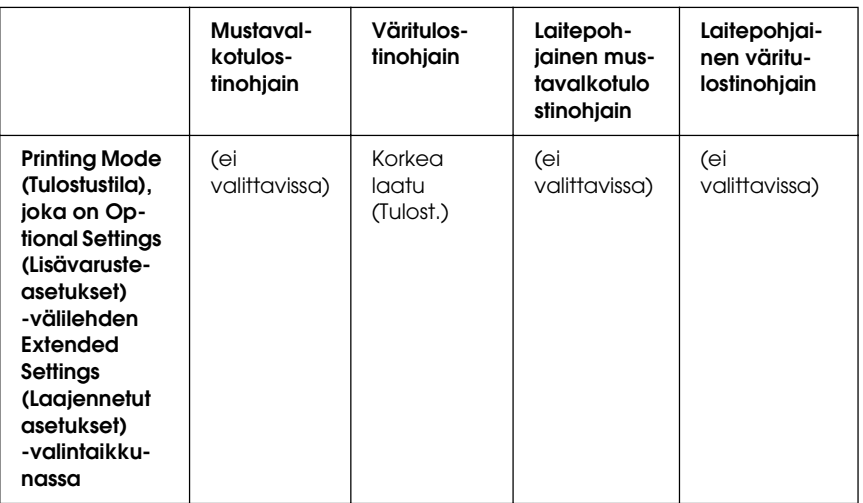

6. Tulosta viiva koodi valitsemalla OK.

#### *Huomautus:*

*Jos viiva koodin merkkijonossa on virhe, esimerkiksi epäasianmukainen tieto, viiva koodi tulostuu näytölle normaalisti, mutta se ei ole luettavissa viiva koodinlukijalla.*

### *Viiva koodien antamista ja muotoilua koskevat huomautukset*

Muista viivakoodi merkkien antamisen ja muotoilun yhteydessä seuraavat asiat:

- ❏ Älä käytä varjostusta tai erikoista merkkimuotoilua, kuten lihavointia, kursiivia tai alleviivausta.
- ❏ Tulosta viiva koodit ainoastaan mustavalkoisina.
- ❏ Jos kierrät merkkejä, käytä ainoastaan kiertokulmia 90°, 180° ja 270°.
- ❏ Poista käytöstä kaikki sovelluksen automaattiset merkki- ja sanaväliasetukset.
- ❏ Älä käytä sovelluksessa ominaisuuksia, jotka suurentavat tai pienentävät merkkejä vain pysty- tai vaakatasossa.
- ❏ Poista käytöstä sovelluksen automaattiset korjausominaisuudet, kuten oikeinkirjoituksen tai kieliopin tarkistus.
- ❏ Paranna viiva koodien erottumista muusta asiakirjan tekstistä näyttämällä tulostumattomat merkit, kuten kappalemerkit ja sarkaimet.
- ❏ Koska aloitus- ja lopetusviivan kaltaiset erikoismerkit lisätään EPSON BarCode -fontin valinnan yhteydessä lopullisessa viiva koodissa saattaa olla enemmän merkkejä kuin alkuperäisessä merkkijonossa.
- ❏ Paras tulos saavutetaan käyttämällä ainoastaan käytettävän EPSON BarCode -fontin ["BarCode-fonttien tekniset tiedot"](#page-509-0)  [sivulla 510-](#page-509-0)ohjeessa suositeltuja fonttikokoja. Kaikki viivakoodinlukijat eivät lue suosituksesta poikkeavia viiva koodikokoja.

### *Huomautus:*

*Kaikki viiva koodinlukijat eivät pysty lukemaan kaikkia viiva koodeja tulostustiheyden, laadun tai paperin värin mukaan. Tulosta testikappale ja varmista ennen suurten määrien tulostamista, että viiva koodi on luettavissa.*

# <span id="page-509-0"></span>*BarCode-fonttien tekniset tiedot*

<span id="page-509-1"></span>Tämä osa sisältää kunkin EPSON BarCode -fontin syöttämistä koskevat tekniset tiedot.

## *EPSON EAN-8*

- ❏ EAN-8 on kahdeksannumeroinen EAN-viiva koodistandardin lyhennetty versio.
- ❏ Koska tarkistusmerkki lisätään automaattisesti, annettava merkkien määrä on ainoastaan 7.

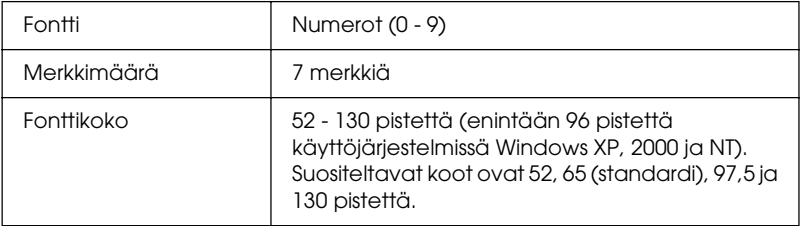

Seuraavat koodit lisätään automaattisesti, joten niitä ei tarvitse erikseen syöttää:

- ❏ Vasen ja oikea marginaali
- ❏ Vasen ja oikea suojaviiva
- ❏ Keskiviiva
- ❏ Tarkistusmerkki
- ❏ OCR-B

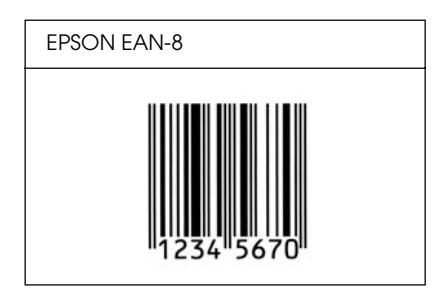

# *EPSON EAN-13*

- ❏ EAN-13 on normaali 13-numeroinen EAN-viiva koodi.
- ❏ Koska tarkistusmerkki lisätään automaattisesti, annettava merkkien määrä on ainoastaan 12.

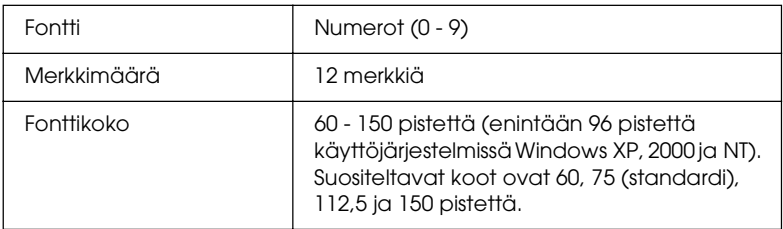

Seuraavat koodit lisätään automaattisesti, joten niitä ei tarvitse erikseen syöttää:

- ❏ Vasen ja oikea marginaali
- ❏ Vasen ja oikea suojaviiva
- ❏ Keskiviiva
- ❏ Tarkistusmerkki
- ❏ OCR-B

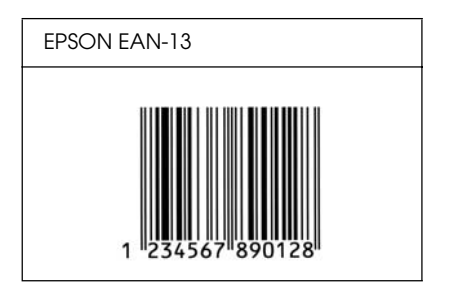

# *EPSON UPC-A*

- ❏ UPC-A on American Universal Product Code -määrityksiin (UPC Symbol Specification Manual) perustuva viiva koodistandardi.
- ❏ Vain tavalliset UPC-koodit ovat tuettuja. Lisäkoodit eivät ole tuettuja.

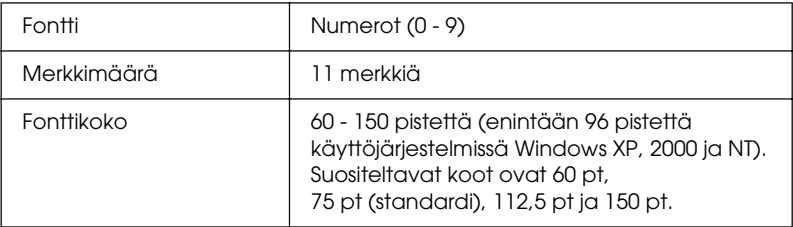

Seuraavat koodit lisätään automaattisesti, joten niitä ei tarvitse erikseen syöttää:

- ❏ Vasen ja oikea marginaali
- ❏ Vasen ja oikea suojaviiva
- ❏ Keskiviiva
- ❏ Tarkistusmerkki
- ❏ OCR-B

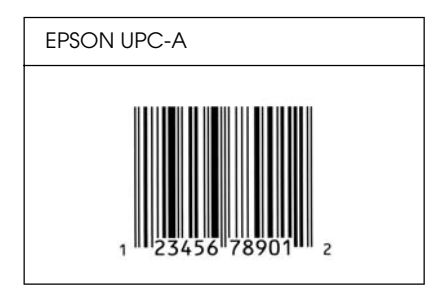

# *EPSON UPC-E*

❏ UPC-E on UPC-A:n versio, josta ylimääräiset nollat on poistettu. Tämä viiva koodi perustuu niin ikään American Universal Product Code -määrityksiin (UPC Symbol Specification Manual)

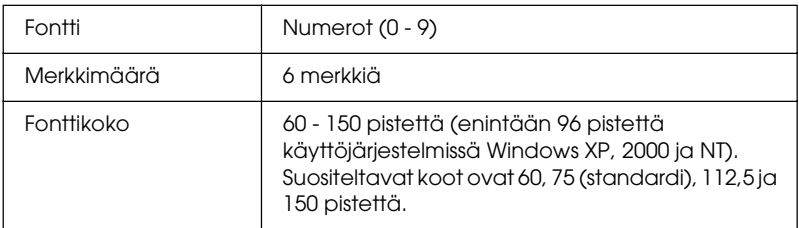

Seuraavat koodit lisätään automaattisesti, joten niitä ei tarvitse erikseen syöttää:

- ❏ Vasen ja oikea marginaali
- ❏ Vasen ja oikea suojaviiva
- ❏ Tarkistusmerkki
- ❏ OCR-B
- ❏ Numero 0

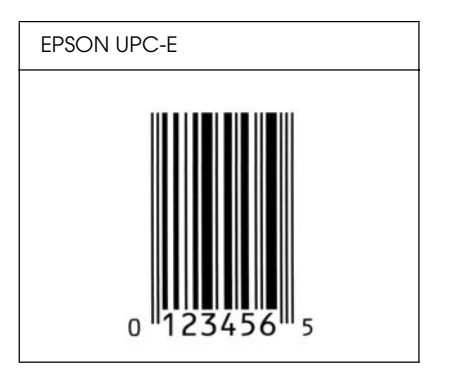

# *EPSON Code39*

- ❏ Valittavana on neljä Code39-fonttia, joiden avulla automaattinen tarkistus ja OCR-B-merkin lisäys voidaan ottaa käyttöön tai poistaa käytöstä
- ❏ Viiva koodin korkeus säädetään automaattisesti 15 %:iin tai tätä suuremmaksi koodin kokonaispituudesta Code39-standardin mukaisesti. Päällekkäisyyden välttämiseksi on viiva koodin ja sitä ympäröivän tekstin väliin syytä lisätä vähintään yksi välilyönti.
- ❏ Code39-viiva koodissa välilyönnit tulee syöttää '\_'-alaviivoina.
- ❏ Kun yhdelle riville tulostetaan useampia viiva koodeja, erota viiva koodit sarkaimella, tai valitse muu kuin BarCode-fontti ja lisää välilyönti. Jos välilyönti lisätään Code39-fontin ollessa valittuna, viiva koodiin tulee virhe.

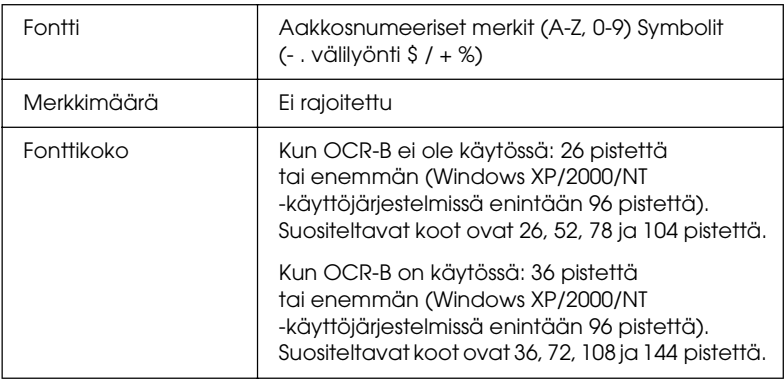

Seuraavat koodit lisätään automaattisesti, joten niitä ei tarvitse erikseen syöttää:

- ❏ Vasen ja oikea tyhjä marginaali
- ❏ Tarkistusmerkki
- ❏ Aloitusmerkki

### **Tulostusnäyte**

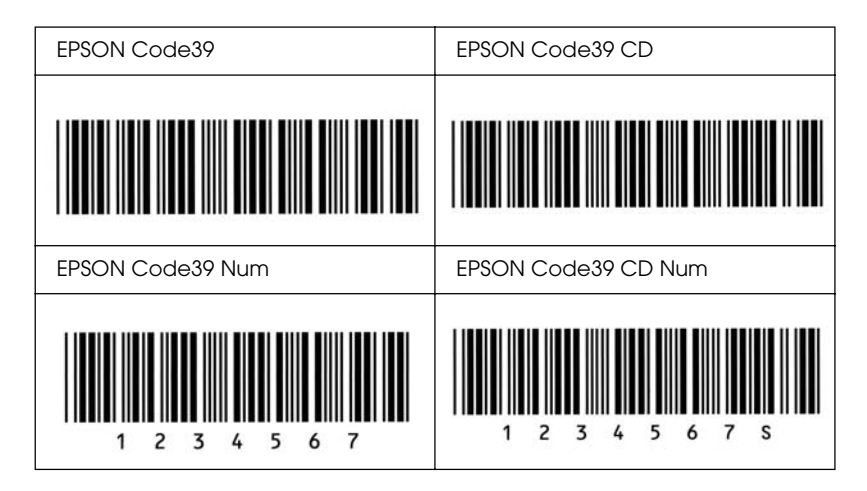

### *EPSON Code128*

- ❏ Code128-fontit tukevat A-, B- ja C-koodisarjoja. Kun merkeistä koostuva koodisarja vaihtuu kesken rivin, väliin lisätään automaattisesti muuntokoodi.
- ❏ Viiva koodin korkeus säädetään automaattisesti 15 %:iin tai tätä suuremmaksi koodin kokonaispituudesta Code128-standardin mukaisesti. Päällekkäisyyden välttämiseksi on viiva koodin ja sitä ympäröivän tekstin väliin syytä lisätä vähintään yksi välilyönti.
- ❏ Jotkin sovellukset poistavat välilyönnit automaattisesti rivien lopusta tai muuttavat useasta välilyönnistä koostuvat merkkijonot sarkaimiksi. Välilyöntejä sisältävät viiva koodit voivat tulostua väärin sovelluksissa, jotka poistavat välilyönnit automaattisesti rivien lopusta tai muuttavat useista peräkkäisistä välilyönneistä koostuvat merkkijonot sarkaimiksi.
- ❏ Kun yhdelle riville tulostetaan useampia viiva koodeja, erota viiva koodit sarkaimella, tai valitse muu kuin BarCode-fontti ja lisää välilyönti. Jos välilyönti lisätään Code128-fontin ollessa valittuna, viiva koodiin tulee virhe.

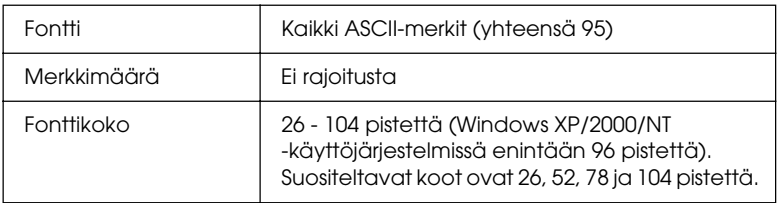

Seuraavat koodit lisätään automaattisesti, joten niitä ei tarvitse erikseen syöttää:

- ❏ Vasen ja oikea tyhjä marginaali
- ❏ Aloitusmerkki
- ❏ Tarkistusmerkki
- ❏ Koodisarjan vaihtomerkki

# **Tulostusnäyte**

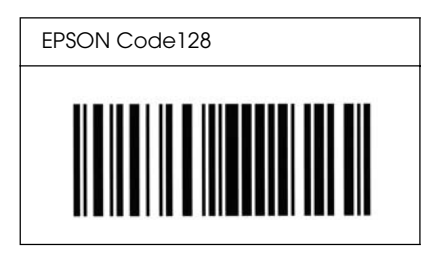

# *EPSON ITF*

- ❏ EPSON ITF -fontit perustuvat yhdysvaltalaiseen USS Interleaved 2/5 -standardiin.
- ❏ Valittavana on neljä EPSON ITF -fonttia, joiden avulla automaattinen tarkistus- ja OCR-B-merkin lisäys voidaan ottaa käyttöön tai poistaa käytöstä.
- ❏ Viiva koodin korkeus säädetään automaattisesti 15 %:iin tai tätä suuremmaksi koodin kokonaispituudesta Interleaved 2/5 -standardin mukaisesti. Päällekkäisyyden välttämiseksi on viiva koodin ja sitä ympäröivän tekstin väliin syytä lisätä vähintään yksi välilyönti.
- ❏ Interleaved 2/5 käsittelee jokaista merkkiparia sarjana. Jos merkkejä on pariton määrä, EPSON ITF -fontit lisäävät merkkijonon alkuun automaattisesti nollan.

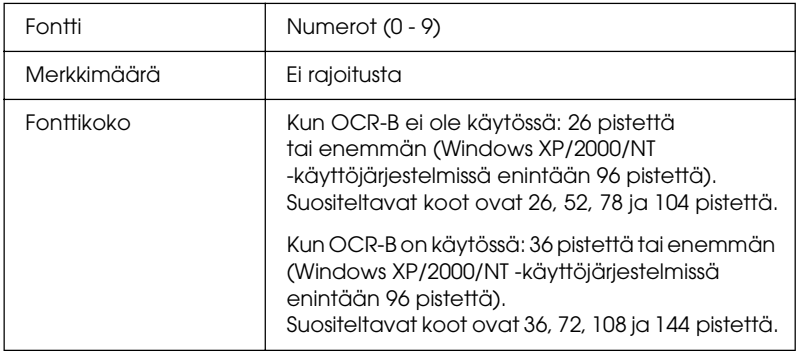

Seuraavat koodit lisätään automaattisesti, joten niitä ei tarvitse erikseen syöttää:

- ❏ Vasen ja oikea tyhjä marginaali
- ❏ Aloitusmerkki
- ❏ Tarkistusmerkki
- ❏ Numero 0 (lisätään tarvittaessa merkkijonon alkuun)

## **Tulostusnäyte**

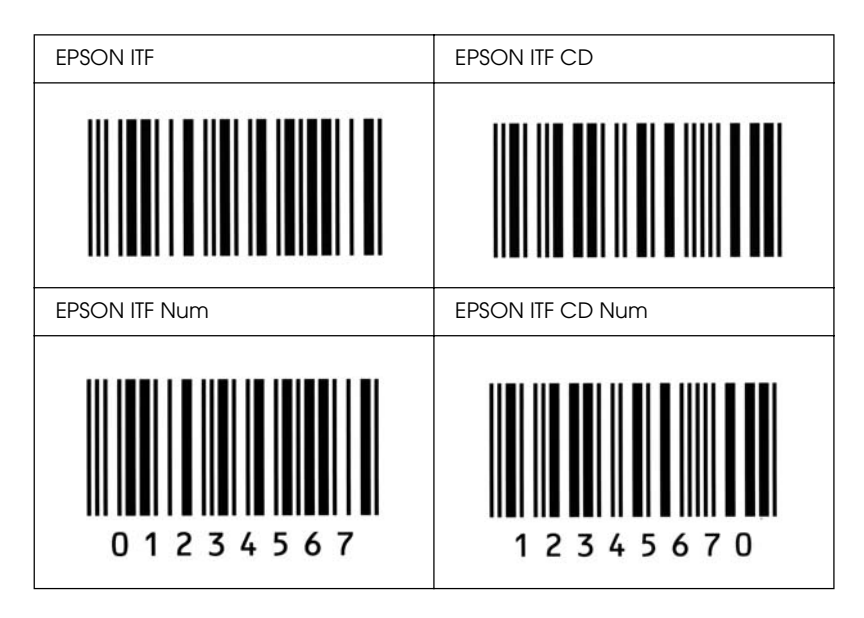

## *EPSON Codabar*

- ❏ Valittavana on neljä Codabar-fonttia, joiden avulla automaattinen tarkistus- ja OCR-B-merkin lisäys voidaan ottaa käyttöön tai poistaa käytöstä.
- ❏ Viiva koodin korkeus säädetään automaattisesti 15 %:iin tai tätä suuremmaksi koodin kokonaispituudesta Codabar-standardin mukaisesti. Päällekkäisyyden välttämiseksi on viiva koodin ja sitä ympäröivän tekstin väliin syytä lisätä vähintään yksi välilyönti.
- ❏ Aloitus- ja lopetusmerkin lisäämisen yhteydessä Codabar-fontit lisäävät täydennysmerkin automaattisesti.
- ❏ Jos aloitus- ja lopetusmerkkiä ei syötetä, kyseiset merkit lisätään automaattisesti *"A*.*"*-kirjaimina.

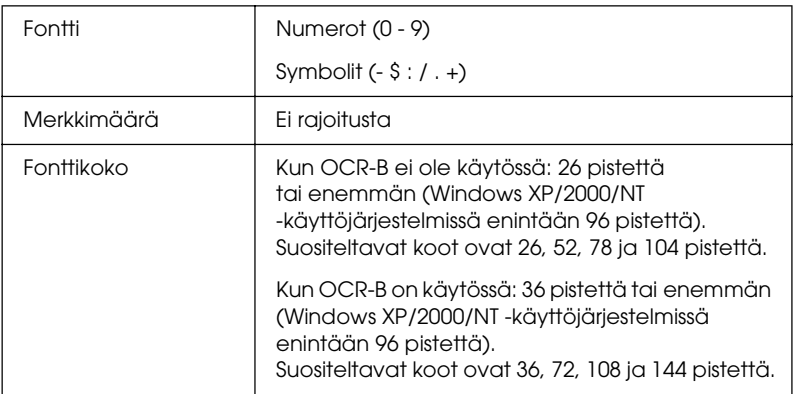

Seuraavat koodit lisätään automaattisesti, joten niitä ei tarvitse erikseen syöttää:

- ❏ Vasen ja oikea tyhjä marginaali
- ❏ Aloitus- ja lopetusmerkki (jos ei annettu)
- ❏ Tarkistusmerkki

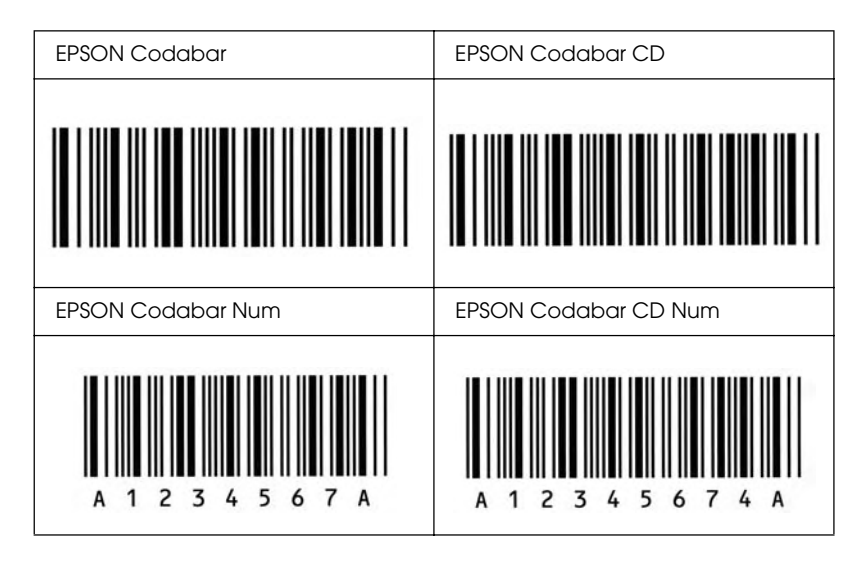

# **EPSON®**

# *Ilmoitus Windows XP Service Pack 2 -käyttäjille*

Jos käytät tätä laitetta tietokoneessa, jossa on Windows XP Service Pack 2, voit skannata seuraavien ohjeiden mukaisesti käyttämällä ohjauspaneelin näppäimiä verkkoyhteyden kautta.

# *EEventManager -ohjelman salliminen*

Ohjelmisto-CD-ROM-levyltä suoritettavan EPSON Creativity Suite -ohjelman asentamisen aikana tai sen jälkeen voi näyttöön tulla Windowsin Security Alert (Suojausvaroitus) -ikkuna. Jos näin tapahtuu, salli EEventManager -ohjelman käyttö napsauttamalla Unblock (Salli) -näppäintä. Muussa tapauksessa laite ei voi merkitä tietokonettasi ohjauspaneeliin, kun skannaat ohjauspaneelin näppäinten avulla.

#### *Huomautus:*

*Jos olet napsauttanut* Keep Blocking *(Pidä estettynä) -näppäintä Windowsin Security Alert (Suojausvaroitus) -ikkunassa, voit sallia EEventManager -ohjelman käytön seuraavien ohjeiden mukaisesti.*

- 1. Napsauta Start (Käynnistä), valitse Control Panel (Ohjauspaneeli) ja valitse sitten Security Center (Tietoturvakeskus). Valitse Windows Firewall (Windowsin palomuuri).
- 2. Valitse Exceptions (Poikkeukset) -välilehti ja napsauta sitten Add Program (Lisää ohjelma) -painiketta.
- 3. Valitse Programs (Ohjelmat) -luettelosta EEventManager ja napsauta sitten OK.
- 4. Vahvista, että olet valinnut EEventManager -ohjelman ruudun Programs and Services (Ohjelmat ja palvelut) -luettelossa ja napsauta sitten OK.

# *LicenseCheck -toiminnon salliminen*

EPSON PageManager -ohjelman asennuksen aikana tai sen jälkeen voi näyttöön tulla Windowsin Security Alert (Suojausvaroitus) -ikkuna. Jos näin tapahtuu, salli LicenseCheck -toiminnon käyttö napsauttamalla Unblock (Salli)-näppäintä. Muussa tapauksessa laite ei voi merkitä tietokonettasi ohjauspaneeliin, kun skannaat ohjauspaneelin näppäinten avulla.

#### *Huomautus:*

*Jos olet napsauttanut* Keep Blocking *(Pidä estettynä) -näppäintä Windowsin Security Alert (Suojausvaroitus) -ikkunassa, voit sallia LicenseCheck -toiminnon käytön seuraavien ohjeiden mukaisesti.*

- 1. Napsauta Start (Käynnistä), valitse Control Panel (Ohjauspaneeli) ja valitse sitten Security Center (Tietoturvakeskus). Valitse Windows Firewall (Windowsin palomuuri).
- 2. Valitse Exceptions (Poikkeukset) -välilehti ja napsauta sitten Add Program (Lisää ohjelma) -painiketta.
- 3. Valitse Programs (Ohjelmat) -luettelosta LicenseCheck ja napsauta sitten OK.
- 4. Vahvista, että olet valinnut LicenseCheck -toiminnon ruudun Programs and Services (Ohjelmat ja palvelut) -luettelossa ja napsauta sitten OK.

# *Ilmoitus EPSON AcuLaser CX11NF- tai EPSON AcuLaser CX11F -käyttäjille*

# *Faksin lähetys valitsemalla numero puhelimesta*

Faksin lähetys valitsemalla numero puhelimesta kuvataan tässä laitteen käyttöoppaassa. Tämä laite ei kuitenkaan tue faksin lähetystä valitsemalla numero puhelimesta.

# *Faksin vastaanotto faksiäänen kuuluessa*

Ennen kuin vastaanotat fakseja faksiäänen kuuluessa, varmista, että laite on Fax mode (Faksaustila) -tilassa. Mikäli näin ei ole, paina (®) Fɑx (Faksaa) -näppäintä siirtyäksesi Fax mode (Faksaustila) -tilaan.

# *Faksin vastaanotto faksihausta*

Voit vastaanottaa faksin faksihausta seuraavien ohjeiden mukaisesti. Tällä toiminnolla voit hakea toisen osapuolen faksilaitteeseen tallennettuja tietoja omaan laitteeseesi.

- 1. Varmista, että laite on Fax mode (Faksaustila) -tilassa. Mikäli näin ei ole, paina (\*) Fɑx (Faksaa) -näppäintä siirtyäksesi Fax mode (Faksaustila) -tilaan.
- 2. Valitse toisen osapuolen faksinumero käyttäen numeronäppäimistöä.
- 3. Paina  $\triangle$  Up (Ylös) tai  $\nabla$  Down (Alas) -näppäintä useaan kertaan kunnes näyttöön ilmestyy Polling Rcptn (Hakuvastaanotto), ja paina sitten  $\triangleleft$  Left (Vasen) - tai  $\triangleright$  Right (Oikea) -näppäintä valitaksesi On (Käytössä).
- 4. Paina  $\otimes$  B&W Start (MV-käynnistys)- tai  $\otimes$  Color Start (Värikäynnistys) -näppäintä aloittaaksesi lähetyksen.

# *Paperilähteet fakseja vastaanotettaessa*

Jos sekä MT-lokerossa että valinnaisessa paperilokerossa on paperia, vastaanotetut faksit tulostetaan valinnaisen paperilokeron paperille.

# *Faksin lähettäjän tietojen tulostus*

Jos päivämäärä, aika, lähettäjän puhelinnumero ja muut tiedot eivät tulostu, valitse Printer Sender Info (Tulosteen lähettäjän tiedot) -kohdan asetukseksi On (Käytössä). Saat lisätietoja Online-käyttöoppaan kappaleen "Faksiasetusten muuttaminen" kohdasta "Lähtevien faksien asetusten muuttaminen".

# *Sanasto*

#### *alustus*

Laitteen oletusasetusten (kiinteän tilajoukon) palauttaminen

#### *dpi (dots per inch, pistettä tuumalla)*

Pisteiden määrä tuumalla on tulostimen erottelutarkkuuden mitta. Mitä suurempi pisteiden määrä, sitä parempi erottelutarkkuus.

#### *erottelutarkkuus*

Laitteen tai näyttölaitteen tuottamien kuvien hienojakoisuuden ja selkeyden mitta. Tulostimen erottelutarkkuuden mitta on pistettä tuumalla (dpi). Näyttölaitteen erottelutarkkuus ilmoitetaan pikseleinä.

#### *estisivu*

Raportti, joka sisältää laitteen asetukset ja muut tiedot.

#### *ladata*

Siirtää tietoa tietokoneelta laitteelle.

#### *liitäntä*

Laitteen ja tietokoneen välinen kytkentä Rinnakkaisliitäntä siirtää tietoa merkin tai koodin kerrallaan, kun taas sarjaliitäntä siirtää tietoa bitin kerrallaan.

#### *merkistö*

Kielikohtainen kirjainten, numeroiden ja symbolien sarja.

#### *merkkitiheys*

Kiinteäleveyksisten fonttien merkkien määrä tuumalla (cpi).

#### *muisti*

Laitteen elektronisen järjestelmän osa, jota käytetään tietojen tallennukseen. Jotkin tiedot ovat kiinteitä ja ohjaavat laitteen toimintaa. Tietokoneesta laitteeseen lähetettävät tiedot (esimerkiksi ladatut fontit) tallentuvat tilapäisesti muistiin. Lisätietoja on kohdassa *[sRGB](#page-527-0)*.

#### *nollaus*

Laitteen muistin tyhjentäminen ja nykyisten tulostustöiden poistaminen.*vaaka* Sivuttainen tulostussuunta Tässä tulostussuunnassa sivun leveys on suurempi kuin korkeus. Käyttökelpoinen laskentataulukoiden tulostamisessa.

#### *ohjain*

Katso *[tulostinohjain](#page-528-0)*.

#### *oletusasetus*

Arvo tai asetus, joka tulee käyttöön, kun laitteeseen kytketään virta tai kun se nollataan tai alustetaan.

#### *pistekoko*

Fontin korkeus mitattuna korkeimman merkin yläpinnasta matalimman merkin alapintaan. Piste on typografinen mittayksikkö, joka on 1/72 tuumaa.

#### *ppm (pages per minute, sivua minuutissa)*

Minuutissa tulostettavissa olevien sivujen määrä

#### *puskuri*

Katso *[sRGB](#page-527-0)*.

#### *pysty*

Tulostus, joka on sivulla pystysuuntaan (vastakohtana vaakataso, jossa tulostus on sivulla poikittain). Normaali kirjainten tai asiakirjojen tulostussuunta.

#### *pääte*

Merkin linjojen päissä olevat viivat.

#### *RAM*

Lyhenne sanoista "Random Access Memory". Laitteen muistin osa, jota käytetään puskurina ja käyttäjän määrittämien merkkien tallennukseen. Kaikki RAM-muistiin tallennetut tiedot katoavat, kun katkaiset laitteesta virran.

#### *rasteri*

Pienistä pisteistä koostuva harmaasävykuva. Tummat alueet muodostetaan sijoittamalla pisteet lähelle toisiaan ja vaaleat taas lisäämällä pisteiden välistä etäisyyttä. Sanomalehtien valokuvat ovat yleisesti rasterikuvia.

#### *RITech*

Resolution Improvement Technology eli tarkkuudenparannustekniikka. Ominaisuus, joka pehmentää tulostettujen viivojen tai muotojen reunojen sahalaitaisuutta.

#### *rumpu*

Laitteen osa, jossa kuva muodostetaan ja josta se siirretään paperille.

#### <span id="page-527-0"></span>*sRGB*

Oletusarvoinen RGB (sanoista Red Green Blue) -väritila, joka on laiteriippumaton.

#### *suhteutettu fontti*

Fontti, jonka merkkien leveys vaihtelee sivusuunnassa kunkin merkin leveyden mukaan. Näin esimerkiksi iso *M* vie sivusuunnassa enemmän tilaa kuin pieni *l*.

#### *suunta*

Tarkoittaa suuntaa, jossa merkit tulostetaan sivulle. Suunta voi olla pysty, jolloin sivun pituus on suurempi kuin leveys, tai vaaka, jolloin sivun leveys on suurempi kuin pituus.

#### *tkiinteäleveyksinen fontti*

Fontti, johon kuuluvat merkit vievät kukin vaakatasossa saman verran tilaa merkin omasta leveydestä riippumatta. Näin iso *M*-kirjain vie tilaa yhtä paljon kuin *l*.

#### <span id="page-528-0"></span>*tulostinohjain*

Ohjelmisto, joka lähettää laitteelle toimintaohjeet. Tulostusohjain vastaanottaa esimerkiksi tulostustietoja tekstinkäsittelysovelluksesta ja lähettää laitteelle ohjeet siitä, miten tiedot on tulostettava.

#### *valojohdeyksikkö*

Laitteen osa, joka sisältää valoherkän tulostusrummun.

#### *väriaine*

Väriainekasettien sisältämä värillinen jauhe, jota käytetään kuvien tulostamiseen paperille.

#### *ääriviivafontti*

Fontti, jonka ääriviivat kuvataan matemaattisesti, minkä ansiosta se voidaan tuottaa (tulostaa tai piirtää) pehmeästi minkä tahansa kokoisena.

#### *ColorSync*

Macintosh-ohjelmisto, jonka avulla tulosteisiin saadaan näytön värejä vastaavat värit (WYSIWYG, what you see is what you get). Ohjelmisto tulostaa värit sellaisina kuin ne näkyvät näytössä.

#### *FF (Form Feed, sivunvaihto)*

Ohjausmerkki, joka aloittaa uuden sivun.

#### *fontti*

Typografiselta ulkonäöltään ja tyyliltään yhtenäinen merkkien ja symbolien sarja.

#### *fonttiperhe*

Fontin kaikki koot ja tyylit kattava sarja.

# *Hakemisto*

# *Å*

[Asennuksen poistaminen \(Macintosh\), 161](#page-160-0) [Asennuksen poistaminen \(Windows\), 111,](#page-110-0) [114](#page-113-0) Asennuksen poisto [EPSON Scan, 216](#page-215-0) Asentaminen [TCP/IP-protokolla, 233](#page-232-0) Asetukset [tiedot \(muistimoduuli\), 499](#page-498-0) [tiedot \(valinnainen syöttölokero\), 498](#page-497-0) [Attach to Email, 246,](#page-245-0) [250](#page-249-0) Automaattinen arkinsyöttölaite [käytettävissä oleva paperi, 172](#page-171-0) [Automaattinen uudelleenvalinta, 288](#page-287-0) [Automaattiset tulostuslaatuasetukset \(Macintosh\), 136](#page-135-0) [Automaattiset tulostuslaatuasetukset \(Windows\), 62](#page-61-0)

### *B*

[BMP, 177](#page-176-0)

# *C*

[Cancel \(Peruuta\) -näppäin, 229](#page-228-0) [Color Restoration \(Värien palautus\), 203](#page-202-0) Copy (Kopiointi) -toiminnon asetukset [Copy \(Kopiointi\) -toiminnon asetukset, 336](#page-335-0) Creativity Suite [Attach to Email, 246](#page-245-0) [Event Manager, 244](#page-243-0) [File Manager, 244](#page-243-1) [Image Clip Palette, 246](#page-245-1) [Scan Assistant, 245](#page-244-0)

### *D*

[Descreening Filter \(Rasterisuodatin\), 199](#page-198-0)

# *E*

EPSON BarCode -fontit [asentaminen, 504](#page-503-0) [järjestelmävaatimukset, 504](#page-503-1) [tekniset tiedot, 510](#page-509-1) [tietoja, 502](#page-501-0) [tulostaminen, 506](#page-505-0) Epson color laser paper [printer settings \(tulostimen asetukset\), 50](#page-49-0) Epson color laser transparencies [printer settings \(tulostimen asetukset\), 51](#page-50-0) [EPSON File Manager, 249](#page-248-0) [EPSON Scan, 163](#page-162-0) [asennuksen poistaminen, 216](#page-215-0) [EPSON Speed Dial Utility, 297](#page-296-0) EPSON Status Monitor 3 [asentaminen \(Windows\), 89](#page-88-0) [avaaminen \(Windows\), 93](#page-92-0) [kirjoittimen tila \(Macintosh\), 151](#page-150-0) [Status Alert \(Tilahälytys\) -ikkuna \(Macintosh\), 156](#page-155-0) [tietoja \(Macintosh\), 149](#page-148-0) [tietoja \(Windows\), 89](#page-88-1) [Tilahälytysikkuna \(Windows\), 102](#page-101-0) [tilanvalvonta-asetukset \(Macintosh\), 153](#page-152-0) [tilanvalvonta-asetukset \(Windows\), 99](#page-98-0) [tulostimen tila \(Windows\), 94](#page-93-0) [Työn hallinta \(Macintosh\), 157](#page-156-0) [Työn hallinta \(Windows\), 103](#page-102-0) [Työn hallinta/ilmoitusasetus \(Windows\), 107](#page-106-0) [Työn hallinta/käyttö \(Windows\), 105](#page-104-0) [Työn hallinta/liitännät \(Windows\), 103](#page-102-1) [valvonnan lopettaminen \(Windows\), 107](#page-106-1) [valvonta \(Windows\), 107](#page-106-2) [EPSON Web-To-Page, 247](#page-246-0) [Erottelutarkkuus, 187](#page-186-0) [Ethernet, 497](#page-496-0) [Event Manager, 244](#page-243-0)

### *F*

Faksaus [tulostepaperin koko, 278](#page-277-0) [Faksiasetusluettelo, 292](#page-291-0) [Faksin perusasetukset, 334,](#page-333-0) [335](#page-334-0) [Faksin tiedonsiirtoasetusten määrittäminen, 293](#page-292-0) Fax Settings (Faksiasetukset) -valikko [Lähetysasetukset, 334](#page-333-1) [Perusasetukset, 333](#page-332-0) [Tiedonsiirtoasetukset, 335](#page-334-1) [File Manager, 244](#page-243-1) Fontit [EPSON BarCode -fontit \(asentaminen\), 504](#page-503-0) [EPSON BarCode -fontit \(järjestelmävaatimukset\), 504](#page-503-1) [EPSON BarCode -fontit \(tiedot\), 510](#page-509-1) [EPSON BarCode -fontit \(tietoja\), 502](#page-501-0) [EPSON BarCode -fontit \(tulostaminen\), 506](#page-505-0)

# *H*

[Haalistuneen värin palauttaminen, 203](#page-202-0) [Home Mode \(Koti-tila\), 182](#page-181-0) Host I/F Settings (Isäntälaitteen I/F-asetukset) -valikko [Network \(Verkko\) -valikko, 332](#page-331-0) [USB-valikko, 331](#page-330-0) Huolto [Automaattisen arkinsyöttölaitteen nostotela, 391](#page-390-0) [kulutustarvikkeet, 371,](#page-370-0) [373,](#page-372-0) [377](#page-376-0) [laite, 385](#page-384-0) [lasitaso, 390](#page-389-0) [nostotela, 386](#page-385-0) [tulostin \(tulostuspää\), 387](#page-386-0)

# *I*

[Image Adjustment \(Kuvansäätö\), 201](#page-200-0) [Image Clip Palette, 246,](#page-245-1) [251](#page-250-0) [Information \(Tiedot\) -valikko, 322](#page-321-0)

### *J*

[Jam LC \(Syöttöhäiriö alasyöttölokero\) \(paperilokero\), 348](#page-347-0) [JPEG, 177](#page-176-1)

### *K*

[Kahden sivun kopiointi yhdelle arkille, 263](#page-262-0) [Kaksipuolinen manuaalinen tulostus \(Windows\), 73](#page-72-0) [Kaksipuolinen tulostus manuaalisesti \(Macintosh\), 144](#page-143-0) [Kaksipuolinen tulostus manuaalisesti \(Windows\), 73](#page-72-1)

Kalvot [printer settings \(tulostimen asetukset\), 51](#page-50-0) [Käytettävissä oleva paperi, 253,](#page-252-0) [256,](#page-255-0) [485](#page-484-0) [Kiertokyselyt, 283](#page-282-0) Kirjekuoret [printer settings \(tulostimen asetukset\), 54](#page-53-0) Kirjoitinohjaimen asetukset [laajennetut asetukset \(Macintosh\), 147](#page-146-0) [manuaalinen kaksipuolinen tulostus \(Macintosh\), 144](#page-143-0) [mukauttaminen \(Macintosh\), 140](#page-139-0) [tallennus \(Macintosh\), 142](#page-141-0) [tulostusasettelu \(Macintosh\), 142](#page-141-1) [tulostusasetukset \(Macintosh\), 138](#page-137-0) [tulostuslaatu \(Macintosh\), 136](#page-135-0) [USB-liitäntä \(Macintosh\), 159](#page-158-0) Kirjoitinohjain [asennuksen poistaminen \(Macintosh\), 161](#page-160-0) [avaaminen \(Macintosh\), 135](#page-134-0) [tietoja \(Macintosh\), 134](#page-133-0) Kirjoittimen jakaminen [tietoja \(Macintosh\), 162](#page-161-0) [Kirjoittimen tila \(Macintosh\), 151](#page-150-0) [Koko sivun kopiointi, 262](#page-261-0) [Kontrasti, 259](#page-258-0) Kopiointi [Kaksi sivua arkille, 263](#page-262-0) [koko sivun kopiointi, 262](#page-261-0) [Kuljetuslukko, 27,](#page-26-0) [453,](#page-452-0) [454](#page-453-0) Kulutustarvikkeet [vaihtamiseen liittyvät viestit, 371](#page-370-0) [valojohdeyksikön vaihtaminen, 377](#page-376-0) [väriaineen vaihtaminen, 373](#page-372-0)

## *L*

[Laajennetut asetukset \(Macintosh\), 147](#page-146-0) [Laajennetut asetukset \(Windows\), 84](#page-83-0) [Lähetysasetukset, 334](#page-333-1) [Lähetysraportti, 293](#page-292-0) Laite [osat \(näkymä edestä\), 24](#page-23-0) [osat \(näkymä takaa\), 25](#page-24-0) [osat \(sisäpuoli\), 26](#page-25-0) [osat \(skanneri\), 27](#page-26-1) [puhdistaminen, 385](#page-384-0)

Liitännät [ethernet, 497](#page-496-0) [USB, 497](#page-496-1) [Lisävarusteasetukset manuaalisesti \(Windows\), 87](#page-86-0) Lisävarusteiden asentaminen [muistimoduuli, 366](#page-365-0) [muistimoduulin asentaminen, 366](#page-365-1) [muistimoduulin poistaminen, 370](#page-369-0) [syöttölokero, 360](#page-359-0) [syöttölokeron asentaminen, 361](#page-360-0) [syöttölokeron poistaminen, 365](#page-364-0) [Lyhytvalintaluettelo, 292](#page-291-0)

# *M*

[Manuaalinen kaksipuolinen tulostus \(Macintosh\), 144](#page-143-0) [Monilähetyksen raportti, 293](#page-292-0) MT-lokero [käytettävissä oleva paperi, 38](#page-37-0) [paperin lisääminen, 42](#page-41-0) Muistimoduuli [asentaminen, 366](#page-365-1) [poistaminen, 370](#page-369-0) [tekniset tiedot, 499](#page-498-0) [Muistissa olevat työt, 292](#page-291-0) [Mukautettujen asetusten tallentaminen \(Macintosh\), 142](#page-141-0) [Mukautettujen asetusten tallentaminen \(Windows\), 70](#page-69-0) Mukautettu paperikoko [printer settings \(tulostimen asetukset\), 58](#page-57-0) [Multi-TIFF, 178](#page-177-0)

## *N*

Näppäin [Cancel \(Peruuta\), 229,](#page-228-0) [255](#page-254-0) [One Touch Dial \(Pikavalinta\), 274](#page-273-0) [Reset \(Palauta\), 265](#page-264-0) [Speed Dial \(Lyhytvalinta\), 272](#page-271-0) [Start \(Käynnistys\), 223](#page-222-0) [Network \(Verkko\) -valikko, 332](#page-331-0) Network Image Express -kortti [EPSON Scan settings \(EPSON Scan -ohjelman asetukset\), 229](#page-228-1) [työaseman asetukset, 233](#page-232-1) [Normal Preview \(Tavallinen esikatselu\), 210](#page-209-0)

# *Ö*

[Office Mode \(Toimisto-tila\), 182](#page-181-0) Ohjauspaneeli [yleiskatsaus, 28](#page-27-0) **Ohielmisto** [Creativity Suite, 243](#page-242-0) [EPSON Web-To-Page, 240](#page-239-0) [PageManager for EPSON, 241,](#page-240-0) [247](#page-246-1) [Presto! BizCard 5 SE, 242](#page-241-0) Ominaisuudet [Korkealaatuinen tulostus, 33](#page-32-0) [Resolution Improvement Technology -tarkkuudenparannustekniikka ja](#page-33-0)  Enhanced MicroGray -tekniikka, 34 [Toner save mode \(Värinsäästötila\), 34](#page-33-1) [Tulostinohjaimen valmiit väriasetukset, 34](#page-33-2) [One Touch Dial \(Pikavalinta\), 274](#page-273-0) Ongelmanratkaisu [faksausongelmat, 476](#page-475-0) Oppaat [Asennusopas, 2](#page-1-0) [Online-ohje, 3](#page-2-0) [Peruskäyttöopas, 2](#page-1-1) [Turvallisuusohjesivu, 2](#page-1-2) [Verkko-opas, 2](#page-1-3)

### *P*

[PageManager for EPSON, 241,](#page-240-0) [247](#page-246-1) Paksu paperi ja erittäin paksu paperi [printer settings \(tulostimen asetukset\), 57](#page-56-0) Paperi [Epson color laser paper, 50](#page-49-0) [kalvot, 51](#page-50-0) [käytettävissä oleva paperi, 485](#page-484-0) [kirjekuoret, 54](#page-53-0) [merkinnät, 56](#page-55-0) [mukautettu paperikoko, 58](#page-57-0) [paksu paperi ja erittäin paksu paperi, 57](#page-56-0) [paperi, jota ei voi käyttää, 486](#page-485-0) [tulostusalue, 487](#page-486-0) [Paperi, jota ei voi käyttää, 486](#page-485-0) Paperilähteet [MT-lokero, 38](#page-37-0) [paperilähteen valitseminen \(automaattisesti\), 40](#page-39-0)

[paperilähteen valitseminen \(manuaalisesti\), 40](#page-39-1) [valinnainen syöttölokero, 39](#page-38-0) Paperin lisääminen [MT-lokero, 42](#page-41-0) [valinnainen syöttölokero, 45](#page-44-0) Paperitukokset [selvittäminen, 398](#page-397-0) [PDF, 178](#page-177-1) [Perusasetukset, 333](#page-332-0) [PICT, 178](#page-177-2) [Presto! BizCard 5 SE, 242,](#page-241-0) [248](#page-247-0) [Preview \(Esikatselu\), 209](#page-208-0) [Normal Preview \(Tavallinen esikatselu\), 210](#page-209-0) [Thumbnail Preview \(Pikkukuvien esikatselu\), 212](#page-211-0) [Printer Adjust \(Tulostimen säädöt\) -valikko, 329](#page-328-0) Printer Settings (Tulostimen asetukset) -valikko [Information \(Tiedot\) -valikko, 322](#page-321-0) [Printer Adjust \(Tulostimen säädöt\) -valikko, 329](#page-328-0) [Reset \(Palauta\) -valikko, 327](#page-326-0) [Setup \(Asetukset\) -valikko, 325](#page-324-0) [Support \(Tuki\) -valikko, 328](#page-327-0) [Tray \(Lokero\) -valikko, 324](#page-323-0) [Professional Mode \(Ammatti-tila\), 182](#page-181-0) Puhdistaminen [Automaattisen arkinsyöttölaitteen nostotela, 391](#page-390-0) [lasitaso, 390](#page-389-0) [nostotela, 386](#page-385-0) [tulostuspää, 387](#page-386-0) [valotuslasi, 390](#page-389-1)

## *R*

[Raidoitus \(moiré-ilmiö\), 199,](#page-198-0) [457](#page-456-0) Raporttien asetukset [lähetysraportti, 293](#page-292-0) [monilähetyksen raportti, 293](#page-292-0) [toimintaraportti, 293](#page-292-0) Raporttien tulostus [faksiasetusluettelo, 292](#page-291-0) [lyhytvalintaluettelo, 292](#page-291-0) [muistissa olevat työt, 292](#page-291-0) [toimintaraportti, 292](#page-291-0) [Reset \(Palauta\) -valikko, 327](#page-326-0) [RGB-värisäätö, 260](#page-259-0) [Ryhmävalinta, 275](#page-274-0)

# *S*

[Scan Assistant, 245,](#page-244-0) [249](#page-248-1) Scanning (Skannaus) [mode \(tila\), 182](#page-181-0) [useat alkuperäiset asiakirjat, 204](#page-203-0) Setup (Asetukset) -tilan valikot [Faksi, 334,](#page-333-0) [335](#page-334-0) [Setup \(Asetukset\) -valikko, 325,](#page-324-0) [336](#page-335-0) [ohjauspaneelin asetukset, 319](#page-318-0) [tarvittava toimenpide, 320](#page-319-0) [tietoja, 318](#page-317-0) [valikkoasetukset, 322](#page-321-1) [Sivun koon automaattinen muuttaminen \(Windows\), 77](#page-76-0) [Sivun koon muuttaminen \(Windows\), 78](#page-77-0) Skannaus [Scanning mode \(skannaustila\) -tilan vaihtaminen, 184](#page-183-0) [Speed Dial \(Lyhytvalinta\), 272](#page-271-0) [Start \(Käynnistys\) -näppäin, 219,](#page-218-0) [223](#page-222-0) [Support \(Tuki\) -valikko, 328](#page-327-0)

# *T*

Tarrat [printer settings \(tulostimen asetukset\), 56](#page-55-0) [Tarviketiedot, 72](#page-71-0) Tarvikkeet [tiedot \(valojohdeyksikkö\), 501](#page-500-0) [tietojen näyttäminen, 88](#page-87-0) [tilaaminen, 96](#page-95-0) [TCP/IP, 233](#page-232-0) [Tekninen tuki., 483](#page-482-0) [Terävyys, 200](#page-199-0) Testisivu [tulostaminen, 337,](#page-336-0) [431](#page-430-0) [Thumbnail Preview \(Pikkukuvien esikatselu\), 212](#page-211-0) [Tiedonsiirtoasetukset, 335](#page-334-1) [TIFF, 178](#page-177-3) [Tiheys, 258](#page-257-0) [Tilaa verkosta, 96](#page-95-0) [Tilahälytys \(Macintosh\), 156](#page-155-0) [Tilahälytys \(Windows\), 102](#page-101-0) [Tila- ja virheilmoitukset, 342](#page-341-0)

Tilavalikot [Copy \(Kopiointi\) -tila, 316](#page-315-0) [Fax \(Faksaus\) -tila, 317](#page-316-0) [Print \(Tulostus\) -tila, 315](#page-314-0) [Scan \(Skannaus\) -tila, 318](#page-317-1) [Toimintaraportti, 292,](#page-291-0) [293](#page-292-0) [Tray \(Lokero\) -valikko, 324](#page-323-0) [Tulostamisen peruuttaminen, 339](#page-338-0) [Tulostelokero, 48](#page-47-0) Tulostimen jakaminen [asiakaskoneen asetukset \(Windows XP tai 2000\), 128](#page-127-0) [asiakastietokoneen asetukset \(Windows\), 125](#page-124-0) [asiakastietokoneen asetukset \(Windows Me, 98 tai 95\), 126](#page-125-0) [lisäohjain \(Windows\), 119](#page-118-0) [tietoja \(Windows\), 116](#page-115-0) [tulostimen asetusten määrittäminen \(Windows\), 117](#page-116-0) [tulostinohjaimen asentaminen \(Windows\), 132](#page-131-0) [Tulostimen kuljettaminen \(lyhyet matkat\), 393](#page-392-0) [Tulostimen kuljettaminen \(pitkät matkat\), 391](#page-390-1) [Tulostimen siirtäminen, 396](#page-395-0) [Tulostimen tila \(Windows\), 94](#page-93-0) Tulostin [kuljettaminen, 396](#page-395-0) [kuljettaminen \(lyhyet matkat\), 393](#page-392-0) [kuljettaminen \(pitkät matkat\), 391](#page-390-1) [kulutustarvikkeet, 32](#page-31-0) [mekaaniset, 492](#page-491-0) [puhdistaminen \(tulostuspää\), 387](#page-386-0) [sähköiset, 492](#page-491-1) [valinnaiset tuotteet, 32](#page-31-1) [yleistä, 487](#page-486-1) [ympäristö, 490](#page-489-0) Tulostinohjaimen asetukset [kaksipuolinen tulostus manuaalisesti \(Windows\), 73](#page-72-1) [laajennetut asetukset \(Windows\), 84](#page-83-0) [lisävarusteasetukset \(Windows\), 87](#page-86-0) [mukauttaminen \(Windows\), 68](#page-67-0) [tallennus \(Windows\), 70](#page-69-0) [tulosteen koon automaattinen muuttaminen \(Windows\), 77](#page-76-0) [tulosteen koon muuttaminen \(Windows\), 78](#page-77-0) [tulostusasettelu \(Windows\), 79](#page-78-0) [tulostusasetukset \(Windows\), 64](#page-63-0) [tulostuslaatu \(Windows\), 62](#page-61-0) [USB-liitäntä \(Windows\), 108](#page-107-0)

[Uuden vesileiman luominen \(Windows\), 83](#page-82-0) [Vesileiman käyttäminen \(Windows\), 81](#page-80-0) Tulostinohjain [asennuksen poistaminen \(Windows\), 111](#page-110-0) [avaaminen \(Windows\), 60](#page-59-0) [tietoja \(Windows\), 60](#page-59-1) [Tulostuksen peruuttaminen \(Macintosh\), 160](#page-159-0) [Tulostuksen peruuttaminen \(Windows\), 110](#page-109-0) [Tulostusasettelu \(Macintosh\), 142](#page-141-1) [tulostusasettelu \(Windows\), 79](#page-78-0) [Tulostusasetusten mukauttaminen \(Macintosh\), 140](#page-139-0) [Tulostusasetusten mukauttaminen \(Windows\), 68](#page-67-0) [Tulostuslaatuasetukset \(Macintosh\), 136](#page-135-0) [Tulostuslaatuasetukset \(Windows\), 62](#page-61-0) [Tulostuspuoli alas -alusta, 48](#page-47-1) Tuote [standardit ja hyväksynnät, 493](#page-492-0) [Tuotetuki, 483](#page-482-0) [Turvallisuustietoja, 17](#page-16-0) [TWAIN, 163,](#page-162-1) [164](#page-163-0) [Työn hallinta \(Macintosh\), 157](#page-156-0) [Työn hallinta \(Windows\), 103](#page-102-0) [ilmoitusasetus, 107](#page-106-0) [käyttäminen, 105](#page-104-0) [liitännät, 103](#page-102-1)

#### *U*

[Unsharp Mask Filter \(Epätarkka maski -suodatin\), 200](#page-199-0) [USB, 497](#page-496-1) [USB \(Macintosh\), 159](#page-158-0) [USB \(Windows\), 108,](#page-107-0) [114](#page-113-0) USB-laiteohjain [asennuksen poistaminen \(Windows\), 114](#page-113-0) [USB-valikko, 331](#page-330-0)

### *V*

Valinnainen syöttölokero [asentaminen, 361](#page-360-0) [käytettävissä oleva paperi, 39](#page-38-0) [paperin lisääminen, 45](#page-44-0) [poistaminen, 365](#page-364-0) [tekniset tiedot, 498](#page-497-0)

[Valintakehys, 214](#page-213-0) [Valmiit tulostusasetukset \(Macintosh\), 138](#page-137-0) [Valmiit tulostusasetukset \(Windows\), 64](#page-63-0) Valojohdeyksikkö [tekniset tiedot, 501](#page-500-0) [vaihtaminen, 379](#page-378-0) [Valvonnan lopettaminen \(Windows\), 107](#page-106-1) [Valvonta \(Macintosh\), 153](#page-152-0) [Valvonta \(Windows\), 99,](#page-98-0) [107](#page-106-2) Väriaine [vaihtaminen, 374](#page-373-0) [Värin elävöittäminen, 201](#page-200-0) Vesileima (Windows) [käyttäminen, 81](#page-80-0) [luominen, 83](#page-82-0) [Vianmääritys, 337,](#page-336-0) [339,](#page-338-0) [342,](#page-341-0) [398,](#page-397-0) [431](#page-430-0) [asetukset, 421](#page-420-0) [muistiongelmat, 446](#page-445-0) [paperinkäsittelyhäiriöt, 420](#page-419-0) [skannausongelmat, 448](#page-447-0) [toimintahäiriöt, 433](#page-432-0) [tulosteisiin liittyvät ongelmat, 436](#page-435-0) [tulostuslaatuun liittyvät ongelmat, 439](#page-438-0) [tulostusongelmat, 433](#page-432-0) [USB-ongelmat, 424](#page-423-0) [väritulostukseen liittyvät ongelmat, 437](#page-436-0)

# *Y*

[Yhteyden ottaminen EPSONiin, 483](#page-482-0)

# *Z*

[Zoomaussuhde, 261](#page-260-0)